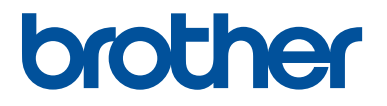

# PE#DESIGN77

# **Bedienungsanleitung**

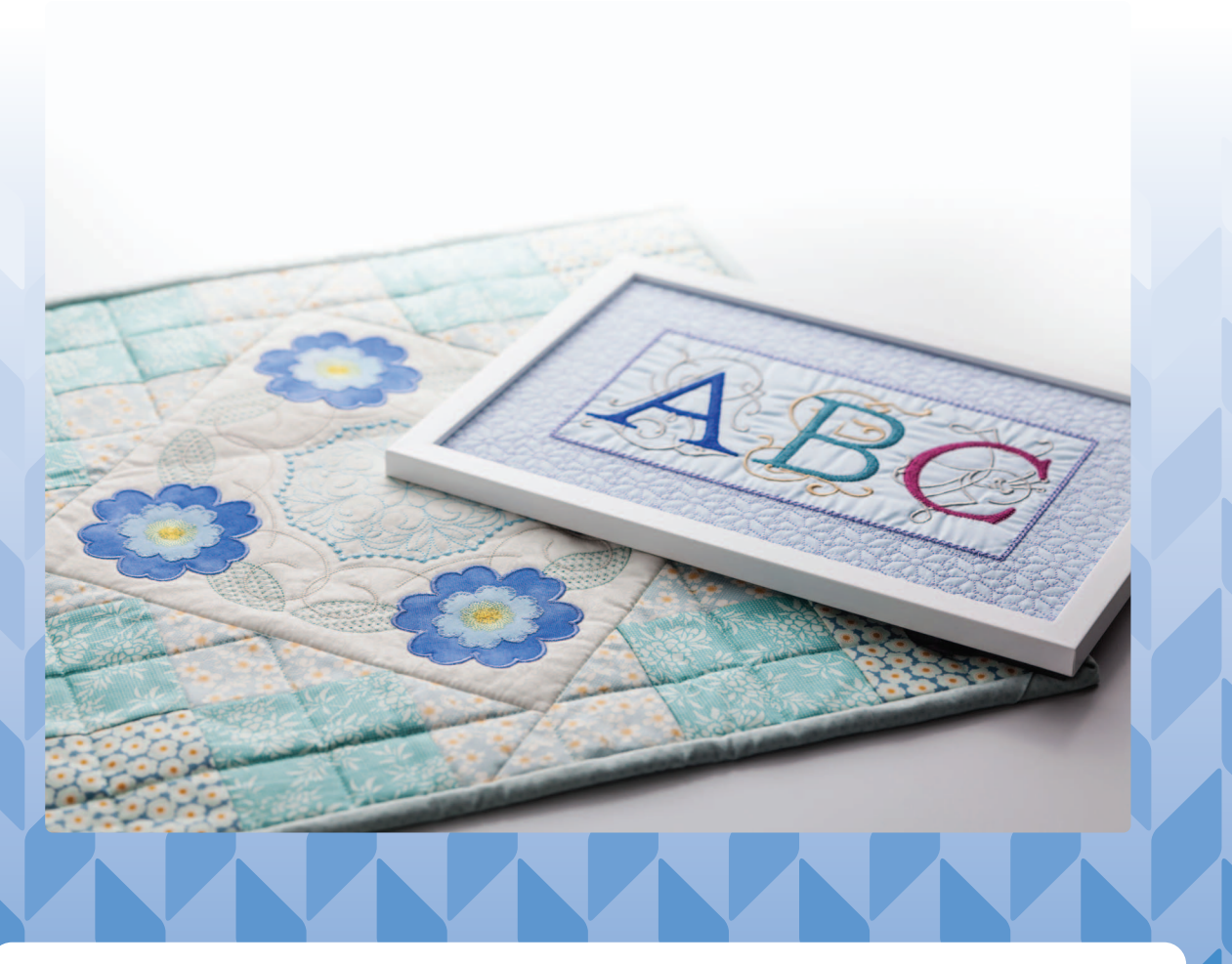

Lesen Sie dieses Dokument vor Verwendung der Software durch.

# **Herzlichen Glückwunsch zu Ihrer Wahl unseres Produktes!**

Vielen Dank, dass Sie sich für unser Produkt entschieden haben. Um eine optimale Leistung des Gerätes und einen sicheren und ordnungsgemäßen Betrieb zu gewährleisten, lesen Sie dieses Bedienungsanleitung aufmerksam durch, und bewahren Sie es gemeinsam mit der Kaufrechnung an einem sicheren Ort auf.

## **Lesen Sie die folgenden Informationen, bevor Sie das Produkt verwenden**

## **Für das Entwerfen schöner Stickdesigns**

• Mit diesem System können Sie eine Vielzahl an Stickdesigns erzeugen. Zudem unterstützt es eine größere Bandbreite an Stickattributeinstellungen (Stickdichte, Stichlänge usw.). Das endgültige Ergebnis hängt jedoch von Ihrer jeweiligen Nähmaschine ab. Wir empfehlen, mit Ihren Stickdaten eine Probe zu sticken, bevor Sie das endgültige Material verarbeiten.

## **Für einen sicheren Betrieb**

- Speichern Sie keine Dateien zum Übertragen oder Aufbewahren auf dem "PE-DESIGN Softwareschlüssel".
- Stecken Sie den "PE-DESIGN Softwareschlüssel" nicht in die Nähmaschine ein.

## **Für eine höhere Lebensdauer**

- Vermeiden Sie bei der Aufbewahrung des "PE-DESIGN Softwareschlüssels" direktes Sonnenlicht und Orte mit hoher Luftfeuchtigkeit. Bewahren Sie den "PE-DESIGN Softwareschlüssel" nicht neben einer Heizung, einem Bügeleisen oder sonstigen heißen Gegenständen auf.
- Schütten Sie kein Wasser oder sonstige Flüssigkeiten auf den "PE-DESIGN Softwareschlüssel".
- Vermeiden Sie, dass der "PE-DESIGN Softwareschlüssel" herunterfällt oder gestoßen wird.

## **Info zu Reparaturen oder Einstellungen**

• Wenn eine Fehlfunktion auftritt oder eine Einstellung erforderlich ist, wenden Sie sich an ein Servicecenter in Ihrer Nähe.

#### **Hinweis**

- Da dieses "PE-DESIGN Softwareschlüssel"-Gerät für die Ausführung des Programms erforderlich ist, entspricht sein Ersatzwert dem Einzelhandelspreis der Software. Bewahren Sie es an einem sicheren Ort auf, wenn Sie es nicht verwenden.
- Weder in dieser Bedienungsanleitung noch in der Kurzanleitung wird erläutert, wie man den Computer unter Windows verwendet. Informationen hierzu finden Sie in den Windows-Handbüchern.

## **Anmerkung zum Copyright**

Jegliche Warenzeichen und Produktnamen von Unternehmen, die auf Produkten von Brother auftauchen, dazugehörige Dokumente und weitere Materialien sind allesamt Warenzeichen oder eingetragene Warenzeichen der jeweiligen Unternehmen.

## **Vorsicht**

Die zu diesem Produkt gehörende Software ist durch Urheberrechtsgesetze geschützt. Diese Software darf nur in Übereinstimmung mit den Urheberrechtsgesetzen verwendet und kopiert werden.

## **DIESE ANLEITUNGEN AUFBEWAHREN Dieses Produkt ist für die Verwendung im Haushalt bestimmt.**

## **Weitere Produktinformationen und Aktualisierungen finden Sie auf unserer Website unter:**

**www.brother.com oder http://s.brother/cppab/**

# **Inhalt**

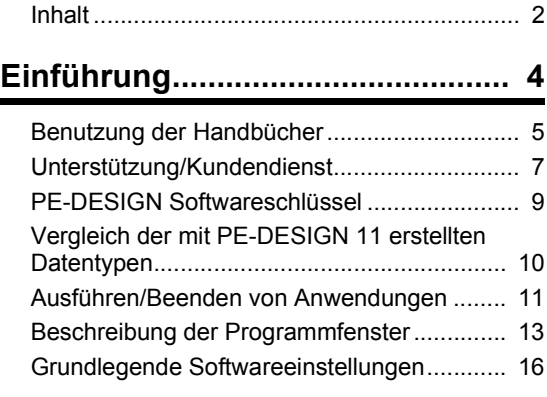

## **Layout & Editing-Standardfunktionen..................... 23**

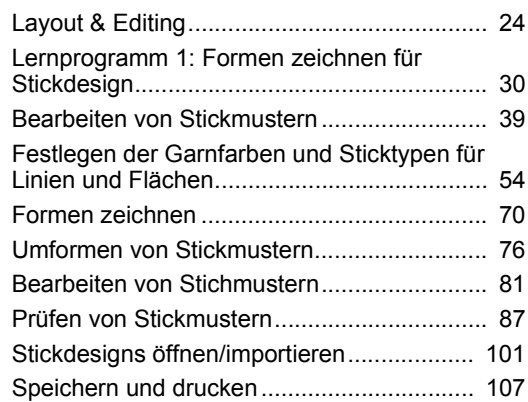

#### **Erstellen von Stickmustern, die Text enthalten ............................ 111**

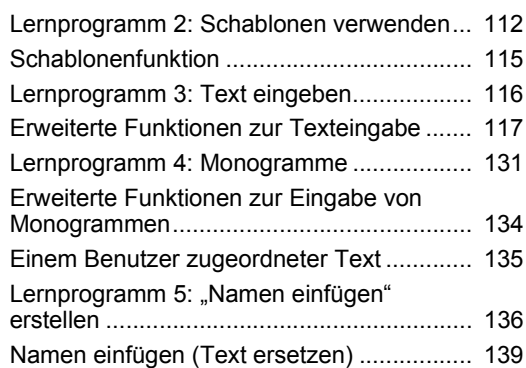

#### **Erstellen von Stickmustern mit Bildern ........................................ 141**

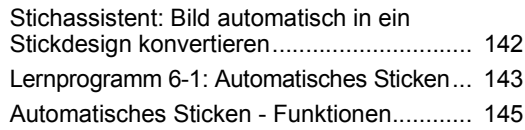

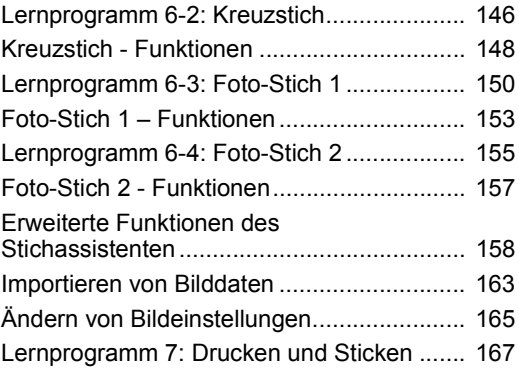

#### **Funktionen für spezielle Anwendungen............................ 172**

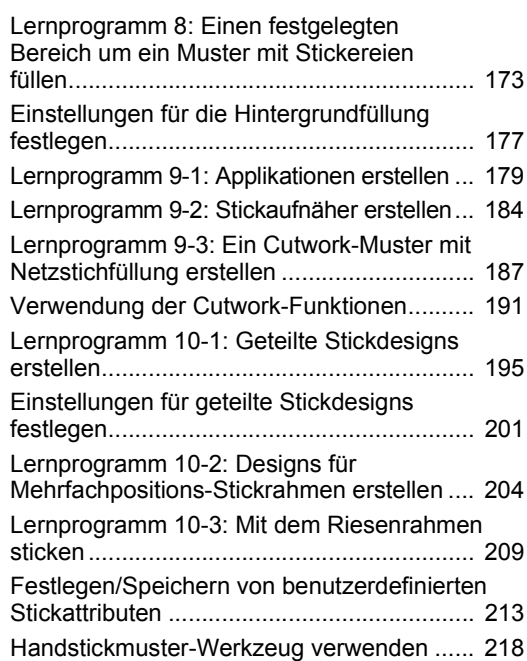

## **Übertragen von Daten ............... 221**

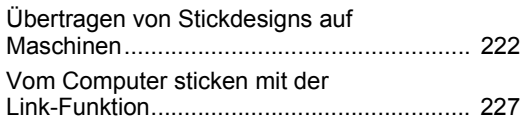

#### **Kompatibilität mit ScanNCut (Brother-Schneidmaschine)...... 232**

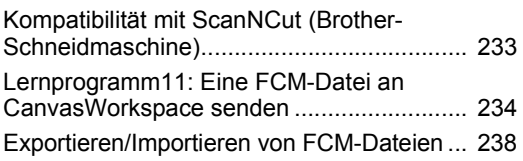

## **Design Center ............................ 240**

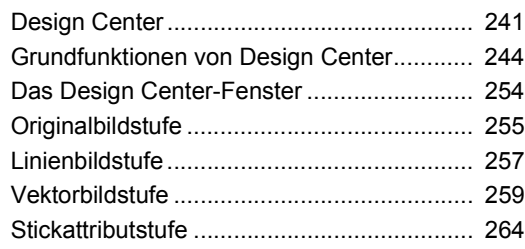

## **Design Database........................ 272**

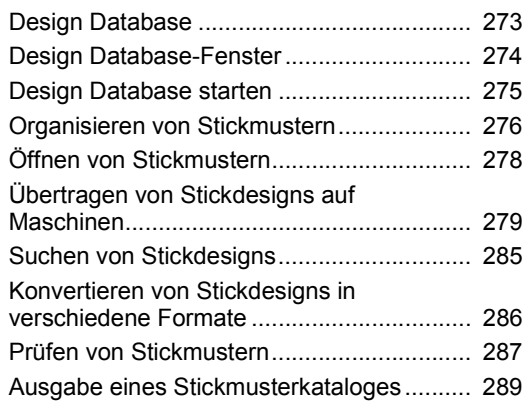

## **Programmable Stitch Creator... 291**

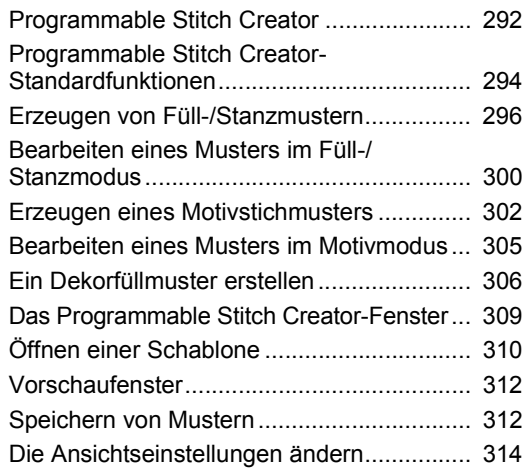

## **Font Creator ............................... 315**

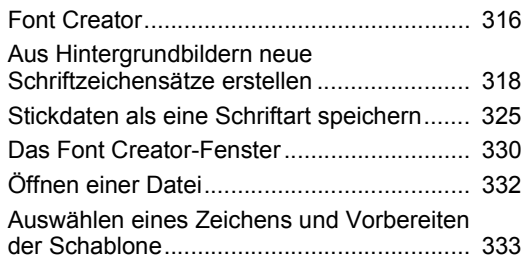

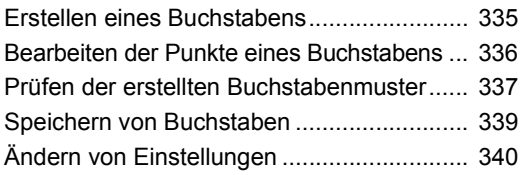

## **Stitch Design Factory................ 342**

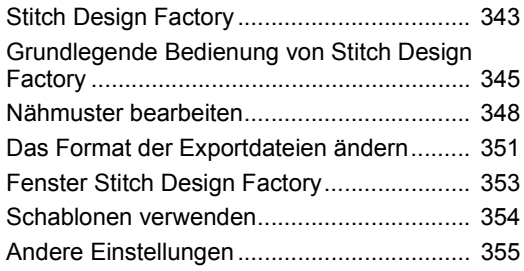

## **Ergänzung .................................. 357**

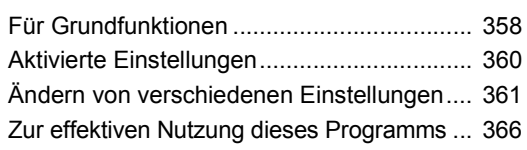

## **Referenz...................................... 368**

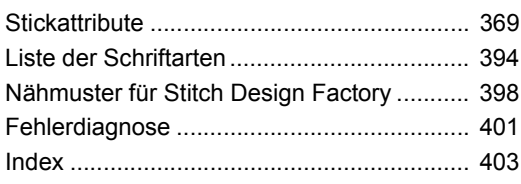

# **Einführung**

Dieser Abschnitt enthält allgemeine Informationen zu den grundlegenden Softwareanwendungen und Supportinformationen.

# **Benutzung der Handbücher**

Mit dieser Software werden die folgenden Handbücher geliefert.

## **Kurzanleitung**

Lesen Sie diese Anleitung vor Verwendung der Software durch. In dieser Anleitung werden für den ersten Einsatz der Software Anweisungen und notwendige Vorsichtsmaßnahmen beschrieben. Die zweite Hälfte enthält Lernprogramme zu Hauptfunktionen für das Erstellen von Stickmustern sowie Projektbeispiele.

## **Bedienungsanleitung**

In diesem Handbuch wird die Verwendung der PE-DESIGN-Software beschrieben.

Lesen Sie zuerst "PE-DESIGN Softwareschlüssel", "Ausführen/Beenden von Anwendungen", "Vergleich der mit PE-DESIGN 11 erstellten Datentypen", "Beispiel für Importieren von Stickdaten" und "Beschreibung der Programmfenster", um sich die allgemeinen Informationen zu den grundlegenden Softwareanwendungen vor Augen zu führen.

Lesen Sie dann "Layout & Editing-Standardfunktionen". In diesem Kapitel finden Sie Beispiele dafür, wie Sie Stickmuster mit grundlegenden Funktionen von Layout & Editing erstellen und Muster auf die Stickmaschine übertragen können. Erstellen Sie mit diesen Verfahren gleich richtige Stickmuster.

In den Kapiteln der jeweiligen Anwendung sind nützliche Funktionen und verschiedene Einstellungen beschrieben. Jeder anschauliche Titel ermöglicht Ihnen das schnelle Auffinden der Information, die Sie benötigen. Befolgen Sie in den Kapiteln, die Lernprogramme enthalten, die Anweisungen, um die verschiedenen Funktionen auszuprobieren. Lesen Sie im Anschluss die detaillierten Beschreibungen.

In den nachfolgenden Kapiteln finden Sie noch weitere Informationen. Lesen Sie bei Bedarf das entsprechende Kapitel.

Unterstützung/Kundendienst: Enthält Garantieinformationen für dieses Produkt und erklärt das Verfahren zur Softwareaktualisierung.

Ergänzung: Enthält Funktionsbeschreibungen, Informationen zu den im Dialogfeld **[Optionen]** verfügbaren Einstellungen sowie Tipps und Vorsichtsmaßnahmen zur Nutzung des vollen Funktionsumfangs der Software und darüber hinaus Verfahren zur Problemlösung.

Referenz: Enthält Listen der Stickarten, Stickattribute und Schriftarten.

Die Verfahren in diesem Handbuch sind zur Verwendung unter Windows 10 geschrieben. Wird diese Software auf einem anderen Betriebssystem als Windows 10 verwendet, können die Verfahren und die Dialogfenster leicht abweichen.

#### ■ **Offnen des Online-Benutzerhandbuchs**

Es ist ein Online-Benutzerhandbuch verfügbar, das auch über mobile Geräte abgerufen werden kann.

http://s.brother/cmpaa/

#### **Anzeige im Bildschirm [Start] (für Benutzer von Windows 10)**

Klicken Sie auf **+ Rlicken Sie auf [PE-DESIGN 11]** und wählen Sie dann **[Online-Benutzerhandbuch]**.

 $\Box$ 

• Für Nutzer von Windows 8.1: Positionieren Sie den Mauszeiger im **[Start]**-Bildschirm, um den nach unten zeigenden Pfeil in der linken unteren Ecke des Bildschirms anzuzeigen (links unter den Kacheln), und klicken Sie darauf.

Wählen Sie aus der angezeigten Liste von Anwendungen **[Online-Benutzerhandbuch]** unter dem Titel **[PE-DESIGN 11]** aus.

• Für Nutzer von Windows 7: Klicken Sie auf **12** und wählen Sie dann **[Alle Programme]**. Klicken Sie auf **[PE-DESIGN 11]** und wählen Sie dann **[Online-Benutzerhandbuch]**.

#### **Anzeige in der Anwendung**

m.

Klicken Sie im Fenster jeder Anwendung auf **[Hilfe]**. In **[Design Database]** befindet sich **[Hilfe]** in der Menüleiste am oberen Rand des Fensters.

In anderen Anwendungen befindet es sich in der rechten oberen Ecke des Fensters.

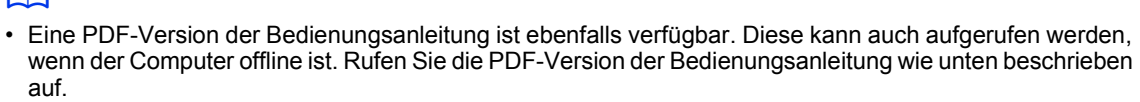

- ♦ Nutzer von Windows 10: Klicken Sie auf . Klicken Sie auf **[PE-DESIGN 11]** und wählen Sie dann **[Bedienungsanleitung]**.
- ♦ Für Nutzer von Windows 8.1: Positionieren Sie den Mauszeiger im **[Start]**-Bildschirm, um den nach unten zeigenden Pfeil in der linken unteren Ecke des Bildschirms anzuzeigen (links unter den Kacheln), und klicken Sie darauf.

Wählen Sie aus der angezeigten Liste von Anwendungen **[Bedienungsanleitung]** unter dem Titel **[PE-DESIGN 11]** aus.

- $\bullet$  Für Nutzer von Windows 7: Klicken Sie auf <sup>29</sup> und wählen Sie dann **[Alle Programme]**. Klick Sie auf **[PE-DESIGN 11]** und klicken Sie auf **[PDF]**; wählen Sie dann **[Bedienungsanleitung]**.
- Adobe® Reader® ist für die Anzeige und zum Ausdrucken der PDF-Version der Bedienungsanleitung erforderlich.
- Wenn Adobe® Reader® nicht auf Ihrem Computer vorhanden ist, muss es installiert werden. Das Programm kann von der Adobe Systems Incorporated Website (https://www.adobe.com/) heruntergeladen werden.

# **Unterstützung/Kundendienst**

## **Technischer Kundendienst**

Bitte wenden Sie sich bei Problemen an den technischen Kundendienst. Die Adresse des technischen Kundendienstes in Ihrer Umgebung erfahren Sie auf der Brother-Website (www.brother.com). Häufig gestellte Fragen (FAQ) und Informationen zu Software-Aktualisierungen finden Sie im Brother Solutions Center unter (http://s.brother/cppab/).

## a

- Halten Sie die Informationen bereit, wenn Sie sich an den technischen Kundendienst wenden.
	- ♦ Achten Sie darauf, dass das Betriebssystem Ihres Computers auf dem neuesten Stand ist.
	- ♦ Notieren Sie Hersteller und Modell Ihres Computers und des Windows-Betriebssystems. (Systemanforderungen siehe Kurzanleitung.)
	- ♦ Informationen über angezeigte Fehlermeldungen. Diese Informationen helfen, Ihre Fragen schneller zu beantworten.
	- ♦ Achten Sie darauf, dass PE-DESIGN 11 auf dem aktuellen Stand ist.

## **Online-Registrierung (Außer Länder im europäischen Raum)**

Wenn Sie rechtzeitig über Upgrades informiert werden und Informationen über zukünftige Produktentwicklungen und -verbesserungen erhalten möchten, können Sie Ihr Produkt wie im Folgenden beschrieben auf einfache Weise online registrieren lassen.

Klicken Sie auf **[Hilfe]** unter Layout & Editing und dann auf **[Online-Registrierung]**, um den installierten Web-Browser zu starten und die Online-Registrierungsseite auf unserer Website zu öffnen.

Die Online-Registrierungsseite der Website wird angezeigt, wenn folgende Adresse in der Adressleiste des Browsers eingegeben wird.

http://s.brother/pedesignonlinereg/

 $\square$ 

Die Online-Registrierung ist in bestimmten Ländern und Regionen nicht möglich.

## **Prüfen auf die neueste Programmversion**

Klicken Sie auf **[Hilfe]** unter Layout & Editing und anschließend auf **[Auf Updates prüfen]**. Die Software wird darauf überprüft, ob es die neueste Version ist. Wenn die unten dargestellte Meldung angezeigt wird, verwenden Sie die neueste Version.

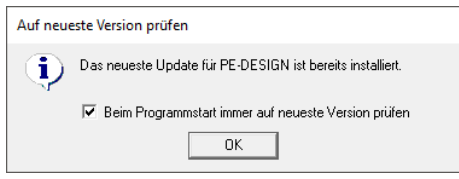

Wenn die unten dargestellte Meldung angezeigt wird, verwenden Sie nicht die neueste Version. Klicken Sie auf **[Ja]** und laden Sie anschließend die neueste Software-Version von der Website herunter.

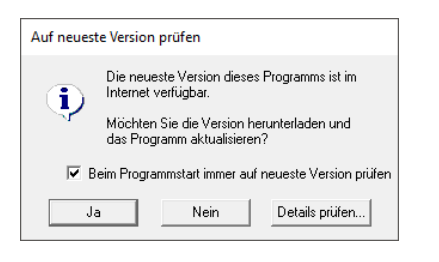

 $\square$ 

Wenn das Kontrollkästchen **[Beim Programmstart immer auf neueste Version prüfen]** aktiviert ist, wird die Software beim Programmstart darauf überprüft, ob eine neuere Version verfügbar ist.

# **PE-DESIGN Softwareschlüssel**

Damit PE-DESIGN 11 verwendet werden kann, muss der enthaltene "PE-DESIGN Softwareschlüssel" in einen USB-Anschluss des Computers eingesteckt sein.

Der "PE-DESIGN Softwareschlüssel" verhindert die nicht autorisierte Verwendung dieser Software. Die Software kann nicht gestartet werden, wenn der "PE-DESIGN Softwareschlüssel" nicht eingesteckt ist.

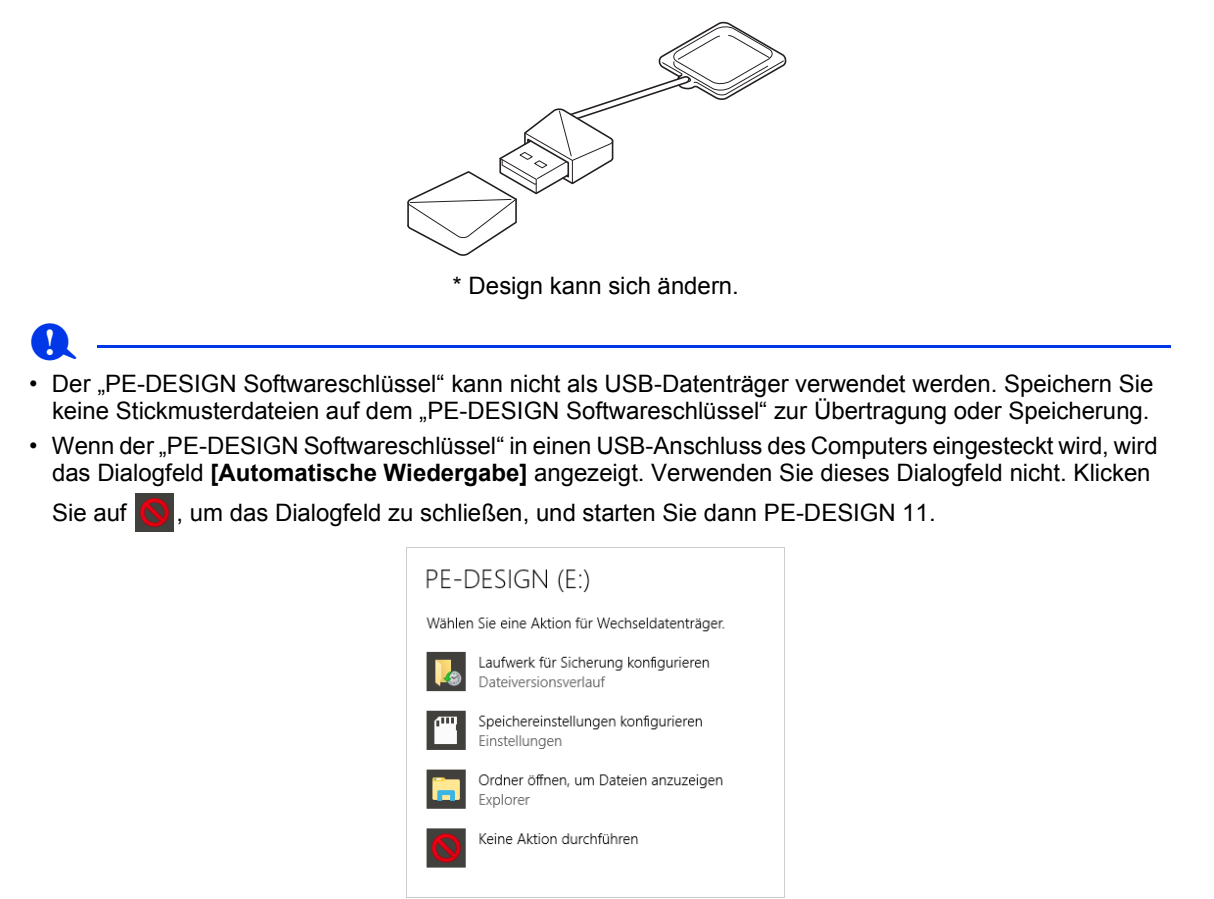

• Wenn die Meldung "Möchten Sie "PE-DESIGN (E:)" überprüfen und reparieren?" angezeigt wird, wählen Sie **[Ohne Überprüfung fortsetzen]** und starten Sie anschließend PE-DESIGN 11. Die Laufwerksbezeichnung für PE-DESIGN variiert je nach Computer.

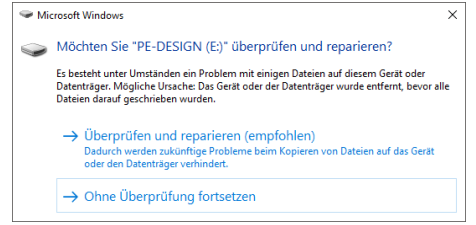

- Klicken Sie zum Trennen des "PE-DESIGN Softwareschlüssels" vom Computer auf **[Start] [Explorer]**, klicken Sie mit der rechten Maustaste auf "PE-DESIGN Softwareschlüssel" und klicken Sie dann auf **[Auswerfen]**.
- Formatieren Sie den "PE-DESIGN Softwareschlüssel" nicht.
- Wir empfehlen, die Software zu sichern, damit Sie bei unerwarteten Problemen vorbereitet sind.

# **Vergleich der mit PE-DESIGN 11 erstellten Datentypen**

Es werden drei Datentypen in PE-DESIGN 11 verwendet.

**Stickmuster:** Interne Stickdaten (erstellt durch eine Konvertierung in PE-DESIGN 11) **Textmuster:** Daten, die mit den Werkzeugen **[Text]** erstellt wurden

**Formmuster (Umrandungsmuster):** Daten, die mit den Werkzeugen **[Formen]** erstellt wurden. Eine einheitliche Stickrichtung bzw. mehrere Stickrichtungen werden auf eine ganze Fläche angewandt.

Jeder Datentyp kann wie unten gezeigt in einen anderen Typ konvertiert werden. Die Pfeile geben an, in welchen Richtungen die Daten konvertiert werden können. Die Methoden zur Bearbeitung variieren je nach Datentyp.

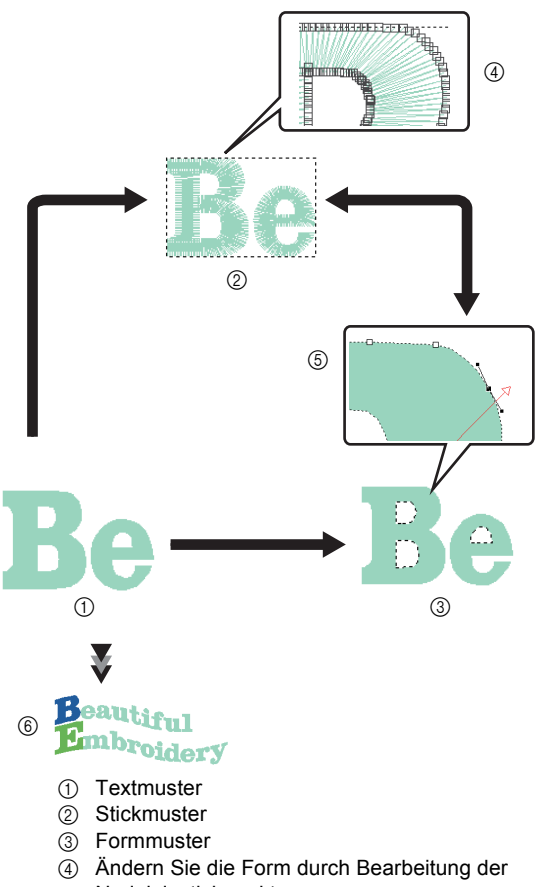

- Nadeleinstichpunkte.
- 5 Ändern Sie die Form durch Bearbeitung der Pfade.
- 6 Bearbeiten Sie den Text oder ändern Sie die Schriftart.

#### **Stickmuster**

Sie können Punkte (Nadeleinstichpunkte) bearbeiten (Umformen durch Verschieben/Löschen von Punkten oder Aufteilen/Verbinden von Linien in den Punkten) und Stiche aufteilen; Flächenstich und Randnahtstich sowie Stickattribute können Sie jedoch nicht festlegen.

#### **Textmuster**

Sie können den Text durch Eingeben/Löschen von Zeichen bearbeiten, Textattribute festlegen (wie zum Beispiel Schriftart oder Transformationsform) und Stickattribute festlegen.

#### **Formmuster**

Sie können Flächenstich und Randnahtstich sowie Stickattribute festlegen, Pfade bearbeiten (durch Verschieben/Löschen von Punkten, Umformung durch Verschieben von Ziehpunkten oder durch Aufteilen/Verbinden von Linien in den Punkten), die Stickrichtung ändern, Stanzmuster eingeben/ bearbeiten, Relief-/Gravureffekte anwenden, überlappende Bereiche entfernen/ zusammenführen, Aussparungen sticken, Umrandungen aufteilen sowie Versatzlinien und Blumenmuster erstellen.

Wenn zum Beispiel ein Stickmuster in Formen konvertiert wird, können die Sticktypen und die Stickattribute geändert werden, und die Formen lassen sich einfach bearbeiten und in der Größe ändern. Wenn ein Textmuster in Formen konvertiert wird, können die Stickrichtung und die Zeichenformen bearbeitet und Versatzlinien erstellt werden.

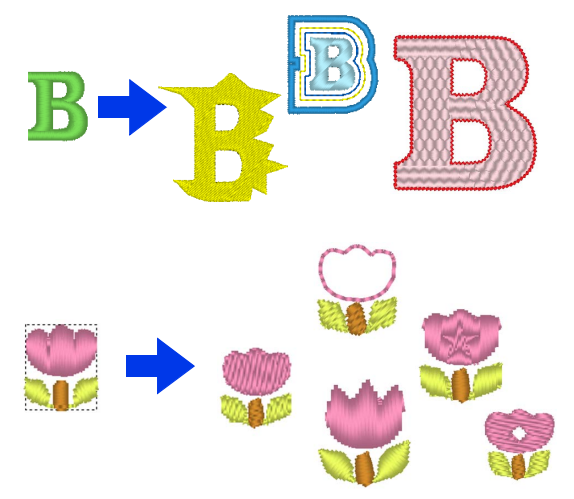

Funktionen, die bei einem Datentyp nicht verfügbar sind, können ausgeführt werden, nachdem die Daten in einen anderen Typ konvertiert wurden. Konvertieren Sie die Daten in den Typ, bei dem Sie die erforderlichen Funktionen zum Erstellen der gewünschten Stickdaten ausführen können.

# **Ausführen/Beenden von Anwendungen**

## **Ausführen von Anwendungen**

Klicken Sie im Bildschirm auf **E**und dann auf **[PE-DESIGN 11 (Layout & Editing)]** unter dem Titel **[PE-DESIGN 11]**. Beim Starten der Anwendung erscheint der Start-Assistent.

cc *"Der Start-Assistent" auf Seite 12*

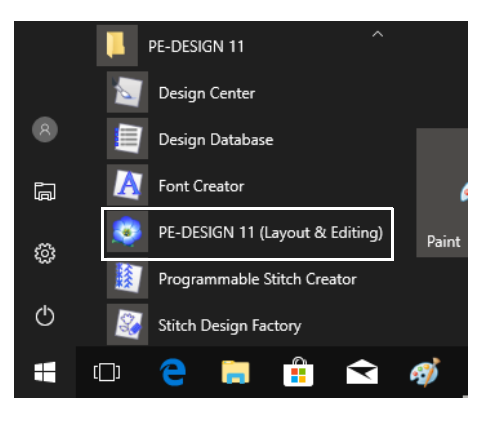

 $\Box$ 

Für Nutzer von Windows 8.1: Klicken Sie auf den Pfeil nach unten in der Ecke unten links im Bildschirm **[Start]**, um die Ansicht **[Apps]** anzuzeigen, und klicken Sie dann **[PE-DESIGN 11 (Layout & Editing)]** unter dem Titel **[PE-DESIGN 11]**.

Für Nutzer von Windows 7: Klicken Sie auf , dann auf **[Alle Programme]**, dann auf **[PE-DESIGN 11]** und anschließend auf **[PE-DESIGN 11 (Layout & Editing)]**.

## **Beenden von Anwendungen**

Klicken Sie auf **(3)**, dann auf **[Beenden]**.

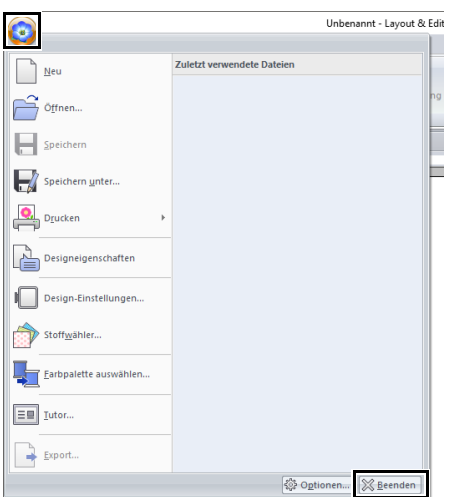

## **Der Start-Assistent**

Beim Starten von **[Layout & Editing]** erscheint der folgende Assistent.

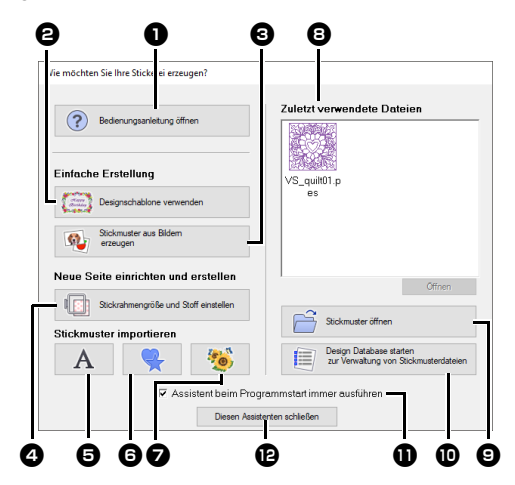

**a** Bedienungsanleitung öffnen Klicken Sie auf diese Schaltfläche, um die Bedienungsanleitung (im HTML-/PDF-Format) zu öffnen.

- $\Theta$  Designschablone verwenden Klicken Sie auf diese Schaltfläche, um den **[Schablonen-Assistent]** zu starten.
- cc *"Lernprogramm 2: Schablonen verwenden" auf Seite 112*
- $\bullet$  Stickmuster aus Bildern erzeugen Klicken Sie auf diese Schaltfläche, um den Assistenten zum Erstellen eines Stickmusters von einem Bild zu starten.
- $\blacktriangleright$  *"Stichassistent: Bild automatisch in ein Stickdesign konvertieren" auf Seite 142* und *"Importieren von Bilddaten" auf Seite 163*

<sup>d</sup> **Stickrahmengröße und Stoff einstellen** Klicken Sie auf diese Schaltfläche, um die Größe der Designseite (Größe des Stickrahmens) einzustellen. Sie können den Stoff auswählen, den Sie besticken möchten, und die für diesen Stoff geeigneten Stickattribute einstellen.

- cc *"Festlegen der Einstellungen für Designseite" auf Seite 16* und *"Laden einer Gruppe von Einstellungen aus der Liste" auf Seite 213*
- e.

 $\mathbf{A}$ 

Klicken Sie auf diese Schaltfläche, um Muster aus **[Text]** des Fensterbereichs **[Importieren]** zu importieren.

 $\bullet$ 

 $\mathbf{\Theta}$ 

Klicken Sie auf diese Schaltfläche, um Muster aus **[Umrandungen]** des Fensterbereichs **[Importieren]** zu importieren.

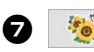

Klicken Sie auf diese Schaltfläche, um Muster aus **[Design-Bibliothek]** des Fensterbereichs **[Importieren]** zu importieren.

#### **e** Zuletzt verwendete Dateien

Wählen Sie eine der Miniaturansichten der zuletzt verwenden Datei aus der Liste aus und klicken Sie anschließend auf **[Öffnen]**, um die Datei zu laden.

#### $\Theta$  Stickmuster öffnen

Klicken Sie auf diese Schaltfläche, um eine Stickdatendatei (.pes) zu öffnen.

- cc *"Layout & Editing-Datei öffnen" auf Seite 101*
- $\bf{D}$  Design Database starten zur **Verwaltung von Stickmusterdateien** Klicken Sie auf diese Schaltfläche, um Design Database zu starten.
- cc *"Design Database" auf Seite 272*
- $\bullet$  Assistent beim Programmstart immer **ausführen**

Aktivieren Sie dieses Kontrollkästchen, wenn der Assistent bei jedem Starten von Layout & Editing gestartet werden soll.

- <sup>l</sup> **Diesen Assistenten schließen** Klicken Sie auf diese Schaltfläche, um den Start-Assistenten ohne Ausführen einer Funktion zu schließen.
- $\Box$

Um den Assistenten während der Verwendung von **[Layout & Editing]** zu öffnen, klicken Sie auf

oben im Fenster (in der **[Symbolleiste für** 

**den Schnellzugriff]**) oder klicken Sie auf **D** und wählen Sie dann **[Tutor]** aus dem Befehlsmenü.

# **Beschreibung der Programmfenster**

## **Das Layout & Editing-Fenster**

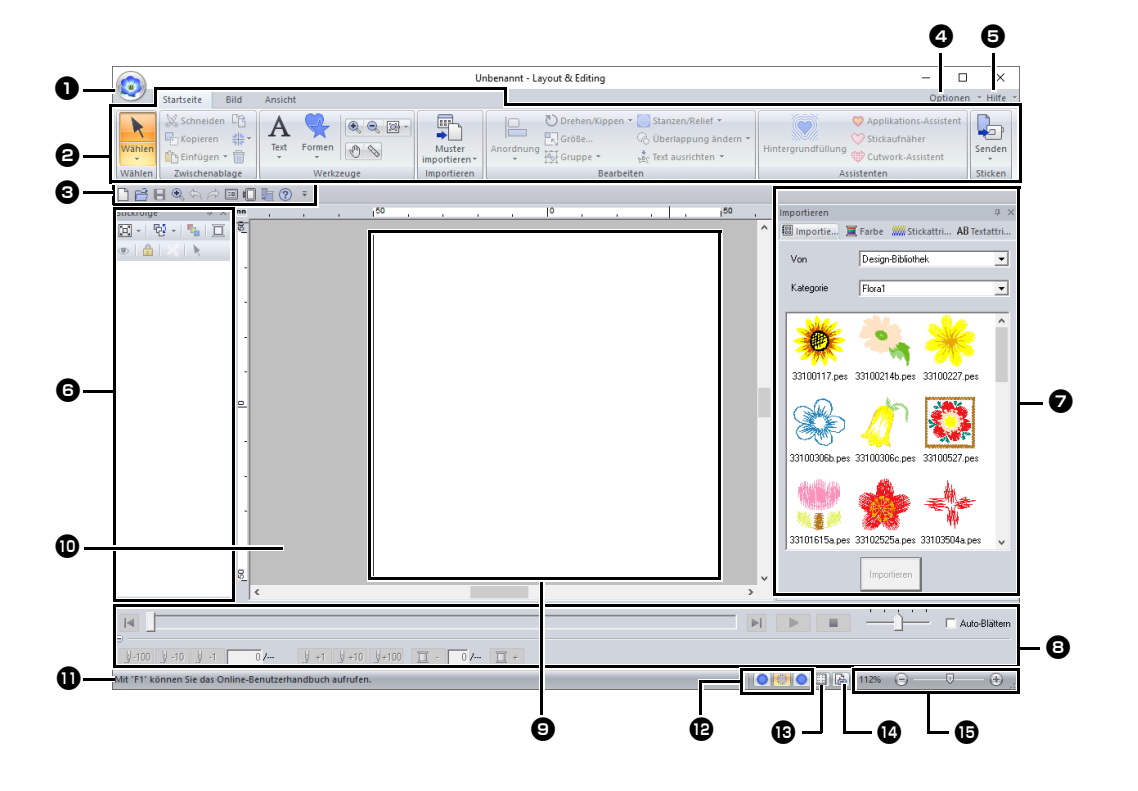

#### $\bullet$  Schaltfläche "Anwendung"

Klicken Sie auf diese Schaltfläche zur Anzeige eines Menüs mit Befehlen zur Dateiverarbeitung, wie zum Beispiel **[Neu]**, **[Speichern]**, **[Drucken]** und **[Design-Einstellungen]**.

#### $\Theta$  Menüband

Klicken Sie oben auf eine Registerkarte, um die entsprechenden Befehle anzuzeigen. Wählen Sie den gewünschten Befehl anhand des Namens unter **jeder** Gruppe aus. Wenn

Sie auf einen Befehl klicken, der mit markiert ist, wird ein Menü angezeigt, das eine Auswahl von Befehlen enthält. Je nach ausgewähltem Werkzeug oder Stickmuster können auch einige andere Registerkarten erscheinen. Diese Registerkarten enthalten verschiedene Befehle zur Ausführung von Funktionen mit dem aktiven Werkzeug oder dem Stickmuster.

#### Beispiel: Wenn das Werkzeug "Formen (Rechteck)" ausgewählt ist

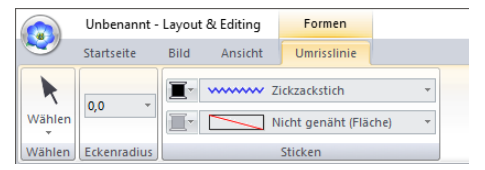

#### $\Theta$  Symbolleiste für den Schnellzugriff Diese Symbolleiste enthält die am häufigsten verwendeten Befehle. Da diese Symbolleiste unabhängig von der gerade gewählten Menüband-Registerkarte immer angezeigt wird, können Ihre am häufigsten verwendeten Befehle durch Hinzufügen noch einfacher aufgerufen werden.

cc *"Symbolleiste für den Schnellzugriff anpassen" auf Seite 363*

#### **43 Schaltfläche "Optionen"** Klicken Sie auf diese Schaltfläche, um andere Anwendungen zu starten, und zur Festlegung von Anwendungseinstellungen, wie z. B. die Anwender-Garntabelle.

#### $\Theta$  Schaltfläche "Hilfe"

Klicken Sie auf diese Schaltfläche zur Anzeige der Bedienungsanleitung und von Informationen über das Programm.

#### **6** Fensterbereich "Stickfolge"

In diesem Fensterbereich wird die Stickreihenfolge angezeigt. Durch Klicken auf die Schaltflächen am Fenster oben können Sie die Stickreihenfolge oder die Garnfarbe ändern.

#### <sup>g</sup> **Fensterbereiche Importieren/Farbe/ Stickattribute/Textattribute**

Dieser Fensterbereich enthält Registerkarten für das Importieren von Stickmustern sowie die Festlegung von Garnfarben, Stickattributen und Textattributen. Klicken Sie auf eine Registerkarte, um die verfügbaren Parameter anzuzeigen.

**a** Fensterbereich "Stichsimulator" Der Stichsimulator zeigt, wie das Stickmuster von der Maschine gestickt und wie die Stickerei aussehen wird.

#### $\bullet$  Designseite

Der eigentliche Bereich der Arbeitsfläche, der gespeichert und bestickt werden kann.

#### $\mathbf{\mathbf{\Phi}}$  Arbeitsbereich

#### **f** Statusleiste

Auf der Statusleiste wird die Größe der Stickdaten, die Stichanzahl oder eine Beschreibung des ausgewählten Befehls angezeigt.

#### **12 Schaltflächen "Ansichtsmodus"**

Klicken Sie auf eine Schaltfläche, um den Modus "Ansicht" zu ändern.

#### **18** Schaltfläche "Gitter zeigen"

Klicken zum Anzeigen/Ausblenden des Gitters.

#### **<sup>1</sup>** Schaltfläche "Eigenschaften des **Stickmustergenerators"**

Klicken Sie auf diese Schaltfläche, um ein Dialogfeld mit Stickinformationen der Stickdaten aufzurufen.

#### <sup>o</sup> **Zoom-Schieberegler**

Zeigt den aktuellen Vergrößerungsfaktor an. Klicken Sie darauf, um einen Wert für den Vergrößerungsfaktor einzugeben. Durch Ziehen des Schiebers können Sie den Vergrößerungsfaktor ebenfalls ändern.

## $\Box$

- Die Fensterbereiche 6, 7 und 8 können in der Gruppe **[Ein-/Ausblenden]** auf der Registerkarte **[Ansicht]** ein- bzw. ausgeblendet werden. Außerdem können diese Fensterbereiche als separate Dialogfenster (Unverankert) oder an das Hauptfenster angehängt (Andocken) dargestellt werden.
- Setzen Sie den Mauszeiger auf einen Befehl, um einen Bildschirmtipp mit einer Beschreibung des Befehls und Anzeige des Tastaturbefehls anzuzeigen.

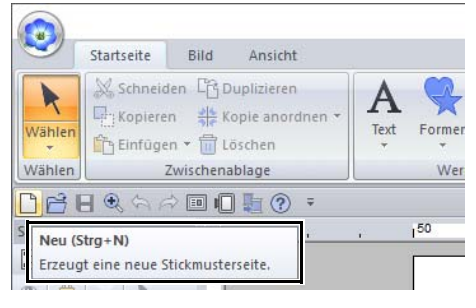

## **Beispiel für Importieren von Stickdaten**

#### ■ **Verwenden des Fensterbereiches "Importieren"**

Stickdaten können im Fensterbereich **[Importieren]** importiert werden.

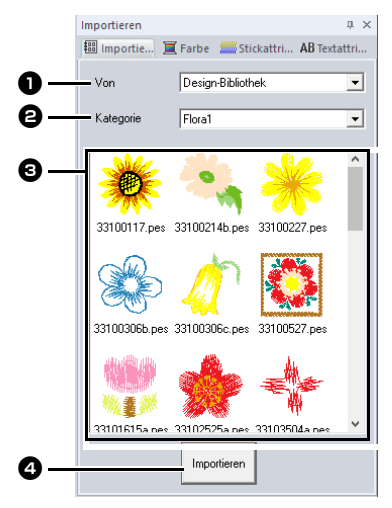

#### <sup>a</sup> **Von**

Wählen Sie den Musterspeicherort.

#### $\Theta$  Kategorie

Wählen Sie eine Musterkategorie. Es werden die Kategorien des im Listenfeld **[Von]** ausgewählten Musterspeicherorts aufgelistet.

**c** Die Muster in der Kategorie, die im Listenfeld **[Kategorie]** ausgewählt wurde, werden in der Liste angezeigt. Wenn Sie auf ein Muster zeigen und die linke Maustaste gedrückt halten, wird ein gepunktetes Feld in der Designseite angezeigt. So können Sie die Größe des Musters überprüfen.

#### <sup>d</sup> **Importieren**

Klicken Sie auf die Schaltfläche, um das ausgewählte Muster zu importieren.

- $\Box$
- Das Muster kann auch durch Doppelklicken auf das Muster in der Liste oder durch Ziehen des Musters auf die Designseite importiert werden.
- Es ist nicht möglich, mehrere Dateien für den gleichzeitigen Import zu markieren.
- $\blacktriangleright$  *"Von einem Ordner" auf Seite 102* und *"Von einer Stickkarte" auf Seite 103*

## ■ **Verwenden von Importbefehlen**

- 1 Klicken Sie auf die Registerkarte **[Startseite]**.
- 2 Klicken Sie auf **[Muster importieren]** in der Gruppe **[Importieren]** und klicken Sie dann auf **[Aus Design-Bibliothek]**, **[aus Datei]**, **[von Karte]** oder **[Dekormuster]** im Menü **[Importieren]**.

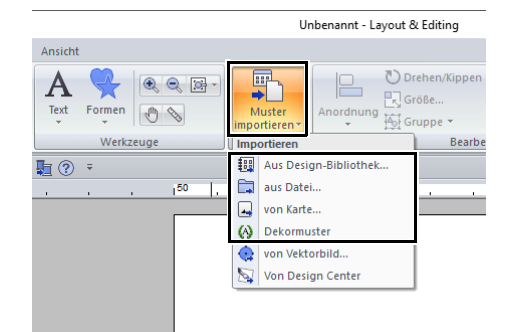

→ Der Fensterbereich **[Importieren]** wird auf der rechten Seite des Bildschirms angezeigt.

## $\Box$

Der Fensterbereich **[Importieren]** kann auch durch Aktivieren des Kontrollkästchens **[Importfenster]** auf der Registerkarte **[Ansicht]** angezeigt werden.

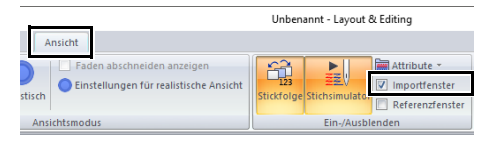

Wenn der Fensterbereich **[Farbe]**, der Fensterbereich **[Stickattribute]** oder der Fensterbereich **[Textattribute]** angezeigt wird, klicken Sie auf die Registerkarte **[Importieren]**, um den Fensterbereich **[Importieren]** aufzurufen.

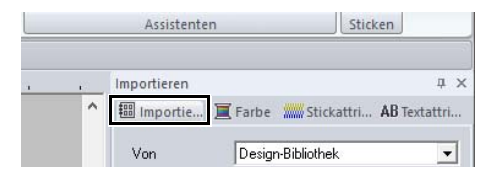

# **Grundlegende Softwareeinstellungen**

## **Festlegen der Einstellungen für Designseite**

Farbe und Größe der Designseite können geändert werden. Sie können die Größe für eine Designseite entsprechend der Rahmengröße auswählen, die Sie für Ihre Stickmaschine verwenden. Die Festlegung einer benutzerdefinierten Größe der Designseite für Stickmuster, die aufgeteilt und in mehreren Abschnitten gestickt werden, ist ebenfalls möglich.

- **1** Klicken Sie auf **D**, dann auf **[Design-Einstellungen]**. Unbenannt - Lavout & I O **Zuletzt verwendete Dateien** A Neu  $\Rightarrow$  öffnen.. speichern Speichern unter.. Designeigenschafter esign-Einstellung .<br>Stoffwähler.
- 2 Geben Sie die Einstellungen für die Designseite ein und klicken Sie dann auf **[OK]**.

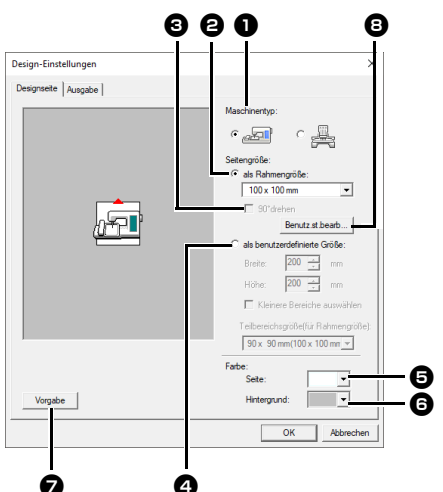

#### $\bullet$  Maschinentyp

Wählen Sie Ihren Maschinentyp. Die im Listenfeld **[Seitengröße]** verfügbaren Einstellungen variieren je nach ausgewähltem Maschinentyp.

#### <sup>b</sup> **als Rahmengröße**

Wählen Sie aus dem Listenfeld die gewünschte Rahmengröße.

#### **c** 90° drehen

Aktivieren Sie dieses Kontrollkästchen, um das Muster in einer Designseite um 90° zu drehen.

- <sup>d</sup> **als benutzerdefinierte Größe** Geben Sie für aufgeteilte Stickmuster eine benutzerdefinierte Größe ein. Wählen Sie diese Option, und geben Sie anschließend die gewünschte Breite und Höhe für die Designseite ein oder wählen Sie sie aus.  $\blacktriangleright$  *"Lernprogramm 10-1: Geteilte Stickdesigns erstellen" auf Seite 195* **e** Seite Wählen Sie die gewünschte Farbe für die Designseite.  $\Theta$  Hintergrund Wählen Sie die gewünschte Farbe für den Arbeitsbereich.  $\Omega$  Vorgabe Klicken Sie auf diese Schaltfläche, um zu den Standardeinstellungen zurückzukehren. **e** Benutz.st.bearb Klicken Sie auf diese Schaltfläche, um das Dialogfeld **[Einstellungen für Benutzerstickrahmen]** aufzurufen, in dem eine benutzerdefinierte Rahmengröße hinzugefügt werden kann. Der hinzugefügte Benutzerstickrahmen
- $\blacktriangleright$  *"Benutzerdefinierte Rahmengröße festlegen" auf Seite 17*

erscheint unten am Ende der Liste.

## $\mathbf a$

• Die Größen **130 × 300 mm** und **100 × 172 mm**, auf der Designseite, markiert mit "\*", werden benötigt, um besonders große Stickmuster mit einem speziellen Stickrahmen zu sticken, der in drei verschiedenen Positionen an der Maschine befestigt wird.

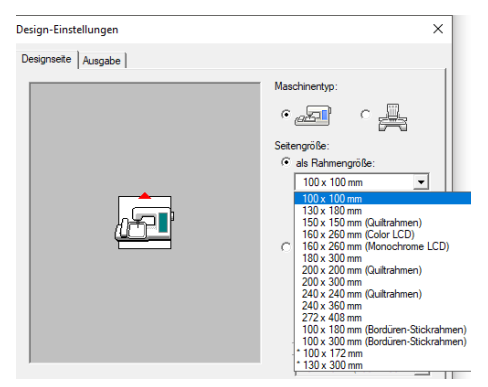

- cc *"Lernprogramm 10-2: Designs für Mehrfachpositions-Stickrahmen erstellen" auf Seite 204*
- Wählen Sie kein Rahmenformat größer als der größte Rahmen, der mit Ihrer Maschine verwendet werden kann.
- Wenn ein Kappenrahmen, Zylinderrahmen oder Runder Rahmen ausgewählt ist, kann die Designseite nicht um 90° gedreht werden.

#### ■ **Benutzerdefinierte Rahmengröße festlegen**

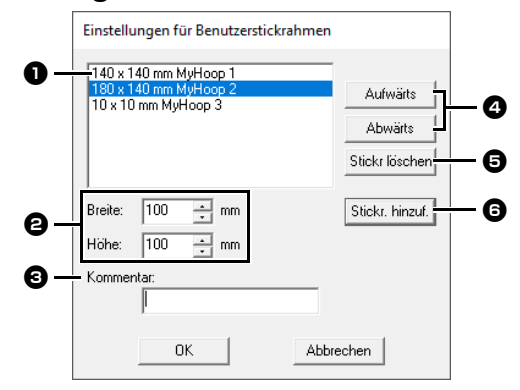

#### <sup>a</sup> **Liste der Benutzerstickrahmen**

Die hinzugefügte Rahmengröße erscheint in der Liste. Markieren Sie eine Rahmengröße in dieser Liste, um die Anzeigereihenfolge zu ändern oder um sie zu löschen.

#### <sup>b</sup> **Breite**, **Höhe**

Geben Sie die Größe des Rahmens ein, der hinzugefügt werden soll.

#### **e** Kommentar

Ein in diesem Feld eingegebener Text erscheint neben der Größe.

#### <sup>d</sup> **Aufwärts, Abwärts**

Klicken Sie auf diese Schaltflächen, um die markierte Rahmengröße in der Anzeigereihenfolge um eine Position nach oben oder unten zu verschieben.

#### **a** Stickr löschen

Klicken Sie auf diese Schaltfläche, um die markierte Rahmengröße zu entfernen.

#### **6** Stickr. hinzuf.

Klicken Sie auf diese Schaltfläche, um die Rahmengröße hinzuzufügen.

## $\mathbf 0$

- Ein Benutzerstickrahmen kann nicht um 90° gedreht werden.
- Ein Benutzerstickrahmen kann nicht im Listenfeld "Teilbereichsgröße (für Rahmengröße)" unter "als benutzerdefinierte Größe" hinzugefügt werden.
- Erstellen Sie keinen Benutzerstickrahmen, der größer ist als der Stickrahmen, der mit Ihrer Maschine verwendet werden kann.
- Stickdaten, die in einem Benutzerstickrahmen erzeugt worden sind, können nicht in einem Format für eine frühere Version gespeichert werden.

## ■ **Stickbereich festlegen**

Das auf der Designseite gezeichnete Muster wird je nach Einstellung für den Stickbereich unterschiedlich gestickt.

- 1 Klicken Sie auf die Registerkarte **[Ausgabe]**.
- 2 Wählen Sie den gewünschten Stickbereich (**[Stickbereich wählen]** oder **[Bestehenden Bereich verwenden]**).

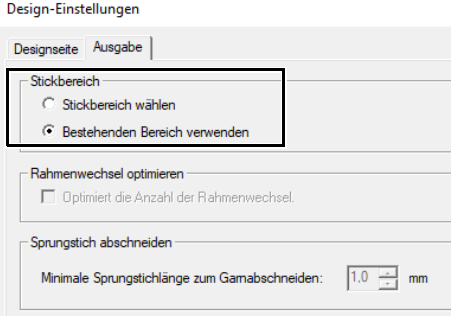

#### **Stickbereich wählen**

Die Muster werden so gestickt, dass die Nadelposition bei Stickbeginn mit der Mitte der Designseite ausgerichtet ist. Die Abmessungen des Musters stimmen mit der Größe der Designseite überein. Sie können hierbei das Muster in der Layout-Anzeige Ihrer Stickmaschine kaum noch verschieben.

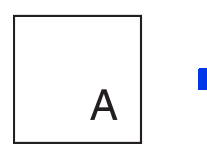

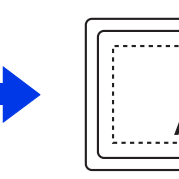

Designseite (auf dem Bildschirm)

Stickbereich = Stickbereich wählen

#### **Bestehenden Bereich verwenden**

Die Muster werden so gestickt, dass die Nadelposition bei Stickbeginn mit der Mitte der tatsächlichen Muster ausgerichtet ist. Die tatsächliche Mustergröße wird beibehalten. In diesem Fall können die Muster in der Layout-Anzeige Ihrer Stickmaschine in stärkerem Umfang verschoben werden.

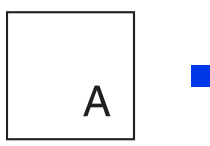

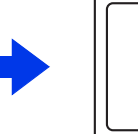

Designseite (auf dem Bildschirm)

Stickbereich = Bestehenden Bereich verwenden

 $\overline{A}$ 

## ■ **Rahmenwechsel optimieren**

Diese Einstellung kann ausgewählt werden, wenn ein Mehrfachpositionsrahmen (100 × 172 mm oder 130 × 300 mm) für die Größe der Designseite eingestellt ist.

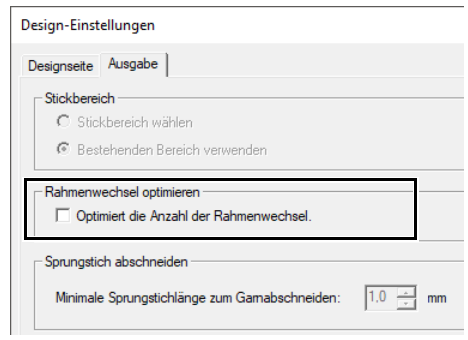

Aktivieren Sie das Kontrollkästchen zur Optimierung der Stickreihenfolge/Reihenfolge der Rahmenwechsel, damit die Rahmenwechsel auf ein Minimum reduziert werden.

Das verringert das Risiko von Fehlausrichtungen im Stickmuster oder ungleichmäßigen Stichen durch zu häufiges Wechseln der Rahmenposition.

## ■ **Sprungstich abschneiden**

Diese Einstellungen werden nur beim Sticken mit unseren Mehrfach-Nadel-Stickmaschinen angewandt. Damit diese Einstellungen eingegeben

werden können, wählen Sie a

**[Maschinentyp]** im Dialogfeld **[Design-Einstellungen]**.

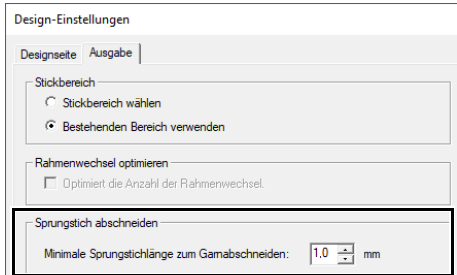

Geben Sie die minimale Sprungstichlänge zum Garnabschneiden ein.

## **a**

Diese Einstellungen werden bei anderen Stickmaschinen nicht angewandt. Weitere Informationen dazu finden Sie in der Bedienungsanleitung Ihrer Maschine.

> cc *"Sprungstich abschneiden" auf Seite 98*, *"Festlegen der Schneideinstellungen in Layout & Editing" auf Seite 360* und *""Sprungstich abschneiden" zu neuen Mustern hinzufügen" auf Seite 365*

18

## **Stoff-Listenfeld verwenden**

Eine Gruppe von Stickattributeinstellungen, die für die wichtigsten Stoffarten geeignet sind, können im Dialogfeld **[Stoffwähler]** geladen werden. Wählen Sie den Stoff, den Sie besticken möchten, um eine Beschreibung des Stoffes und Hinweise zum Sticken aufzurufen.

1 Klicken Sie auf , dann auf **[Stoffwähler]**.

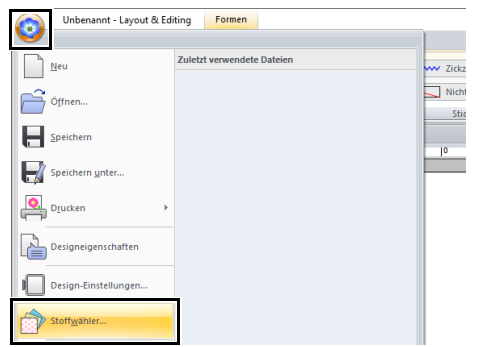

2 Wählen Sie die Gruppe von Einstellungen, die Sie laden möchten.

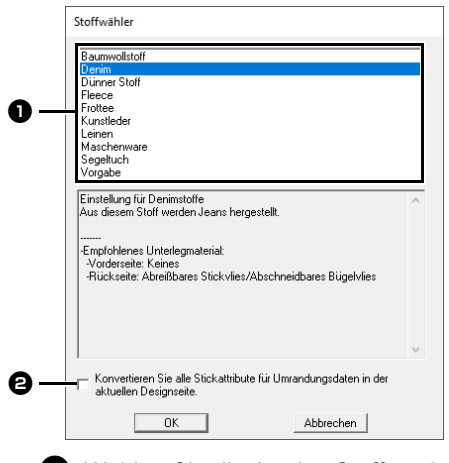

**a** Wählen Sie die Art des Stoffes, den Sie besticken möchten, um die für diesen Stoff empfohlenen Einstellungen festzulegen. Bei der Auswahl einer Stoffart erscheint

eine Beschreibung.

 $\Theta$  Wählen Sie dieses Kontrollkästchen aus, um die Stickattribute auf alle Formmuster und Testmuster auf der aktuellen Designseite anzuwenden.

3 Klicken Sie auf **[OK]**.

Die Stickattribute werden auf die für den ausgewählten Stoff empfohlenen Stickattribute eingestellt.

cc *"Stickattribute festlegen" auf Seite 64*

## $\mathbf 0$

- Sticken Sie eine Probe, bevor Sie mit dem Sticken Ihres Projektes beginnen.
- cc *"Für Grundfunktionen" auf Seite 358*

## $\Box$

Originaleinstellungen können gespeichert und später im **[Stoffwähler]** verwendet werden.

Klicken Sie auf **in der Registerkarte [Stickattribute]**, dann auf **[Speichern unter]** und anschließend auf **[OK]**, ohne den Namen für die Einstellungen zu ändern. Bei der Gruppe von Einstellungen, die Sie gespeichert haben, erscheint "\*" neben dem Namen.

 $\blacktriangleright\blacktriangleright$  *"Speichern der Einstellungen in einer Liste" auf Seite 213*

## **Festlegen von Bildschirm-Grundeinstellungen**

## ■ **Gittereinstellungen ändern**

Sie können ein Gitter aus gepunkteten oder durchgezogenen Linien anzeigen oder verbergen, und der Gitterabstand kann angepasst werden.

- 1 Klicken Sie auf die Registerkarte **[Ansicht]**.
- 2 Legen Sie die Gittereinstellungen fest.

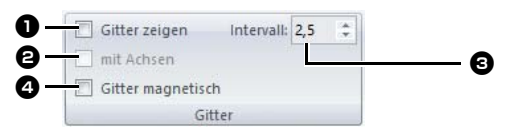

#### $\bullet$  Gitter zeigen

Aktivieren Sie dieses Kontrollkästchen, um das Gitter anzuzeigen.

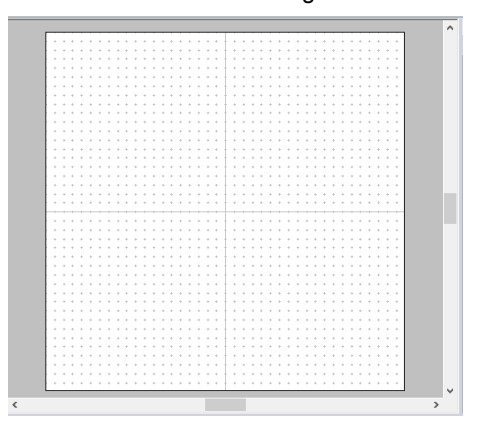

#### $\Theta$  mit Achsen

Aktivieren Sie dieses Kontrollkästchen, um das Gitter mit durchgezogenen Linien anzuzeigen.

#### **e** Intervall

Legen Sie den Gitterabstand fest.

#### **<sup>4</sup>** Gitter magnetisch

Aktivieren Sie dieses Kontrollkästchen, um Muster am Gitter auszurichten. Gitter magnetisch wirkt unabhängig davon, ob das Gitter angezeigt wird oder nicht.

## $\square$

Mit der Schaltfläche **kann das Gitter auch** ein- bzw. ausgeblendet werden.

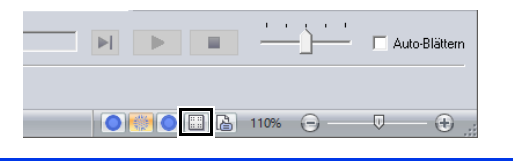

#### ■ **Linealeinstellungen ändern**

Das Lineal kann ein- oder ausgeblendet werden.

- 1 Klicken Sie auf die Registerkarte **[Ansicht]**.
- 2 Um das Lineal anzuzeigen, aktivieren Sie das Kontrollkästchen **[Lineal]** in der Gruppe **[Lineal]**.

Um das Lineal auszublenden, deaktivieren

Sie das Kontrollkästchen **[Lineal]**.  $\nabla$  Lineal  $\triangledown$  Hilfslinie Lineal

## $\Box$

Klicken Sie auf mm, um die Maßeinheiten zwischen Millimeter und Zoll umzuschalten.

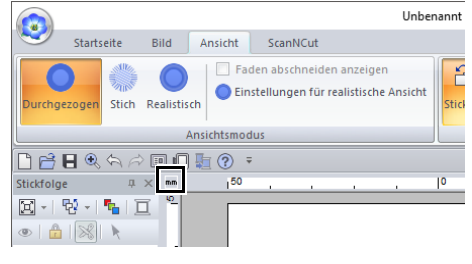

#### ■ **Ändern der Hilfslinieneinstellungen**

Hilfslinien können auch bei Anzeige des Lineals verwendet werden.

- 1 Klicken Sie auf die Registerkarte **[Ansicht]**.
- 2 Aktivieren Sie das Kontrollkästchen **[Lineal]** und dann das Kontrollkästchen **[Hilfslinie]** in der Gruppe **[Lineal]**.

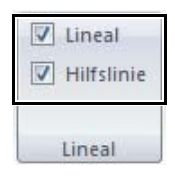

**3** Klicken Sie auf ein Lineal in der Designseite.

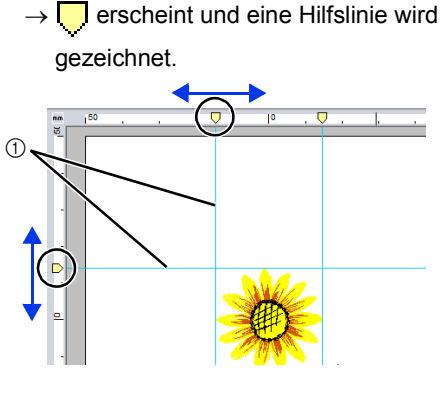

1 Hilfslinie

- Um eine Hilfslinie zu verschieben, ziehen Sie
- Um eine Hilfslinie zu löschen, klicken Sie auf  $\Box$ .

## $\Box$

- Bei jedem Klicken auf das Lineal wird eine Hilfslinie hinzugefügt. Darüber hinaus können jeweils bis zu 100 Hilfslinien zu den horizontalen und vertikalen Linealen hinzugefügt werden.
- Beim Ziehen einer Hilfslinie wird ihre Position in der Statusleiste angezeigt.
- Wenn das Kontrollkästchen **[Lineal]** oder **[Hilfslinie]** deaktiviert wird, werden die Hilfslinien ausgeblendet.
- Wenn sowohl das Kontrollkästchen **[Gitter zeigen]** als auch das Kontrollkästchen **[Gitter magnetisch]** aktiviert sind, werden die Hilfslinien entlang der Gitterlinien hinzugefügt/ verschoben.
- cc *"Gittereinstellungen ändern" auf Seite 20*

## $\Box$

Beim Speichern eines Musters werden die Hilfslinien mit dem Muster gespeichert. Jedoch werden die Hilfslinien gelöscht, wenn das Muster im Format einer früheren Version als Version 10 gespeichert wird.

#### ■ **Einstellen der Maße am Bildschirm (Ansichtskalibrierung)**

Maße können so eingestellt werden, dass Objekte in derselben Größe wie die reale Stickerei bei einem Vergrößerungsfaktor von 100 % angezeigt werden. Eine einmal abgeschlossene Einstellung ist später nicht mehr erforderlich.

**1** Klicken Sie auf **D**, dann auf **[Optionen]**.

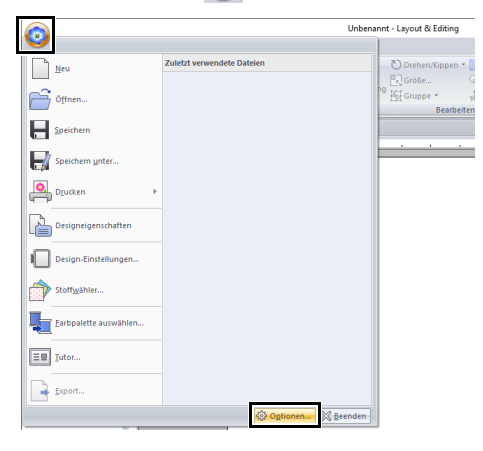

2 Klicken Sie auf **[Ansichtskalibrierung]**. Messen Sie die Länge von  $\bullet$  mit einem Lineal am Bildschirm. Geben Sie dann diesen Wert in  $\boldsymbol{\Theta}$  ein und klicken Sie anschließend auf **[OK]**.

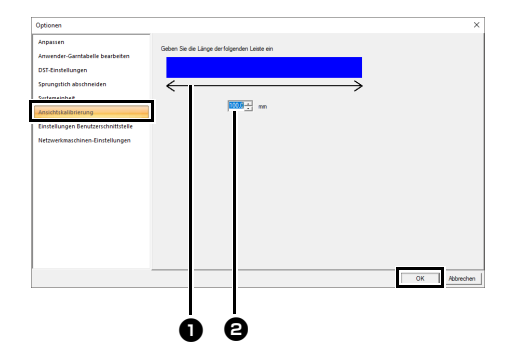

Achten Sie darauf, die Länge in Millimetern einzugeben. Ein Wert in Zoll ist nicht gültig.

## ■ **Systemeinheit**

**1** Klicken Sie auf **Q**, dann auf **[Optionen]**.

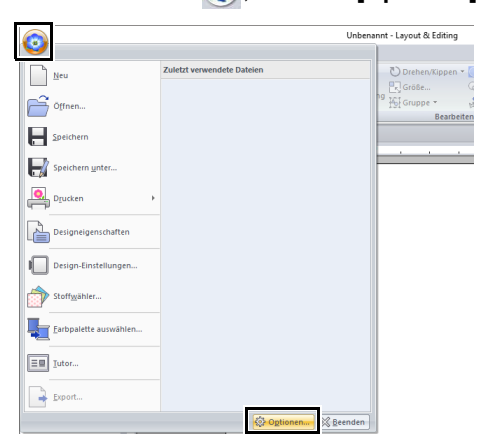

2 Klicken Sie auf **[Systemeinheit]** und wählen Sie die gewünschten Maßeinheiten (**[mm]** oder **[Zoll]**).

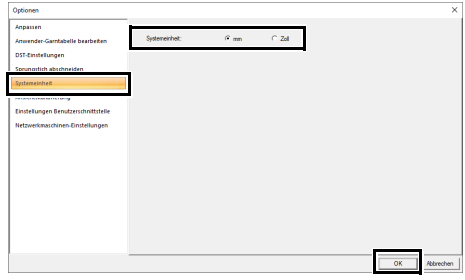

# **Layout & Editing-Standardfunktionen**

In diesem Abschnitt werden die Grundfunktionen von Layout & Editing beschrieben, wie z. B. das Zeichnen von Formen, Bearbeiten von Stickdesigns, Festlegen von Stickattributen, Speichern und Drucken von Dateien.

# **Layout & Editing**

## **Schaltfläche "Anwendung"**

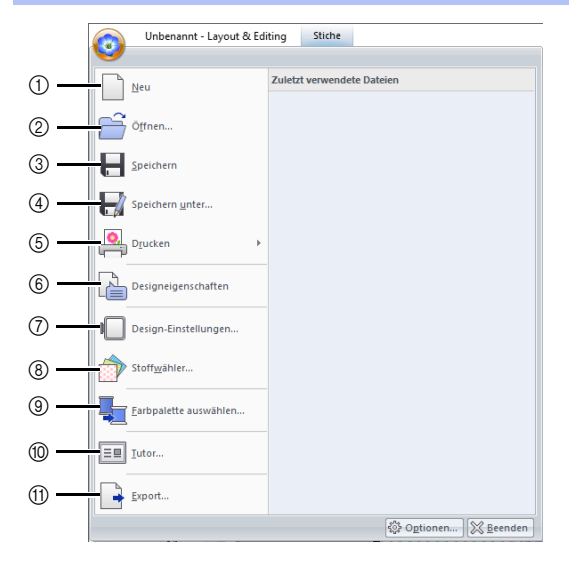

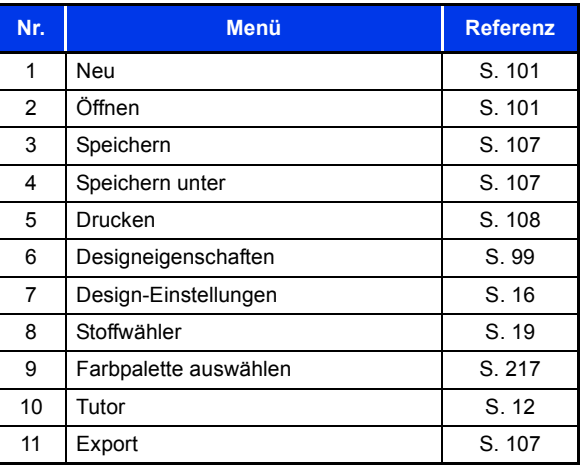

## **Registerkarten auf dem Menüband**

## ■ Registerkarte "Startseite"

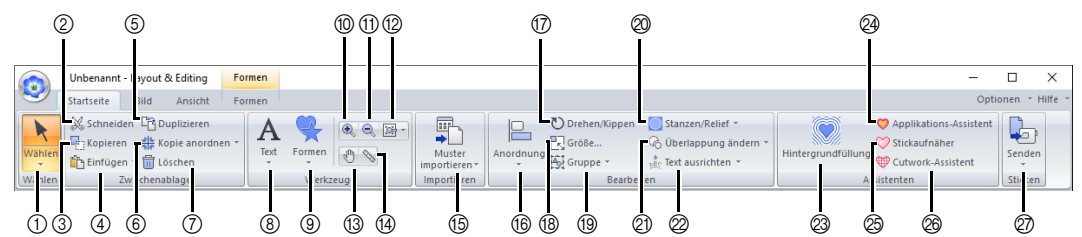

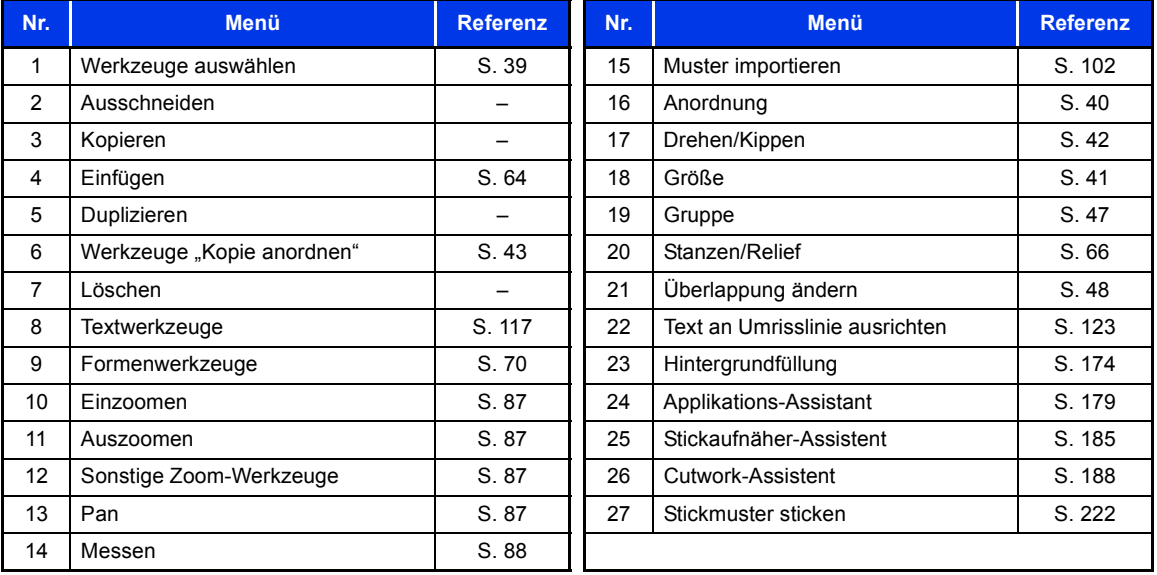

## **■ Registerkarte "Bild"**

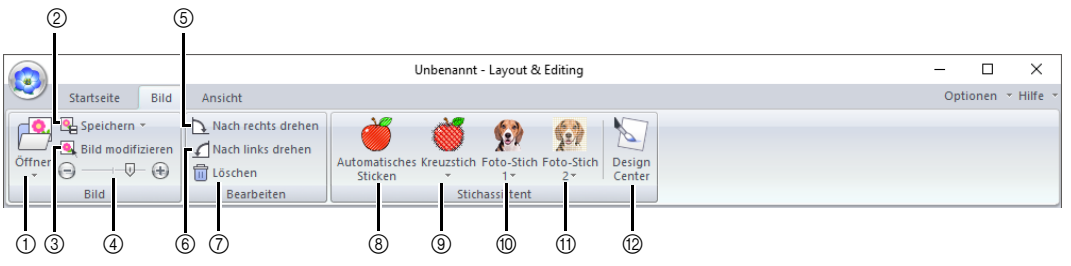

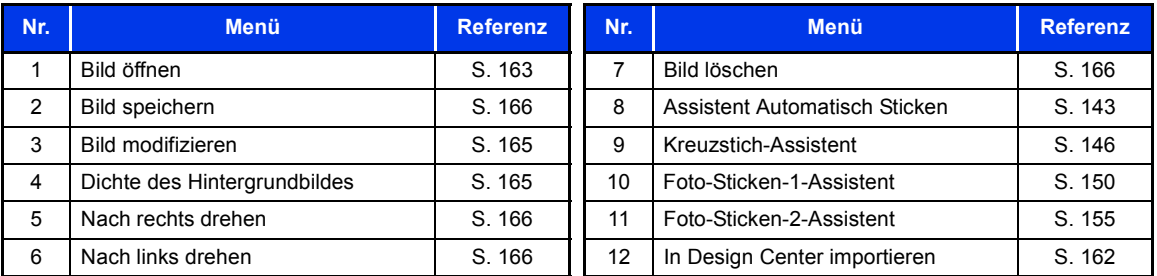

## **■ Registerkarte "Ansicht"**

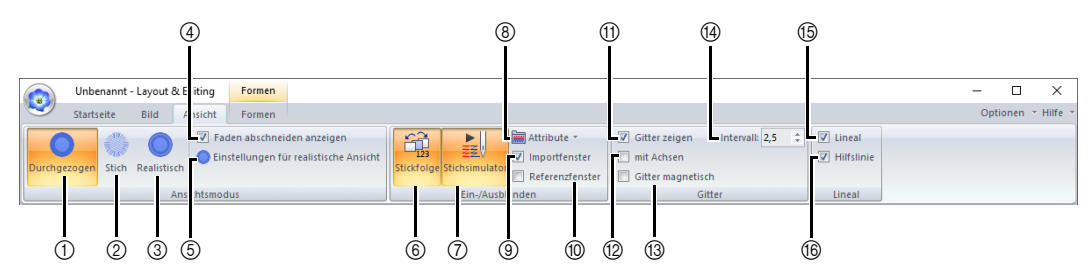

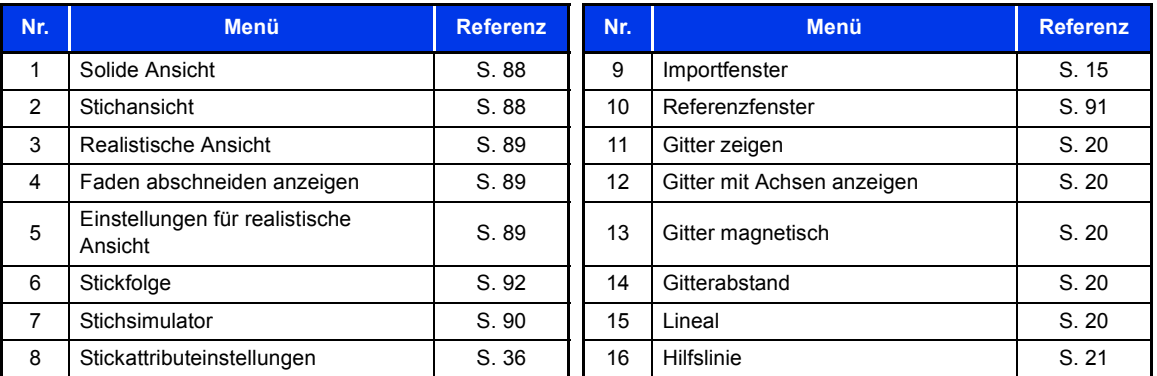

## ■ Registerkarte "Text" (Text)

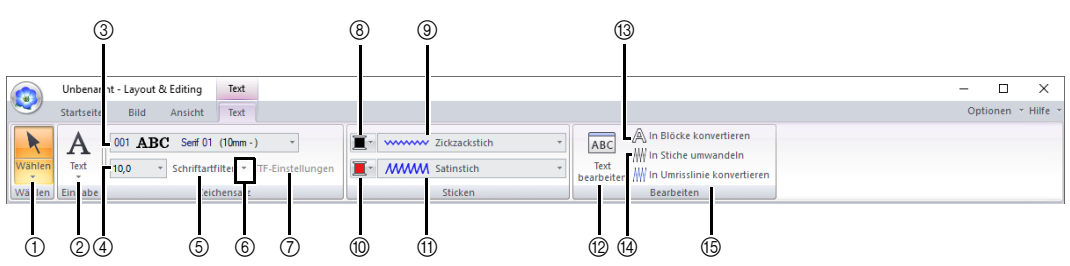

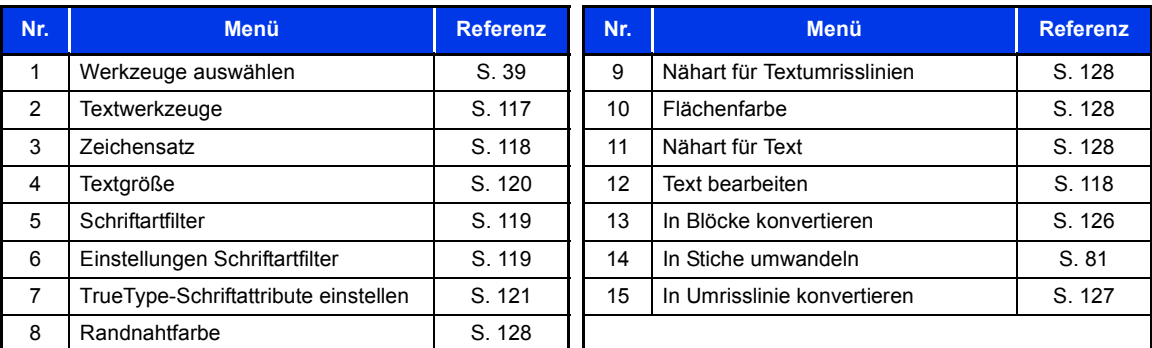

## ■ Registerkarte "Umrisslinie" (Formen (Umrisslinie))

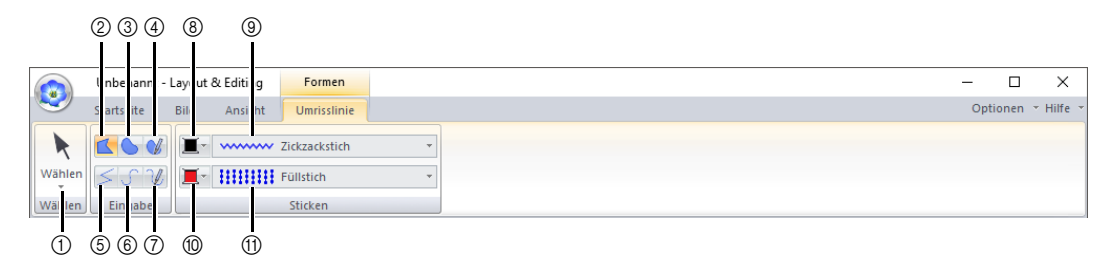

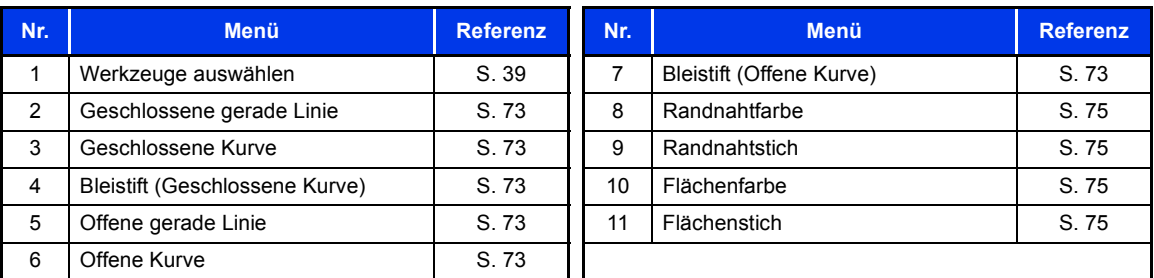

## ■ Registerkarte "Umrisslinie" (Formen (Rechteck))

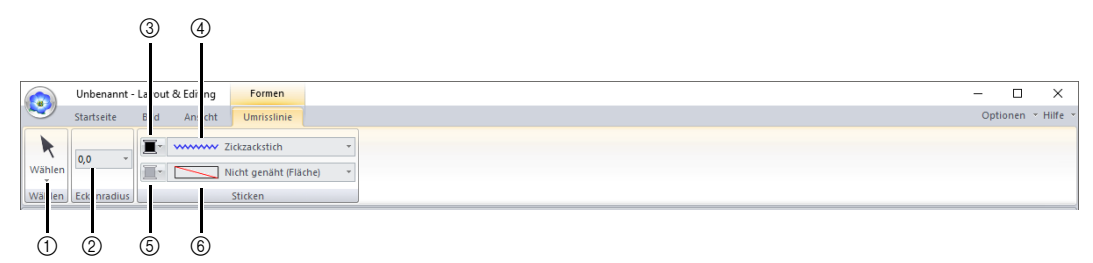

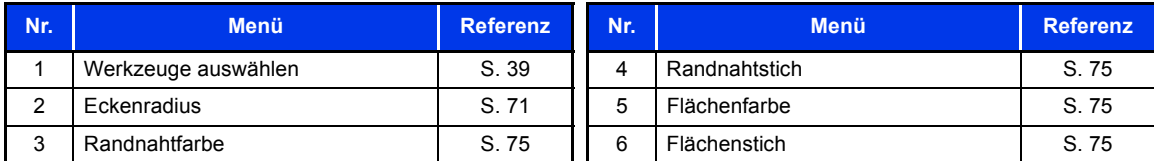

## ■ Registerkarte "Manuelles Sticken" (Formen (Handstickmuster))

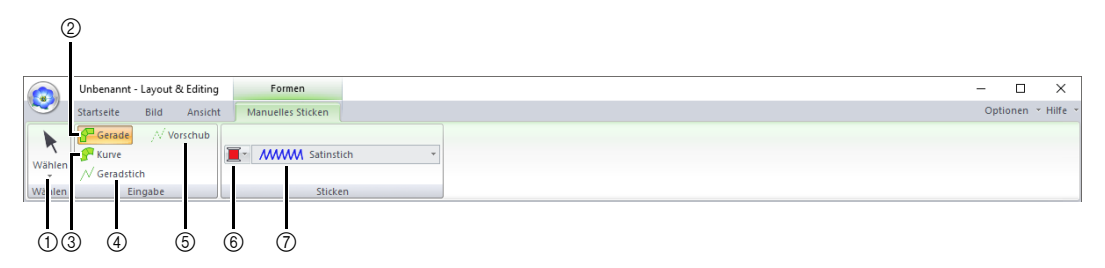

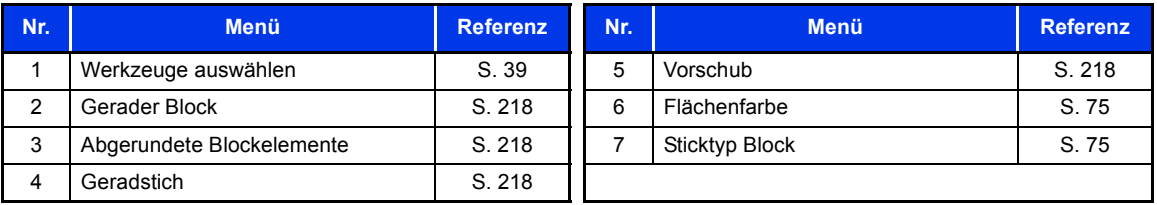

## ■ Registerkarte "Formen" (Formen (Formen/Kreis/Bogen))

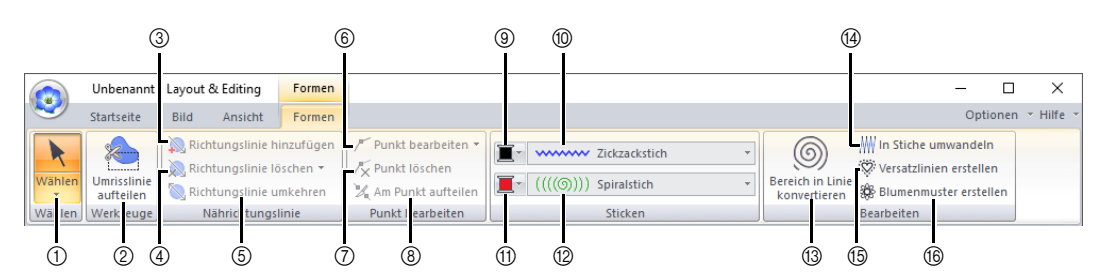

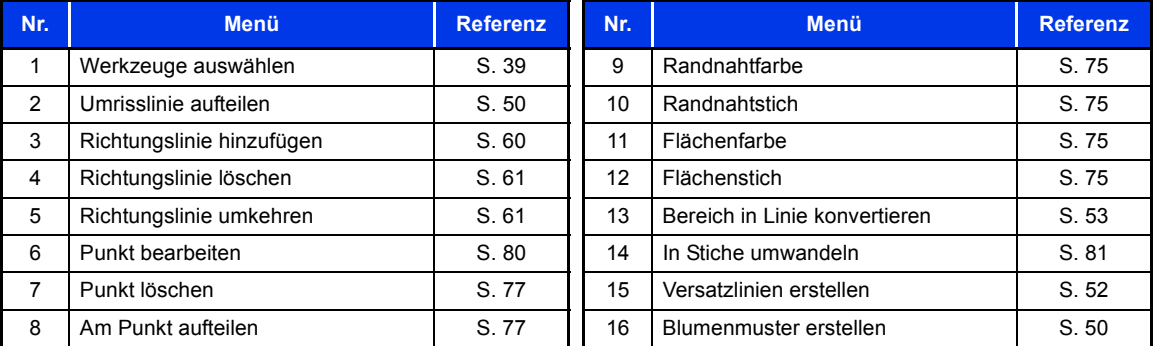

## ■ Registerkarte "Stiche" (Stiche)

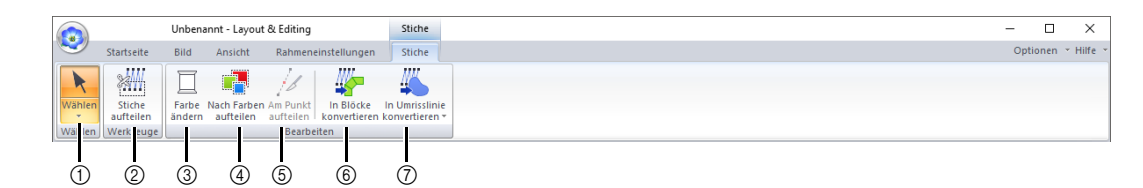

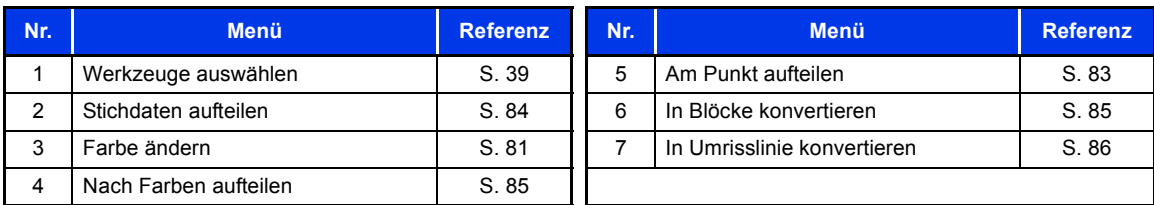

## ■ Registerkarte "Rahmeneinstellungen"

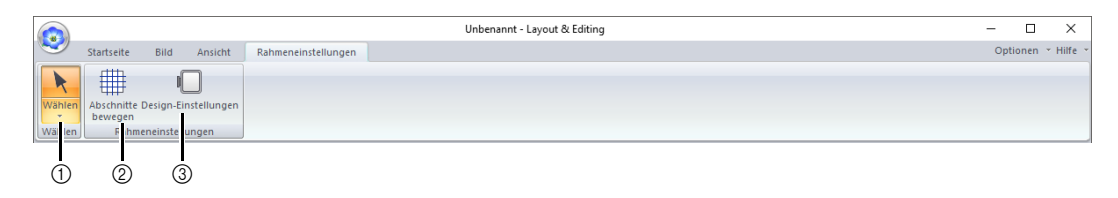

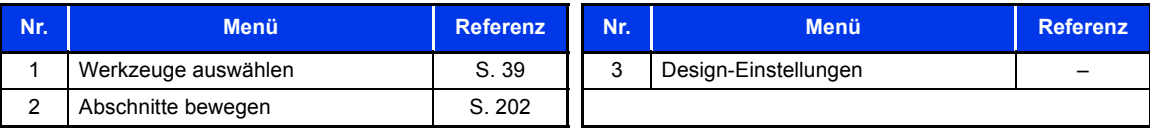

## ■ **Registerkarte ScanNCut**

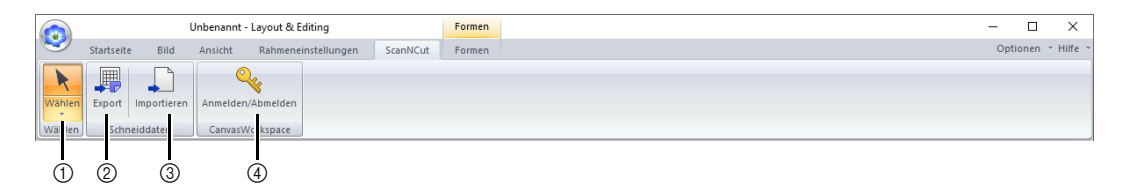

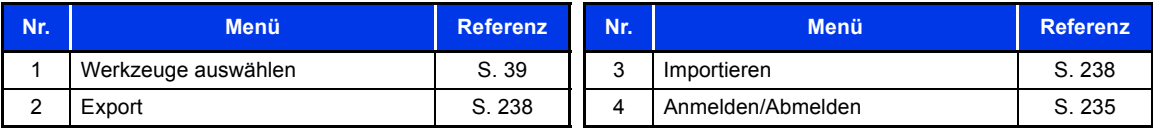

# **Lernprogramm 1: Formen zeichnen für Stickdesign**

In diesem Abschnitt wird beschrieben, wie Sie verschiedene Formen zur Erzeugung von Stickmustern kombinieren können.

Mit dem Werkzeug "Umrandung" zeichnen Sie den Stiel. Anschließend erstellen Sie Blätter, Blüte und Blumentopf durch Importieren von Formmustern.

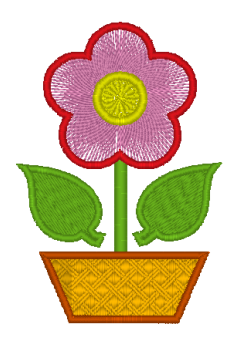

Die Beispieldatei für dieses Lernprogramm finden Sie unter Dokumente (Eigene Dokumente)\PE-DESIGN 11 \Tutorial\Tutorial\_1.

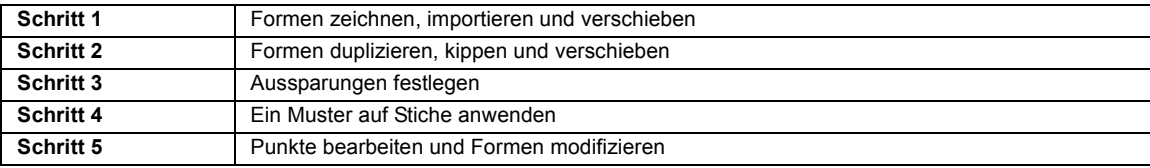

#### **Schritt 1 Formen zeichnen, importieren und verschieben**

Formen können entweder mit den Werkzeugen "Formen" gezeichnet oder durch Importieren von Beispielformmustern erstellt werden.

1 Um eine Form zu zeichnen, wählen Sie ein Werkzeug "Formen" und ziehen Sie dann den Mauszeiger in der Designseite, um die Form zu zeichnen.

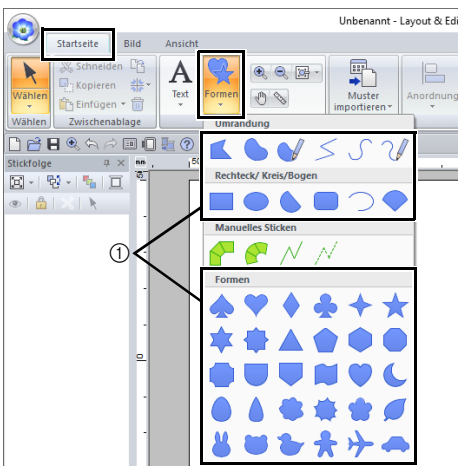

2 Um eine Form zu importieren, wählen Sie **[Umrandungen]** im Listenfeld **[Von]** im Fensterbereich **[Importieren]**, dann **[Standardformen]** im Listenfeld **[Kategorie]**. Wählen Sie die Form und klicken Sie dann auf **[Importieren]**.

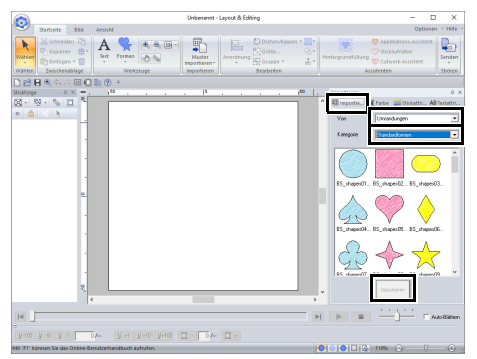

Legen Sie die Sticktypen für die Form auf der Registerkarte **[Formen]** fest und die Garnfarben auf der Registerkarte **[Formen]** oder im Fensterbereich **[Farbe]**.

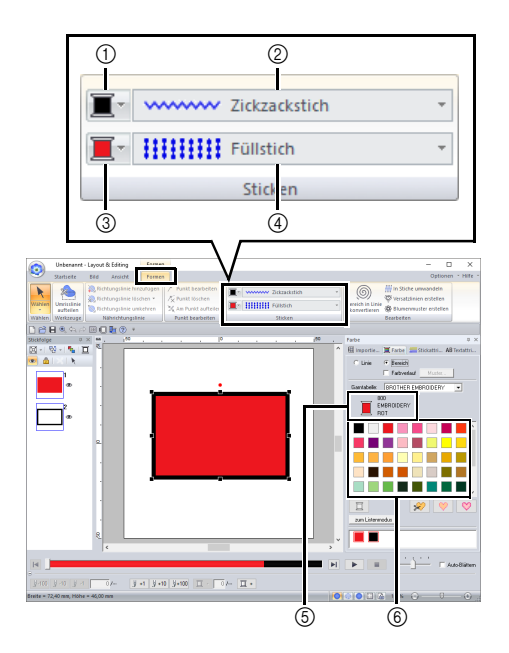

- 1 Randnahtfarbe, Schaltfläche
- 2 Randnahtstich, Pulldown-Menü
- 3 Flächenfarbe, Schaltfläche
- 4 Flächenstich, Pulldown-Menü
- 5 Garnfarbe und Farbnamen wählen
- 6 Garnfarbenpalette
- 1 Zeichnen Sie den Stiel.
	- (A) Klicken Sie auf die Registerkarte **[Startseite]**.
	- (B) Klicken Sie auf **[Formen]** in der Gruppe

**[Werkzeuge]** und klicken Sie dann auf .

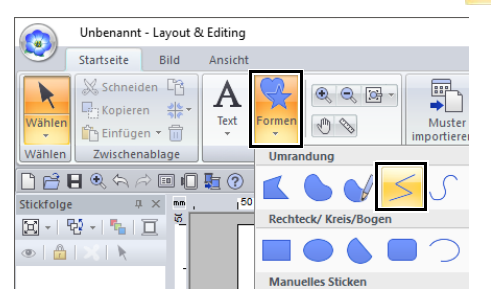

(C) Klicken Sie auf die Registerkarte **[Farbe]**, um die Farbpalette anzuzeigen.

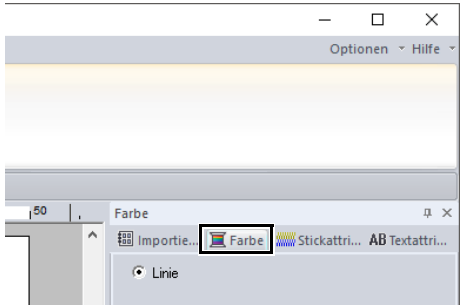

(D) Klicken Sie auf **[LIMONEN GRÜN]**. Wenn die gewünschte Farbe nicht angezeigt wird, verschieben Sie die Bildlaufleiste, bis sie erscheint.

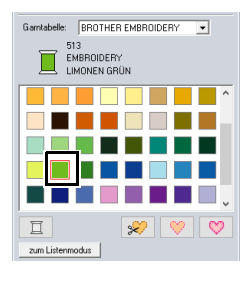

## $\Box$

Um die Garnfarben in einer Liste anzuzeigen, damit die gewünschte Farbe leichter gefunden werden kann, klicken Sie auf **[zum Listenmodus]**.

- $\blacktriangleright\blacktriangleright$  *"Sticktyp einstellen" auf Seite 57*
	- (E) Klicken Sie in das Listenfeld **[Randnahtstich]** und wählen Sie dann **[Zickzackstich]**.

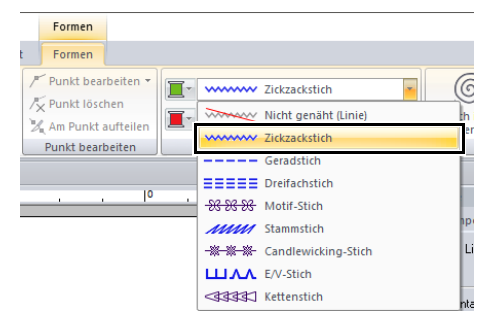

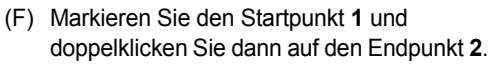

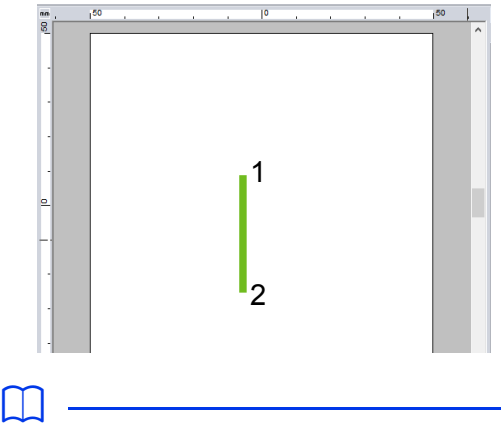

Farbe, Stickattribute und Größe können auch nach dem Zeichnen der Form geändert werden.

2 Erstellen Sie das Blatt rechts.

Diesmal importieren Sie ein Formmuster. Legen Sie auch die Farbe und den Sticktyp für die Fläche fest.

- (A) Klicken Sie auf die Registerkarte **[Importieren]**.
- (B) Wählen Sie **[Umrandungen]** im Listenfeld **[Von]** und **[Standardformen]** im Listenfeld **[Kategorie]**.
- (C) Wählen Sie **[BS\_shapes27.pes]** und klicken Sie dann auf **[Importieren]**.

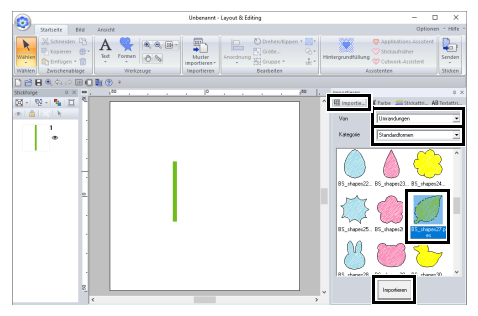

- (D) Klicken Sie auf die Registerkarte **[Formen]**.
- (E) Klicken Sie auf  $\blacksquare$  für Randnähte und

klicken Sie auf **unter [Verwendete Farben]**, um **[LIMONEN GRÜN]** auszuwählen.

(F) Klicken Sie in das Listenfeld **[Randnahtstich]** und wählen Sie dann **[Zickzackstich]**.

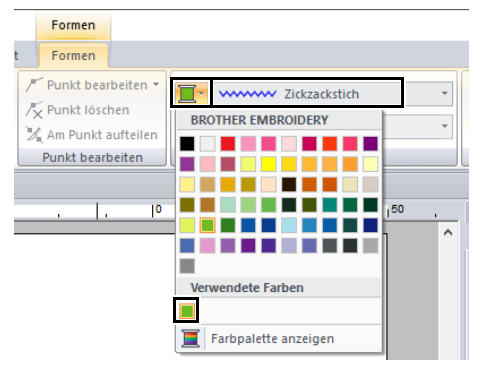

(G) Klicken Sie wie bei der Randnahtfarbe auf

für Flächennähte und klicken Sie

dann auf **unter [Verwendete Farben]**, um **[LIMONEN GRÜN]** auszuwählen.

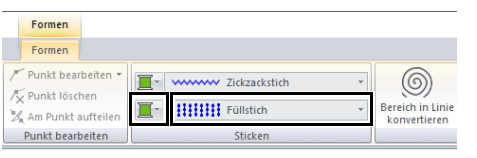

## $\Box$

#### Die verwendeten Garnfarben werden unter **[Verwendete Farben]** aufgeführt.

(H) Ziehen Sie den Ziehpunkt, um die Größe des Blattes anzupassen.

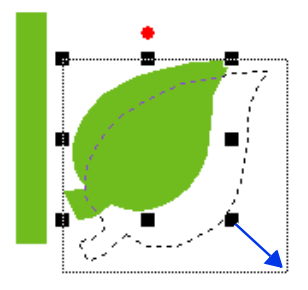

(I) Bewegen Sie den Mauszeiger auf das Blatt, bis er diese Form  $\frac{d^2}{dx^2}$  annimmt, und ziehen Sie dann das Blatt an die gewünschte Position.

#### **Schritt 2 Formen duplizieren, kippen und verschieben**

Jetzt duplizieren Sie das Blatt auf der rechten Seite, kippen es horizontal und verschieben es auf die linke Stielseite.

1 Um das Blatt rechts zu duplizieren:

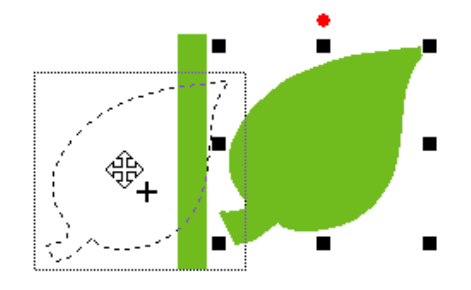

- (A) Markieren Sie das Blatt.
- (B) Halten Sie die Taste **<Strg>** gedrückt und ziehen Sie das Blatt, um es zu verschieben.
- (C) Lassen Sie die Maustaste los.

2 Um das duplizierte Blatt horizontal zu kippen:

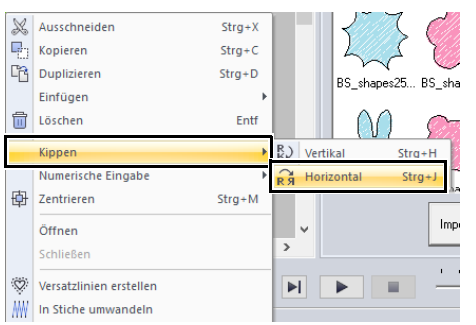

- (A) Klicken Sie mit der rechten Maustaste auf das duplizierte Blatt.
- → Ein Dropdown-Menü erscheint.
- (B) Klicken Sie auf **[Kippen]**, dann auf **[Horizontal]**.
- 3 Ziehen Sie das duplizierte Blatt auf die linke Stielseite.

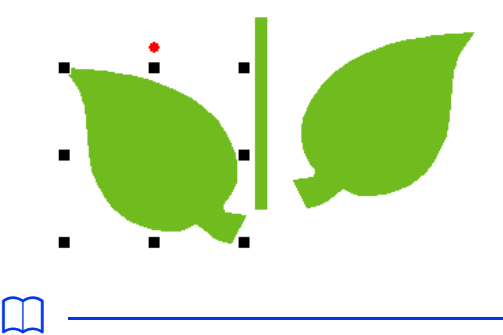

Um ein Objekt horizontal zu verschieben, halten Sie beim Ziehen des Objektes die Taste **<Shift>** gedrückt.

4 Richten Sie die Blätter links und rechts aus.

- 46 Gruppieren  $Str\alpha + G$ Gruppierung aufheben Strg+Umschalt+G  $\Box$ Optioner  $\mathbb{X}$  Ausschneiden  $Str\alpha+X$  $\overline{\mathbb{F}_{\square}}$  Kopieren Applikations-Assistent  $Strg + C$ Duplizieren Stickaufnäher  $Strg + D$ fülluna Cutwork-Assistent Einfügen Assistenten Löschen Entf Kippen eren Numerische Eingabe ortie... ■ Farbe / Stickattri. Zentrier  $\Box$  links  $\mathbb{R}$  Zentrieren Öffnen  $\Box$  rechts Schließer  $\boxed{\Box}$ oben Überlappung ändern 매 mittig Relief/Gravur  $\underline{\blacksquare}\hspace{-0.03cm}\blacksquare$  unten **W** In Stiche umwandeln
	- (A) Halten Sie die Taste **<Strg>** gedrückt und klicken Sie auf das Blatt auf der rechten Seite und dann auf das Blatt auf der linken Seite, um die beiden Blätter zu markieren. Klicken Sie dann mit der rechten Maustaste auf die ausgewählten Blätter.
	- (B) Klicken Sie mit der rechten Maustaste auf die Blätter und anschließend auf **[Ausrichtung]** und dann auf **[Oben]**.

 $\Box$ 

- Mehrere Stickmuster können auf eine der folgenden Arten markiert werden.
	- ♦ Klicken Sie auf das erste Muster, halten Sie dann die Taste **<Strg>** gedrückt und klicken Sie auf das nächste Muster.
	- ♦ Ziehen Sie mit dem Mauszeiger einen Auswahlrahmen um die Muster, die Sie markieren möchten.
- Gespiegelte Kopien können auch durch Klicken auf **[Kopie anordnen]** in der Gruppe **[Zwischenablage]** auf der Registerkarte **[Startseite]** und anschließendes Klicken auf **[Vertikale Spiegelkopie]** erstellt werden.
- $\blacktriangleright$  *"Verwenden des Spiegelkopie-Werkzeugs" auf Seite 43*.

## **Schritt 3 Aussparungen festlegen**

Jetzt erstellen Sie die Blüte und einen Kreis in der Mitte. Sie werden dann eine Einstellung anwenden, damit die überlappenden Bereiche nicht zweimal gestickt werden.

- 1 Erstellen Sie die Blütenblätter.
	- (A) Klicken Sie auf die Registerkarte **[Importieren]**.
	- (B) Wählen Sie **[BS\_shapes26.pes]** und klicken Sie dann auf **[Importieren]**.

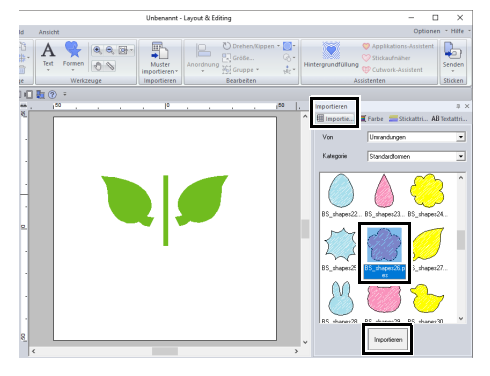

(C) Klicken Sie auf die Registerkarte **[Formen]**.

(D) Wählen Sie **[ROT]** in der Farbpalette als Randnahtfarbe und **[Zickzackstich]** als Nähart  $\mathbf{\Omega}$ .

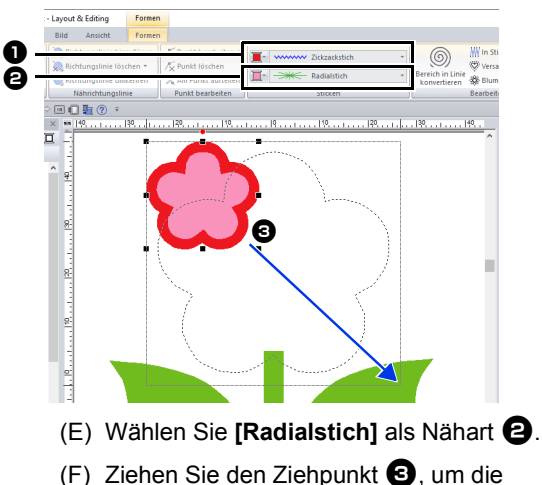

- Größe der Blütenblätter anzupassen.
- (G) Ziehen Sie die Blütenblätter, um ihre Position anzupassen.
- 2 Erstellen Sie einen Kreis in der Mitte.
	- (A) Klicken Sie auf die Registerkarte **[Importieren]**.
	- (B) Wählen Sie **[BS\_shapes01.pes]** und klicken Sie dann auf **[Importieren]**.

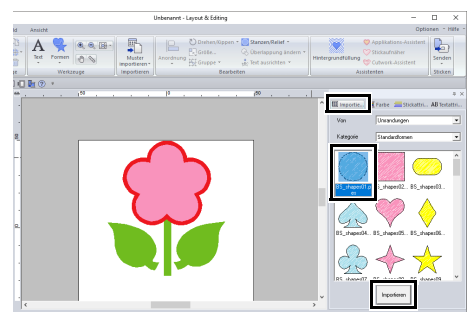

(C) Klicken Sie auf die Registerkarte **[Formen]**.

(D) Wählen Sie **[GELB]** in der Farbpalette als Randnahtfarbe und **[Zickzackstich]** als Nähart  $\bullet$ .

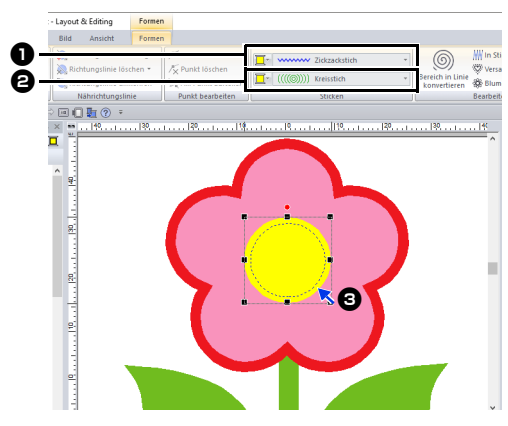

- (E) Wählen Sie **[GELB]** in der Farbpalette als Flächenfarbe und **[Kreisstich]** als Nähart <sup>b</sup>.
- (F) Ziehen Sie den Kreis in die Mitte der Blütenblätter.
- (G) Halten Sie die Taste **<Shift>** gedrückt und ziehen Sie den Ziehpunkt  $\bigcirc$ , um die Größe des Kreises anzupassen.

## $\mathbf a$

Wenn Sie die Taste **<Shift>** während des Ziehens eines Ziehpunktes gedrückt halten, wird das Muster von der Mustermitte aus vergrößert oder verkleinert.

- **3** Markieren Sie die Muster, die als Aussparung gestickt werden sollen.
	- (A) Halten Sie die Taste **<Strg>** gedrückt und klicken Sie auf den gelben Kreis  $\bigcirc$  und die Blütenblätter $\boldsymbol{\Theta}$ .

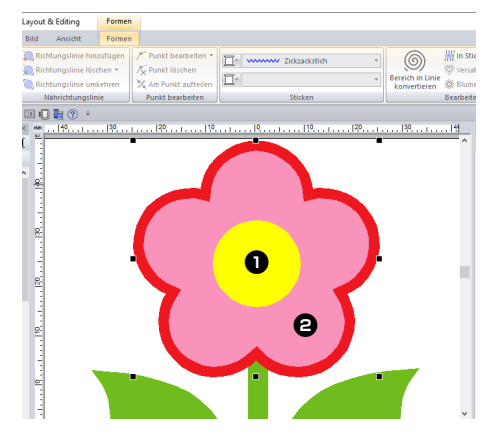

- 4 Legen Sie die Aussparungen fest.
	- (A) Klicken Sie auf die Registerkarte **[Startseite]**.
	- (B) Klicken Sie auf **[Überlappung ändern]** in der Gruppe **[Bearbeiten]** und klicken Sie dann auf **[Aussparung sticken]**.

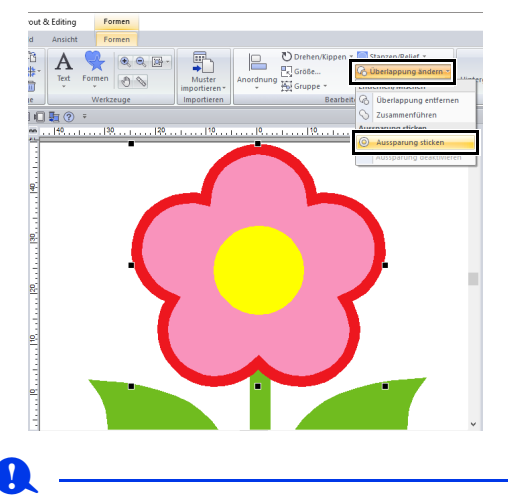

Die Aussparung kann nicht verwendet werden, wenn eines der Muster nicht vollständig innerhalb eines anderen Musters eingeschlossen ist.

 $\blacktriangleright\blacktriangleright$ *"Aussparung sticken" auf Seite 47*.

#### **Schritt 4 Ein Muster auf Stiche anwenden**

Ausführliche Randnaht- und

Flächenfüllungsattribute können im Fensterbereich **[Stickattribute]** festgelegt werden. Jetzt bestimmen Sie die Einstellungen der Flächenfüllung für den Blumentopf.

- 1 Legen Sie die Farbe und den Sticktyp für die Randnaht und die Fläche des Blumentopfes fest.
	- (A) Klicken Sie auf die Registerkarte **[Importieren]**.

(B) Wählen Sie **[BS\_shapes13.pes]** und klicken Sie dann auf **[Importieren]**.

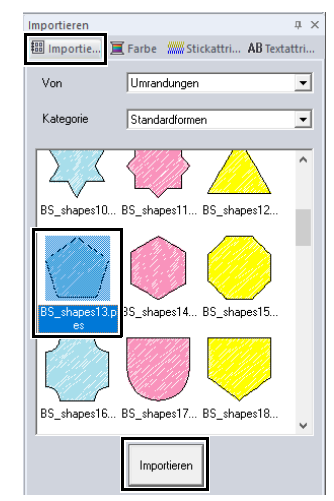

- (C) Klicken Sie auf die Registerkarte **[Formen]**.
- (D) Wählen Sie **[LEHMBRAUN]** in der Farbpalette als Randnahtfarbe und **[Zickzackstich]** als Nähart **1.**

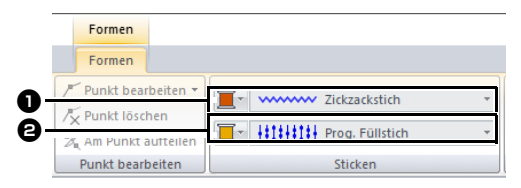

(E) Wählen Sie **[TIEFGOLD]** in der Farbpalette als Flächenfarbe und **[Prog. Füllstich]** als Nähart **2**.
- 2 Legen Sie die Stickattribute fest.
	- (A) Klicken Sie auf die Registerkarte **[Stickattribute]**. Wenn der Fensterbereich **[Stickattribute]** nicht angezeigt wird, klicken Sie auf die Registerkarte **[Ansicht]**, dann auf **[Attribute]**, dann auf **[Stickattribute]**.

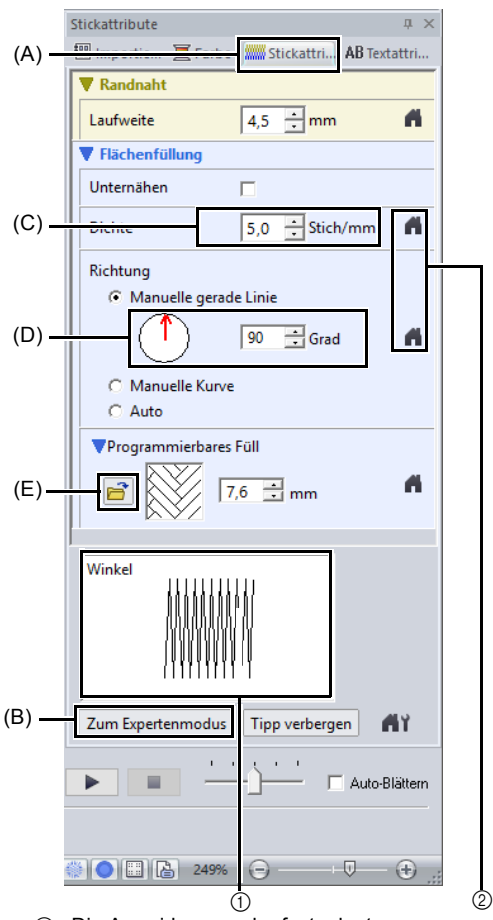

- 1 Die Auswirkungen der festgelegten Einstellungen werden in der Vorschau angezeigt. Diese Vorschau kann durch Klicken auf die Schaltfläche "Tipp anzeigen/ausblenden" angezeigt oder ausgeblendet werden.
- 2 Hier klicken, um das Attribut auf die Vorgabe zurückzusetzen.
- (B) Für den Fensterbereich **[Stickattribute]** gibt es zwei Anzeigemodi. In diesem Beispiel legen Sie die Einstellungen im Anfängermodus fest.
- (C) Geben Sie in das Feld [Dichte] "5,0" ein.
- (D) Ziehen Sie unter **[Richtung]** den roten Pfeil auf 90°. Geben Sie ansonsten "90" ein.
- (E) Klicken Sie auf  $\mathbb{E}$  unter **[Programmierbares Füll]**.

(F) Wählen Sie **[net4]** und klicken Sie dann auf **[OK]**.

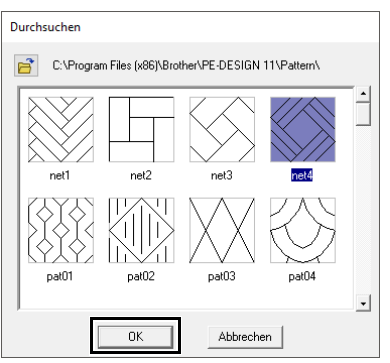

(G) Geben Sie "7,6" ein, um die Größe des Musters festzulegen.

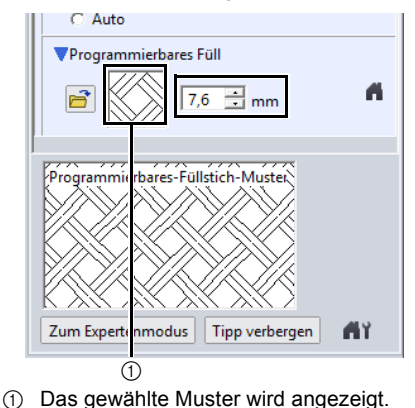

## $\square$

- Wenn das Dialogfeld im Expertenmodus angezeigt wird, klicken Sie auf **[Zum Anfängermodus]**, um das Dialogfeld im Anfängermodus anzuzeigen.
- Im Expertenmodus können noch weitere Einstellungen konfiguriert werden.
- cc *"Stickattribute festlegen" auf Seite 64*

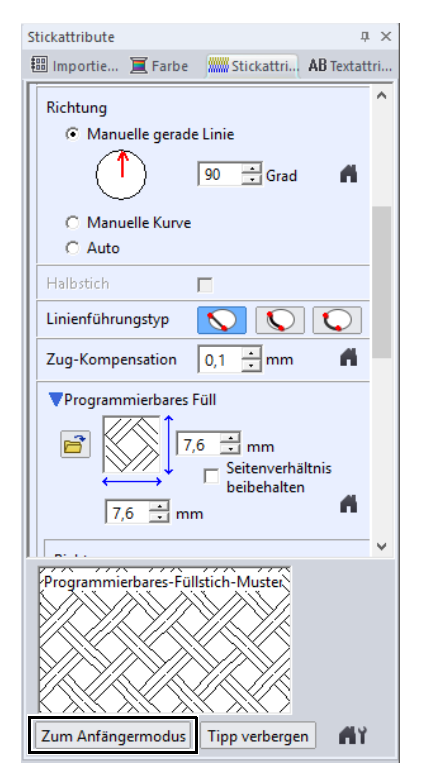

#### **Schritt 5 Punkte bearbeiten und Formen modifizieren**

Jetzt löschen Sie eine Ecke des Fünfecks, um den Blumentopf zu erzeugen.

1 Ziehen Sie den Ziehpunkt, um die Größe des Blumentopfes anzupassen.

> Ziehen Sie den Blumentopf zum Anpassen der Position.

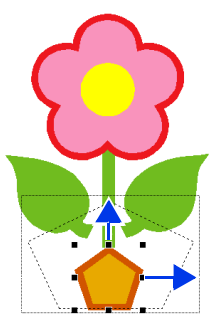

- 2 Löschen Sie einen Punkt.
	- (A) Klicken Sie auf die Registerkarte **[Startseite]**.
	- (B) Klicken Sie auf **[Wählen]** in der Gruppe **[Wählen]** und klicken Sie dann auf **A**.

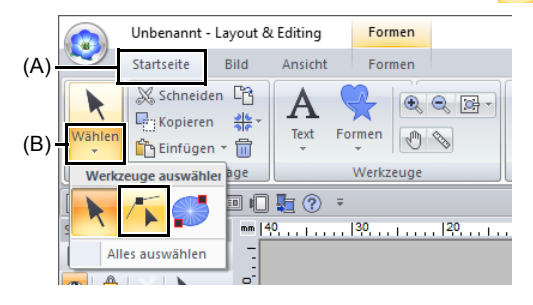

- (C) Klicken Sie auf die Blumentopfform.
- $\rightarrow$  Die Punkte in der Form werden angezeigt.

(D) Klicken Sie mit der rechten Maustaste auf den oberen Punkt, der gelöscht werden soll, und anschließend auf **[Löschen]**.

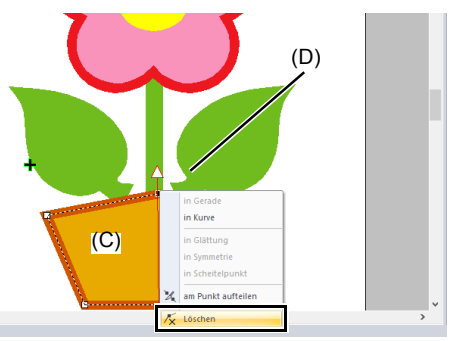

→ Der Punkt wird gelöscht und ein Trapez geformt.

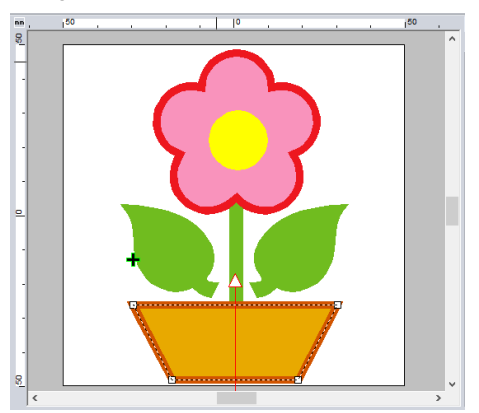

Zum Speichern oder Exportieren

**EXECC** Weitere Informationen zum Speichern von Stickmustern finden Sie unter *"Speichern" auf Seite 107*. Weitere Informationen zum Übertragen von Stickdesigns auf Stickmaschinen finden Sie unter *"Übertragen von Stickdesigns auf Maschinen" auf Seite 222*.

# **Bearbeiten von Stickmustern**

## **Auswählen von Mustern**

- 1 Klicken Sie auf die Registerkarte **[Startseite]**.
- 2 Klicken Sie auf in der Gruppe **[Wählen]**.

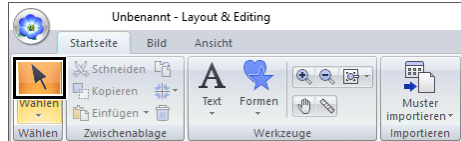

**3** Klicken Sie auf das Objekt.

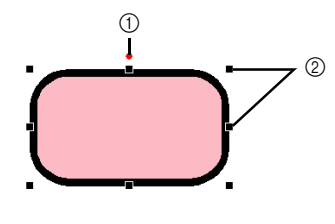

- 1 Drehpunkt
- 2 Ziehpunkte
- $\square$
- Wenn **k** in der Gruppe **[Wählen]** nicht angezeigt wird, klicken Sie auf den Pfeil unten in

der Schaltfläche und anschließend auf **k** 

- Die Statusleiste zeigt die Abmessungen (Breite und Höhe) des Musters an.
- 4 Um ein zusätzliches Muster auszuwählen, halten Sie die Taste **<Strg>** gedrückt und klicken auf das zusätzliche Muster.
- $\square$
- Objekte können auch durch Ziehen des Mauszeigers über das Objekt ausgewählt werden.
- Mit der Taste **<Tab>** können Sie das nächste Muster in der Reihenfolge der Erstellung auswählen.
- Wenn mehrere Muster ausgewählt sind, kann eine Auswahl durch Anklicken bei gedrückter Taste **<Strg>** wieder aufgehoben werden.

#### ■ **Alle Stickmuster auswählen**

- 1 Klicken Sie auf die Registerkarte **[Startseite]**.
- 2 Klicken Sie auf **[Wählen]** in der Gruppe **[Wählen]** und klicken Sie dann auf **[Alles auswählen]**.

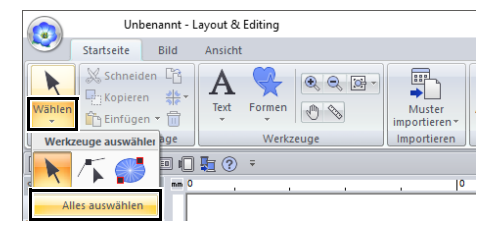

## $\Box$

- Alle Muster können auch mit den Tastenbefehlen **<Strg>** + **<A>** markiert werden.
- Es ist nicht möglich, gesperrte Stickmuster auszuwählen.
- $\blacktriangleright$ *"Stickmuster sperren" auf Seite 97*

## **Muster verschieben**

#### ■ **Manuell verschieben**

Ziehen Sie das/die gewählte/n Muster an die gewünschte Stelle.

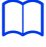

- Um das Muster horizontal oder vertikal zu verschieben, halten Sie beim Verschieben die Taste **<Shift>** gedrückt.
- Wenn Sie die Pfeiltasten drücken, wird das ausgewählte Muster verschoben.
- Wenn Sie die Taste **<Strg>** gedrückt halten und das Muster ziehen, wird ein Duplikat des Musters an der gewünschten Stelle erstellt.

## ■ **Stickmuster in die Mitte bewegen**

- 1 Markieren Sie das/die Muster und klicken Sie dann auf die Registerkarte **[Startseite]**.
- 2 Klicken Sie auf **[Anordnung]** in der Gruppe **[Bearbeiten]** und klicken Sie dann auf **[Zentrieren]**.

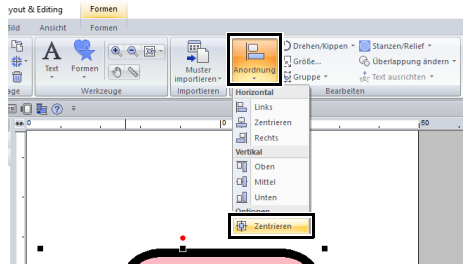

## ■ **Stickmuster ausrichten**

- 1 Markieren Sie die Muster und klicken Sie dann auf die Registerkarte **[Startseite]**.
- 2 Klicken Sie auf **[Anordnung]** in der Gruppe **[Bearbeiten]** und klicken Sie dann auf den gewünschten Befehl unter **[Horizontal]** oder **[Vertikal]**.

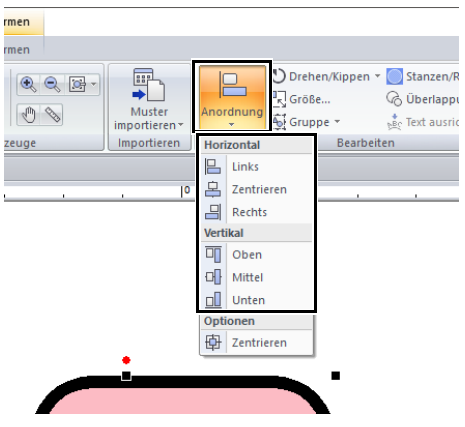

 $\rightarrow$  Die ausgewählten Muster werden ausgerichtet (siehe unten).

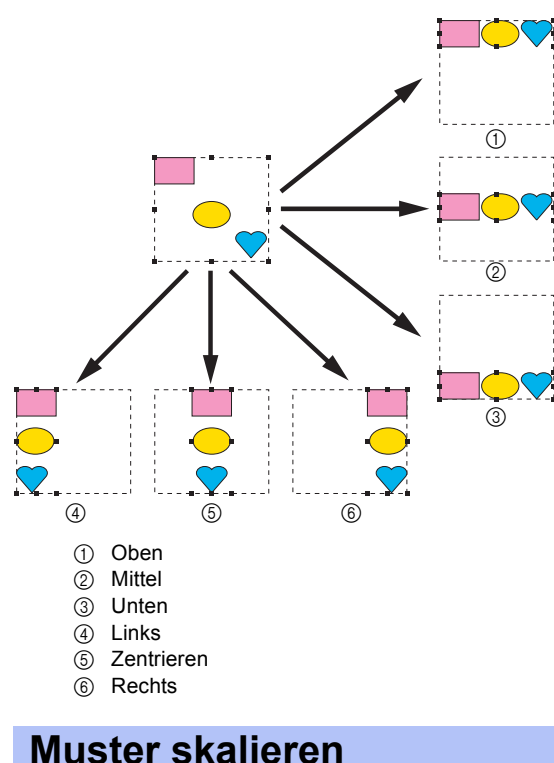

#### ■ **Manuell Skalieren**

1 Wählen Sie das/die Muster.

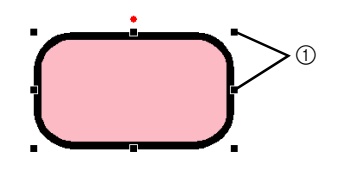

1 Ziehpunkte

2 Ziehen Sie den Ziehpunkt, um die Größe des gewählten Musters anzupassen.

## a

Wir empfehlen, von einer Speicherkarte geladene Muster nicht zu skalieren.

# $\square$

- Wenn Sie die Taste **<Shift>** während des Ziehens eines Ziehpunktes gedrückt halten, wird das Muster von der Mustermitte aus vergrößert oder verkleinert.
- Während Sie den Ziehpunkt verschieben, wird die aktuelle Größe in der Statusleiste angezeigt.
- Wenn Sie Stichmuster skalieren, bleibt die Anzahl der Stiche gleich, was zu einem Qualitätsverlust führt. Um Dichte und Füllmuster des Stickmusters beizubehalten, halten Sie beim Skalieren die Taste **<Strg>** gedrückt. Sogar Stickmuster mit nicht gleichmäßiger Stichdichte und nicht gleichmäßigem Nadeleinstichpunktmuster können unter Beibehaltung von Dichte und Füllmuster skaliert werden.
- $\blacktriangleright$  *"Stickmuster vergrößern/verkleinern" auf Seite 358*.

## ■ **Numerisches Skalieren**

- 1 Markieren Sie das/die Muster und klicken Sie dann auf die Registerkarte **[Startseite]**.
- 2 Klicken Sie auf **[Größe]** in der Gruppe **[Bearbeiten]**.

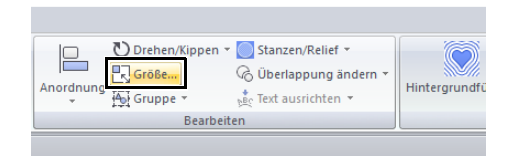

**3** Geben Sie eine Größe ein und klicken Sie dann auf **[OK]**.

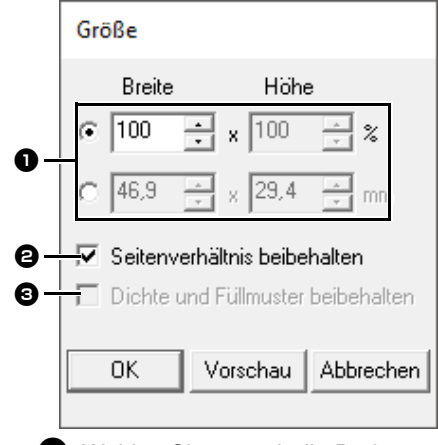

**a** Wählen Sie aus, ob die Breite und Höhe als Prozentsatz (%) oder als Dimension (Millimeter oder Zoll) festgelegt wird. Geben Sie Breite und Höhe ein.

- $\Theta$  Um die Breite und Höhe proportional zu verändern, aktivieren Sie das Kontrollkästchen **[Seitenverhältnis beibehalten]**.
- **c** Um das ausgewählte Muster zu vergrößern bzw. zu verkleinern, während die Originaldichte und das Füllmuster erhalten bleiben, aktivieren Sie das Kontrollkästchen **[Dichte und Füllmuster beibehalten]**.

## $\Box$

Das Kontrollkästchen **[Dichte und Füllmuster beibehalten]** ist nur verfügbar, wenn ein Stichmuster ausgewählt ist.

 $\blacktriangleright$  *"Stickmuster vergrößern/verkleinern" auf Seite 358*

## **Muster drehen**

#### ■ **Manuell drehen**

- 1 Wählen Sie das/die Muster.
- 2 Ziehen Sie den Drehpunkt.

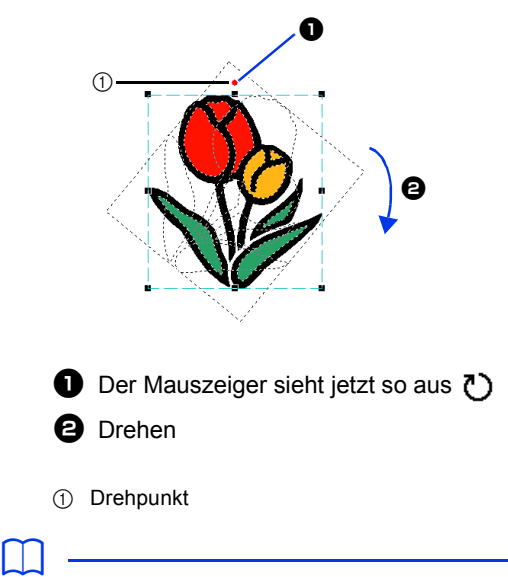

Um das Muster in 15°-Schritten zu drehen, halten Sie die Taste **<Shift>** beim Ziehen des Ziehpunktes gedrückt.

### ■ **Numerisch drehen**

- 1 Markieren Sie das/die Muster und klicken Sie dann auf die Registerkarte **[Startseite]**.
- 2 Klicken Sie auf **[Drehen/Kippen]** in der Gruppe **[Bearbeiten]** und klicken Sie dann auf **[Drehen]**.

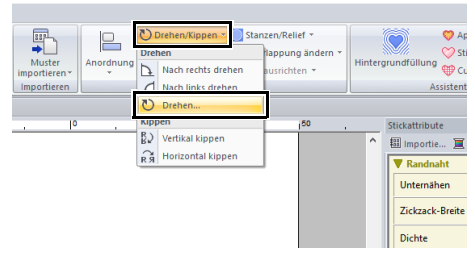

### $\square$

Klicken Sie auf **[Nach rechts drehen]** oder **[Nach links drehen]** in der Gruppe **[Bearbeiten]**, um das Muster 90° im Uhrzeigersinn oder gegen den Uhrzeigersinn zu drehen.

3 Geben Sie den Drehwinkel ein, oder wählen Sie ihn aus. Klicken Sie auf **[OK]**.

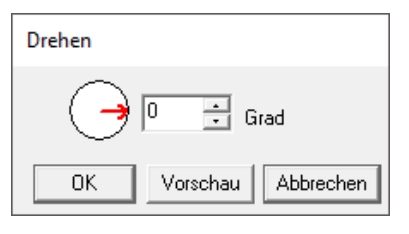

 $\square$ Ein Winkel kann auch durch Ziehen des Pfeiles im Dialogfeld **[Drehen]** eingestellt werden.

## **Muster horizontal oder vertikal spiegeln**

- 1 Markieren Sie das/die Muster und klicken Sie dann auf die Registerkarte **[Startseite]**.
- 2 Klicken Sie auf **[Drehen/Kippen]** in der Gruppe **[Bearbeiten]** und klicken Sie dann auf **[Vertikal kippen]** oder **[Horizontal kippen]**.

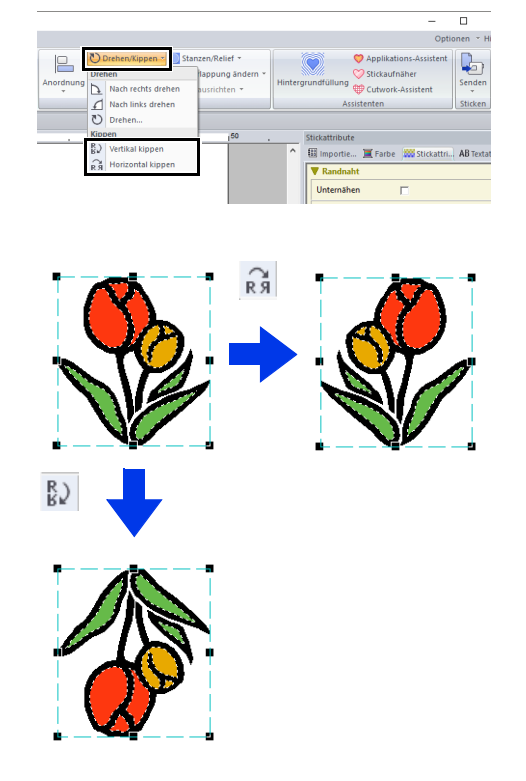

## $\mathbf{a}$

Einige von einer Speicherkarte geladene Muster können nicht gespiegelt werden.

## **Kopien anordnen**

 $\mathbf 0$ 

Bei Stickdaten von Speicherkarten kann es sein, dass keine Spiegelkopien erstellt werden können.

#### ■ **Verwenden des Spiegelkopie-Werkzeugs**

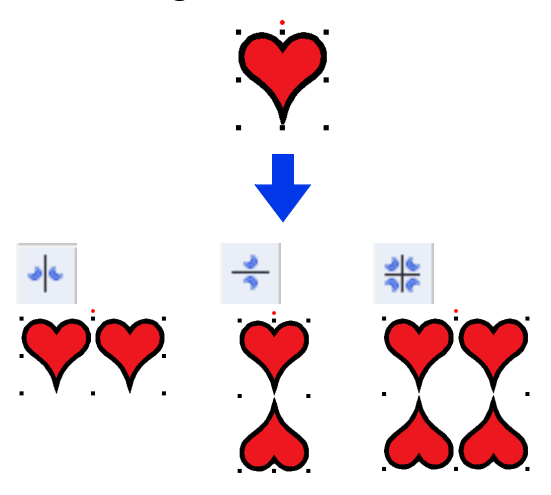

- 1 Markieren Sie das/die Muster und klicken Sie dann auf die Registerkarte **[Startseite]**.
- 2 Klicken Sie auf **[Kopie anordnen]** in der Gruppe **[Zwischenablage]** und anschließend auf **[Vertikale Spiegelkopie]**, **[Horizontale Spiegelkopie]** oder **[Vier-Wege-Spiegelkopie]**.

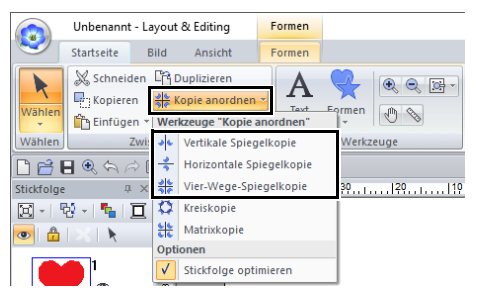

**3** Bewegen Sie den Mauszeiger und klicken Sie, wenn die Muster wie gewünscht angeordnet sind.

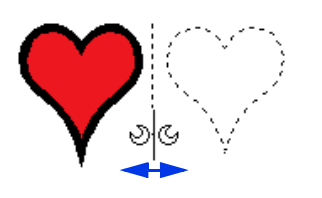

### ■ **Verwenden des Kreiskopie-Werkzeugs**

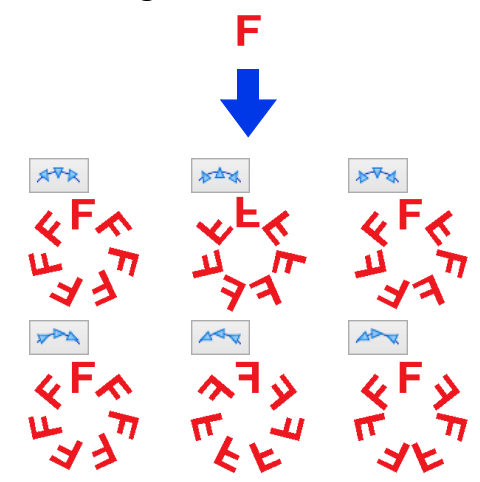

- 1 Markieren Sie das/die Muster und klicken Sie dann auf die Registerkarte **[Startseite]**.
- 2 Klicken Sie auf **[Kopie anordnen]** in der Gruppe **[Zwischenablage]** und klicken Sie dann auf **[Kreiskopie]**.

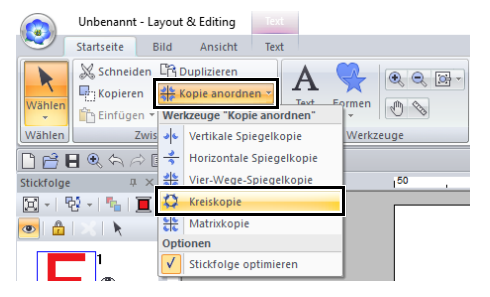

**3** Geben Sie die Anordnung und den Abstand der Muster ein.

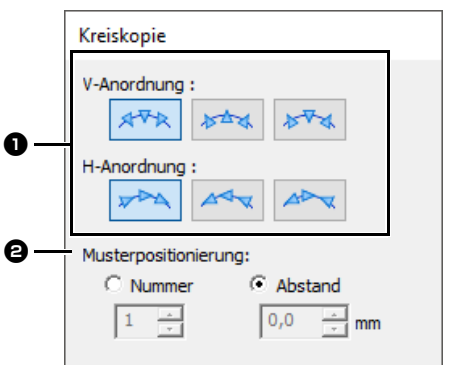

**a** Wählen Sie die gewünschte Anordnung.

 $\Theta$  Wählen Sie, wie die Musteranordnung festgelegt wird.

Wählen Sie **[Nummer]**, um die Anzahl der anzuordnenden Muster festzulegen. Wählen Sie **[Abstand]**, um den Abstand zwischen den Mustern einzustellen. Je höher der Wert, desto größer ist der Abstand zwischen den Mustern.

4 Ziehen Sie den Mauszeiger, um einen Kreis oder eine Ellipse zu zeichnen.

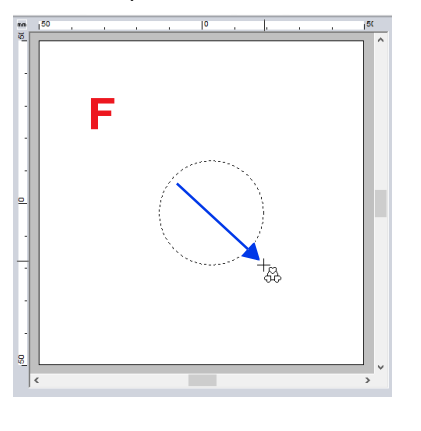

## $\Box$

- Um einen Kreis zu zeichnen, halten Sie beim Ziehen des Mauszeigers die Taste **<Shift>** gedrückt.
- Um die Ellipse erneut zu zeichnen, klicken Sie mit der rechten Maustaste in die Designseite und der Zustand vor dem Zeichnen der Ellipse wird wiederhergestellt.
- Nachdem Sie einen Kreis oder eine Ellipse gezeichnet haben, halten Sie beim Ziehen des Mauszeigers die Taste **<Strg>** gedrückt, um die Form zu verschieben, zu drehen, zu vergrößern oder zu verkleinern.

5 Bewegen Sie den Mauszeiger zur Auswahl des gewünschten Winkels.

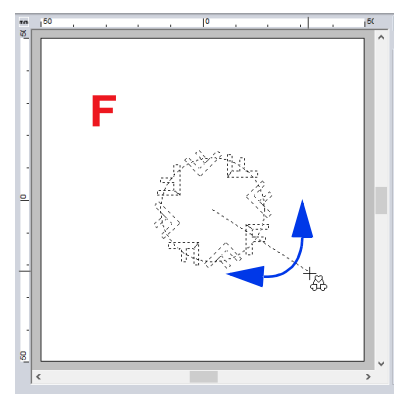

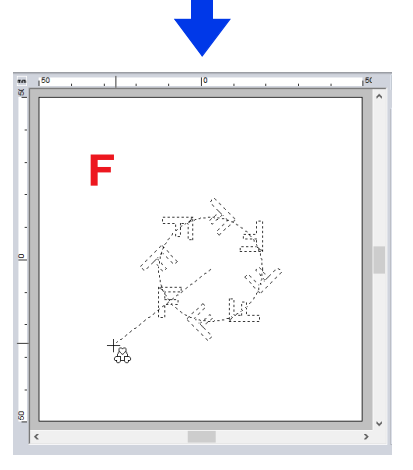

Durch Drehen der Linie wird die Ausrichtung der Muster verändert.

## $\square$

- Um die Linie in 15°-Schritten zu drehen, halten Sie die Taste **<Shift>** beim Bewegen des Mauszeigers gedrückt. Der Linienwinkel wird in der Statusleiste angezeigt.
- Während die Ausrichtung durch Bewegen des Mauszeigers geändert wird, können die Anordnung und der Abstand der Muster im Dialogfeld **[Kreiskopie]** immer noch geändert werden.
- 6 Klicken Sie mit der Maus, um die Kopien fertigzustellen.

#### ■ **Verwenden des Matrixkopie-Werkzeugs**

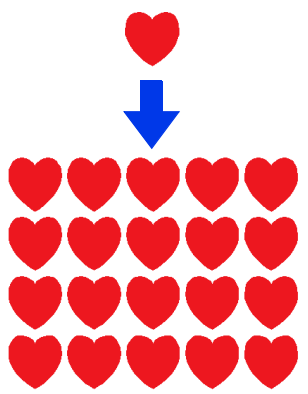

- 1 Markieren Sie das/die Muster und klicken Sie dann auf die Registerkarte **[Startseite]**.
- 2 Klicken Sie auf **[Kopie anordnen]** in der Gruppe **[Zwischenablage]** und klicken Sie dann auf **[Matrixkopie]**.

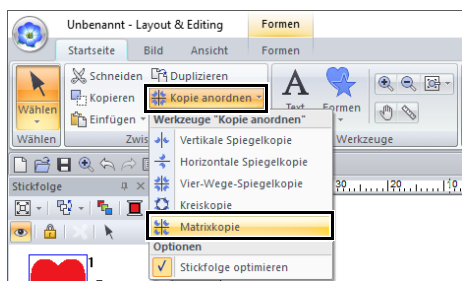

3 Stellen Sie den Abstand zwischen den Mustern ein. Je höher der Wert, desto größer ist der Abstand zwischen den Mustern.

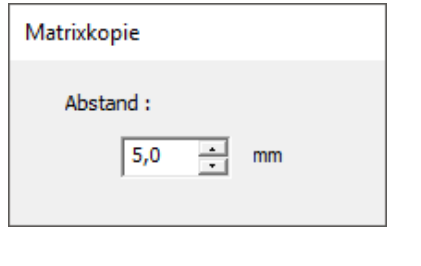

 $\square$ 

Damit sich die Muster überlappen, müssen Sie eine Dezimalzahl angeben.

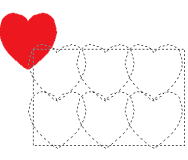

4 Klicken Sie in die Designseite und bewegen Sie dann den Mauszeiger.

> Ein Rechteck und die Muster, die innerhalb des Rechtecks angeordnet werden können, werden als gepunktete Linien angezeigt.

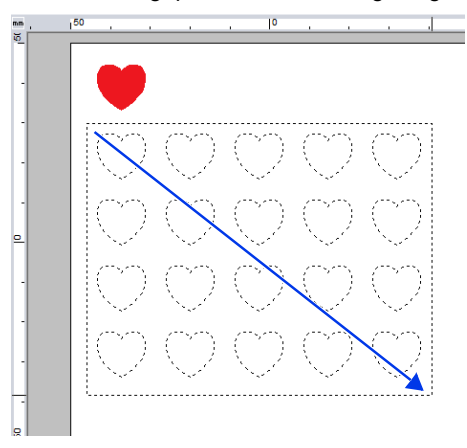

## $\Box$

- Um das Rechteck erneut zu zeichnen, klicken Sie mit der rechten Maustaste in die Designseite und der Zustand vor dem Zeichnen des Rechtecks wird wiederhergestellt.
- Während die Größe des Rechtecks geändert wird, kann der Abstand der Muster im Dialogfeld **[Matrixkopie]** immer noch geändert werden.
- 5 Klicken Sie mit der Maus, um die Kopien fertigzustellen.

## ■ **Zusammenführen von Mustern**

Überlappende Formmuster, die mit **[Vertikale Spiegelkopie]**, **[Horizontale Spiegelkopie]**, **[Vier-Wege-Spiegelkopie]**, **[Kreiskopie]** oder **[Matrixkopie]** ausgerichtet wurden, können zusammengeführt werden. Wenn die folgende Meldung angezeigt wird, klicken Sie auf **[Ja]**.

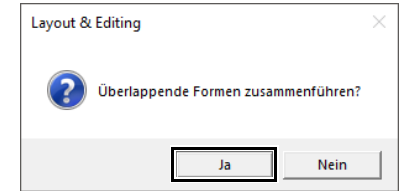

Die Formmuster werden zusammengeführt.

## $\Box$

Unter bestimmten Bedingungen können Muster eventuell nicht zusammengeführt werden.

#### ■ **Optimieren der Stickreihenfolge (Farbsortierung)**

Vor der Verwendung eines **[Kopie anordnen]**- Werkzeugs wird durch Optimieren der Stickreihenfolge die Stickreihenfolge der Muster, die mit dem **[Kopie anordnen]**-Werkzeug erstellt werden, so eingerichtet, dass die Garnfarben weniger geändert werden müssen.

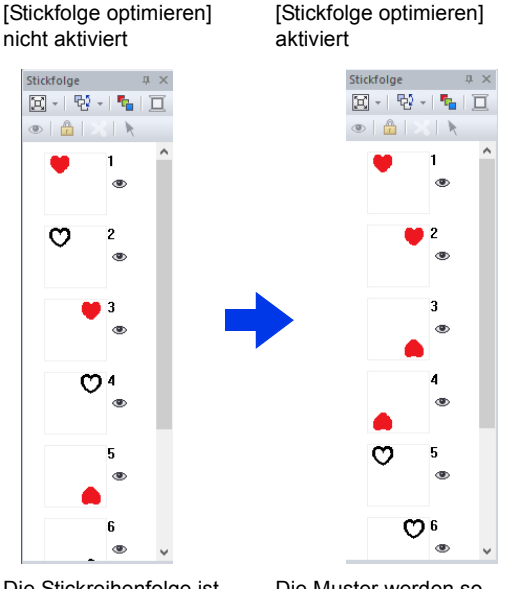

Die Stickreihenfolge ist die Reihenfolge, in der Muster erstellt werden. Die Muster werden so gestickt, dass Muster mit der gleichen Garnfarbe verbunden sind.

- 1 Markieren Sie das/die Muster und klicken Sie dann auf die Registerkarte **[Startseite]**.
- 2 Klicken Sie auf **[Kopie anordnen]** in der Gruppe **[Zwischenablage]** und anschließend auf **[Stickfolge optimieren]**, sodass ein Häkchen erscheint.

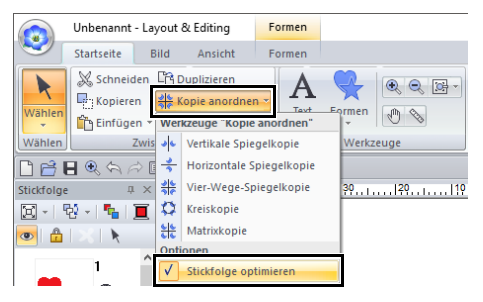

**3** Führen Sie "Kopie anordnen" aus.

## **Dekormuster hinzufügen**

Einem ausgewählten Stickmuster kann ein Dekormuster hinzugefügt werden.

- 1 Wählen Sie das/die Muster.
- 2 Zeigen Sie den Fensterbereich **[Importieren]** an und wählen Sie **[Dekormuster]** im Listenfeld **[Von]**.
- 3 Wählen Sie im Listenfeld **[Kategorie]** eine Kategorie, wählen Sie in der Liste das gewünschte Dekormuster und klicken Sie dann auf **[Dekor-Import]**.

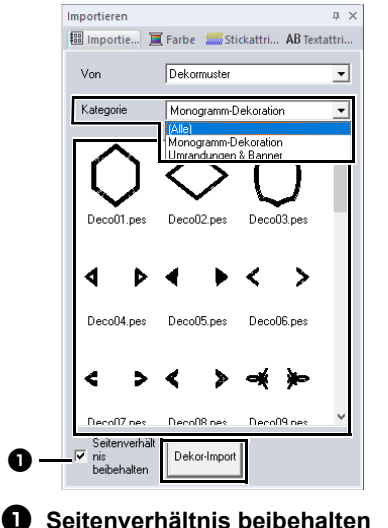

**Wenn das Kontrollkästchen aktiviert ist**

Das ursprüngliche Seitenverhältnis des Dekormusters wird beibehalten.

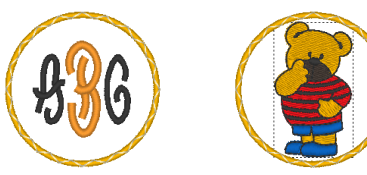

#### **Wenn das Kontrollkästchen nicht aktiviert ist**

Das Seitenverhältnis des Dekormusters ändert sich mit dem Seitenverhältnis des gewählten Stickmusters.

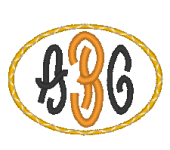

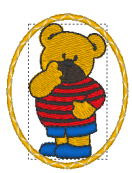

## $\square$

Wenn kein Muster ausgewählt wurde, erscheint die Schaltfläche als Schaltfläche **[Importieren]**. Durch Klicken auf diese Schaltfläche wird das Dekormuster in seinem Standardformat importiert.

## **Stickmustergruppen bilden/aufheben**

#### ■ **Stickmuster gruppieren**

- 1 Markieren Sie mehrere Muster und klicken Sie dann auf die Registerkarte **[Startseite]**.
- 2 Klicken Sie auf **[Gruppe]** in der Gruppe **[Bearbeiten]** und klicken Sie dann auf **[Gruppe]**.

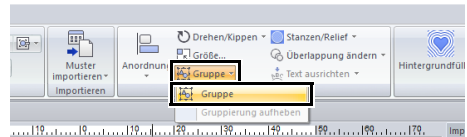

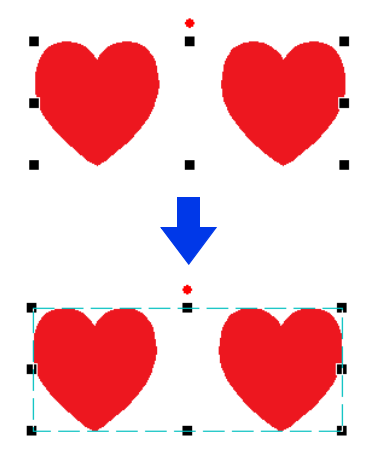

### ■ **Stickmustergruppen aufheben**

- 1 Markieren Sie gruppierte Muster und klicken Sie dann auf die Registerkarte **[Startseite]**.
- 2 Klicken Sie auf **[Gruppe]** in der Gruppe **[Bearbeiten]** und klicken Sie dann auf **[Gruppierung aufheben]**.

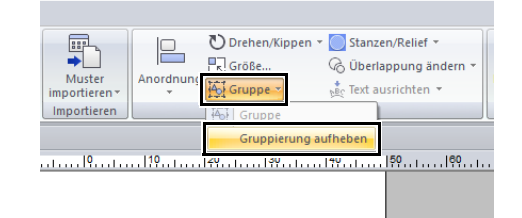

#### ■ Gruppierte Muster einzeln **bearbeiten**

Muster können sogar nach der Gruppierung einzeln bearbeitet werden.

- 1 Um ein einzelnes Muster innerhalb einer Gruppe auszuwählen, halten Sie die Taste **<Alt>** gedrückt, während Sie das Muster anklicken.
- **2** Bearbeiten Sie das Muster.

## **Aussparung sticken**

Durch das Festlegen von Aussparungen wird ein doppeltes Sticken in überlappenden Flächen vermieden. Aussparungen können nur dann festgelegt werden, wenn eine Fläche vollständig von einer anderen Fläche eingeschlossen wird.

Stickmuster, die mit den Werkzeugen "Formen" erstellt worden sind, können zum Sticken von Aussparungen ausgewählt werden.

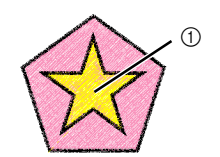

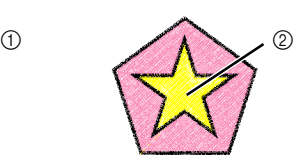

Aussparung deaktiviert Aussparung aktiviert

- 1 Doppelt gestickt
- 2 Einmal gestickt

1 Wählen Sie ein Musterpaar, z. B. einen Stern in einem Fünfeck.

> Halten Sie die Taste **<Strg>** gedrückt und klicken Sie auf den Stern, dann auf das Fünfeck.

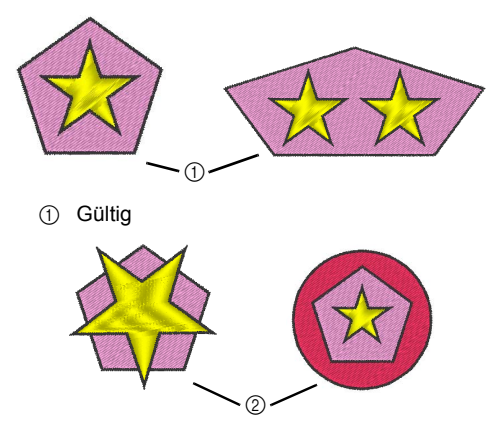

2 Ungültig

 $\mathbf{a}$ 

Aussparungen können bei folgenden Formmustern nicht eingestellt werden.

- Muster mit einer Umrandung mit Schnittpunkten.
- Muster mit mehreren Nährichtungslinien.
- 2 Klicken Sie auf die Registerkarte **[Startseite]**.
- 3 Klicken Sie auf **[Überlappung ändern]** in der Gruppe **[Bearbeiten]** und klicken Sie dann auf **[Aussparung sticken]**.

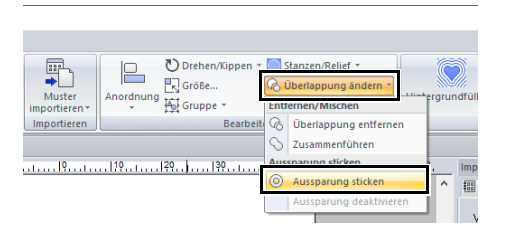

## $\square$

Um das Ergebnis der aktivierten Aussparungsfunktion zu sehen, zeigen Sie die Vorschau der Muster vor und nach dem Aussparen an.

cc *"Stichansicht" auf Seite 88*

#### ■ **Aussparung deaktivieren**

- 1 Wählen Sie ein Muster, bei dem die Aussparung aktiviert ist.
- 2 Klicken Sie auf die Registerkarte **[Startseite]**.
- 3 Klicken Sie auf **[Überlappung ändern]** in der Gruppe **[Bearbeiten]** und klicken Sie dann auf **[Aussparung deaktivieren]**.

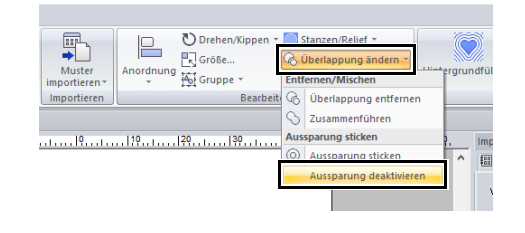

## **Formen von überlappenden Mustern ändern**

Bei Stickmustern, die mit den Werkzeugen "Formen" erstellt worden sind, können überlappende Bereiche entfernt oder zusammengeführt werden.

## ■ **Überlappungen entfernen**

Überlappende Muster können so bearbeitet werden, dass der überlappende Bereich entfernt wird.

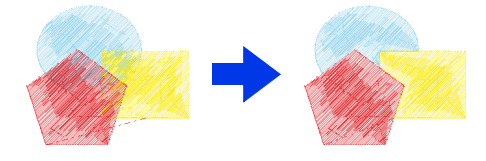

- 1 Halten Sie die Taste **<Strg>** gedrückt und klicken Sie auf zwei oder mehr überlappende Muster, um sie zu markieren.
- 2 Klicken Sie auf die Registerkarte **[Startseite]**.

3 Klicken Sie auf **[Überlappung ändern]** in der Gruppe **[Bearbeiten]** und klicken Sie dann auf **[Überlappung entfernen]**.

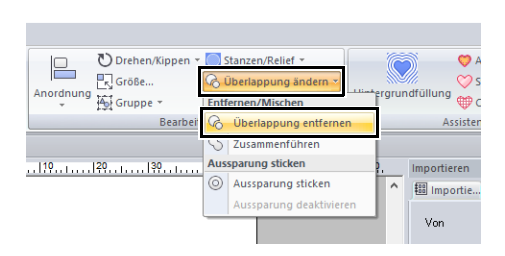

• Teilweise überlappt

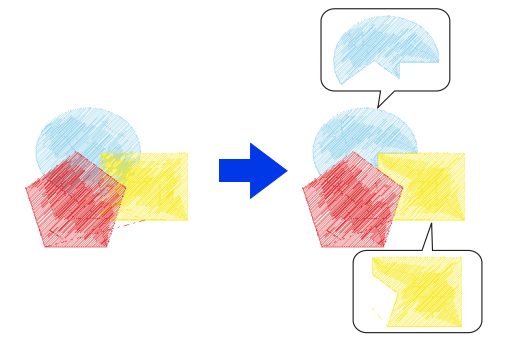

**Eingeschlossen** 

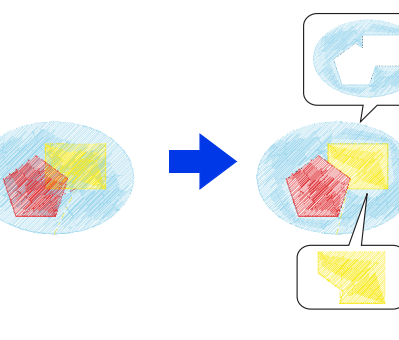

- : Erstes Muster in der Stickreihenfolge
- : Zweites Muster in der Stickreihenfolge
- : Drittes Muster in der Stickreihenfolge

#### ■ **Zusammenführen**

Überlappende Muster können zusammengeführt werden.

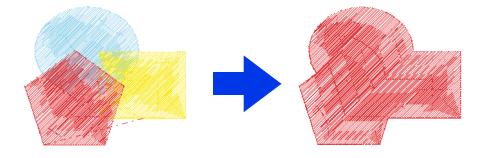

- $\rightarrow$  Das zusammengeführte Muster erhält die Farbe und den Sticktyp des zuletzt gezeichneten Musters (obenliegendes Muster).
- 1 Halten Sie die Taste **<Strg>** gedrückt und klicken Sie auf zwei oder mehr überlappende Muster, um sie zu markieren.
- 2 Klicken Sie auf die Registerkarte **[Startseite]**.
- 3 Klicken Sie auf **[Überlappung ändern]** in der Gruppe **[Bearbeiten]** und klicken Sie dann auf **[Zusammenführen]**.

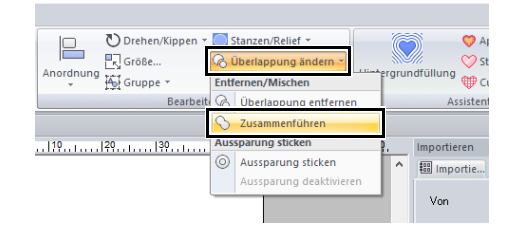

- $\rightarrow$  Wenn dies nicht auf die ausgewählten Muster angewandt werden kann, erscheint eine Fehlermeldung.
- Teilweise überlappt

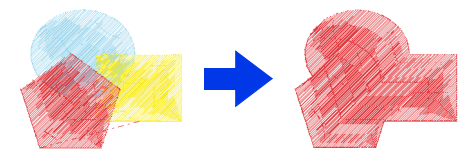

 $\Box$ 

Nach dem Entfernen oder Zusammenführen eines überlappenden Bereichs von Mustern mit festgelegten Stickrichtungen wird die gleichbleibende Standardrichtung wiederhergestellt.

 $\blacktriangleright$  *"Festlegen der geraden Stickrichtung" auf Seite 59*

## **Formmuster teilen** b

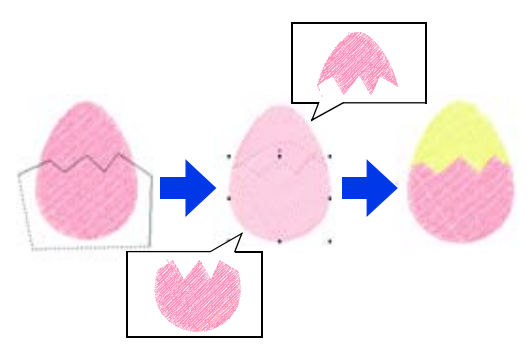

- 1 Markieren Sie ein Formmuster und klicken Sie dann auf die Registerkarte **[Formen]**.
	- cc *"Formmuster" auf Seite 10*
- 2 Klicken Sie auf **[Umrisslinie aufteilen]** in der Gruppe **[Werkzeuge]**, um das Werkzeug **[Umrisslinie aufteilen]** zu wählen.

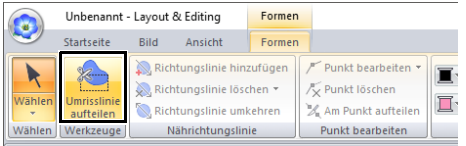

 $\rightarrow$  Wenn das Design überlappende Muster enthält, erscheint das markierte Muster vor den anderen. Alle Muster außer dem markierten Muster werden grau angezeigt.

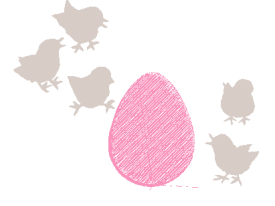

- **3** Klicken Sie in der Designseite auf den Punkt, an dem Sie mit dem Zeichnen der einschließenden Linien beginnen möchten.
- 4 Klicken Sie weiter in der Designseite, um jede Ecke des Einschlusses um die auszuschneidende Fläche festzulegen.

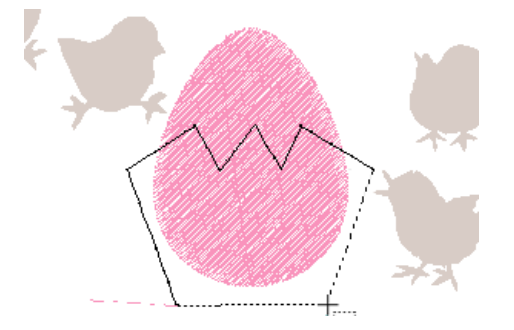

Um den zuletzt eingegebenen Punkt zu löschen, klicken Sie mit der rechten Maustaste.

5 Doppelklicken Sie auf die Designseite, um den abzuschneidenden Abschnitt festzulegen.

## $\mathbf 0$

• Nur geschlossene Muster ohne Schnittpunkte können geteilt werden. Ein Muster wie rechts gezeigt kann nicht geteilt werden.

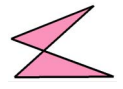

- Das innere Muster, auf das "Aussparung sticken" angewandt worden ist, kann nicht geteilt werden.
- Wenn die einschließende Linie, die gezeichnet wurde, sich selbst schneidet, kann der Abschnitt nicht abgeschnitten werden, und eine Meldung wird angezeigt.
- Nach dem Teilen eines Musters, auf das "Text an Umrisslinie ausrichten" angewandt wurde, wird "Text an Umrisslinie ausrichten" deaktiviert.
- Wenn die Reihenfolge der eingegebenen Muster nicht der gewünschten Reihenfolge entspricht, ändern Sie sie im Fensterbereich **[Stickfolge]**.
- $\blacktriangleright\blacktriangleright$  *"Optimierung der Stickreihenfolge" auf Seite 94* und *"Farben ändern" auf Seite 96*
- $\blacktriangleright$  *"Stickreihenfolge prüfen und bearbeiten" auf Seite 92*

## **Erstellen eines Blumenmusters**

Eine Liniennaht in einem Blumenmuster kann ausgehend von der gewählten Form erzeugt werden.

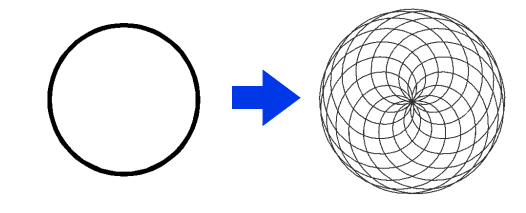

Zeichnen und markieren Sie eine Form.

## $\mathbf 0$

Achten Sie darauf, eine geschlossene Linie zu markieren.

- $\blacktriangleright\blacktriangleright$  *"Attribute von Linienendpunkten ändern" auf Seite 74*
- 2 Klicken Sie auf die Registerkarte **[Formen]**.

3 Klicken Sie auf **[Blumenmuster erstellen]** in der Gruppe **[Bearbeiten]**.

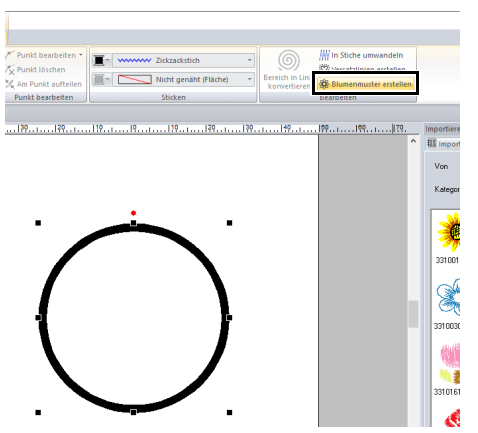

## ■ **Basismodus**

1 Stellen Sie das Muster durch Ziehen des Schiebereglers **[Dichte]** ein.

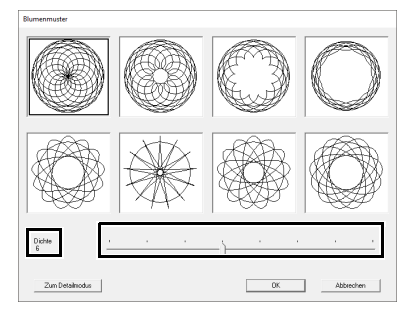

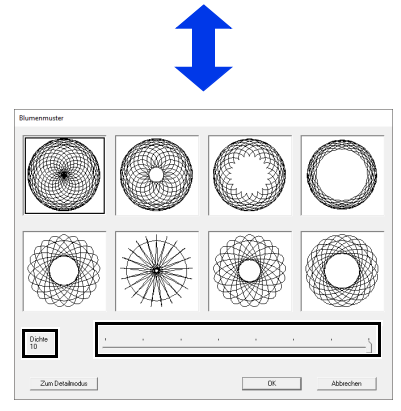

**2** Klicken Sie auf das gewünschte Muster und anschließend auf **[OK]**.

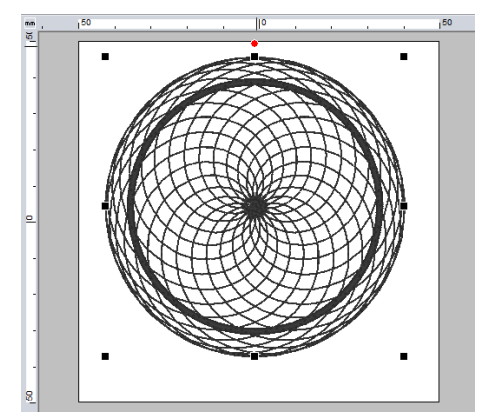

## ■ **Detailmodus**

Im Detailmodus können noch weitere Einstellungen konfiguriert werden.

1 Klicken Sie auf **[Zum Detailmodus]** im Dialogfeld **[Blumenmuster]**.

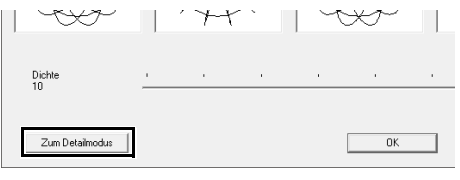

2 Stellen Sie das Muster durch Ziehen des Schiebereglers **[Dichte]** und des Schiebereglers **[Muster]** ein.

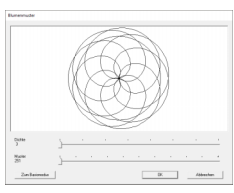

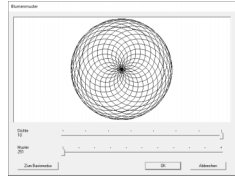

Dichte 3, Muster 251 Dichte 10, Muster 251

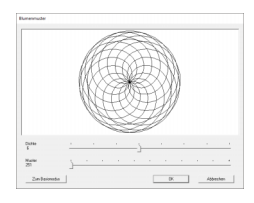

Dichte 6, Muster 251 Dichte 6, Muster 0

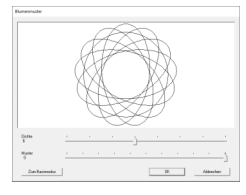

3 Wenn das Muster wie gewünscht eingestellt ist, klicken Sie auf **[OK]**.

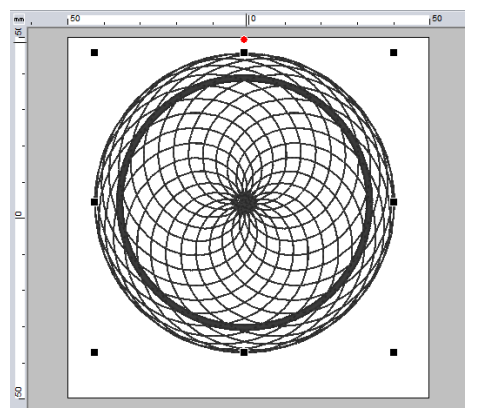

## $\square$

Für das Blumenlinienmuster wird der Geradstich festgelegt.

## **Erstellen eines Versatzlinienmusters**

Eine Liniennaht in einem konzentrischen Muster kann ausgehend von der gewählten Form erzeugt werden.

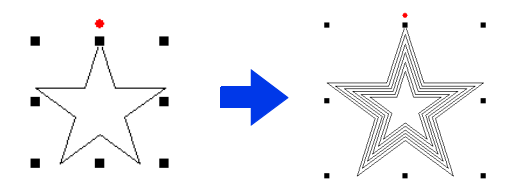

1 Zeichnen und markieren Sie eine Form.

## $\mathbf 0$

Achten Sie darauf, eine geschlossene Linie zu markieren.

- $\blacktriangleright$  *"Attribute von Linienendpunkten ändern" auf Seite 74*
- 2 Klicken Sie auf die Registerkarte **[Formen]**.

3 Klicken Sie auf **[Versatzlinien erstellen]** in der Gruppe **[Bearbeiten]**.

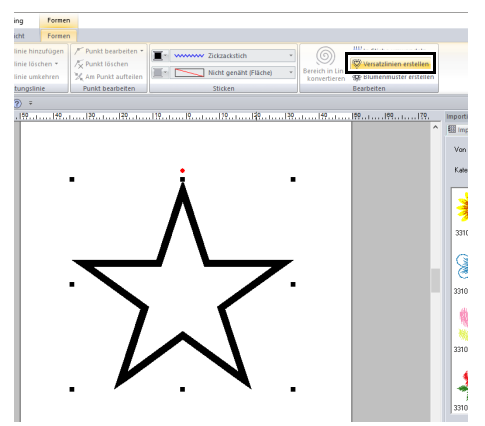

4 Geben Sie die gewünschten Einstellungen für das Versatzlinienmuster ein und klicken Sie anschließend auf **[OK]**.

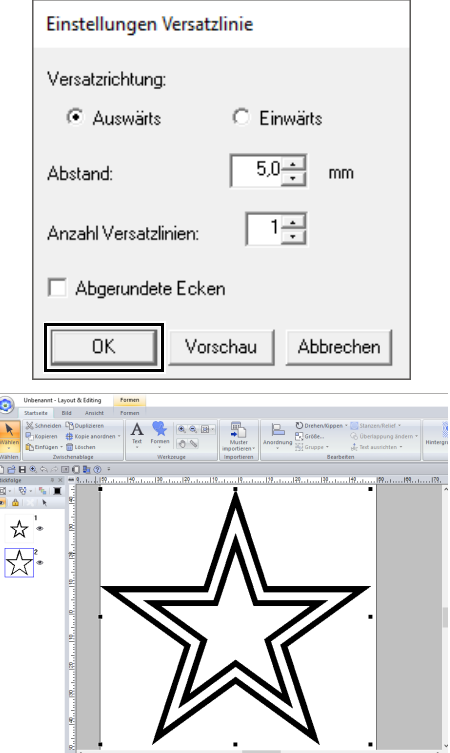

#### **Versatzrichtung**

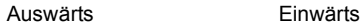

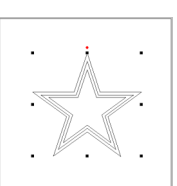

#### **Abstand**

1 mm 5 mm

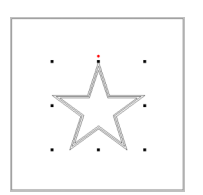

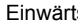

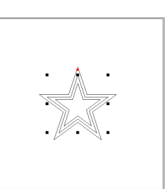

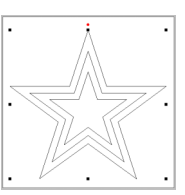

#### **Anzahl Versatzlinien**

#### 1 Linie 5 Linien

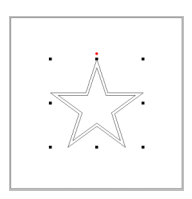

#### **Abgerundete Ecken**

Kontrollkästchen aktiviert.

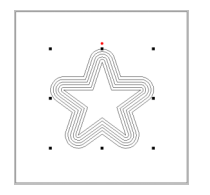

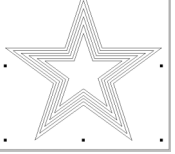

Kontrollkästchen nicht aktiviert.

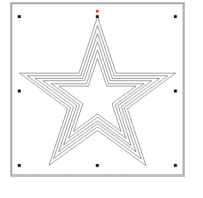

## **Konvertieren von Flächensticken zu Randnahtsticken**

Das Sticken von Flächen kann zum Sticken von Randnähten konvertiert werden.

1 Zeichnen und markieren Sie eine Form.

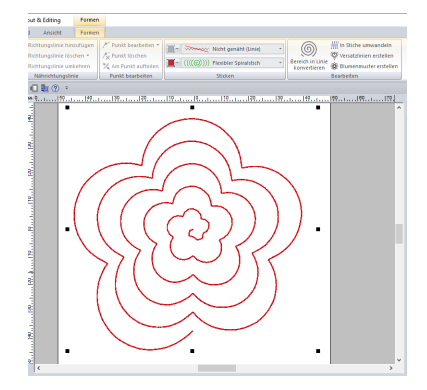

2 Klicken Sie auf **[Bereich in Linie konvertieren]** in der Gruppe **[Bearbeiten]** auf der Registerkarte **[Formen]**.

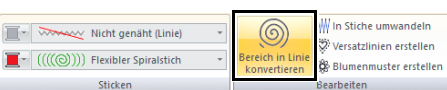

→ Die Flächenstickstiche ändern sich zu **[Geradstich]**.

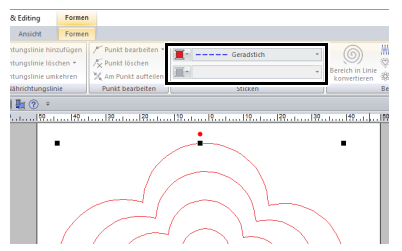

3 Wählen Sie den gewünschten Randnahtstich aus. Wählen Sie für dieses Beispiel **[Kettenstich]**.

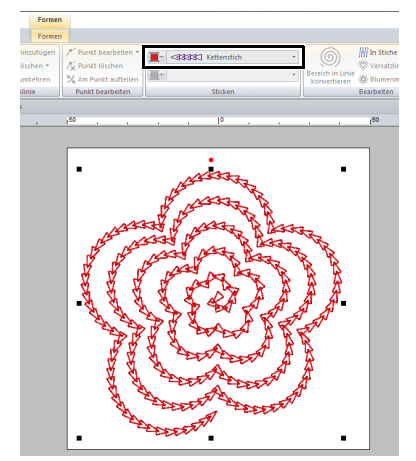

# **Festlegen der Garnfarben und Sticktypen für Linien und Flächen**

## **Garnfarbe einstellen**

Mit der Gruppe **[Sticken]** auf der Registerkarte **[Formen]** können Sie die Garnfarbe von Formen einstellen.

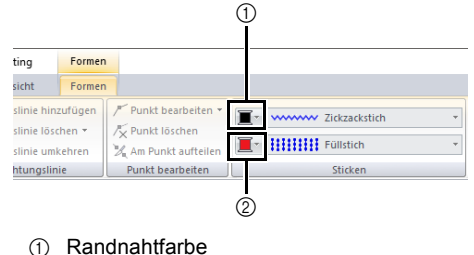

- 2 Flächenfarbe
- 

## ■ **Farbe**

Klicken Sie auf die Schaltfläche **[Farbe]** und wählen Sie aus der Liste der Garnfarben die gewünschte Farbe aus.

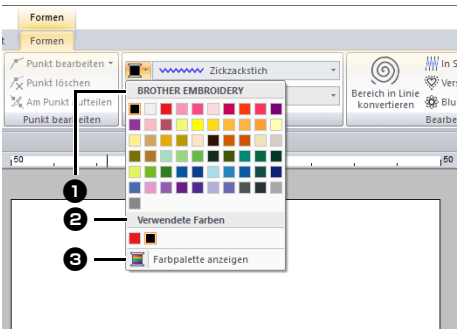

**a** Name des Markengarns oder Name der Anwender-Garntabelle und die entsprechende Garnfarbenliste: Zeigt den Markennamen und die Garnfarbentabelle für das gerade ausgewählte Muster an.

### <sup>b</sup> **Verwendete Farben**

Zeigt alle im Stickdesign verwendeten Garnfarben an.

#### $\Theta$  Farbpalette anzeigen Klicken Sie, um den Fensterbereich **[Farbe]** anzuzeigen.

#### ■ **Fensterbereich "Farbe" Palettenmodus**

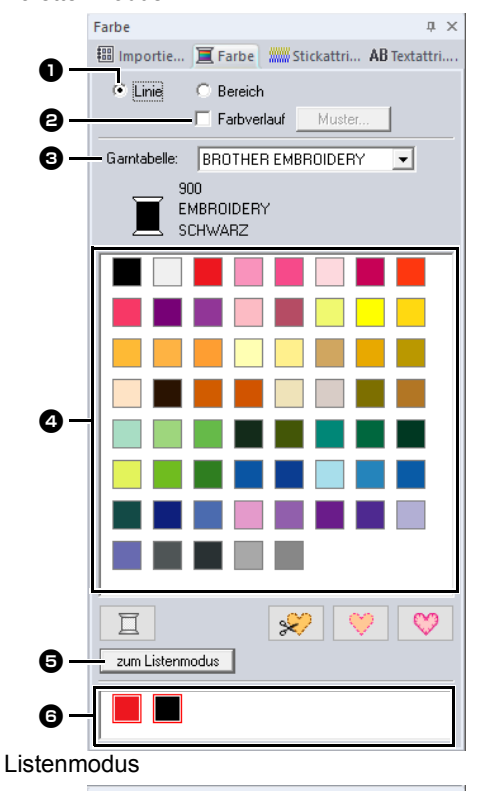

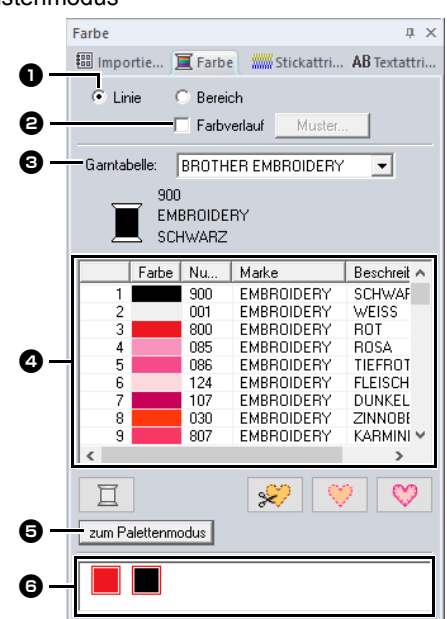

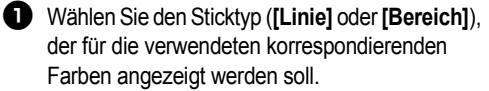

**Linie** Randnahtfarbe **Bereich** Flächenfarbe

 $\Theta$  Aktivieren Sie das Kontrollkästchen zum Anwenden von Farbverlauf/Mischung. Klicken Sie auf die Schaltfläche **[Muster]**, um ein Muster für Farbverlauf/Mischung festzulegen. (Nur verfügbar, wenn ein Formmuster ausgewählt ist)

cc *"Erzeugen eines Farbverlaufes/ Mischung" auf Seite 55*

<sup>c</sup> Wählen Sie im Listenfeld **[Garntabelle]** eine Markengarn- oder eine Anwendergarntabelle.

**4** Wählen Sie aus der Liste der Garnfarben die gewünschte Farbe aus.

**e** Klicken zur Modusumschaltung.

**6** Zeigt alle im Stickdesign verwendeten Garnfarben an. Wenn ein Stickmuster ausgewählt wird, erscheint ein Rahmen um die Farben, die in diesem Muster verwendet werden. Dieselben Garnfarben können hier durch Auswählen festgelegt werden.

#### ■ **Erzeugen eines Farbverlaufes/ Mischung**

Die Dichte von ein oder zwei Farben kann an verschiedenen Stellen angepasst werden, um ein benutzerdefiniertes Farbverlaufsmuster zu erstellen.

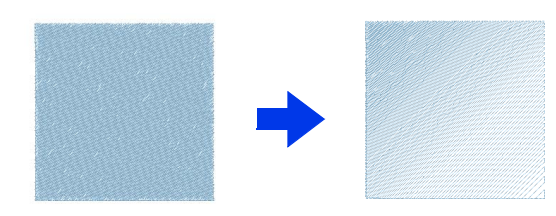

1 Markieren Sie ein Stickmuster mit festgelegter Flächenfüllung.

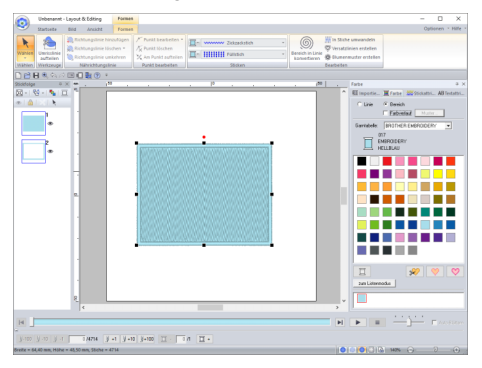

2 Klicken Sie auf die Registerkarte **[Farbe]**, aktivieren Sie das Kontrollkästchen **[Farbverlauf]** und klicken Sie dann auf **[Muster]**.

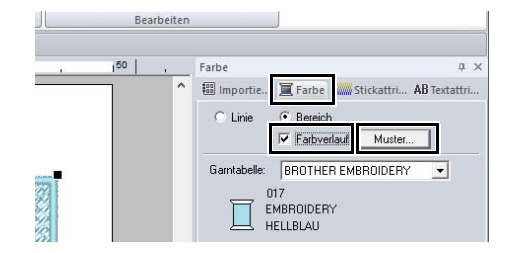

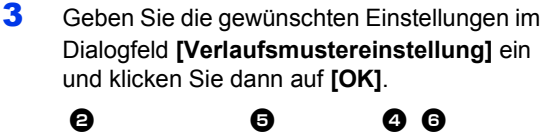

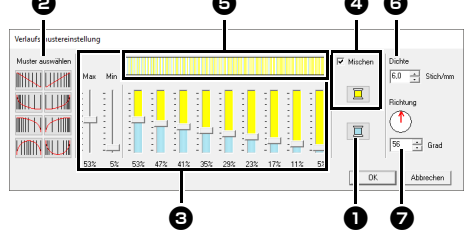

**D** Um die Garnfarbe zu ändern, klicken Sie

auf  $\vert \Box \vert$ . Wählen Sie eine Farbe im Dialogfeld **[Garnfarbe]** und klicken Sie dann auf **[OK]**.

- $\Theta$  Um ein voreingestelltes Verlaufsmuster auszuwählen, klicken Sie auf das gewünschte Muster unter **[Muster auswählen]**.
- **c** Stellen Sie mit den Schiebereglern die Dichte des Verlaufsmusters ein. Die Gesamtdichte des Verlaufs kann mit den Schiebereglern **[Max]** und **[Min]** eingestellt werden. Ziehen Sie den Schieberegler **[Max]**, um den Maximalwert einzustellen, und den

Schieberegler **[Min]** für den Minimalwert. Die Werte zwischen dem Maximum und dem Minimum werden automatisch eingestellt.

**4** Um zwei Farben zu mischen, aktivieren Sie das Kontrollkästchen **[Mischen]** und

klicken Sie dann auf  $\Box$ . Wählen Sie eine Farbe im Dialogfeld **[Garnfarbe]** und klicken Sie dann auf **[OK]**.

**e** Der Vorschaubereich zeigt Ihre Änderungen an.

**6** Legen Sie die Dichte fest.

**D** Legen Sie eine Richtung fest oder ziehen Sie den roten Pfeil, um sie einzustellen.

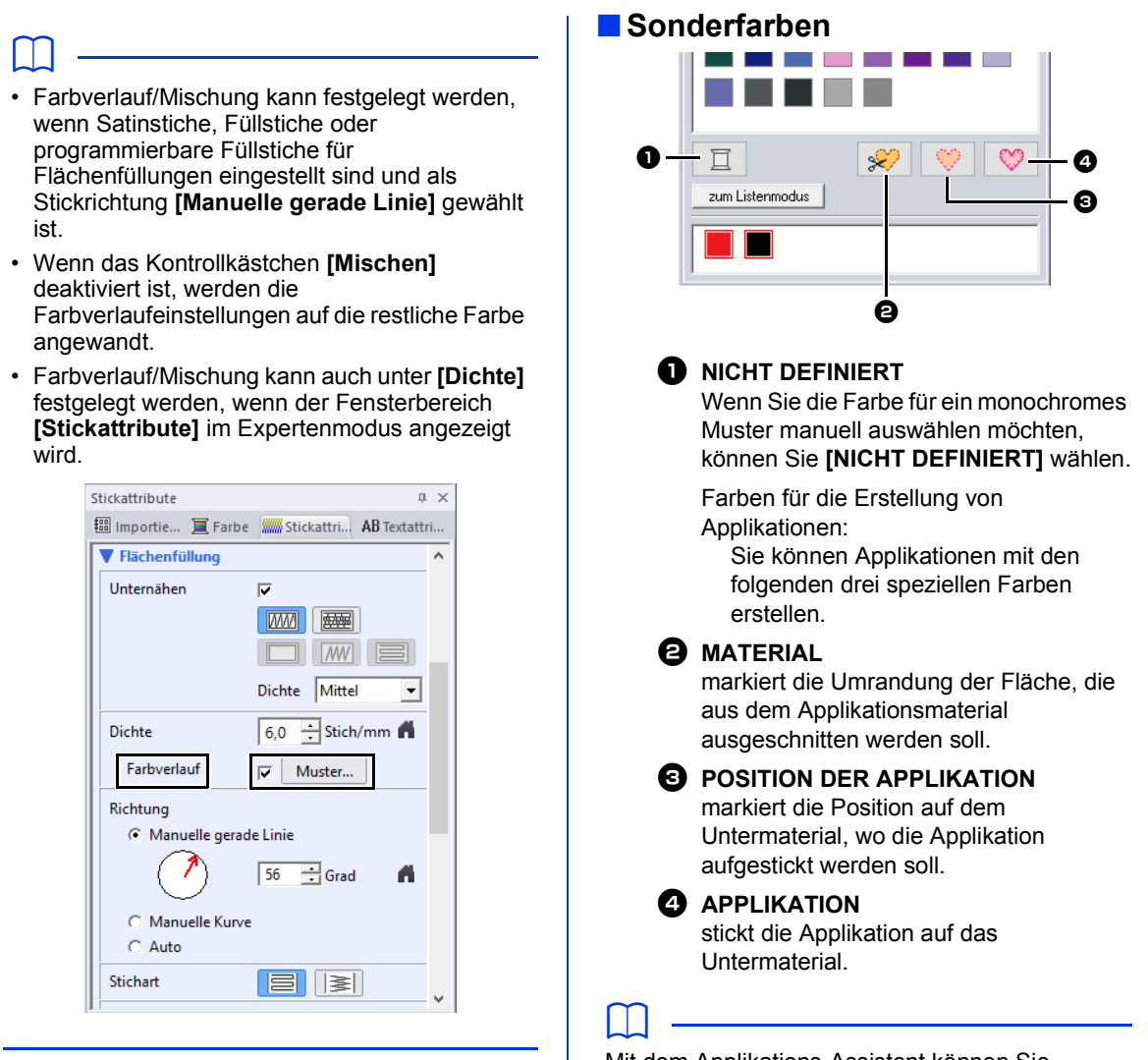

#### Mit dem Applikations-Assistent können Sie Applikationen ganz leicht erstellen.

 $\blacktriangleright$  *"Lernprogramm 9-1: Applikationen erstellen" auf Seite 179*

## **Sticktyp einstellen**

Mit der Gruppe **[Sticken]** auf der Registerkarte **[Formen]** können Sie den Sticktyp einstellen.

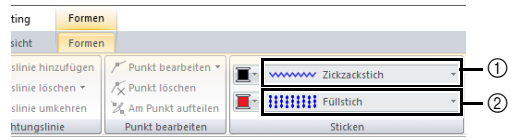

1 Randnahtstich, Pulldown-Menü

2 Flächenstich, Pulldown-Menü

#### ■ **Randnahtstiche**

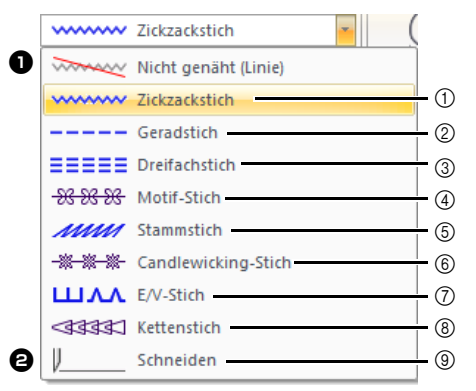

- 1 "Zickzackstich" auf Seite 376
- 2 "Geradstich" auf Seite 376
- 3 "Dreifachstich" auf Seite 376
- 4 "Motif-Stich" auf Seite 377
- 5 "Stammstich" auf Seite 378
- 6 "Candlewicking-Stich" auf Seite 378
- 7 "E/V-Stich" auf Seite 379
- 8 "Kettenstich" auf Seite 380
- 9 "Schneiden" auf Seite 380

Der Sticktyp für Randnähte in Formen und Text kann im Listenfeld **[Randnahtstich]** ausgewählt werden.

Klicken Sie in das Listenfeld **[Randnahtstich]** und wählen Sie anschließend den gewünschten Sticktyp.

#### $\bullet$  Nicht genäht (Linie)

Wählen Sie diese Einstellung, um die Randnaht auszuschalten (es wird keine Randnaht gestickt).

#### $\Theta$  Schneiden

Wählen Sie diese Einstellung, um die Randnaht als Schnittlinie in einem Cutwork-Muster festzulegen.

- cc *"Praktische Anwendung von Satinstichen und Schnittlinien" auf Seite 186*
- $\blacktriangleright$  *"Stickattribute festlegen" auf Seite 64 "Stickattribute für Randnähte" auf Seite 376*

#### ■ **Pfadformen**

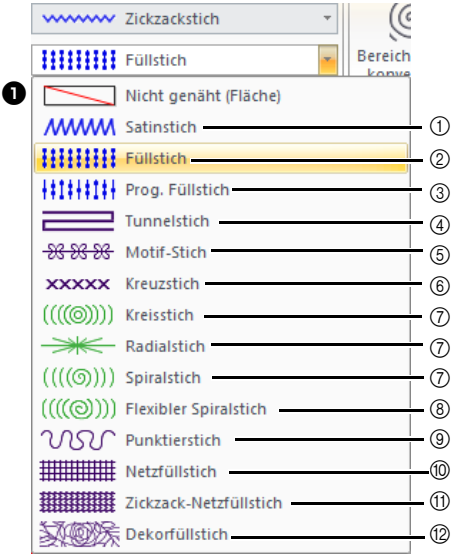

- 1 "Satinstich" auf Seite 382
- 2 "Füllstich" auf Seite 384
- 3 "Programmierbarer Füllstich (Prog. Füllstich)" auf Seite 385
- 4 .Tunnelstich" auf Seite 388
- 5 "Motif-Stich" auf Seite 389
- 6 "Kreuzstich" auf Seite 390
- 7 "Kreisstich, Radialstich und Spiralstich" auf Seite 390
- 8 "Flexibler Spiralstich" auf Seite 390
- 9 "Punktierstich" auf Seite 391
- 0 "Netzfüllstich" auf Seite 391
- A "Zickzack-Netzfüllstich" auf Seite 392
- B "Dekorfüllstich" auf Seite 393

Der Sticktyp für Flächen in Formen und Text kann im Listenfeld **[Flächenstich]** ausgewählt werden.

Klicken Sie in das Listenfeld **[Flächenstich]** und wählen Sie anschließend den gewünschten Sticktyp.

> $\rightarrow$  Die verfügbaren Pfadformen hängen davon ab, ob ein Formmuster oder ein Textmuster ausgewählt wird.

**a** Nicht genäht (Fläche) Wählen Sie diese Einstellung, um die Flächenfüllung auszuschalten (es wird keine Fläche gestickt).

cc *"Stickattribute festlegen" auf Seite 64 "Stickattribute für die Flächenfüllung" auf Seite 382*

## **Ein-/Ausstiegspunkte, Mittelpunkt und Stickmuster-Referenzpunkt verschieben**

#### ■ **Ein-/Ausstiegspunkte verschieben**

- 1 Klicken Sie auf die Registerkarte **[Startseite]**.
- 2 Klicken Sie auf **[Wählen]** in der Gruppe

**[Wählen]** und klicken Sie dann auf **(Wight**, um das Werkzeug "Ein-/Ausstiegspunkte wählen" zu wählen.

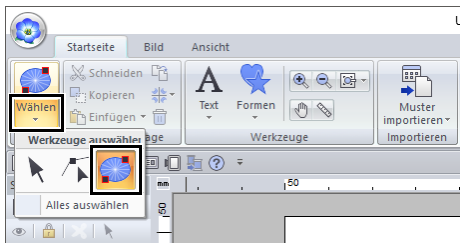

**3** Klicken Sie auf das Objekt.

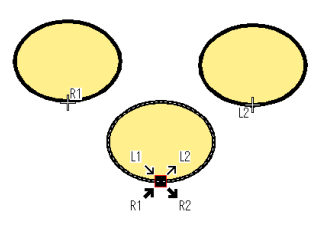

Dies ist der Einstiegspunkt für das Nähen der Umrandung. Das vorher genähte Muster ist mit diesem Punkt verbunden.

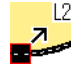

L2 Dies ist der Ausstiegspunkt für das Nähen der Umrandung. Von diesem Punkt an wird das Nähen bis zum nächsten Muster fortgesetzt.

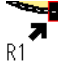

Dies ist der Einstiegspunkt für das Nähen der Innenfläche. Das vorher genähte Muster ist mit diesem Punkt verbunden.

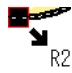

Dies ist der Ausstiegspunkt für das Nähen der Innenfläche. Von diesem

Punkt an wird das Nähen bis zum nächsten Muster fortgesetzt.

#### Die angezeigten Codes bedeuten Folgendes.

- L: Randnaht R: Flächenfüllung
- 1: Einstiegspunkt 2: Ausstiegspunkt

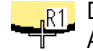

Dies ist der Einstiegspunkt (oder Ausstiegspunkt) für das nächste (oder vorherige) Muster, das mit dem Einstiegspunkt (oder Ausstiegspunkt) des gerade ausgewählten Musters verbunden ist. Dieser Punkt ist mit dem Ein-/Ausstiegspunkt mit demselben Code im gerade ausgewählten Muster verbunden. In diesem Beispiel sind R1 im gerade ausgewählten Muster und R1 im vorherigen Muster verbunden.

Ziehen Sie den Pfeil für den Punkt an die gewünschte Position auf der Umrandung.

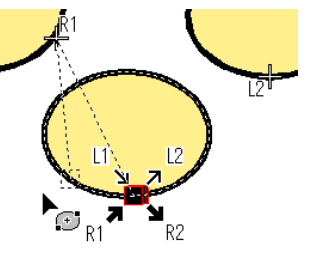

Eine gepunktete Linie erscheint zwischen dem verschobenen Einstiegspunkt (oder Ausstiegspunkt) und dem Kreuz, das den Ausstiegspunkt (oder Einstiegspunkt) des vorherigen (oder nächsten) Musters kennzeichnet.

## $\square$

- Wenn die Umrandung oder die Innenfläche nicht genäht werden soll, erscheinen die entsprechenden Punkte nicht.
- Die Ein- und Ausstiegspunkte können im Fensterbereich **[Stickfolge]** geprüft werden. Wählen Sie das Werkzeug "Ein-/Ausstiegspunkte wählen" und klicken Sie dann auf einen Rahmen im Fensterbereich **[Stickfolge]**. Die Ein- und Ausstiegspunkte des ausgewählten Musters erscheinen.

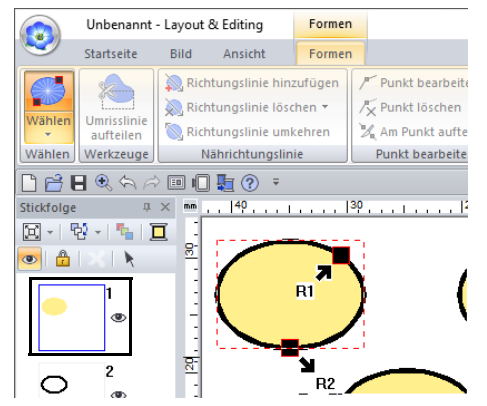

• Beenden Sie in diesem Fall den Vorgang durch Klicken in einen freien Bereich im Fenster **[Stickfolge]**.

 $\mathbf a$ 

Es können nur Ein-/Ausstiegspunkte für Muster bearbeitet werden, die mit dem Werkzeug "Formen" erstellt wurden. Stickmuster oder Muster, die mit den Werkzeugen "Text" erstellt wurden, können nicht bearbeitet werden.

#### ■ Mittelpunkt und Stickmuster-**Referenzpunkt verschieben**

Der Mittelpunkt und der Referenzpunkt zum Anordnen des Stickmusters können aus Gründen einer besseren Optik verändert werden.

 $\Box$ 

- Flächen, für die der konzentrische Kreis- oder der Radialstich oder ein flexibler Spiralstich festgelegt wurde, verfügen über einen Mittelpunkt.
- Flächen, für die der Prog. Füllstich, Motivstich, Kreuzstich, Netzfüllstich, Zickzack-Netzfüllstich oder Dekorfüllstich festgelegt wurde, verfügen über einen Stickmuster-Referenzpunkt.
- 1 Klicken Sie auf die Registerkarte **[Startseite]**.
- 2 Klicken Sie auf **[Wählen]** in der Gruppe **[Wählen]** und klicken Sie dann auf **...**

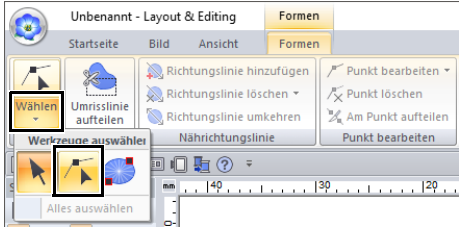

**3** Klicken Sie auf eine Fläche, für die der Kreisstich, Radialstich, Prog. Füllstich, Motivstich, Kreuzstich, Netzfüllstich oder Zickzack-Netzfüllstich festgelegt wurde.

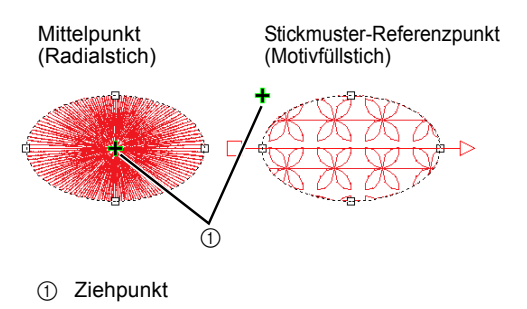

4 Ziehen Sie den Ziehpunkt an die gewünschte Stelle.

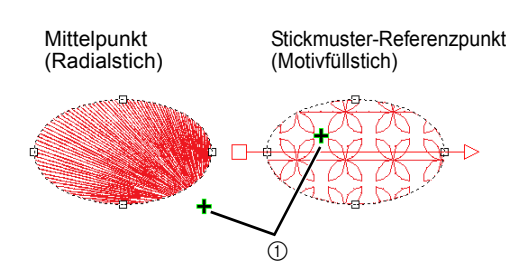

1 Ziehpunkt

## **Festlegen der geraden Stickrichtung**

Mit den Werkzeugen "Umrandung", "Rechteck/ Kreis/Bogen" oder "Formen" werden Formen mit einer einzigen Stickrichtung erstellt. Mit den Werkzeugen "Manuelles Sticken" werden Formen mit mehreren Stickrichtungen erstellt.

Die Stickrichtung wird durch eine Stickrichtungslinie (roter Pfeil) gekennzeichnet. Diese Linien können durch Verschieben der Endpunkte bearbeitet werden oder neue Stickrichtungslinien können hinzugefügt werden.

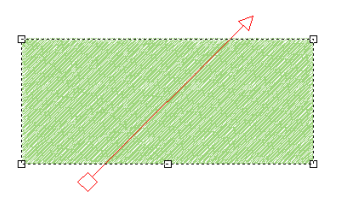

Diese Einstellungen können für Flächen, für die der Satinstich, Füllstich, Prog. Füllstich, Tunnelstich oder Motivstich festgelegt wurde, angepasst werden.

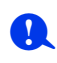

Diese Funktion kann verwendet werden, wenn **[Richtung]** im Fensterbereich **[Stickattribute]** auf **[Manuelle gerade Linie]** (Standardeinstellung) eingestellt ist.

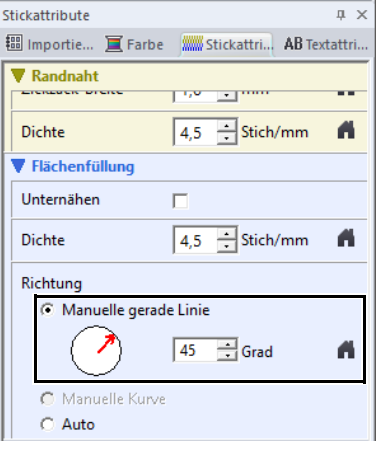

#### ■ **Festlegen mehrerer Stickrichtungen**

- 1 Klicken Sie auf die Registerkarte **[Startseite]**.
- 2 Klicken Sie auf **[Wählen]** in der Gruppe **[Wählen]** und klicken Sie dann auf **A**, um

das Werkzeug "Punkt wählen" zu wählen.

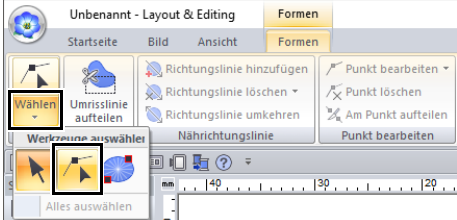

- **3** Klicken Sie auf ein Formmuster.
	- $\rightarrow$  Die Stickrichtungslinien werden angezeigt.
- 4 Klicken Sie auf die Registerkarte **[Formen]**.
- 5 Klicken Sie auf **[Richtungslinie hinzufügen]** in der Gruppe **[Nährichtungslinie]**.

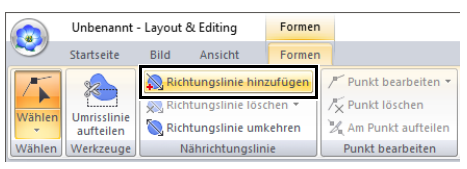

6 Klicken Sie auf den Punkt für ein Ende der Stickrichtungslinie, die hinzugefügt werden soll, und klicken Sie dann auf den Punkt für das andere Ende.

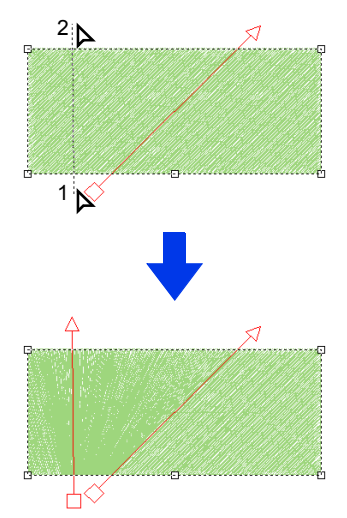

## $\Box$

- Legen Sie die Stickrichtungslinien wie nachfolgend beschrieben fest.
	- ♦ Wählen Sie für beide Endpunkte eine Position außerhalb des Musters.
	- ♦ Nur Linien können über das Muster gelegt werden.
	- ♦ Wenn mehrere Stickrichtungslinien festgelegt werden, dürfen sie sich nicht innerhalb des Musters schneiden.
- Stickrichtungslinien, die anders festgelegt werden als oben beschrieben, werden nicht hinzugefügt.

# $\mathbf{a}$

Wenn Aussparungen angewandt wurden, können keine Stickrichtungslinien hinzugefügt werden.

## ■ **Stickwinkel ändern**

- 1 Wählen Sie das Werkzeug "Punkt wählen".
- **2** Klicken Sie auf ein Formmuster und klicken Sie dann auf ein leeres Rechteck oder ein leeres Dreieck an der Stickrichtungslinie, um einen Punkt auszuwählen.
- 3 Ziehen Sie den Punkt auf die neue Position.

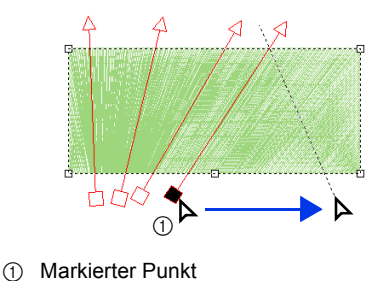

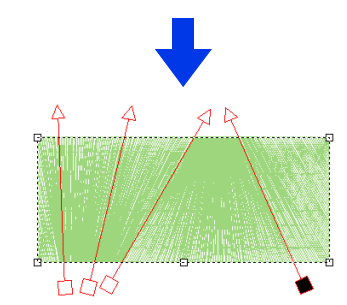

 $\Box$ 

Der Stickwinkel kann auch mit den Einstellungen unter **[Richtung]** im Fensterbereich **[Stickattribute]** auf eine bestimmte Richtung (eine Stickrichtungslinie) eingestellt werden.

 $\blacktriangleright$ *"Stickattribute festlegen" auf Seite 64*

## ■ **Umkehren der Stickrichtung**

- 1 Wählen Sie das Werkzeug "Punkt wählen".
- 2 Klicken Sie auf ein Formmuster
- 3 Klicken Sie auf die Registerkarte **[Formen]**.
- 4 Klicken Sie auf **[Richtungslinie umkehren]** in der Gruppe **[Nährichtungslinie]**.

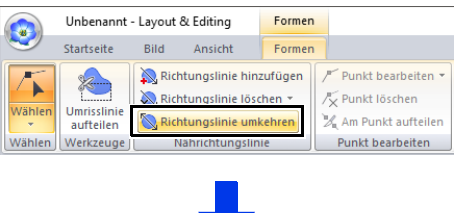

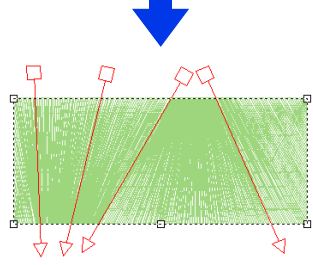

Wenn mehrere Stickrichtungslinien vorhanden sind, werden alle Linien umgekehrt.

## ■ **Löschen von Stickrichtungslinien**

- 1 Wählen Sie das Werkzeug "Punkt wählen".
- 2 Klicken Sie auf ein Formmuster und klicken Sie dann auf ein leeres Rechteck oder ein leeres Dreieck an der Stickrichtungslinie, um einen Punkt auszuwählen.
- 3 Klicken Sie auf die Registerkarte **[Formen]**.
- 4 Klicken Sie auf **[Richtungslinie löschen]** in der Gruppe **[Nährichtungslinie]** und klicken Sie dann auf **[Markierte Linie löschen]** oder **[Nicht markierte Linien löschen]**.

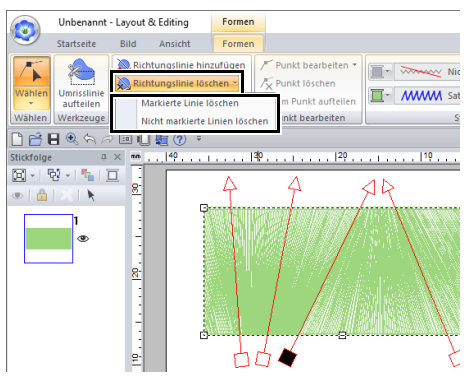

#### **Markierte Linie löschen**

Klicken Sie auf diesen Befehl, um die ausgewählte Stickrichtungslinie zu löschen. Oder drücken Sie die Taste **<Entf>**, um die Stickrichtung zu löschen.

#### **Nicht markierte Linien löschen**

Klicken Sie auf diesen Befehl, um alle Stickrichtungslinien außer der gerade ausgewählten zu löschen. Die Stickrichtung wird einheitlich.

#### ■ **Beispielmuster mit geänderten Stickrichtungen**

Wenn die Stickrichtung geändert wird, ändern sich die Musterstiche wie nachfolgend gezeigt.

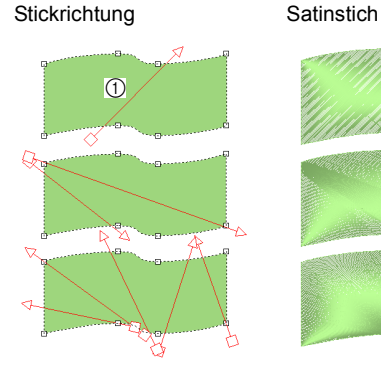

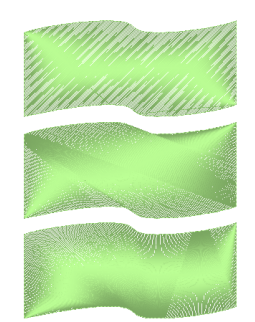

1 Standard

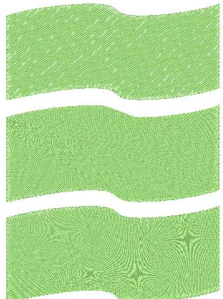

Füllstich Programmierbarer Füllstich (Prog. Füllstich)

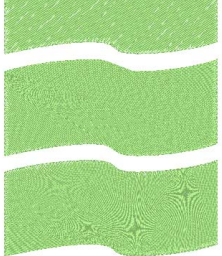

Tunnelstich Motif-Stich

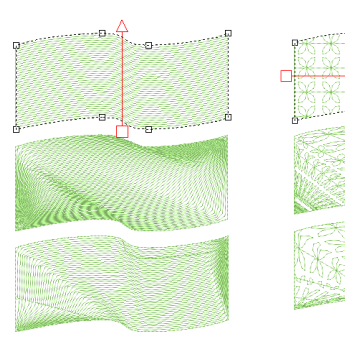

Die Stickrichtung wird ebenfalls geändert, wenn die Mustergröße und -form geändert werden.

## **Festlegen der Kurvenstickrichtung (runde Füllung)**

#### ■ **Festlegen der Kurvenstickrichtungslinie**

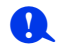

- Diese Funktion kann verwendet werden, wenn **[Richtung]** im Fensterbereich **[Stickattribute]** auf **[Manuelle Kurve]** eingestellt ist.
- Eine Kurvenstickrichtungslinie kann festgelegt werden, wenn Füllstiche, programmierbare Füllstiche, Tunnelstiche oder Motivstiche gewählt sind.
- 1 Klicken Sie auf ein Formmuster.

In diesem Beispiel wird zur Flächenfüllung der Motivstich gewählt.

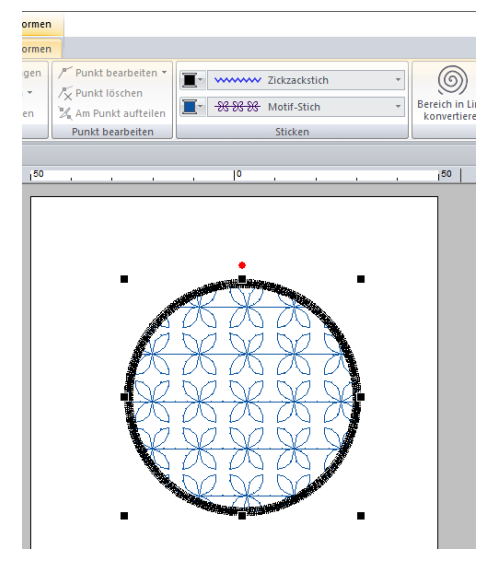

- **2** Klicken Sie auf die Registerkarte **[Stickattribute]** und anschließend auf **[Zum Expertenmodus]**.
	- cc *"Stickattribute festlegen" auf Seite 64*

**3** Klicken Sie unter der Auswahl **[Flächenfüllung]** auf **[Manuelle Kurve]** unter **[Richtung]**.

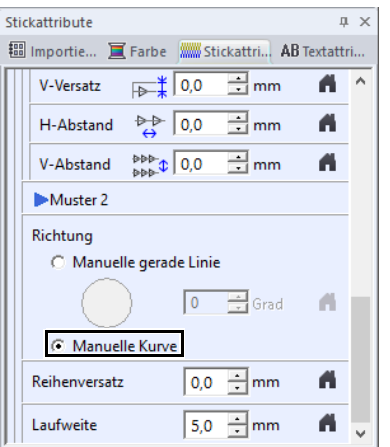

- → Die Kurvenstickrichtungslinien werden angezeigt.
- 4 Klicken Sie auf **[Wählen]** in der Gruppe **[Wählen]** und klicken Sie dann auf **A**.
- 5 Ziehen Sie einen ausgewählten Punkt, um eine Kurvenrichtungslinie anzupassen. Um einen Punkt hinzuzufügen, klicken Sie in die Kurvenlinie.

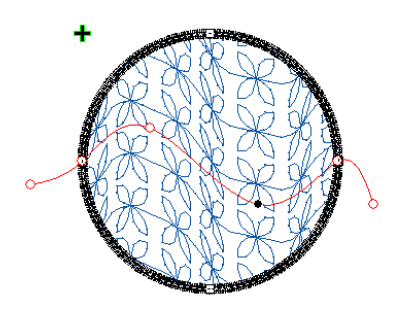

## $\square$

- Um einen Punkt an einem der Enden des Pfades oder am Pfad entlang zu entfernen, wählen Sie **[Punkt löschen]**.
- Ein Punkt an einem der Enden oder auf der Außenlinie des Formmusters kann nicht gelöscht werden.
- Nur eine Kurvenstickrichtungslinie kann festgelegt werden.
- Komplexe gewundene Kurvenstickrichtungslinien können nicht festgelegt werden.

#### ■ **Beispielmuster mit geänderten Stickrichtungen**

Wenn die Stickrichtung geändert wird, ändern sich die Musterstiche wie nachfolgend gezeigt.

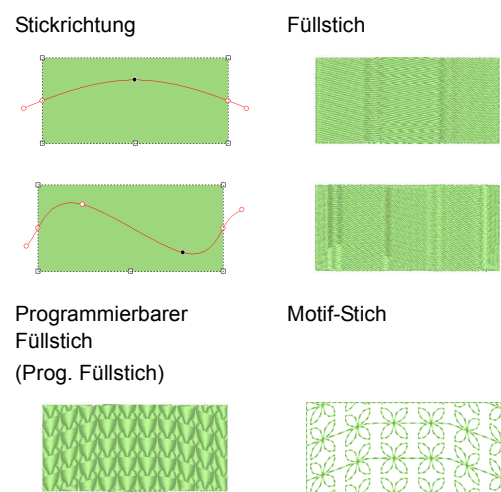

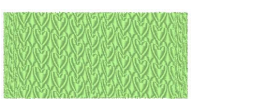

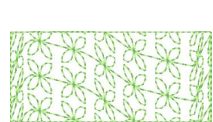

Die Stickrichtung wird ebenfalls geändert, wenn die Mustergröße und -form geändert werden.

## **Stickattribute festlegen**

- 1 Wählen Sie ein Stickmuster, ein Werkzeug "Formen" oder ein Werkzeug "Text".
- **2** Klicken Sie auf die Registerkarte **[Stickattribute]**.

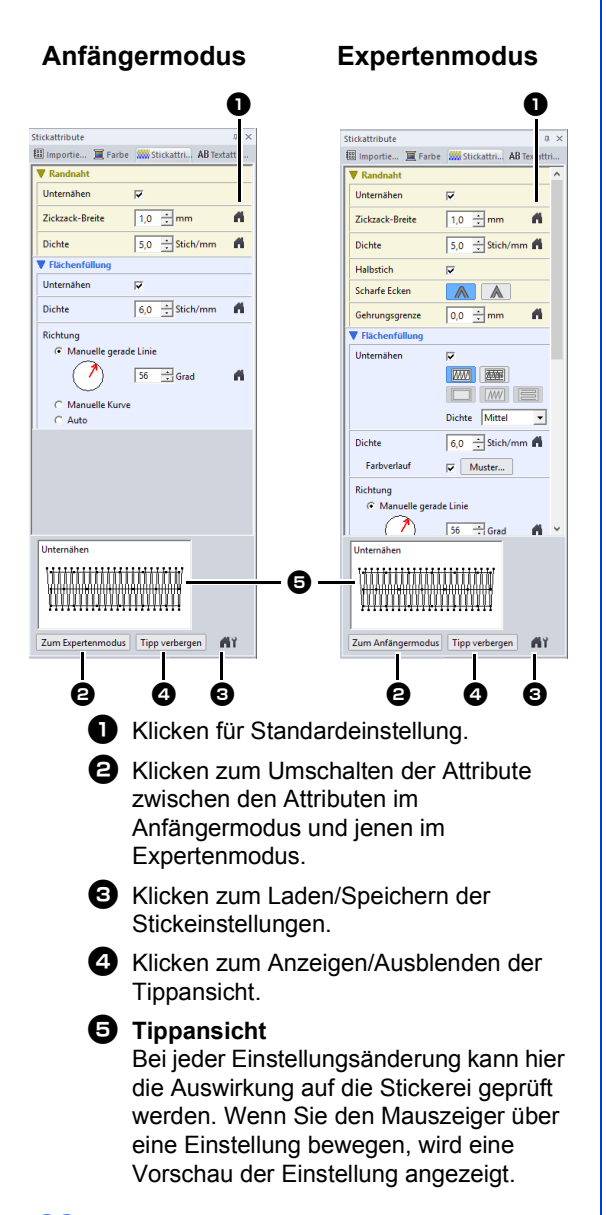

 $\square$ 

Die im Dialogfeld angezeigten Stickattribute hängen vom ausgewählten Sticktyp ab.

- 3 Ändern Sie die unter **[Randnaht]** oder **[Flächenfüllung]** angezeigten Stickattribute.
	- $\rightarrow$  Jede Änderung der Einstellungen wirkt sich sofort auf das Stickmuster aus.
	- cc Weitere Informationen zu den verschiedenen Stickattributen und Einstellungen finden Sie unter *"Stickattribute für Randnähte" auf Seite 376* und *"Stickattribute für die Flächenfüllung" auf Seite 382*.

## $\Box$

Häufig verwendete Stickattribute können gespeichert werden.

**Einzelheiten dazu finden Sie unter "Speichern** *der Einstellungen in einer Liste" auf Seite 213*.

## **Kopieren von Stickattributen**

Garnfarben, Sticktypen und Stickattribute können von einem Muster kopiert und in ein anderes Muster eingefügt werden, um die gleichen Einstellungen für dieses Muster anzuwenden.

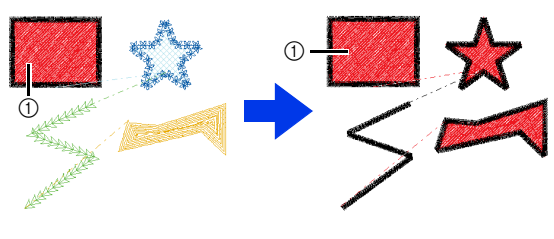

1 Original

- 1 Markieren Sie das Formmuster oder das Textmuster, dessen Einstellungen kopiert werden sollen, und drücken Sie anschließend die Tastenkombination **<Strg>** + **<C>** zum Kopieren.
- 2 Markieren Sie das Formmuster oder das Textmuster, in das die Einstellungen eingefügt werden sollen, und klicken Sie anschließend auf die Registerkarte **[Startseite]**.
	- cc *"Formmuster" auf Seite 10*
- 3 Klicken Sie auf **[Einfügen]** in der Gruppe **[Zwischenablage]** und klicken Sie dann auf **[Attribute einfügen]**.

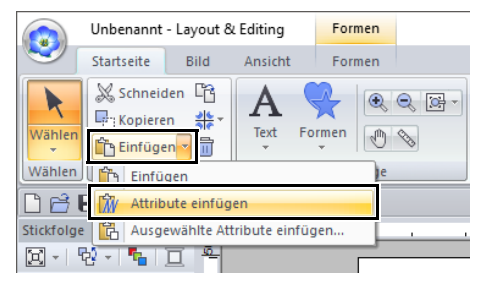

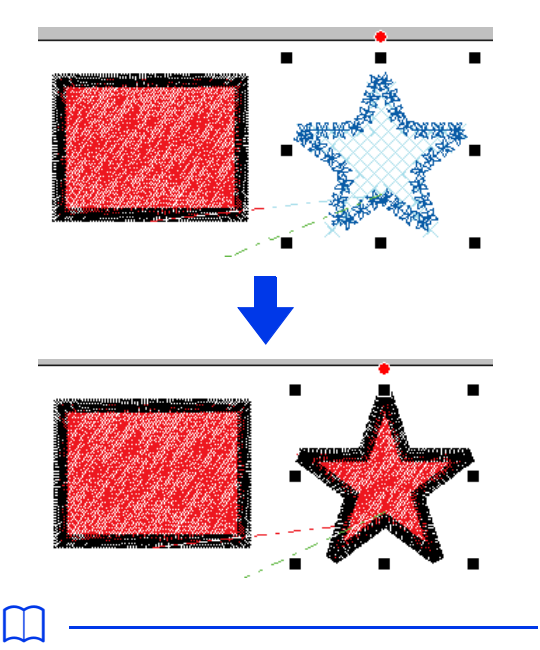

• Beim Kopieren von Attributen von einem Formmuster, Textmuster, Monogramm oder "kleiner Text"-Muster und Einfügen in ein Muster eines anderen Typs werden nur die Farben eingefügt. Die Sticktypen und Stickattribute können nicht eingefügt werden.

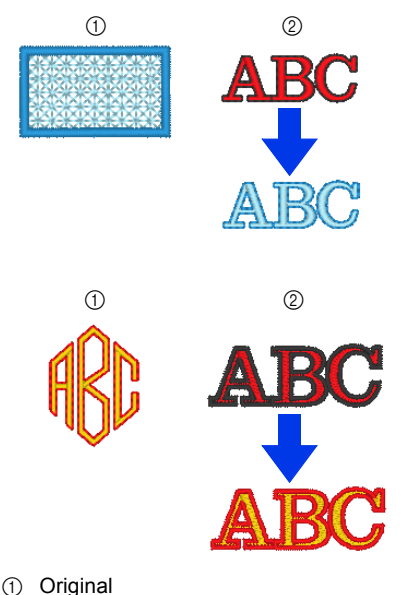

- $\overline{2}$  Ziel
- Beim Kopieren von Textmustern, bei denen für die Zeichen unterschiedliche Stickattribute festgelegt wurden, werden nur die Stickattribute des ersten Zeichens kopiert.

 $\mathbf 0$ 

Diese Funktion kann nicht für Stickmuster verwendet werden.

## ■ **Kopieren einzelner Attribute**

Einzelne Attribute, wie zum Beispiel die Randnahtfarbe, können kopiert und in andere Muster eingefügt werden.

- 1 Markieren Sie das Formmuster oder das Textmuster, dessen Einstellungen kopiert werden sollen, und drücken Sie anschließend die Tastenkombination **<Strg>** + **<C>** zum Kopieren.
- 2 Markieren Sie das Formmuster oder das Textmuster, in das die Einstellungen eingefügt werden sollen, und klicken Sie anschließend auf die Registerkarte **[Startseite]**.
- 3 Klicken Sie auf **[Einfügen]** in der Gruppe **[Zwischenablage]** und klicken Sie dann auf **[Ausgewählte Attribute einfügen]**.

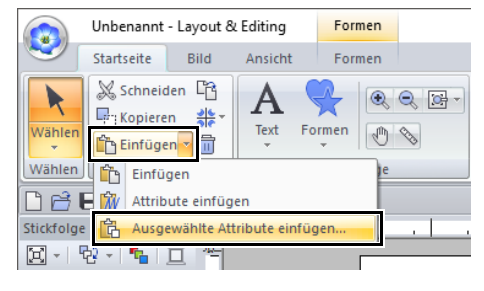

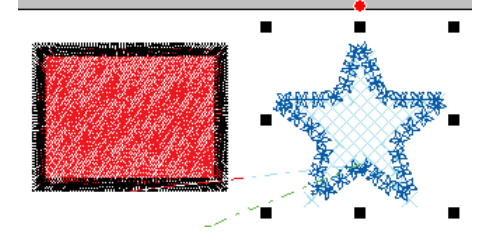

4 Aktivieren Sie die Kontrollkästchen der Attribute, die Sie einfügen möchten, und<br>klicken Sie dann auf [Einfügen].

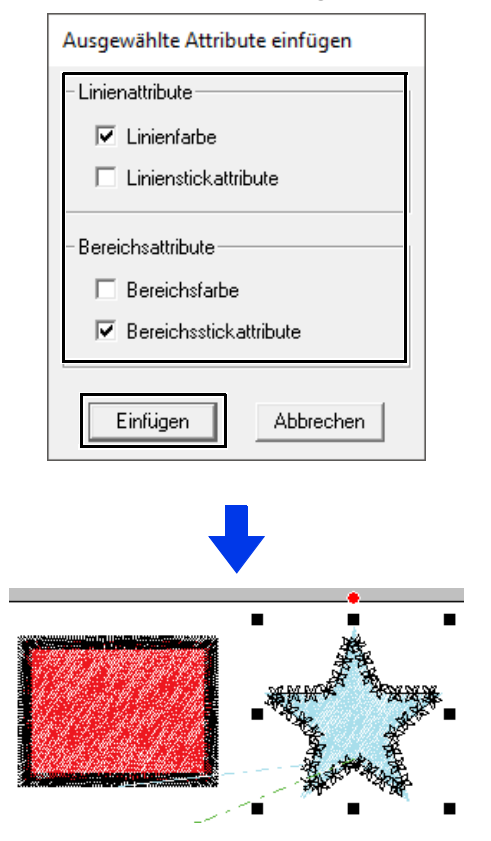

## **Relief/Gravur**

Zur Erzeugung eines Relief-/Gravureffektes können mehrere Formmuster ausgewählt werden.

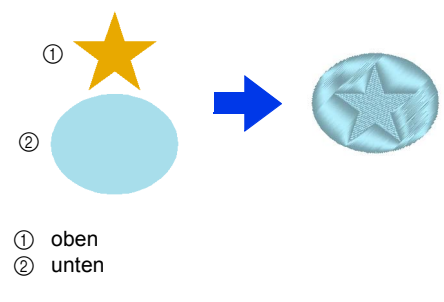

1 Zeichnen Sie eine Form.

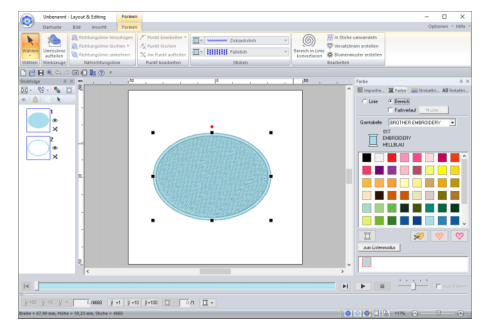

In diesem Beispiel wird zur Flächenfüllung der Füllstich gewählt.

2 Zeichnen Sie eine Form, die die in Schritt 1 gezeichnete Form überlappt.

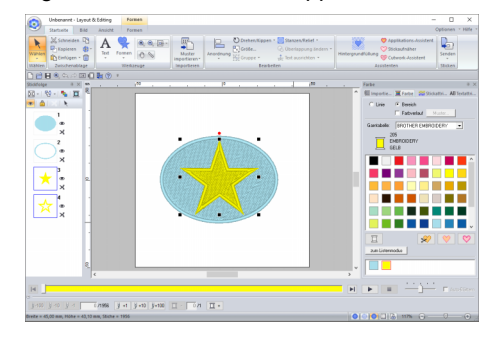

3 Markieren Sie die beiden Formen und klicken Sie dann auf die Registerkarte **[Startseite]**.

4 Klicken Sie auf **[Stanzen/Relief]** in der Gruppe **[Bearbeiten]** und klicken Sie dann auf den gewünschten Befehl unter **[Von Umrisslinie konvertieren]**.

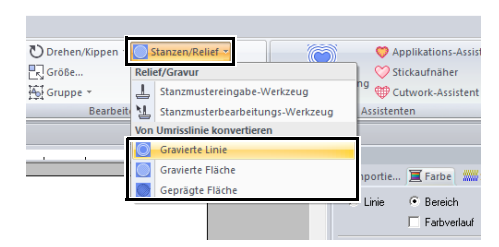

Beispiel: Wenn der Befehl **[Gravierte Linie]** ausgewählt wird

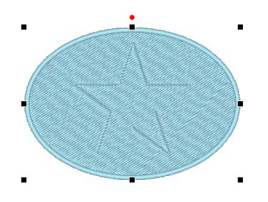

#### **Gravierte Linie**

Die untere Form wird mit der Umrandung der oberen Form graviert.

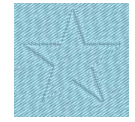

#### **Gravierte Fläche**

 In der unteren Form wird ein Relief mit der oberen Form erzeugt. Um die besten Ergebnisse zu erzielen, wählen Sie **[Satinstich]** für die Flächenfüllung der unteren Form.

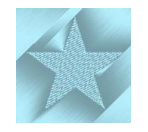

#### **Geprägte Fläche**

In der unteren Form wird ein Relief mit der oberen Form erzeugt. Um die besten Ergebnisse zu erzielen, wählen Sie **[Füllstich]** für die Flächenfüllung der unteren Form.

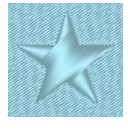

## $\square$

Dieser Effekt kann mit dem Werkzeug "Stanzmuster bearbeiten" bearbeitet werden.

## $\mathbf a$

- Diese Befehle können nur für Formmuster verwendet werden.
- Für das untere Formmuster muss zur Flächenfüllung einer der folgenden Sticktypen festgelegt sein.
	- ◆ Satinstich
	- ♦ Füllstich
	- ♦ Programmierbarer Füllstich (Prog. Füllstich)
- Damit der Befehl **[Gravierte Linie]** verwendet werden kann, muss **[Randnahtstich]** für das Formmuster auf eine andere Einstellung als **[Nicht genäht (Linie)]** eingestellt sein. Damit die Befehle **[Gravierte Fläche]** oder **[Geprägte Fläche]** verwendet werden können, muss **[Flächenstich]** für das Formmuster auf eine andere Einstellung als **[Nicht genäht (Fläche)]** eingestellt sein.

## **Anwenden und Bearbeiten von Stanzmustern**

Durch Stanzen eines Stanzmusters in eine Form können Sie Gravur-/Reliefeffekte erzielen. Sie erscheinen als Stickerei, die in verschiedene Richtungen genäht ist.

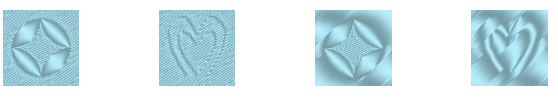

#### ■ **Stanzmuster anwenden**

1 Zeichnen Sie eine Form.

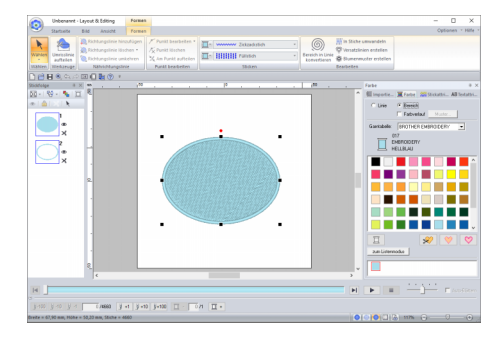

2 Klicken Sie auf die Registerkarte **[Startseite]**.

3 Klicken Sie auf **[Stanzen/Relief]** in der Gruppe **[Bearbeiten]** und klicken Sie dann auf **[Stanzmustereingabe-Werkzeug]**.

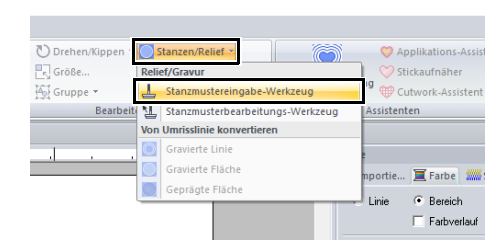

4 Wählen Sie ein Stanzmuster (PAS-Datei mit angewandten Stanzeinstellungen).

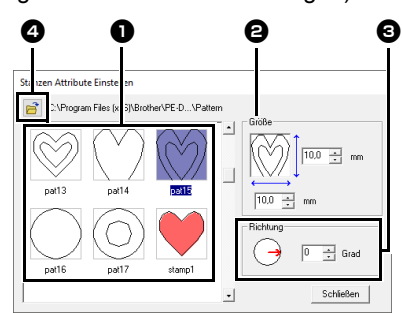

- **a** Wählen Sie ein Stanzmuster.
- $\Theta$  Geben Sie die Größe des Stanzmusters ein.
- **c** Geben Sie die Richtung des Stanzmusters ein.
- **4** Um einen anderen Ordner auszuwählen, klicken Sie auf **B**
- $\Box$

Gravur- und Reliefstanzeinstellungen werden als rot- und blaugefüllte Flächen angezeigt.

- 5 Markieren Sie das in Schritt 1 gezeichnete Formmuster mit der Maus.
	- $\rightarrow$  Um das ausgewählte Formmuster werden "Wandernde Linien" angezeigt.
- **6** Klicken Sie auf die gewünschten Punkte innerhalb des Formmusters.

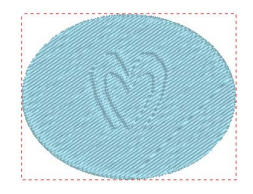

Unter "Realistische Ansicht" können Sie eine Vorschau des erzeugten Stanzmustereffektes sehen.

## $\Box$

- Stanzmuster können auf Formmusterflächen angewandt werden, für die Satinstich, Füllstich oder programmierbarer Füllstich festgelegt ist.
- Mit Programmable Stitch Creator können Sie Stanzmuster, die bereitgestellt wurden, bearbeiten oder eigene erstellen.
- cc *"Programmable Stitch Creator" auf Seite 291*

#### ■ **Stanzmuster bearbeiten**

- 1 Klicken Sie auf die Registerkarte **[Startseite]**.
- 2 Klicken Sie auf **[Stanzen/Relief]** in der Gruppe **[Bearbeiten]** und klicken Sie dann auf **[Stanzmusterbearbeitungs-Werkzeug]**.

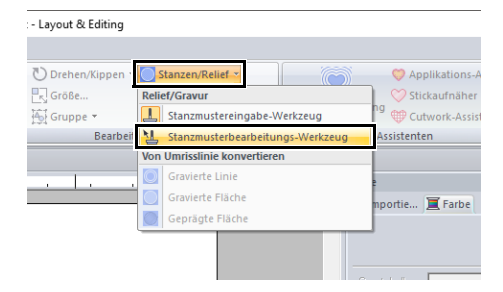

- **3** Klicken Sie auf das Formmuster mit dem Stanzmuster.
	- $\rightarrow$  Um das ausgewählte Formmuster werden "Wandernde Linien" angezeigt.
- 4 Klicken Sie auf das Stanzmuster.

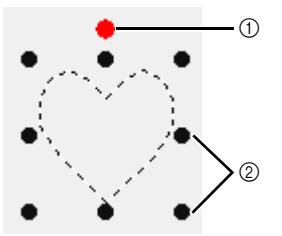

- 1 Drehpunkt
- 2 Skalierungspunkte

 $\Box$ 

- Es kann nur jeweils ein Stanzmuster ausgewählt werden.
- Um das Stanzmuster zu vergrößern, ziehen Sie einen Skalierungspunkt.
- Um das Stanzmuster zu drehen, ziehen Sie einen Drehpunkt.
- Um das Stanzmuster zu löschen, drücken Sie die Taste **<Entf>**.

5 Bearbeiten Sie das Stanzmuster.

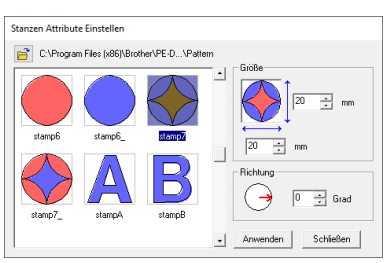

• Um ein Stanzmuster zu ändern, wählen Sie ein anderes Muster und klicken Sie dann auf **[Anwenden]**.

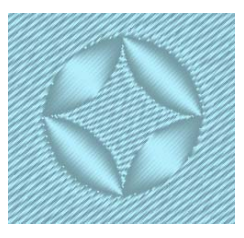

## $\Box$

- Wird die Größe eines Formmusters geändert, ändert sich die Größe des Stanzmusters nicht. Prüfen Sie deshalb das Stanzmuster nach dem Bearbeiten eines Formmusters.
- Wenn ein Formmuster mit einem Stanzmuster bearbeitet wird, müssen Sie das Stanzmuster prüfen, nachdem die Bearbeitung abgeschlossen ist.

# **Formen zeichnen**

## **Rechteck-, Kreis- oder Bogenform zeichnen**

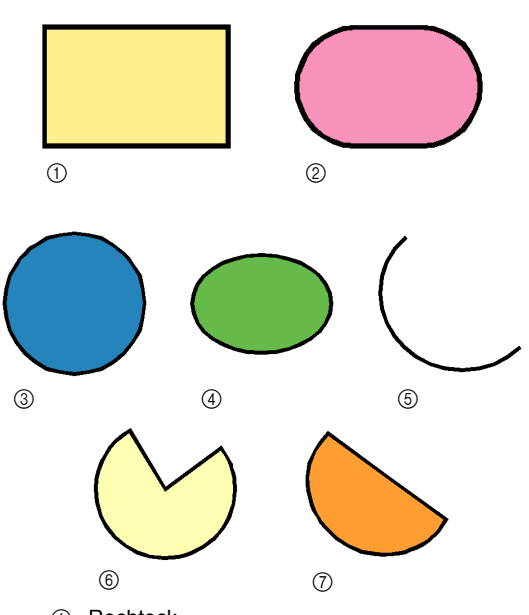

- 1 Rechteck
- 2 Rechteck mit abgerundeten Ecken
- 3 Kreis
- 4 Ellipse
- 5 Bogen
- 6 Segment
- 7 Bogen & Sehne
- 1 Klicken Sie auf die Registerkarte **[Startseite]**.
- 2 Klicken Sie auf **[Formen]** in der Gruppe **[Werkzeuge]** und klicken Sie dann auf ein Werkzeugsymbol unter **[Rechteck]**/**[Kreis]**/ **[Bogen]**, um das gewünschte Werkzeug **[Rechteck]**/**[Kreis]**/**[Bogen]** auszuwählen.

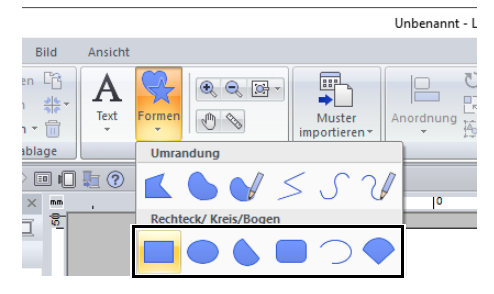

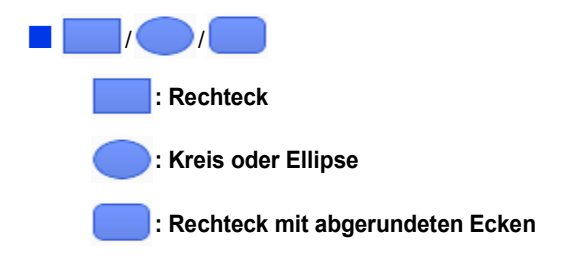

Ziehen Sie den Mauszeiger in der Designseite.

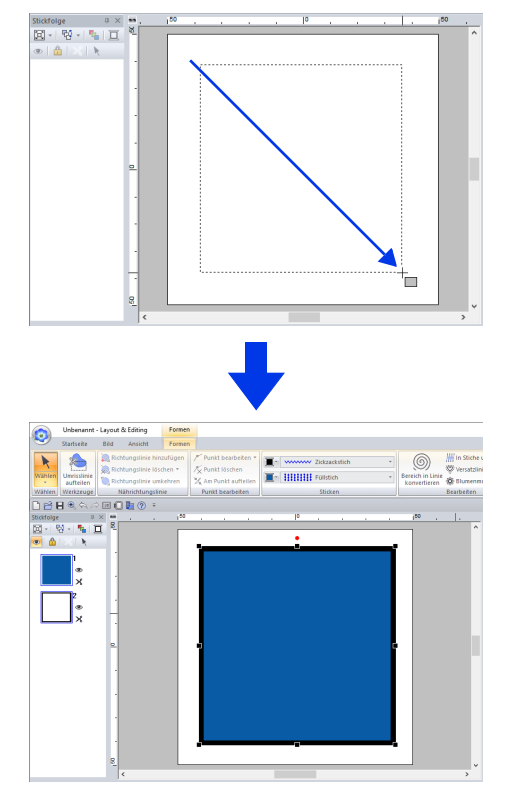

## $\Box$

Um einen Kreis oder ein Quadrat zu zeichnen, halten Sie beim Ziehen des Mauszeigers die Taste **<Shift>** gedrückt.

## $\square$

#### **Rechtecke mit abgerundeten Ecken**

Um den Radius der Ecken zu ändern, klicken Sie in das Listenfeld **[Eckenradius]** auf der Registerkarte **[Umrisslinie]**. Geben Sie dann den gewünschten Radius ein oder wählen Sie den gewünschten Wert.

Legen Sie den Radius der Ecken vor dem Zeichnen des Rechtecks fest. Diese Einstellung kann nicht geändert werden, nachdem das Rechteck gezeichnet wurde.

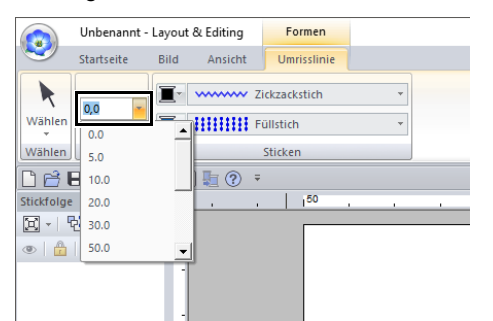

Beispiel 1 Eckenradius: 0,0 mm

Beispiel 2 Eckenradius: 20,0 mm

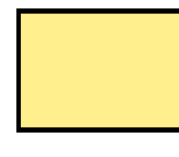

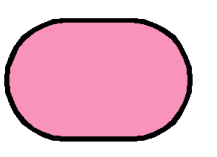

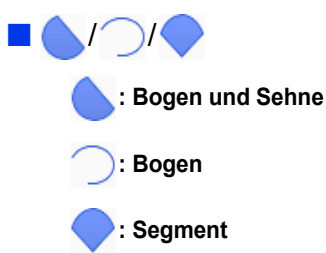

1 Fahren Sie fort, als würden Sie einen Kreis oder eine Ellipse zeichnen.

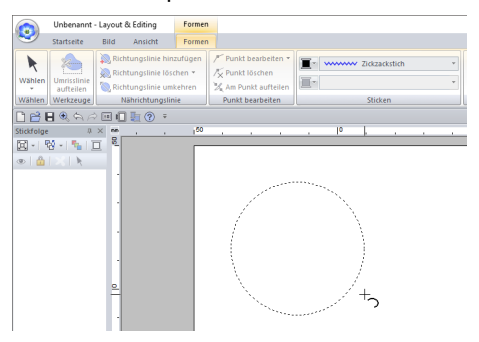

 $\rightarrow$  Eine Kreislinie wird auf der Ellipse angezeigt, wenn Sie die Maustaste loslassen.

**2** Bewegen Sie den Mauszeiger an den Anfangspunkt des Bogens, und klicken Sie.

 $\rightarrow$  Die Kreislinie verschwindet.

3 Bewegen Sie den Mauszeiger, bis Bogen/ Bogen & Sehne/Segment die gewünschte Form haben, und klicken Sie.

## $\Box$

Wenn Sie beim Ziehen des Mauszeigers die Taste **<Shift>** gedrückt halten, wird die Form in 15°- Schritten bewegt. Der aktuelle Winkel wird in der Statusleiste angezeigt.

#### **Bogen und Sehne**

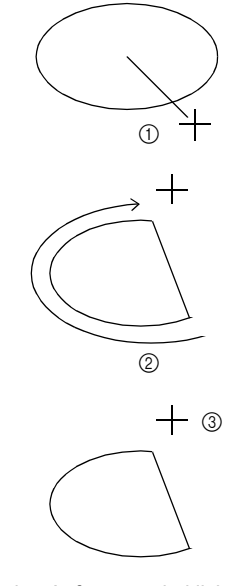

- (1) An den Anfangspunkt klicken.
- 2 An den Endpunkt bewegen.
- 3 An den Endpunkt klicken.
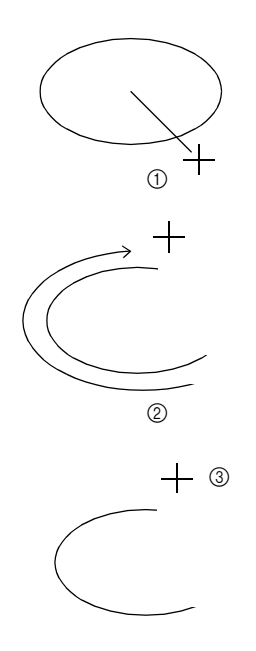

- 1 An den Anfangspunkt klicken.
- 2 An den Endpunkt bewegen.
- 3 An den Endpunkt klicken.

#### **Segment**

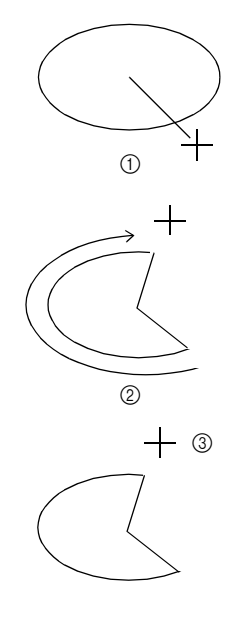

- 1 An den Anfangspunkt klicken.
- 2 An den Endpunkt bewegen.
- 3 An den Endpunkt klicken.

### $\Box$

- Sie können die Farbe und den Sticktyp entweder vor oder nach dem Zeichnen der Form ändern.
- $\blacktriangleright$ *"Sticktyp einstellen" auf Seite 57*
- Sie können auch die Einstellungen im Fensterbereich **[Stickattribute]** verwenden, um vor oder nach dem Zeichnen der Form die anderen Attribute der Form festzulegen.
- $\blacktriangleright\blacktriangleright$ *"Stickattribute festlegen" auf Seite 64*

### **Verschiedene Formen zeichnen**

- 1 Klicken Sie auf die Registerkarte **[Startseite]**.
- 2 Klicken Sie auf **[Formen]** in der Gruppe **[Werkzeuge]** und klicken Sie dann auf ein Werkzeugsymbol unter **[Formen]**, um das gewünschte Werkzeug "Formen" auszuwählen.

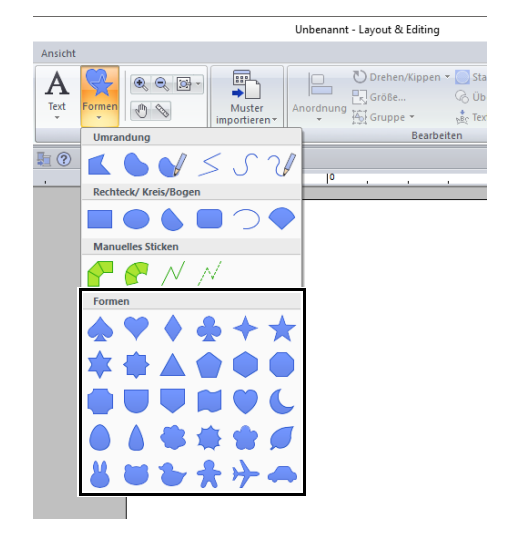

3 Ziehen Sie den Mauszeiger in der Designseite.

### $\Box$

- Um die Form mit gleichbleibendem Seitenverhältnis zu zeichnen, halten Sie beim Ziehen des Mauszeigers die Taste **<Shift>** gedrückt.
- Verschiedene Beispielformmuster sind im Fensterbereich **[Importieren]** verfügbar, wenn **[Umrandungen]** im Listenfeld **[Von]** ausgewählt wird und **[Standardformen]** im Listenfeld **[Kategorie]** ausgewählt wird.
- $\blacktriangleright$  *"Verwenden des Fensterbereiches "Importieren"" auf Seite 15*

### **Zeichnen von Umrisslinien (gerade Linien und Kurven)**

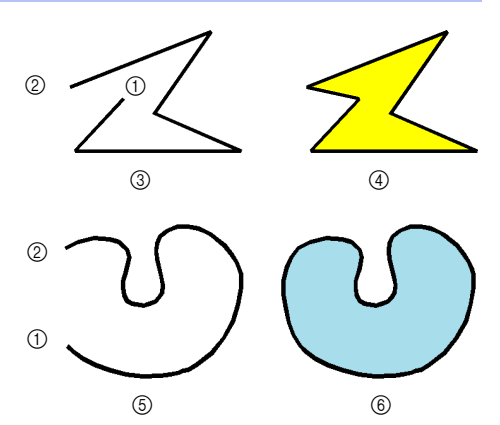

- 1 Startpunkt
- 2 Endpunkt
- 3 Offene Linie
- 4 Geschlossene Linie
- 5 Offene Kurve
- 6 Geschlossene Kurve
- 1 Klicken Sie auf die Registerkarte **[Startseite]**.
- 2 Klicken Sie auf **[Formen]** in der Gruppe **[Werkzeuge]** und klicken Sie dann auf ein Werkzeugsymbol unter **[Umrandung]**, um das gewünschte Werkzeug "Umrandung" auszuwählen.

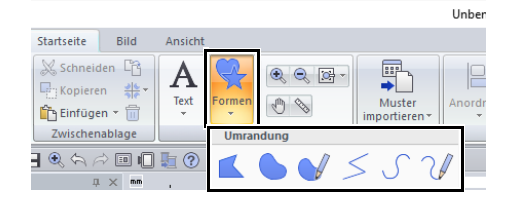

- : Markieren Sie Punkte, um eine geschlossene Linie aus geraden Linien zu zeichnen. (Tastenbefehl: **<Z>**)
	- : Markieren Sie Punkte, um eine geschlossene Kurve zu zeichnen. (Tastenbefehl: **<X>**)
- Ziehen Sie den Mauszeiger, um eine geschlossene Freihandkurve zu zeichnen.
- : Markieren Sie Punkte, um eine offene Linie aus geraden Linien zu zeichnen. (Tastenbefehl: **<Z>**)
- : Markieren Sie Punkte und zeichnen Sie eine offene Kurve. (Tastenbefehl: **<X>**)
- - Ziehen Sie den Mauszeiger, um eine offene Freihandkurve zu zeichnen.
- 3 Klicken Sie in die Designseite oder ziehen Sie den Mauszeiger, um die Linie zu zeichnen.
- $\Box$

Die Tastenbefehle sind erst verfügbar, nachdem ein Werkzeug "Umrandung" ausgewählt wurde.

#### ■ **Gerade Linien/Kurven**

1 Klicken Sie in die Designseite, um den Startpunkt anzugeben.

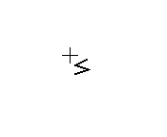

**2** Klicken Sie in die Designseite, um den nächsten Punkt anzugeben.

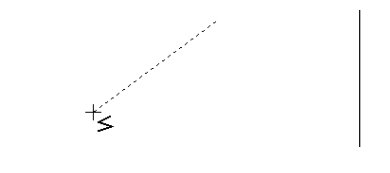

 $\rightarrow$  Die gepunkteten Linien ändern sich in durchgezogene Linien.

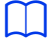

- Um den zuletzt eingegebenen Punkt zu löschen, klicken Sie mit der rechten Maustaste oder drücken Sie die Taste **<BackSpace>**.
- Das Werkzeug "Kurve" wird in der gleichen Weise verwendet.
- **3** Fahren Sie mit dem Markieren fort, um jeden Punkt anzugeben, und doppelklicken Sie für den letzten Punkt, oder drücken Sie die Taste **<Enter>**.

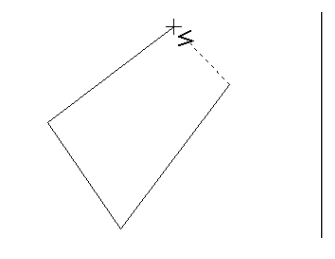

## $\square$

- Sie können beliebig zwischen den beiden Linientypen hin- und herschalten, indem Sie einfach eine andere Schaltfläche anklicken oder den Tastaturbefehl ausführen.
- Wenn Sie eine gerade Linie zeichnen, halten Sie beim Ziehen mit der Maus die Taste **<Shift>** gedrückt, während Sie den Mauszeiger vertikal oder horizontal ziehen.
- Auch nach dem Zeichnen eines Musters können Sie die Attribute der Linienenden ändern.
- kk. *"Attribute von Linienendpunkten ändern" auf Seite 74*.
- Sie können auch nach dem Zeichnen des Musters gerade Linien in Kurven transformieren und umgekehrt.
- cc *"Transformieren von geraden Linien in Kurven oder von Kurven in gerade Linien" auf Seite 80*.

#### ■ **Freihandlinien**

- 1 Ziehen Sie den Mauszeiger, um die Linie zu zeichnen.
- 2 Lassen Sie den Mauszeiger los, um das Zeichnen abzuschließen.

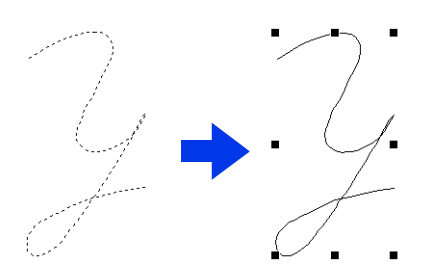

### **Attribute von Linienendpunkten ändern**

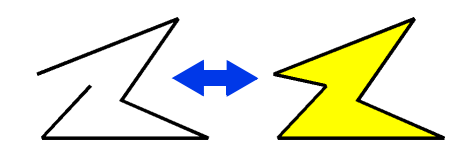

Klicken Sie nach dem Markieren des Formenmusters mit der rechten Maustaste darauf und klicken Sie dann auf **[Öffnen]** oder **[Schließen]**, um das Linienende zu ändern.

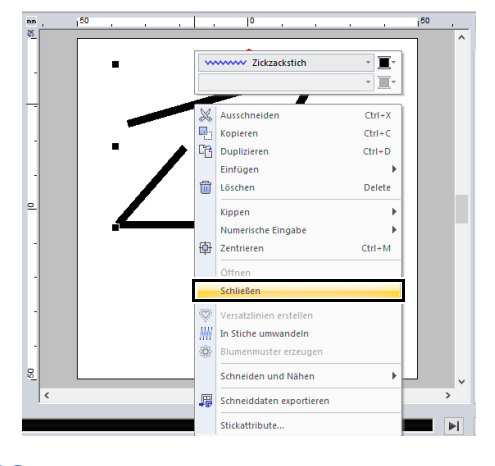

#### $\Box$

Es können auch geschlossene Formmuster an Punkten geteilt werden, um offene Linien zu erstellen, oder die Endpunkte offener Formmuster können verbunden werden, um geschlossene Linien zu erstellen.

 $\blacktriangleright\blacktriangleright$  *"Punkte verbinden/Umrandungen teilen (Formmuster)" auf Seite 77*

### **Stickattribute von Formen**

Auf der Registerkarte **[Formen]** können Sie die Stickattribute einstellen (Garnfarbe und Sticktyp).

**Beispiel**: Wenn ein Rechteck ausgewählt ist.

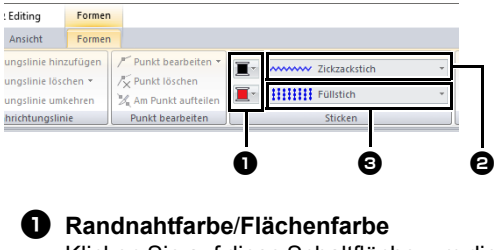

Klicken Sie auf diese Schaltfläche, um die Garnfarbe für Randnähte und Flächen festzulegen.

Für Sonderfarben:

- cc *"Sonderfarben" auf Seite 56*
- <sup>b</sup> **Randnahtstich, Pulldown-Menü** Alle Randnähte in einer Form können auf den gleichen Sticktyp eingestellt werden. Mit diesen Listenfeldern können Sie den Sticktyp für Randnähte festlegen.
- cc *"Stickattribute für Randnähte" auf Seite 376*
- <sup>c</sup> **Flächenstich, Pulldown-Menü** Alle Flächen in einer Form können auf den gleichen Sticktyp eingestellt werden. Mit diesen Listenfeldern können Sie den Sticktyp für Flächen festlegen.
- $\blacktriangleright\blacktriangleright$  *"Stickattribute für die Flächenfüllung" auf Seite 382*
- cc *"Festlegen der Garnfarben und Sticktypen für Linien und Flächen" auf Seite 54*

### $\square$

- Um die Randnaht auszuschalten, wählen Sie **[Nicht genäht (Linie)]** im Listenfeld **[Randnahtstich]**.
- Um die Flächenfüllung auszuschalten, wählen Sie **[Nicht genäht (Fläche)]** im Listenfeld **[Flächenstich]**.

# **Umformen von Stickmustern**

Muster können durch Verschieben, Hinzufügen oder Löschen von Punkten umgeformt werden. Beim Erstellen von Formmustern entsteht durch Klicken auf eine Position ein Punkt.

### **Punkte auswählen**

- 1 Klicken Sie auf die Registerkarte **[Startseite]**.
- 2 Klicken Sie auf **[Wählen]** in der Gruppe **[Wählen]** und klicken Sie dann auf **A**, um das Werkzeug **[Punkt wählen]** auszuwählen.

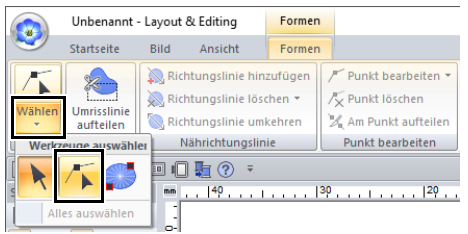

- **3** Klicken Sie auf das Objekt.
- 4 Um einen einzelnen Punkt auszuwählen. klicken Sie auf ein leeres Rechteck.

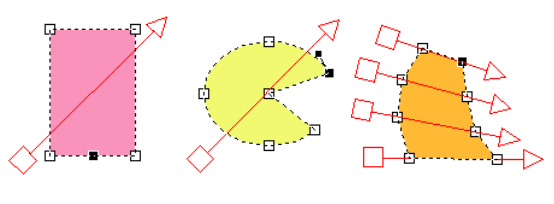

 $\square$ 

Mehrere Punkte können auf eine der folgenden Arten markiert werden.

- Ziehen Sie den Mauszeiger.
	- $\rightarrow$  Alle Punkte innerhalb des Fensters werden ausgewählt.
- Halten Sie beim Klicken auf die Punkte die Taste **<Strg>** gedrückt.
	- $\rightarrow$  Um die Auswahl eines Punktes aufzuheben, klicken Sie auf den markierten Punkt.
- Halten Sie die Taste **<Shift>** gedrückt und drücken Sie eine Pfeiltaste, um mehrere Punkte auszuwählen.
- Halten Sie die Taste **<Strg>** gedrückt und drücken Sie eine Pfeiltaste, um den markierten Punkt zu ändern.

### **Punkte verschieben**

- 1 Markieren Sie den Punkt.
- 2 Ziehen Sie den Punkt auf die neue Position.

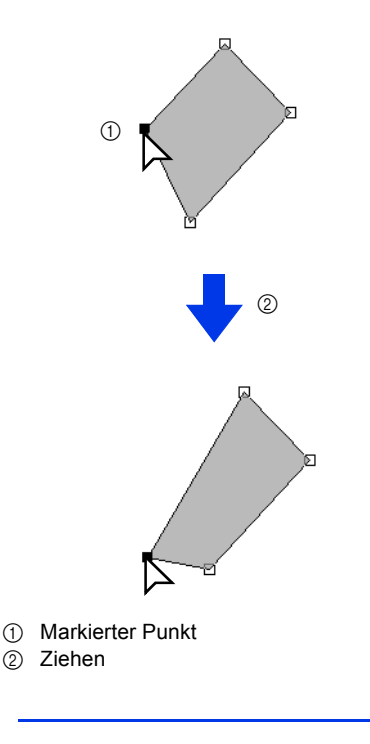

- Um den Punkt einer unterbrochenen Linie, eine Kurve oder Stichdaten horizontal oder vertikal zu verschieben, halten Sie während des Ziehens die Taste **<Shift>** gedrückt.
- Ein markierter Punkt kann ebenfalls mit den Pfeiltasten verschoben werden.
- Punkte in Mustern, bei denen die Aussparung aktiviert ist. Der Punkt kann jedoch nicht über eine Umrandung bewegt werden. Um den Punkt auf diese Art zu bewegen, brechen Sie zunächst das Nähen der Aussparung ab.
- Wenn Sie auf eine andere Stelle der Umrandung des Musters klicken und mit dem Ziehen beginnen, wird ein neuer Punkt eingefügt, oder die Auswahl der (des) gewählte(n) Punkte(s) wird aufgehoben.

 $\Box$ 

### **Punkte einfügen**

- 1 Klicken Sie auf die Registerkarte **[Startseite]**.
- 2 Klicken Sie auf **[Wählen]** in der Gruppe

**[Wählen]** und klicken Sie dann auf **A**, um das Werkzeug "Punkt wählen" zu wählen.

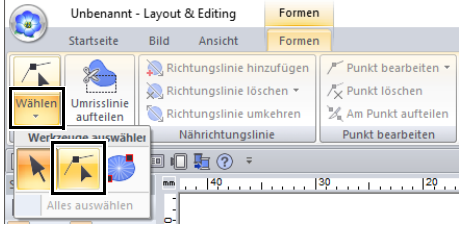

- **3** Klicken Sie auf das Objekt.
- 4 Klicken Sie auf die Umrandung, um einen neuen Punkt hinzuzufügen.

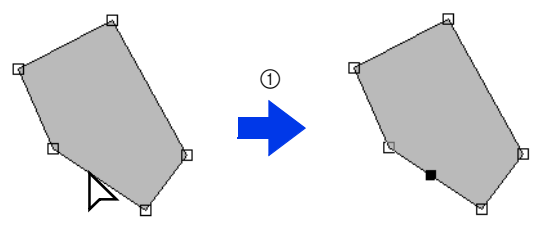

1 Klicken

### **Punkte löschen**

- 1 Markieren Sie den Punkt.
- 2 Klicken Sie auf die Registerkarte **[Formen]**.
- 3 Klicken Sie auf **[Punkt löschen]** in der Gruppe **[Punkt bearbeiten]**. Oder drücken Sie die Taste **<Entf>**, um den Punkt zu entfernen.

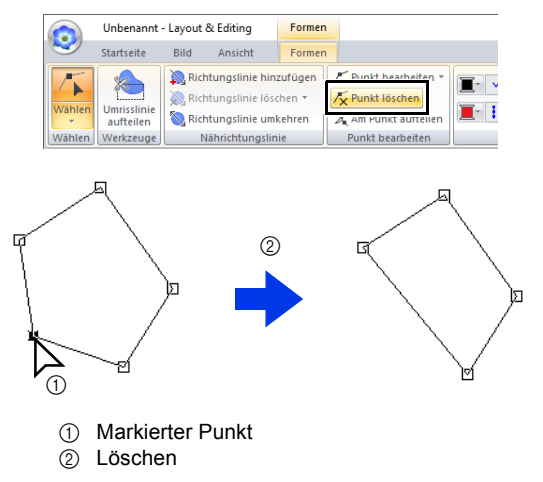

### **Punkte verbinden/ Umrandungen teilen (Formmuster)**

#### ■ **Umrandungen offener Formmuster teilen**

Die Umrandung eines offenen Formmusters kann an einem Punkt geteilt werden.

- 1 Markieren Sie einen Punkt in einem offenen Formmuster.
- 2 Klicken Sie auf die Registerkarte **[Formen]**.
- 3 Klicken Sie auf **[Am Punkt aufteilen]** in der Gruppe **[Punkt bearbeiten]**, um die Linie zu teilen.

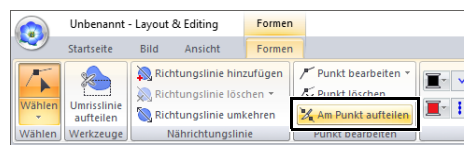

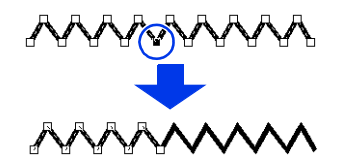

#### ■ **Umrandungen geschlossener Formmuster teilen**

Der geschlossene Pfad eines Formmusters kann geteilt werden. Ein geschlossener Pfad besteht aus verbundenen Punkten, die das Formmuster bilden.

1 Markieren Sie einen Punkt in einem geschlossenen Formmuster.

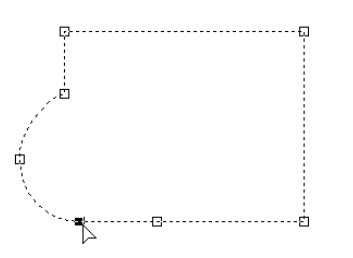

- 2 Klicken Sie auf die Registerkarte **[Formen]**.
- 3 Klicken Sie auf **[Am Punkt aufteilen]** in der Gruppe **[Punkt bearbeiten]**, um die Linie zu teilen.

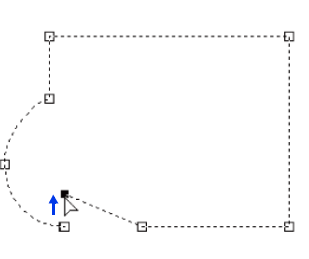

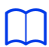

- Wenn ein Formmuster in eine Form geteilt wird, auf die "Aussparung sticken" angewandt wurde, wird "Aussparung sticken" deaktiviert.
- Wenn ein Formmuster in eine Form geteilt wird, auf die "Text an Umrisslinie ausrichten" angewandt wurde, wird "Text an Umrisslinie ausrichten" deaktiviert.

### $\Box$

• Wenn die Umrandung eines geschlossenen Formmusters geteilt wird, um ein offenes Formmuster zu erstellen, können Stickattribute für die Flächenfüllung nicht mehr festgelegt werden.

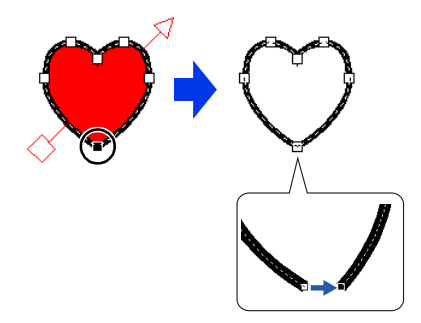

- Der Befehl **[Öffnen]** steht auch zur Verfügung, um ein geschlossenes Formmuster in ein offenes Formmuster zu ändern.
- $\blacktriangleright\blacktriangleright$  *"Attribute von Linienendpunkten ändern" auf Seite 74*

#### ■ **Zwei offene Formmuster verbinden**

Die Endpunkte von zwei Formmustern können verbunden werden, um ein einzelnes Formmuster zu erstellen.

- 1 Markieren Sie einen Endpunkt (Einstiegspunkt oder Ausstiegspunkt).
- 2 Drücken Sie die Taste **<Alt>**.
	- $\rightarrow$  Die Punkte, die verbunden werden können, werden als × angezeigt.

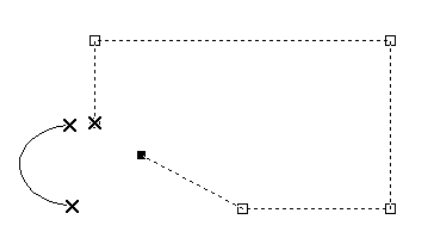

 $\square$ 

Der andere Endpunkt des Formmusters, in dem ein Endpunkt markiert ist, sowie die Endpunkte (Einstiegspunkte und Ausstiegspunkte) anderer Formmuster werden als × angezeigt.

- 3 Halten Sie die Taste **<Alt>** gedrückt und ziehen Sie den markierten Punkt zu dem Punkt, mit dem Sie ihn verbinden möchten.
	- $\rightarrow$  Der Mauszeiger nimmt die Form  $\sqrt[q]{\ }$  an

und es erscheint ein rotes Rechteck, wenn die beiden Punkte überlappen.

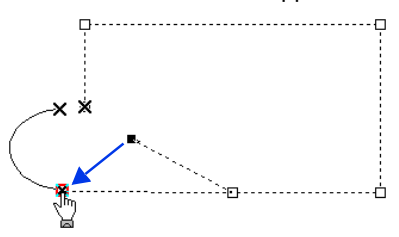

4 Lassen Sie die Maustaste los, um die beiden Punkte zu verbinden.

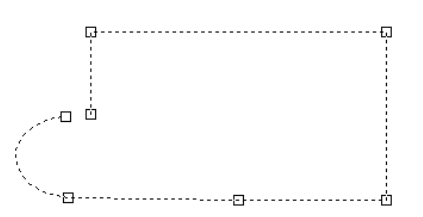

#### ■ **Die zwei Endpunkte eines Formmusters verbinden**

Die zwei Endpunkte eines offenen Formmusters können verbunden werden, um ein einzelnes geschlossenes Formmuster zu erstellen.

- 1 Markieren Sie einen Endpunkt (Einstiegspunkt oder Ausstiegspunkt).
- 2 Drücken Sie die Taste **<Alt>**.
	- $\rightarrow$  Der andere Endpunkt wird als  $\times$  angezeigt.

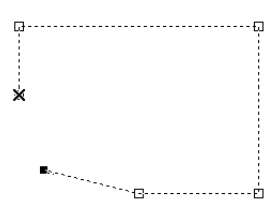

3 Halten Sie die Taste **<Alt>** gedrückt und ziehen Sie den gewählten Punkt zu dem anderen Endpunkt.

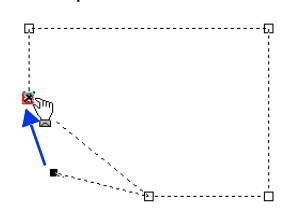

4 Wenn die zwei Punkte überlappen und ein rotes Rechteck erscheint, lassen Sie die Maustaste los.

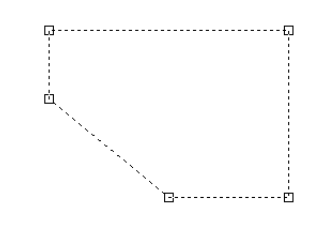

### $\mathbf 0$

Wenn ein Formmuster geschlossen wird, erscheinen möglicherweise Stickattribute für die Flächenfüllung.

#### $\Box$

Der Befehl **[Schließen]** steht auch zur Verfügung, um ein offenes Formmuster in ein geschlossenes Formmuster zu ändern.

cc *"Attribute von Linienendpunkten ändern" auf Seite 74*

### **Transformieren von geraden Linien in Kurven oder von Kurven in gerade Linien**

1 Markieren Sie den Punkt.

- 2 Klicken Sie auf die Registerkarte **[Formen]**.
- 3 Klicken Sie auf **[Punkt bearbeiten]** in der Gruppe **[Punkt bearbeiten]** und klicken Sie dann auf **[in Gerade]** oder **[in Kurve]**.

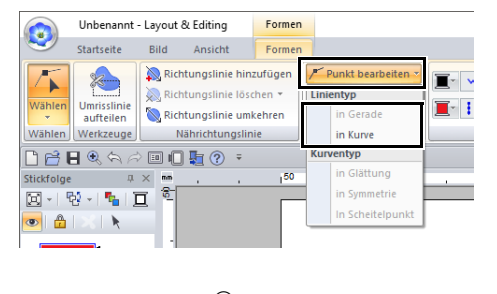

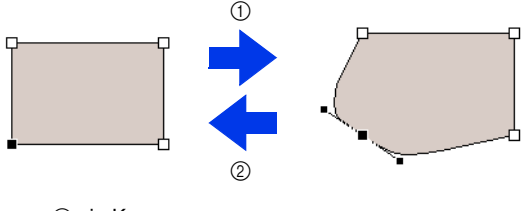

1 in Kurve 2 in Gerade

### **Ändern des Kurventyps**

- 1 Markieren Sie einen Punkt auf einer Kurve.
- 2 Klicken Sie auf die Registerkarte **[Formen]**.
- 3 Klicken Sie auf **[Punkt bearbeiten]** in der Gruppe **[Punkt bearbeiten]** und anschließend auf **[in Glättung]**, **[in Symmetrie]** oder **[in Scheitelpunkt]**.

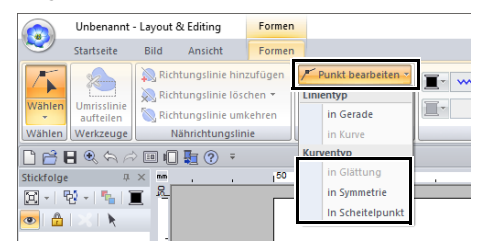

#### **in Glättung**

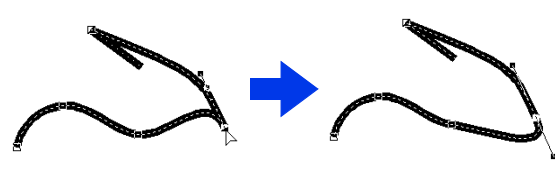

#### **in Symmetrie**

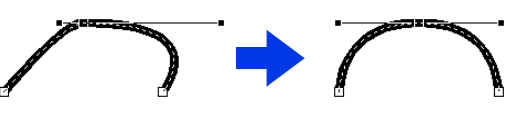

#### **in Scheitelpunkt**

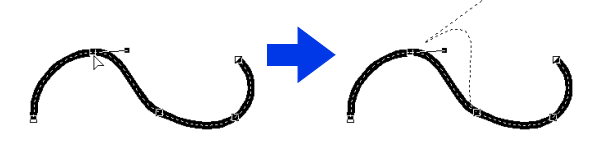

4 Ziehen Sie den durchgezogenen schwarzen Ziehpunkt, um die Form der Linie anzupassen.

#### $\Box$

Die Form lässt sich durch Ziehen des durchgezogenen schwarzen Ziehpunktes zu beiden Seiten des Punktes ändern.

# **Bearbeiten von Stichmustern**

### **Formmuster oder Textmuster in Stichmuster konvertieren**

Formmuster oder Textmuster können in ein Stichmuster konvertiert werden. Dabei können Sie detaillierte Änderungen vornehmen, indem Sie die Position der einzelnen Stiche ändern.

- 1 Markieren Sie das Formmuster und klicken Sie dann auf die Registerkarte **[Formen]**.
- 2 Klicken Sie auf **[In Stiche umwandeln]** in der Gruppe **[Bearbeiten]**.

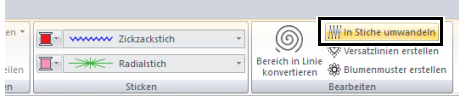

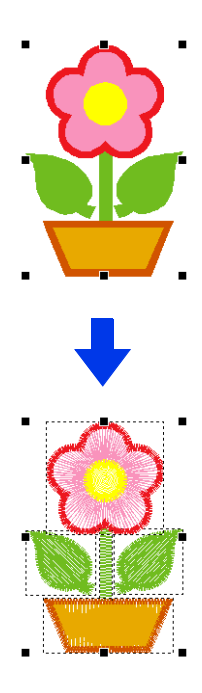

#### $\Box$

- **[In Stiche umwandeln]** kann auch bei einem Textmuster verwendet werden, um es in ein Stichmuster umzuwandeln.
- In Stickmustern erscheinen Stiche als durchgezogene Linien (- und Vorschübe als gepunktete Linien  $(- - -)$ .
- Werden gruppierte Muster teilweise oder für Aussparungen eingestellte Muster sowie auf Formen angeordneter Text ausgewählt, werden alle Muster der Gruppe in Stichmuster umgewandelt.
- Muster ohne Stiche werden gelöscht, wenn das Muster in ein Stichmuster umgewandelt wird.

### **Auswählen von Stichmustern nach Garnfarbe**

Halten Sie die Taste **<Alt>** gedrückt und klicken Sie auf die Garnfarbe der Stichmuster, die Sie auswählen möchten.

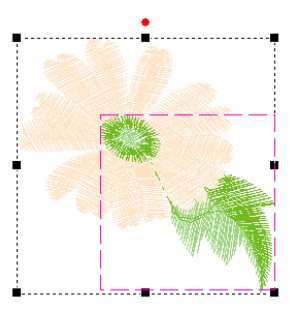

### $\Box$

- Wenn Sie Muster mit dieser Methode auswählen, können Sie die Garnfarbe ändern.
- $\blacktriangleright$ *"Garnfarbe einstellen" auf Seite 54*
- Einzelne Muster in gruppierten Stichmustern können mit dieser Methode nicht nach der Farbe ausgewählt werden.

### **Stichmusterpunkte auswählen**

- 1 Klicken Sie auf die Registerkarte **[Startseite]**.
- 2 Klicken Sie auf **[Wählen]** in der Gruppe

**[Wählen]** und klicken Sie dann auf **A**, um das Werkzeug "Punkt wählen" zu wählen.

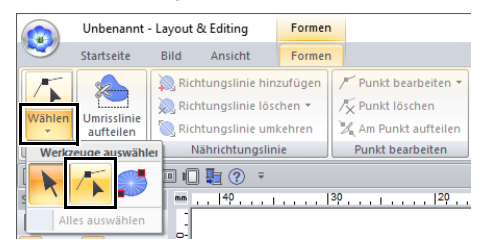

- 3 Klicken Sie auf das Stichmuster.
- 4 Um einen einzelnen Punkt auszuwählen. klicken Sie auf ein leeres Rechteck.

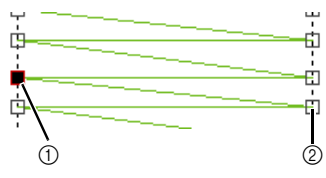

- 1 Markierter Punkt
- 2 Nicht markierter Punkt

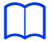

- Drücken Sie die Taste **<Tab>**.
	- → Alle Stichpunkte der nächsten Farbe werden markiert.
- Drücken Sie die Tasten **<Shift>** und **<Tab>**.
	- $\rightarrow$  Alle Stichpunkte der vorhergehenden Farbe werden markiert.
- Drücken Sie die Tasten **<Strg>** und **<Pos1>**.
	- $\rightarrow$  Der Einstiegspunkt für die erste Garnfarbe ist ausgewählt.
- Drücken Sie die Tasten **<Strg>** und **<Ende>**.
	- $\rightarrow$  Der Ausstiegspunkt für die letzte Garnfarbe ist ausgewählt.
- Wählen Sie mindestens einen Punkt für eine Garnfarbe und drücken Sie dann die Taste **<Pos1>**.
	- $\rightarrow$  Der Einstiegspunkt für die Garnfarbe ist ausgewählt.
- Wählen Sie mindestens einen Punkt für eine Garnfarbe und drücken Sie dann die Taste **<Ende>**.
	- $\rightarrow$  Der Ausstiegspunkt für die Garnfarbe ist ausgewählt.

#### $\Box$

- Achten Sie beim Auswählen von Punkten darauf, den Punkt anzuklicken (klicken Sie nicht auf eine leere Fläche der Designseite), da sonst die Auswahl aller ausgewählten Punkte aufgehoben wird.
- Wenn Sie auf einen Sprungstich klicken, werden die Punkte an beiden Enden ausgewählt.
- Auf dieselbe Weise wie Stickmuster können mehrere Stickmusterpunkte ausgewählt werden.
- cc *"Punkte auswählen" auf Seite 76*

## $\mathbf a$

Stichmusterpunkte können nicht bearbeitet werden, wenn das Objekt kein Stichmuster ist. Das Muster kann unter "Solide Ansicht" angezeigt werden.

#### ■ **Punkte verschieben**

Ziehen Sie den ausgewählten Punkt auf die neue Position.

#### $\Box$

Stickmusterpunkte können auf dieselbe Weise wie Stickmuster verschoben werden.

cc *"Punkte verschieben" auf Seite 76*

#### ■ **Stichpunkte einfügen**

Wenn Sie anstatt auf einen Punkt auf eine Linie klicken, wird ein neuer Punkt eingefügt.

#### ■ **Punkte löschen**

Drücken Sie die Taste **<Entf>**, um den ausgewählten Punkt zu löschen.

 $\Box$ 

- Wenn der Endpunkt eines Sprungstiches gelöscht wird, wird dieses Sprungstichsegment gelöscht und die Stiche vor und nach dem Sprungstich werden verbunden.
- Um einen Punkt einzufügen und die vorherige Linie in einen Sprungstich zu ändern, halten Sie die Tasten **<Strg>** und **<Shift>** gedrückt, während Sie auf die Linie klicken.

### **Punkte verbinden/Stiche teilen (Stichmuster)**

Ein einfarbiges Muster kann durch Teilen von Stichen an einem Punkt in zwei Muster geteilt werden und ein zweifarbiges Muster kann durch Verbinden von Punkten zu einem Muster kombiniert werden. Wenn ein Stichmuster in mehrere Teile geteilt ist, kann jeder Teil separat bearbeitet werden, um zum Beispiel unterschiedliche Farben einzustellen.

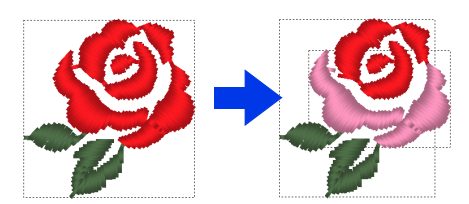

#### ■ **Ein Stichmuster am gewählten Punkt in zwei Muster teilen**

- 1 Markieren Sie einen Punkt in einem Stichmuster.
- 2 Klicken Sie auf die Registerkarte **[Stiche]**.
- 3 Klicken Sie auf **[Am Punkt aufteilen]** in der Gruppe **[Bearbeiten]**, um das Stichmuster zu teilen.

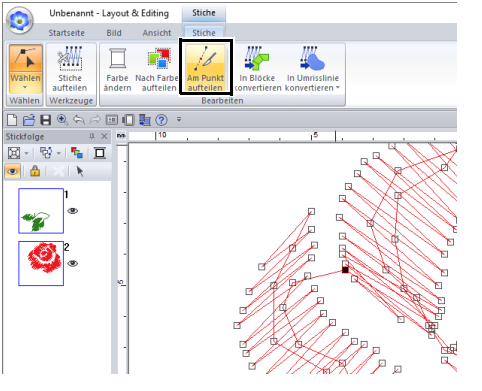

 $\rightarrow$  Das Stichmuster wird an dem Punkt geteilt.

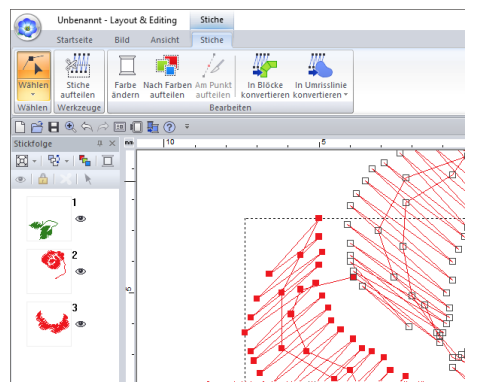

### $\mathbf a$

Wenn ein Einstiegspunkt oder ein Ausstiegspunkt markiert wird, ist **[Am Punkt aufteilen]** nicht verfügbar.

#### ■ **Zum Erstellen eines Stichmusters zwei Stichmuster verbinden**

1 Markieren Sie einen Endpunkt (Einstiegspunkt oder Ausstiegspunkt) eines Stichmusters.

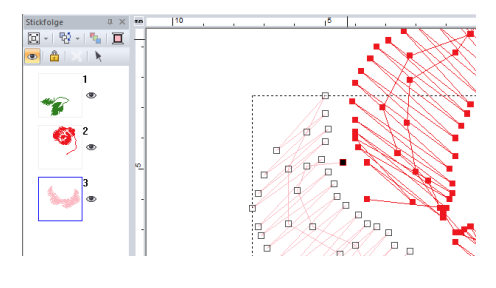

 $\Box$ 

Markieren Sie den Einstiegspunkt eines Stichmusters durch Drücken der Tasten **<Strg>** + **<Pos1>**. Markieren Sie den Ausstiegspunkt durch Drücken der Tasten **<Strg>** + **<Ende>**. Einzelheiten dazu finden Sie unter *"Stichmusterpunkte auswählen" auf Seite 82*.

- 2 Drücken Sie die Taste **<Alt>**.
	- $\rightarrow$  Die Punkte, die verbunden werden können, werden als × angezeigt.

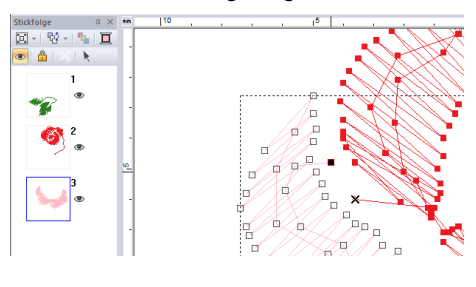

### $\Box$

Wenn der Einstiegspunkt eines Stichmusters markiert wird, werden die Ausstiegspunkte der anderen Stichmuster als × angezeigt. Wenn der Ausstiegspunkt eines Stichmusters markiert wird, werden die Einstiegspunkte der anderen Stichmuster als × angezeigt.

- 3 Halten Sie die Taste **<Alt>** gedrückt und ziehen Sie den markierten Punkt zu dem Punkt, mit dem Sie ihn verbinden möchten.
	- $\rightarrow$  Der Mauszeiger nimmt die Form  $\sqrt[m]{n}$  an

und es erscheint ein rotes Rechteck, wenn die beiden Punkte überlappen.

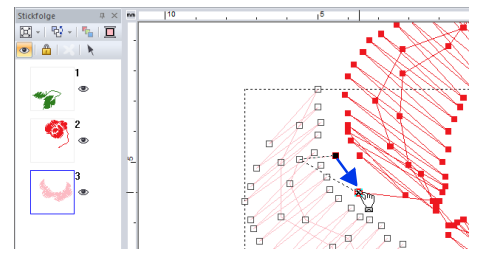

4 Lassen Sie die Maustaste los, um die beiden Punkte zu verbinden.

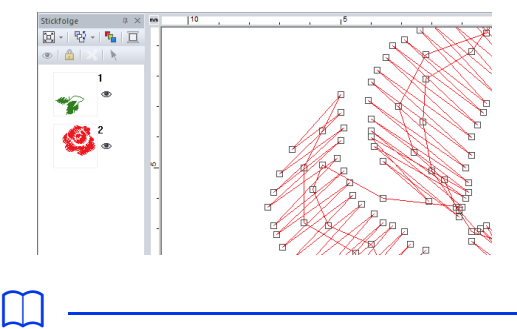

Nach dem Verbinden der Punkte wird dem Muster die Garnfarbe des ersten Musters in der Stickreihenfolge vor dem Verbinden der Punkte zugewiesen.

### **Teile von Stickmustern aufteilen** b

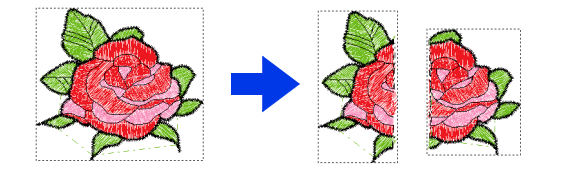

1 Markieren Sie ein Stickmuster und klicken Sie dann auf die Registerkarte **[Stiche]**.

2 Klicken Sie auf **[Stiche aufteilen]** in der Gruppe **[Werkzeuge]**, um das Werkzeug **[Stiche aufteilen]** zu wählen.

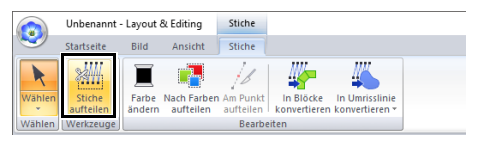

 $\rightarrow$  Alle anderen Muster werden grau angezeigt. Das ausgewählte Muster erscheint vor den anderen Mustern.

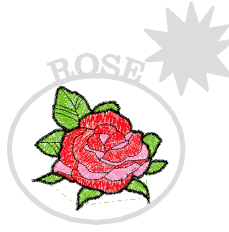

- 3 Klicken Sie in der Designseite auf den Punkt, an dem Sie mit dem Zeichnen der einschließenden Linien beginnen möchten.
- 4 Klicken Sie weiter in der Designseite, um jede Ecke des Einschlusses um die auszuschneidende Fläche festzulegen.

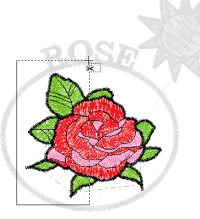

Um den zuletzt eingegebenen Punkt zu löschen, klicken Sie mit der rechten Maustaste.

5 Doppelklicken Sie auf die Designseite, um den abzuschneidenden Abschnitt festzulegen.

#### $\Box$

Das abgeschnittene Stück wird ans Ende der Stickreihenfolge gesetzt.

 $\blacktriangleright$  *"Stickreihenfolge prüfen und bearbeiten" auf Seite 92*

### **Farbliche Aufteilung von Stickmustern**

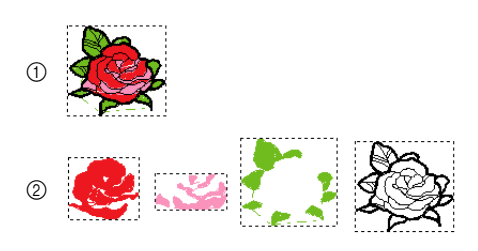

- 1 Vor dem Aufteilen
- 2 Nach dem Aufteilen
- 1 Markieren Sie das/die Stickmuster und klicken Sie dann auf die Registerkarte **[Stiche]**.
- 2 Klicken Sie auf **[Nach Farben aufteilen]** in der Gruppe **[Bearbeiten]**.

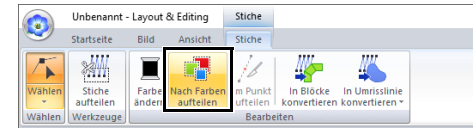

 $\rightarrow$  Um jeden Teil des Stickmusters erscheinen gepunktete Linien.

### **Stickmuster konvertieren**

Stickmuster können in zwei Arten von Formmustern konvertiert werden. Nach der Konvertierung können verschiedene Bearbeitungsfunktionen ausgeführt werden.

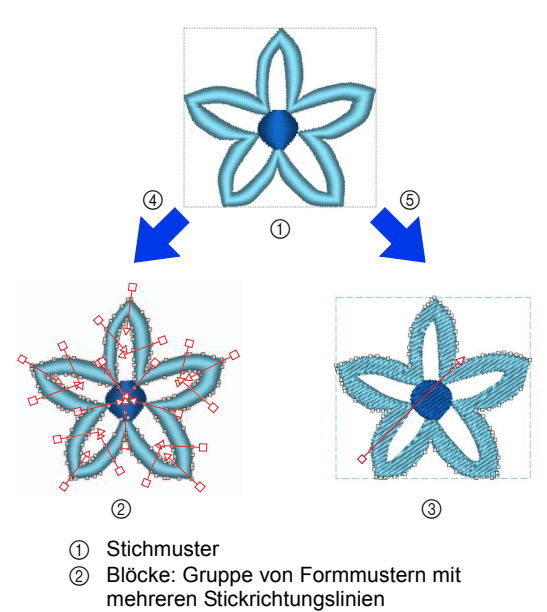

- 3 Stichmuster
- 4 In Blöcke konvertieren
- 5 In Umrisslinie konvertieren

#### **In Blöcke konvertieren**

Das Muster wird unter Beibehaltung der Stickrichtungslinien konvertiert.

Verwenden Sie diese Funktion, wenn Sie ein Stickmuster mit Satin- oder Füllstichen vergrößern oder verkleinern möchten.

#### **In Umrisslinie konvertieren**

Das Muster wird entsprechend der Form der Umrisslinie konvertiert.

#### $\Box$

- Nach der Konvertierung können die Umrandungsmuster bearbeitet werden.
	- cc *"Sticktyp einstellen" auf Seite 57 "Festlegen der geraden Stickrichtung" auf Seite 59 "Stickattribute festlegen" auf Seite 64 "Umformen von Stickmustern" auf Seite 76*
- Weitere Informationen zu Formmustern und Stichmustern finden Sie auf *"Vergleich der mit PE-DESIGN 11 erstellten Datentypen" auf Seite 10*.

#### ■ **Stickmuster in Blöcke konvertieren**

Ein Stickmuster kann in Blöcke konvertiert werden (Gruppe von Formmustern mit mehreren Stickrichtungslinien). Bei Blockmustern (Formmustern) können die Sticktypen und die Stickattribute geändert werden, und das Muster lässt sich einfach bearbeiten.

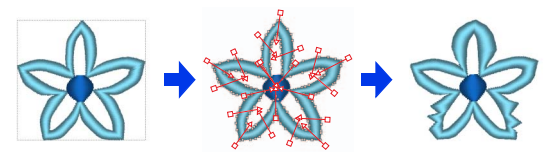

- 1 Markieren Sie das/die Stickmuster und klicken Sie dann auf die Registerkarte **[Stiche]**.
- 2 Klicken Sie auf **[In Blöcke konvertieren]** in der Gruppe **[Bearbeiten]**.

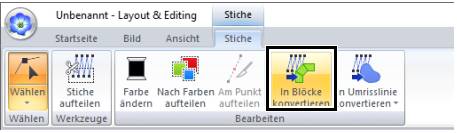

3 Ziehen Sie den Schieberegler, um die gewünschte Empfindlichkeit auszuwählen. Klicken Sie auf **[OK]**.

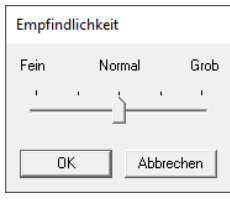

#### $\square$

Die Einstellung **[Normal]** sollte in den meisten Fällen zufriedenstellende Ergebnisse erzielen, abhängig von der Komplexität eines Musters müssen Sie jedoch evtl. eher eine Einstellung in Richtung **[Grob]** oder **[Fein]** wählen.

- $\rightarrow$  Das Stickmuster wird in gruppierte Formmuster umgewandelt. Nach der Umwandlung in Formmuster können die Umrisslinien des Stickmusters bearbeitet werden.
- $\blacktriangleright$  Weitere Informationen finden Sie in den folgenden Anleitungen; *"Sticktyp einstellen" auf Seite 57*
	- *"Stickattribute festlegen" auf Seite 64 "Umformen von Stickmustern" auf Seite 76 "Festlegen der geraden Stickrichtung" auf Seite 59*

### $\mathbf a$

Der Befehl **[In Blöcke konvertieren]** kann für bestimmte von einer Speicherkarte importierte Muster nicht verwendet werden.

#### ■ **Stickmuster in Umrandungsmuster konvertieren**

Umrandungsmuster können aus jeder Farbe in einem Stickmuster oder aus einer Umrandung des gesamten Musters erstellt werden.

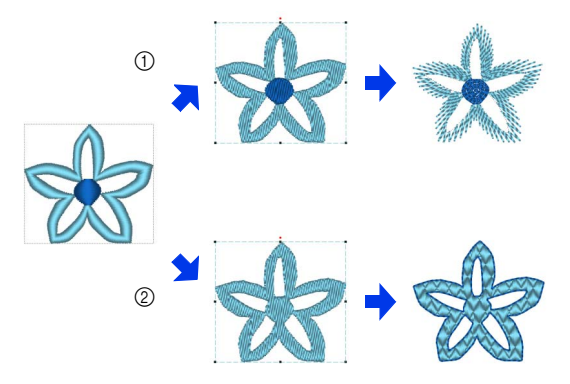

- 1 Ganzes in Umrisslinie konvertieren
- 2 Teile in Umrisslinie konvertieren
- 1 Wählen Sie das/die Stickmuster.
- 2 Klicken Sie auf die Registerkarte **[Stiche]**.
- 3 Klicken Sie auf **[In Umrisslinie konvertieren]** in der Gruppe **[Bearbeiten]** und klicken Sie dann auf **[Ganzes in Umrisslinie konvertieren]** oder **[Teile in Umrisslinie konvertieren]**.

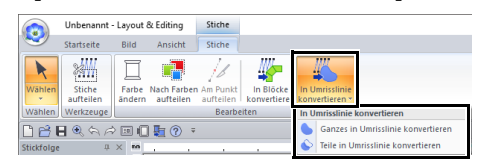

 $\rightarrow$  Die Umrandungsmuster werden erstellt und die ursprünglichen Stickmuster werden gelöscht.

### $\Box$

- Randnaht wird in den erstellten Umrandungsmustern auf **[Nicht genäht (Linie)]** eingestellt und die Flächenfüllung wird auf **[Füllstich]** eingestellt.
- Bei Auswahl des Befehls **[Ganzes in Umrisslinie konvertieren]** wird die Garnfarbe auf die erste Garnfarbe in der Reihenfolge des ursprünglichen Stickmusters eingestellt.
- Bei Erstellung mehrerer Umrandungsmuster aus einem einzelnen Stickmuster werden die Umrandungsmuster gruppiert.
- Wenn es einen offenen Bereich (Bereich ohne Stickerei, aber umgeben von Stickerei) im ursprünglichen Stickmuster gibt, können Aussparungen angewandt werden.

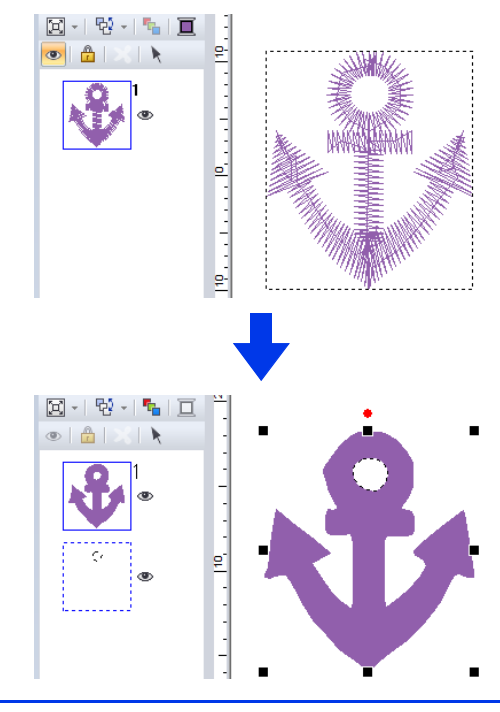

# **Prüfen von Stickmustern**

### **Vergrößern und Verkleinern**

- 1 Klicken Sie auf die Registerkarte **[Startseite]**.
- **2** Klicken Sie auf  $\left| \frac{a}{b} \right|$  oder  $\left| \frac{a}{c} \right|$  in der Gruppe **[Werkzeuge]**.

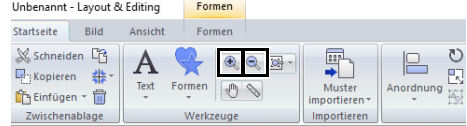

**E**: Klicken Sie in die Designseite zum Vergrößern. (Klicken Sie mit der rechten Maustaste in die Designseite zum Verkleinern.)

**R**: Klicken Sie in die Designseite zum Verkleinern. (Klicken Sie mit der rechten Maustaste in die Designseite zum Vergrößern.)

Oder klicken Sie auf  $\lceil \cdot \rceil$  neben  $\lceil \cdot \rceil$  und klicken Sie anschließend auf **[Alles anpassen]**, **[Zoom für ausgewähltes Objekt]** oder **[Tatsächliche Größe]**.

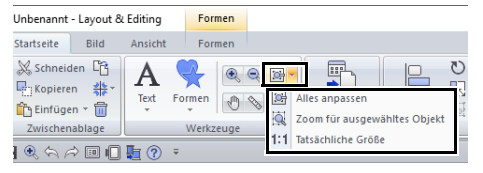

#### **Alles anpassen**

Die ganze Designseite wird an die Größe des Fensters angepasst. Die gleiche Funktion

kann durch Klicken auf **ich** in der Gruppe **[Werkzeuge]** ausgeführt werden.

#### **Zoom für ausgewähltes Objekt**

Die Größe der Designseite wird so geändert, dass nur die ausgewählten Objekte angezeigt werden.

#### **Tatsächliche Größe**

Die Designseite wird in der tatsächlichen Größe angezeigt.

### $\Box$

- Vergrößern ist auch möglich durch Ziehen des **[Zoom]**-Schiebereglers in der Statusleiste oder Klicken auf den Vergrößerungsfaktor "Zoom".
- Sie können auch vergrößern oder verkleinern, wenn ein anderes Werkzeug ausgewählt ist, indem Sie die Taste **<Strg>** gedrückt halten, während Sie das Mausrad drehen.
- cc *"Das Layout & Editing-Fenster" auf Seite 13*

### **Verwenden des Pan-Werkzeugs**

Der angezeigte Arbeitsbereich kann einfach mit dem Pan-Werkzeug verschoben werden.

- 1 Klicken Sie auf die Registerkarte **[Startseite]**.
- **2** Klicken Sie auf  $\sqrt[n]{n}$  in der Gruppe **[Werkzeuge]**.

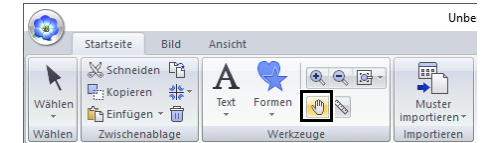

3 Ziehen Sie den Arbeitsbereich, um den gewünschten Teil anzuzeigen.

#### $\Box$

- Außerdem können Sie den Arbeitsbereich verschieben, wenn ein anderes Werkzeug ausgewählt ist, indem Sie die Taste **<Leertaste>** beim Ziehen des Mauszeigers gedrückt halten.
- Um horizontal zu scrollen, halten Sie die Taste **Alt** gedrückt, während Sie das Mausrad drehen.

### **Verwenden des Werkzeugs "Messen"**

- 1 Klicken Sie auf die Registerkarte **[Startseite]**.
- **2** Klicken Sie auf  $\Diamond$  in der Gruppe **[Werkzeuge]**.  $\overline{a}$

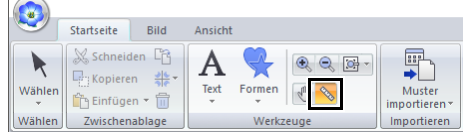

- **3** Klicken Sie auf zwei Punkte, jeweils einen am Ende der Distanz, die Sie messen möchten.
	- $\rightarrow$  Die Länge wird in der Statusleiste angezeigt.

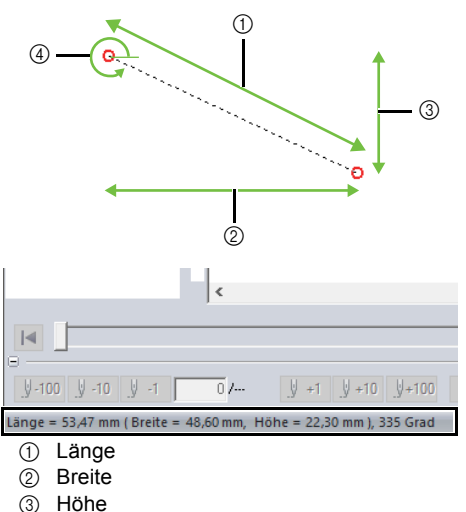

(4) Winkel

#### $\square$

Wenn die Lineale angezeigt werden, klicken Sie auf mm / in., um die Maßeinheiten zwischen Millimeter und Zoll umzuschalten.

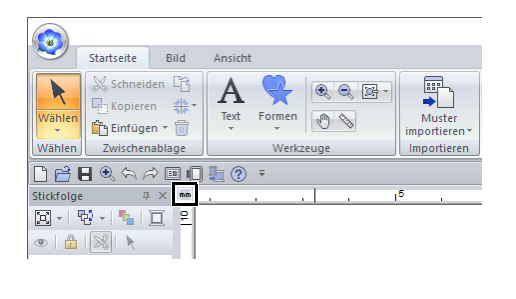

### **Ändern der Stickdesign-Ansicht**

- 1 Klicken Sie auf die Registerkarte **[Ansicht]**.
- 2 Klicken Sie auf **[Durchgezogen]**, **[Stich]** oder **[Realistisch]** in der Gruppe **[Ansichtsmodus]**.

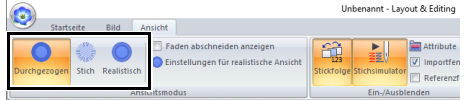

### ■ **Solide Ansicht**

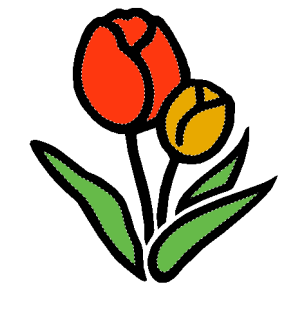

#### ■ **Stichansicht**

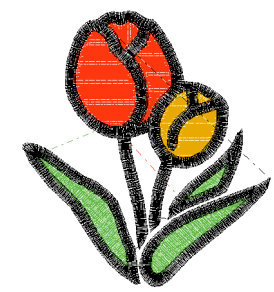

Mit einer Stichansicht des Stickmusters können Sie sehen, wie die Stiche verbunden sind.

### $\square$

Wenn  $\bullet$  unter **[Maschinentyp]** im Dialogfeld

**[Design-Einstellungen]** ausgewählt ist, klicken Sie auf die Registerkarte **[Ansicht]** und aktivieren Sie dann das Kontrollkästchen **[Faden abschneiden anzeigen]**, um die Fadenabschneidpunkte in der Designseite anzuzeigen.

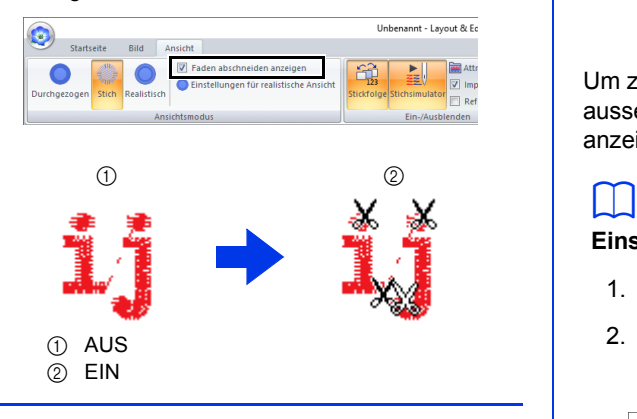

#### ■ **Realistische Ansicht**

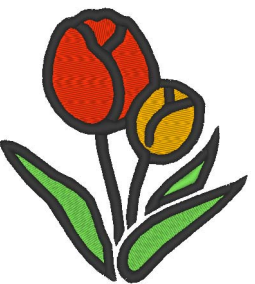

Um zu sehen, wie die Stickerei nach dem Sticken aussehen wird, können Sie eine realistische Ansicht anzeigen.

#### **Einstellungen für realistische Ansicht ändern**

- 1. Klicken Sie auf die Registerkarte **[Ansicht]**.
- 2. Klicken Sie auf **[Einstellungen für realistische Ansicht]** in der Gruppe **[Ansichtsmodus]**.

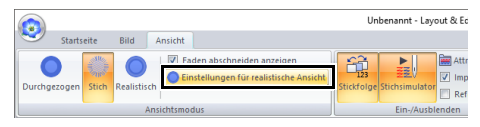

3. Stellen Sie bei Bedarf **[Fadenstärke]**, **[Kontrast]** und **[Helligkeit]** ein und klicken Sie dann auf **[Anwenden]** (**[OK]**).

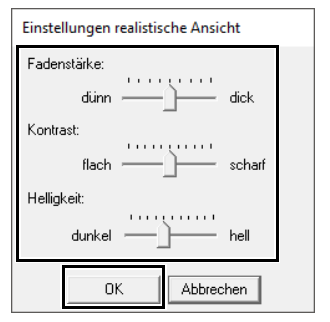

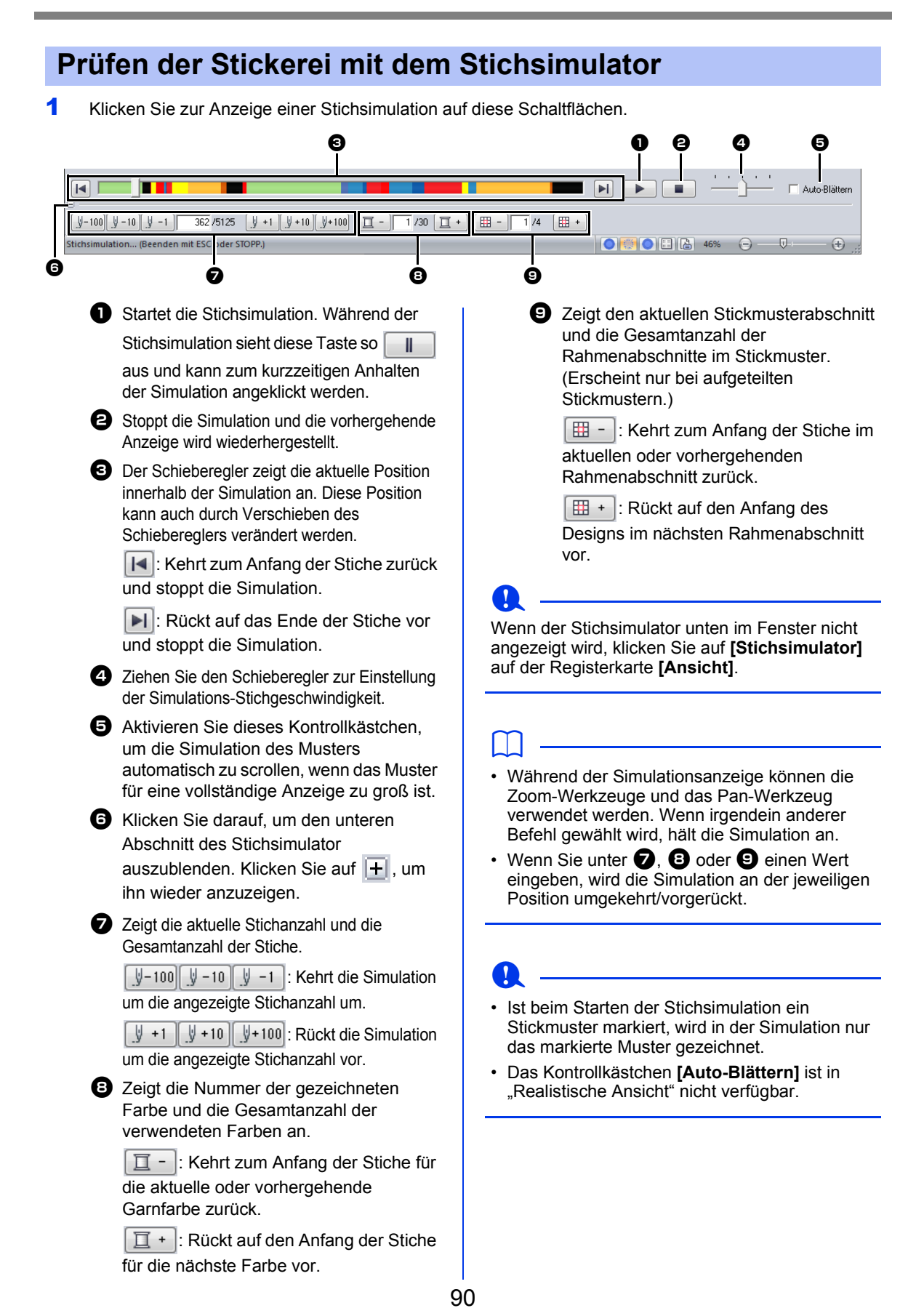

### **Design im Referenzfenster anzeigen**

- 1 Klicken Sie auf die Registerkarte **[Ansicht]**.
- 2 Aktivieren Sie das Kontrollkästchen **[Referenzfenster]** in der Gruppe **[Ein-/ Ausblenden]**.

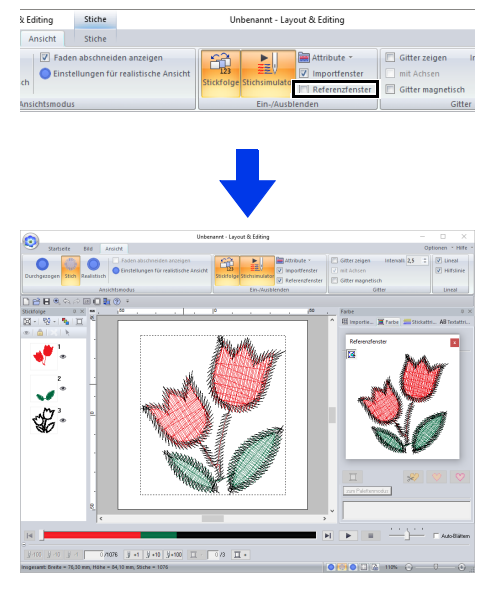

Der Rahmen des Anzeigebereichs (rotes Rechteck) kennzeichnet den Teil des in der Designseite angezeigten Musters.

#### ■ **Vergrößern und Verkleinern**

Das Referenzfenster kann zur Anzeige der ganzen Designseite oder eines einzelnen Stickmusters umgeschaltet werden.

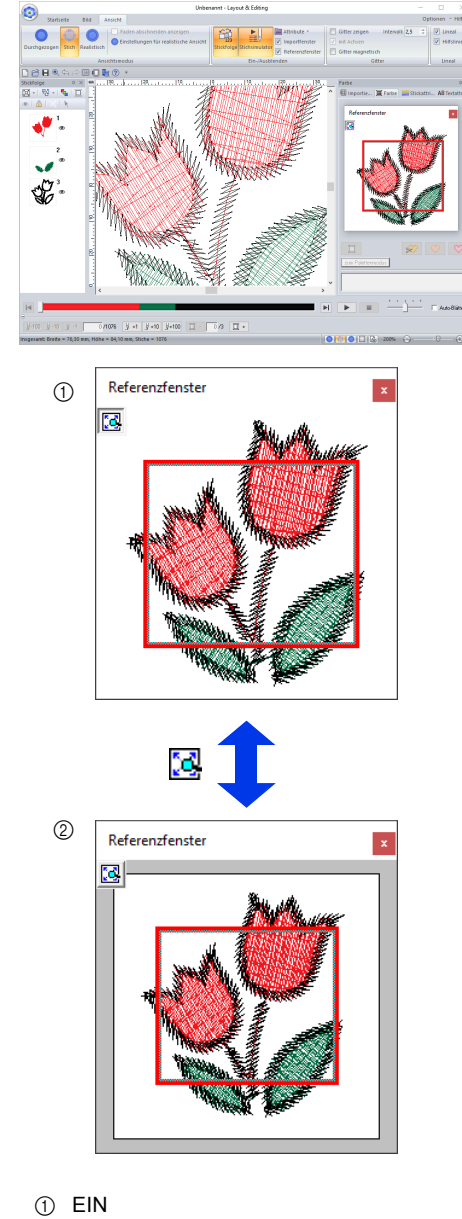

 $(2)$  AUS

#### ■ Rahmen des Anzeigebereichs **verschieben/vergrößern/ verkleinern/neu zeichnen**

Der Teil des in der Designseite angezeigten Designs kann im Referenzfenster ausgewählt werden.

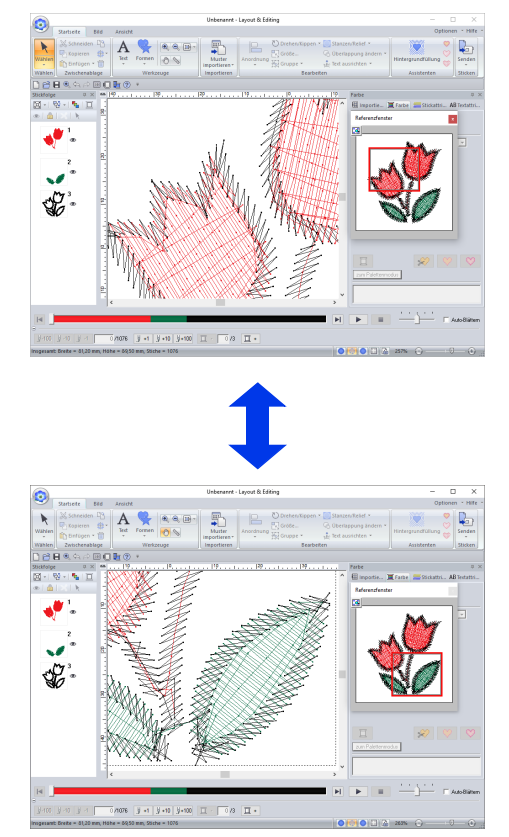

Anstatt den Rahmen des Anzeigebereichs zu verschieben, kann der Rahmen auch neu gezeichnet werden, um den gewünschten Teil des Designs in der Designseite anzuzeigen.

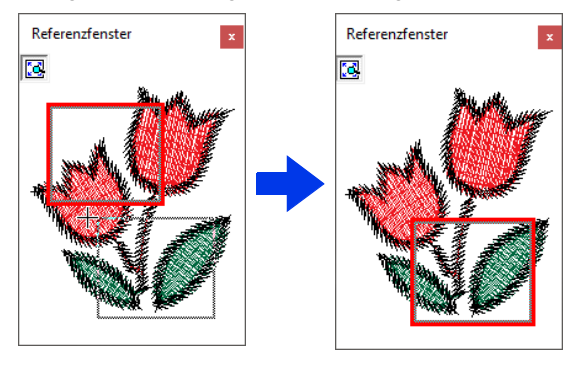

#### $\mathbf 0$

Mit dem Rahmen können Sie einen Bereich im Referenzfenster auswählen, der vergrößert angezeigt werden soll.

### **Stickreihenfolge prüfen und bearbeiten**

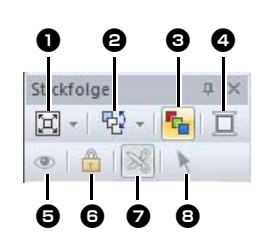

- **a** Wählen Sie aus, wie Muster im Fensterbereich **[Stickfolge]** angezeigt werden.
- $\Theta$  Wählen Sie den gewünschten Befehl zum Ändern der Stickreihenfolge aus.

#### $\Theta$  Stickfolge optimieren

Klicken Sie auf dieses Symbol, um die Stickreihenfolge so zu ändern, dass die Teile der eingegebenen Objekte mit der gleichen Garnfarbe gemeinsam gestickt werden.

#### <sup>d</sup> **Garnfarbe**

Legen Sie die Farbe des ausgewählten Objekts fest.

**B** Blendet die gestickten Objekte im Arbeitsbereich ein bzw. blendet sie aus.

#### **G** Sperren

Klicken Sie auf das Symbol, um das ausgewählte Objekt zu sperren, sodass es nicht bearbeitet werden kann.

#### $\bullet$  Sprungstich abschneiden

Die Funktion "Sprungstich abschneiden" kann ein- und ausgeschaltet werden.

#### $\Theta$  Muster auswählen

Zum Auswählen der Muster in der Designseite.

1 Klicken Sie auf die Registerkarte **[Ansicht]**.

#### 2 Klicken Sie auf **[Stickfolge]** in der Gruppe **[Ein-/Ausblenden]**. Wenn Sie auf die Schaltfläche klicken, wird zwischen Ein- und Ausblenden von

"Stickfolge" umgeschaltet.

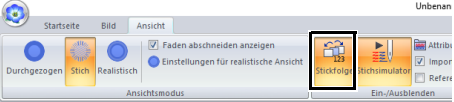

**3** Klicken Sie auf  $\boxed{1}$  im Fensterbereich **[Stickfolge]** und klicken Sie dann auf **[Zoom]** und **[Nach Farbreihenfolge anzeigen]**.

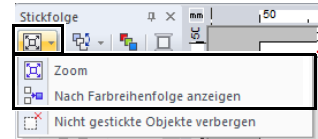

#### 図 **Zoom**

Klicken Sie dies an, um jedes Muster so zu vergrößern, dass es den Rahmen ausfüllt.

 $\frac{\Box}{\Box} \mathbf{H}$ **Nach Farbreihenfolge anzeigen** Anklicken, um in einem Rahmen alle Muster einer Farbe anzuzeigen, die gemeinsam gestickt werden.

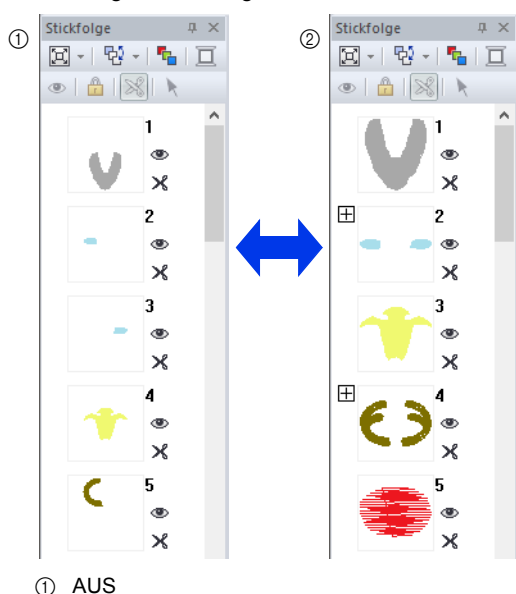

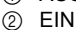

### $\Box$

Wenn in einem Rahmen mehrere Muster angezeigt werden, erscheint links neben diesem Rahmen ein  $\overline{H}$ .

Klicken Sie auf  $\Box$ , um die kombinierten Muster in separaten Rahmen anzuzeigen.

 $\Box$  wird unter dem ersten Rahmen angezeigt.

Jeder Rahmen wird mit einer Unternummer nach der ersten Nummer angezeigt, um die

Stickreihenfolge innerhalb der Muster mit gleicher Farbe anzuzeigen.

Klicken Sie auf  $\Box$ , um alle Muster wieder in einem Rahmen zu kombinieren.

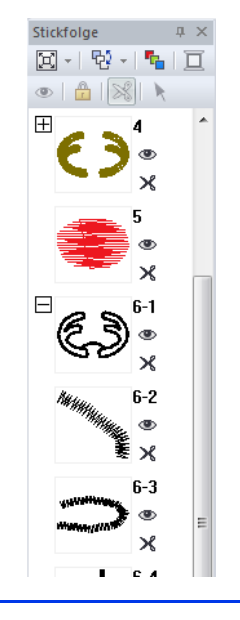

### ■ **Optimierung der Stickreihenfolge**

Die Stickreihenfolge sowie die Einstiegspunkte und Ausstiegspunkte können automatisch so eingestellt werden, dass die Anzahl der

Garnfarbenänderungen und der Sprungstiche reduziert wird.

Klicken Sie auf <sup>r</sup>h, um die Stickreihenfolge zu optimieren.

Beim Muster rechts (die Ziffern geben die Stickreihenfolge an) wird die Stickreihenfolge wie folgt angepasst.

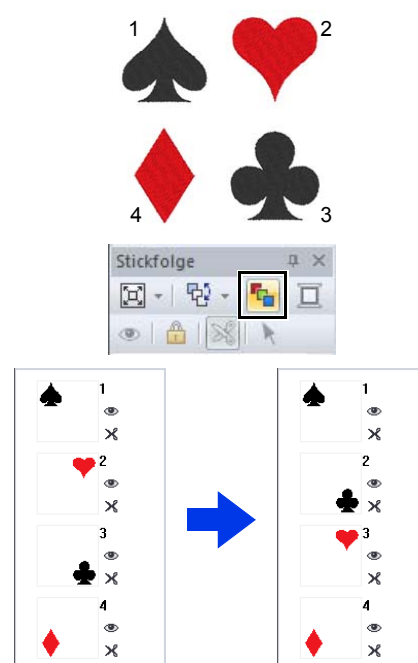

Die Stickreihenfolge wird so angepasst, dass die Muster derselben Farbe in der optimalen Reihenfolge gruppiert sind.

Außerdem werden gleichfarbige Muster so optimiert, dass der Ausstiegspunkt des vorangegangenen Musters und der Einstiegspunkt des nächsten Musters so nah wie möglich beieinanderliegen.

### $\mathbf a$

Überlappende Muster jedoch werden in der am besten geeigneten Stickreihenfolge angeordnet.

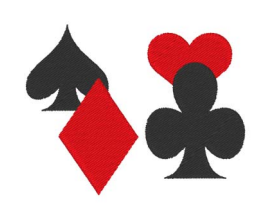

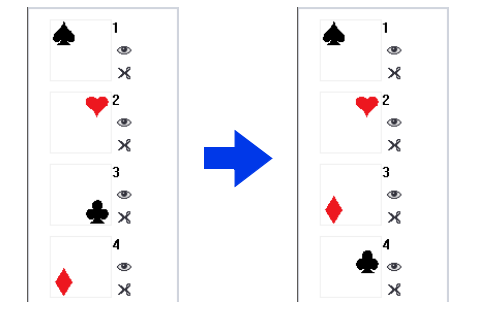

### $\square$

- Auch die Muster in gesperrten Mustern und ausgeblendeten Rahmen werden optimiert.
- Die Stickreihenfolge von Mehrfachpositions-Mustern kann nicht optimiert werden.
- $\blacktriangleright\blacktriangleright$  *"Optimieren der Stickreihenfolge (Farbsortierung)" auf Seite 46*

#### ■ **Stickreihenfolge bearbeiten**

Sie können die Stickreihenfolge ändern, indem Sie den Rahmen mit dem Muster markieren und anschließend den Rahmen an die neue Position ziehen. Es wird eine rote Linie angezeigt, die die Position angibt, auf die der Rahmen verschoben wurde.

Der Rahmen kann auch durch Klicken auf **F** Fensterbereich **[Stickfolge]** und anschließendes Klicken auf den gewünschten Befehl im angezeigten Menü verschoben werden.

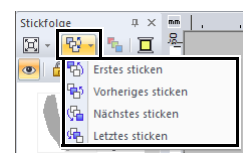

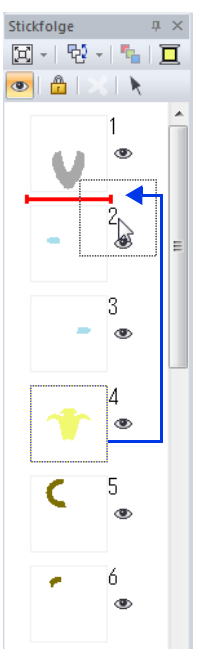

#### **Erstes sticken**

Anklicken, um das markierte Muster an den Anfang der Stickreihenfolge zu verschieben.

#### **Vorheriges sticken**

Anklicken, um das markierte Muster in der Reihenfolge eine Position nach vorne zu verschieben.

#### **Nächstes sticken**

Anklicken, um das markierte Muster in der Reihenfolge eine Position nach hinten zu verschieben.

#### **Letztes sticken**

Anklicken, um das markierte Muster an das Ende der Stickreihenfolge zu verschieben.

### $\mathbf 0$

Prüfen Sie die Nähte, nachdem Sie die Stickreihenfolge geändert haben, um sicherzustellen, dass überlappende Muster nicht in der falschen Reihenfolge gestickt werden.

#### ■ **Auswählen eines Musters**

1 Klicken Sie auf einen Rahmen, der das Muster im Fensterbereich **[Stickfolge]** enthält.

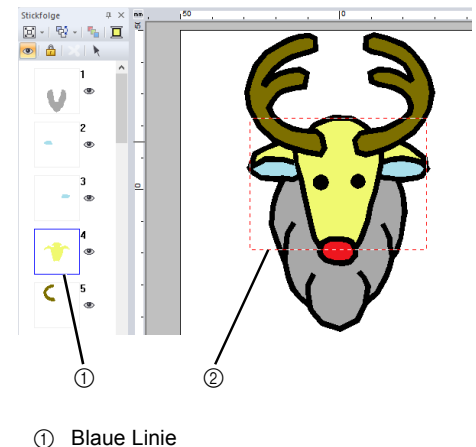

2 Wandernde Linie

#### $\square$

Um mehrere Muster auszuwählen, halten Sie die Taste **<Shift>** oder **<Strg>** gedrückt, während Sie auf die Rahmen für die gewünschten Muster klicken. Sie können auch mehrere Rahmen auswählen, indem Sie den Mauszeiger über die Rahmen ziehen.

**2** Klicken Sie auf **k** im Fensterbereich **[Stickfolge]**, um das Muster in der Designseite zu wählen, das dem im Fensterbereich **[Stickfolge]** gewählten Rahmen entspricht. Das Muster kann auch durch Doppelklicken auf seinen Rahmen im Fensterbereich **[Stickfolge]** gewählt werden.

#### ■ **Farben ändern**

1 Wählen Sie einen oder mehrere Rahmen im Fensterbereich **[Stickfolge]** und klicken Sie

auf oben im Fensterbereich **[Stickfolge]**.

- $\rightarrow$  Vor den anderen Fensterbereichen erscheint der Fensterbereich "Farbe".
- 2 Klicken Sie im Fensterbereich **[Farbe]** auf die gewünschte Farbe.

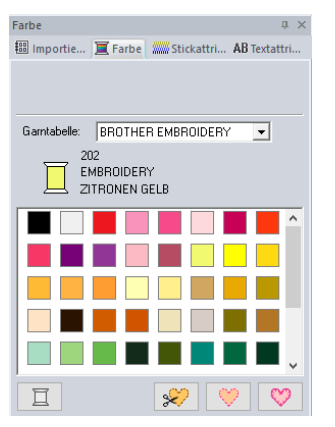

cc *"Fensterbereich "Farbe"" auf Seite 54*

#### ■ **Stickattribute ändern**

- 1 Wählen Sie im Fensterbereich **[Stickfolge]** einen oder mehrere Rahmen, die ein Muster außer Stichmuster enthalten.
	- $\rightarrow$  Das Sticktyp-Listenfeld für den ausgewählten Rahmen erscheint.
- **2** Klicken Sie auf die Registerkarte **[Stickattribute]**.

Wenn der Fensterbereich **[Stickattribute]** nicht angezeigt wird, klicken Sie auf die Registerkarte **[Ansicht]**, dann auf **[Attribute]** und anschließend auf **[Stickattribute]**.

- 3 Ändern Sie die Stickattribute und den Sticktyp.
	- cc *"Randnahtstiche"*, *"Pfadformen" auf Seite 57* und *"Stickattribute festlegen" auf Seite 64*

#### ■ **Anzeigen/Ausblenden von nicht gestickten Rahmen**

Rahmen mit Mustern, die nicht gestickt werden, können angezeigt oder ausgeblendet werden.

Klicken Sie auf , dann auf **[Nicht gestickte Objekte verbergen]**.

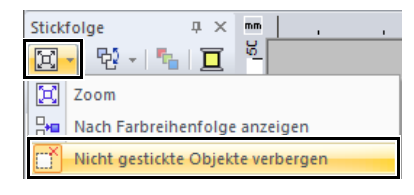

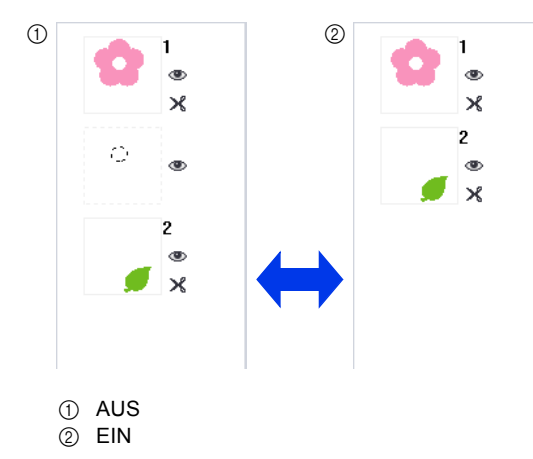

Als Vorgabe werden Rahmen mit Mustern, die nicht gestickt werden, ausgeblendet.

Wenn Rahmen mit Mustern, die nicht gestickt werden, angezeigt werden, kann der Rahmen markiert und sein Muster bearbeitet werden.

#### ■ **Stickmuster ausblenden**

Jedes Stickmuster kann in der Designseite angezeigt oder ausgeblendet werden. Überlappende Stickmuster lassen sich einfach bearbeiten, wenn nicht bearbeitete Muster ausgeblendet werden.

Markieren Sie einen Rahmen und klicken Sie dann

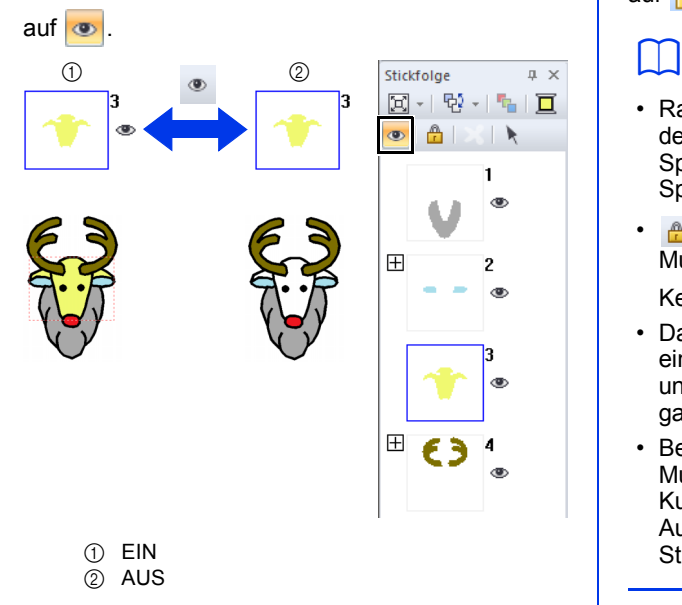

### $\Box$

- Rahmen mit  $\Box$  enthalten mehrere Stickmuster derselben Farbe. Wenn diese Rahmen zur Anzeige markiert werden, wirkt sich die Anzeige auf alle Muster aus.
- **erscheint, wenn die Anzeigeeinstellung** nicht für alle Muster in einem Rahmen mit der Kennzeichnung  $\overline{H}$  gleich ist.
- Die Anzeige einer Linie oder eines Bereiches in einem Stickmuster, das aus einer Umrandung und Innenfläche besteht, wirkt sich auf das ganze Stickmuster aus.

#### ■ **Stickmuster sperren**

Um das Verschieben oder Löschen von Stickmustern zu verhindern, können sie gesperrt werden. Es ist nicht möglich, gesperrte Stickmuster in der Designseite auszuwählen oder zu bearbeiten.

Markieren Sie einen Rahmen und klicken Sie dann

auf  $\mathbf{A}$ .

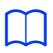

- Rahmen mit  $\Box$  enthalten mehrere Stickmuster derselben Farbe. Wenn diese Rahmen zur Sperrung markiert werden, wirkt sich die Sperrung auf alle Muster aus.
- **A** erscheint, wenn die Sperrung nicht für alle Muster in einem Rahmen mit der

Kennzeichnung  $\boxplus$  gleich ist.

- Das Sperren einer Linie oder eines Bereiches in einem Stickmuster, das aus einer Umrandung und Innenfläche besteht, wirkt sich auf das ganze Stickmuster aus.
- Beim Sperren von Teilen eines kombinierten Musters, wie z. B. gruppierte Muster, auf einer Kurve angeordneter Text oder Aussparungsmuster, wird das ganze Stickmuster gesperrt.

### **Sprungstich abschneiden**

Die Funktion "Sprungstich abschneiden" kann einund ausgeschaltet werden.

### $\mathbf a$

Diese Einstellungen werden nur beim Sticken mit unseren Mehrfach-Nadel-Stickmaschinen angewandt. Damit diese Einstellungen

eingegeben werden können, wählen Sie

unter **[Maschinentyp]** im Dialogfeld **[Design-Einstellungen]**.

 $\blacktriangleright\blacktriangleright$  *"Festlegen der Einstellungen für Designseite" auf Seite 16*

Die Schaltfläche "Sprungstich abschneiden" ( $\ket{\mathbf{8}}$ ) ist im Fensterbereich **[Stickfolge]** verfügbar.

Markieren Sie einen Rahmen und klicken Sie dann

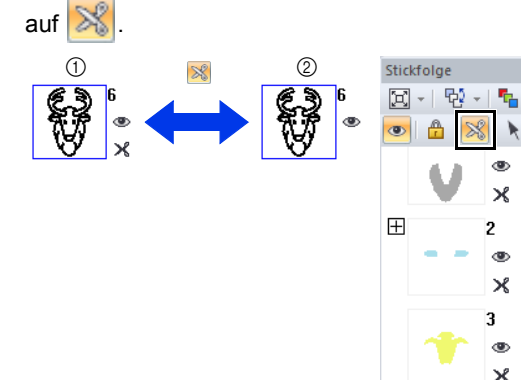

田

4

 $\mathcal{R}$ 5

×

 $(1)$  EIN 2 AUS

### $\square$

 $1 \times$ 

• erscheint, wenn die Fadenabschneideinstellung nicht für alle Muster in einem Rahmen mit der

Kennzeichnung  $\Box$  gleich ist.

- Der Faden wird vor dem Ändern der Garnfarbe abgeschnitten, auch wenn **[Sprungstich abschneiden]** für den Rahmen ausgeschaltet worden ist.
- Klicken Sie auf die Registerkarte **[Ansicht]** und aktivieren Sie dann das Kontrollkästchen **[Faden abschneiden anzeigen]** in der Gruppe **[Ansichtsmodus]**. Um die Fadenabschneidpunkte in der Designseite anzuzeigen.

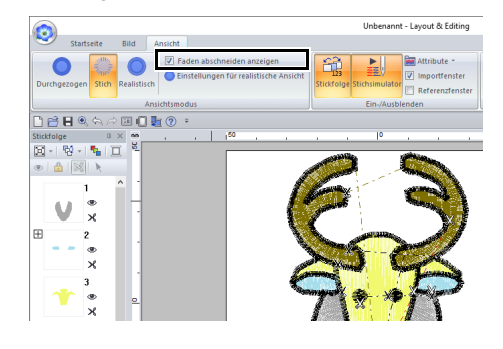

#### **Die minimale Sprungstichlänge zum Garnabschneiden**

**•** Die Sprungstichlänge kann auf der Registerkarte **[Ausgabe]** im Dialogfeld **[Design-Einstellungen]** eingegeben werden. (Klicken

Sie zum Anzeigen auf **D**, dann auf **[Design-Einstellungen]**).

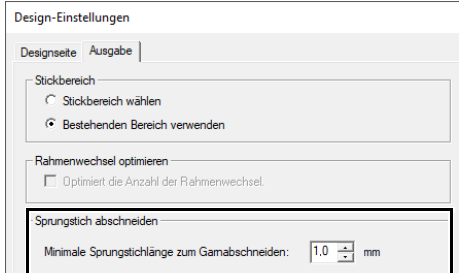

- **•** Wenn die Sprungstichlänge kleiner als die für **[Minimale Sprungstichlänge zum Garnabschneiden]** festgelegte Länge ist, wird der Faden nicht abgeschnitten, auch wenn **[Sprungstich abschneiden]** aktiviert wurde.
- **•** Ob **[Minimale Sprungstichlänge zum Garnabschneiden]** verfügbar ist, hängt vom ausgewählten Maschinenmodell ab. Weitere Informationen dazu finden Sie in der Bedienungsanleitung der Maschine.

## $\square$

Ob das Garnabschneiden auf erzeugte Objekte angewandt werden soll, kann als Standardeinstellung festgelegt werden.

Klicken Sie auf **[Optionen]** über dem Menüband und klicken Sie dann auf **[Optionen]**, um das Dialogfeld **[Optionen]** anzuzeigen. Klicken Sie dann auf **[Sprungstich abschneiden]** und aktivieren bzw. deaktivieren Sie das Kontrollkästchen **[Den eingegebenen Mustern Sprungst.abschn.hinzufügen.]**.

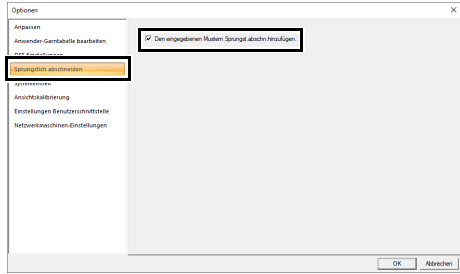

- $\blacktriangleright$  *""Sprungstich abschneiden" zu neuen Mustern hinzufügen" auf Seite 365*
	- cc *"Sprungstich abschneiden" auf Seite 18*, *"Maschinen-Fadenabschneiden entsprechend den Einstellungen in Layout & Editing" auf Seite 360* und *""Sprungstich abschneiden" zu neuen Mustern hinzufügen" auf Seite 365*

### **Stickdesign-Informationen prüfen**

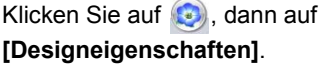

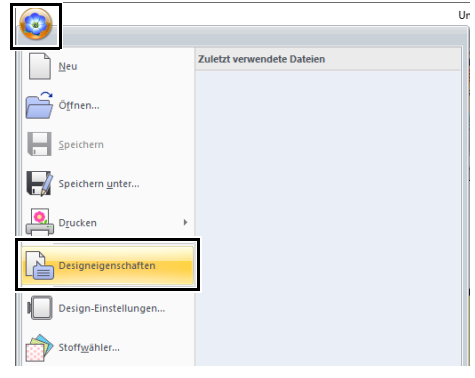

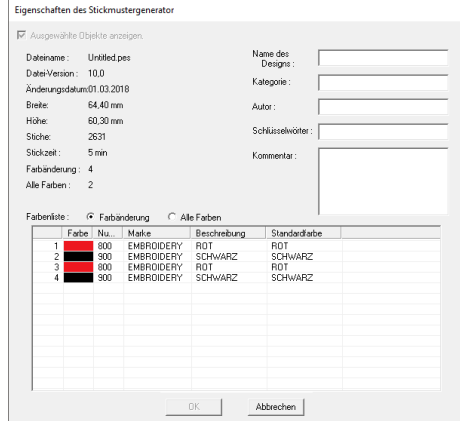

Sie können Kommentare und Informationen über das Muster in eine gespeicherte PES-Datei eingeben.

#### $\Box$

• Die Informationen, die in der Farbenliste angezeigt werden, können umgeschaltet werden.

#### ♦ **Farbänderung**

Die Garnfarbeninformationen für jede Farbänderung werden angezeigt. So können Sie die Gesamtanzahl der Garnfarbenänderungen überprüfen.

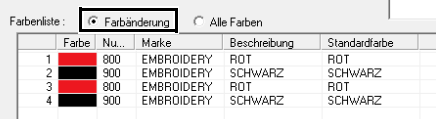

#### ♦ **Alle Farben**

Die Garnfarbeninformationen für die benötigten Garne werden angezeigt. So können Sie die Gesamtanzahl der Garnfarben überprüfen.

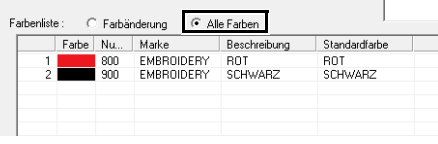

• Die Farben, die den 61 Brother-Grundfarben entsprechen, finden Sie unter **[Standardfarbe]**.

### $\square$

- Sie können die Eigenschaften einzelner Muster innerhalb des Stickdesigns auswählen und prüfen, indem Sie das Muster vor dem Öffnen dieses Dialogfelds auswählen. In diesem Fall bewirkt Deaktivieren des Kontrollkästchens **[Ausgewählte Objekte anzeigen.]**, dass im Dialogfeld die Eigenschaften aller Muster in der Designseite angezeigt werden.
- Wenn die Designseite auf **[als benutzerdefinierte Größe]** oder die **[als Rahmengröße]** auf Mehrfachpositionsrahmen (100 × 172 mm oder 130 × 300 mm) oder den Riesenrahmen (360 × 360 mm) eingestellt worden ist, erscheint ein Dialogfeld **[Designeigenschaften]** mit den Stickinformationen für jeden Rahmen des Musters in der Designseite.

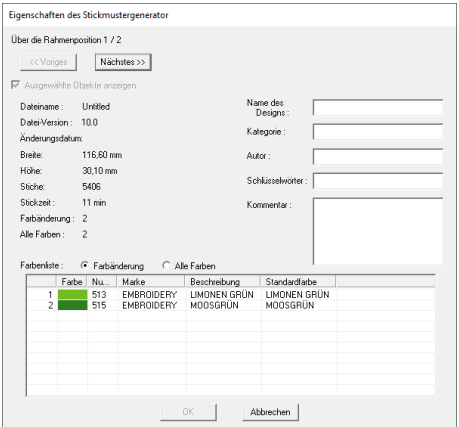

• In Design Database können Sie anhand der eingegebenen Informationen nach Dateien suchen.

# **Stickdesigns öffnen/importieren**

### **Neues Stickmusterdesign erstellen**

#### Klicken Sie auf , dann auf **[Neu]**.

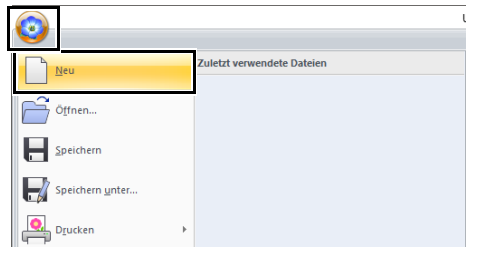

 $\square$ 

Die Größe der Designseite kann geändert werden.

cc *"Festlegen der Einstellungen für Designseite" auf Seite 16*

### **Layout & Editing-Datei öffnen**

1 Klicken Sie auf , dann auf **[Öffnen]**.

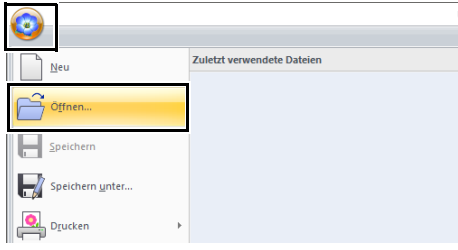

2 Wählen Sie Laufwerk, Ordner und Datei, und klicken Sie anschließend auf **[Öffnen]** oder doppelklicken Sie auf das Dateisymbol.

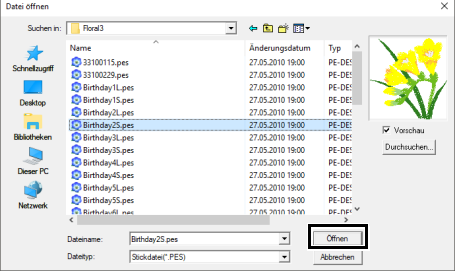

### $\square$

• Um die Daten im ausgewählten Ordner als Miniaturansicht im Dialogfeld **[Durchsuchen]** anzuzeigen, klicken Sie auf **[Durchsuchen]**.

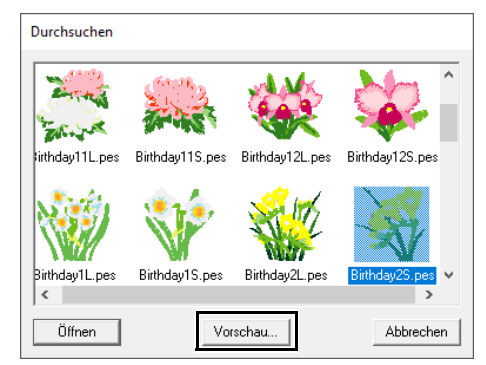

Um ein detailgenaueres Bild des Designs anzuschauen, markieren Sie eine Datei und klicken Sie auf **[Vorschau]**.

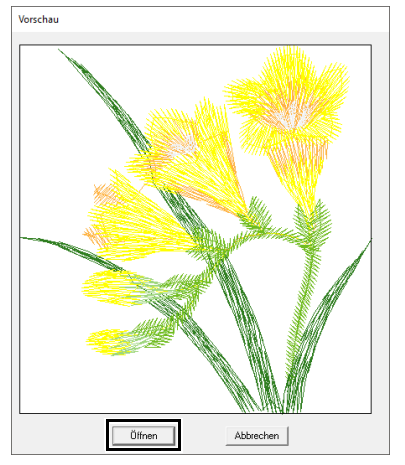

- Klicken Sie auf **[Öffnen]**, um die Datei zu öffnen.
- Wenn keine Dateien aufgelistet werden, befinden sich im ausgewählten Ordner keine PES-Dateien. Wählen Sie einen Ordner, in dem eine PES-Datei gespeichert ist.
- Ist die ausgewählte Datei nicht im PES-Format gespeichert, wird im Fenster **[Vorschau]** die Meldung "Unerwartetes Dateiformat" angezeigt.
- Eine Datei kann auf eine der folgenden Arten geöffnet werden.
	- ♦ Ziehen Sie die Stickdesign-Datei vom Windows Explorer in das Layout & Editing-Fenster.
	- ♦ Doppelklicken Sie auf die Stickdesign-Datei im Windows Explorer.
	- ♦ Doppelklicken Sie auf die Stickdesign-Datei in Design Database.

### **Stickmuster importieren**

Stickdesigns können im Fensterbereich **[Importieren]** importiert werden. Weitere Informationen zum Fensterbereich **[Importieren]** finden Sie unter *"Beispiel für Importieren von Stickdaten" auf Seite 15*.

### ■ Von der Design-Bibliothek

- 1 Klicken Sie auf die Registerkarte **[Startseite]**.
- 2 Klicken Sie auf **[Muster importieren]** in der Gruppe **[Importieren]** und klicken Sie dann auf **[Aus Design-Bibliothek]**.

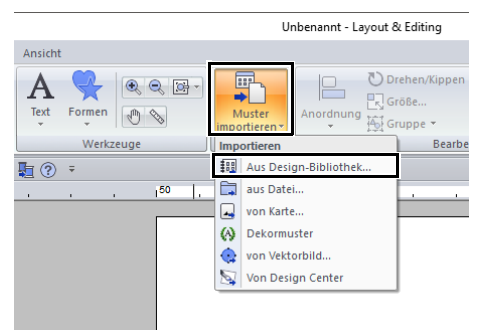

3 Wählen Sie im Listenfeld **[Kategorie]** eine Kategorie zur Anzeige der entsprechenden Stickdaten.

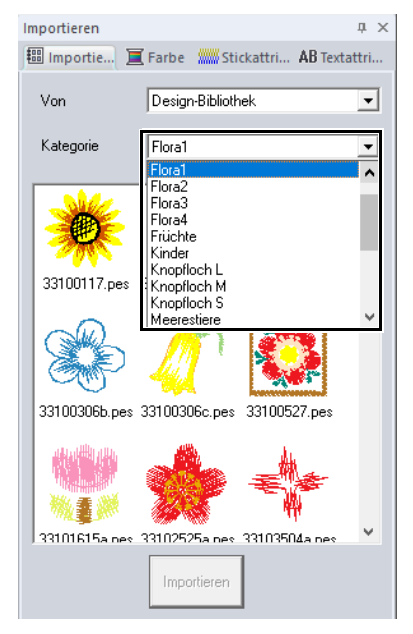

4 Markieren Sie das Dateisymbol des Stickmusters, das Sie importieren möchten, und klicken Sie dann auf **[Importieren]**.

#### ■ **Von einem Ordner**

- 1 Klicken Sie auf die Registerkarte **[Startseite]**.
- 2 Klicken Sie auf **[Muster importieren]** in der Gruppe **[Importieren]** und klicken Sie dann auf **[aus Datei]**.

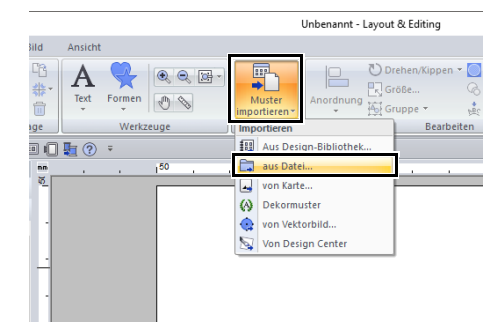

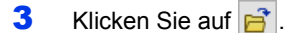

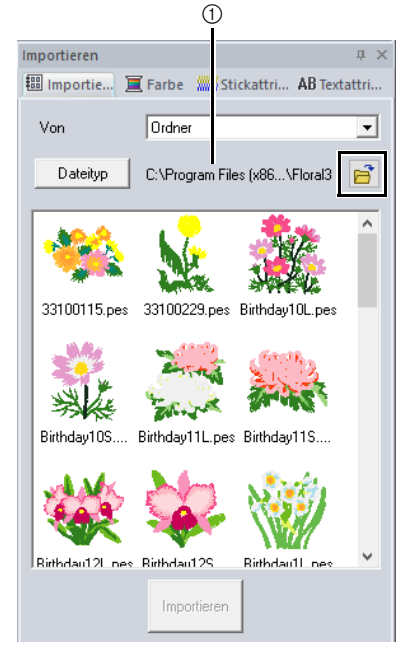

1 Pfadanzeige des gerade gewählten Ordners.

4 Wählen Sie einen Ordner und klicken Sie dann auf **[OK]**.

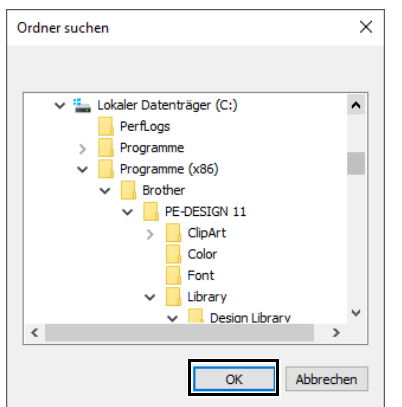

5 Klicken Sie auf **[Dateityp]** im Fensterbereich **[Importieren]**. Wählen Sie die Dateinamenerweiterungen zur Anzeige der entsprechenden Stickdaten und klicken Sie dann auf **[OK]**.

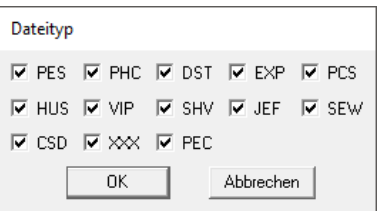

6 Wählen Sie das Dateisymbol und klicken Sie dann auf **[Importieren]**.

### $\mathbf 0$

Wenn Sie Designs anderer Lieferanten importieren, achten Sie darauf, dass das ausgewählte Design auf Ihre Designseite passt.

### $\square$

- Da DST-Dateien keine Garnfarbeninformationen enthalten, kann es sein, dass die Farben einer importierten DST-Datei nicht den Erwartungen entsprechen. Sie können die Garnfarben mit den Funktionen im Fensterbereich **[Stickfolge]** oder durch Drücken und Halten der Taste **<Alt>** und Auswählen eines Stickmusters ändern.
- $\blacktriangleright$  *"Auswählen von Stichmustern nach Garnfarbe" auf Seite 81*
- Beim Importieren von DST-Dateien kann die Anzahl von Sprungstichen zum Garnabschneiden eingegeben werden.
- $\blacktriangleright$  *"Festlegen der Sprunganzahl in einem Stickdesign im DST-Format" auf Seite 364*

### ■ **Von einer Stickkarte**

- 1 Legen Sie eine Speicherkarte in das USB-Kartengerät.
	- cc Siehe *"Übertragen auf eine Maschine mit einer Speicherkarte" auf Seite 225*
- 2 Klicken Sie auf die Registerkarte **[Startseite]**.
- 3 Klicken Sie auf **[Muster importieren]** in der Gruppe **[Importieren]** und klicken Sie dann auf **[von Karte]**.

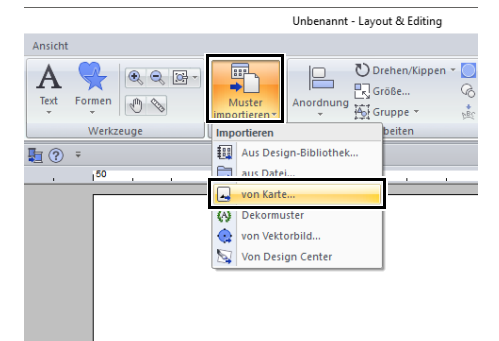

 $\rightarrow$  Nach dem Lesen der Karte werden die auf der Karte gespeicherten Stickdesigns angezeigt.

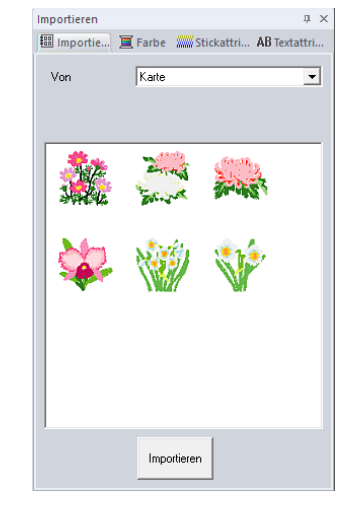

4 Wählen Sie das Dateisymbol und klicken Sie dann auf **[Importieren]**.

### $\mathbf 0$

Aufgrund urheberrechtlicher Bestimmungen ist diese Funktion für bestimmte Speicherkarten eventuell deaktiviert.

#### ■ Von einer Maschine über ein **drahtloses Netzwerk**

Stickdesigns können über das drahtlose Netzwerk von einer Nähmaschine importiert werden.

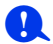

Diese Funktion ist nur beim Sticken mit unseren WLAN-kompatiblen Stickmaschinen verfügbar. Wenden Sie sich an Ihren autorisierten Händler, um weitere Informationen zu unseren WLANkompatiblen Modellen zu erhalten.

- 1 Registrieren Sie die Maschine bei der Anwendung.
	- cc *"Die Maschine bei der Anwendung registrieren" auf Seite 224*
- 2 Klicken Sie auf die Registerkarte **[Startseite]**.
- 3 Gehen Sie zum Listenfeld **[Von]** des Fensters **[Importieren]**, wählen Sie **[Netzwerk-Nähmaschine]**.

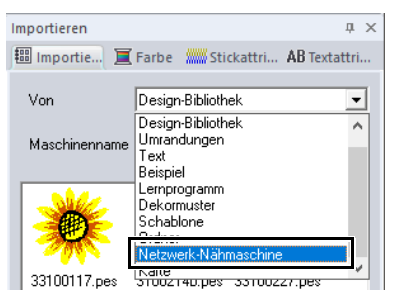

 $\rightarrow$  Der Name der bei der Anwendung registrierten Maschine erscheint im Feld **[Name der Maschine]**.

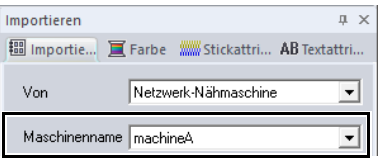

4 Wählen Sie das Dateisymbol und klicken Sie dann auf **[Importieren]**.

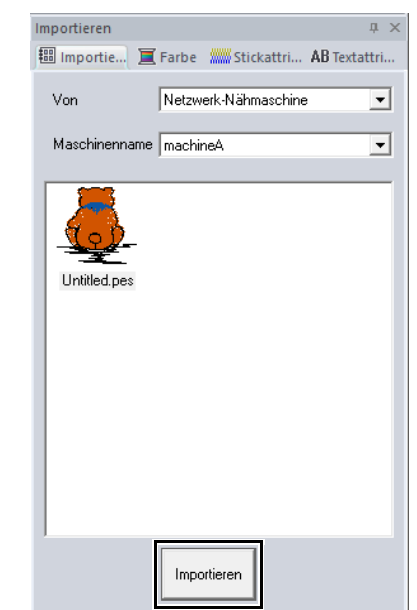

### **Importieren von Vektorbildern (WMF/EMF/ SVG)**

Vektorbilddaten in den Dateiformaten ".wmf" (Windows Metafile), ".emf" (Enhanced Metafile) und ".svg" (Scalable Vector Graphics) können in Formmuster konvertiert werden.

- 1 Klicken Sie auf die Registerkarte **[Startseite]**.
- 2 Klicken Sie auf **[Muster importieren]** in der Gruppe **[Importieren]** und klicken Sie dann auf **[von Vektorbild]**.

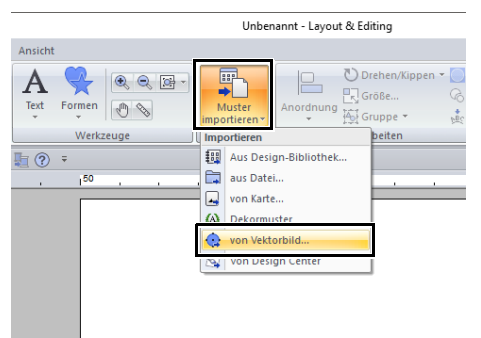

**3** Wählen Sie Laufwerk, Ordner und Datei und klicken Sie dann auf **[Öffnen]**.

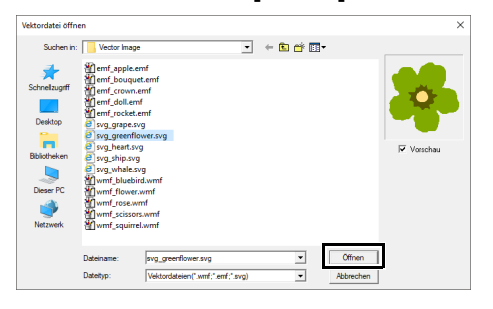

 $\rightarrow$  Das importierte Bild wird in der Designseite angezeigt.

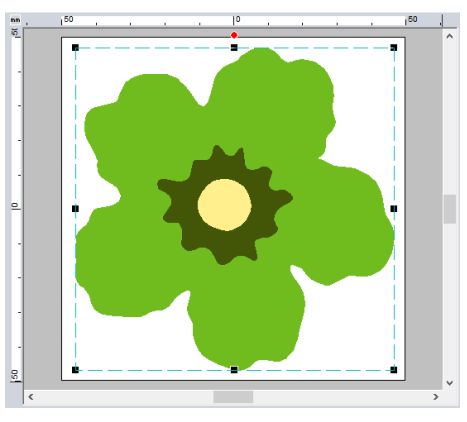

#### $\mathbf a$

- Bild, Text, Linienbreite, Verlauf, Opazität und andere Stile oder Attribute von Grafiken werden nicht importiert. Mit Dateien in den Formaten "emf" und ".svg" werden die Daten unter Beibehaltung von Kurven konvertiert.
- Die Daten aller Ebenen einer SVG-Datei werden unabhängig davon, ob sie angezeigt oder ausgeblendet sind, in das Stickmuster konvertiert.

#### ■ **Erstellen von Stickmustern mit Vektorbildern, die mit anderen Bildbearbeitungsanwendungen gezeichnet wurden**

Nach der Konvertierung in das SVG-Dateiformat können Vektorbilddateien, die mit anderen handelsüblichen Anwendungen (z. B. ".ai" (Adobe Illustrator Artwork) und ".cdr" (CorelDraw-Datei)) erstellt wurden, in PE-DESIGN importiert und bearbeitet werden.

Konvertieren Sie die Vektorbilddateien zuerst mit Ihren Anwendungen in eines der Dateiformate WMF, EMF oder SVG und importieren Sie sie dann in PE-DESIGN wie unter "Importieren von Vektorbildern (WMF/EMF/SVG)" beschrieben.

### $\square$

Rasterbilddateien (z. B. ".bmp" und ".jpg") können in PE-DESIGN als Hintergrundbild verwendet oder mit dem Zu stickendes Bild-Assistenten in Stickmuster umgewandelt werden.

 $\blacktriangleright$  *"Stichassistent: Bild automatisch in ein Stickdesign konvertieren" auf Seite 142*

105

### **Stickmuster aus Design Center importieren**

- 1 Starten Sie Design Center und öffnen Sie die Datei.
	- cc *"Originalbildstufe" auf Seite 245* und *"Eine Datei öffnen" auf Seite 256*
- 2 Klicken Sie auf die Registerkarte **[Startseite]**.
- 3 Klicken Sie auf **[Muster importieren]** in der Gruppe **[Importieren]** und klicken Sie dann auf **[Von Design Center]**.

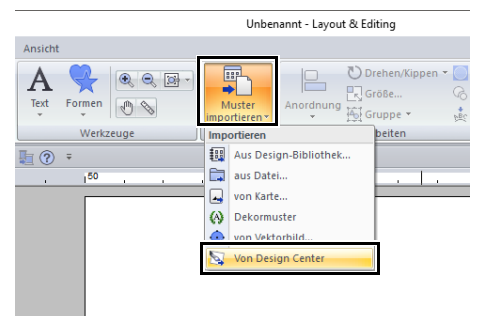

4 Geben Sie neben **[Importieren]**, **[Vergrößerung]** und **[Ausrichtung]** die gewünschten Einstellungen ein und klicken Sie dann auf **[Importieren]**.

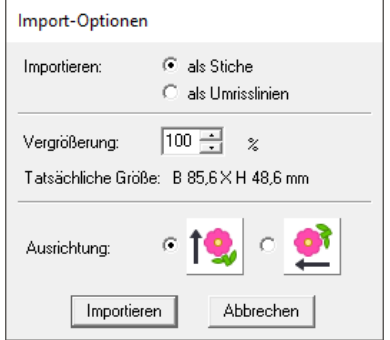

#### **Importieren**

als Stiche:

Import, als Stickmuster, von Stickdaten erstellt mit Design Center.

als Umrisslinien:

Import, als Umrandungsmuster, von Stickdaten erstellt mit Design Center. Diese Daten können auf die gleiche Weise wie Umrandungsmuster, die mit Layout & Editing erstellt wurden, bearbeitet werden.

a

Der maximale Vergrößerungsfaktor, der angegeben werden kann, ist der Faktor, der das Stickmuster bis auf die Größe der Designseite vergrößert.

# **Speichern und drucken**

### **Speichern**

### ■ **Überschreiben**

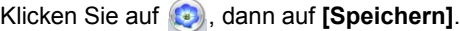

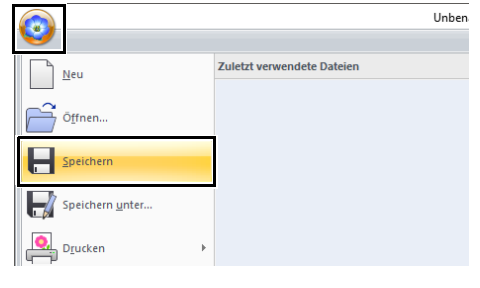

 $\square$ 

Wenn kein Dateiname angegeben wurde oder die Datei nicht gefunden werden kann, wird das Dialogfeld **[Speichern unter]** angezeigt.

### ■ **Unter neuem Namen speichern**

**1** Klicken Sie auf **D**, dann auf **[Speichern unter]**.

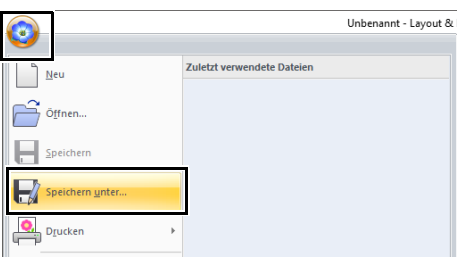

2 Wählen Sie das Laufwerk und den Ordner aus, und geben Sie dann den Dateinamen ein.

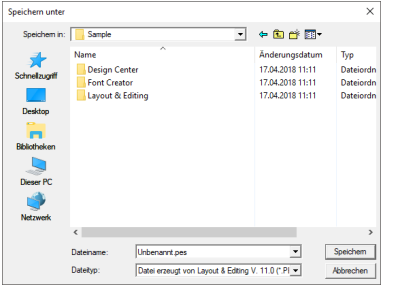

## $\mathbf{a}$

Wenn Sie einen Dateityp einer früheren Software-Version wählen, können gespeicherte .pes-Dateien mit dieser Version der Software geöffnet werden. Jedoch werden alle gespeicherten Designs in Stichmuster konvertiert.

- 3 Klicken Sie auf **[Speichern]**, um die Daten zu speichern.
	- $\rightarrow$  Der neue Dateiname erscheint in der Titelleiste des Fensters Layout & Editing.

#### ■ **Daten in einem anderen Format ausgeben**

Die in der Designseite angezeigten Daten können in einem anderen Dateiformat (.dst, .hus, .exp, .pcs, .vip, .sew, .jef, .csd, .xxx und .shv) exportiert werden.

1 Klicken Sie auf , dann auf **[Export]**.

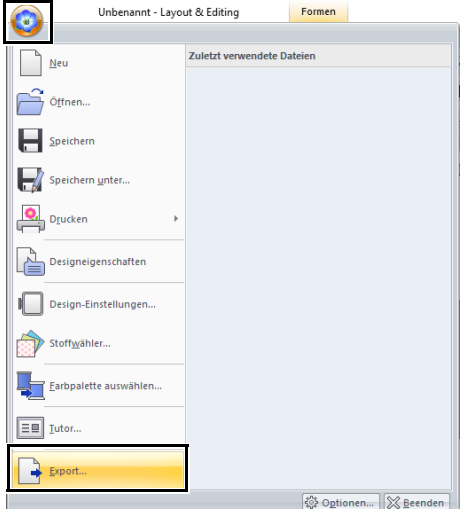

2 Wählen Sie das Laufwerk und den Ordner aus, und geben Sie dann den Dateinamen ein.

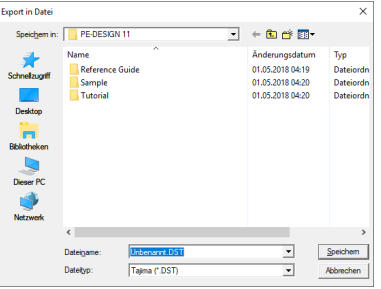
**3** Wählen Sie ein Format (.dst, .hus, .exp, .pcs, .vip, .sew, .jef, .csd, .xxx oder .shv), in dem die Datei exportiert werden soll.

 $\Box$ 

Zur Ausgabe ins .dst-Format kann die Einstellung **[Anzahl der Sprünge beim Beschneiden]** festgelegt werden. Klicken Sie vor dem Ausgeben auf die Schaltfläche **[Optionen]**, dann auf **[Optionen]**, dann auf **[DST-Einstellungen]**, um die Einstellungen festzulegen.

- $\blacktriangleright\blacktriangleright$  *"Festlegen der Sprunganzahl in einem Stickdesign im DST-Format" auf Seite 364*
- $\mathbf 0$
- Einige von einer Speicherkarte geladene Muster können nicht exportiert werden.
- Aufgeteilte Stickmuster und Stickmuster für den Riesenrahmen oder Mehrfachpositionsrahmen werden als einzelne Datei exportiert und nicht in Abschnitte unterteilt.

### **Drucken**

### ■ **Druckeinstellungen festlegen**

Vor dem Drucken müssen Sie möglicherweise die Druckeinstellungen für die Stickmusterdateien ändern.

**1** Klicken Sie auf **(3)**, dann auf **[Drucken]**, dann auf **[Druckeinstellungen]**.

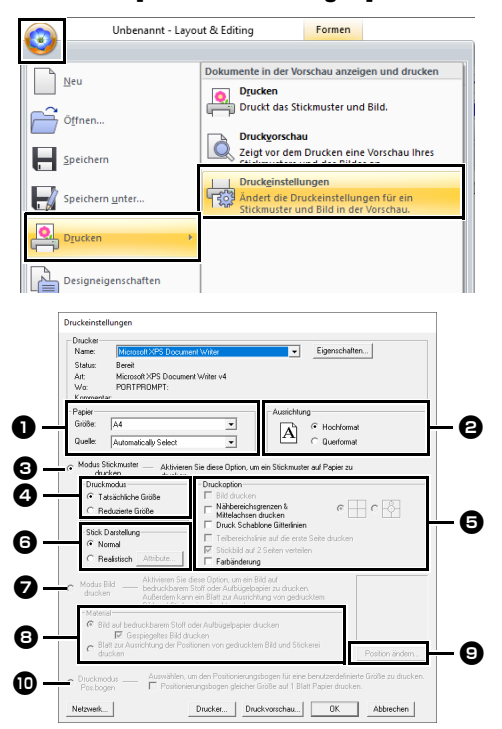

- **a** Geben Sie die Papiergröße ein.
- **B** Geben Sie die Papierausrichtung ein.
- <sup>c</sup> Wählen Sie **[Modus Stickmuster drucken]**, um das Stickmuster zu drucken.
- <sup>d</sup> **Druckmodus**

Tatsächliche Größe:

Wählen Sie diese Option, um das Design in der tatsächlichen Größe und die Stickinformationen (Abmessungen des Stickmusters, Reihenfolge der Stickfarben, Stichanzahl und Rahmenposition) auf getrennten Seiten zu drucken.

#### Reduzierte Größe:

Wählen Sie diese Option, um ein verkleinertes Bild und alle oben erwähnten Informationen auf einer Seite zu drucken.

### $\Theta$  Druckoption

Bild drucken:

Aktivieren Sie dieses Kontrollkästchen, wenn das in die Designseite importierte Bild zusätzlich zum Stickmuster gedruckt werden soll. Teile, die außerhalb des Stickmuster-Druckbereiches liegen, werden jedoch nicht gedruckt.

#### Nähbereichsgrenzen & Mittelachsen drucken:

(Diese Einstellung ist nur verfügbar, wenn **[Tatsächliche Größe]** ausgewählt ist.)

: Wählen Sie diese Option, um zur Kennzeichnung des Stickbereichs (siehe *"Stickbereich festlegen" auf Seite 18*) und der Mittelachsen für die Daten schwarze Linien zu drucken.

: Wählen Sie diese Option, um eine Stickpositionsmarkierung in der Mitte der Achsen zu drucken. (Diese Einstellung kann nicht gewählt werden, wenn **[Riesenrahmen]** als Größe der Designseite gewählt ist.)

Druck Schablone Gitterlinien:

Aktivieren Sie dieses Kontrollkästchen, wenn für das Gitter auf der zum Rahmen gehörenden Stickschablone grüne Linien gedruckt werden sollen. (Diese Einstellung kann nicht gewählt werden, wenn "Benutzerstickrahmen", **[Kappenrahmen]**, **[Zylinderrahmen]**, **[Riesenrahmen]**, **[Klemmrahmen]** oder **[Runder Rahmen]** als Größe der Designseite gewählt ist.)

Teilbereichslinie auf die erste Seite drucken: Aktivieren Sie dieses Kontrollkästchen, um die Designbereiche eines Designs zu drucken, bei dem die Größe der Designseite benutzerdefiniert oder auf **[Riesenrahmen]** gesetzt ist. Die Musterbereiche werden in rot gedruckt.

Stickbild auf 2 Seiten verteilen:

Aktivieren Sie dieses Kontrollkästchen, um ein Design, das größer als das Papierformat ist, durch Aufteilen in zwei Hälften und Drucken auf verschiedene Seiten in tatsächlicher Größe und im A4- oder Letter-Format zu drucken. (Diese Einstellung ist nur verfügbar, wenn **[Tatsächliche Größe]** im Dialogfeld **[Druckeinstellungen]** ausgewählt ist und wenn die Designseite auf größere Rahmen eingestellt ist. Diese Einstellung ist nicht verfügbar, wenn die Größe auf einen **[Benutzerstickrahmen]** eingestellt ist.)

Bei dieser Druckaufteilung wird zur Kennzeichnung der gedruckten Hälfte in der unteren rechten Ecke des Papiers

 $\blacksquare$  /  $\blacksquare$  oder  $\blacksquare$  /  $\blacksquare$  gedruckt.

#### Farbänderung:

Aktivieren Sie dieses Kontrollkästchen, um die Informationen zur Garnfarbenänderung für das Muster zu drucken.

Wenn dieses Kontrollkästchen deaktiviert ist, werden die Informationen für die benötigten Garne gedruckt. So können Sie die Gesamtanzahl der Garnfarben überprüfen.

#### **6** Stick Darstellung

#### Normal:

Wählen Sie diese Option, um das Design als Linien und Punkte zu drucken.

#### Realistisch:

Wählen Sie diese Option, um ein realistisches Bild des Designs zu drucken. Um die Einstellungen für das realistische Bild zu ändern, klicken Sie auf **[Attribute]**.

cc *"Einstellungen für realistische Ansicht ändern" auf Seite 89*

### $\mathbf 0$

Wenn das Kontrollkästchen **[Stickbild auf 2 Seiten verteilen]** beim Drucken auf größeres Papier deaktiviert ist, wird das Design nicht in zwei Hälften gedruckt. Auch wenn Sie auf kleineres Papier drucken, kann es sein, dass das Design abgeschnitten wird.

**Beim Drucken eines importierten Bildes** auf Aufbügelpapier oder bedruckbaren Stoff, oder wenn das Blatt zum Positionieren der Stickerei im gedruckten Bild gedruckt wird, aktivieren Sie **[Modus Bild drucken]** und wählen Sie dann unter **[Material]** eine Option.

#### **e** Material

Bild auf bedruckbarem Stoff oder Aufbügelpapier drucken:

Wählen Sie diese Option, um das Hintergrundbild auf Aufbügelpapier oder einem bedruckbaren Stoff zu drucken. Es wird nur das Bild gedruckt.

- Gespiegeltes Bild drucken:
	- Aktivieren Sie dieses Kontrollkästchen, um das Bild vertikal gespiegelt zu drucken. Zum Drucken auf Aufbügelpapier wird ein Bild in der Regel gespiegelt gedruckt (Spiegelbild). (Weitere Informationen dazu finden Sie in der Anleitung zum verwendeten Aufbügelpapier.) Wählen Sie diese Option, wenn der Drucker nicht mit einer Funktion zum Drucken von Spiegelbildern ausgestattet ist. (Weitere Informationen dazu finden Sie im Druckerhandbuch.)

Blatt zur Ausrichtung der Positionen von

gedrucktem Bild und Stickerei drucken: Wählen Sie diese Option, um ein Blatt zum Ausrichten der Positionen des Bildes und der Stickerei zu drucken. Auf dem Bild werden Positionierungsmarken und Hilfslinien für die Stickbereiche gedruckt.

#### $\Theta$  Position ändern

Die Druckposition des Bildes auf dem Papier kann geändert werden. (Teile des Bildes, die außerhalb des Papierdruckbereiches liegen, werden nicht gedruckt.) Klicken Sie auf **[Position ändern]** zur Anzeige des Dialogfelds **[Einstellung der Bilddruckposition]** und ziehen Sie dann das Bild an die gewünschte Position im Papier.

#### $\bf{D}$  Druckmodus Pos.bogen Wählen Sie diese Option aus, um Positionierblätter für die einzelnen Stickmuster zu drucken.

 $\blacktriangleright$ *"Positionierblätter drucken" auf Seite 203*

- 2 Klicken Sie auf **[OK]**.
	- $\blacktriangleright$  *"Ändern der Stickdesign-Ansicht" auf Seite 88*.

### $\square$

#### **Mit Stickmustern für den Riesenrahmen**

Das Muster auf Seite 2 eines Stickmusters für den Riesenrahmen wird mit der Ausrichtung der tatsächlichen Stickerei gedruckt (180° gedreht).

### ■ **Druckbild prüfen**

Vor dem Drucken der Designseite können Sie ihren Inhalt in einer Vorschau anzeigen.

Klicken Sie auf **D**, dann auf **[Drucken]**, dann auf **[Druckvorschau]**.

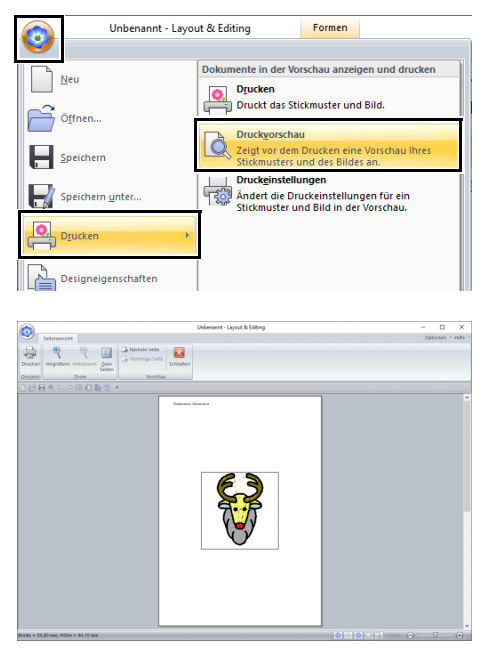

 $\square$ 

Das Druckbild kann auch durch Klicken auf **[Druckvorschau]** im Dialogfeld **[Druckeinstellungen]** angezeigt werden.

#### ■ **Drucken einer Designseite mit Stickinformationen**

Sie können die Designseite zusammen mit den Stickinformationen drucken.

**1** Klicken Sie auf **D**, dann auf **[Drucken]**, dann auf **[Drucken]**.

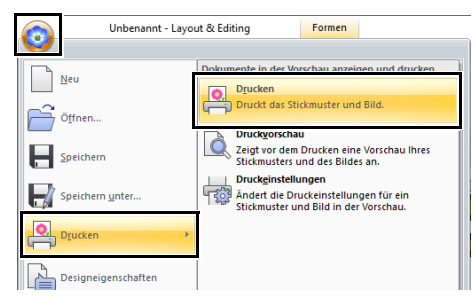

2 Wählen Sie die erforderlichen Einstellungen aus.

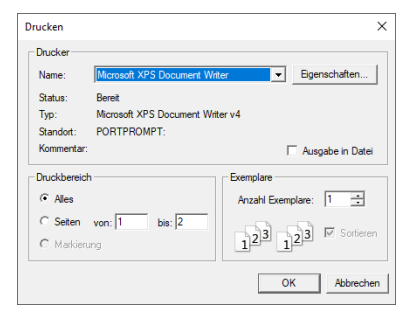

- 3 Klicken Sie auf **[OK]**, um den Ausdruck zu starten.
- 4 Folgen Sie den Anweisungen für den Drucker, um das Drucken fertigzustellen.

# **Erstellen von Stickmustern, die Text enthalten**

In diesem Abschnitt wird beschrieben, wie Text eingegeben und auf vielfältige Weise angeordnet werden kann. Darüber hinaus finden Sie Informationen zum Erstellen von Stickmustern mit Text, den Sie ganz einfach austauschen können.

In Layout & Editing können verschiedene Stickmuster für Text erzeugt werden.

Sie können die folgenden Textarten erstellen.

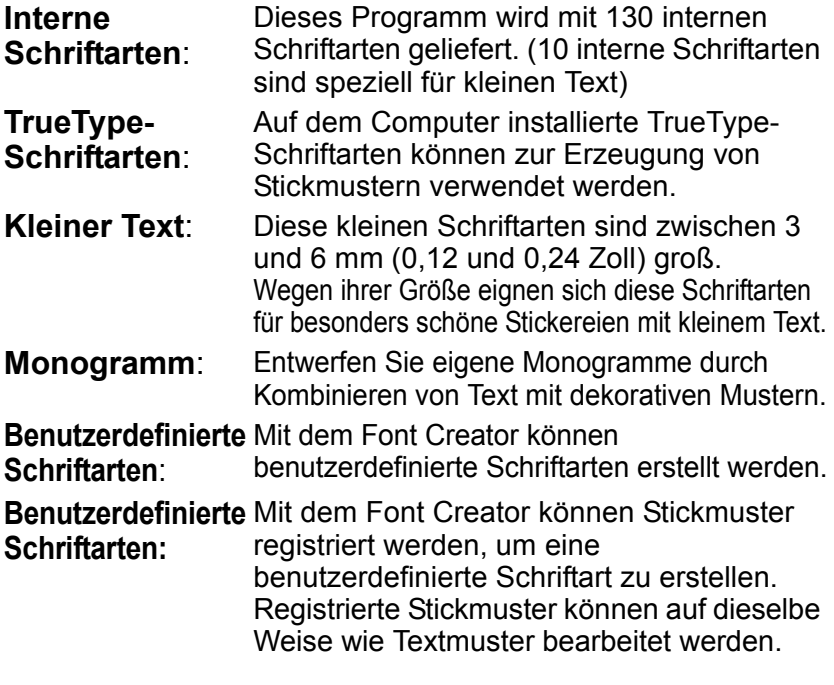

Darüber hinaus kann Text auf folgende Weise angeordnet werden.

**Textanordnung**: Der Text kann an einer Umrandung oder einem Bogen entlang angeordnet werden.

**Transformieren**: Text kann in eine der 26 Transformierungsarten umgewandelt werden.

# **Lernprogramm 2: Schablonen verwenden**

Mit **[Schablonen-Assistent]** können Sie durch einfaches Ersetzen des Textes in bereits vorhandenen Mustern ganz leicht eigene Stickmuster erstellen. Führen Sie jeden Schritt aus, um ein benutzerdefiniertes Stickmuster zu erzeugen.

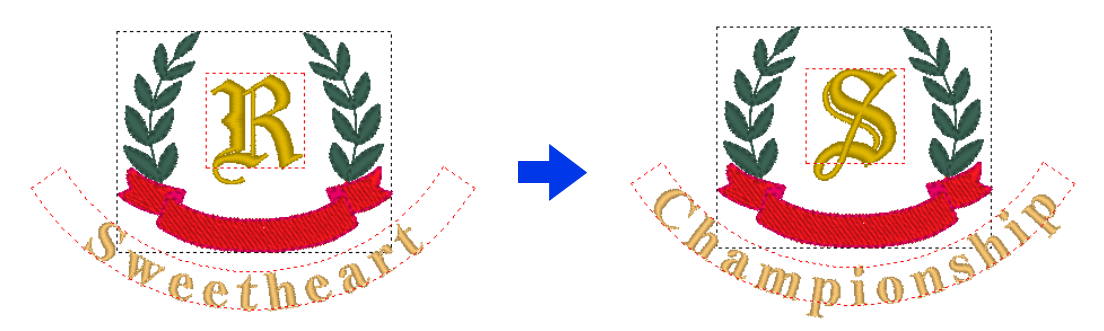

Die Beispieldatei für dieses Lernprogramm finden Sie unter Dokumente (Eigene Dokumente)\PE-DESIGN 11\ Tutorial\Tutorial\_2.

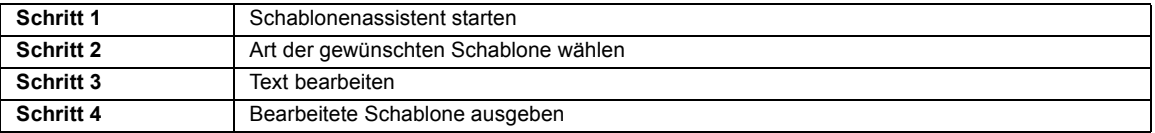

#### **Schritt 1 Schablonenassistent starten**

Beim Starten von Layout & Editing wird das erste Dialogfeld des Assistenten angezeigt.

- 1 Verbinden Sie den USB-Datenträger mit dem Computer.
- 2 Klicken Sie auf **[Designschablone verwenden]**.

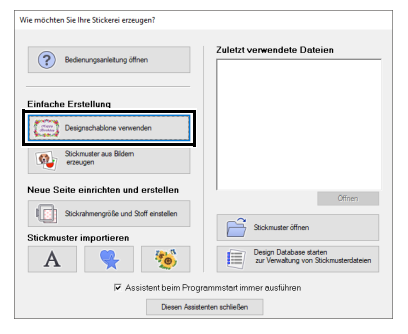

### **Schritt 2 Art der gewünschten Schablone wählen**

1 Wählen Sie **[shirtsCH11B.pes]** aus der Kategorie **[Hemden\_Brust]** und klicken Sie dann auf **[Nächstes]**.

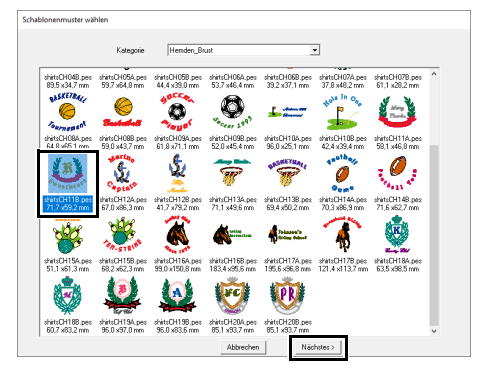

### $\square$

Verschiedene Schablonen sind verfügbar, wenn **[Schablone]** im Listenfeld **[Von]** im Fensterbereich **[Importieren]** ausgewählt wird. Wählen Sie **[shirtsCH11B.pes]** aus der Kategorie **[Hemden\_Brust]** und klicken Sie dann auf **[Schablonen-Assistent]**, um "Schablonen-Assistent" zu öffnen.

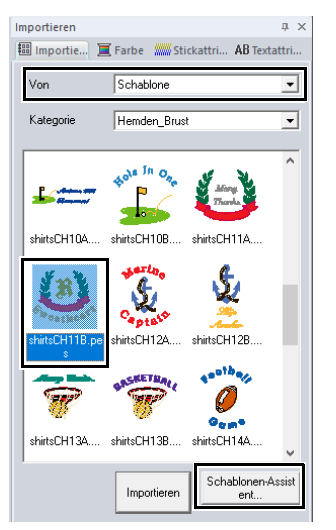

### **Schritt 3 Text bearbeiten**

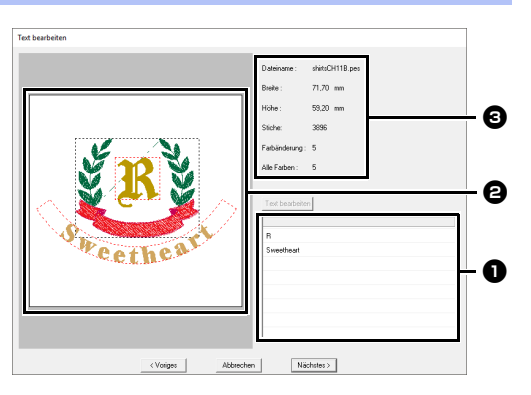

**a** Textmuster: Bearbeiten Sie den Text hier.

 $\Theta$  Vorschaufenster: Prüfen Sie das Ergebnis des bearbeiteten Textes.

**e** Stickinformationen der Schablone

- **1** Klicken Sie auf das zu bearbeitende " $R^*$  im Textbearbeitungsfeld und anschließend auf **[Text bearbeiten]**.
	- $\rightarrow$  Der Text wird hervorgehoben.

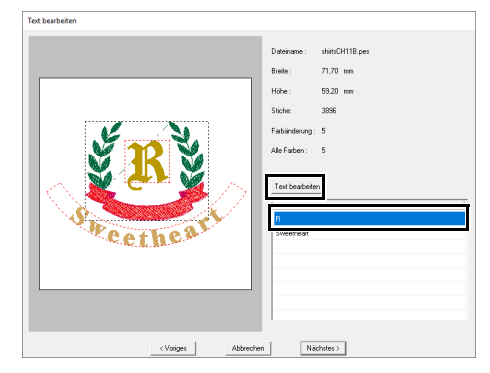

- 2 Geben Sie "S" ein und drücken Sie dann die Taste **<Enter>**.
	- $\rightarrow$  Das Ergebnis der Bearbeitung erscheint im Vorschaufenster.

Der Text "Sweetheart" in der zweiten Reihe wird markiert.

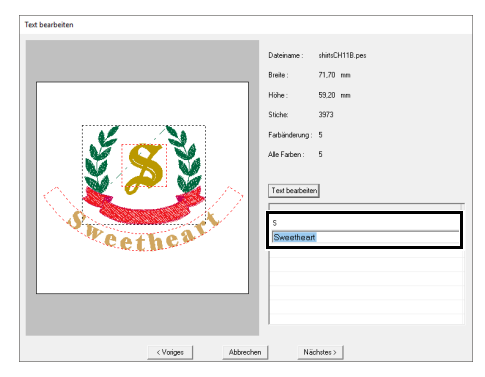

- 3 Geben Sie "Championship" ein und drücken Sie dann die Taste **<Enter>**.
- 4 Klicken Sie auf **[Nächstes]**.

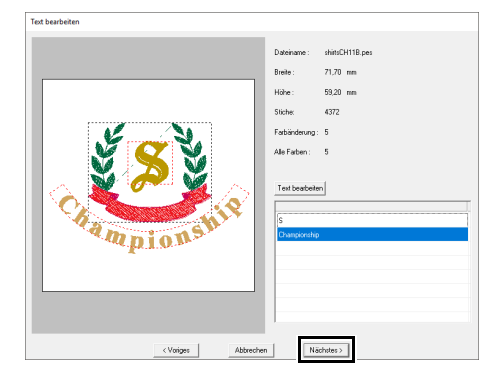

#### **Schritt 4 Bearbeitete Schablone ausgeben**

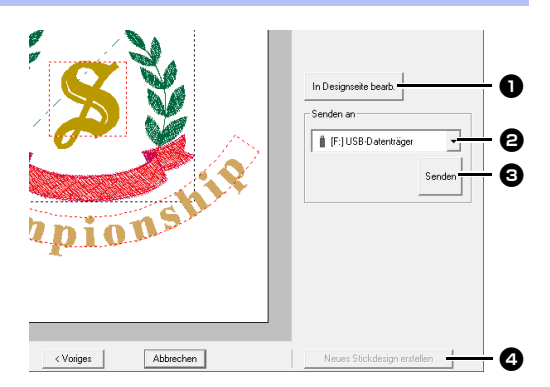

 $\bullet$  In Designseite bearb. Klicken Sie auf diese Schaltfläche, um die Schablone in einer Designseite zu öffnen, wo sie bearbeitet oder gespeichert werden kann.

#### $\Theta$  Listenfeld "Senden an"

Wählen Sie das Ausgabeziel.

#### **e** Senden

Klicken Sie auf diese Schaltfläche, um die Schablone auszugeben.

**<sup>4</sup>** Neues Stickdesign erstellen Klicken Sie auf diese Schaltfläche, um zum Dialogfeld zur Auswahl einer Schablone zurückzukehren. Eine andere Schablone kann bearbeitet werden.

1 Klicken Sie im Listenfeld **[Senden an]** auf den zu verwendenden USB-Datenträger und anschließend auf **[Senden]**.

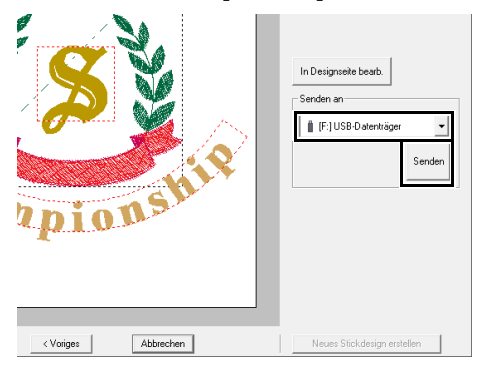

2 Um ein weiteres Stickmuster mit einer anderen Schablone zu erzeugen, klicken Sie auf **[Neues Stickdesign erstellen]**. Das Dialogfeld aus **Schritt 2** wird angezeigt.

> Klicken Sie auf **[Abbrechen]** um "Schablonen-Assistent" zu schließen.

### ■ **Bearbeitete Schablone ausgeben**

Ein USB-Datenträger, eine Nähmaschine, eine Originalkarte oder die Link-Funktion können als Ausgabeziel ausgewählt werden.

- 1 Je nach gewünschtem Ausgabeziel, bereiten Sie den USB-Datenträger oder die Originalkarte vor. Andernfalls verbinden Sie die Stickmaschine mit dem Computer.
- 2 Wählen Sie das Ausgabeziel im Listenfeld **[Senden an]** und klicken Sie dann auf **[Senden]**.

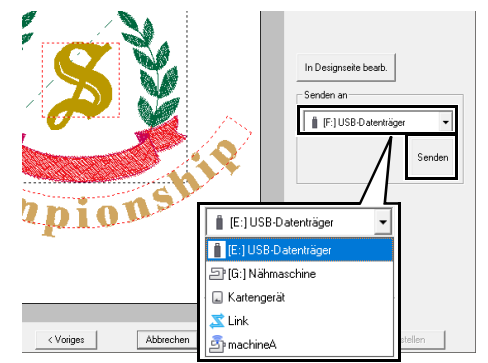

### $\mathbf a$

- Wählen Sie ein Ausgabeziel entsprechend der verwendeten Methode zur Übertragung von Daten auf Ihre Stickmaschine.
- Wenn kein Ausgabeziel gefunden wird, wird die Schaltfläche **[Senden]** deaktiviert und ist nicht verfügbar.
- $\blacktriangleright\blacktriangleright$  *"Übertragen von Stickdesigns auf Maschinen" auf Seite 222* und *"Vom Computer sticken mit der Link-Funktion" auf Seite 227*

# **Schablonenfunktion**

### **Eigenes Design als neue Schablone speichern**

Ein Design, das Sie erstellt haben, kann als Schablone verwendet werden.

- 1 Erstellen Sie ein Stickmuster, das Text enthält.
- 2 Wenden Sie das Attribut **[Namen einfügen]** auf den Text an.
	- cc *"Lernprogramm 5: "Namen einfügen" erstellen" auf Seite 136* und *"Namen einfügen (Text ersetzen)" auf Seite 139*
- **3** Klicken Sie auf **[3**], dann auf **[Speichern unter]**.

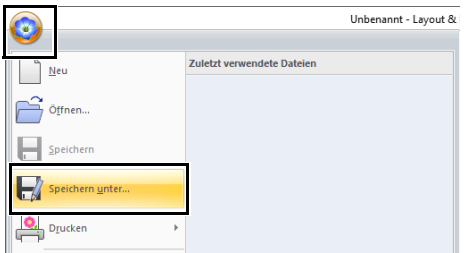

4 Speichern Sie das erstellte Stickmuster in einem Ordner des Ordners **[Schablonen-Bibliothek]**. Öffnen Sie den Ordner (PE-DESIGN-Installationslaufwerk)**\ Programme (x86)\Brother\PE-DESIGN 11\ Schablonen-Bibliothek\Beispiel**, geben Sie den Dateinamen ein und klicken Sie dann auf **[Speichern]**.

# **Lernprogramm 3: Text eingeben**

In diesem Abschnitt werden die Prozeduren zum Importieren eines transformierten Textmusters und zur Bearbeitung des Textes beschrieben.

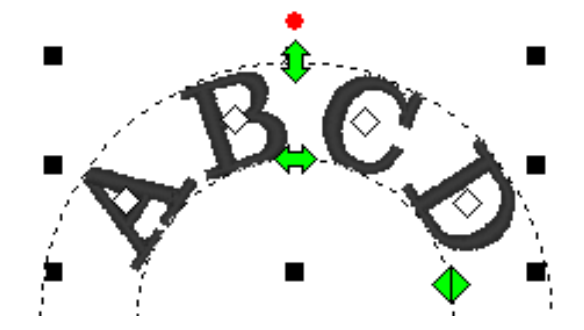

Die Beispieldatei für dieses Lernprogramm finden Sie unter Dokumente (Eigene Dokumente)\PE-DESIGN 11\Tutorial\Tutorial\_3.

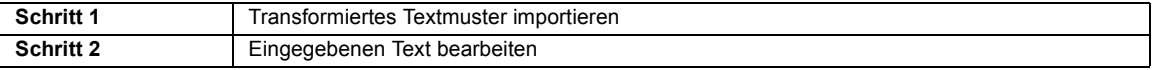

#### **Schritt 1 Transformiertes Textmuster importieren**

Importieren Sie ein Textmuster im Fensterbereich **[Importieren]**.

- 1 Zeigen Sie den Fensterbereich **[Importieren]** an.
- 2 Wählen Sie **[Text]** im Listenfeld **[Von]** und **[Transformiert]** im Listenfeld **[Kategorie]**. Wählen Sie **[TT\_001.pes]** und klicken Sie dann auf **[Importieren]**.

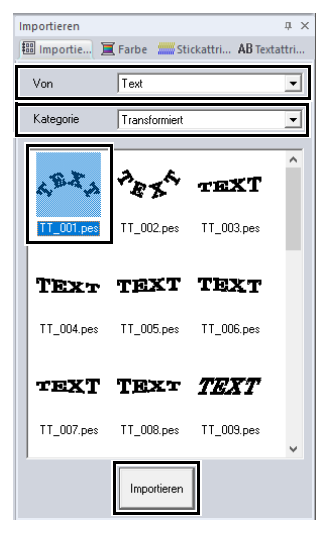

 $\Box$ 

Interne Beispielschriftarten sind im Fensterbereich **[Importieren]** verfügbar, wenn **[Text]** im Listenfeld **[Von]** ausgewählt wird.

#### **Schritt 2 Eingegebenen Text bearbeiten**

- 1 Markieren Sie das importierte Textmuster und klicken Sie dann auf die Registerkarte **[Textattribute]**.
- 2 Klicken Sie in das Textfeld.
	- $\rightarrow$  Das Textmuster wird mit gepunkteten Linien angezeigt und der Cursor erscheint am Ende des Textes.

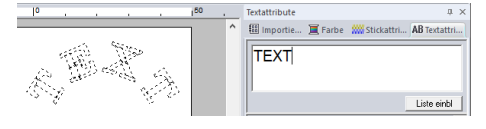

3 Drücken Sie die Taste **<BackSpace>**, um den Text zu löschen, und klicken Sie dann auf Zeichen in der Zeichentabelle, um Text einzugeben. Drücken Sie zum Abschluss die Taste **<Enter>**, um sie zu übernehmen.

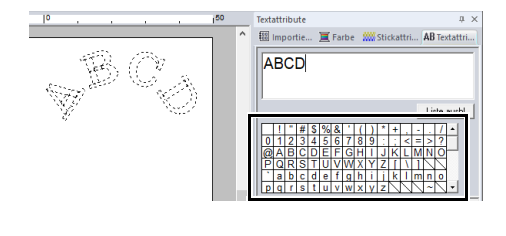

### $\Box$

Weitere Informationen zu anderen Möglichkeiten der Textbearbeitung finden Sie im folgenden Abschnitt.

cc *"Eingegebenen Text bearbeiten" auf Seite 118*

# **Erweiterte Funktionen zur Texteingabe**

- 1 Klicken Sie auf die Registerkarte **[Startseite]**.
- 2 Klicken Sie auf **[Text]** in der Gruppe

#### **[Werkzeuge]** und klicken Sie dann auf **A.**

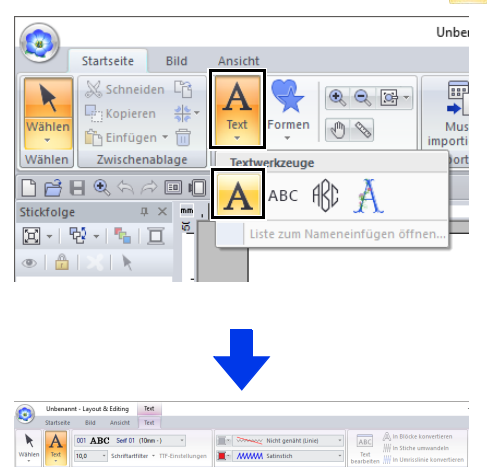

- 3 Wenn nötig, ändern Sie die Schriftart, Textgröße, Farbe und den Sticktyp.
	- $\blacktriangleright$  *"Textattribute einstellen" auf Seite 118* und *"Stickattribute für Text" auf Seite 128*
- 4 Klicken Sie in die Designseite.

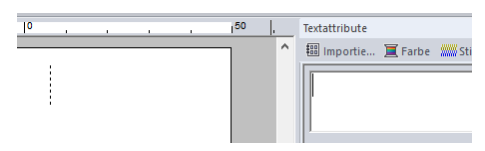

5 Geben Sie den Text ein.

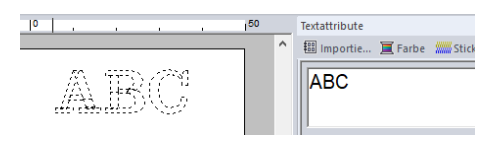

**Fext eingeben Figure 1.1 Step 2.1 Step 2.1 Sie die Taste <Enter>** oder klicken Sie auf Designseite.

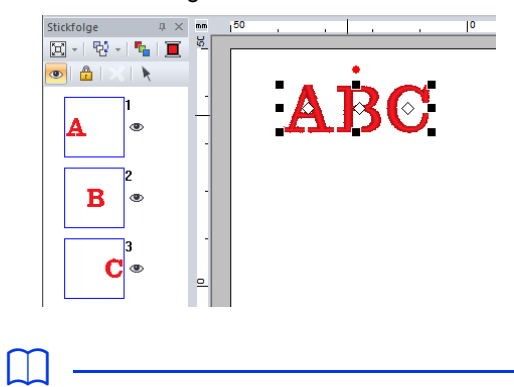

- Um eine neue Textzeile einzugeben, halten Sie die Taste **<Strg>** gedrückt und drücken Sie die Taste **<Enter>**.
- Zeichen können auch durch Anklicken in der Zeichentabelle eingegeben werden. Dies ist besonders dann sinnvoll, wenn das gewünschte Zeichen nicht auf der Tastatur zu finden ist.

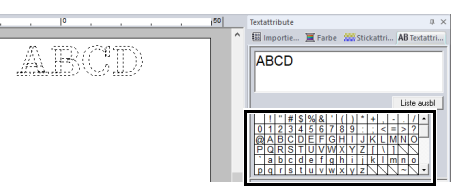

• Klicken Sie auf **[Liste ausbl]**, um die Zeichentabelle auszublenden. Wenn Sie ausgeblendet ist, klicken Sie auf **[Liste einbl]**, um die Zeichentabelle anzuzeigen.

 $\mathbf a$ 

Wenn das eingegebene Zeichen nicht in der ausgewählten Schriftart enthalten ist, oder das Zeichen nicht in ein Stickmuster konvertiert

werden kann, erscheint das Zeichen als  $\vert \ \vert$  in der Designseite. Geben Sie in diesem Fall ein anderes Zeichen ein.

### **Eingegebenen Text bearbeiten**

Schalten Sie auf einen der folgenden Textbearbeitungsmodi um und geben Sie dann den gewünschten Text mit dem Cursor, der am Ende des Textes erscheint, ein.

#### ■ Registerkarte "Textattribute" **verwenden**

- 1 Wählen Sie ein einzelnes Textmuster.
- 2 Klicken Sie auf die Registerkarte **[Textattribute]** und anschließend in das Textfeld.

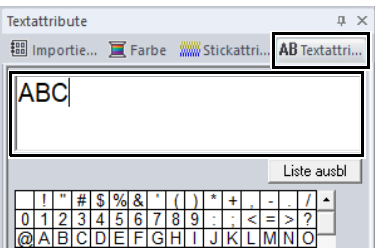

### ■ Werkzeug "Text bearbeiten" verwenden

- 1 Wählen Sie ein einzelnes Textmuster.
- 2 Klicken Sie auf die Registerkarte **[Text]** und anschließend auf **[Text bearbeiten]** in der Gruppe **[Bearbeiten]**.

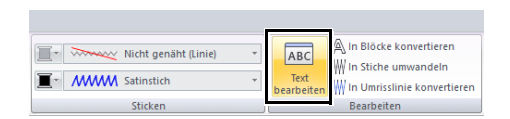

### ■ **Tastatur verwenden**

- 1 Wählen Sie ein einzelnes Textmuster.
- 2 Drücken Sie eine Zeichentaste auf der Tastatur.

### ■ Werkzeug "Text" verwenden

1 Klicken Sie auf **[Text]** in der Gruppe **[Werkzeuge]** auf der Registerkarte

**[Startseite]** und wählen Sie **A**.

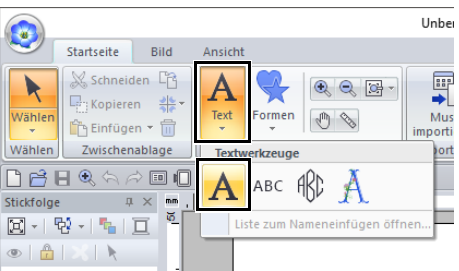

**2** Klicken Sie auf ein Textmuster, das Sie bearbeiten möchten.

### **Textattribute einstellen**

Textattribute können im Listenfeld **[Zeichensatz]** und im Listenfeld **[Textgröße]** auf der Registerkarte **[Text]** festgelegt werden.

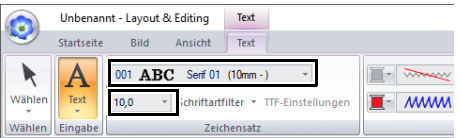

### $\Box$

Die Registerkarte **[Text]** erscheint bei Auswahl eines Textmusters oder eines Werkzeugs "Text".

### ■ **Schriftart**

Klicken Sie in das Listenfeld **[Zeichensatz]** und wählen Sie anschließend die gewünschte Schriftart.

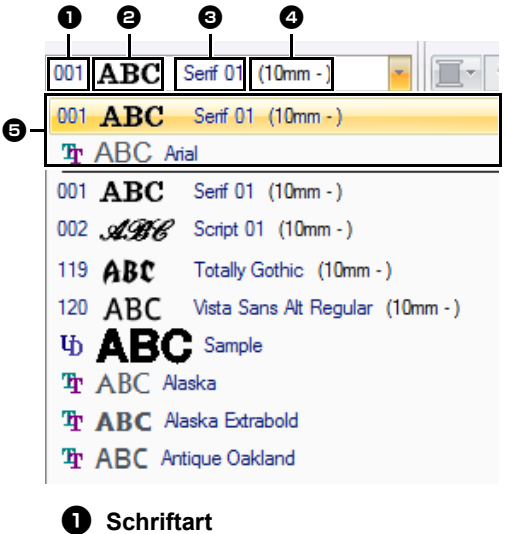

- Eine Nummer kennzeichnet interne Schriftarten.
- $\cdot$   $\mathbf{I}$  kennzeichnet benutzerdefinierte Schriftarten.
- $\cdot$  T<sub>u</sub> kennzeichnet TrueType-Schriftarten.

#### $\Theta$  Schriftprobe

Wenn eine einzelne Zeichenfolge markiert ist, erscheinen die Schriftarten in der Liste mit den gewählten Zeichen.

- **e** Schriftartname
- <sup>d</sup> **Empfohlene Mindestgröße**
- $\Theta$  Zuletzt verwendete Schriftarten

## $\square$

• Benutzerdefinierte Schriftarten

UЪ

Mit Font Creator erzeugte PEF-Dateien, die im Ordner **[MyFont]** im PE-DESIGN-Installationsordner gespeichert sind, erscheinen als benutzerdefinierte Schriftarten nach den in der Tabelle oben aufgeführten Schriftarten. Das UD-Symbol wird bei benutzerdefinierten Schriftarten angezeigt.

- cc *"Font Creator" auf Seite 315*
- TrueType-Schriftarten Die installierten TrueType-Schriftarten erscheinen nach den benutzerdefinierten Schriftarten.
- Einstellungen für TrueType-Schriftarten können im Dialogfeld **[TrueType-Schriftattribute einstellen]** geändert werden.
- cc *"TrueType-Textattribute festlegen" auf Seite 121*

### $\mathbf 0$

- Text, den Sie mit bestimmten TrueType-Schriftarten erstellt haben, kann möglicherweise aufgrund der Zeichenform nicht ordnungsgemäß in ein Stickmuster konvertiert werden. Diese Zeichen können nicht korrekt gestickt werden. Sticken Sie ein Testmuster, bevor Sie an Ihrem Projekt sticken.
- Außerdem kann Text, der mit bestimmten TrueType-Schriftarten erstellt wurde, nicht konvertiert werden.

### ■ **Schriftartenfilter**

Eine Schriftart, die im Listenfeld **[Zeichensatz]** aufgeführt ist, kann ausgewählt werden.

- 1 Klicken Sie auf einen Text oder ein Monogramm, oder wählen Sie das Werkzeug **[Text]** bzw. **[Monogramm]**.
- 2 Klicken Sie auf die Registerkarte **[Text]**.
- **3** Klicken Sie auf **neben [Schriftartfilter]** in der Gruppe **[Zeichensatz]** und anschließend auf **[Einstellungen Schriftartfilter]**.

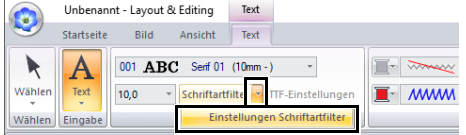

4 Aktivieren Sie die Kontrollkästchen der Schriftarten, die angezeigt werden sollen, und deaktivieren Sie die Kontrollkästchen der Schriftarten, die ausgeblendet werden sollen.

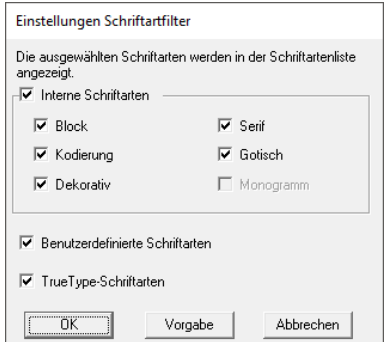

Das Kontrollkästchen **[Monogramm]** ist verfügbar, wenn ein Muster mit einer Monogrammschriftart oder das Werkzeug **[Monogramm]** ausgewählt ist.

5 Klicken Sie auf **[OK]**, um die Filtereinstellungen anzuwenden.

### $\Box$

Klicken Sie auf **[Vorgabe]**, um die Schriftarten auf die Vorgabe (alle Schriftarten werden angezeigt) zurückzustellen.

6 Klicken Sie zum Filtern der Schriftarten auf **[Schriftartfilter]**, sodass die Schaltfläche als

Schriftartfilter angezeigt wird.

Wenn Sie auf die Schaltfläche klicken, wird der Schriftartenfilter aktiviert bzw. deaktiviert.

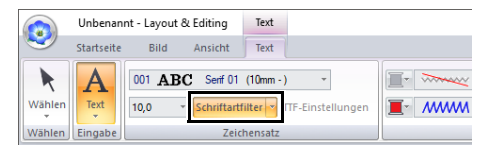

### $\Box$

Der Schriftartenfilter kann nicht auf Schriftarten für kleinen Text angewandt werden.

cc *"Kleiner Text" auf Seite 129*

### ■ **Schriftgröße**

Klicken Sie in das Listenfeld **[Textgröße]**. Geben Sie die gewünschte Größe ein und drücken Sie die Taste **<Enter>**, oder wählen Sie den gewünschten Wert.

Interne Schriftarten werden im Listenfeld **[Zeichensatz]** mit der empfohlenen Mindestgröße aufgeführt. Wir empfehlen, diese Schriftarten in einer Größe zu verwenden, die gleich oder größer als die angegebene ist.

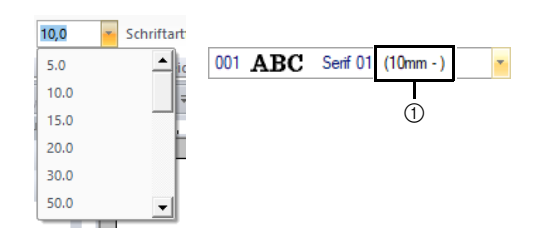

1 Empfohlene Mindestgröße

### ■ **Verschiedene Textattribute festlegen**

- 1 Markieren Sie den Text.
- **2** Klicken Sie auf die Registerkarte **[Textattribute]**.

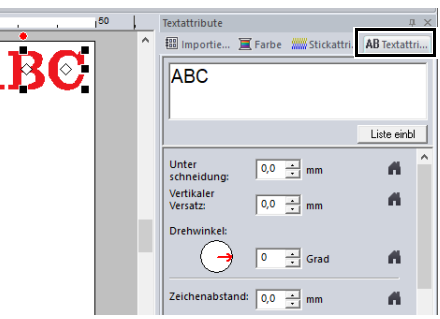

Wenn der Fensterbereich **[Textattribute]** nicht angezeigt wird, klicken Sie auf die Registerkarte **[Ansicht]**, dann auf **[Attribute]** und anschließend auf **[Textattribute]**.

3 Ändern Sie die Textattribute.

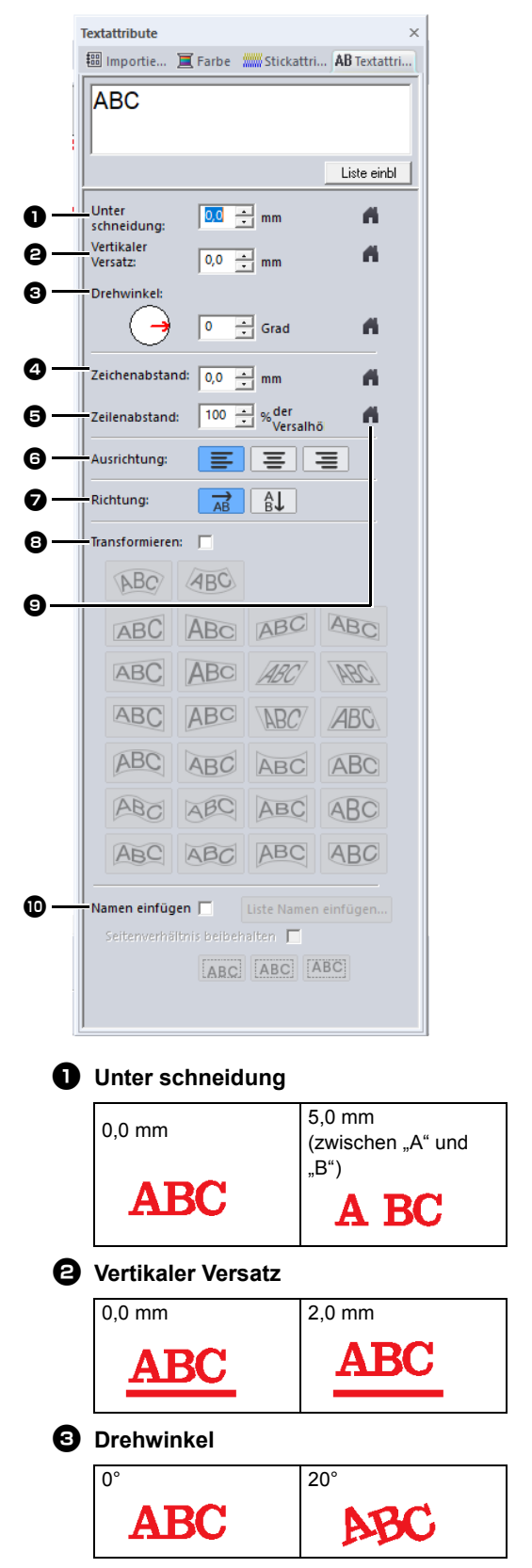

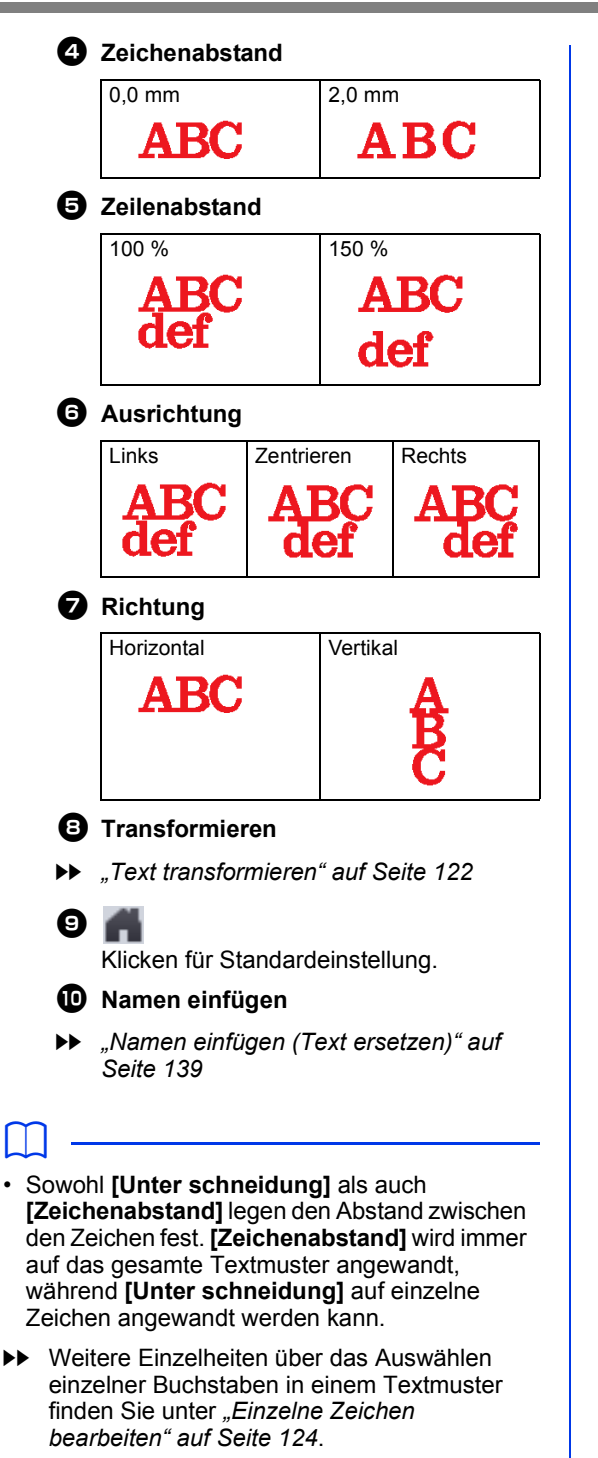

• Die für **[Unter schneidung]**, **[Vertikaler Versatz]** und **[Drehwinkel]** im Fensterbereich **[Textattribute]** eingegebenen Einstellungen werden auf alle markierten Zeichen angewandt.

### ■ **TrueType-Textattribute festlegen**

- 1 Wählen Sie Text in einer TrueType-Schriftart.
- 2 Klicken Sie auf **[TTF-Einstellungen]** in der Gruppe **[Zeichensatz]**.

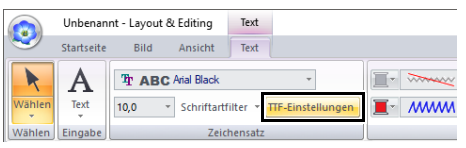

3 Wählen Sie ein Schriftattribut im Listenfeld **[Textstil]**, einen Zeichensatz im Listenfeld **[Kodierung]** und klicken Sie dann auf **[OK]**.

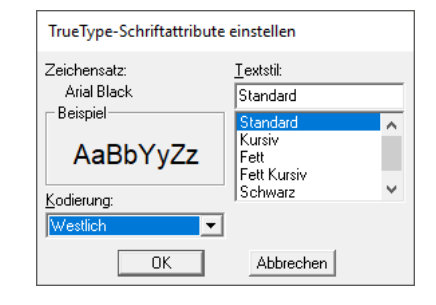

### $\mathbf 0$

- Die Einstellungen für **[Textstil]** und **[Kodierung]** hängen von der ausgewählten TrueType-Schriftart ab.
- Wenn Text ausgewählt wird, der aus mehreren TrueType-Schriftarten erstellt wurde, steht dieser Befehl nicht zur Verfügung. Wenn Text des gleichen Zeichensatzes, jedoch mit unterschiedlichem Textstil oder einer anderen Kodierung ausgewählt wird, erscheint dieses Dialogfeld mit den Attributeinstellungen für den ersten Buchstaben im Text. In jedem der oben erwähnten Fälle wird bei Auswahl nur eines Textzeichens ein Dialogfeld mit nur dessen Attributeinstellungen angezeigt.

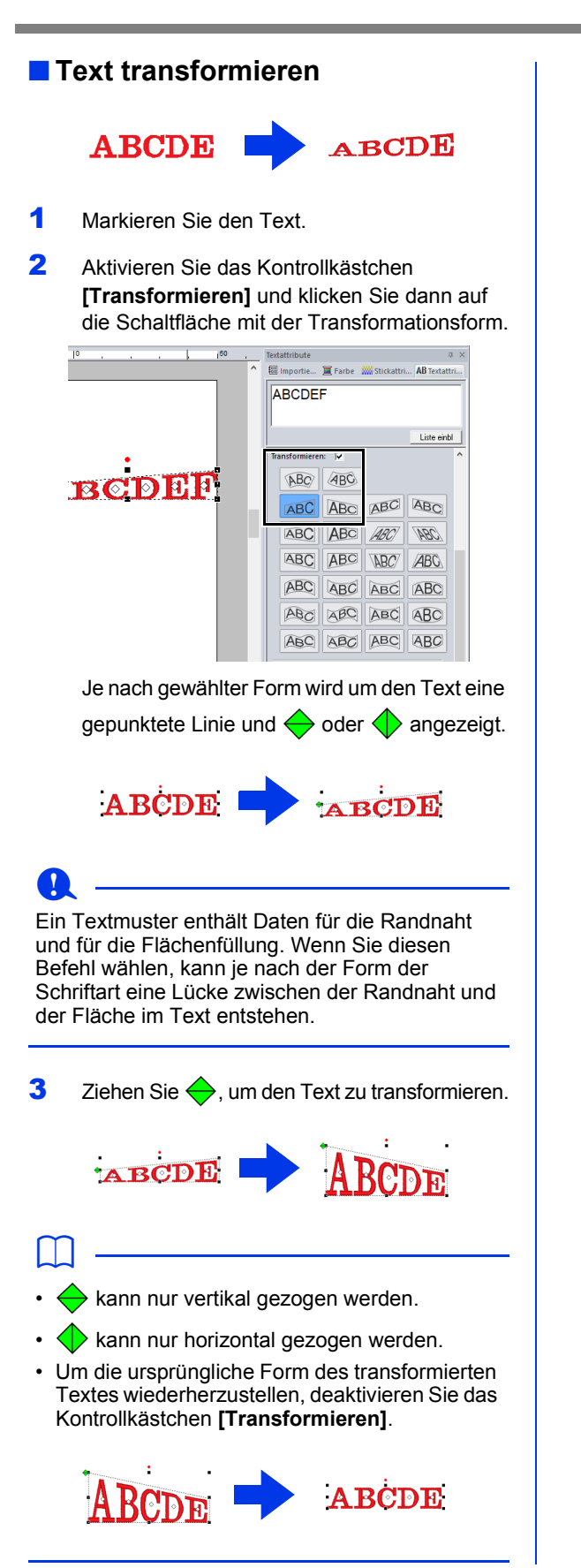

Wenn  $\sqrt{BC}$  in Schritt **2** ausgewählt wurde, können die folgenden Funktionen ausgeführt werden.

Ziehen Sie  $\left\langle \downarrow \right\rangle$  and  $\left\langle \downarrow \right\rangle$ , um den Text zu transformieren.

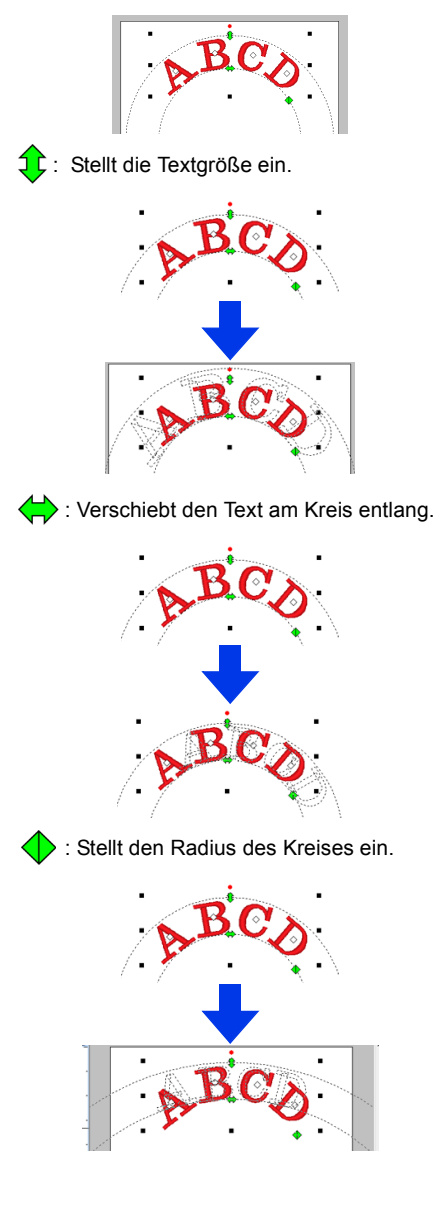

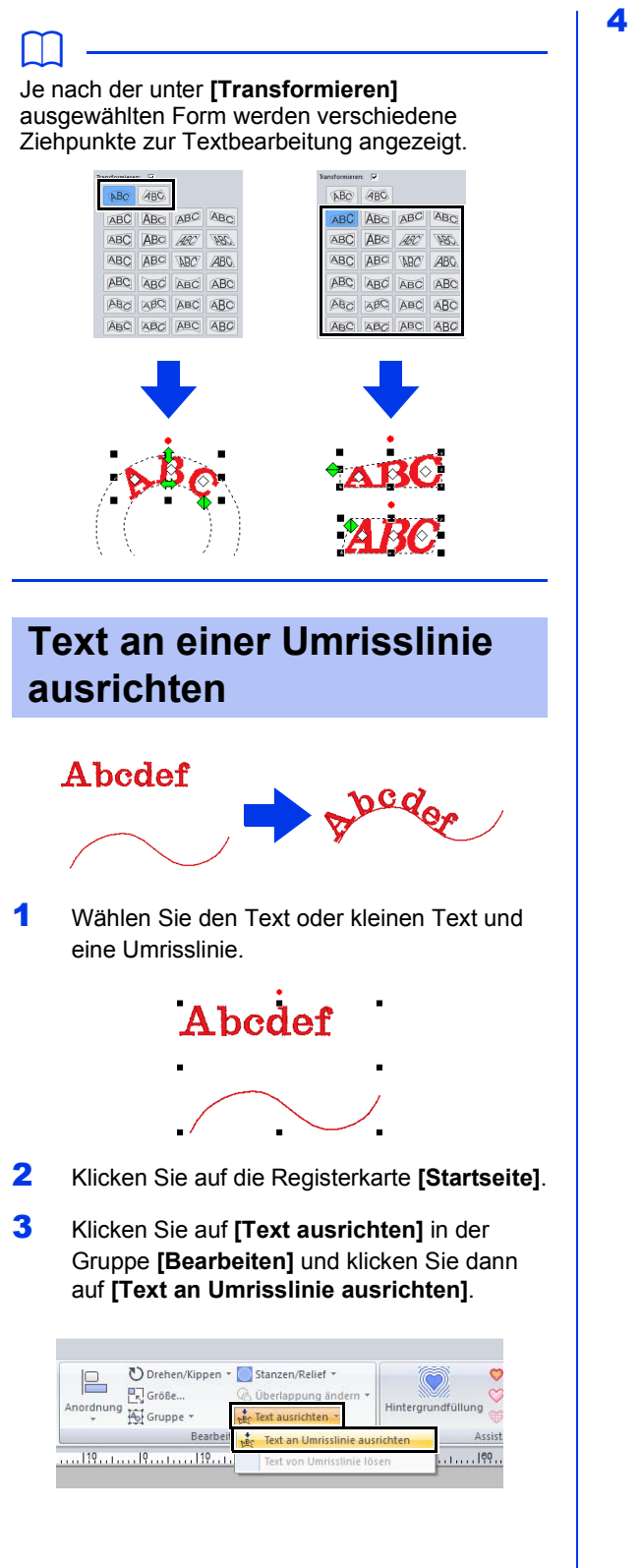

4 Geben Sie die gewünschten Einstellungen im Dialogfeld **[Text an Umrisslinie ausrichten - Einstellungen]** ein und klicken Sie dann auf **[OK]**.

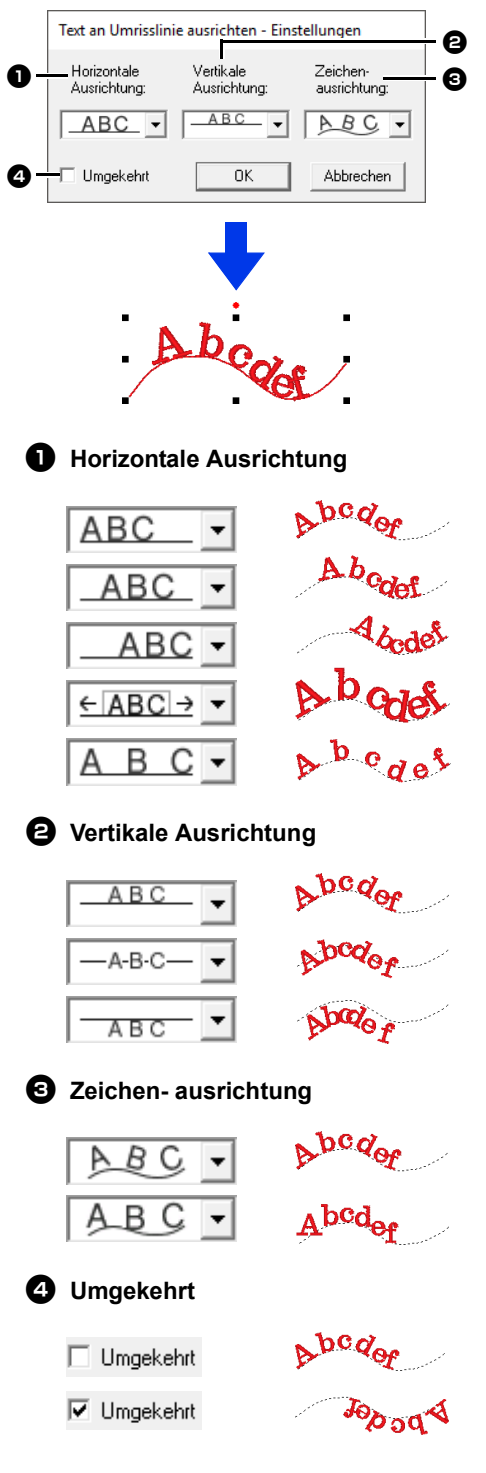

### $\mathbf a$

- Beim Festlegen der Textausrichtung an einer Umrisslinie wird die Texttransformation abgebrochen.
- Sie können nur eine Textzeichenfolge entlang einer Umrisslinie anordnen.
- $\square$
- Um die Position des Textes auf der Umrisslinie zu ändern, markieren Sie den Text und ziehen Sie ihn dann mit der Maus.
- Die Einstellungen für einige Textattribute (**[Größe]**, **[Zeichenabstand]**, **[Vertikaler Versatz]** und **[Drehwinkel]**) können für einzelne Zeichen geändert werden, auch wenn der Text an einer Umrisslinie ausgerichtet ist.
- cc *"Einzelne Zeichen bearbeiten" auf Seite 124*

### ■ **Text von einer Umrandung lösen**

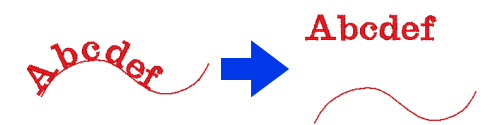

- 1 Wählen Sie Text oder kleinen Text, der an einer Umrisslinie ausgerichtet ist.
- 2 Klicken Sie auf die Registerkarte **[Startseite]**.
- 3 Klicken Sie auf **[Text ausrichten]** in der Gruppe **[Bearbeiten]** und klicken Sie dann auf **[Text von Umrisslinie lösen]**.

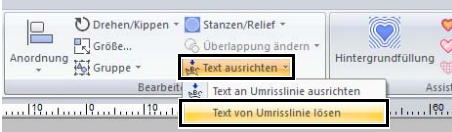

### **Einzelne Zeichen bearbeiten**

- 1 Markieren Sie den Text.
- 2 Markieren Sie Zeichen im Text. Um ein einzelnes Zeichen auszuwählen, klicken Sie auf  $\Diamond$  des Zeichens.

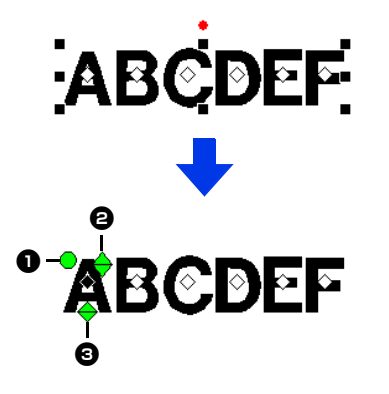

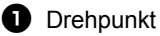

- $\bullet$  Ziehpunkt für Größe
- **c** Ziehpunkt für vertikalen Versatz

Einzelne Zeichen können gedreht, vergrößert/ verkleinert oder verschoben werden. Klicken Sie bei Auswahl von Text außerdem auf die Registerkarte **[Text]**, um die Garnfarbe und Stickattribute zu ändern.

### $\Box$

Es können mehrere  $\Diamond$  ausgewählt und die

markierten  $\Diamond$  auf dieselbe Weise wie markierte Stickmusterpunkte geändert werden.

- Ziehen Sie den Mauszeiger.
	- $\rightarrow$  Alle Punkte innerhalb des Fensters werden ausgewählt.
- Halten Sie beim Klicken auf die Punkte die Taste **<Strg>** gedrückt.
	- $\rightarrow$  Um die Auswahl eines Punktes aufzuheben, klicken Sie auf den markierten Punkt.
- Halten Sie die Taste **<Shift>** gedrückt und drücken Sie eine Pfeiltaste, um mehrere Punkte auszuwählen.
- Halten Sie die Taste **<Strg>** gedrückt und drücken Sie eine Pfeiltaste, um den markierten Punkt zu ändern.
- cc *"Punkte auswählen" auf Seite 76*

### **Ändern der Zeichengröße und der Zeichenattribute**

Die Größe und andere Textattribute können Sie leicht durch Ziehen verändern.

### ■ **Ändern der Größe**

1 Setzen Sie den Mauszeiger auf den oberen rechten Ziehpunkt <

2 Ziehen Sie den Ziehpunkt.

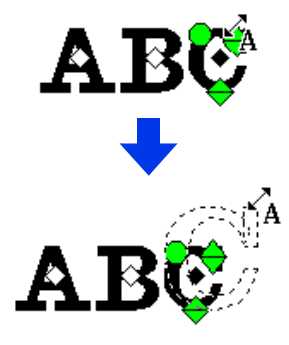

3 Wenn Sie die Maustaste loslassen, wird die Zeichengröße geändert.

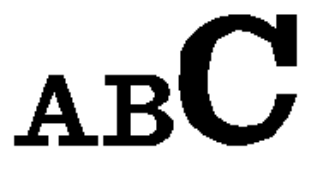

### ■ **Ändern der Unterschneidung**

1 Setzen Sie den Mauszeiger auf das Zeichen, aber nicht auf die Ziehpunkte  $\leftarrow \leftrightarrow \bullet$ ziehen Sie das Zeichen horizontal.

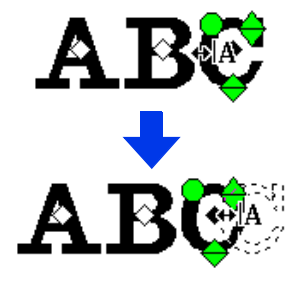

2 Wenn Sie die Maustaste loslassen, wird der Zeichenabstand geändert.

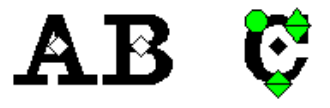

### ■ **Ändern des vertikalen Versatzes**

- 1 Setzen Sie den Mauszeiger auf den unteren Ziehpunkt  $\leftarrow$ .
- 2 Ziehen Sie den Ziehpunkt vertikal.

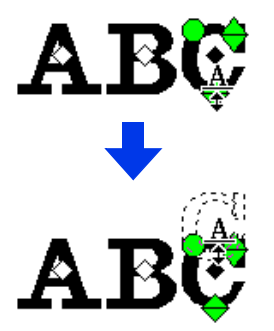

3 Wenn Sie die Maustaste loslassen, wird der Zeichenversatz geändert.

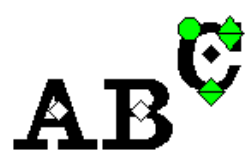

### ■ **Zeichen drehen**

- 1 Setzen Sie den Mauszeiger auf den Ziehpunkt **.**
- 2 Ziehen Sie den Ziehpunkt.

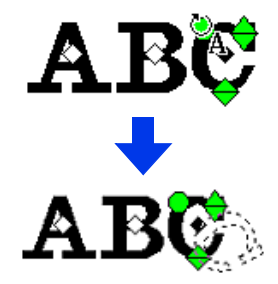

**3** Wenn Sie die Maustaste loslassen, wird der Zeichenwinkel geändert.

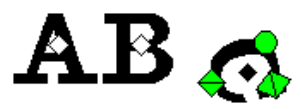

### **Textmuster konvertieren**

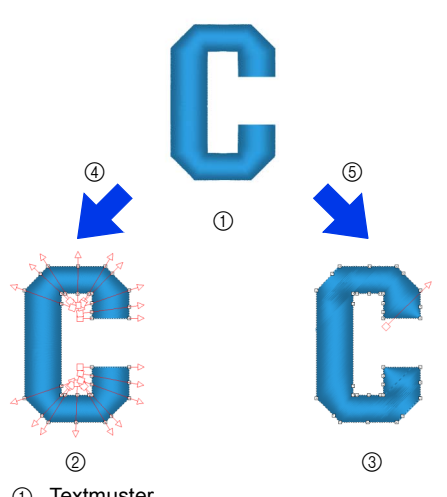

- (1) Textmuster
- 2 Blöcke: Gruppe von Formmustern mit mehreren Stickrichtungslinien
- 3 Formmuster
- 4 In Blöcke konvertieren
- 5 In Umrisslinie konvertieren

#### **In Blöcke konvertieren**

Das Muster wird unter Beibehaltung der Stickrichtungslinien konvertiert.

Die Zeichenformen können teilweise neu angeordnet werden.

#### **In Umrisslinie konvertieren**

Der Text wird in Formen konvertiert, die sich bearbeiten lassen.

Verschiedene Sticktypen oder Relief-/Gravureffekte können angewandt werden.

 $\blacktriangleright\blacktriangleright$  *"Vergleich der mit PE-DESIGN 11 erstellten Datentypen" auf Seite 10*

### ■ **In Textblöcke konvertieren**

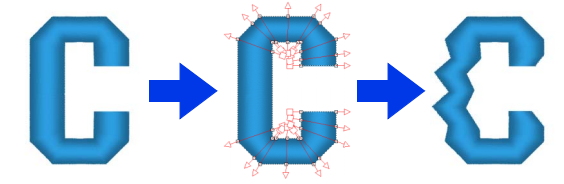

Text kann in Blöcke konvertiert werden, sodass Sie Zeichen umformen können. Durch Ändern der Stickrichtungslinie in jeder dieser kleinen Flächen können Sie Textmuster erstellen, die noch mehr wie handgestickt aussehen.

- 1 Markieren Sie den Text oder den Monogrammtext.
- 2 Klicken Sie auf die Registerkarte **[Text]**.
- 3 Klicken Sie auf **[In Blöcke konvertieren]** in der Gruppe **[Bearbeiten]**.

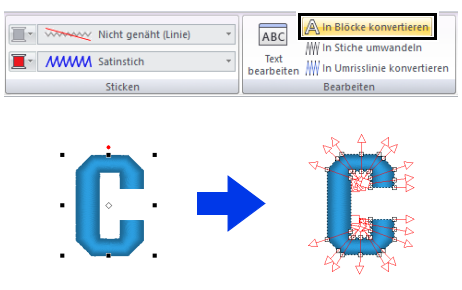

### $\mathbf 0$

Kleiner Text kann nicht in Blöcke konvertiert werden (Formmuster mit mehreren Stickrichtungslinien).

### $\Box$

- Das Textmuster wird unter Beibehaltung der Originalstickqualität konvertiert.
- Die Formen der erzeugten Blöcke können bis ins kleinste Detail bearbeitet werden.
- **EXT** Weitere Informationen zum Bearbeiten von Blöcken oder Umrissen, siehe *"Umformen von Stickmustern" auf Seite 76*
- Da die Textdaten nicht mehr verfügbar sind, kann der Text nicht bearbeitet werden.

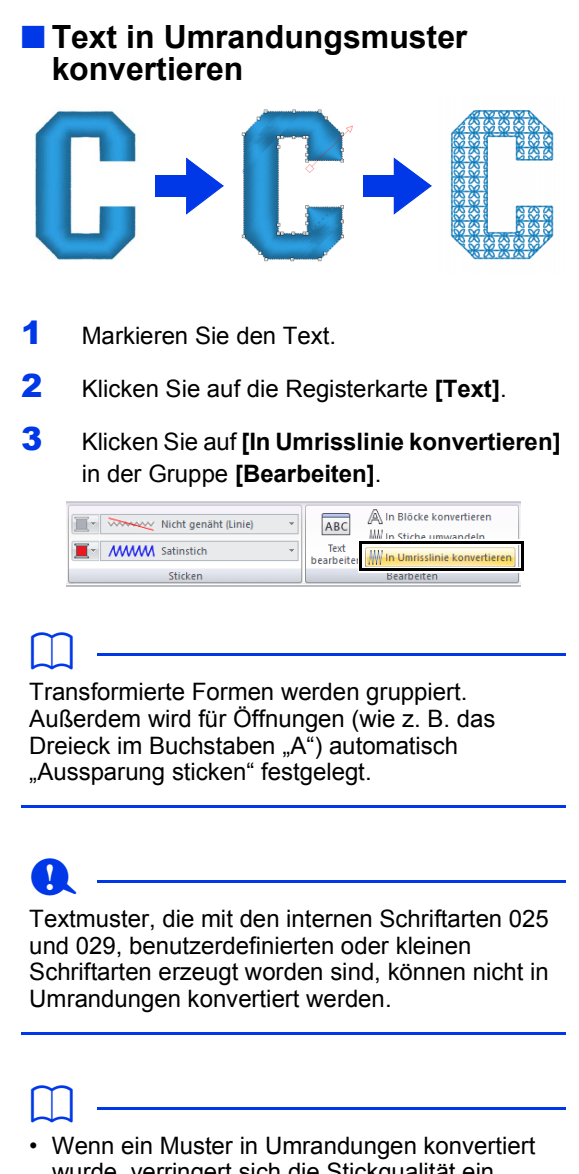

- wurde, verringert sich die Stickqualität ein wenig.
- Die Stickrichtung wird einheitlich, kann jedoch bearbeitet werden.
- $\blacktriangleright\blacktriangleright$  *"Festlegen der geraden Stickrichtung" auf Seite 59*
- Da die Textdaten nicht mehr verfügbar sind, kann der Text nicht bearbeitet werden.

### **Verbindungspunktpositionen in einem Textmuster wählen**

Die Positionen von Verbindungspunkten zwischen Zeichen innerhalb eines Textes (Endpunkt eines Zeichens und der Startpunkt des nächsten Zeichens) können festgelegt werden. Die verfügbaren Einstellungen sind **[Vorgabe]**, **[Am nächsten]** und **[Weiter]**.

1 Markieren Sie den Text oder den Monogrammtext.

> Wenn der Fensterbereich **[Stickattribute]** nicht angezeigt wird, klicken Sie auf die Registerkarte **[Ansicht]** im Menüband und anschließend auf **[Stickattribute]**.

**2** Klicken Sie auf eine Einstellung unter **[Verbindungspunkte]**.

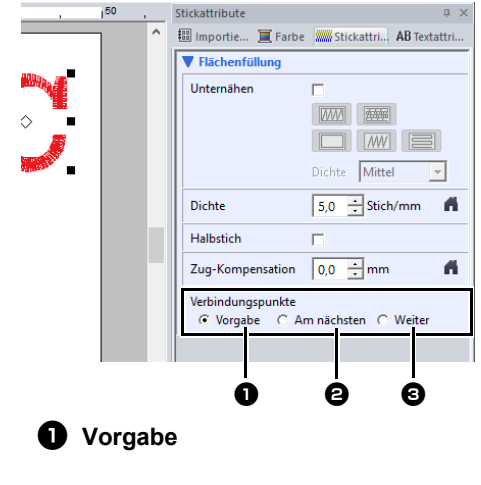

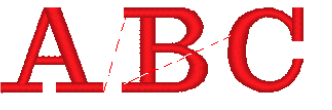

Die Stiche werden für eine gute Stickqualität aller Zeichen in der Standard-Stickreihenfolge erzeugt.

### <sup>b</sup> **Am nächsten**

# **RC**

Die Stiche werden mit der kürzesten Distanz zwischen Endpunkt eines Zeichens und Startpunkt des nächsten Zeichens erzeugt. Das reduziert Sprungstiche und der Faden wird nicht so oft abgeschnitten.

**e** Weiter

Die Stiche werden mit einer größeren Distanz zwischen Endpunkt eines Zeichens und Startpunkt des nächsten Zeichens erzeugt. Dadurch werden Sprungstiche länger und können leichter manuell abgeschnitten werden.

Eine Einstellung für Verbindungspunkte kann nicht nur für die Flächenfüllung, sondern auch für Randnähte ausgewählt werden.

### $\mathbf 0$

- Diese Einstellungen sind nicht verfügbar für Text, der mit den internen Schriftarten 025 und 029, TrueType-, benutzerdefinierten oder kleinen Schriftarten erzeugt worden ist.
- Diese Einstellungen sind nicht verfügbar für Text, der Zeichen mit unterschiedlichen Farben enthält.
- Diese Einstellungen sind für Text nicht verfügbar, wenn die Zeichen nicht nacheinander gestickt werden.

### **Stickattribute für Text**

In der Gruppe "Sticken" auf der Registerkarte "Attribute" können Sie die Stickattribute einstellen (Garnfarbe und Sticktyp, Umrandung und Innenbereich ein/aus).

Bei der Auswahl von Text können folgende Einstellungen festgelegt werden.

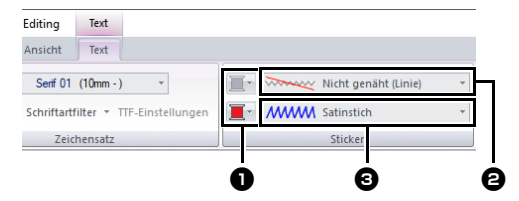

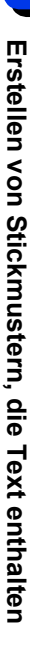

#### $\bullet$  Randnahtfarbe/Flächenfarbe Zur Einstellung der Garnfarbe für Umrandungen und Innenflächen.

cc *"Farbe" auf Seite 54*

#### $\Theta$  Randnahtstich

Zur Einstellung des Sticktyps für Umrandungen. Außer bei den internen Schriftarten 025 und 029 sowie benutzerdefinierten Schriftarten sind alle Sticktypen für Randnähte in Text verfügbar.

 $\blacktriangleright$ *"Randnahtstiche" auf Seite 57*

#### **e** Flächenstich

Zur Einstellung des Sticktyps für Innenflächen.

**[Satinstich]**, **[Füllstich]** und **[Prog. Füllstich]** sind für Randnähte in Text verfügbar.

 $\blacktriangleright$ *"Pfadformen" auf Seite 57*

### $\mathbf a$

- Textmuster, die mit den internen Schriftarten 025 und 029 oder benutzerdefinierten Schriftarten erstellt worden sind, haben nur eine Innenfläche. Es ist daher nur die Garnfarbe und der Sticktyp für die Fläche wählbar.
- Stickattribut, das mit "Text" unter Nähen eingestellt werden kann. Einzelheiten dazu finden Sie unter *"Stickattribute für die Flächenfüllung" auf Seite 382*.

### $\square$

- Um die Randnaht auszuschalten, wählen Sie **[Nicht genäht (Linie)]** im Listenfeld **[Randnahtstich]**.
- Um die Flächenfüllung auszuschalten, wählen Sie **[Nicht genäht (Fläche)]** im Listenfeld **[Flächenstich]**.
- Die möglichen Stickeffekte variieren je nach ausgewählter Kombination der Einstellungen für Randnaht und Flächenfüllung.

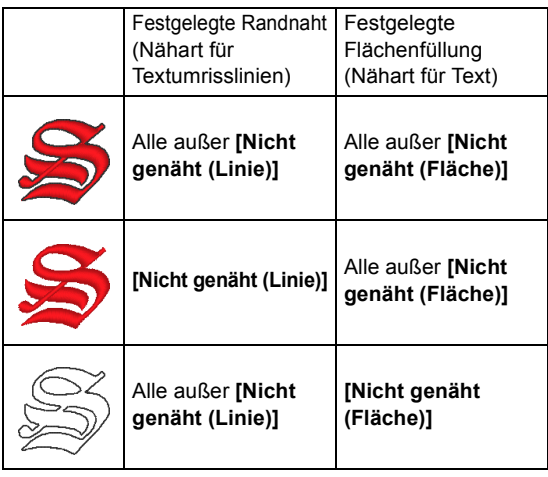

### **Kleiner Text**

### $\mathbf a$

Zur Beachtung beim Sticken von kleinen Textmustern.

 $\blacktriangleright$  *"Beim Sticken kleiner Schriftarten" auf Seite 130*

### ■ **Kleinen Text eingeben**

- 1 Klicken Sie auf die Registerkarte **[Startseite]**.
- 2 Klicken Sie auf **[Text]** in der Gruppe

**[Werkzeuge]** und klicken Sie dann auf **ABC**.

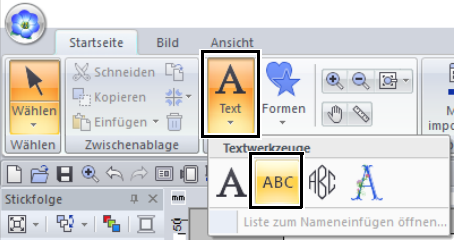

- **3** Geben Sie Text in der gleichen Weise ein wie normalen Text.
	- cc *"Text eingeben" auf Seite 117*

### $\Box$

Beispielschriftarten für kleinen Text sind im Fensterbereich **[Importieren]** verfügbar, wenn **[Text]** im Listenfeld **[Von]** ausgewählt wird und **[Kleiner Text]** im Listenfeld **[Kategorie]** ausgewählt wird.

cc *"Beispiel für Importieren von Stickdaten" auf Seite 15*

### ■ **Kleinen Text bearbeiten**

Attribute für kleinen Text können auf der Registerkarte **[Text]**, im Fensterbereich **[Textattribute]** und im Fensterbereich **[Farbe]** ausgewählt werden. Bei Auswahl des Werkzeugs für kleinen Text erscheint die Registerkarte **[Text]** wie folgt.

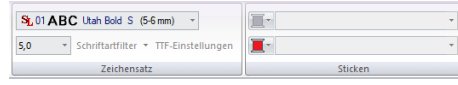

### $\Box$

Die Registerkarte **[Text]** erscheint, wenn ein kleines Textmuster oder das Werkzeug "Kleiner Text" ausgewählt wird.

#### **Schriftarten für kleinen Text**

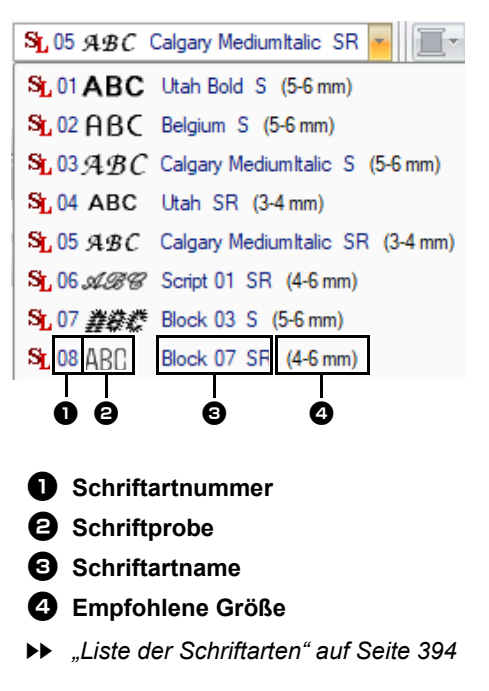

### $\mathbf a$

Es können nur interne Schriftarten speziell für kleinen Text verwendet werden.

 $\blacktriangleright$  Eine Liste der internen Schriftarten speziell für kleinen Text finden Sie unter *"Kleiner Text" auf Seite 396*.

Die Einstellungen für alle Attribute für kleinen Text, außer der Schriftart, werden in der gleichen Weise wie für normale Textmuster eingegeben.

Bei kleinem Text können jedoch die Einstellungen für Folgendes nicht festgelegt werden.

- **Fyp** "Sticken"
- **•** Stickattribute
- **•** Transformieren
- **•** Namen einfügen

 $\square$ 

Um eingegebenen kleinen Text zu ändern, markieren Sie den kleinen Text mit dem Werkzeug **[Wählen]** und geben Sie dann den neuen Text in das Textfeld im Fensterbereich **[Textattribute]** ein. Es gibt drei weitere Möglichkeiten zur Bearbeitung von Text.

 $\blacktriangleright$  *"Eingegebenen Text bearbeiten" auf Seite 118*

### ■ **Beim Sticken kleiner Schriftarten**

Folgen Sie den nachfolgend ausgeführten Empfehlungen, um mit Ihrer Stickmaschine die besten Ergebnisse beim Sticken von Stickmustern mit kleinen Schriftarten zu erzielen.

- 1 Sticken Sie mit einer geringeren Fadenspannung als beim Sticken normaler Designs.
- 2 Sticken Sie langsamer als beim Sticken normaler Designs. (Informationen zur Einstellung der Fadenspannung und Geschwindigkeit finden Sie in der Bedienungsanleitung Ihrer Stickmaschine.)
- **3** Schneiden Sie die Sprungstiche zwischen den Zeichen nicht ab. (Informationen zur Einstellung des Fadenabschneidens in der Maschine finden Sie in der Bedienungsanleitung Ihrer Stickmaschine.)

# **Lernprogramm 4: Monogramme**

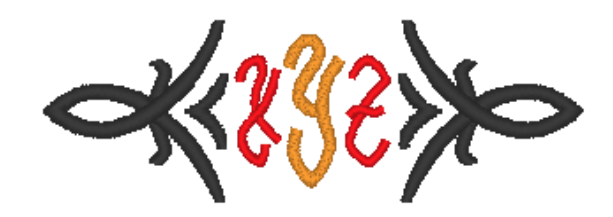

Die Beispieldatei für dieses Lernprogramm finden Sie unter Dokumente (Eigene Dokumente)\PE-DESIGN 11\ Tutorial\Tutorial\_4.

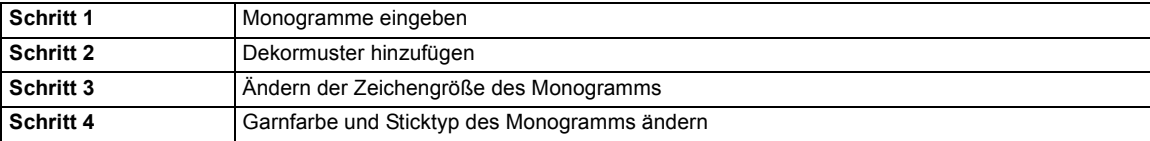

### **Schritt 1 Monogramme eingeben**

- 1 Zeigen Sie den Fensterbereich **[Importieren]** an.
- 2 Wählen Sie **[Text]** im Listenfeld **[Von]** und **[Monogramm]** im Listenfeld **[Kategorie]**. Klicken Sie auf **[TM\_002.pes]**, dann auf **[Importieren]**.

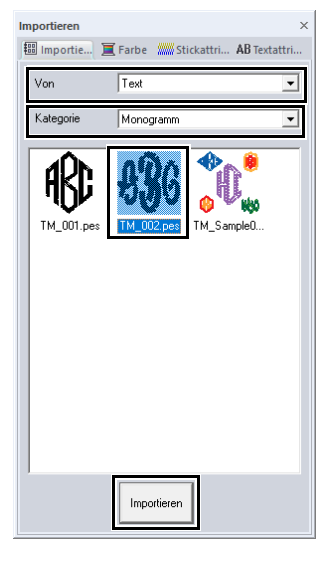

 $\square$ 

Beispielmuster für Monogramme sind im Fensterbereich **[Importieren]** verfügbar, wenn **[Text]** im Listenfeld **[Von]** ausgewählt wird und **[Monogramm]** im Listenfeld **[Kategorie]** ausgewählt wird.

3 Markieren Sie das importierte Monogramm-Muster und klicken Sie dann auf die Registerkarte **[Text]**.

4 Klicken Sie auf **[Text bearbeiten]** in der Gruppe **[Bearbeiten]**.

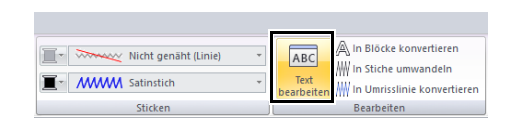

 $\rightarrow$  Das Textmuster wird mit gepunkteten Linien angezeigt und der Cursor erscheint am Ende des Textes.

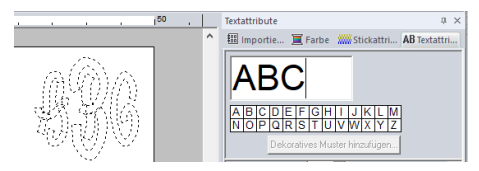

- 5 Drücken Sie die Taste **<BackSpace>**, um den Text zu löschen, und geben Sie anschließend auf der Tastatur "XYZ" ein.
- 6 Drücken Sie die Taste **<Enter>**.
	- $\rightarrow$  Der Text wird in der Designseite angezeigt.

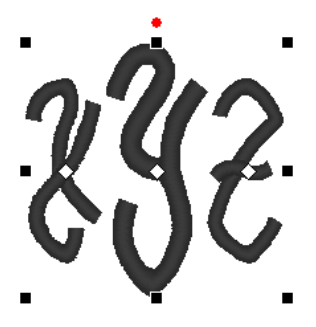

```
\square
```
- In diesem Beispiel wurde ein Monogramm-Muster im Fensterbereich **[Importieren]** importiert; das Muster kann jedoch auch durch Auswählen des Werkzeugs "Monogramm" und anschließendes Eingeben des Textes erstellt werden.
- cc *"Text eingeben" auf Seite 117*
- Zeichen können auch mit der Zeichentabelle auf der Registerkarte **[Textattribute]** eingegeben werden.

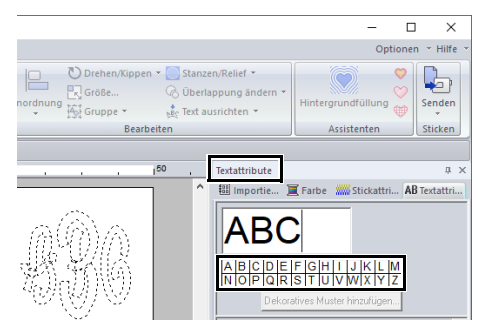

- Sie können keine Zeilenumbrüche einfügen.
- Es können maximal drei Buchstaben eingegeben werden.
- Es können nur Großbuchstaben (die in der Zeichentabelle angezeigten Zeichen) eingegeben werden.

### **Schritt 2 Dekormuster hinzufügen**

Es kann ein Dekormuster hinzugefügt werden.

- 1 Zeigen Sie den Fensterbereich **[Importieren]** an und wählen Sie **[Dekormuster]** im Listenfeld **[Von]**.
- 2 Markieren Sie das Monogramm.

3 Wählen Sie **[Monogramm-Dekoration]** im Listenfeld **[Kategorie]**. Klicken Sie auf **[Deco09.pes]**, dann auf **[Dekor-Import]**.

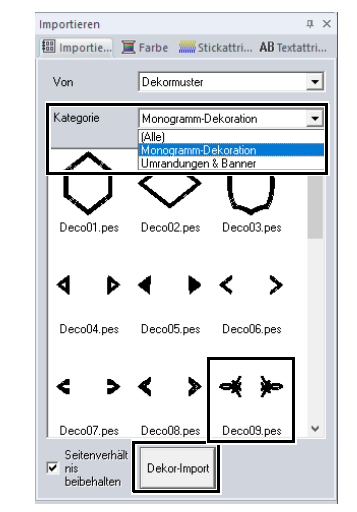

 $\rightarrow$  Das Dekormuster ist hinzugefügt.

 $\Box$ 

- Wenn ein Monogramm markiert ist, werden die Kontrollkästchen **[Dekor-Import]** und **[Seitenverhältnis beibehalten]** angezeigt. Um das Dekormuster angepasst an die Größe des Monogramms unter Beibehaltung seines ursprünglichen Seitenverhältnisses zu importieren, aktivieren Sie das Kontrollkästchen **[Seitenverhältnis beibehalten]**. Deaktivieren Sie das Kontrollkästchen, um das Dekormuster mit einem an das Monogramm angepassten Seitenverhältnis zu importieren.
- Wenn kein Monogramm ausgewählt wurde, erscheint die Schaltfläche als Schaltfläche **[Importieren]**. Durch Klicken auf diese Schaltfläche wird das Dekormuster in seinem Standardformat importiert.

### **Schritt 3 Ändern der Zeichengröße des Monogramms**

#### ■ **Ändern der Zeichengröße des Monogramms**

Klicken Sie in das Listenfeld **[Textgröße]** und geben Sie "22" ein.

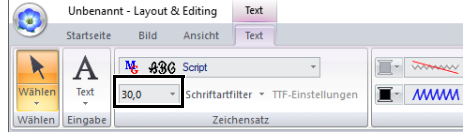

### $\square$

"Diamond" und "Kodierung" sind Schriftarten ausschließlich für Monogramme. Sie können aber auch andere integrierte oder TrueType-Schriftarten verwenden.

cc *"Monogramme bearbeiten" auf Seite 134*

### **Schritt 4 Garnfarbe und Sticktyp des Monogramms ändern**

Klicken Sie auf den Punkt des Monogrammzeichens, dessen Einstellungen geändert werden sollen.

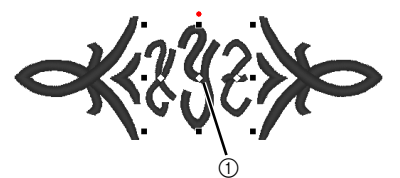

1 Hier klicken.

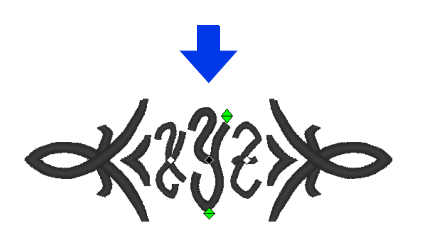

### ■ **Ändern der Garnfarbe**

- 1 Klicken Sie auf die Registerkarte **[Farbe]**, um die Farbpalette anzuzeigen.
- 2 Klicken Sie auf **[MANDARI NENORANGE]**.

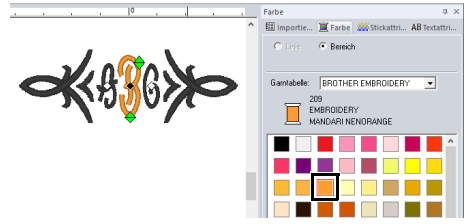

3 Wählen Sie die Buchstaben "YZ" und klicken Sie dann auf **[ROT]**.

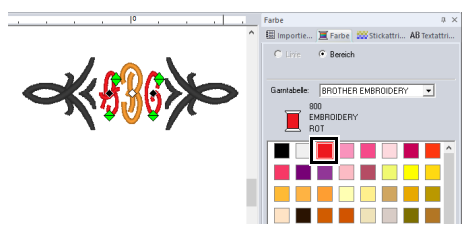

### ■ **Ändern des Sticktyps**

- 1 Klicken Sie auf die Registerkarte **[Text]**.
- 2 Klicken Sie in das Listenfeld **[Nähart für Text]** in der Gruppe **[Sticken]** und wählen Sie dann **[Füllstich]**.

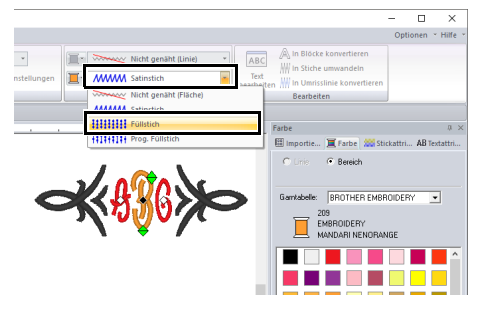

# **Erweiterte Funktionen zur Eingabe von Monogrammen**

### **Monogramme bearbeiten**

Monogrammattribute können auf der Registerkarte **[Text]**, im Fensterbereich **[Textattribute]**, im Fensterbereich **[Stickattribute]** und im Fensterbereich **[Farbe]** ausgewählt werden. Bei Auswahl des Werkzeugs "Monogramm" erscheint die Registerkarte **[Text]** wie folgt.

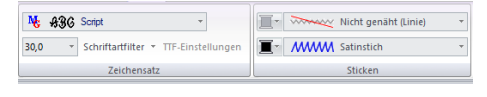

### $\Box$

Die Registerkarte **[Text]** erscheint bei Auswahl eines Monogramms oder des Werkzeugs "Monogramm".

### ■ **Monogramm-Schriftart**

Klicken Sie in das Listenfeld **[Zeichensatz]** und wählen Sie anschließend die gewünschte Schriftart.

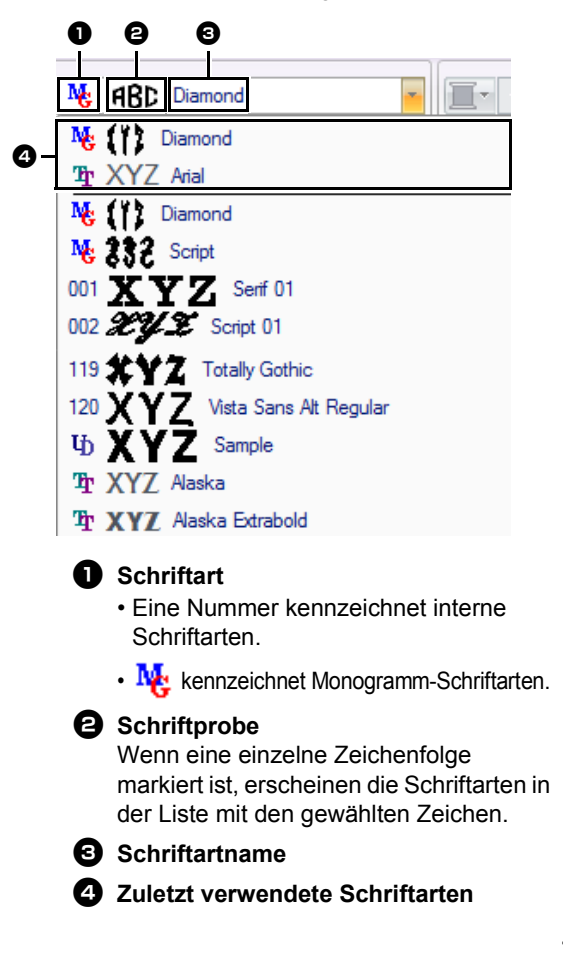

### $\Box$

"Diamond" und "Kodierung" sind Schriftarten ausschließlich für Monogramme. Sie können auch interne, benutzerdefinierte und TrueType-Schriftarten verwenden.

 $\blacktriangleright$  Eine Liste der internen und Monogramm-Schriftarten finden Sie unter *"Liste der Schriftarten" auf Seite 394*.

Die Einstellungen für alle Monogramm-Attribute, außer der Schriftart, werden in der gleichen Weise wie für normale Textmuster eingegeben.

Bei Monogrammen können jedoch die Einstellungen für folgendes nicht festgelegt werden.

- **•** Drehwinkel, Zeichenabstand, Zeilenabstand, Ausrichtung, Richtung
- **•** Transformieren
- **•** Namen einfügen
- **•** Text an Umrisslinie ausrichten

### $\Box$

- Um ein eingegebenes Monogramm zu ändern, markieren Sie das Textmuster mit dem Werkzeug **[Wählen]** und geben Sie dann den neuen Text in das Textfeld im Fensterbereich **[Textattribute]** ein.
- Es gibt drei weitere Möglichkeiten zur Bearbeitung von Text.
- $\blacktriangleright$  *"Eingegebenen Text bearbeiten" auf Seite 118*

# **Einem Benutzer zugeordneter Text**

### ■ **Benutzerdefinierten Text eingeben**

- 1 Registrieren Sie die Stickdaten mit dem Font Creator.
	- cc *"Stickdaten als eine Schriftart speichern" auf Seite 325*
- 2 Klicken Sie auf die Registerkarte **[Startseite]**.
- 3 Klicken Sie auf **[Text]** in der Gruppe **[Werkzeuge]** und klicken Sie dann auf  $\overrightarrow{A}$

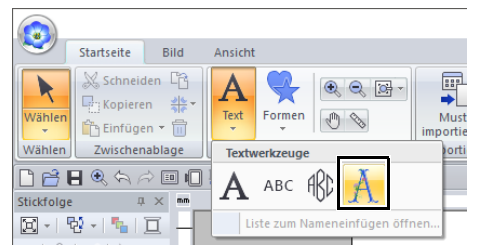

4 Klicken Sie in das Listenfeld **[Zeichensatz]** und wählen Sie anschließend die gewünschte Schriftart.

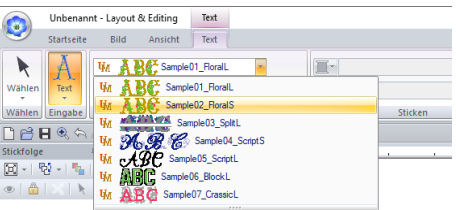

 $\rightarrow$  Die Standardzeichenhöhe für die ausgewählte Schriftart wird angezeigt.

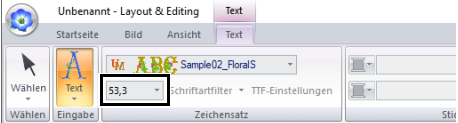

5 Geben Sie den Text ein.

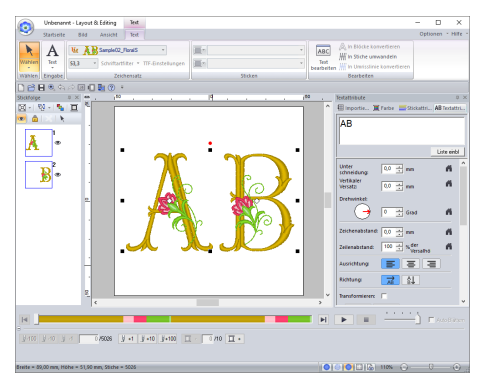

cc *"Text eingeben" auf Seite 117*

 $\Box$ 

Die Registerkarte **[Text]** erscheint, wenn ein benutzerdefiniertes Textmuster oder das Werkzeug "Benutzerdefinierter Text" ausgewählt wird.

Die Einstellungen für alle Attribute für benutzerdefinierten Text, außer der Schriftart, werden in der gleichen Weise wie für normale Textmuster eingegeben.

Bei benutzerdefiniertem Text können jedoch die folgenden Parameter, Befehle oder Operationen nicht verwendet werden.

- **•** Nähart
- **•** Stickattribute
- **•** Schriftartfilter
- **•** TTF-Einstellungen
- **•** In Blöcke konvertieren
- **•** In Umrisslinie konvertieren
- **•** Einige Bearbeitungen einzelner Buchstaben
- **•** Namen einfügen
- **•** Farben ändern
- **•** Einige Transformierfunktionen

### $\Box$

- Um einen eingegebenen benutzerdefinierten Text zu ändern, markieren Sie den benutzerdefinierten Text mit dem Werkzeug **[Wählen]** und geben Sie dann den neuen Text in das Textfeld im Fensterbereich **[Textattribute]** ein. Es gibt drei weitere Möglichkeiten zur Bearbeitung von Text.
- $\blacktriangleright$ *"Eingegebenen Text bearbeiten" auf Seite 118*
- Um die Farbe des Textes zu ändern, führen Sie eine der folgenden Funktionen aus.
	- ♦ Klicken Sie auf **[In Stiche umwandeln]** auf der Registerkarte **[Text]**, um das Textmuster in ein Stickmuster umzuwandeln, dessen Garnfarben verändert werden können. Die Textdaten stehen jedoch nicht mehr zur Verfügung.
	- ♦ Ändern Sie die Farben in den Stickdaten der ursprünglichen .pes-Datei.

### $\mathbf 0$

Das Vergrößern oder Verkleinern von benutzerdefiniertem Text aus der Standardzeichenhöhe kann die Stickqualität beeinträchtigen.

# **Lernprogramm 5: "Namen einfügen" erstellen**

Durch Erstellen eines Stickmusters, das Text enthält, und Verwendung der Funktion "Namen einfügen" können Sie durch Ersetzen des Namens in einem Muster ganz einfach eine Reihe von gleichen Stickmustern erzeugen, z. B. für Uniformen.

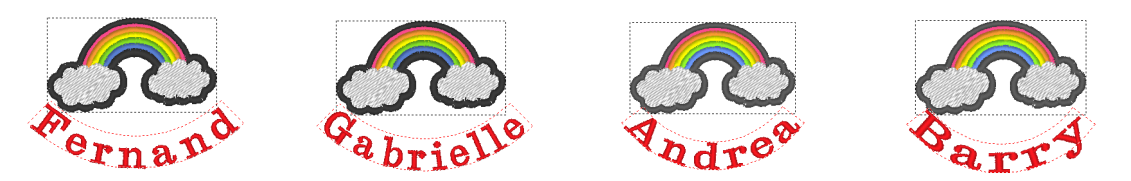

Die Beispieldatei für dieses Lernprogramm finden Sie unter Dokumente (Eigene Dokumente)\PE-DESIGN 11\Tutorial\Tutorial\_5.

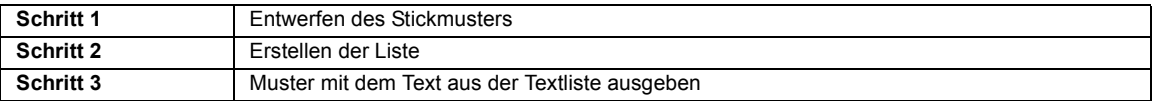

### **Schritt 1 Entwerfen des Stickmusters**

- 1 Zeigen Sie den Fensterbereich **[Importieren]** an und wählen Sie **[Design-Bibliothek]** im Listenfeld **[Von]**.
- 2 Wählen Sie **[Verschiedenes]** im Listenfeld **[Kategorie]** und ziehen Sie das Regenbogenmuster in die Designseite.

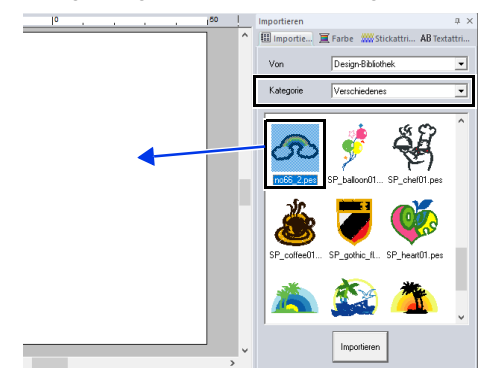

- 3 Klicken Sie auf die Registerkarte **[Startseite]**.
- 4 Klicken Sie auf **[Text]** in der Gruppe **[Werkzeuge]**, klicken Sie auf **A** und anschließend auf Designseite.

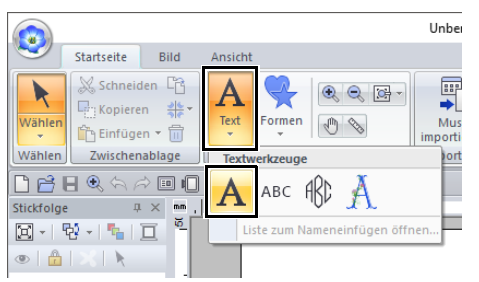

5 Geben Sie "Fernand" ein und drücken Sie dann die Taste **<Enter>**.

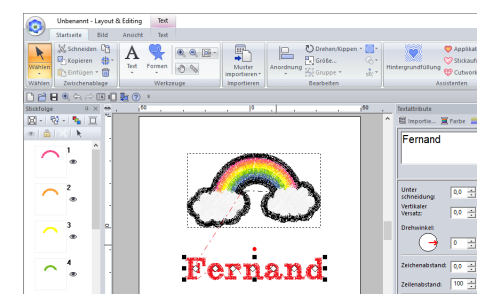

6 Markieren Sie das Textmuster, aktivieren Sie das Kontrollkästchen **[Transformieren]** und klicken Sie dann auf 4BC

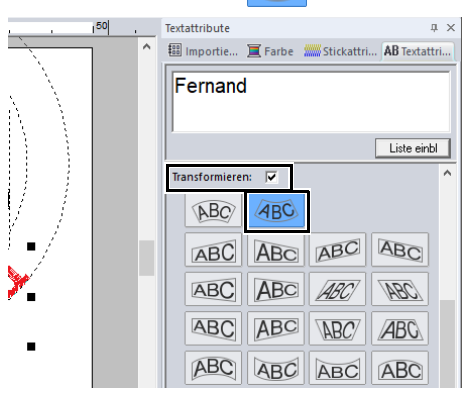

7 Ziehen Sie das Muster zum Anpassen der Position.

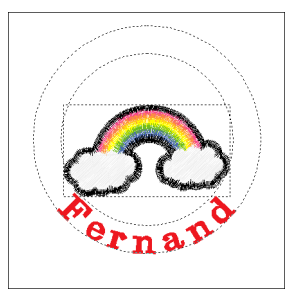

### **Schritt 2 Erstellen der Liste**

1 Markieren Sie "Fernand" und aktivieren Sie dann das Kontrollkästchen **[Namen einfügen]** und klicken Sie anschließend auf die Schaltfläche **[Liste Namen einfügen]**.

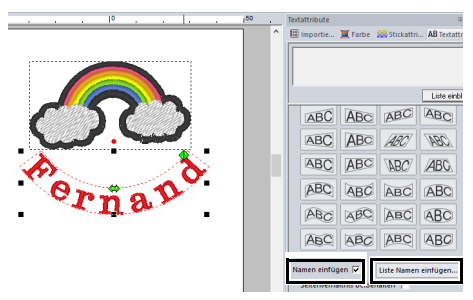

- 2 Geben Sie Text in die Liste ein. In diesem Beispiel werden Sie jetzt Text am Ende der Liste hinzufügen.
	- (A) Klicken Sie auf eine Zelle in der Zeile und anschließend auf **[Text bearbeiten]**, oder klicken Sie auf die Zelle, um den Eingabemodus zu aktivieren.

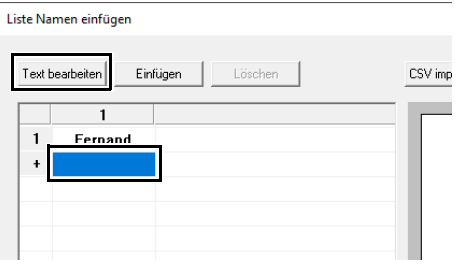

(B) Geben Sie auf der Tastatur den Text ein.

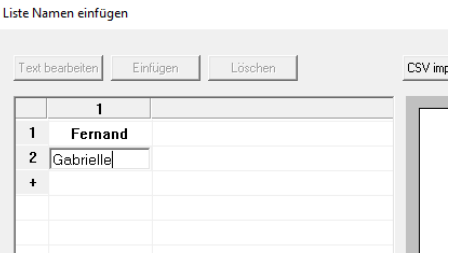

(C) Drücken Sie nach der Texteingabe die Taste **<Enter>**, damit der Eingabemodus für die nächste Zeile aufgerufen wird.

Wiederholen Sie die Schritte (A) bis (C) zum Erstellen der Textliste.

### $\Box$

Wenn Sie eine Zelle markieren, die Text enthält, können Sie eine Vorschau des Textes anzeigen.

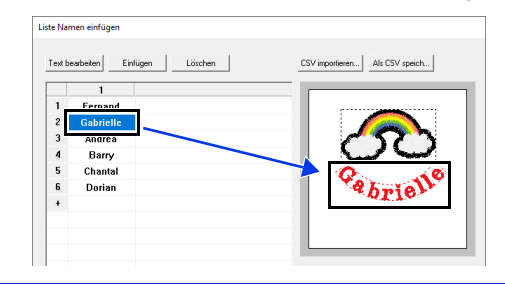

### **Schritt 3 Muster mit dem Text aus der Textliste ausgeben**

Sie üben jetzt die Ausgabe von Mustern in Dateien. Stickdaten, bei denen der Text durch jede Textreihe der Liste ersetzt worden ist, kann ausgegeben werden.

1 Klicken Sie auf **[In Ordner]**.

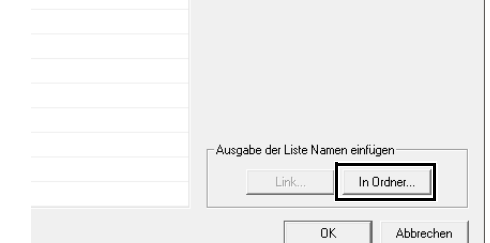

2 Wählen Sie Laufwerk und Ordner im Dialogfeld, das angezeigt wird, nachdem Sie

> auf **g**eklickt haben, geben Sie den Dateinamen im Feld **[Dateiname]** ein und klicken Sie anschließend auf **[OK]**.

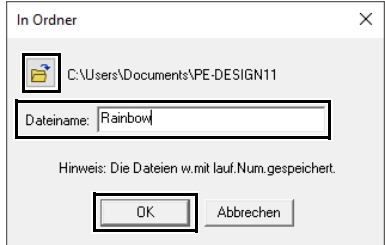

 $\rightarrow$  Die Anwendung beginnt, die Stickdaten auf Fehler zu überprüfen. Wenn keine Fehler gefunden werden, beginnt die Ausgabe der Daten.

### $\square$

Die Dateien erhalten die Namen "<file\_name>xxx.pes" (wobei "xxx" fortlaufende Nummern ab 001 sind).

3 Wenn die Daten ausgegeben sind, erscheint die folgende Meldung. Klicken Sie auf **[OK]**.

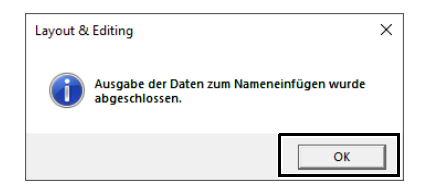

Für jede Textzeile in der Liste wird im angegebenen Ordner eine Stickdatei gespeichert.

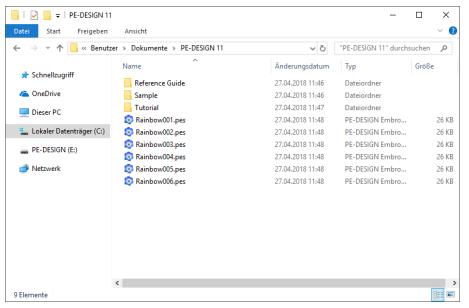

# **Namen einfügen (Text ersetzen)**

### **Textattribute mit angewandtem Attribut "Namen einfügen"**

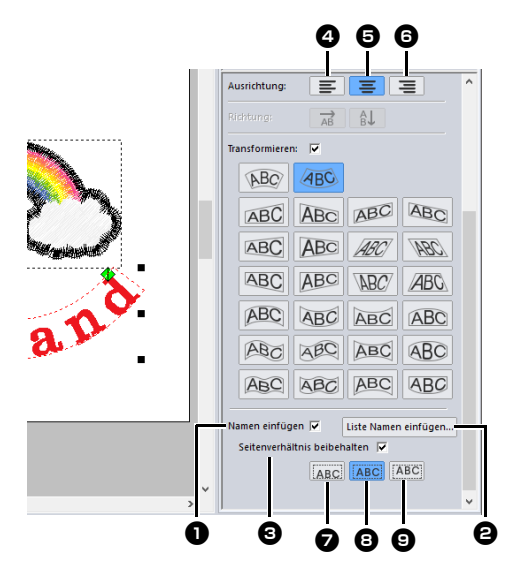

 $\bullet$  Namen einfügen Ist dieses Kontrollkästchen aktiviert, wird das Attribut **[Namen einfügen]** angewandt.

### $\mathbf a$

• Wenn das Attribut **[Namen einfügen]** angewandt wird, werden die Einstellungen für **[Unter schneidung]**, **[Vertikaler Versatz]**, **[Drehwinkel]**, **[Zeichenabstand]**, **[Zeilenabstand]**, Zeichengröße und Farbe zurückgesetzt.

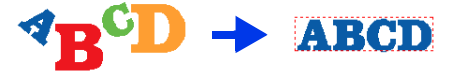

- Das Attribut **[Namen einfügen]** ist nicht verfügbar bei Text, der mit dem Befehl **[Text an Umrisslinie ausrichten]** bearbeitet worden ist, kleinem Text oder Monogrammtext.
	- <sup>b</sup> **Liste Namen einfügen** Klicken Sie auf diese Schaltfläche, um das Dialogfeld **[Liste Namen einfügen]** anzuzeigen.

### $\Box$

Das Dialogfeld **[Liste Namen einfügen]** für ein Textmuster kann durch Auswahl eines Textmusters mit angewandtem Attribut **[Namen einfügen]**, Klicken auf **[Text]** auf der Registerkarte **[Startseite]**, dann auf **[Text]**, dann auf **[Liste zum Nameneinfügen öffnen]** angezeigt werden.

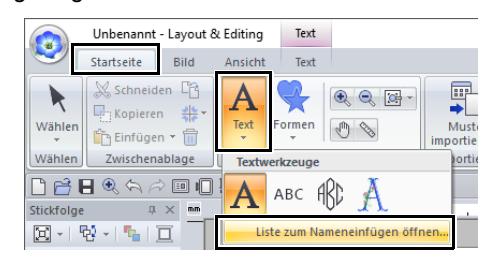

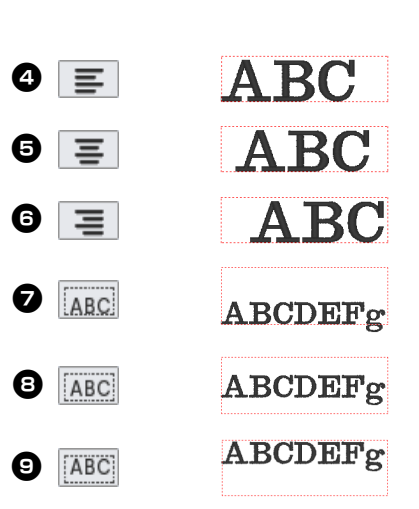

#### $\bullet$  Seitenverhältnis beibehalten Wenn dieses Kontrollkästchen aktiviert

ist, bleibt das Seitenverhältnis des Textes erhalten.

### **Funktionen im Dialogfeld "Liste 'Namen einfügen'"**

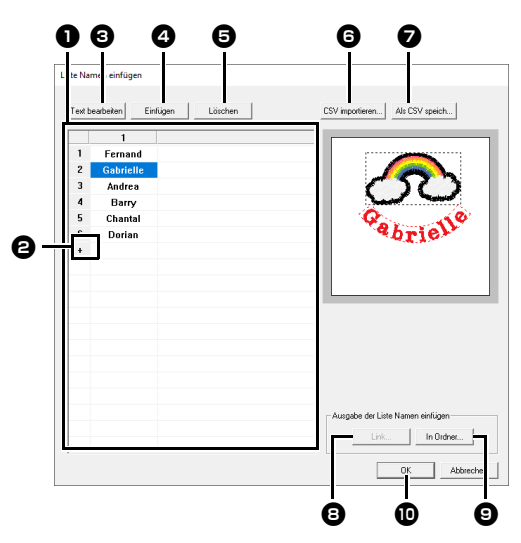

#### <sup>a</sup> **Liste Namen einfügen**

Erstellen Sie die Liste mit Text, der den Text im Muster ersetzen soll. Doppelklicken Sie in eine Zelle, um den Eingabemodus zu aktivieren. Wählen Sie eine Zeile, um eine Vorschau des Musters mit dem Text in dieser Zeile anzuzeigen. Eine Zeile in der Textliste kann

durch Drücken der Taste | 1 | oder ausgewählt werden.

**b** Klicken Sie auf +, um am Ende der Liste eine Zeile hinzuzufügen.

(Bis zu 500 Zeilen können hinzugefügt werden.)

#### **e** Text bearbeiten

Ruft für den Text in der gewählten Zelle den Eingabemodus auf. (Der Eingabemodus kann auch durch Doppelklicken auf eine Zelle aufgerufen werden.)

#### <sup>d</sup> **Einfügen**

Markieren Sie eine Zeile und klicken Sie dann auf **[Einfügen]**. Über der markierten Zeile wird eine neue Zeile eingefügt.

#### **e** Löschen

Markieren Sie eine Zeile und klicken Sie dann auf **[Löschen]**. Die markierte Zeile wird gelöscht.

#### **6** CSV importieren

Importiert eine Liste Namen einfügen als .csv-Datei.

Klicken Sie auf diese Schaltfläche, wählen Sie Laufwerk und Ordner, klicken Sie auf den Dateinamen und anschließend auf **[Öffnen]**, oder doppelklicken Sie auf das Dateisymbol.

#### $\bullet$  Als CSV speich

Speichert die erstellte Liste Namen einfügen. Klicken Sie auf diese Schaltfläche, wählen Sie Laufwerk und Ordner, geben Sie den Namen der Datei im Feld **[Dateiname]** ein und klicken Sie dann auf **[Speichern]**, um die Liste als .csv-Datei zu speichern.

#### **a** Link

Klicken Sie auf diese Schaltfläche, um Muster mit der Link-Funktion an Maschinen zu senden. Diese Schaltfläche ist verfügbar, wenn eine mit der Link-Funktion kompatible Stickmaschine mit dem Computer verbunden ist. Stellen Sie eine Verbindung mit einer Stickmaschine her, die im Link-Modus gestartet worden ist.

 $\blacktriangleright$  *"Vom Computer sticken mit der Link-Funktion" auf Seite 227*

#### **D** In Ordner

 $\Box$ 

- $\blacktriangleright$  *"Muster mit dem Text aus der Textliste ausgeben" auf Seite 137*
- $\bullet$  Wählen Sie den Text im Dialogfeld [Liste **Namen einfügen]** und klicken Sie auf **[OK]**, um zur Designseite zurückzukehren, und bearbeiten Sie das Muster mit dem ersetzten Text.

#### Wenn das Stickmuster zwei Textmuster mit dem Attribut **[Namen einfügen]** enthält, erscheint die Textliste wie unten dargestellt.

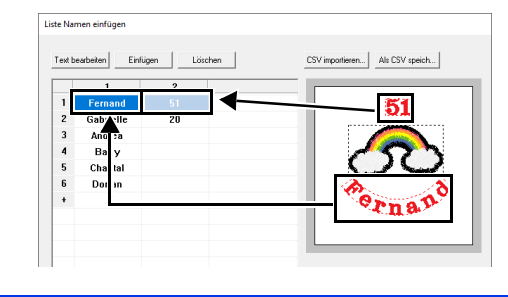

# **Erstellen von Stickmustern mit Bildern**

Stickmuster können ganz einfach von Bildern erzeugt werden. In diesem Abschnitt erfahren Sie außerdem, wie man Stickmuster mit Bildern kombinieren kann.

# **Stichassistent: Bild automatisch in ein Stickdesign konvertieren**

Stickmuster können von einem mit einer Digitalkamera aufgenommenen Foto, einer gescannten Illustration oder einem Clipart-Bild erzeugt werden.

### ■ Automatisches Sticken ▶▶ "Lernprogramm 6-1: Automatisches Sticken" *auf Seite 143*

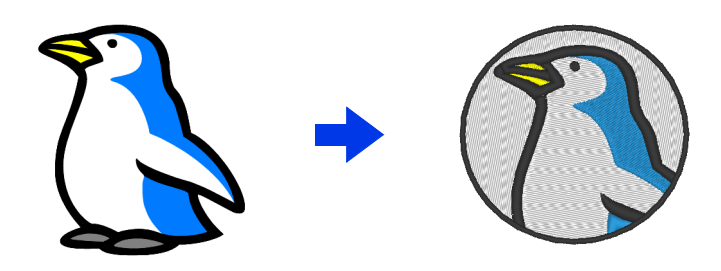

■ Kreuzstich ▶▶ "Lernprogramm 6-2: Kreuzstich" auf Seite 146

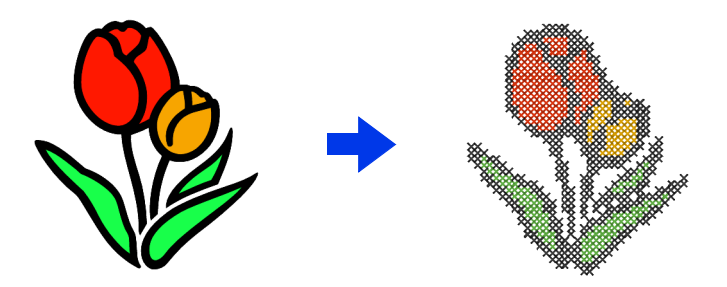

■ Foto-Stich 1 **▶▶** "Lernprogramm 6-3: Foto-Stich 1" auf Seite 150

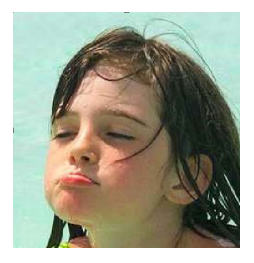

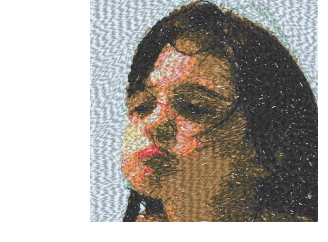

■ Foto-Stich 2 ▶▶ "Lernprogramm 6-4: Foto-Stich 2" auf Seite 155

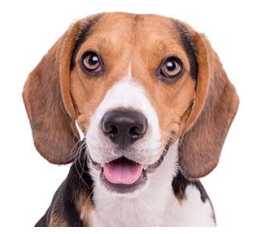

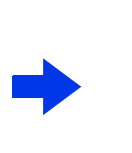

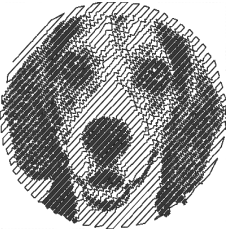

# **Lernprogramm 6-1: Automatisches Sticken**

In diesem Abschnitt werden Sie die Funktion "Automatisches Sticken" verwenden, um ein Stickmuster automatisch von einem Bild zu erzeugen. Dadurch wird ein Stickmuster von Formen und Farben in dem Bild erzeugt.

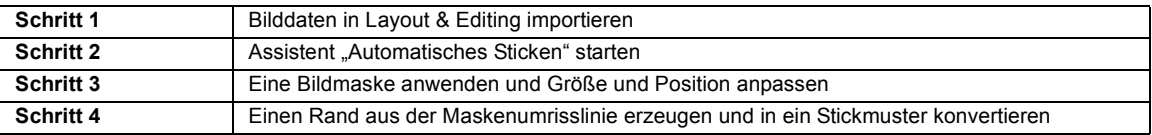

### **Schritt 1 Bilddaten in Layout & Editing importieren**

- 1 Klicken Sie auf die Registerkarte **[Bild]**.
- 2 Klicken Sie auf **[Öffnen]** in der Gruppe **[Bild]** und klicken Sie dann auf **[aus Datei]**.

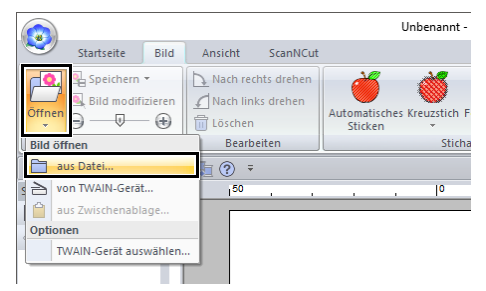

**3** Doppelklicken Sie auf den Ordner **[Dokumente (Eigene Dokumente)\PE-DESIGN 11\Tutorial\Tutorial\_6]**, um ihn zu öffnen.

 $\square$ 

Bei der Programminstallation wird der Ordner **[PE-DESIGN 11]** im Ordner "Dokumente" angelegt.

4 Markieren Sie die Beispieldatei **[penguin.bmp]** und klicken Sie dann auf **[Öffnen]** oder doppelklicken Sie auf das Symbol der Datei.

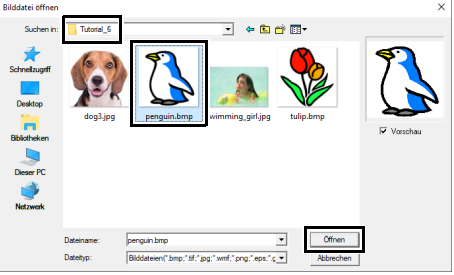

 $\rightarrow$  Das Bild wird im Arbeitsbereich angezeigt.

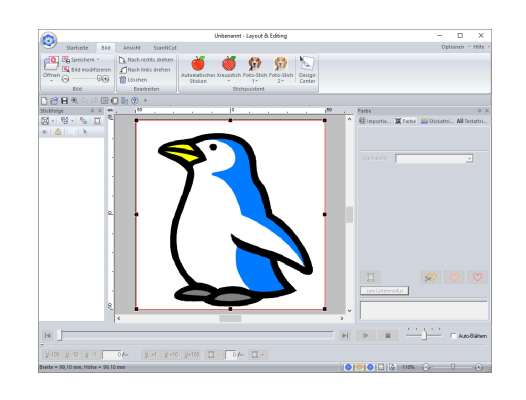

### $\Box$

- Für **[Automatisches Sticken]** eignen sich Bilder mit wenigen und ganz unterschiedlichen Farben am besten.
- Wiederholen Sie die Schritte  $\uparrow$  bis  $\uparrow$ , um ein anderes Bild zu wählen. Einzelheiten zu anderen Verfahren finden Sie im Folgenden.
- cc <sup>f</sup> *unter "Dialogfeld "Maske auswählen"" auf Seite 159*
- Sie können Bilder von einem Scanner oder aus der Zwischenablage importieren.
- $\blacktriangleright$ *"Importieren von Bilddaten" auf Seite 163*

#### **Schritt 2 Assistent "Automatisches Sticken" starten**

- 1 Klicken Sie auf die Registerkarte **[Bild]**.
- 2 Klicken Sie auf **[Automatisches Sticken]** in der Gruppe **[Stichassistent]**.

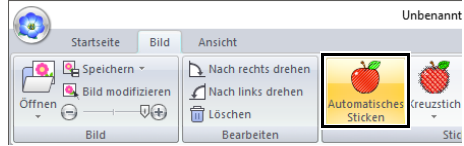
### **Schritt 3 Eine Bildmaske anwenden und Größe und Position anpassen**

**1** Klicken Sie auf  $\langle \rangle$ , um die Kreismaske zu wählen.

> Ziehen Sie den Ziehpunkt, um die Größe der Maske anzupassen, und ziehen Sie dann die Maske zur Einstellung ihrer Position. Klicken Sie auf **[Nächstes]**.

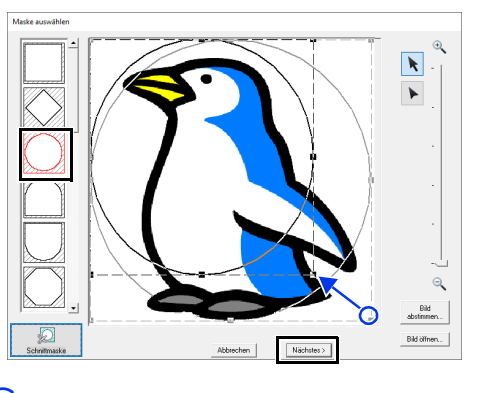

 $\square$ 

Die hier markierte Maskenumrisslinie kann in **Schritt 4** für die Liniendaten (Rand) verwendet werden.

- cc *"Dialogfeld "Maske auswählen"" auf Seite 158*.
- 2 Ziehen Sie das Bild zur Anpassung der Ausgabeposition und Größe. Der weiße Hintergrund gibt den Stickbereich in der Designseite an.

Klicken Sie auf **[Nächstes]**.

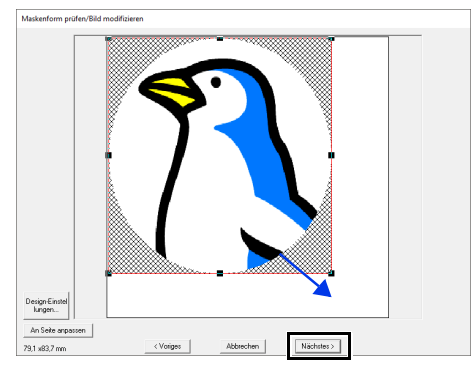

cc *"Dialogfeld "Maskenform prüfen/Bild modifizieren"" auf Seite 161*

### **Schritt 4 Einen Rand aus der Maskenumrisslinie erzeugen und in ein Stickmuster konvertieren**

Aktivieren Sie das Kontrollkästchen **[Maskenlin. hinzuf]**, prüfen Sie das Bild in der Vorschau und klicken Sie dann auf **[Beenden]**.

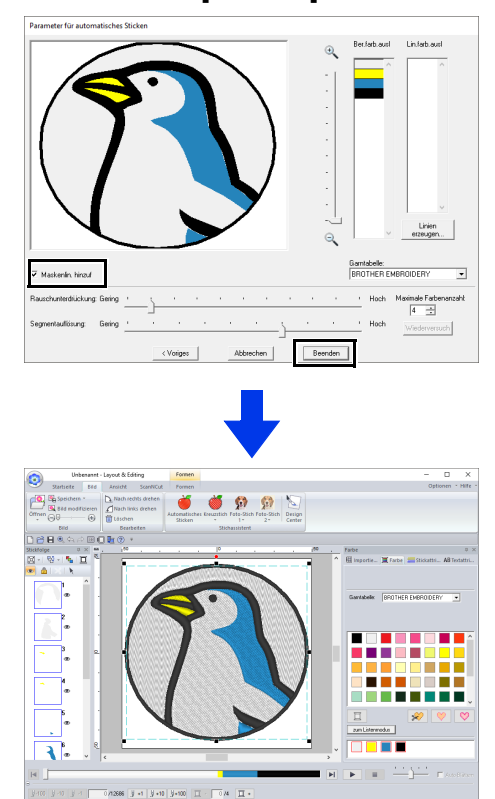

 $\rightarrow$  Das Bild wird automatisch ausgeblendet und Stiche werden automatisch eingegeben.

## **Automatisches Sticken - Funktionen**

## **Dialogfeld "Parameter für automatisches Sticken"**

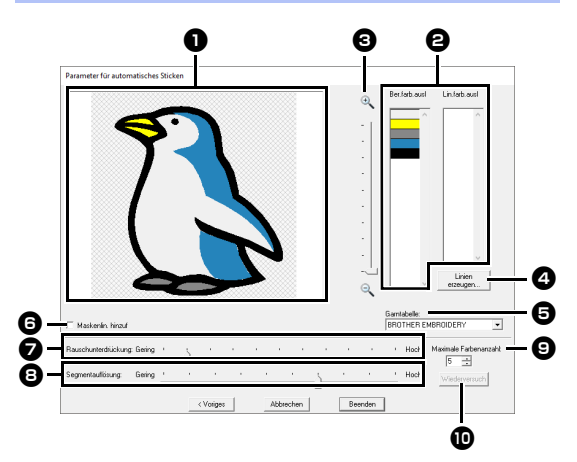

### **a** Ergebnisansicht

Das analysierte Bildergebnis erscheint im Feld "Ergebnisansicht".

**B** Ber.farb.ausl/Lin.farb.ausl

Klicken Sie in der Liste **[Ber.farb.ausl]** und der Liste **[Lin.farb.ausl]** auf die Farben, um festzulegen, ob sie gestickt werden.

Sie können festlegen, welche Flächen gestickt werden, indem Sie ihre Farben auswählen. Farben, die durchgestrichen sind, werden nicht gestickt.

 $\square$ 

- Um festzulegen, ob ein Teil des Bildes gestickt wird, klicken Sie in das Feld "Ergebnisansicht" oder klicken Sie in die Listen **[Ber.farb.ausl]** und **[Lin.farb.ausl]**.
- Schraffurmusterbereiche im Feld "Ergebnisansicht" werden nicht gestickt. Außerdem werden gepunktete Linien nicht gestickt.

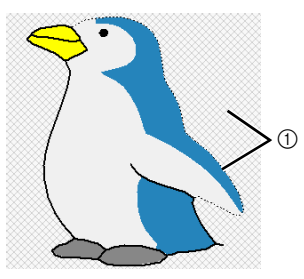

1 Diese Bereiche werden nicht gestickt.

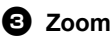

### <sup>d</sup> **Linien erzeugen**

Klicken Sie auf diese Schaltfläche, um das Dialogfeld **[Bereiche wählen]** anzuzeigen, in dem Sie die Bereiche wählen können, die zu Linien konvertiert werden sollen.

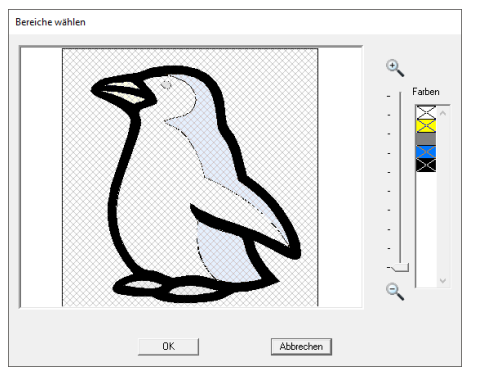

Klicken Sie auf die Bereiche, die zu Linien konvertiert werden sollen, und anschließend auf **[OK]**.

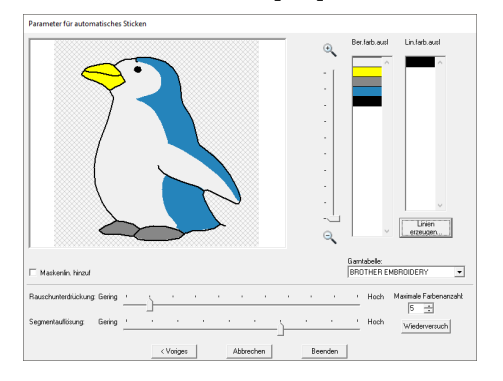

### **B** Garntabelle

Wählen Sie die Garntabelle, die verwendet werden soll.

#### **6** Maskenlin. hinzuf Wenn dieses Kontrollkästchen aktiviert

ist, werden Liniendaten aus der Maskenumrisslinie erzeugt.

#### <sup>g</sup> **Rauschunterdrückung** Stellt den Rauschanteil (Verzerrungen)

ein, der aus dem Bild entfernt werden soll.

#### **e** Segmentauflösung Stellt die Empfindlichkeit für die

Bildanalyse ein.

#### **<sup>6</sup>** Maximale Farbenanzahl Legt die Anzahl der verwendeten Farben fest.

### $\mathbf{\mathbf{\mathbb{D}}}$  Wiederversuch

Um die Ergebnisse der Änderungen anzuzeigen, klicken Sie auf diese Schaltfläche.

## **Lernprogramm 6-2: Kreuzstich**

Die Funktion "Kreuzstich" erzeugt Kreuzstich-Stickmuster von Bildern. In diesem Abschnitt werden Sie ein Kreuzstich-Stickmuster von einem Bild erzeugen.

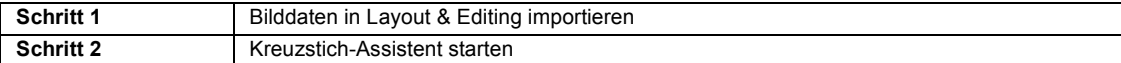

### **Schritt 1 Bilddaten in Layout & Editing importieren**

Öffnen Sie den Ordner **[Tutorial\_6]** und wählen Sie als Bild **[tulip.bmp]**.

> $\blacktriangleright$  *"Bilddaten in Layout & Editing importieren" auf Seite 143*

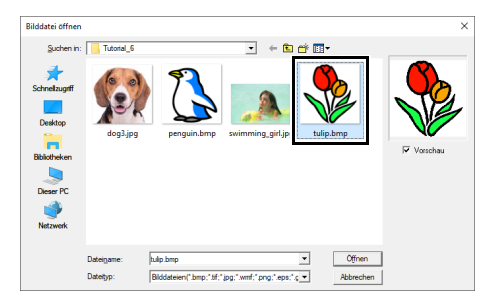

### **Schritt 2 Kreuzstich-Assistent starten**

- 1 Klicken Sie auf die Registerkarte **[Bild]**.
- 2 Klicken Sie auf **[Kreuzstich]** in der Gruppe **[Stichassistent]** und klicken Sie dann auf **[Farbe]**.

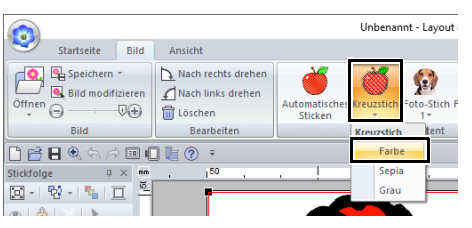

3 Klicken Sie auf **[Nächstes]**.

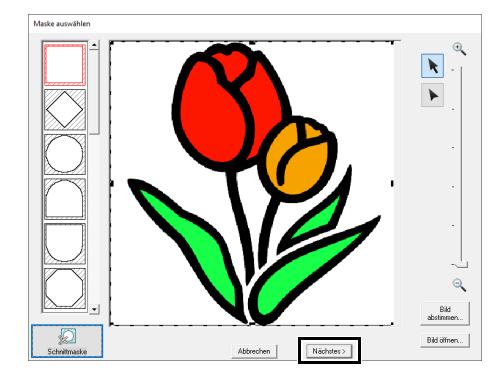

In diesem Dialogfeld kann eine Bildmaske angewandt und ihre Größe angepasst und die Form bearbeitet werden. In diesem Beispiel fahren Sie einfach mit dem nächsten Schritt fort.

- $\blacktriangleright$  *"Dialogfeld "Maske auswählen"" auf Seite 158*
- 4 Klicken Sie auf **[Nächstes]**.

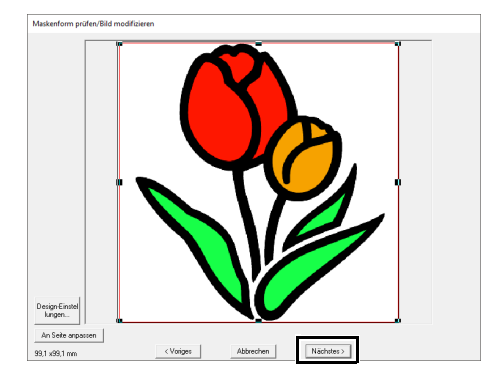

In diesem Dialogfeld kann die Größe und Position des Bildes angepasst werden. In diesem Beispiel fahren Sie einfach mit dem nächsten Schritt fort.

 $\blacktriangleright$  *"Dialogfeld "Maskenform prüfen/Bild modifizieren"" auf Seite 161*

5 Klicken Sie auf **[Nächstes]**.

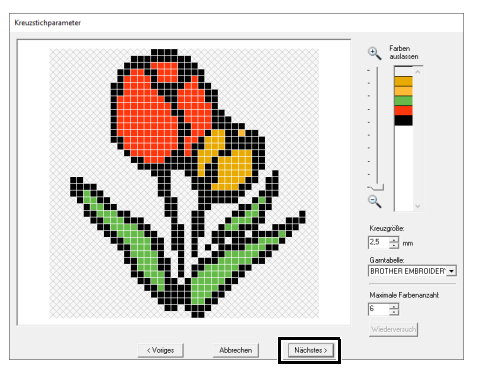

In diesem Dialogfeld kann die Kreuzgröße und die Anzahl der Farben festgelegt werden. Verwenden Sie für dieses Beispiel die Standardeinstellungen.

### 6 Klicken Sie auf **[Beenden]**.

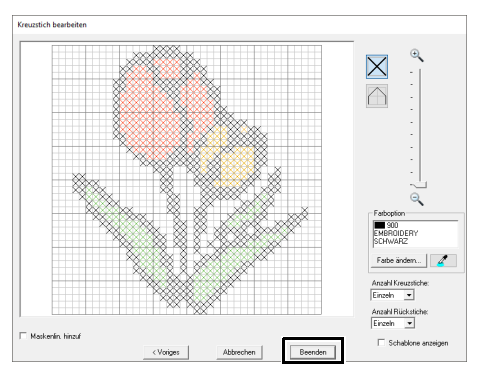

In diesem Dialogfeld können Stiche hinzugefügt, gelöscht oder geändert werden, Sie können Farben festlegen und wie oft jeder Stich genäht werden soll. Verwenden Sie für dieses Beispiel die Standardeinstellungen.

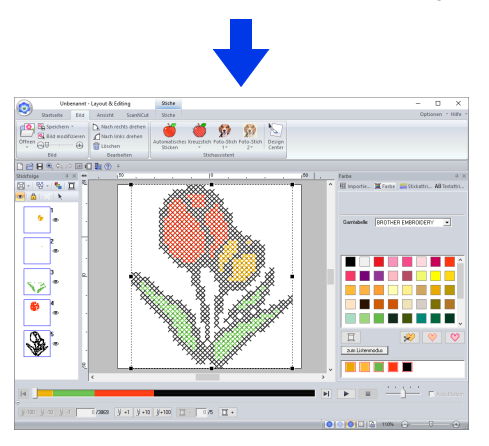

 $\rightarrow$  Das Bild wird automatisch ausgeblendet und Stiche werden automatisch eingegeben.

## **Kreuzstich - Funktionen**

## **Dialogfeld "Kreuzstichparameter"**

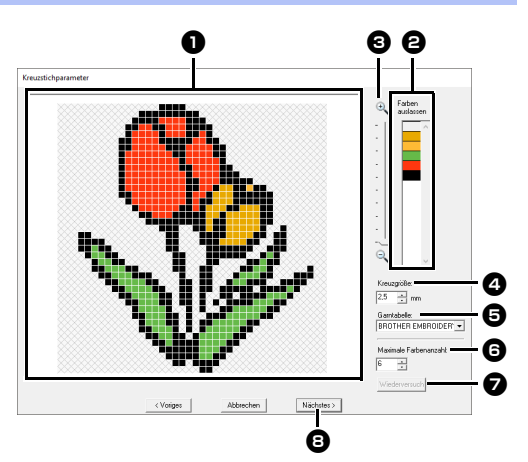

### $\bullet$  Ergebnisansicht

Bereiche, die nicht in den Kreuzstich konvertiert werden, sind mit einem Schraffurmuster gekennzeichnet.

### <sup>b</sup> **Farben auslassen**

Klicken Sie in der Liste Farben auslassen auf die Farben, um festzulegen, ob sie gestickt werden.

## $\square$

- Um festzulegen, ob ein Teil des Bildes gestickt wird, klicken Sie in das Feld "Ergebnisansicht" oder klicken Sie in die Liste **[Farben auslassen]**.
- Schraffurmusterbereiche im Feld "Ergebnisansicht" werden nicht gestickt.

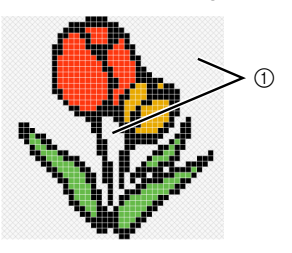

1 Diese Bereiche werden nicht gestickt.

### **e** Zoom

#### <sup>d</sup> **Kreuzgröße** Stellt die Größe des Musters ein.

### $\Theta$  Garntabelle

Sie können die Garnmarke auswählen, die Sie in dem erzeugten Kreuzstichmuster verwenden möchten.

### **6** Maximale Farbenanzahl

Stellt die Anzahl von Farben ein, die im erzeugten Muster verwendet werden.

### <sup>g</sup> **Wiederversuch**

Um die Ergebnisse der Änderungen anzuzeigen, klicken Sie auf diese Schaltfläche.

#### **e** Nächstes

Fährt mit dem nächsten Schritt fort (Dialogfeld **[Kreuzstich bearbeiten]**).

### ■ **Dialogfeld** "Kreuzstich **bearbeiten"**

Klicken Sie zur Auswahl des Sticktyps auf eine Schaltfläche in  $\bigcirc$ , wählen Sie eine Garnfarbe in  $\bigcirc$  und klicken Sie dann auf oder ziehen Sie in  $\bigcirc$ , um die Stiche zu bearbeiten.

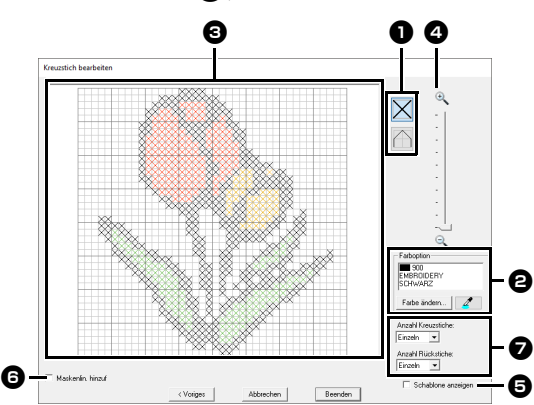

### <sup>a</sup> **Stiche auswählen**

Auswählen von Stichen zum Hinzufügen/ Löschen

 $\|\mathsf{X}\|$  (Kreuzstiche): Legt einen Kreuzstich in einem Kästchen fest.

(Rückstiche): Legt einen Rückstich

innen ( $\Box$  oder  $\Box$ ) oder auf der Kante

( oder  $\Box$ ) eines Kästchens fest.

### $\Theta$  Farboption

Um die Farbe zu ändern, klicken Sie auf **[Farbe ändern]** zur Anzeige des Dialogfeldes **[Garnfarbe]** und klicken Sie dann auf die gewünschte Farbe. Um die für einen Stich zu verwendende Farbe auszuwählen, klicken Sie auf

 und anschließend auf den Stich, der mit dieser Farbe gestickt werden soll.

### **B** Bearbeitungsbereich

- ♦ Für Kreuzstiche Klicken auf ein Kästchen: Ein Stich wird hinzugefügt.
- ♦ Für Rückstiche Klicken auf die Kante eines Kästchens: Fügt einen Stich an der Kante hinzu. Klicken auf eine Diagonale in einem Kästchen: Fügt einen Stich auf der Diagonale hinzu.
- ♦ Für Kreuzstiche und Rückstiche Ziehen Sie den Mauszeiger: Fügt aufeinanderfolgende Stiche hinzu. Klicken mit der rechten Maustaste/ Ziehen mit gedrückter rechter Maustaste: Löscht einen Stich/Löscht aufeinanderfolgende Stiche.

### <sup>d</sup> **Zoom**

#### $\Theta$  Schablone anzeigen

Um das importierte Bild anzuzeigen, klicken Sie auf **[Schablone anzeigen]**.

#### **6** Maskenlin. hinzuf

Wenn dieses Kontrollkästchen aktiviert ist, werden Liniendaten aus der Maskenumrisslinie erzeugt.

<sup>g</sup> **Anzahl Kreuzstiche/Anzahl Rückstiche** Für die Anzahl, wie häufig ein Stich gestickt werden soll, wählen Sie **[Einzeln]**, **[Doppelt]** oder **[Dreifach]**.

### a

Wenn Sie nach dem Bearbeiten der Stiche zur Rückkehr zum Dialogfeld **[Voriges]** auf **[Kreuzstichparameter]** klicken, werden die bearbeiteten Stiche auf ihre vorhergehende Anordnung zurückgesetzt.

## **Lernprogramm 6-3: Foto-Stich 1**

Mit der Funktion "Foto-Stich 1" können Stickmuster von Fotos erzeugt werden. Solch ein Stickmuster, erstellt von einem Foto, weist detaillierte und überlappende Stiche auf.

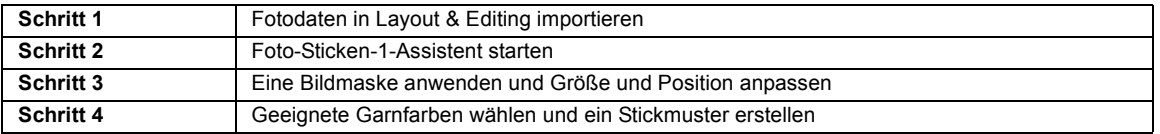

### **Schritt 1 Fotodaten in Layout & Editing importieren**

Öffnen Sie den Ordner **[Tutorial\_6]** und wählen Sie als Bild **[swimming\_girl.jpg]**.

> cc *"Bilddaten in Layout & Editing importieren" auf Seite 143*

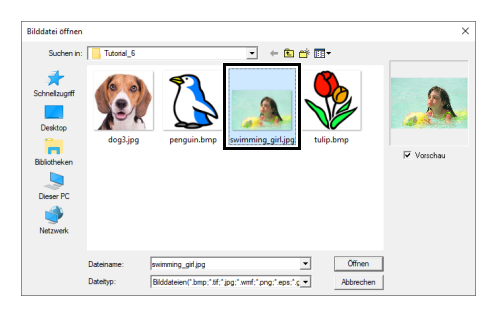

### **Schritt 2 Foto-Sticken-1- Assistent starten**

- 1 Klicken Sie auf die Registerkarte **[Bild]**.
- 2 Klicken Sie auf **[Foto-Stich 1]** in der Gruppe **[Stichassistent]** und klicken Sie dann auf **[Farbe]**.

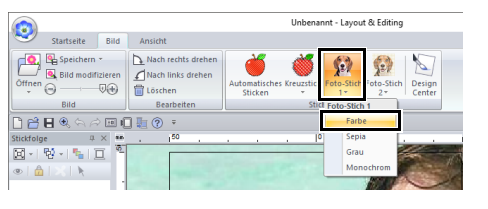

### $\square$

Mit **[Foto-Stich 1]** kann das Stickmuster in Farbe (Farbe), Sepia (Sepia), Grauton (Grau) oder in nur einer Farbe (Monochrom) erstellt werden. Wählen Sie für dieses Beispiel **[Farbe]**.

### **Schritt 3 Eine Bildmaske anwenden und Größe und Position anpassen**

1 Ziehen Sie die Ziehpunkte zur Anpassung der Maskenform. Ziehen Sie die Maske zum Anpassen der Position.

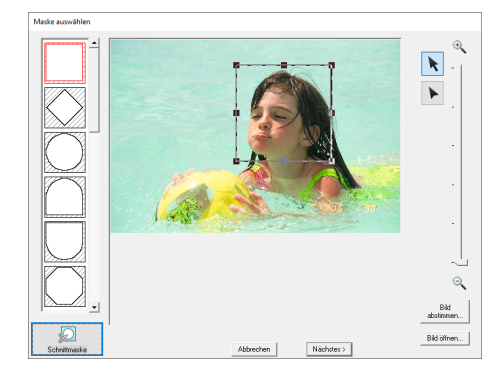

- 2 Klicken Sie dann auf **Nächstes**.
- 3 Klicken Sie auf **[Design-Einstellungen]**.

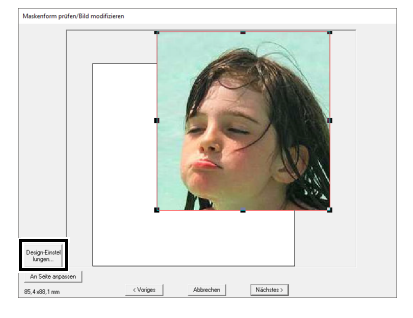

4 Aktivieren Sie **[als Rahmengröße]** und wählen Sie eine Größe der Designseite von 100 × 100 mm im Listenfeld. Klicken Sie dann auf **[OK]**.

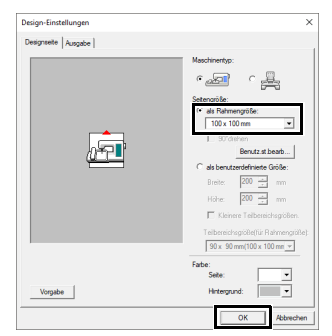

5 Klicken Sie auf **[An Seite anpassen]**, um die Endgröße zu ändern.

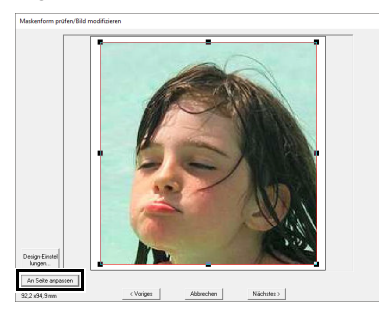

### $\square$

- Die Stickmustergröße wird unten links in der Ecke des Dialogfensters angezeigt. Mit dieser Anzeige kann die Größe beliebig geändert werden.
- Die Mindestgrößen von Stickmustern, die gestickt werden können, sind nachfolgend aufgeführt.
	- ♦ Nur Gesicht: 100 × 100 mm
	- ♦ Kopf und Gesicht: 130 × 180 mm
		- cc *"Dialogfeld "Maskenform prüfen/Bild modifizieren"" auf Seite 161* und *"Dialogfeld "Graustufenbalance/Bild modifizieren"" auf Seite 162*
- 6 Prüfen Sie den zu konvertierenden Bereich in einer Vorschau und klicken Sie dann auf **[Nächstes]**.

### **Schritt 4 Geeignete Garnfarben wählen und ein Stickmuster erstellen**

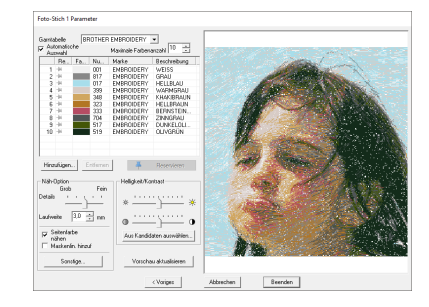

An diesem Punkt kann das Stickmuster durch Klicken auf **[Beenden]** abgeschlossen werden. In diesem Abschnitt wird jedoch beschrieben, wie sich Fotostickereien durch Ändern verschiedener Einstellungen verbessern lassen.

1 Wählen Sie im Listenfeld **[Garntabelle] [Brother Chart (Photo Stitch)]**. Geben Sie im Listenfeld **[Maximale**  Farbenanzahl] "20" ein. Klicken Sie auf **[Vorschau aktualisieren]**.

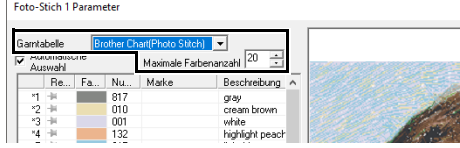

2 Schieben Sie den Schieberegler **[Helligkeit]** eine Position nach links und den Schieberegler **[Kontrast]** zwei Positionen nach rechts.

Klicken Sie auf **[Vorschau aktualisieren]**.

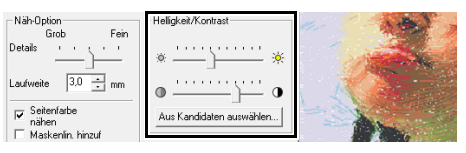

### $\Box$

Ändern Sie die Einstellungen nach Bedarf, je nach Bild. Wenn sich der Farbton schwer einstellen lässt, klicken Sie auf **[Aus Kandidaten auswählen]**.

cc *"Aus Kandidaten auswählen" auf Seite 154*.

- 3 Betrachten Sie die Vorschau auf der rechten Seite und wählen Sie Farben aus der Liste der am häufigsten verwendeten Farben (hellblau (light blue) für den Hintergrund) und der charakteristischen Farben (tiefrot (deep rose) für die Lippen) und klicken Sie dann auf **[Reservieren]**.
	- $\rightarrow$  In diesem Beispiel werden vier Farben (braunweiss (cream brown), hellblau (light blue), helles Pfirsich (highlight peach) und tiefrot (deep rose)) reserviert.

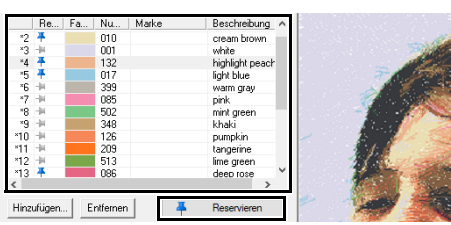

4 Geben Sie im Listenfeld **[Maximale Farbenanzahl]** "10" ein und klicken Sie dann auf **[Vorschau aktualisieren]**.

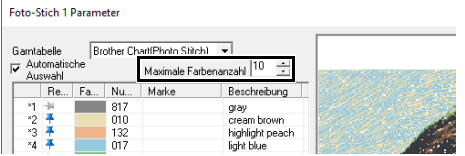

### 5 Klicken Sie auf **[Beenden]**.

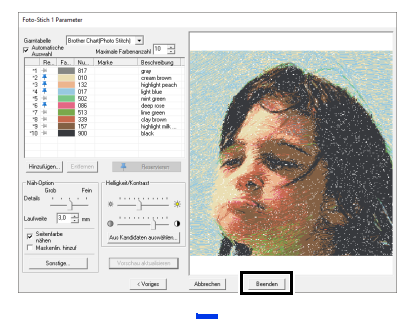

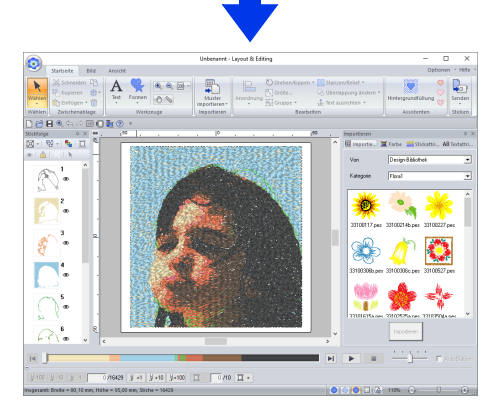

 $\rightarrow$  Das Bild wird automatisch ausgeblendet.

### $\Box$

Wenn das erzeugte Stickmuster Farben enthält, die unterdrückt werden sollen (zum Beispiel Grautöne im Gesicht), ändern Sie die Stickreihenfolge im Fensterbereich **[Stickfolge]** so, dass die unerwünschte Farbe vor allen anderen Farben gestickt wird.

 $\blacktriangleright\blacktriangleright$ *"Farben ändern" auf Seite 96*.

## **Tipps für bessere Ergebnisse**

Wenn sich die tatsächlichen Garnfarben von den Garnfarben auf dem Bildschirm unterscheiden, werden die Stickergebnisse erheblich beeinflusst.

**[Brother Chart (Photo Stitch)]** ist eine Garntabelle für Brother-Stickgarnfarben und Hauttöne, und sie wurde optimiert unter Berücksichtigung der Unterschiede zwischen den Garnfarben auf dem Bildschirm und den tatsächlichen Garnfarben; jedoch können die Farben je nach Betriebsumgebung unterschiedlich angezeigt werden.

Wenn sich die Garnfarben auf dem Bildschirm von den tatsächlichen Garnfarben unterscheiden, verwenden Sie die Anwender-Garnfarbenlisten zur Einstellung der Garnfarben, um bessere Ergebnisse zu erzielen.

> cc *"Anwender-Garnfarbenlisten bearbeiten" auf Seite 213*

## **Foto-Stich 1 – Funktionen**

## **Dialogfeld "Foto-Stich 1 O** Farboptionen **Parameter"**

#### Mit **Farbe**, **Sepia** oder **Grau**

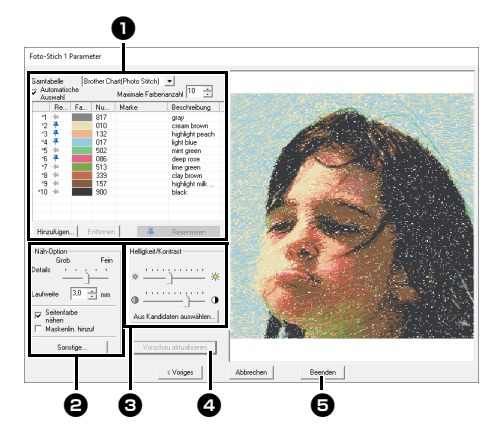

#### Mit **Monochrom**

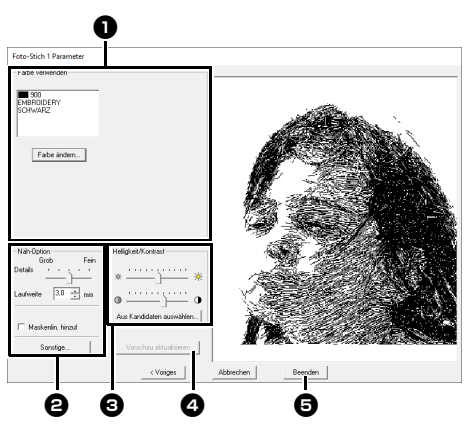

Markieren Sie die Garnfarben in den Farboptionen  $\bullet$ , wählen Sie die gewünschten Einstellungen unter **[Näh-Option] @** und **[Farboption] @** und klicken Sie anschließend auf **[Vorschau aktualisieren] 4**, um die Auswirkungen der eingegebenen Einstellungen zu sehen. Klicken Sie auf **[Beenden]**  $\Theta$ , um das Bild in ein Stickmuster zu konvertieren.

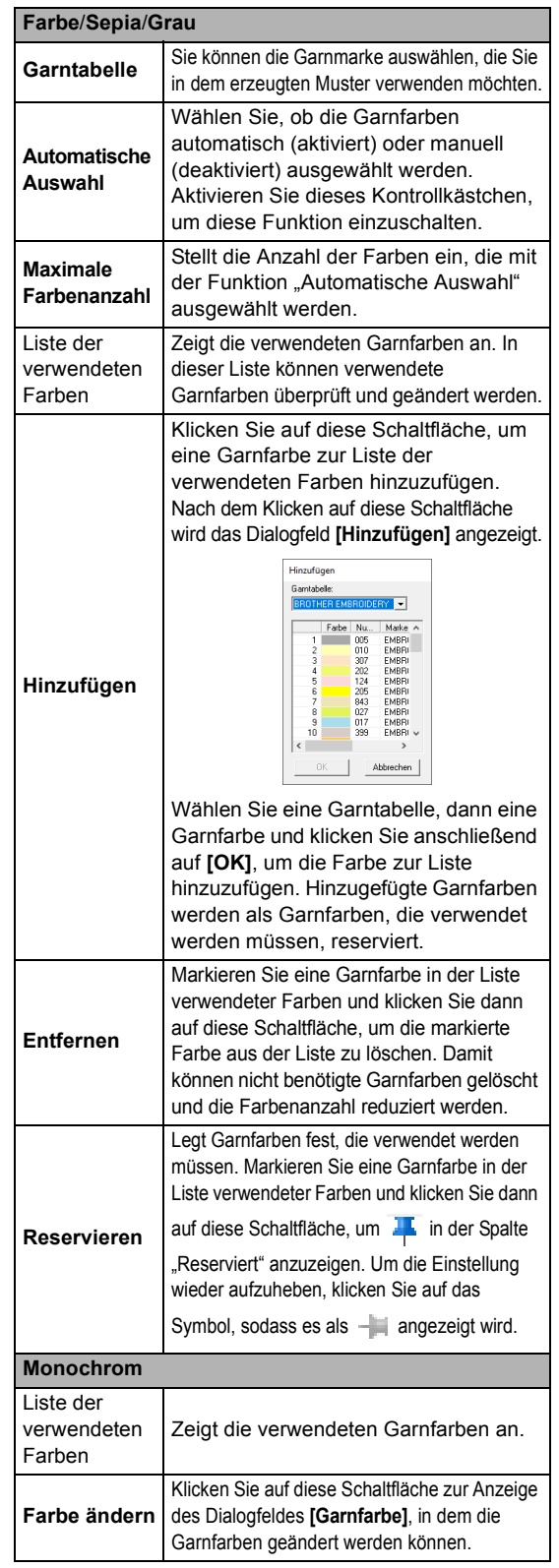

### **2** Näh-Option

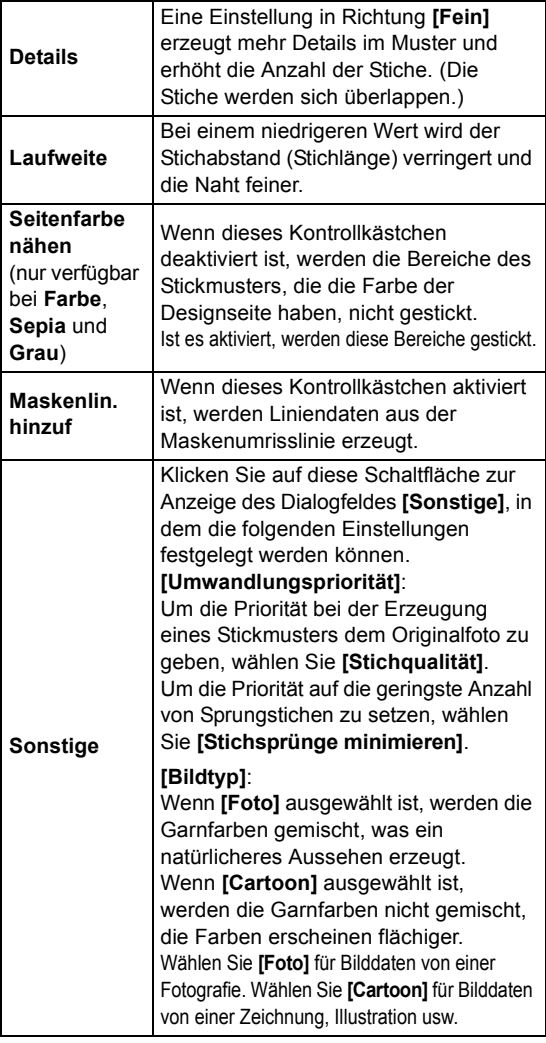

### <sup>c</sup> **Helligkeit / Kontrast**

Mit dem Schieberegler oben wird die Helligkeit eingestellt. Mit dem Schieberegler unten wird der Kontrast eingestellt.

> Das Bild kann automatisch eingestellt werden. Klicken Sie auf diese Schaltfläche, um neun Muster mit unterschiedlichen Helligkeits- und Kontraststufen auf der Grundlage des Originalbildes anzuzeigen. Markieren Sie einen der Kandidaten und klicken Sie dann auf **[OK]**.

**Aus Kandidaten auswählen**

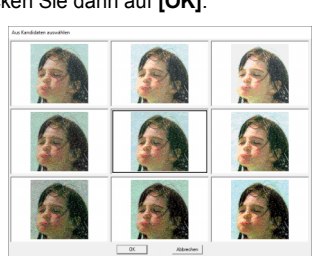

### <sup>d</sup> **Vorschau aktualisieren**

Das Bild in der Vorschau wird nach dem Ändern von Einstellungen aktualisiert.

## $\Box$

- Wenn das Kontrollkästchen **[Automatische Auswahl]** aktiviert ist, werden die Garnfarben automatisch aus der Tabelle ausgewählt, die im Listenfeld **[Garntabelle]** ausgewählt ist. Reservierte Garnfarben sind entsprechend der Anzahl, die im Feld **[Farbenanzahl]** festgelegt wurde, in den ausgewählten Farben enthalten. Wenn das Kontrollkästchen **[Automatische Auswahl]** deaktiviert ist, werden die Einstellungen im Listenfeld **[Garntabelle]** und im Feld **[Farbenanzahl]** nicht angewandt und nur die Garnfarben in der aktuellen Liste verwendeter Farben werden für die Zuweisung von Garnfarben verwendet.
- Wenn Garnfarben hinzugefügt/gelöscht werden, wird das Kontrollkästchen **[Automatische Auswahl]** deaktiviert. Um hinzugefügte Garnfarben zu verwenden und automatisch andere Garnfarben auszuwählen, aktivieren Sie das Kontrollkästchen **[Automatische Auswahl]** und aktualisieren Sie.
- Die Garnfarben in der Liste verwendeter Farben sind in der Reihenfolge beginnend bei der hellsten aufgeführt. Diese Reihenfolge ist die Stickreihenfolge und lässt sich nicht ändern.

## $\Box$

Kreieren von schönen Fotostickereien

- **[Brother Chart (Photo Stitch)]** im Listenfeld **[Garntabelle]** ist eine Garntabelle, die eine Vorschau von Mustern mit Brother-Stickgarn in Farben, die den tatsächlichen Garnfarben beim Sticken möglichst ähnlich sind, ermöglicht. Die Tabelle enthält ein Farbschema, das dem erwarteten Ergebnis am besten entspricht. Jedoch können die Farben je nach Computerumgebung unterschiedlich angezeigt werden. Durch Bearbeiten der Farben, um eine Anwender-Garntabelle entsprechend den verwendeten Garnen zu erstellen, können Sie Muster erstellen, wobei die Muster in Farben, die den tatsächlich verwendeten Garnen möglichst ähnlich sind, angezeigt werden.
- $\blacktriangleright$  *"Anwender-Garnfarbenlisten bearbeiten" auf Seite 213*
- Die folgenden Fotos eignen sich nicht zur Erzeugung von Stickmustern.
	- ♦ Fotos mit kleinen Personen, wie z. B. Fotos von Versammlungen
	- ♦ Fotos mit dunklen Personen, wie z. B. in Innenräumen aufgenommene Fotos oder Fotos mit Gegenlicht
- Ein Bild mit einer Breite und Höhe zwischen 300 und 500 Punkten ist geeignet.

m

## **Lernprogramm 6-4: Foto-Stich 2**

Sie werden ein Stickmuster mit **[Foto-Stich 2]** und auf eine andere Weise als mit **[Foto-Stich 1]** erstellen. Obwohl dieses Stickmuster auch von einem Foto erstellt wird, enthält diese Art von Stickmuster sich wiederholende Zickzackstiche. Es ergibt sich eine einfachere Darstellung als mit **[Foto-Stich 1]**; jedoch werden die Daten mit wohlgeordneten Stichen erzeugt.

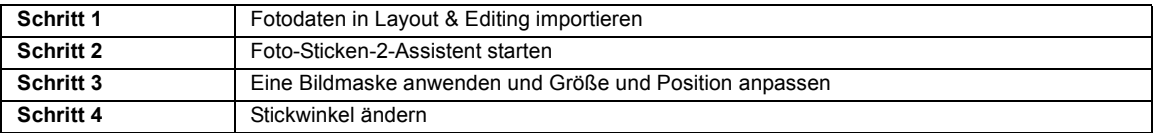

### **Schritt 1 Fotodaten in Layout & Editing importieren**

Öffnen Sie den Ordner **[Tutorial\_6]** und wählen Sie als Bild **[dog3.jpg]**.

> cc *"Bilddaten in Layout & Editing importieren" auf Seite 143*

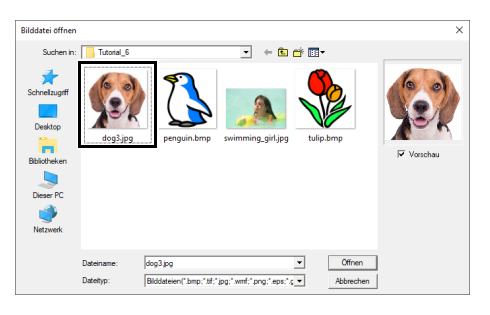

### **Schritt 2 Foto-Sticken-2- Assistent starten**

- 1 Klicken Sie auf die Registerkarte **[Bild]**.
- 2 Klicken Sie auf **[Foto-Stich 2]** in der Gruppe **[Stichassistent]** und klicken Sie dann auf **[Monochrom]**.

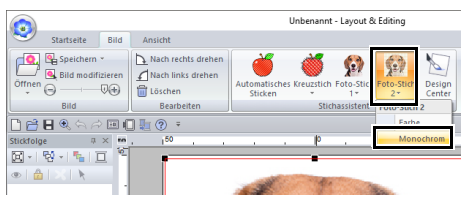

### **Schritt 3 Eine Bildmaske anwenden und Größe und Position anpassen**

**1** Klicken Sie auf  $\bigcap_{n=1}^{\infty}$ , um die Kreismaske zu wählen.

Ziehen Sie den Ziehpunkt, um die Größe der Maske anzupassen, und ziehen Sie dann die Maske zur Einstellung ihrer Position.

Klicken Sie auf **[Nächstes]**.

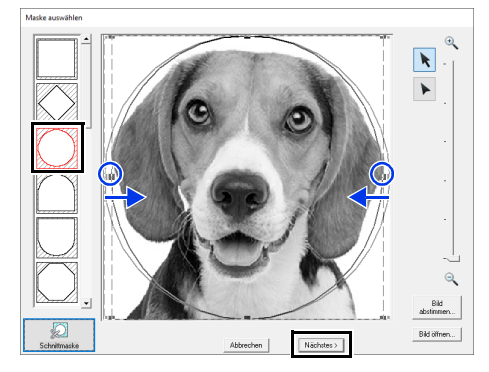

- $\blacktriangleright\blacktriangleright$ *"Dialogfeld "Maske auswählen"" auf Seite 158*
- 2 In diesem Dialogfeld kann die Größe und Position des Bildes angepasst werden. In diesem Beispiel fahren Sie einfach mit dem nächsten Schritt fort.

Klicken Sie auf **[Nächstes]**.

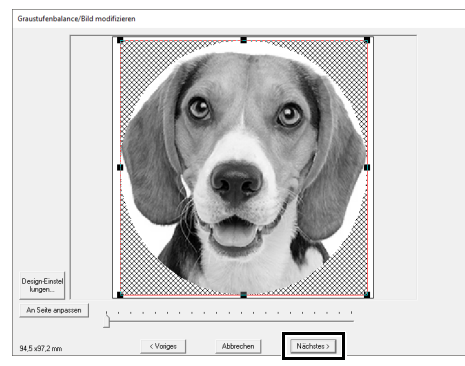

 $\blacktriangleright$  *"Dialogfeld "Maskenform prüfen/Bild modifizieren"" auf Seite 161* und *"Dialogfeld "Graustufenbalance/Bild modifizieren"" auf Seite 162*

### **Schritt 4 Stickwinkel ändern**

- **1** Geben Sie in das Feld **[Richtung]** "45" ein.
- 2 Klicken Sie auf **[Vorschau aktualisieren]**.

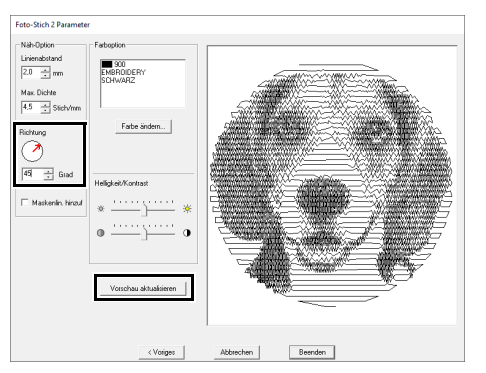

### 3 Klicken Sie auf **[Beenden]**.

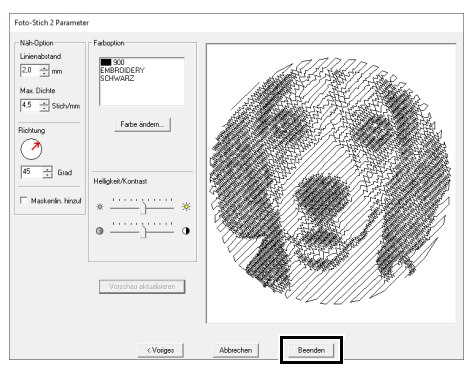

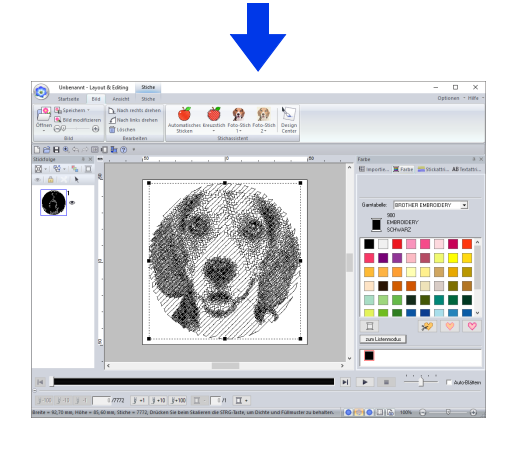

## **Foto-Stich 2 - Funktionen**

### **Dialogfeld "Foto-Stich 2 Parameter"**

Mit **Farbe**

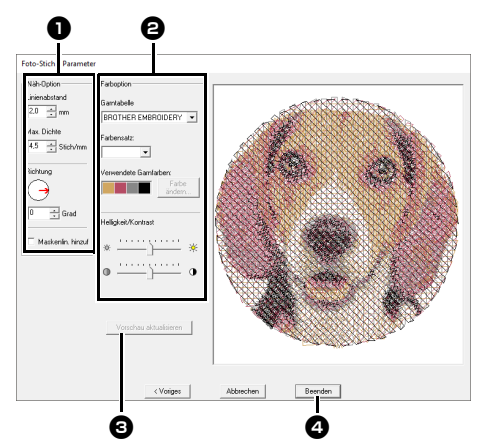

#### Mit **Monochrom**

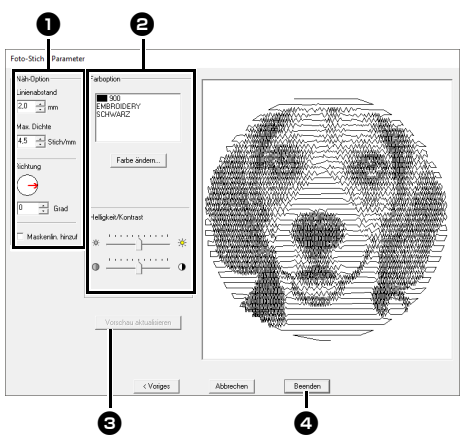

Geben Sie die gewünschten Einstellungen in **[Näh-Option]** und **[Farboption]** ein und klicken Sie dann auf **[Vorschau aktualisieren] c**, um die Auswirkungen der eingegebenen Einstellungen zu sehen. Klicken Sie auf **[Beenden] @**, um das Bild in ein Stickmuster zu konvertieren.

 $\bullet$  Näh-Option

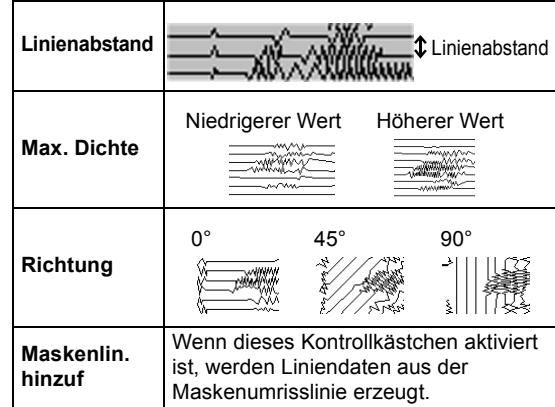

### $\Theta$  Farboption

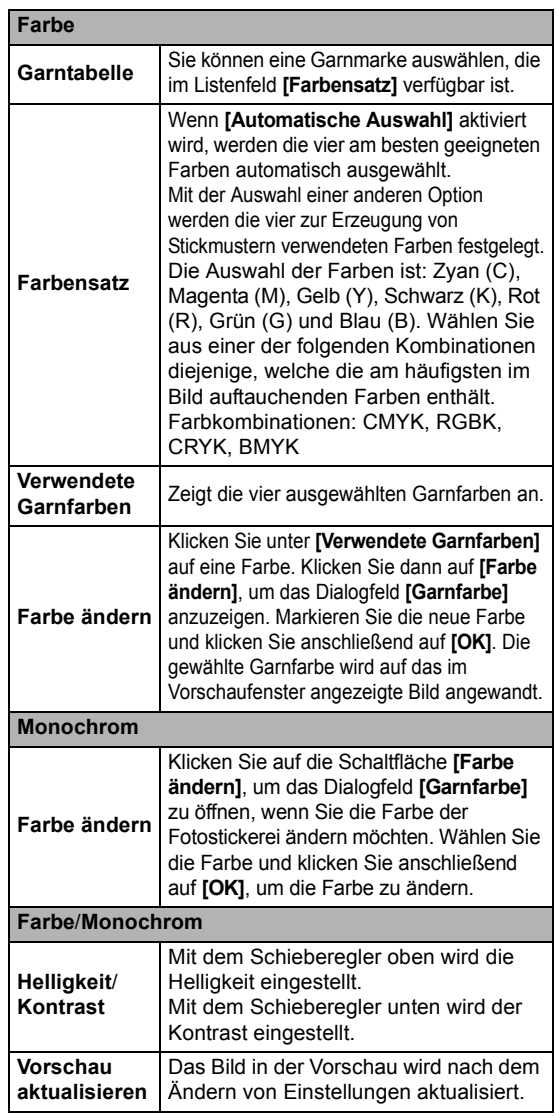

## **Erweiterte Funktionen des Stichassistenten**

## **Bild zum Stichassistenten senden**

Klicken Sie auf **D** oben im Fenster (in der **[Symbolleiste für den Schnellzugriff]**), um den Start-Assistenten anzuzeigen, und klicken Sie anschließend auf **[Stickmuster aus Bildern erzeugen]**. Ist ein Bild bereits importiert, erscheint das nächste Dialogfeld.

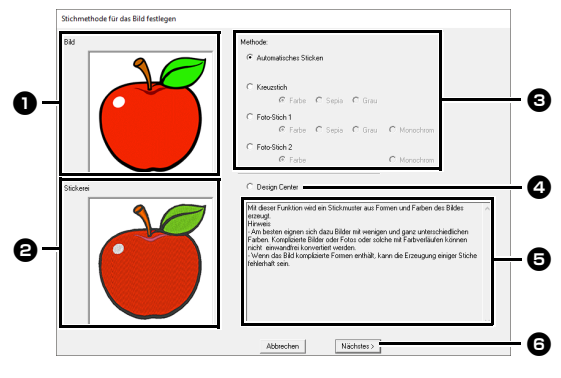

- $\bullet$  Beispielbild vor der Konvertierung
- $\Theta$  Beispielbild des Stickmusters nach **der Konvertierung**
- **c** Wählen Sie die Konvertierungsmethode.
- **4** Aktivieren, um Design Center zu starten und das Bild in die Designseite zu importieren.
- **B** Beschreibung der **Konvertierungsmethode**
- **6** Klicken Sie auf diese Schaltfläche, um mit dem nächsten Schritt fortzufahren.
- $\square$

Wenn kein Bild in die Designseite importiert wurde, erscheint das Dialogfeld **[Bilddatei öffnen]**.

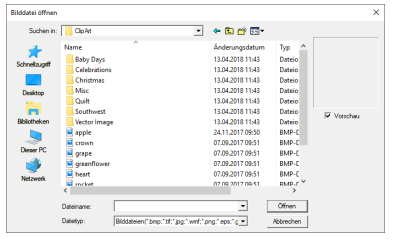

## **Einstellen der Maske und des Bildes**

## ■ **Dialogfeld "Maske auswählen"**

Das Dialogfeld **[Maske auswählen]** erscheint unabhängig von der gewählten Konvertierungsmethode.

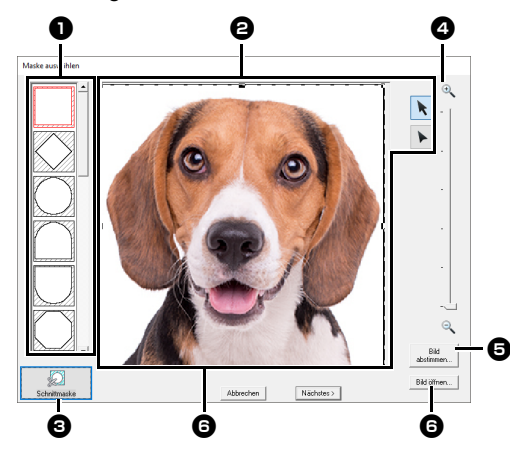

### $\bullet$  Maskenformen

Das Bild wird mit der gewählten Form maskiert.

- $\Theta$  Die Maske kann umgeformt oder verschoben werden. Wählen Sie ein Werkzeug entsprechend dem auszuführenden Vorgang.
	- : Ziehen Sie die Ziehpunkte zum Vergrößern/Verkleinern der Maske. Ziehen Sie die Maske zum Anpassen der Position.
	- Punkte können eingegeben, verschoben und gelöscht werden, um eine Maske mit der gewünschten Form zu erzeugen. Um Punkte hinzuzufügen, klicken Sie auf die Umrisslinie der Maske. Um einen Punkt zu verschieben, markieren Sie den Punkt und ziehen Sie ihn dann. Um Punkte zu löschen, wählen Sie den Punkt aus und drücken Sie dann die Taste **<Entf>**.

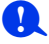

Bei einem kleinen Originalbild kann es sein, dass die Größe der Maske nicht verringert werden kann.

- <sup>c</sup> Klicken Sie hier, um die Umrandung des Bildes zu erkennen. Die erkannte Umrandung kann bearbeitet werden.
- cc *"Bildmaske einstellen" auf Seite 160*

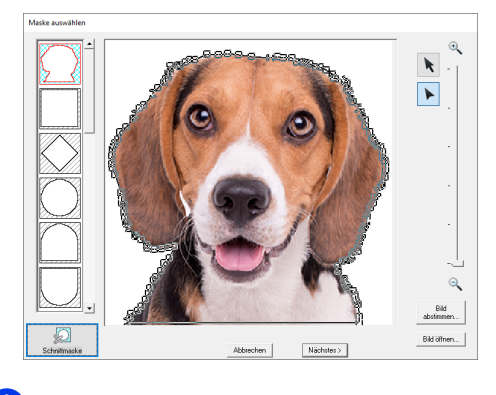

 $\mathbf a$ 

Eine Maskenform, die mit  $\blacktriangleright$  bearbeitet oder durch Klicken auf **[Schnittmaske]** erstellt wurde, wird oben in der Liste hinzugefügt. Anschließend kann diese Maskenform ausgewählt werden, wenn das nächste Mal ein Muster mit "Stichassistent" erstellt wird. Maximal fünf Formen werden hinzugefügt und sie werden in der Reihenfolge der zuletzt verwendeten Form angezeigt.

Diese Maskenformen erscheinen unabhängig von der ausgewählten Zu stickendes Bild-Funktion.

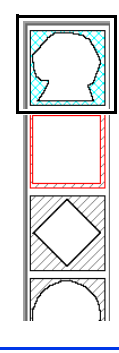

<sup>d</sup> **Zoom**

 $\bullet$  Wenn Sie auf die Schaltfläche **[Bild abstimmen]** klicken, wird das Dialogfeld **[Bild abstimmen]** angezeigt.

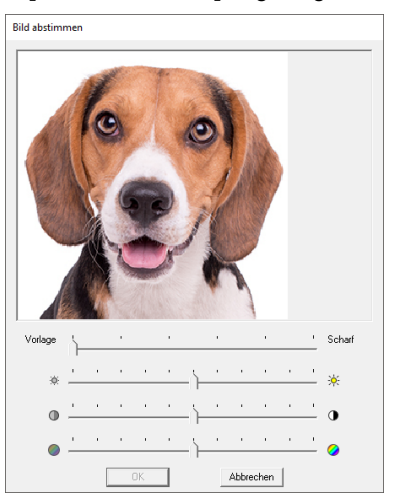

- Benutzen Sie den Schieberegler **[Vorlage] – [Scharf]**, um die Schärfe der Umrisslinien des Bildes anzupassen. Eine Einstellung in Richtung **[Scharf]** erzeugt kontrastreichere Übergänge zwischen hellen und dunklen Flächen.
- Benutzen Sie **[Dunkel] [Hell]**, um die Bildhelligkeit einzustellen.
- Benutzen Sie **[Gering] – [Kontrast hoch]**, um den Bildkontrast einzustellen.
- Benutzen Sie den Schieberegler **[Gering] – [Hohe Sättigung]**, um die Farbsättigung des Bilds anzupassen.
- **6** Wenn Sie auf **[Bild öffnen]** klicken, können Sie das Bild durch ein anderes ersetzen. Das Dialogfeld **[Bilddatei öffnen]** wird angezeigt. Wählen Sie eine Datei.

Der nächste Schritt variiert je nach gewähltem Farbbereich für das Stickmuster.

- $\blacktriangleright$  *"Dialogfeld "Maskenform prüfen/Bild modifizieren"" auf Seite 161*
- $\blacktriangleright\blacktriangleright$  *"Dialogfeld "Graustufenbalance/Bild modifizieren"" auf Seite 162*

### ■ **Bildmaske einstellen**

Die erkannte Umrandung kann bearbeitet werden.

Ihr Bild wird für eine präzisere Ausgabe genau verfolgt. (Erweiterte Bildverfolgung)

1 Wählen Sie **[Automatisches Sticken]**, **[Kreuzstich]**, **[Foto-Stich 1]** oder **[Foto-Stich 2]**.

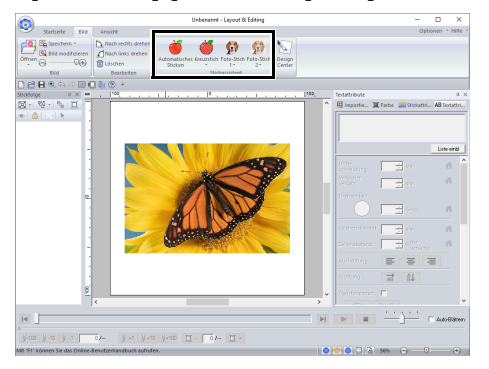

- **2** Klicken Sie auf  $\left| \cdot \right|$  oder  $\left| \cdot \right|$ , und legen Sie die Bildmaske fest.
	- cc *"Einstellen der Maske und des Bildes" auf Seite 158*
- 3 Klicken Sie auf **[Schnittmaske]**.

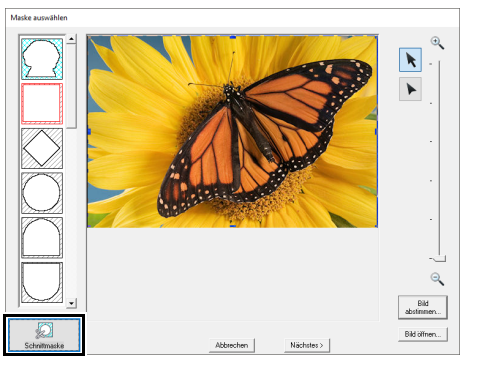

- $\rightarrow$  Die automatisch erkannte Bildmaske erscheint.
- 

Schließen Sie den gewünschten Teil des Bildes mit der Bildmaske ein, und drücken Sie dann auf **[Schnittmaske]**, um die Maskierpräzision zu erhöhen. 4 Stellen Sie die Bildmaske ein. Der Umriss der Bildmaske ist durch eine dicke cyanfarbene Linie gekennzeichnet, und die Innenseite der Bildmaske ist mit einem cyanfarbenen Kreuzschraffurmuster gefüllt.

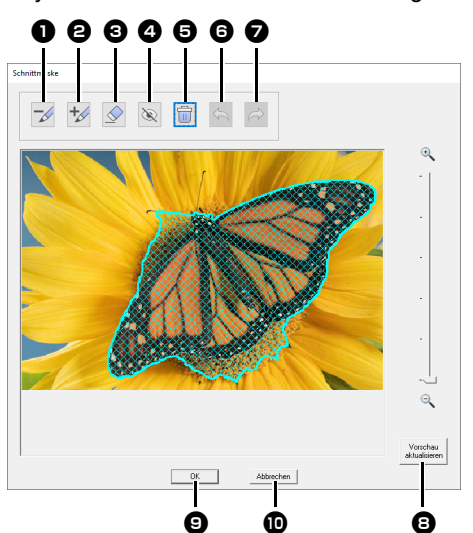

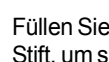

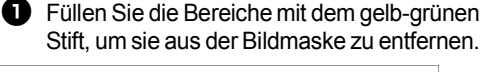

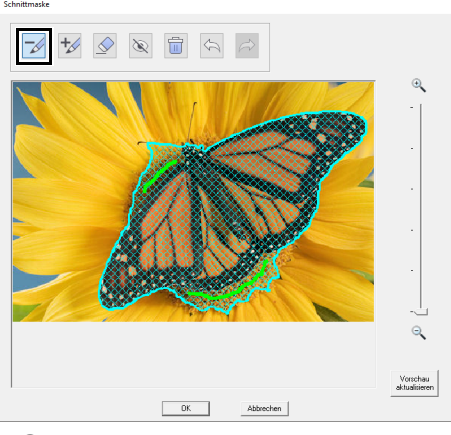

**b** Füllen Sie die Bereiche mit dem rosa Stift, um sie der Bildmaske hinzuzufügen.

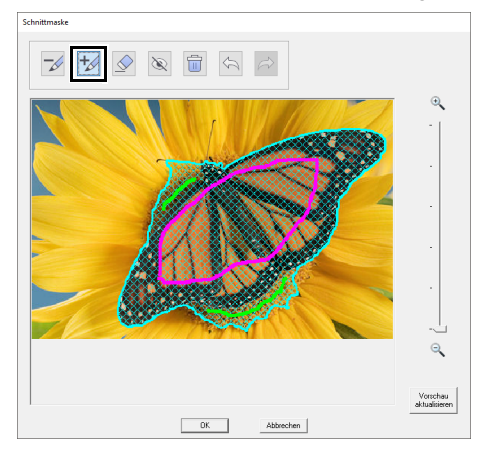

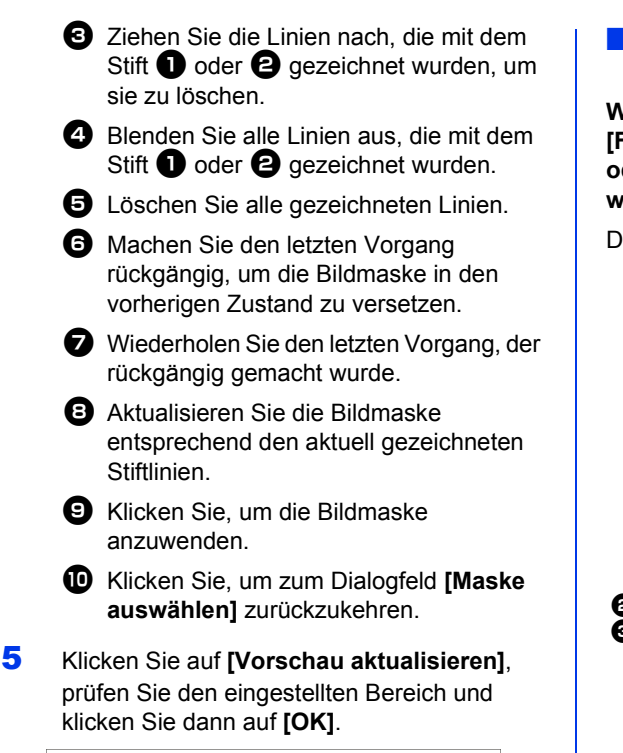

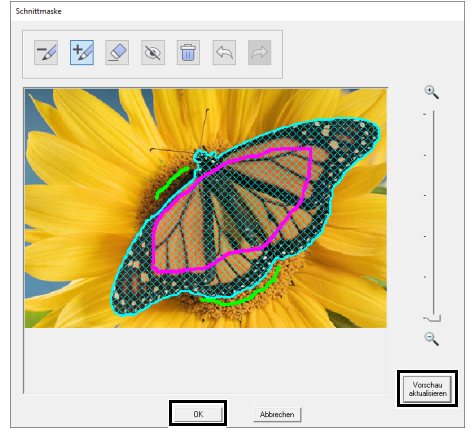

- Bei der Auswahl von Bereichen, die der Bildmaske hinzugefügt oder daraus entfernt werden sollen, muss der gesamte Bereich nicht vollständig mit den Stiftmarkierungen gefüllt werden.
- Wir empfehlen, die Bildmaske wiederholt mit den Stiften zu markieren und die Vorschau zu aktualisieren, bis die gewünschte Bildmaske erreicht ist.

### ■ **Dialogfeld "Maskenform prüfen/ Bild modifizieren"**

**Wenn Farbe, Sepia oder Grau für [Foto-Stich 1], [Foto-Stich 2] oder Kreuzstich gewählt wurde, oder wenn [Automatisches Sticken] gewählt wurde:**

Das folgende Dialogfeld wird angezeigt.

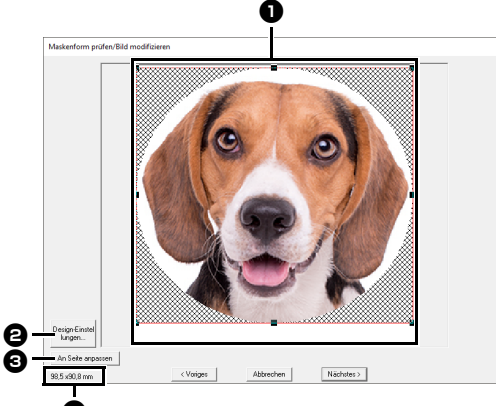

Passen Sie Position und Größe des Bildes an. Ziehen Sie das Bild an die gewünschte Stelle. Ziehen Sie den Ziehpunkt, um die Größe

des gewählten Bildes anzupassen.

- <sup>b</sup> Klicken Sie auf **[Design-Einstellungen]**, um die Größe der Designseite zu ändern. Geben Sie die Einstellungen im Dialogfeld **[Design-Einstellungen]** ein.
- cc *"Festlegen der Einstellungen für Designseite" auf Seite 16*
- **E** Klicken Sie auf **[An Seite anpassen]**, um das Bild an die Größe der Designseite anzupassen.

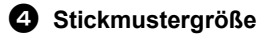

c

### ■ **Dialogfeld** "Graustufenbalance/ **Bild modifizieren"**

**Wenn [Monochrom] für [Foto-Stich 1] oder [Foto-Stich 2] gewählt wurde:**

Das folgende Dialogfeld wird angezeigt.

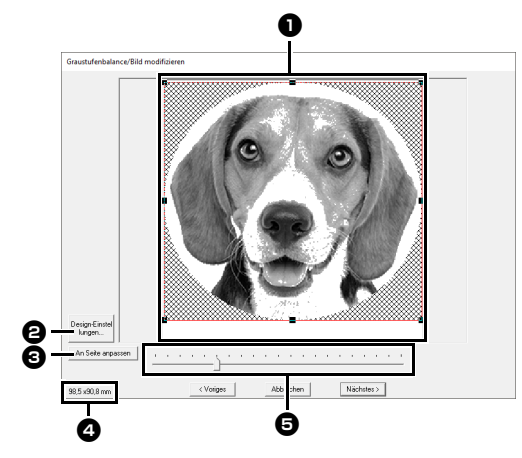

- Passen Sie Position und Größe des Bildes an. Ziehen Sie das Bild an die gewünschte Stelle. Ziehen Sie den Ziehpunkt, um die Größe des gewählten Bildes anzupassen.
- <sup>b</sup> Klicken Sie auf **[Design-Einstellungen]**, um die Größe der Designseite zu ändern. Geben Sie die Einstellungen im Dialogfeld **[Design-Einstellungen]** ein.
- cc *"Festlegen der Einstellungen für Designseite" auf Seite 16*
- <sup>c</sup> Klicken Sie auf **[An Seite anpassen]**, um das Bild an die Größe der Designseite anzupassen.
- 

### <sup>d</sup> **Stickmustergröße**

**e** Ziehen Sie den Schieberegler, um die Graustufenbalance einzustellen.

## **In Design Center importieren**

Sie werden Stickdaten in Design Center mit einem Bild erzeugen, das in Layout & Editing geöffnet worden ist.

- 1 Klicken Sie auf die Registerkarte **[Bild]**.
- 2 Klicken Sie auf **[Design Center]** in der Gruppe **[Stichassistent]**.

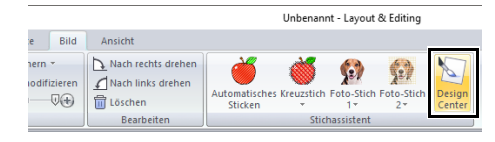

- $\rightarrow$  Design Center startet und das Bild erscheint in der Designseite.
- $\blacktriangleright\blacktriangleright$  *"Grundfunktionen von Design Center" auf Seite 244* und *"Linienbildstufe" auf Seite 257*

# **Importieren von Bilddaten**

Ein importiertes Bild kann mit "Bild zum Stichassistenten senden", als Schablone für manuelles Sticken oder mit "Drucken und Sticken" für den Druck auf Aufbügelpapier oder bedruckbaren Stoff eingesetzt werden.

Das Importieren von Bildern ist mit einer der folgenden vier Methoden möglich:

• Von einer Datei

- Aus der Zwischenablage
- Von einem Scanner (TWAIN-Gerät)

## $\mathbf 0$

Sie können dem Arbeitsbereich nur ein Bild hinzufügen. Wenn Sie versuchen, ein anderes Bild anzuzeigen, wird das vorherige Bild ersetzt.

### ■ **Bilddateiformate**

Es können Bilder in den folgenden Formaten importiert werden.

Windows Bitmap (.bmp), Exif (.tif, .jpg), Windows Metafile (.wmf), Portable Network Graphics (.png), Encapsulated PostScript (.eps), GIF (.gif)

 $\Box$ 

- Vektorbilddaten in den Dateiformaten ".wmf" (Windows Metafile), ".emf" (Enhanced Metafile) und "svg" (Scalable Vector Graphics) können Sie in Formmuster konvertieren, wobei nicht alle Informationen unterstützt werden.
- $\blacktriangleright$  *"Importieren von Vektorbildern (WMF/EMF/ SVG)" auf Seite 105*
- Wenn eine EPS-Datei kein "Vorschau"-Bild enthält, wird sie nicht richtig angezeigt. Wenn Sie eine Datei im EPS-Format anlegen, achten Sie darauf, sie mit Vorschaubild zu speichern.

## **Importieren eines Bildes von einer Datei**

- 1 Klicken Sie auf die Registerkarte **[Bild]**.
- 2 Klicken Sie auf **[Öffnen]** in der Gruppe **[Bild]** und klicken Sie dann auf **[aus Datei]**.

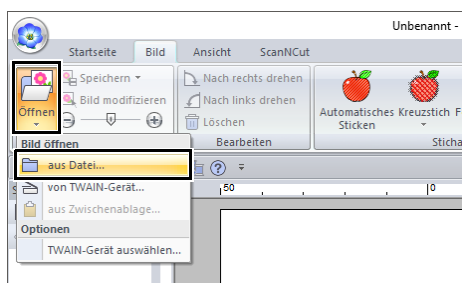

3 Wählen Sie Laufwerk, Ordner und die Datei. Klicken Sie auf **[Öffnen]**.

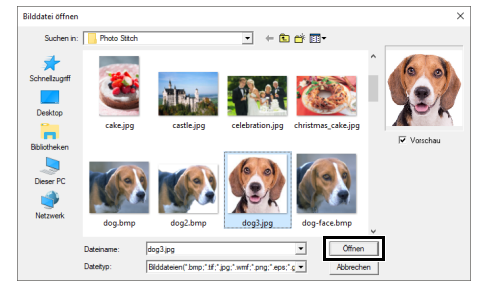

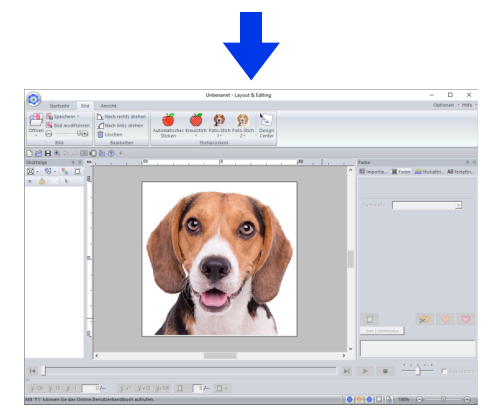

### $\Box$

- Wenn das Kontrollkästchen **[Vorschau]** aktiviert ist, wird der Inhalt der gewählten Datei im **[Vorschau]**-Fenster angezeigt.
- Verschiedene Clipart-Bilder finden Sie im Ordner **[ClipArt]** (im PE-DESIGN-Installationsordner) unter: C:\Program Files (x86)\Brother\PE-DESIGN 11\ClipArt

## **Importieren eines Bildes aus der Zwischenablage**

- 1 Klicken Sie auf die Registerkarte **[Bild]**.
- 2 Klicken Sie auf **[Öffnen]** in der Gruppe **[Bild]** und klicken Sie dann auf **[aus Zwischenablage]**.

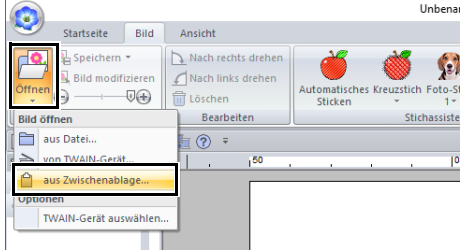

 $\rightarrow$  Das Bild in der Zwischenablage wird in die Designseite importiert.

 $\mathbf 0$ 

Dies ist nur möglich, wenn sich Bilddaten in der Zwischenablage befinden.

## **Importieren eines Bildes von einem Scanner (TWAIN-Gerät)**

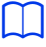

TWAIN ist eine standardisierte Anwendungsschnittstelle (Application Interface, API) für Software, die Scanner und andere Geräte steuert.

- 1 Vergewissern Sie sich, dass der Scanner oder ein anderes TWAIN-Gerät richtig an den Computer angeschlossen ist.
- 2 Klicken Sie auf die Registerkarte **[Bild]**.
- 3 Klicken Sie auf **[Öffnen]** in der Gruppe **[Bild]** und klicken Sie dann auf **[TWAIN-Gerät auswählen]**.

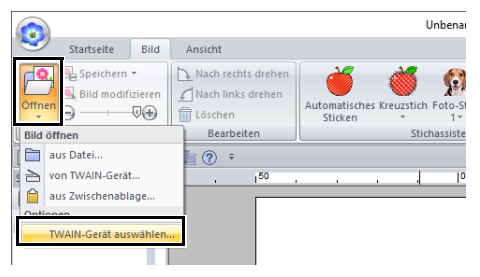

4 Klicken Sie in der Liste **[Quellen]** auf das gewünschte Gerät, um es auszuwählen. Klicken Sie auf **[Auswählen]**.

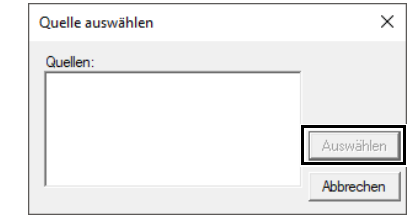

### $\mathbf a$

Wenn kein TWAIN-Gerät installiert ist, werden in der Liste **[Quellen]** keine Namen angezeigt. Installieren Sie zuerst die Treibersoftware für das TWAIN-Gerät.

- 5 Klicken Sie auf die Registerkarte **[Bild]**.
- 6 Klicken Sie auf **[Öffnen]** in der Gruppe **[Bild]** und klicken Sie dann auf **[von TWAIN-Gerät]**.

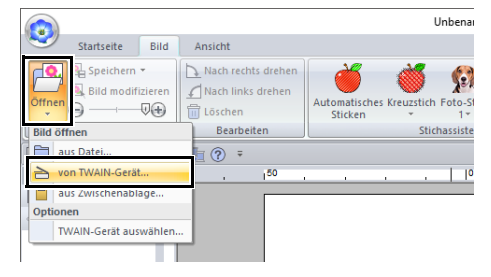

- $\rightarrow$  Es wird die im Dialogfeld "Quelle wählen" eingestellte Treiberschnittstelle angezeigt.
- 7 Nehmen Sie die erforderlichen Einstellungen für den Bildimport vor, und importieren Sie das Bild.

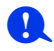

Für Informationen zur Bedienung der Treiberschnittstelle beachten Sie die Hilfefunktion der Schnittstelle, oder wenden Sie sich an den Hersteller des Schnittstellengerätes.

> $\rightarrow$  Das importierte Bild wird in Originalgröße in die Designseite eingefügt.

# **Ändern von Bildeinstellungen**

## **Dichte des Hintergrundbildes ändern**

- 1 Klicken Sie auf die Registerkarte **[Bild]**.
- 2 Ziehen Sie den Schieberegler oder klicken Sie
	- auf  $\left( -\right)$  oder  $\left( +\right)$  in der Gruppe **[Bild]**.

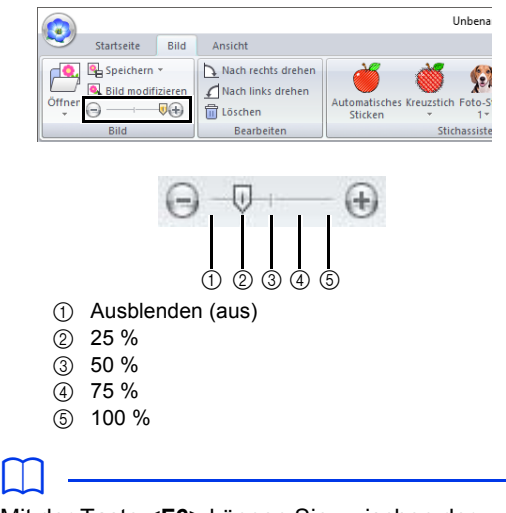

Mit der Taste **<F6>** können Sie zwischen der Anzeige des Bildes (**Ein (100 %)**), der Anzeige einer verblassten Kopie in der gewünschten Dichte (**75 %**, **50 %** und **25 %**) und dem Ausblenden des Bildes (**Aus**) umschalten.

## **Größe, Winkel und Position des Bildes ändern**

### ■ **Bild auswählen**

- 1 Klicken Sie auf die Registerkarte **[Bild]**.
- 2 Klicken Sie auf **[Bild modifizieren]** in der Gruppe **[Bild]**.

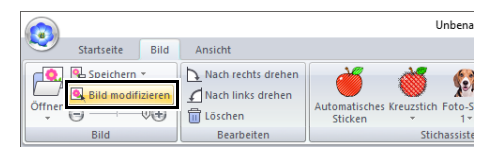

 $\rightarrow$  Das Bild wird ausgewählt und wie folgt angezeigt.

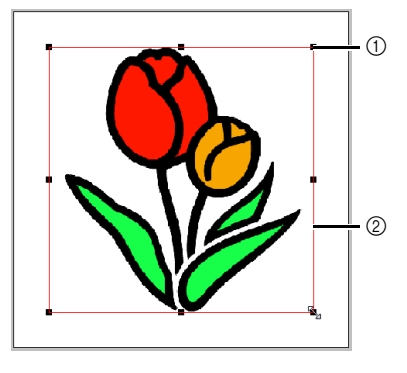

1 Ziehpunkt

2 Rote Linie

### $\Box$

Die Statusleiste zeigt die Abmessungen (Breite und Höhe) des Bildes an.

### ■ **Bild bewegen**

Ziehen Sie das gewählte Bild an die gewünschte Stelle.

### ■ **Bild skalieren**

Ziehen Sie den Ziehpunkt, um die Größe des gewählten Bildes anzupassen.

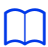

Wenn Sie die Taste **<Shift>** während des Ziehens eines Ziehpunktes gedrückt halten, wird das Bild von der Bildmitte aus vergrößert oder verkleinert.

### ■ **Bild drehen**

Ein Bild kann in 90°-Schritten gedreht werden.

- 1 Klicken Sie auf die Registerkarte **[Bild]**.
- 2 Klicken Sie auf **[Nach rechts drehen]** oder **[Nach links drehen]** in der Gruppe **[Bearbeiten]**.

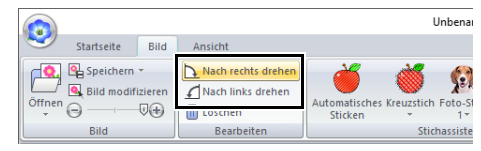

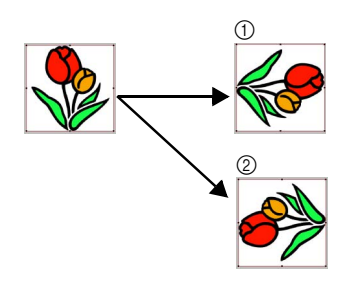

- 1 Nach rechts drehen
- 2 Nach links drehen

### ■ **Bild löschen**

- 1 Klicken Sie auf die Registerkarte **[Bild]**.
- 2 Klicken Sie auf **[Löschen]** in der Gruppe **[Bearbeiten]**.

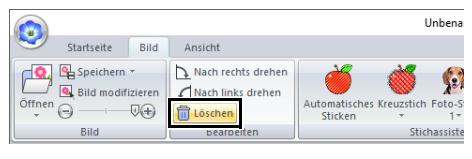

Sie können ein Bild auch löschen, indem Sie es markieren und anschließend die Taste **<Entf>** drücken.

> cc *"Größe, Winkel und Position des Bildes ändern" auf Seite 165*

## **Speichern von Bilddaten**

### ■ **Als Datei speichern**

- 1 Klicken Sie auf die Registerkarte **[Bild]**.
- 2 Klicken Sie auf **[Speichern]** in der Gruppe **[Bild]** und klicken Sie dann auf **[in Datei]**.

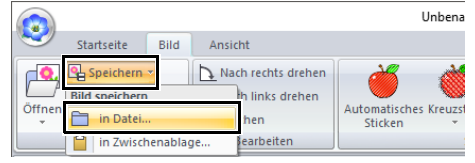

**3** Wählen Sie Laufwerk, Ordner und das Format. Geben Sie den Dateinamen ein. Klicken Sie auf **[Speichern]**.

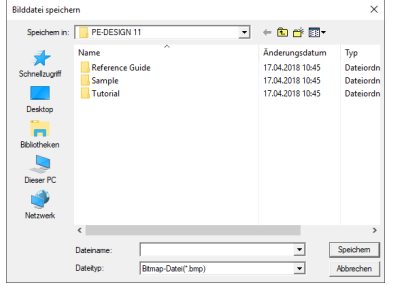

 $\Box$ 

Die Bilddaten können in einem der folgenden Formate gespeichert werden: Windows-Bitmap (.bmp), Exif (.jpg).

### ■ **Ausgabe in die Zwischenablage**

- 1 Klicken Sie auf die Registerkarte **[Bild]**.
- 2 Klicken Sie auf **[Speichern]** in der Gruppe **[Bild]** und klicken Sie dann auf **[in Zwischenablage]**.

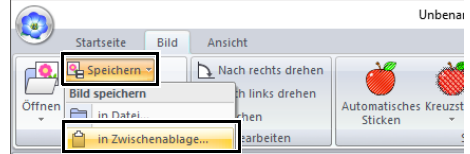

## **Lernprogramm 7: Drucken und Sticken**

In diesem Beispiel wird durch Kombinieren von Stickerei und Bild ein Design erzeugt.

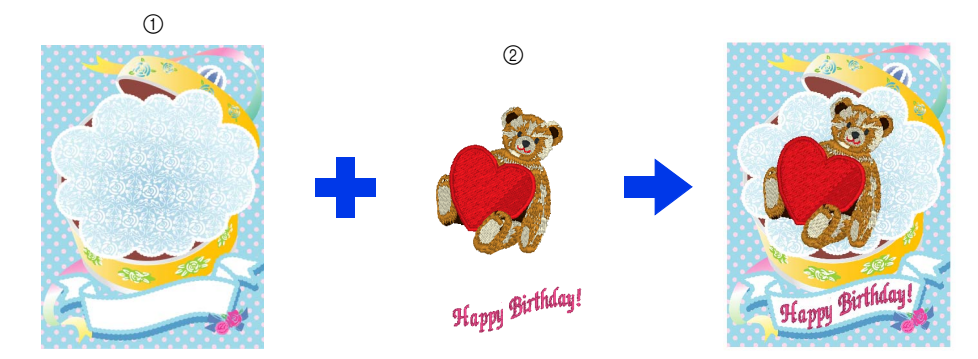

- 1 Hintergrundbild auf den Stoff drucken.
- 2 Sticken

Die Beispieldatei für dieses Lernprogramm finden Sie unter Dokumente (Eigene Dokumente)\PE-DESIGN 11\Tutorial\Tutorial\_7.

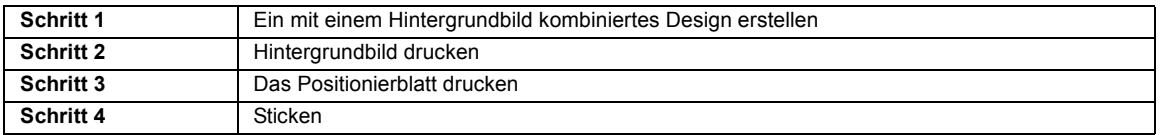

### **Schritt 1 Ein mit einem Hintergrundbild kombiniertes Design erstellen**

In diesem Beispiel wird das Bild einer Geschenkdose (Bear\_Background.jpg) und das Bär-Stickmuster (tutorial\_7\_Bear.pes) verwendet.

1 Starten Sie Layout & Editing.

Legen Sie die Größe der Designseite auf 130 × 180 mm fest.

- $\blacktriangleright$  *"Festlegen der Einstellungen für Designseite" auf Seite 16*
- 2 Klicken Sie auf die Registerkarte **[Bild]**.
- 3 Klicken Sie auf **[Öffnen]** in der Gruppe **[Bild]** und klicken Sie dann auf **[aus Datei]**.

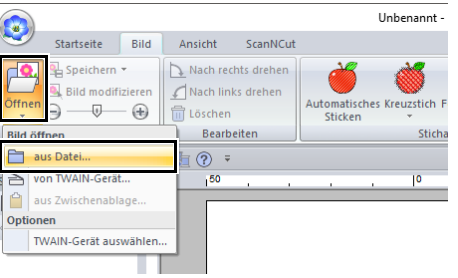

### 4 Importieren Sie die Datei **[Bear\_Background.jpg]**.

Wählen Sie die Datei Bear\_Background.jpg im Ordner **[Dokumente (Eigene Dokumente)\PE-DESIGN 11\Tutorial\ Tutorial\_7]**.

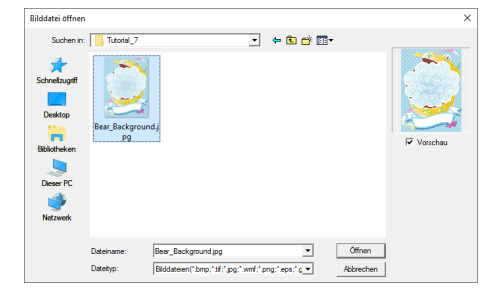

- $\blacktriangleright$  *"Importieren von Bilddaten" auf Seite 163*.
- 5 Zeigen Sie den Fensterbereich **[Importieren]** an.

6 Importieren Sie die Datei **[tutorial\_7\_Bear.pes]**.

> Wählen Sie **[Lernprogramm]** im Listenfeld **[Von]** und **[Lernprogramm\_07]** im Listenfeld **[Kategorie]**. Ziehen Sie

**[tutorial\_7\_Bear.pes]** in die Designseite.

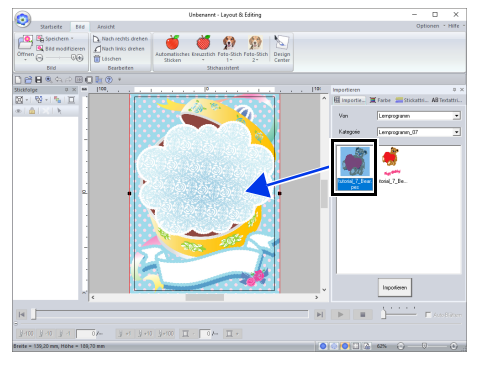

 $\blacktriangleright$ *"Stickmuster importieren" auf Seite 102*

7 Geben Sie den Text ein.

Wählen Sie die interne Schriftart **[Nr. 30]** und die Garnfarbe **[TIEFROT]**. Geben Sie "Happy Birthday!" ein.

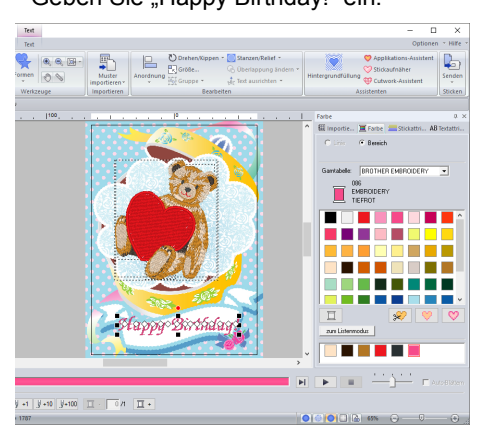

cc *"Text eingeben" auf Seite 117*

8 Transformieren Sie den Text so, dass er in das Design des Bildes passt.

<sup>a</sup> Klicken Sie auf die Registerkarte **[Textattribute]**.

**a** Aktivieren Sie das Kontrollkästchen **[Transformieren]** und klicken Sie dann  $\alpha$ uf  $\mathbb{A}\mathbb{C}$ .

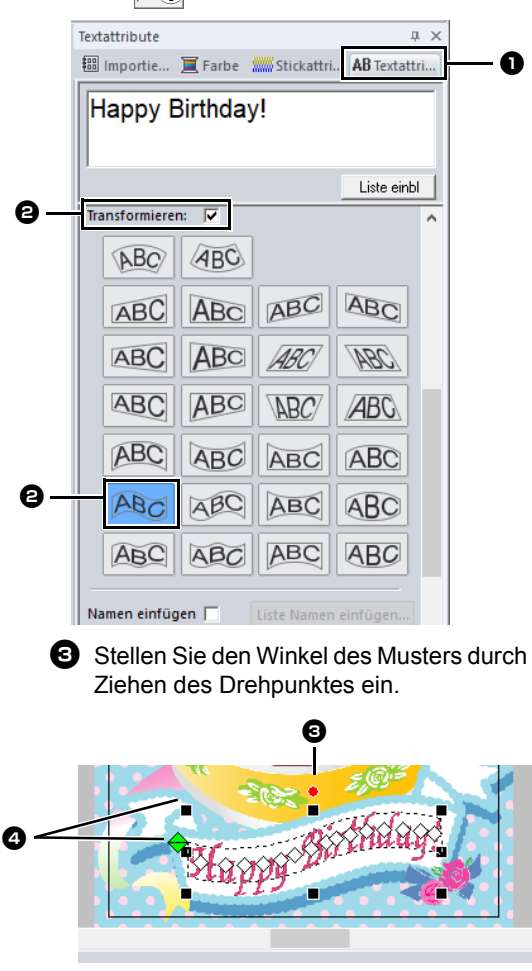

- $\bullet$  Ziehen Sie  $\leftrightarrow$  oder einen Ziehpunkt, um die Größe des Musters einzustellen.
- **KK**  *"Text transformieren" auf Seite 122* und *"Muster drehen" auf Seite 41*
- 9 Wenn das Design fertiggestellt ist, speichern Sie die Stickdaten auf ein Medium, damit es auf die Stickmaschine übertragen werden kann.
	- $\blacktriangleright$  Weitere Informationen zum Speichern von Stickmustern finden Sie unter *"Speichern" auf Seite 107*.

Weitere Informationen zum Übertragen von Stickdesigns auf Stickmaschinen finden Sie unter *"Übertragen von Stickdesigns auf Maschinen" auf Seite 222*.

### **Schritt 2 Hintergrundbild drucken**

Drucken Sie das Hintergrundbild auf ein Aufbügelpapier oder direkt auf bedruckbaren Stoff.

**1** Klicken Sie auf **D**, dann auf **[Drucken]**, dann auf **[Druckeinstellungen]**.

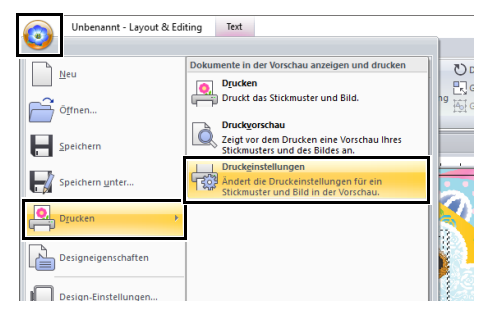

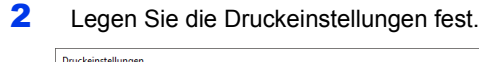

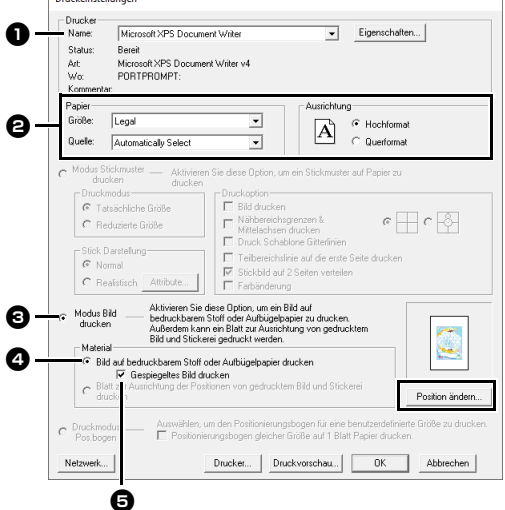

- **a** Wählen Sie den Drucker, der verwendet werden soll.
- $\bullet$  Wählen Sie unter **[Papier]** und **[Ausrichtung]** die geeigneten Einstellungen für das Aufbügelpapier oder den bedruckbaren Stoff, auf den gedruckt werden soll.
- <sup>c</sup> Wählen Sie **[Modus Bild drucken]**.
- <sup>d</sup> Wählen Sie **[Bild auf bedruckbarem Stoff oder Aufbügelpapier drucken]**.

**e** Um ein gespiegeltes Bild auf ein Aufbügelpapier zu drucken, aktivieren Sie das Kontrollkästchen **[Gespiegeltes Bild drucken]**.

Einige Drucker drucken automatisch ein gespiegeltes Bild, wenn Aufbügelpapier als Papier ausgewählt ist. Wenn Sie einen solchen Drucker verwenden, deaktivieren Sie das Kontrollkästchen **[Gespiegeltes Bild drucken]**.

Weitere Informationen dazu finden Sie im Handbuch des verwendeten Druckers.

- 3 Klicken Sie auf **[Position ändern]**.
- 4 Prüfen Sie die Bildposition.

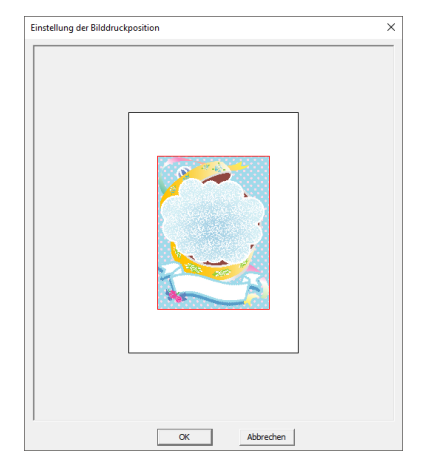

Wenn Teile des Bildes aus dem Druckbereich herausragen, korrigieren Sie die Bildposition durch Ziehen des Bildes.

- 5 Klicken Sie auf **[OK]**.
- 6 Klicken Sie auf **[Drucken]**.

### $\Box$

Um das Druckbild zu prüfen, klicken Sie auf **[Druckvorschau]**.

- 7 Geben Sie die geeigneten Einstellungen im Dialogfeld **[Druckeinstellungen]** ein und klicken Sie dann auf **[OK]**.
	- cc *"Drucken" auf Seite 108*.
	- $\rightarrow$  Der Ausdruck beginnt.

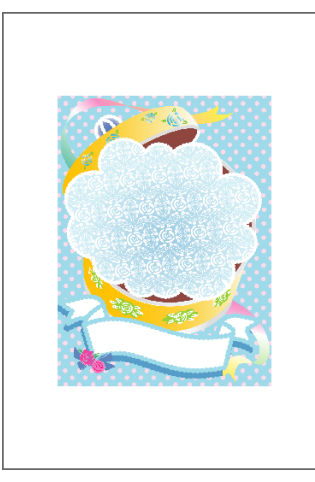

 $\Box$ 

Weitere Informationen zum Drucken auf Aufbügelpapier oder bedruckbaren Stoff finden Sie in den Anleitungen für Aufbügelpapier oder bedruckbaren Stoff.

### **Schritt 3 Das Positionierblatt drucken**

1 Legen Sie die Druckeinstellungen fest.

Drucken Sie ein Blatt zur Ausrichtung des Bildes mit der Stickerei.

Druckeinstellungen Drucker Microsoft XPS Document Writer Eigenschaften... Name Bereit<br>Microsoft XPS Document Writer v4<br>PORTPROMPT: Status: Art<br>Wα Ausrichtung  $\sqrt{\log n}$  $\overline{\phantom{0}}$  $\overline{\mathbf{A}}$   $\begin{array}{c} \circ \\ \circ \\ \circ \end{array}$  Hochformat a Quelle: Automatically Select  $\overline{\mathbf{v}}$ Modus Stickmuster - Aktivieren Sie diese Option, um ein Stickmuster auf Papier zu<br>drucken drucken G. Tatolichiche Größe  $\epsilon \leftarrow c$ Reduzierte Größe Mittelschsen drucken<br>
I Druck Scheblone Gitterinien<br>
I Teibeeichslinie auf die erste Seite drucken<br>
I Stickbild auf 2 Seiten verteilen<br>
I Farbänderung k Darstellung-Aktivieren Sie diese Option, um ein Bild auf<br>bedruckbarem Stoff oder Aufbügelpapier zu drucken.<br>Außerdem kann ein Blatt zur Austrichtung von gedrucktem<br>Bild und Stickerei gedruckt werden. Modus Bild<br>drucken <sup>1</sup> C Bild auf bedruckbarem Stoff oder Aufbügelpapier drucken l⊮ Gespiegeltes Bild drucken<br>G Blatt zur Ausrichtung der Positionen von gedrucktem Bild und Stickerei<br>drucken  $\boldsymbol{\Theta}$ .<br>Position ändern  $\circ$  Pruckmodus Drucker... Druckvorschau... | OK Abbrechen

> <sup>a</sup> Wählen Sie unter **[Papier]** und **[Ausrichtung]** die geeigneten Einstellungen für das Papier, auf das gedruckt werden soll.

#### $\Theta$  Wählen Sie **[Blatt zur Ausrichtung der Positionen von gedrucktem Bild und Stickerei drucken]**.

- 2 Klicken Sie auf **[Drucken]**.
- 3 Geben Sie die geeigneten Einstellungen im Dialogfeld **[Druckeinstellungen]** ein und klicken Sie dann auf **[OK]**.
	- cc *"Drucken" auf Seite 108*.
	- $\rightarrow$  Der Ausdruck beginnt.

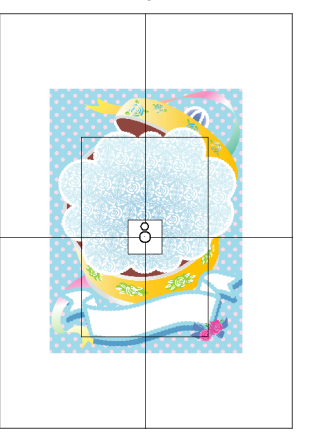

### $\Box$

Um das Druckbild zu prüfen, klicken Sie auf **[Druckvorschau]**.

### **Schritt 4 Sticken**

1 Wenn Sie ein Aufbügelpapier verwenden, übertragen Sie das Bild auf den Stoff.

### $\Box$

Weitere Informationen zum Übertragen von Aufbügelpapier finden Sie in der Anleitung für Aufbügelpapier.

2 Spannen Sie den Stoff in den Stickrahmen ein.

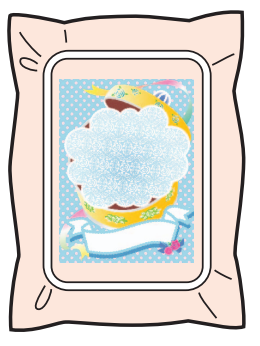

**3** Legen Sie das Positionierblatt so auf den Stoff, dass es mit dem gedruckten Bild ausgerichtet ist.

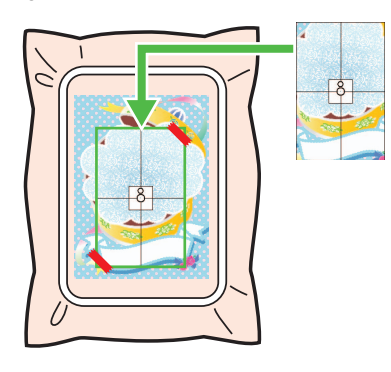

- Wenn das Positionierblatt zu groß ist, schneiden Sie es auf eine geeignete Größe, damit es leichter zur Ausrichtung der Positionen verwendet werden kann.
- Befestigen Sie das Positionierblatt mit Klebeband auf dem Stoff.
- 4 Setzen Sie den Stickrahmen in die Maschine ein.

Achten Sie darauf, dass das Positionierblatt nicht verrutscht.

- 5 Richten Sie die Nadel auf die Markierung in der Mitte des Positionierblattes aus.
	- Wenn in der Stickmaschine eine Kamera eingebaut ist, drücken Sie die Taste "Positionierung starten", um die Positionierungsmarke zu erfassen und die Stickposition automatisch auszurichten.
	- Richten Sie bei anderen Maschinen die Positionen manuell aus.
- **6** Wenn die Positionierung abgeschlossen ist, entfernen Sie das Blatt vom Stoff.
- 7 Starten Sie die Stickmaschine, um das Muster zu sticken.

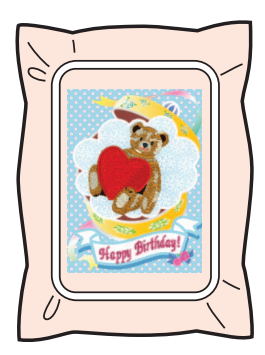

### $\Box$

- Weitere Informationen zur Verwendung der Stickmaschine finden Sie in der Bedienungsanleitung der Maschine.
- Im folgenden Ordner finden Sie einige Muster mit vollständigen Beispielen für "Drucken und Sticken":

Dokumente (Eigene Dokumente)\PE-DESIGN 11\Beispiel\Layout & Editing\Drucken und Sticken

## **Funktionen für spezielle Anwendungen**

In diesem Abschnitt werden andere Funktionen zum Erstellen von Stickmustern, wie Handstickmuster, sowie spezielle Anwendungen, wie z. B. Applikationen, gestickte Flicken und großformatige Stickmuster, beschrieben.

## **Lernprogramm 8: Einen festgelegten Bereich um ein Muster mit Stickereien füllen**

Verwenden Sie die Funktion "Hintergrundfüllung", um einen Bereich um ein Muster festzulegen und diesen mit Stickereien zu füllen.

In diesem Beispiel erstellen wir ein Echo-Quiltmuster.

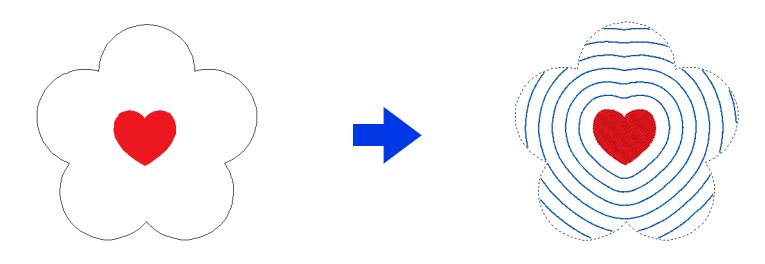

Die Beispieldatei für dieses Lernprogramm finden Sie unter Dokumente (Eigene Dokumente)\PE-DESIGN 11\Tutorial\Tutorial 8.

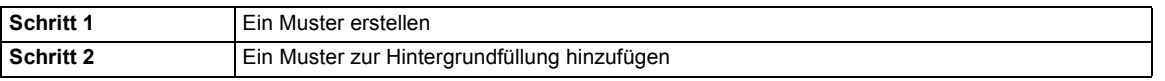

### **Schritt 1 Ein Muster erstellen**

- 1 Klicken Sie auf die Registerkarte **[Startseite]**.
- 2 Zeichnen Sie das Muster, das in der Mitte angeordnet wird.

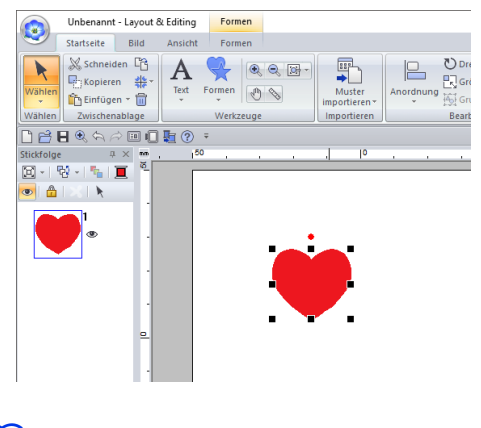

### $\Box$

Diese Funktion kann nicht verwendet werden, wenn das Muster über die Designseite hinausgeht. Berücksichtigen Sie die Positionierung des Musters.<br><u>butters.</u>

**3** Fügen Sie ein Muster um das erste Muster herum ein, um den zu füllenden Bereich festzulegen. Wählen Sie für dieses Beispiel **[SCHWARZ]** als Randnahtfarbe und **[BLAU]** als Flächenfarbe aus.

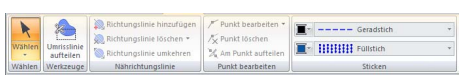

4 Wählen Sie **[Nicht genäht (Fläche)]** im Listenfeld **[Flächenstich]**.

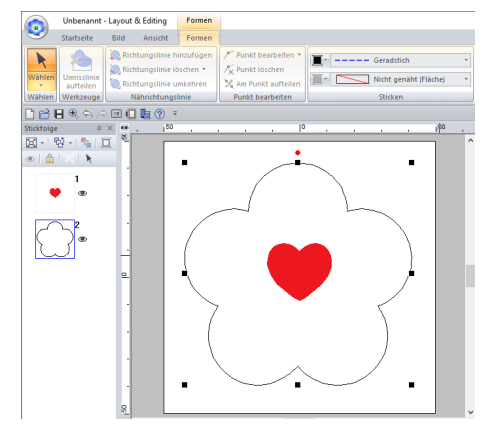

- Die Garnfarbe, die zum Füllen des Bereichs verwendet wird, ist die Flächenfarbe, die als letztes festgelegt wurde.
- Bereiche ohne Stickereien können auf der Designseite festgelegt werden. Stellen Sie den Sticktyp für das hinzugefügte Muster ein, um den Bereich auf eine beliebige Einstellung außer **[Nicht genäht]** festzulegen.

### **Schritt 2 Ein Muster zur Hintergrundfüllung hinzufügen**

- 1 Wählen Sie alle Muster aus.
- 2 Klicken Sie auf **[Hintergrundfüllung]** in der Registerkarte **[Assistenten]**.

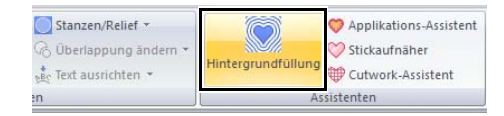

3 Klicken Sie auf einen Bereich, um ihn auszuwählen.

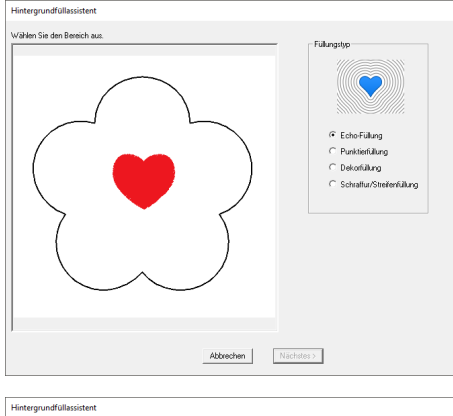

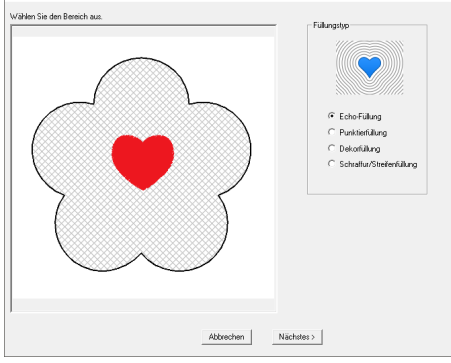

4 Wählen Sie **[Echo-Füllung]** unter **[Füllungstyp]** aus und klicken Sie dann auf **[Nächstes]**.

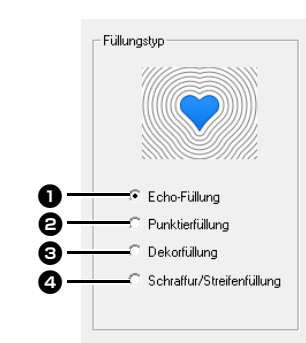

**B** Erstellt ein Echo-Quiltmuster zum Füllen des Bereichs.

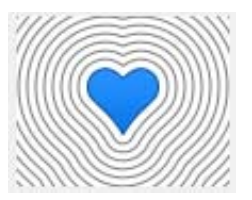

- $\Theta$  Erstellt ein Punktiermuster zum Füllen des Bereichs.
- $\blacktriangleright$ *"Punktierfüllung" auf Seite 177*

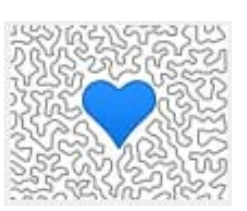

- **c** Erstellt ein Dekorfüllungsmuster zum Füllen des Bereichs.
- cc *"Dekorfüllung" auf Seite 177*

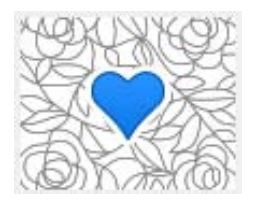

- 
- **4** Erstellt ein Schraffur-/Streifenmuster zum Füllen des Bereichs.
- cc *"Schraffur/Streifenfüllung" auf Seite 178*

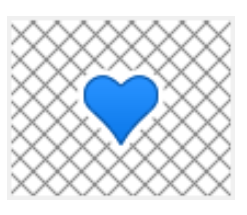

5 Geben Sie die Einstellungen für das Hintergrundfüllmuster ein und klicken Sie dann auf **[OK]**.

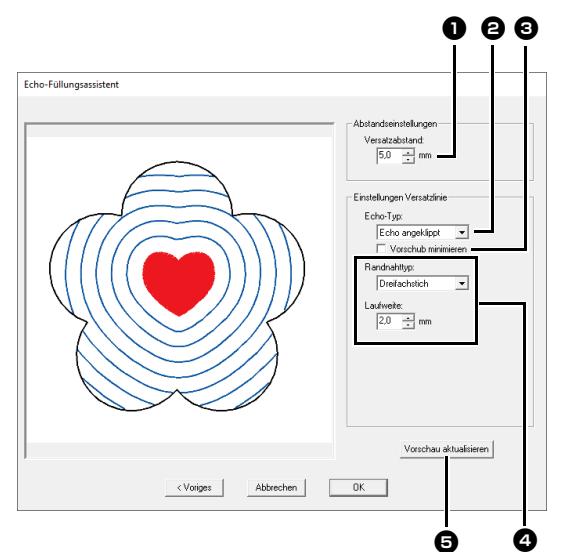

**a** Legen Sie den Abstand vom inneren Muster und den Abstand zwischen den Echo-Mustern fest.

 $\rightarrow$  Stellen Sie für dieses Beispiel 5,0 mm ein.

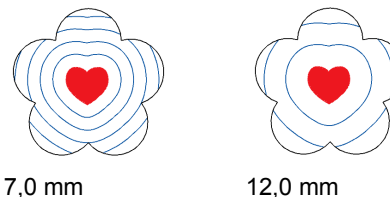

- $\bullet$  Wählen Sie den Typ des Echo-Quiltmusters aus.
- → Wählen Sie für dieses Beispiel **[Echo angeklippt]**.

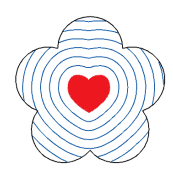

#### **Echo angeklippt**

Das innere Muster wird von konzentrischen Kopien der Umrisse eingeschlossen.

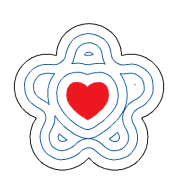

#### **Echo** Der Bereich zwischen dem inneren und dem äußeren Muster wird mit konzentrischen Formen aus den Umrissen der beiden Muster gefüllt.

- **c** Aktivieren Sie dieses Kontrollkästchen, um die Enden der Echomuster zu verbinden. Diese Einstellung ist nur verfügbar, wenn **[Echo angeklippt]** für **[Echo-Typ]** ausgewählt ist.
- $\rightarrow$  Deaktivieren Sie für dieses Beispiel dieses Kontrollkästchen.

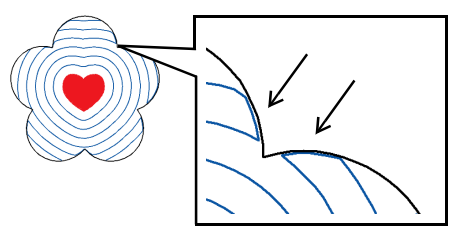

Kontrollkästchen aktiviert.

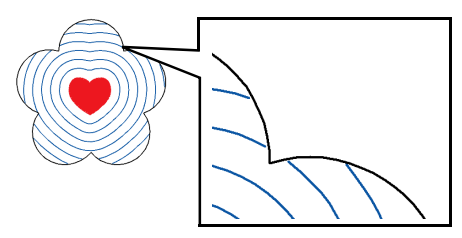

Kontrollkästchen nicht aktiviert.

- **4** Legen Sie den Sticktyp und andere Stickattribute für das Muster fest.
- → Wählen Sie für dieses Beispiel **[Dreifachstich]**.

### **Geradstich**

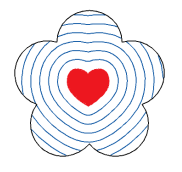

Einstellungen können festgelegt werden für **[Laufweite]** und **[Durchgänge]**.

cc *"Geradstich" auf Seite 376*

**Dreifachstich** Einstellungen können festgelegt werden für **[Laufweite]**.

 $\blacktriangleright$  *"Dreifachstich" auf Seite 376*

**Kettenstich**

Einstellungen können festgelegt werden für **[Stichart]** und **[Größe]**.

cc *"Kettenstich" auf Seite 380*

**e** Klicken Sie auf diese Schaltfläche, um das Bild in der Vorschau zu aktualisieren.

6 Klicken Sie auf **[OK]**.

7 Wählen Sie die in Schritt 3 von "Ein Muster erstellen" hinzugefügte Form aus und wählen Sie dann **[Nicht genäht (Linie)]** aus dem Listenfeld **[Randnahtstich]** aus.

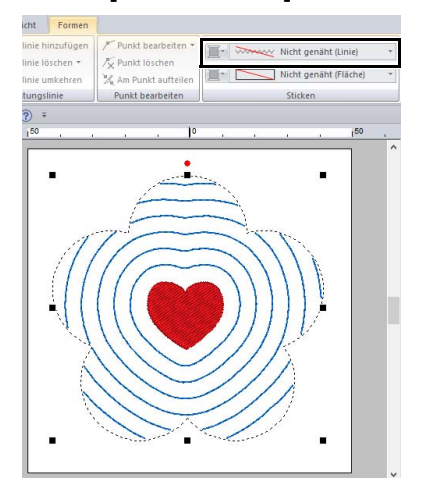

## **Einstellungen für die Hintergrundfüllung festlegen**

### **Einstellungen für das Hintergrundfüllmuster festlegen**

### ■ **Punktierfüllung**

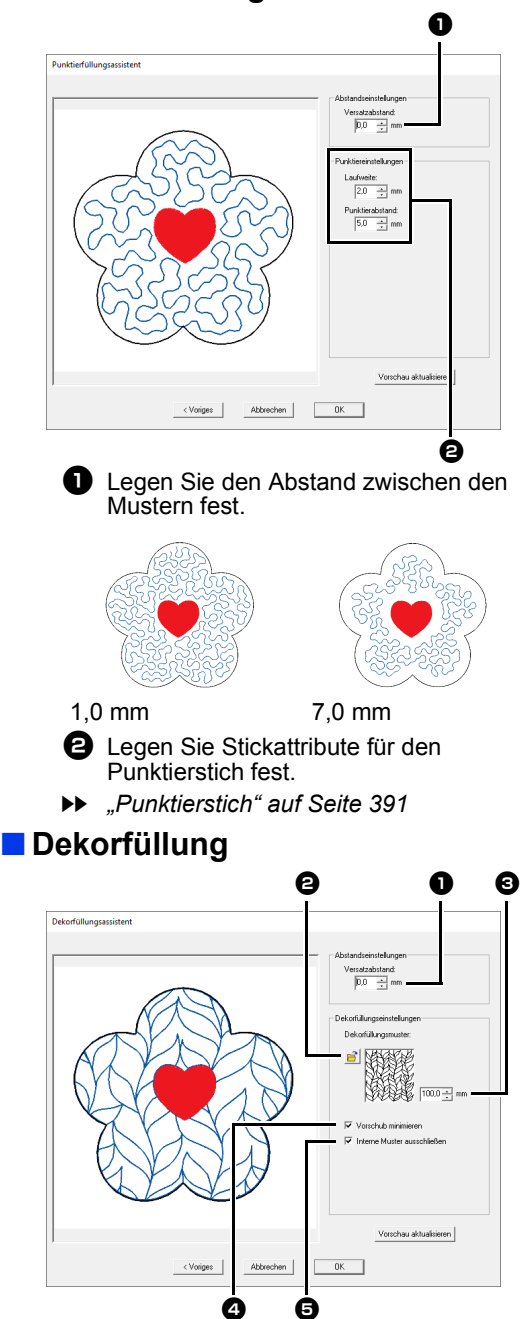

Legen Sie den Abstand zwischen den Mustern fest.

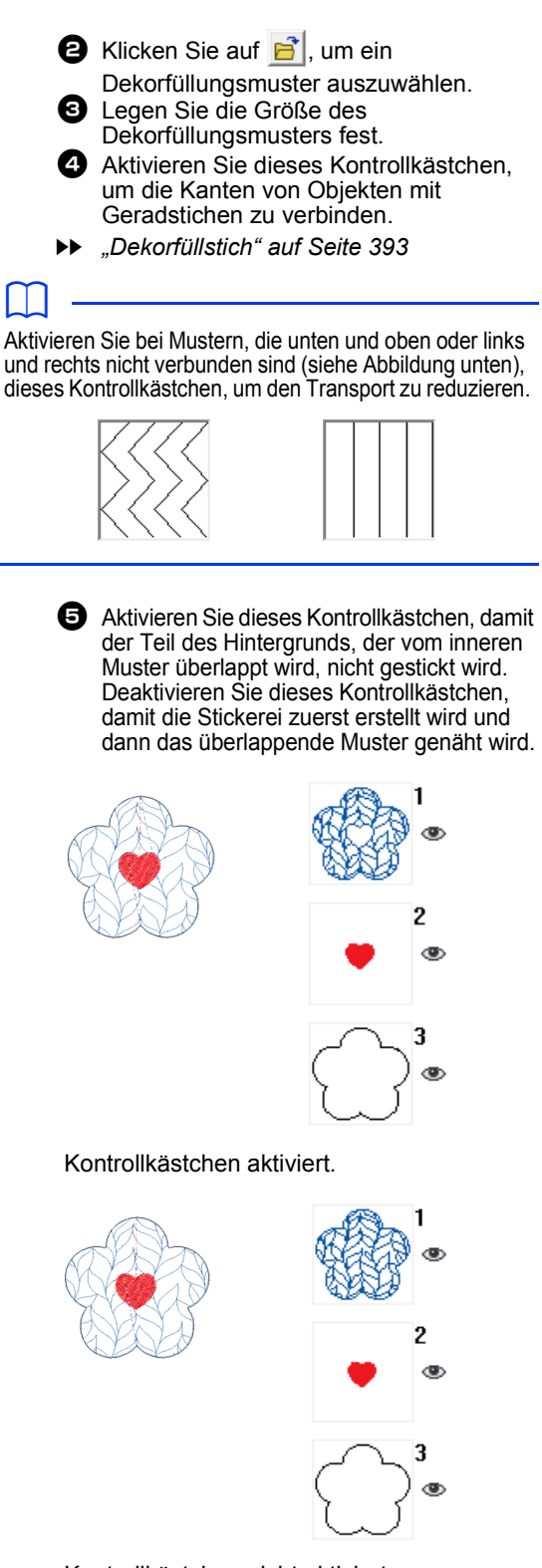

Kontrollkästchen nicht aktiviert.

177

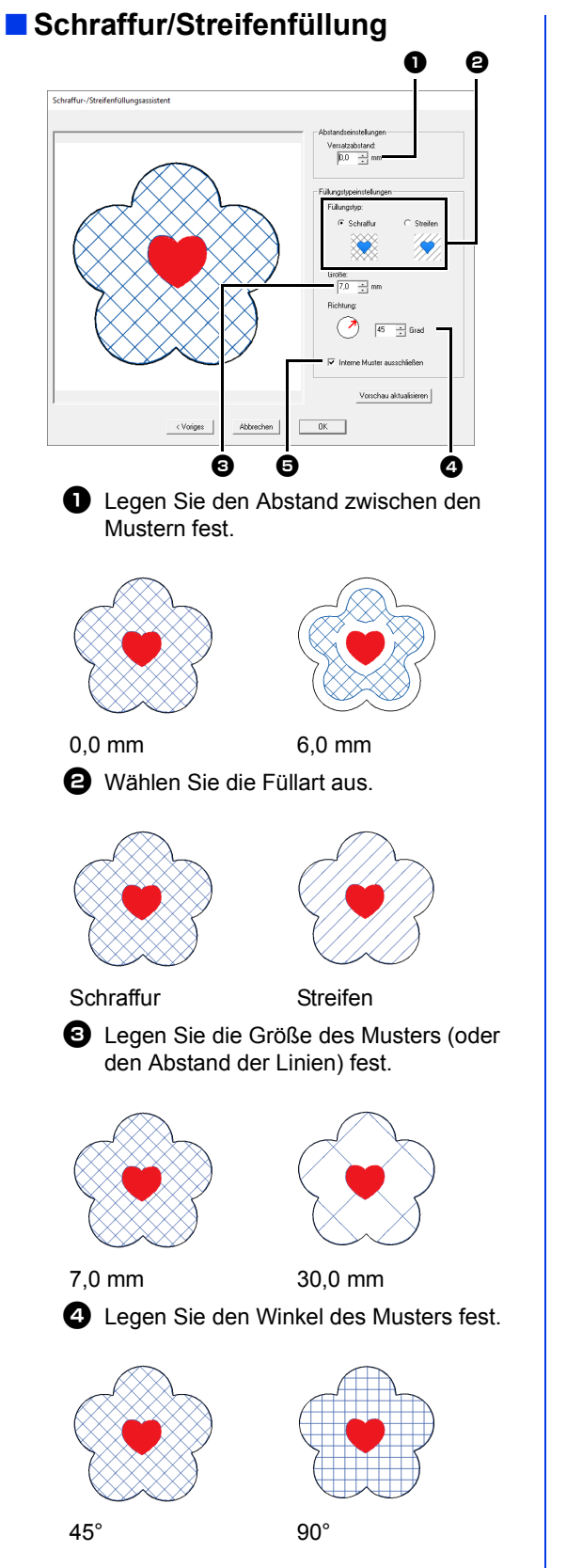

**e** Aktivieren Sie dieses Kontrollkästchen, damit der Teil des Hintergrunds, der vom inneren Muster überlappt wird, nicht gestickt wird. Deaktivieren Sie dieses Kontrollkästchen,

damit die Stickerei zuerst erstellt wird und dann das überlappende Muster genäht wird.

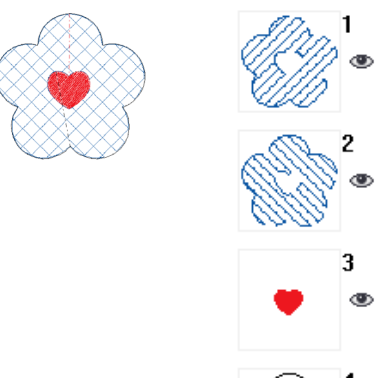

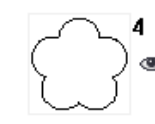

Kontrollkästchen aktiviert.

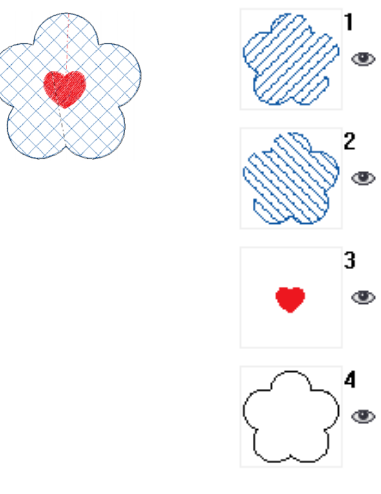

Kontrollkästchen nicht aktiviert.

 $\Box$ • Diese Funktion ist nicht verfügbar, wenn die Breite oder die Höhe des ausgewählten Stickrahmens geringer ist als 100 mm.

- Diese Funktion ist nicht verfügbar, wenn es sich beim ausgewählten Stickrahmen um einen Mehrfachpositions-Rahmen handelt.
- Diese Funktion ist nicht verfügbar, wenn das Attribut **[Namen einfügen]** auf einen Teil des Musters angewendet wird.

## **Lernprogramm 9-1: Applikationen erstellen**

Der Applikations-Assistent enthält Anweisungen für das einfache Erstellen von Applikationen. In diesem Beispiel erstellen Sie eine Applikation mit Aussparungen (leere Bereiche).

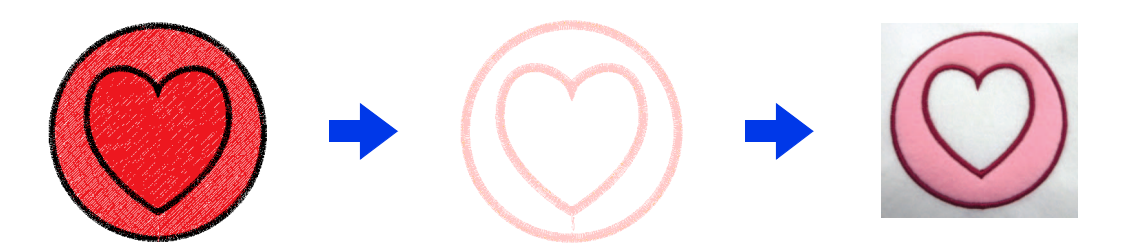

Die Beispieldatei für dieses Lernprogramm finden Sie unter Dokumente (Eigene Dokumente)\PE-DESIGN 11 \Tutorial\Tutorial\_9.

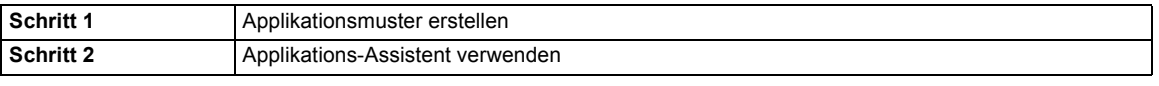

 $\Box$ 

Der "Applikations-Assistent" kann nicht verwendet werden, wenn ein Textmuster mit angewandtem Attribut **[Namen einfügen]** ausgewählt wird.

### **Schritt 1 Applikationsmuster erstellen**

- 1 Klicken Sie auf die Registerkarte **[Startseite]**.
- 2 Klicken Sie auf **[Formen]** in der Gruppe **[Werkzeuge]** und klicken Sie dann auf **...**

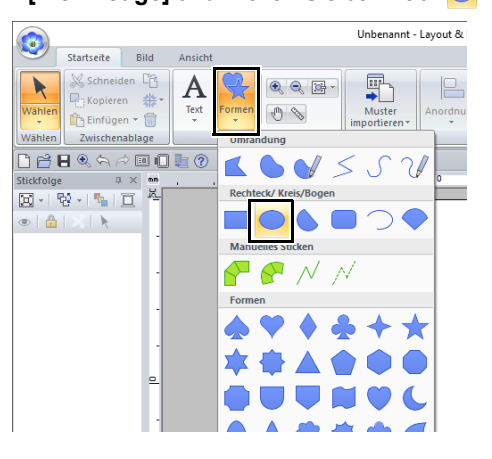

3 Ziehen Sie den Mauszeiger in die Designseite, um einen Kreis zu zeichnen.

- 4 Wählen Sie wie in den Schritten 1 und 2 beschrieben, und ziehen Sie den Mauszeiger dann in die Designseite, um auf dem Kreis ein Herz zu zeichnen.
- 5 Markieren Sie beide Muster, klicken Sie auf **[Überlappung ändern]** in der Gruppe **[Bearbeiten]** und wählen Sie anschließend **[Aussparung**  sticken], um "Aussparung sticken" anzuwenden.

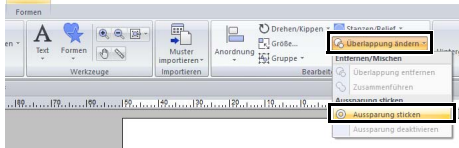

 $\blacktriangleright$ *"Aussparung sticken" auf Seite 47*

### **Schritt 2 Applikations-Assistent verwenden**

1 Markieren Sie das äußere Muster und klicken Sie dann auf **[Applikations-Assistent]** auf der Registerkarte **[Startseite]**, um das Dialogfeld **[Applikations-Assistent]** zu starten.

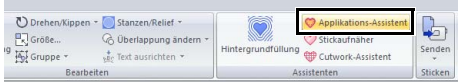

Achten Sie darauf, dass Sie vor dem Starten von **[Applikations-Assistent]** das äußere Muster markieren.
2 Geben Sie die Einstellungen im Dialogfeld **[Applikations-Assistent]** in der folgenden Reihenfolge  $\mathbf 0$  -  $\mathbf 0$  ein.

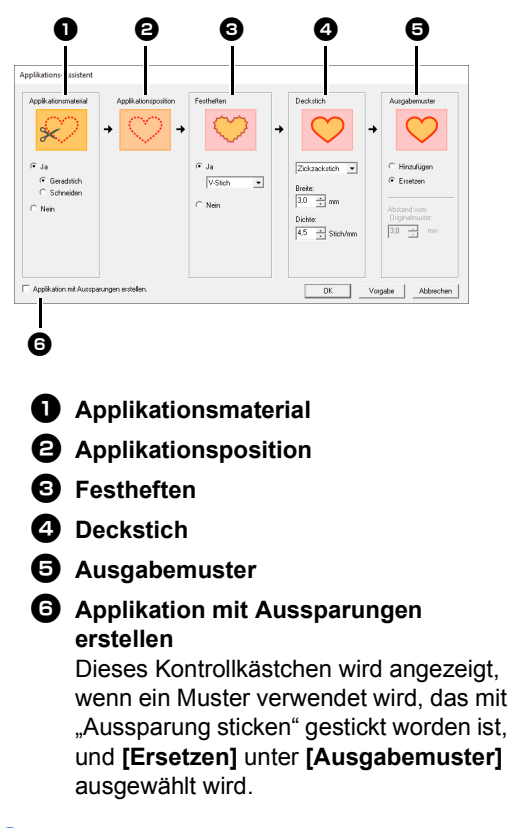

 $\Box$ 

Um zu den Standardeinstellungen aller Parameter zurückzukehren, klicken Sie auf **[Vorgabe]**.

3 Legen Sie Schnittlinien für die Applikation unter **[Applikationsmaterial]** fest.

> Die Umrandung der Applikation kann als Geradstich genäht werden oder die Applikation kann ausgeschnitten werden oder die Applikation kann weder genäht noch ausgeschnitten werden.

→ Wählen Sie für dieses Beispiel **[Ja]**, dann **[Schneiden]**.

Applikationsmaterial  $\sigma$  Ja C Geradstich Schneiden C Nein

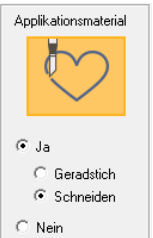

#### **Geradstich**

Wählen Sie diese Einstellung, um die Schnittlinie zu nähen und dann entlang der Schnittlinie mit einer Schere zu schneiden.

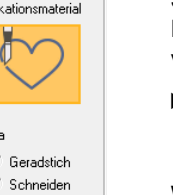

# **Schneiden**

Damit diese Einstellung verfügbar ist

 $\blacktriangleright$  *"Standardanforderungen für Cutwork-Funktionen" auf Seite 191*

Wählen Sie diese Einstellung, um den Stoff mit einer Maschine zu schneiden, in die Cutwork-Nadeln eingesetzt sind.

- 4 **[Applikationsposition]** wird automatisch festgelegt.
	- $\rightarrow$  Die Hilfslinie zum Anbringen des Applikationsstoffes ist so eingestellt, dass sie automatisch genäht wird.
- 5 Legen Sie Heftung der Applikation unter **[Festheften]** fest.

Die Applikation kann auf den Grundstoff geheftet werden. Wählen Sie einen von drei Stichen.

→ Wählen Sie für dieses Beispiel **[Ja]**, dann **[V-Stich]**.

 $1 \quad 1 \quad 1$ 

 $\Lambda\Lambda\Lambda$ Satinstich E-Stich V-Stich

- 6 Legen Sie die Stiche zum Sichern der Applikation unter **[Deckstich]** fest. Wählen Sie den Sticktyp und andere Attribute (**[Breite]** und **[Dichte]**) zum Fertigstellen der Applikation.
	- $\rightarrow$  Wählen Sie für dieses Beispiel "Satinstich" und stellen Sie dann [Breite] auf "3,0 mm" und **[Dichte]** auf "5,0 Stich/mm" ein.

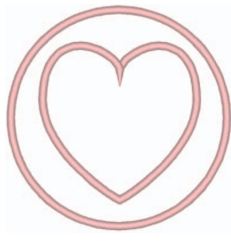

**Satinstich Einstellungen** können festgelegt werden für **[Breite]** und **[Dichte]**.

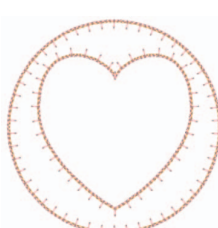

**E-Stich Einstellungen** können festgelegt werden für **[Strich]**, **[Intervall]** und **[Abstand]**.

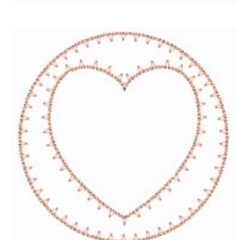

**V-Stich Einstellungen** können festgelegt werden für **[Strich]**, **[Intervall]** und **[Abstand]**.

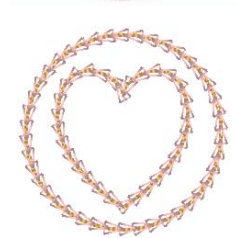

#### **Kettenstich**

Einstellungen können festgelegt werden für **[Stichart]**, **[Größe]**  und **[Mal]**.

- **EXECT** Informationen zur Einstellung von **[Strich]**, **[Intervall]** und **[Abstand]** finden Sie unter "E/V-Stich" auf *Seite 379*.
- **EXECT** Informationen zur Einstellung von **[Stichart]**, **[Größe]** und **[Mal]** finden Sie unter *"Kettenstich" auf Seite 380*.
- 7 Wählen Sie unter **[Ausgabemuster]**, ob Deckstiche um das ganze Muster hinzugefügt werden (**[Hinzufügen]**) oder Deckstiche für Formlinien gestickt werden (**[Ersetzen]**).
	- → Wählen Sie für dieses Beispiel **[Ersetzen]**.

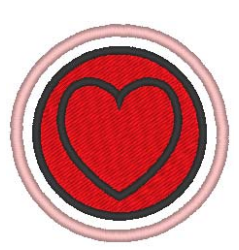

**Hinzufügen Einstellungen** können festgelegt werden für **[Abstand vom Originalmuster]**.

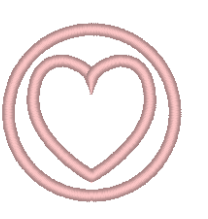

**Ersetzen**

8 Legen Sie Aussparungen unter **[Applikation mit Aussparungen erstellen]** fest.

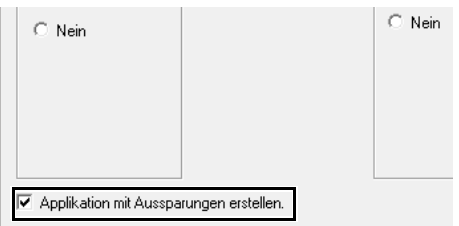

Aktivieren Sie dieses Kontrollkästchen, wenn Sie eine Applikation mit Aussparungen (leeren Bereichen) erstellen.

 $\rightarrow$  Aktivieren Sie für dieses Beispiel dieses Kontrollkästchen.

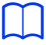

Dieses Kontrollkästchen wird angezeigt, wenn nur ein äußeres Muster mit angewandtem Aussparungssticken oder nur ein Textmuster (mit

Schriftarten außer den internen Schriftarten 025 und 029, einer benutzerdefinierten Schriftart oder einer Schriftart für "Kleiner Text") gewählt ist oder wenn **[Ersetzen]** unter **[Ausgabemuster]** ausgewählt ist.

\* Unter bestimmten Bedingungen können mehrere Textmuster ausgewählt werden.

# $\square$

Die Form des Applikationsmaterials erscheint wie folgt, je nachdem, ob das Kontrollkästchen **[Applikation mit Aussparungen erstellen]** aktiviert oder deaktiviert ist.

Wenn das Kontrollkästchen **[Applikation mit Aussparungen erstellen]** deaktiviert ist

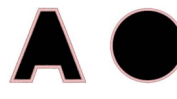

Wenn das Kontrollkästchen **[Applikation mit Aussparungen erstellen]** aktiviert ist

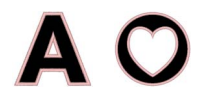

9 Klicken Sie auf **[OK]**, um das Dialogfeld "Applikations-Assistent" zu beenden.

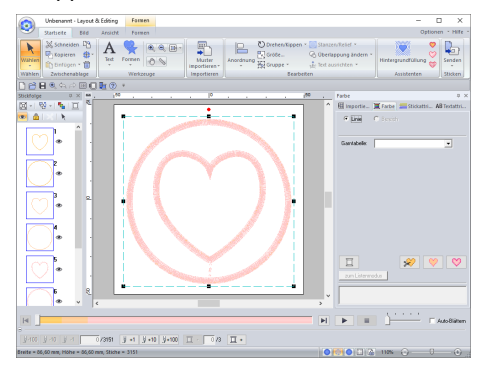

# $\Box$

Wenn **[Schneiden]** unter **[Applikationsmaterial]** gewählt wird:

• Ungeschnittene Bereiche bleiben in den Schnittlinien, die mit "Applikations-Assistent" festgelegt wurden. Achten Sie darauf, sie nach Abschluss des Stickvorgangs mit der Schere zu schneiden.

#### ■ **Einstellungen für das Ausgabemuster**

#### **Hinzufügen**

- **•** Deckstiche werden um das Originalmuster erstellt.
- **•** Geben Sie unter **[Abstand vom Originalmuster]** den Abstand der Deckstiche vom Originalmuster ein.

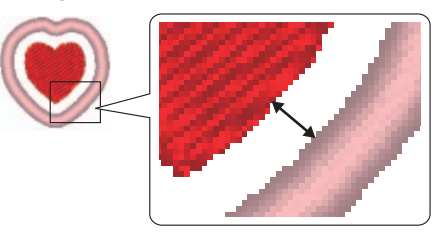

**•** Damit lassen sich verschiedene Muster kombinieren.

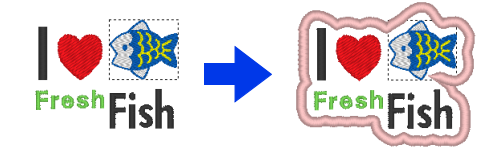

# $\mathbf 0$

Die Einstellung **[Hinzufügen]** ist nicht verfügbar, wenn das Stichmuster nicht vorhanden ist, wenn zum Beispiel sowohl Randnahtstich als auch Flächenstich auf **[Nicht genäht]** eingestellt sind.

#### **Ersetzen**

- **•** Deckstiche werden für Umrandungen im Originalmuster genäht.
- **•** Das Originalmuster wird gelöscht.
- **•** Form- und Textmuster können als Originalmuster verwendet werden. Die folgenden Muster können jedoch nicht verwendet werden.
	- Offene Linien
	- Geschlossene Linien mit Schnittpunkten
	- Text, der mit den internen Schriftarten 025 und 029, einer benutzerdefinierten Schriftart oder einer Schriftart für "Kleiner Text" erstellt wurde
	- Originalmuster, die sowohl ein Formmuster als auch ein Textmuster enthalten

# $\square$

Bei Auswahl mehrerer Muster werden Deckstiche wie untern gezeigt erstellt.

• Wenn die Muster nicht überlappen Deckstiche werden für jedes Muster erstellt.

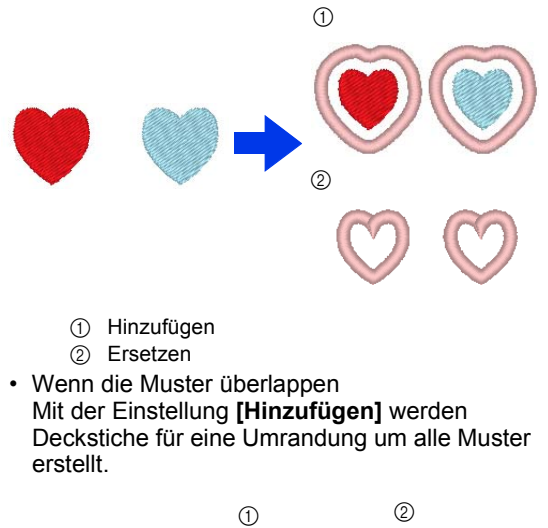

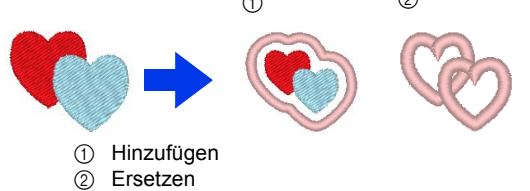

# **Lernprogramm 9-2: Stickaufnäher erstellen**

Der "Stickaufnäher-Assistent" enthält Anweisungen für das einfache Erstellen von gestickten Flicken.

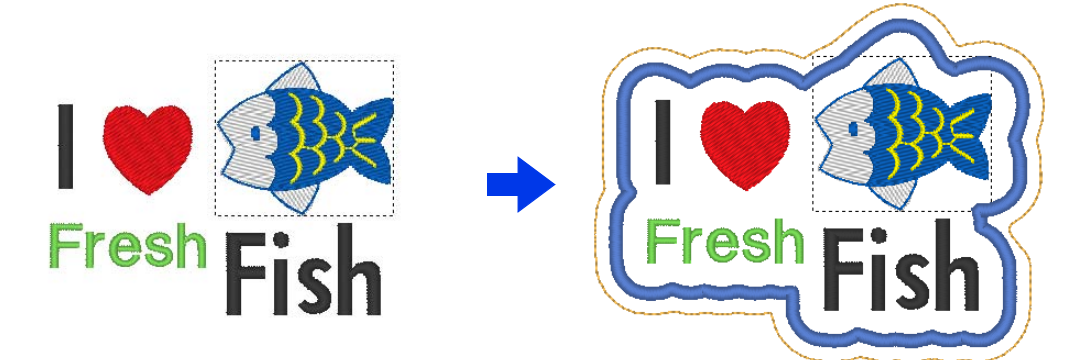

Die Beispieldatei für dieses Lernprogramm finden Sie unter Dokumente (Eigene Dokumente)\PE-DESIGN 11\ Tutorial\Tutorial\_9.

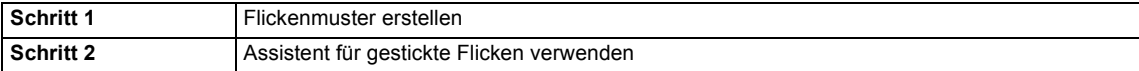

# $\Box$

Der "Stickaufnäher-Assistent" kann nicht verwendet werden, wenn ein Textmuster mit angewandtem Attribut **[Namen einfügen]** ausgewählt wird.

# **Schritt 1 Flickenmuster erstellen**

- 1 Wählen Sie das geeignete Werkzeug **[Formen]** und zeichnen Sie dann ein Herz.
	- $\blacktriangleright$  *"Verschiedene Formen zeichnen" auf Seite 72*.
- 2 Importieren Sie das Fischmuster aus der Kategorie **[Meerestiere]** der Design-Bibliothek.
	- cc *"Von der Design-Bibliothek" auf Seite 102*.
- 3 Wählen Sie das Werkzeug **[Text]** und geben Sie dann "I", "Fresh" und "Fish" ein.
	- cc *"Text eingeben" auf Seite 117*.
- 4 Ziehen Sie die Muster, um sie in einem ausgewogenen Verhältnis anzuordnen.

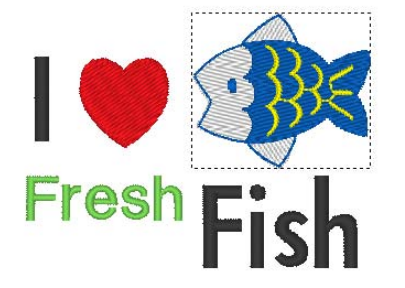

#### **Schritt 2 Assistent für gestickte Flicken verwenden**

- 1 Markieren Sie alle Muster und klicken Sie dann auf die Registerkarte **[Startseite]**.
- 2 Klicken Sie auf **[Stickaufnäher]** in der Gruppe **[Assistenten]**, um den **[Stickaufnäher-Assistent]** zu starten.

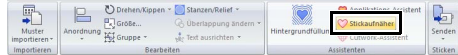

3 Geben Sie die Einstellungen im Dialogfeld **[Stickaufnäher-Assistent]** in der folgenden Reihenfolge  $\bigcirc$  -  $\bigcirc$  ein.

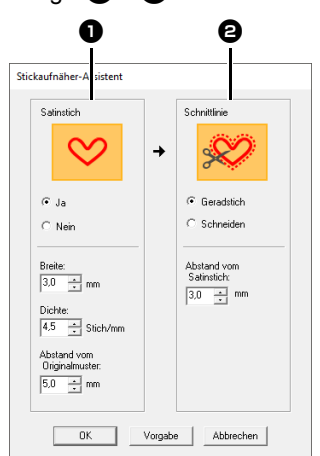

 $\bullet$  Satinstich

 $\Theta$  Schnittlinie

## $\square$

Um zu den Standardeinstellungen aller Parameter im **[Stickaufnäher-Assistent]** zurückzukehren, klicken Sie auf **[Vorgabe]**.

- 4 Geben Sie unter **[Satinstich]** einen Rand für den gestickten Flicken ein.
	- → Wählen Sie für dieses Beispiel **[Ja]** und stellen Sie dann [Breite] auf "3,0 mm", **[Dichte]** auf "4,5 Stich/mm" und **[Abstand** vom Originalmuster] auf "5,0 mm" ein.

# $\mathbf a$

- **[Breite]**, **[Dichte]** und **[Abstand vom Originalmuster]** sind verfügbar, wenn **[Ja]** ausgewählt wurde.
- Legen Sie mit **[Abstand vom Originalmuster]** den Abstand zwischen Originalmuster und Rand fest.
- 5 Geben Sie unter **[Schnittlinie]** die Schnittlinien für den gestickten Flicken ein.

Die Schnittlinien des gestickten Flickens können als Heftstiche genäht werden oder der gestickte Flicken kann ausgeschnitten werden.

→ Wählen Sie für dieses Beispiel **[Geradstich]** und stellen Sie dann **[Abstand vom Satinstich]** auf "3,0 mm" ein.

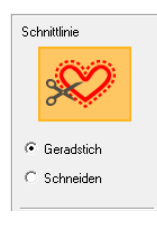

#### **Geradstich** Wählen Sie diese Einstellung, um die Schnittlinie zu nähen und dann entlang der Schnittlinie mit einer Schere zu schneiden.

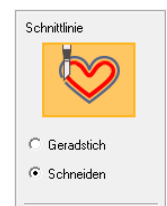

#### **Schneiden** Damit diese Einstellung

verfügbar ist

cc *"Standardanforderungen für Cutwork-Funktionen" auf Seite 191*

Wählen Sie diese Einstellung, um den Stoff mit einer Maschine zu schneiden, in die Cutwork-Nadeln eingesetzt sind.

6 Klicken Sie auf **[OK]**, um das Dialogfeld **[Stickaufnäher-Assistent]** zu beenden.

# $\Box$

- Wenn **[Schneiden]** unter **[Schnittlinie]** ausgewählt ist, bleiben ungeschnittene Bereiche in den Schnittlinien, die mit "Stickaufnäher-Assistent" erstellt wurden. Achten Sie darauf, sie nach Abschluss des Stickvorgangs mit der Schere zu schneiden.
- Die Garnfarbe der Satinstiche entspricht der aktuell in der Designseite festgelegten Farbe.

# **Praktische Anwendung von Satinstichen und Schnittlinien**

#### **Wenn [Satinstich] auf [Ja] eingestellt ist**

Der Abstand zwischen dem Flickenmuster und den Satinstichen wird unter **[Abstand vom Originalmuster]** festgelegt, und er Abstand zwischen den Satinstichen und der Schnittlinie wird unter **[Abstand vom Satinstich]** festgelegt.

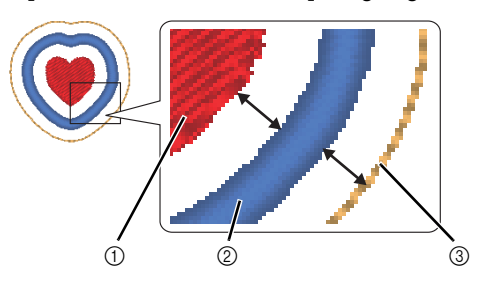

- 1 Flickenmuster
- 2 Satinstich
- 3 Schnittlinie

Wenn mehrere Muster für das Flickenmuster ausgewählt werden, ist das Ergebnis je nach den Abständen zwischen den Mustern sowie zwischen den Mustern, Satinstichen und der Schnittlinie zusätzlich zur Breite der Satinstiche unterschiedlich.

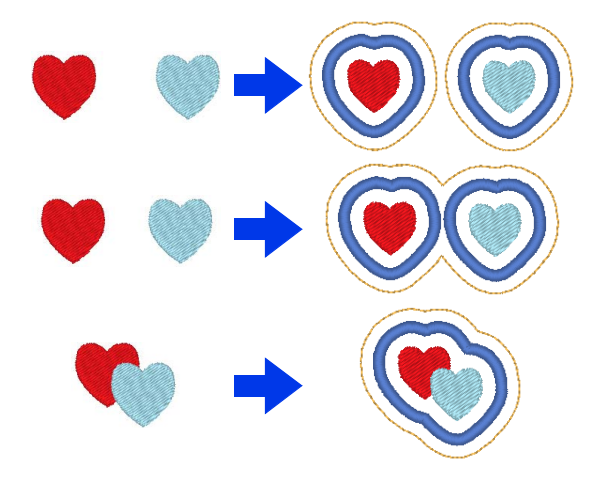

#### **Wenn [Satinstich] auf [Nein] eingestellt ist**

Der Abstand zwischen dem Flickenmuster und der Schnittlinie wird unter **[Abstand vom Originalmuster]** festgelegt.

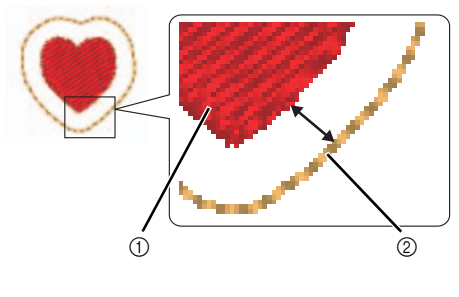

1 Flickenmuster

2 Schnittlinie

Wenn mehrere Muster für das Flickenmuster ausgewählt werden, ist das Ergebnis je nach den Abständen zwischen den Mustern sowie zwischen den Mustern und der Schnittlinie unterschiedlich.

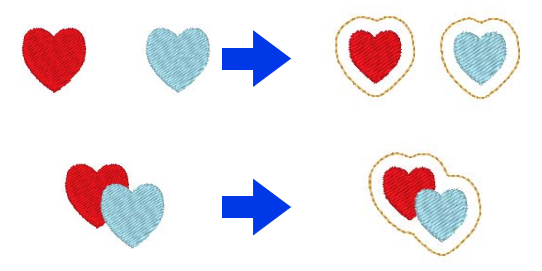

# **Lernprogramm 9-3: Ein Cutwork-Muster mit Netzstichfüllung erstellen**

Cutwork-Muster, d. h. Muster, die Stickerei und Schneiden mit Cutwork-Nadeln kombinieren, können mit den erweiterten Funktionen erstellt werden. Mit dem **[Cutwork-Assistent]** kann ganz einfach ein Cutwork-Muster erstellt werden.

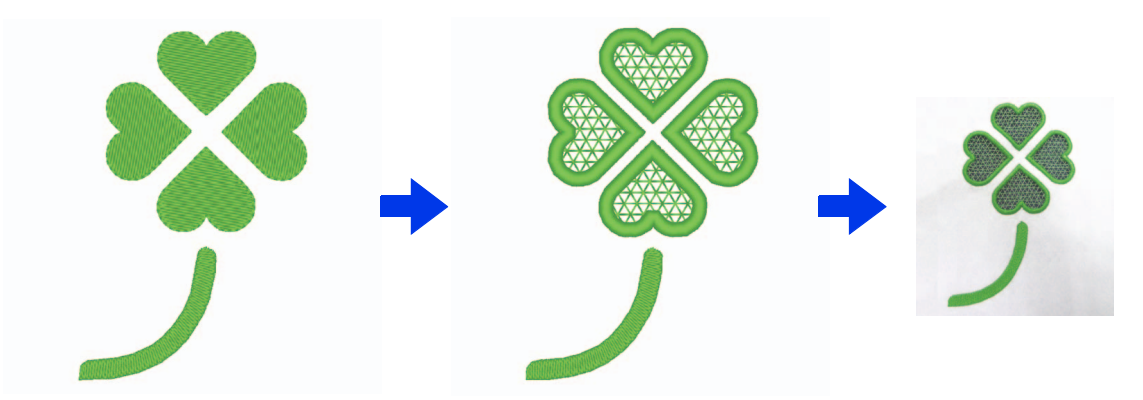

Die Beispieldatei für dieses Lernprogramm finden Sie unter Dokumente (Eigene Dokumente)\PE-DESIGN 11\ Tutorial\Tutorial 9.

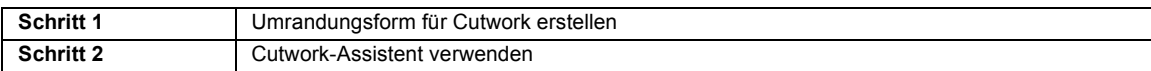

Damit die Cutwork-Funktionen verfügbar sind,

klicken Sie auf , dann auf **[Design-**

```
Einstellungen]. Wählen Sie unter [Maschinentyp]
```
.

Wenn die Cutwork-Funktionen nicht verwendet werden, muss diese Einstellung nicht ausgewählt werden.

> cc *"Festlegen der Einstellungen für Designseite" auf Seite 16*

#### **Schritt 1 Umrandungsform für Cutwork erstellen**

- 1 Zeigen Sie den Fensterbereich **[Importieren]** an.
- 2 Wählen Sie **[Umrandungen]** im Listenfeld **[Von]** aus, wählen Sie **[Blätter]** im Listenfeld **[Kategorie]** aus, wählen Sie **[OL\_clover01.pes]** aus und klicken Sie dann auf **[Importieren]**.

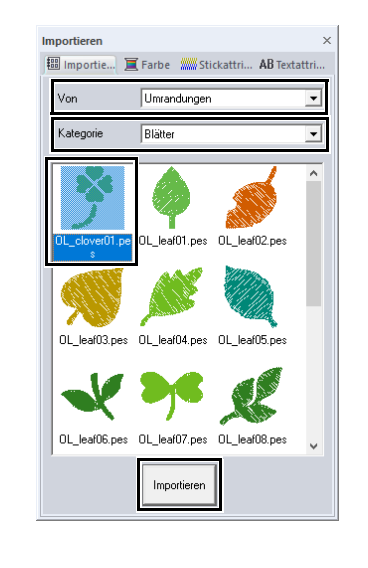

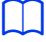

Muster unter **[Umrandungen]** im Listenfeld **[Von]** sind zum Erstellen von Cutwork-Mustern geeignet.

- 3 Vergrößern Sie das importierte Muster in der Designseite.
- 4 Heben Sie die Gruppierung des Musters auf. Markieren Sie das Muster, klicken Sie mit der rechten Maustaste und klicken Sie dann auf **[Gruppierung aufheben]**.

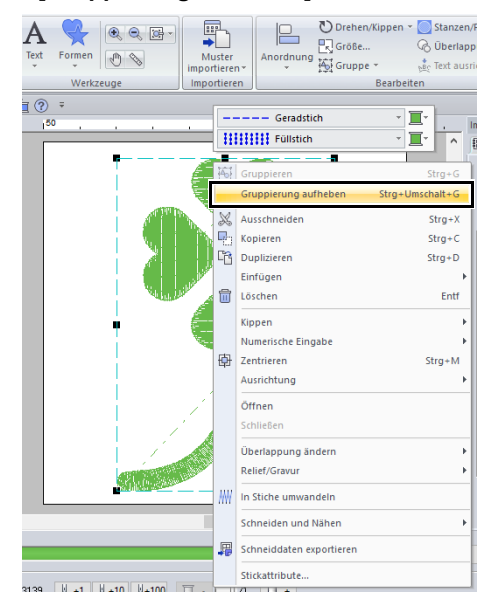

#### **Schritt 2 Cutwork-Assistent verwenden**

- 1 Markieren Sie die vier Blätter und klicken Sie dann auf die Registerkarte **[Startseite]**.
- 2 Klicken Sie auf **[Cutwork-Assistent]** in der Gruppe **[Assistenten]**, um den **[Cutwork-Assistent]** zu starten.

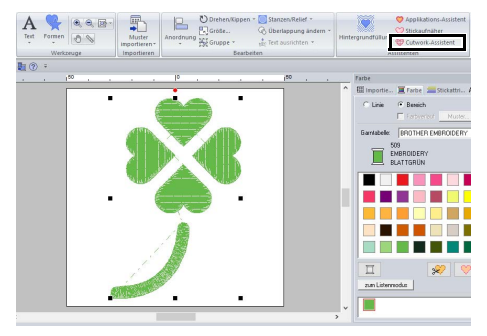

# $\Box$

- Der **[Cutwork-Assistent]** kann auch verwendet werden, wenn geschlossene Formmuster oder Textmuster ausgewählt sind.
- Wenn eine Linie des Musters sich selbst schneidet, ist **[Cutwork-Assistent]** nicht verfügbar.
- Text mit den internen Schriftarten 025 oder 029 oder einer benutzerdefinierten Schriftart kann nicht verwendet werden.
- Formmuster und Textmuster können nicht kombiniert werden.
- 3 Geben Sie die Einstellungen im **[Cutwork-Assistent]** in der folgenden Reihenfolge  $\bigcirc$  -**D** ein.

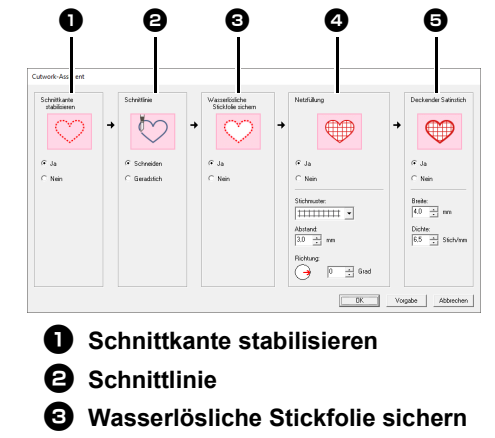

**43 Netzfüllung** 

 $\Box$ 

 $\Theta$  Deckender Satinstich

Um zu den Standardeinstellungen aller Parameter zurückzukehren, klicken Sie auf **[Vorgabe]**.

4 Legen Sie die Geradstiche entlang der Kante vor dem Schneiden unter **[Schnittkante stabilisieren]** fest.

> Durch die Festlegung, dass Geradstiche vor dem Schneiden des Stoffes genäht werden, werden die Schnittkanten verstärkt und ein Ausfransen verhindert.

→ Wählen Sie für dieses Beispiel **[Ja]**.

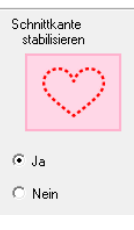

5 Geben Sie den Schnittlinientyp unter **[Schnittlinie]** ein.

> Wählen Sie aus, ob der Stoff entlang der Schnittlinie geschnitten wird oder die Schnittlinie als Geradstich erhalten bleibt.

 $\rightarrow$  Wählen Sie für dieses Beispiel **[Schneiden]**.

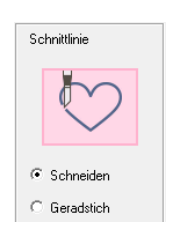

# **Schneiden**

Damit diese Einstellung verfügbar ist

 $\blacktriangleright$  *"Standardanforderungen für Cutwork-Funktionen" auf Seite 191*

Wählen Sie diese Einstellung, um den Stoff mit einer Maschine zu schneiden, in die Cutwork-Nadeln eingesetzt sind.

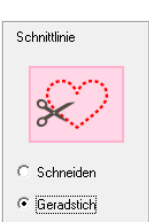

#### **Geradstich**

Wählen Sie diese Einstellung, um die Schnittlinie zu nähen und dann entlang der Schnittlinie mit einer Schere zu schneiden.

6 Legen Sie die Sicherung des wasserlöslichen Stickunterlegvlieses unter **[Wasserlösliche Stickfolie sichern]** fest.

> Geradstiche werden genäht, um das wasserlösliche Stickunterlegvlies nach dem Schneiden des Stoffes zu sichern. Um zu verhindern, dass die Stickerei nach dem Schneiden ihre Form verliert, legen Sie wasserlösliches Stickunterlegvlies in die Ausschnittbereiche und nähen Sie es fest.

→ Wählen Sie für dieses Beispiel **[Ja]**.

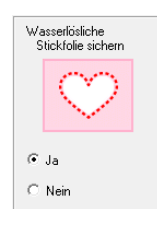

7 Legen Sie Netzfüllstiche in den Ausschnittbereichen unter **[Netzfüllung]** fest.

> Durch das Nähen von Netzfüllstichen in Ausschnitten können innere Ausschnitte verstärkt werden, um eine größere Flexibilität beim Design zu erreichen.

→ Wählen Sie für dieses Beispiel **[Ja]**.

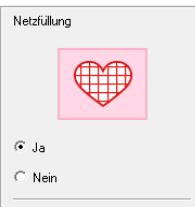

Wählen Sie die Parameter entsprechend dem Vorgang von Schritt 8 bis 10, wenn **[Netzfüllung]** auf **[Ja]** eingestellt ist.

8 Legen Sie das Netzfüllstichmuster unter **[Muster]** fest.

Es sind fünf Netzfüllstichmuster verfügbar.

→ Wählen Sie für dieses Beispiel **[Muster 2]**.

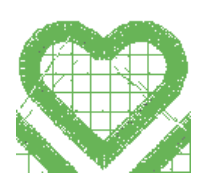

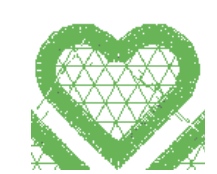

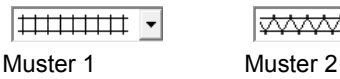

 $\overline{\downarrow\downarrow\downarrow\downarrow\downarrow\downarrow\downarrow\cdot}$  .

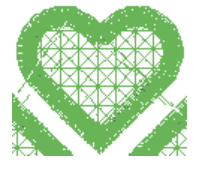

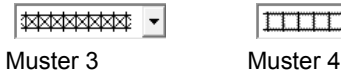

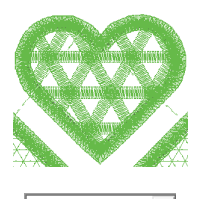

 $|\!\!\sqrt{www}|\!|$   $\cdot$ Muster 5

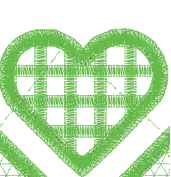

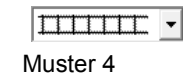

- **9** Geben Sie den Musterabstand für den Netzfüllstich unter **[Abstand]** ein.
	- → Stellen Sie für dieses Beispiel auf **[3,0 mm]** ein.

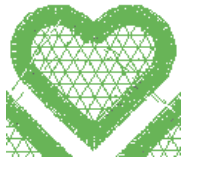

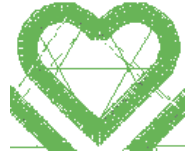

2,0 mm 10,0 mm

- 10 Geben Sie die Musterrichtung für den Netzfüllstich unter **[Richtung]** ein.
	- → Stellen Sie für dieses Beispiel auf **[0°]** ein.

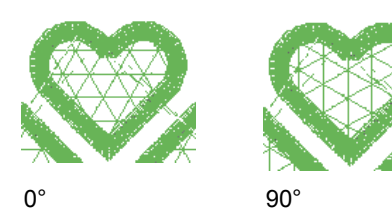

11 Legen Sie die Satinstiche nach dem Schneiden unter **[Deckender Satinstich]** fest.

> Satinstiche werden entlang der Kanten der inneren Ausschnitte genäht. Zickzackstich oder Stammstich wird als

Unterlage für die Satinstiche verwendet. → Wählen Sie für dieses Beispiel **[Ja]**.

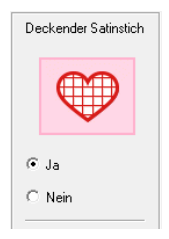

Wählen Sie die Parameter entsprechend dem Vorgang von Schritt 12 bis 13, wenn **[Deckender Satinstich]** auf **[Ja]** eingestellt ist.

12 Geben Sie die Breite der Satinstiche unter **[Breite]** ein.

→ Stellen Sie für dieses Beispiel auf **[4,0 mm]** ein.

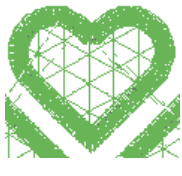

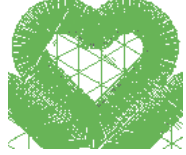

3,0 mm 6,0 mm

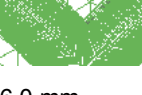

- 13 Geben Sie die Dichte der Satinstiche unter **[Dichte]** ein.
	- $\rightarrow$  Stellen Sie für dieses Beispiel auf **[6,5 Stich/mm]** ein.

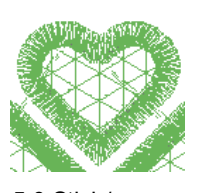

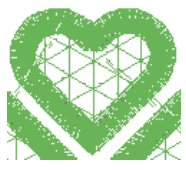

5,0 Stich/mm 7,0 Stich/mm

14 Klicken Sie auf **[OK]**, um **[Cutwork-Assistent]** zu beenden.

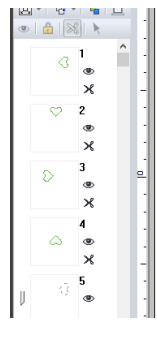

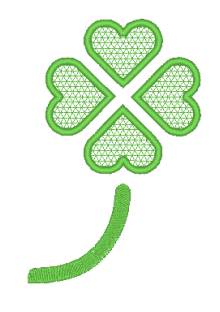

# **Verwendung der Cutwork-Funktionen**

Überprüfen Sie Folgendes, bevor Sie Cutwork-Funktionen verwenden.

# **Standardanforderungen für Cutwork-Funktionen**

### ■ "Maschinentyp" auf Mehrfach-**Nadel-Stickmaschine stellen**

Damit die Cutwork-Funktionen verfügbar sind, klicken

#### Sie auf , dann auf **[Design-Einstellungen]**.

Wählen Sie unter **[Maschinentyp]** .

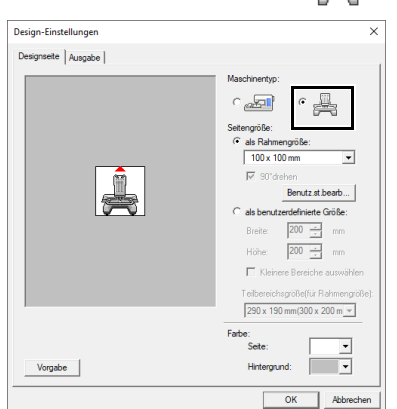

#### ■ Zum Erstellen eines Cutwork-**Musters können Umrandungsformen und -text verwendet werden**

- **•** Umrandungsformen, die mit einem der unten angegebenen Werkzeuge gezeichnet wurden.
- **•** Text, der mit anderen Schriftarten als den internen Schriftarten 025 und 029, einer benutzerdefinierten Schriftart oder einer Schriftart für kleinen Text erstellt wurde.

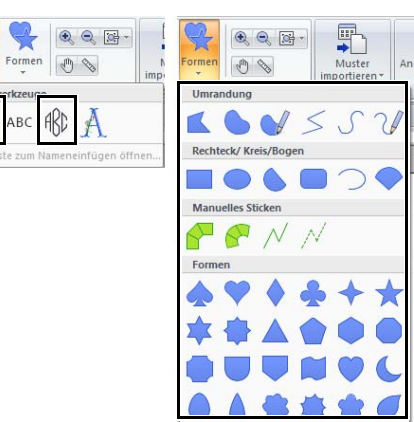

**•** Muster bei Auswahl von **[Umrandungen]** im Listenfeld **[Von]** im Fensterbereich **[Importieren]**.

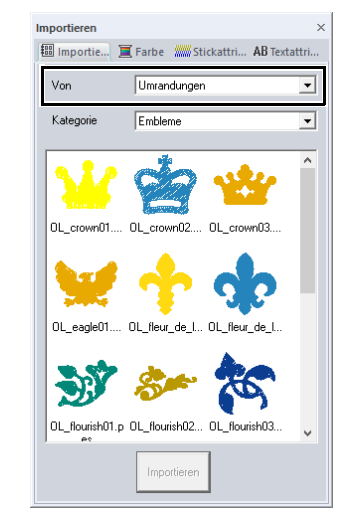

#### ■ **Mehrfach-Nadel-Maschine nach Upgrade zur Arbeit mit Cutwork-Funktionen verwenden**

Die Stickmaschine sollte vor Stickbeginn im Einstellungsbildschirm auf den Cutwork-Modus gestellt werden. Weitere Informationen zur Bedienung der Stickmaschine finden Sie in der im Lieferumfang enthaltenen Bedienungsanleitung.

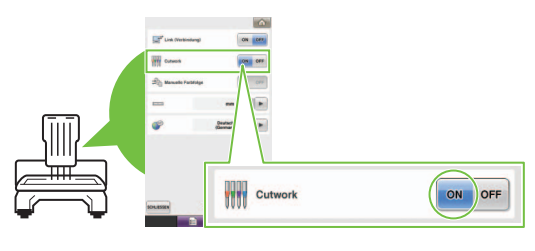

# $\mathbf a$

Cutwork-Funktionen können nicht bei Ein-Nadel-Stickmaschinen verwendet werden. Außerdem unterstützen bestimmte Mehrfach-Nadel-Maschinen die Funktionen möglicherweise nicht. Überprüfen Sie, ob Ihre Maschine mit Cutwork-Funktionen kompatibel ist.

# **Layout & Editing-Fenster für Cutwork-Muster**

Die Einstellungen und Fensterbereiche speziell für Cutwork-Funktionen werden nachfolgend beschrieben.

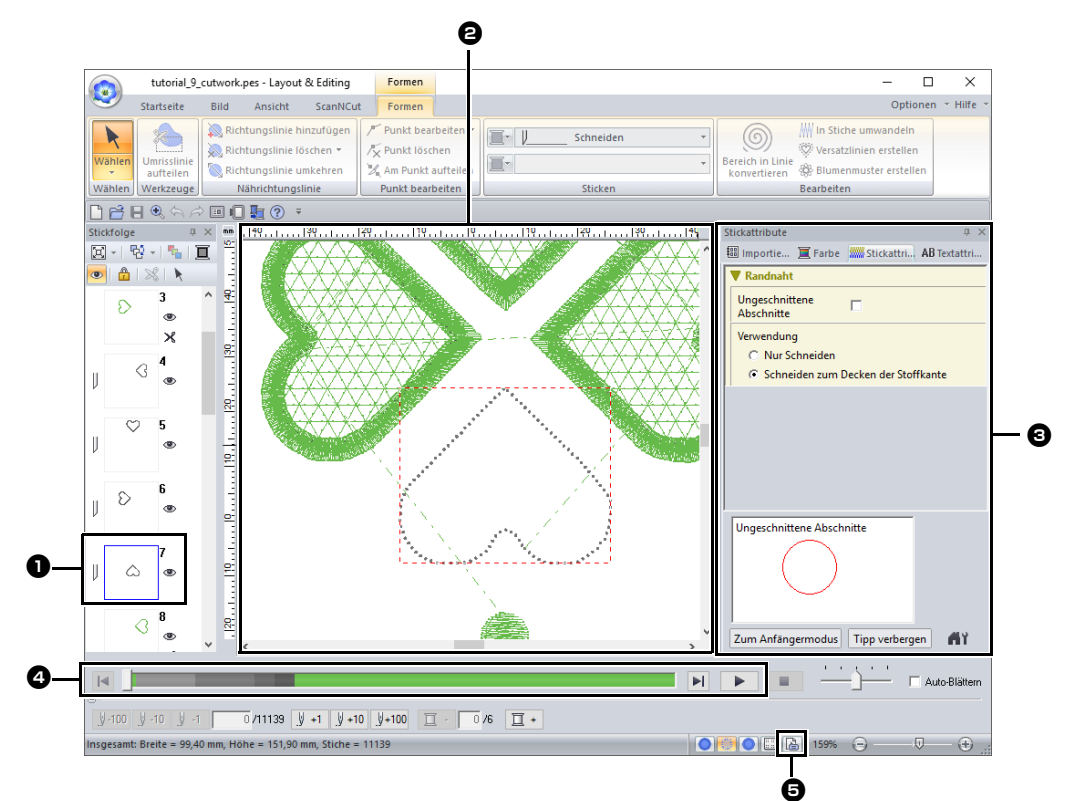

#### $\bullet$  Stickfolge

Die Schnittlinien erscheinen in einem Rahmen im Fensterbereich **[Stickfolge]** und das Symbol für die Cutwork-Nadel wird neben dem Rahmen angezeigt.

#### $\Theta$  Designseite

Die Schnittlinien erscheinen als grau gepunktete Linien in der Designseite, unabhängig von der Auswahl **[Solide Ansicht]**, **[Stichansicht]** oder **[Realistische Ansicht]**.

#### $\Theta$  Stickattribute

Im Fensterbereich **[Stickattribute]** können detaillierte Schnitteinstellungen für die Cutwork-Funktionen festgelegt werden.

cc *"Schneiden" in den "Stickattribute für Randnähte" auf Seite 380*

<sup>d</sup> **Vorschau der Schnittlinien** Im Fensterbereich **[Stichsimulator]** werden die Cutwork-Nadeln in vier verschiedenen Grautönen angezeigt.

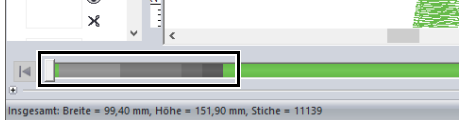

Bei einer Stichsimulation erscheinen die Schnittlinien als kurze graue Linien, die die Nadeleinstichpunkte zum Erstellen der Schnitte angeben.

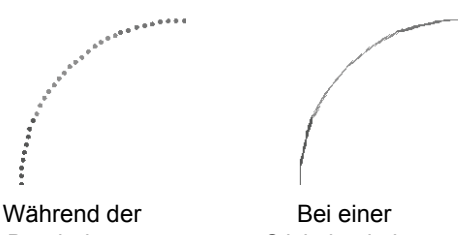

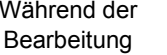

 $\Theta$  Designeigenschaften prüfen Wenn einer Linie **[Schneiden]** im Listenfeld **[Randnahtstich]** zugewiesen wurde, erscheint der Bildschirm **[Designeigenschaften]** wie folgt.

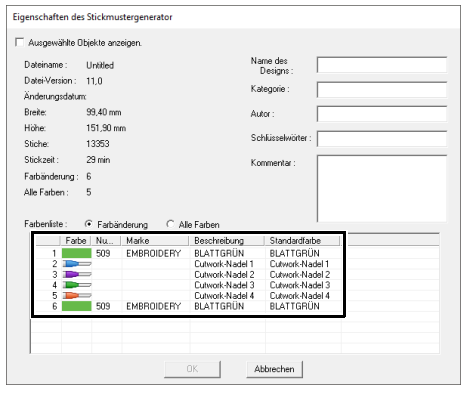

# $\square$

**[Farbreihenfolge]** kann auch im Bildschirm **[Designeigenschaften]** in Design Database angezeigt werden.

# $\mathbf 0$

- Bei Mustern, für die **[Schneiden]** im Listenfeld **[Randnahtstich]** ausgewählt ist, sind die Einstellungen für Randnahtfarbe und Flächenfüllung nicht verfügbar.
- Designs, die den Randnahtstich **[Schneiden]** enthalten, werden als Cutwork-Muster gespeichert.
- $\blacktriangleright$  *"Übertragen/Speichern/Exportieren von Cutwork-Mustern" auf Seite 193*
- Erstellte Cutwork-Muster können nur mit Stickmaschinen verwendet werden, die für Cutwork aktualisiert wurden.
- In PE-DESIGN 11 wird der Randnahtstich **[Schneiden]** in den folgenden Situationen in **[Geradstich]** geändert.
	- ♦ Wenn die Einstellung **[Maschinentyp]** (auf der Registerkarte **[Designseite]** im Dialogfeld **[Design-Einstellungen]**) von Mehrfach-Nadel-Stickmaschine auf Ein-Nadel-Stickmaschine geändert wird
	- ♦ Wenn ein Cutwork-Muster importiert wird, während **[Maschinentyp]** (auf der Registerkarte **[Designseite]**) auf Ein-Nadel-Stickmaschine gestellt ist
- Cutwork-Muster können nicht mit einer Speicherkarte oder der Link-Funktion auf eine Maschine übertragen werden.
- Cutwork-Muster können nicht in Design Center erstellt werden. Um den Randnahtstich auf **[Schneiden]** einzustellen, verwenden Sie Layout & Editing.

# **Übertragen/Speichern/ Exportieren von Cutwork-Mustern**

Zusätzlich zum Übertragen von Cutwork-Mustern auf eine Maschine können Cutwork-Muster gespeichert oder gedruckt werden.

# ■ **Übertragen**

#### **Übertragen mit USB-Datenträgern**

Cutwork-Muster können mit handelsüblichen USB-Datenträgern auf Stickmaschinen übertragen werden, die mit USB-Datenträgern kompatibel sind.

> cc *"Übertragen auf eine Maschine mit USB-Datenträgern" auf Seite 222*

#### **Übertragen direkt in den Speicher der Maschine**

Es ist möglich, Cutwork-Muster auf Stickmaschinen zu übertragen, die per USB-Kabel mit einem Computer verbunden werden können.

> $\blacktriangleright$  *"Daten direkt in den Speicher der Maschine übertragen" auf Seite 223*

# $\mathbf a$

- Cutwork-Muster können nicht mit Speicherkarten oder der Link-Funktion auf eine Maschine übertragen werden.
- Cutwork-Muster können erst nach der Installation und Bestätigung des Cutwork-Upgrades auf der Maschine auf die Stickmaschine übertragen werden.

# ■ **Speichern**

 $\mathbf 0$ 

#### **Speichern von Cutwork-Mustern im PES-Format**

Einzelheiten dazu finden Sie unter *"Speichern und drucken" auf Seite 107*.

Designs, die den Randnahtstich **[Schneiden]** enthalten, werden als Cutwork-Muster gespeichert.

# ■ **Exportieren**

#### **Exportieren von Cutwork-Mustern in andere Formate**

Erstellte Cutwork-Muster können in andere Formate konvertiert (.dst, .hus, .exp, .pcs, .vip, .sew, .jef, .csd, .xxx und .shv) und ausgegeben werden.

Beim Exportieren in ein anderes Format werden die Schnittlinien in Geradstiche umgewandelt.

# **Lernprogramm 10-1: Geteilte Stickdesigns erstellen**

Layout & Editing bietet eine Funktion zum Aufteilen von Stickmustern, wenn das Stickmuster größer als der Stickrahmen ist.

Die Beispieldatei für dieses Lernprogramm finden Sie unter Dokumente (Eigene Dokumente)\PE-DESIGN 11\ Tutorial\Tutorial\_10.

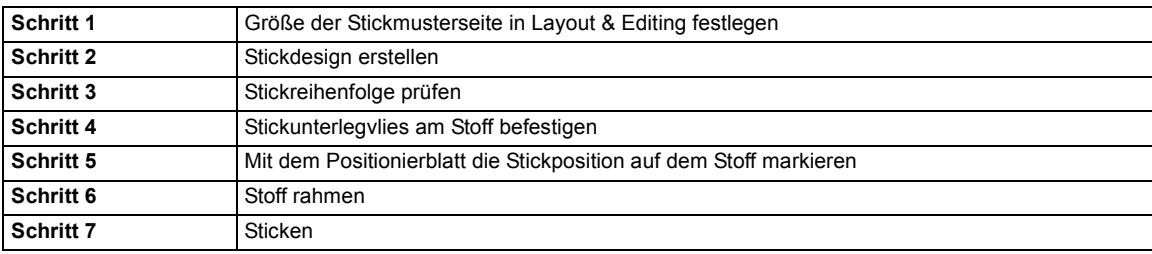

#### **Schritt 1 Größe der Stickmusterseite in Layout & Editing festlegen**

**1** Klicken Sie auf **D**, dann auf **[Design-Einstellungen]**.

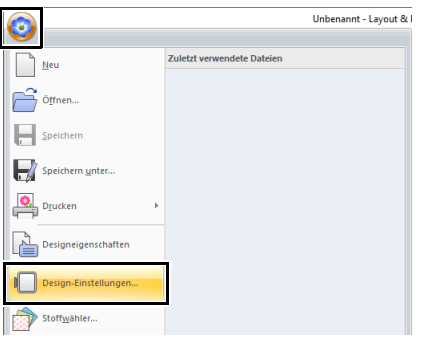

2 Geben Sie die Größe der Designseite und die Größe der Designabschnitte ein.

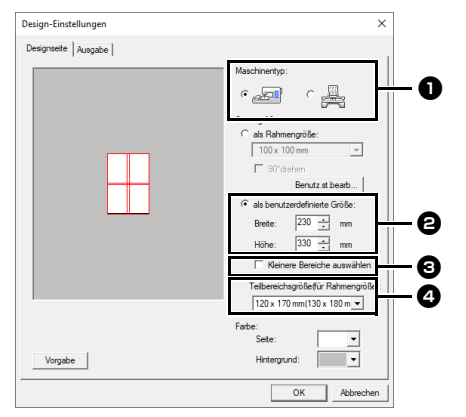

**a** Wählen Sie den verwendeten Stickmaschinentyp.

- <sup>b</sup> Aktivieren Sie **[als benutzerdefinierte Größe]** und geben Sie die gewünschte Breite und Höhe der Designseite ein oder wählen Sie sie aus. Mit dieser Einstellung sollen die genaue Breite und Höhe eines Designs festgelegt werden. Stellen Sie für dieses Beispiel eine Breite von 230 mm und eine Höhe von 330 mm ein.
- **c** Aktivieren Sie das Kontrollkästchen **[Kleinere Bereiche auswählen]**, um Abschnitte auszuwählen, die kleiner als normal sind. So können große geteilte Stickmuster einfacher verbunden werden. Deaktivieren Sie für dieses Beispiel dieses Kontrollkästchen.
- **4** Wählen Sie im Listenfeld **[Teilbereichsgröße (für Rahmengröße)]** die Größe für die Bereiche (Ihr Stickrahmen) aus. Wählen Sie für dieses Beispiel **120 × 170 mm (130 × 180 mm)**.
- $\blacktriangleright$ *"Größe der Abschnitte ändern" auf Seite 201*

# $\Box$

- Bei der Einstellung **[Teilbereichsgröße (für Rahmengröße)]** liegen Breite und Höhe 10 mm unter der tatsächlichen Rahmengröße, damit noch Platz zur Feinpositionierung bleibt. 10 mm dienen dem Überlappen.
- Es ist nicht erforderlich, dass **[Teilbereichsgröße (für Rahmengröße)]** mit der Größe der Designseite übereinstimmt. Wählen Sie die Größe des Rahmens, der zum Sticken verwendet wird.
- 3 Klicken Sie auf **[OK]**.

In diesem Beispiel verwenden Sie eines der Spitzenstickmuster, das im Programm enthalten ist.

- 1 Zeigen Sie den Fensterbereich **[Importieren]** an.
- 2 Wählen Sie **[Lernprogramm]** im Listenfeld **[Von]** und **[Lernprogramm\_10]** im Listenfeld **[Kategorie]**. Klicken Sie auf **[tutorial\_10- 1.pes]**, dann auf **[Importieren]**.

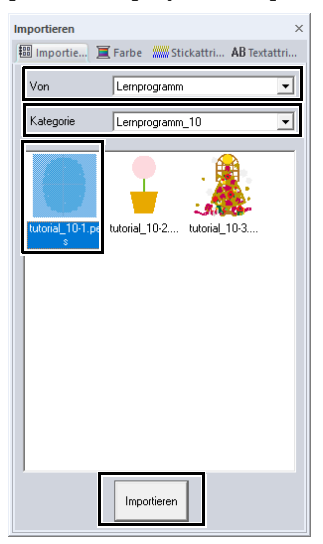

cc *"Stickmuster importieren" auf Seite 102*.

### **Schritt 2 Stickdesign erstellen Schritt 3 Stickreihenfolge prüfen**

Prüfen Sie die Stickreihenfolge, in der die Designbereiche gestickt werden, und legen Sie fest, welche Teile des Stoffes in den Stickrahmen eingefügt werden sollen.

Die Designbereiche werden in der Reihenfolge von links nach rechts und von oben nach unten gestickt.

1 Klicken Sie auf **O**, dann auf **[Designeigenschaften]**.

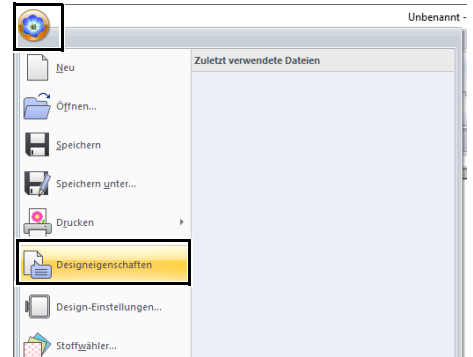

2 Deaktivieren Sie das Kontrollkästchen **[Ausgewählte Objekte anzeigen.]**, um die separaten Designabschnitte anzuzeigen. Klicken Sie auf **[Nächstes]** und **[Voriges]**, um durch die Abschnitte zu blättern. Prüfen Sie das Design und klicken Sie dann auf **[Abbrechen]**.

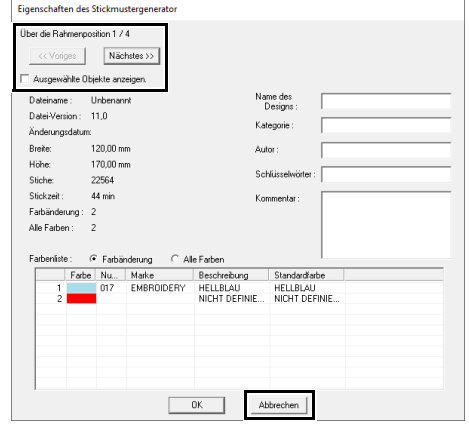

# $\mathbf 0$

Bevor ein in einer benutzerdefinierten Designseite erstelltes Stickmuster gespeichert wird, werden Geradstiche an den Kanten der Designbereiche hinzugefügt, so dass die Designbereiche während des Stickens einfach ausgerichtet werden können. Diese Ausrichtungsstiche werden in der Farbe **[NICHT DEFINIERT]** angezeigt und können nicht bearbeitet werden.

cc *Anmerkung von "Schritt 7 Sticken" auf Seite 199*

### **Schritt 4 Stickunterlegvlies am Stoff befestigen**

Beim Sticken müssen Sie immer Stickunterlegvlies verwenden, um den Stoff zu stabilisieren. Es gibt viele Arten von Stickunterlegvlies. Das erforderliche Stickunterlegvlies hängt von der Stoffart ab, die Sie besticken. Für große Designs, die in Bereiche unterteilt sind, muss das Stickunterlegvlies auf dem Stoff befestigt werden, z. B. mit Stickunterlegvlies zum Aufbügeln. In einigen Fällen benötigen Sie zwei Stücke Stickunterlegvlies für die Stickerei.

Wenn Sie Stickunterlegvlies zum Sprühen verwenden, sprühen Sie den Klebstoff auf ein gerahmtes Stück Stickunterlegvlies, das für die große Stickerei stark genug ist. In einigen Fällen benötigen Sie zwei Stücke Stickunterlegvlies für die Stickerei.

# $\mathbf{a}$

- Die besten Ergebnisse erzielen Sie, wenn Sie das Stickunterlegvlies wie auf dieser Seite beschrieben am Stoff befestigen. Ohne das richtige Stickunterlegvlies wird das Design möglicherweise falsch ausgerichtet, da sich Falten im Stoff bilden.
- Lesen Sie die Empfehlungen auf der Verpackung des Stickunterlegvliess.

#### **Schritt 5 Mit dem Positionierblatt die Stickposition auf dem Stoff markieren**

- $\square$
- Die Positionierblätter sind im Lieferumfang enthalten.
- Die Positionierblätter befinden sich auch im Ordner **[Positioning Sheet]** und können mit einem Drucker ausgedruckt werden. Speicherort der Positionierblätter: C:\Programme (x86)\Brother\PE-DESIGN 11\ Positioning Sheet.
- Die Positionierblätter in den PDF-Dateien haben die tatsächliche Größe. Beim Drucken eines Positionierblattes darauf achten, dass in tatsächlicher Größe gedruckt wird. Ein Positionierblatt nicht angepasst auf das Papierformat drucken.

1 Stechen Sie ein Loch an jedem Pfeilende in das Positionierblatt.

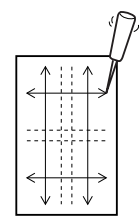

2 Legen Sie das Positionierblatt auf den Stoff und markieren Sie den Stoff durch Einführen eines Stiftes in jedes Loch.

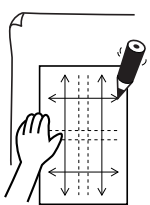

3 Zeichnen Sie Referenzlinien durch Verbinden der auf dem Stoff markierten Punkte. Die Kreuzungspunkte der auf den Stoff gezeichneten Linien werden als a, b, c und d markiert.

Zusätzlich werden die Kreuzungspunkte der Linien auf dem Positionierblatt als A, B, C und D markiert.

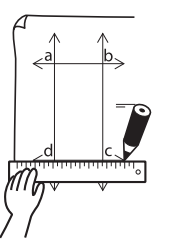

4 Legen Sie das Positionierblatt auf den Stoff. Richten Sie die Punkte A und D auf dem Positionierblatt mit den Markierungen b und c auf dem Stoff aus und wiederholen Sie dann die Schritte  $2$  und  $3$ , um Referenzlinien für eine Stickposition auf der rechten Seite auf den Stoff zu zeichnen.

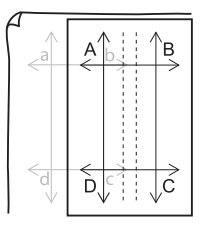

5 Legen Sie das Positionierblatt auf den Stoff. Richten Sie die Punkte A und B auf dem Positionierblatt mit den Markierungen d und c auf dem Stoff aus und wiederholen Sie dann die Schritte 2 und 3, um Referenzlinien für eine Stickposition unter der ersten auf den Stoff zu zeichnen.

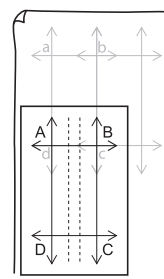

6 Wiederholen Sie die Schritte 4 bis 5 und verschieben Sie das Positionierblatt, um die Stickposition für jeden Bereich des Stickmusters zu zeichnen.

 $\mathbf 0$ 

- Der Kreuzungspunkt der horizontalen und vertikalen Linie zeigt die Mitte des Stickrahmens an.
- Überlegen Sie sorgfältig, wie der Stoff gerahmt wird, legen Sie das Positionierblatt auf den Stoff, und zeichnen Sie anschließend die Linien, um die Stickposition anzugeben. Weil nicht alle Stickbereiche auf dem Positionierblatt für große Stickrahmen gezeichnet werden, sollten Sie außerdem darauf achten, dass der Stickbereich nicht über den markierten Stoffbereich hinausragt (siehe unten).

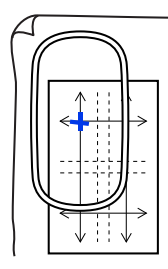

### **Schritt 6 Stoff rahmen**

1 Legen Sie den Stickgitterbogen in den inneren Ring des Stickrahmens, und legen Sie ihn auf den Stoff, wobei die Mittellinie auf dem Stickgitterbogen mit den Referenzlinien (auf dem Stoff gezeichnet) für den ersten Stickbereich, der gestickt werden soll, ausgerichtet sein müssen.

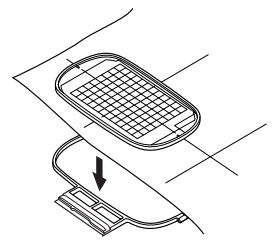

2 Wenn die Referenzlinien des Stickgitterbogens mit den Referenzlinien für den ersten Stickbereich ausgerichtet sind, legen Sie den Stoff und den inneren Ring des Stickrahmens in den äußeren Ring des Rahmens. Anschließend spannen Sie den Stoff.

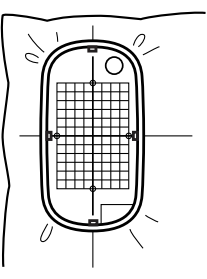

3 Beenden Sie das Rahmen des Stoffes, und entfernen Sie dann die Stickschablone.

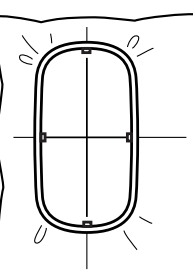

# $\mathbf a$

- Legen Sie Stoff und Rahmen auf eine ebene Fläche und stellen Sie dann sicher, dass der innere Ring so hineingedrückt ist, damit die obere Kante des inneren Rings mit der oberen Kante des äußeren Rings abschließt.
- Wenn die Stickschablone nicht verwendet wird, können Sie die Markierungen auf dem Stickrahmen verwenden, um den Stoff vertikal und horizontal zu rahmen. Da jedoch der Mittelpunkt bei einigen Stickmaschinen nicht mittig ist, erzielen Sie mit der Stickschablone die besten Ergebnisse.
- Tipp: Das selbstklebende Stickunterlegvlies sollte gleich nach dem Fertigstellen des Stickdesigns entfernt werden.
- Tipp: Der Stoff lässt sich einfacher rahmen, wenn Sie doppelseitiges Klebeband auf der Rückseite des inneren Ringes anbringen, der auf den Stoff gelegt wird. Der Stoff ist dann zwischen dem inneren und äußeren Ring eingeklemmt.

# **Schritt 7 Sticken**

1 Wenn Sie große Stickdesigns auf die Stickmaschine übertragen, werden die Muster in der Anzeige der Stickmaschine wie folgt angezeigt. Wählen Sie für dieses Beispiel den ersten Stickbereich (Aa).

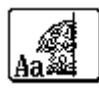

# $\square$

Wenn es im Bereich Aa keine Stiche gibt, wählen Sie den ersten Bereich, der Stiche enthält. Klicken Sie auf die Schaltfläche **[Anwendung]** und anschließend auf **[Designeigenschaften]**, um die Stickreihenfolge zu prüfen.

- **2** Befestigen Sie den Stickrahmen an der Stickmaschine, und richten Sie mithilfe der Layout-Anpassungsfunktionen der Stickmaschine die Nadelposition mit dem Kreuzungspunkt der auf dem Stoff gezeichneten Linien aus.
- **3** Sticken Sie das ausgewählte Muster.
- 4 Entfernen Sie den Stickrahmen von der Stickmaschine und anschließend den Stoff aus dem Rahmen.
- 5 Rahmen Sie den Stoff für den nächsten Designbereich.

# $\Box$

Wenn ein in einer benutzerdefinierten Designseite erstelltes Stickdesign auf eine Speicherkarte gespeichert oder übertragen wird, werden Ausrichtungsstiche (einzelne Linien aus Geradstichen mit der Farbe **[NICHT DEFINIERT]**, Stichlänge 7,0 mm, und beginnend mit festen Stichen mit einem Abstand von 0,3 mm) an den Kanten der Designbereiche hinzugefügt. (Die Ausrichtungsstiche werden in der Druckvorschau angezeigt und rot ausgedruckt.)

Beispieldaten für dieses Lernprogramm

- (1) Sticken Sie den oberen linken Designabschnitt.
	- $\rightarrow$  Unten und auf der rechten Seite des Designbereiches werden Ausrichtungsstiche genäht.

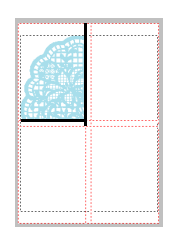

- (2) Spannen Sie den Stoff für den oberen rechten Designabschnitt so ein, dass die linke Rahmenseite mit den in Schritt (1) auf der rechten Seite des Designabschnitts genähten Ausrichtungsstichen ausgerichtet ist, und sticken Sie dann das Design.
	- $\rightarrow$  Vor dem Sticken des Designabschnitts werden auf der linken Seite Ausrichtungsstiche genäht. Achten Sie darauf, dass diese Ausrichtungsnaht mit den in Schritt (1) genähten Ausrichtungsstichen ausgerichtet ist. Wenn das Stickmuster gestickt ist, werden unter dem Designabschnitt Ausrichtungsstiche genäht.

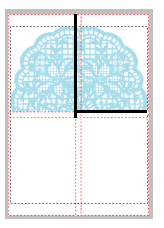

cc *"Stoff rahmen" auf Seite 198*

- (3) Spannen Sie den Stoff für den unteren linken Designabschnitt so ein, dass die obere Rahmenseite mit den in Schritt (1) unterhalb des Designabschnitts genähten Ausrichtungsstichen ausgerichtet ist, und sticken Sie dann das Design.
	- $\rightarrow$  Vor dem Sticken des Designabschnitts werden oben Ausrichtungsstiche genäht. Achten Sie darauf, dass diese Ausrichtungsnaht mit den in Schritt (1) genähten Ausrichtungsstichen ausgerichtet ist. Wenn der Designabschnitt gestickt ist, werden rechts neben dem Designabschnitt Ausrichtungsstiche genäht.

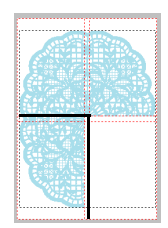

- (4) Spannen Sie den Stoff für den unteren rechten Designabschnitt so ein, dass die linke Rahmenseite mit den in Schritt (3) auf der rechten Seite des Designabschnitts und die obere Rahmenseite mit den in Schritt (2) unterhalb des Designabschnitts genähten Ausrichtungsstichen ausgerichtet ist, und sticken Sie dann das Design.
	- $\rightarrow$  Vor dem Sticken des Designabschnitts werden auf der linken Seite und oben Ausrichtungsstiche genäht. Achten Sie darauf, dass diese Ausrichtungsnaht mit den in Schritt (3) und in Schritt (2) genähten Ausrichtungsstichen ausgerichtet ist.

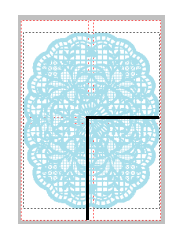

6 Rahmen Sie den Stoff und sticken Sie das Muster solange, bis das ganze Stickdesign gestickt ist.

### $\Box$

- Dieser Vorgang unterscheidet sich bei Modellen, die eine eingebaute Kamera verwenden, um große geteilte Stickmuster zu verbinden.
- Bei Modellen, die eine eingebaute Kamera verwenden, können Stickpositions-Aufkleber (Schneemann-Positionsaufkleber) verwendet werden.
- Weitere Informationen dazu finden Sie in der Bedienungsanleitung der Stickmaschine.
- Durch das Anpassen der Größe der Abschnitte können Muster einfach verbunden werden.
	- cc *"Größe der Abschnitte ändern" auf Seite 201*

# **Einstellungen für geteilte Stickdesigns festlegen**

# **Größe der Abschnitte ändern**

Durch das Reduzieren der Größe der Abschnitte können Muster beim Sticken von geteilten Stickdesigns einfach verbunden werden.

**1** Erstellen Sie ein geteiltes Stickmuster.

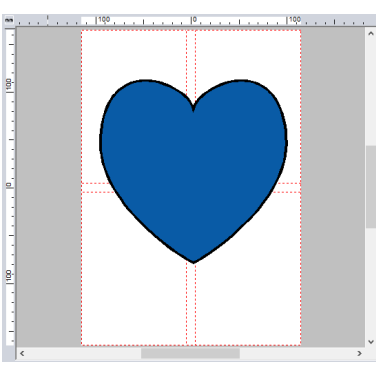

**2** Klicken Sie auf **@** und dann auf **[Design-Einstellungen]**.

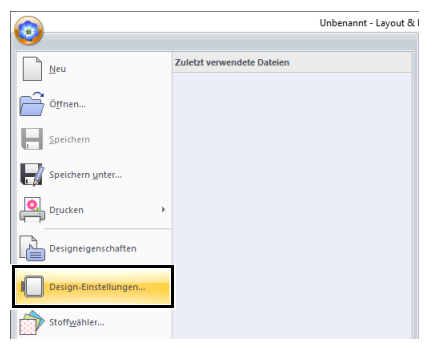

- 3 Aktivieren Sie **[als benutzerdefinierte Größe]** und geben Sie die gewünschte Breite und Höhe der Designseite ein oder wählen Sie sie aus.
	- **Einzelheiten zum Erstellen von geteilten** Stickdesigns finden Sie im *"Lernprogramm 10-1: Geteilte Stickdesigns erstellen" auf Seite 195*.

4 Aktivieren Sie das Kontrollkästchen **[Kleinere Bereiche auswählen]**.

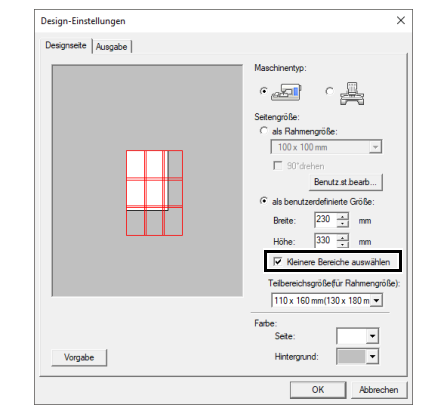

### $\Box$

- Aktivieren Sie das Kontrollkästchen **[Kleinere Bereiche auswählen]**, um Abschnitte auszuwählen, die auf allen Seiten 10 mm kleiner als normal sind.
- Ein besseres Ergebnis erreichen Sie mit Stickpositions-Aufklebern (Schneemann-Positionsaufkleber) bei Modellen mit eingebauter Kamera. Weitere Informationen dazu finden Sie in der Bedienungsanleitung der Stickmaschine.
- 5 Klicken Sie auf **[OK]**.
	- → Die Abschnittsgröße wird verändert.

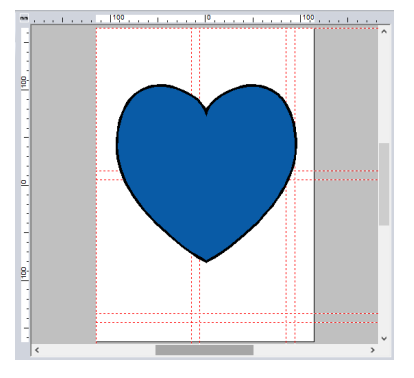

# **Die Unterteilungspositionen in geteilten Stickdesigns anpassen**

Wenn Sie die Unterteilungsposition für jeden Rahmenbereich festlegen, können Sie Stickmuster sticken, ohne Muster kleiner als den Stickbereich teilen zu müssen.

#### ■ **Die Unterteilungspositionen anpassen**

**1** Erstellen Sie ein geteiltes Stickmuster.

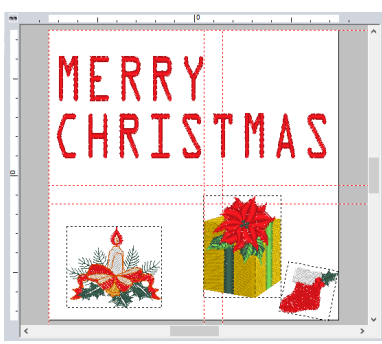

- $\blacktriangleright$  *"Lernprogramm 10-1: Geteilte Stickdesigns erstellen" auf Seite 195*
- 2 Klicken Sie auf die Registerkarte **[Rahmeneinstellungen]**.
- $\square$

Die Registerkarte **[Rahmeneinstellungen]** wird nur angezeigt, wenn **[als benutzerdefinierte Größe]** im Dialogfeld **[Design-Einstellungen]** ausgewählt wurde. b

3 Klicken Sie auf **[Abschnitte bewegen]** in der Gruppe **[Rahmeneinstellungen]**.

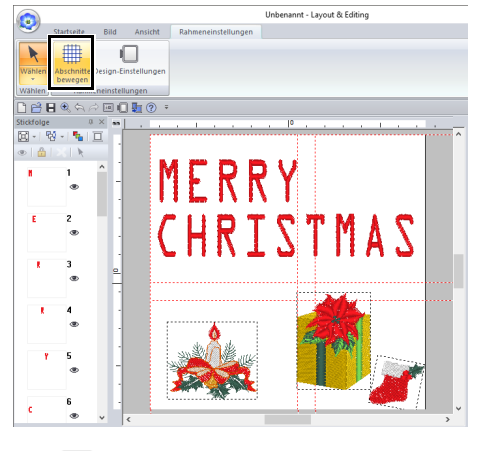

 $\rightarrow \bigcup$  wird auf dem Lineal angezeigt.

4 Ziehen Sie , um die Unterteilungsposition anzupassen. Der Rahmen, der bewegt wird, wird als durchgezogene rote Linie angezeigt.

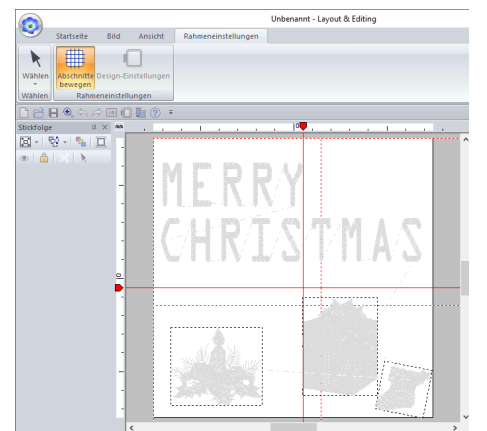

 $\rightarrow$  Die Unterteilungspositionen werden geändert.

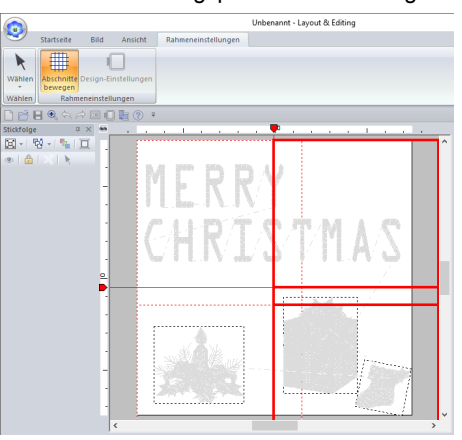

- Dies ist sinnvoll, wenn Sie verhindern möchten, dass Muster, die kleiner sind als der Stickbereich, geteilt werden. So können Sie die Anzahl der Garnfarbänderungen reduzieren und die Unterteilungspositionen ändern.
- Klicken Sie auf  $\Box$  und dann auf **[Designeigenschaften]**, um das geteilte Muster zu prüfen.

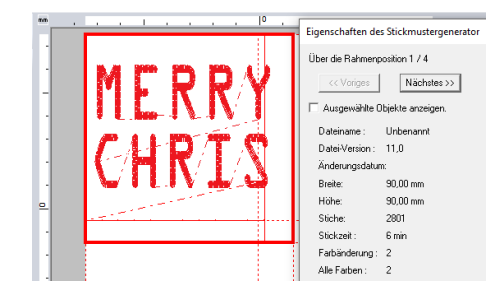

- $\blacktriangleright$ *"Stickreihenfolge prüfen" auf Seite 196*
- Die Einstellungen werden zurückgesetzt, wenn der Stickrahmen getauscht wird.

# ■ **Positionierblätter drucken**

Nachdem Sie die Unterteilungspositionen für die Rahmenabschnitte festgelegt haben, benötigen Sie neue Positionierblätter, um das Muster richtig zu positionieren.

- 1 Klicken Sie auf , dann auf **[Drucken]** und dann auf **[Druckeinstellungen]**.
- 2 Ändern Sie die Druckeinstellungen.

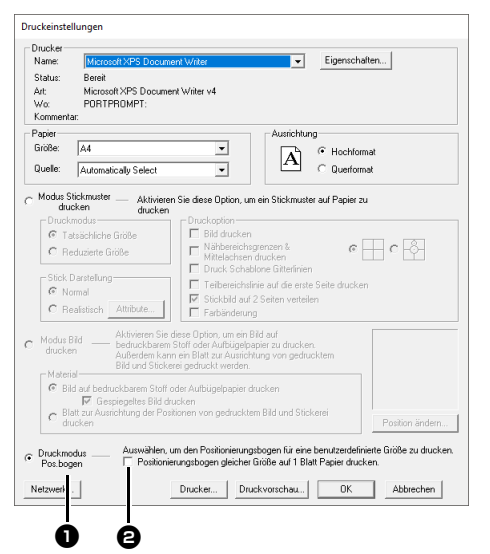

**a** Wählen Sie diese Option aus, um ein Positionierblatt für jeden Abschnitt zu drucken.

 $\Theta$  Aktivieren Sie dieses Kontrollkästchen, um nur ein Positionierblatt auszudrucken (eine Größe).

Deaktivieren Sie dieses Kontrollkästchen, um ein Positionierblatt für jeden Abschnitt zu drucken.

- 3 Klicken Sie auf **[Drucken]**, um die Positionierblätter zu drucken.
	- $\rightarrow$  Eine Seite (①), die das gesamte Muster, die Mustergröße und den Dateinamen zeigt, sowie ein Positionierblatt (2) für jeden gedruckten Abschnitt werden gedruckt.

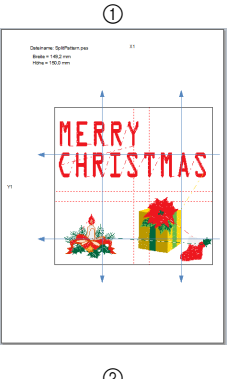

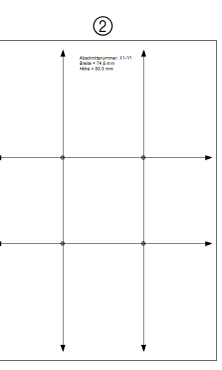

**EXECC** Weitere Informationen zur Verwendung von Positionierblätter zum Verbinden von großen geteilten Stickmustern finden Sie unter *"Mit dem Positionierblatt die Stickposition auf dem Stoff markieren" auf Seite 197*.

# **Lernprogramm 10-2: Designs für Mehrfachpositions-Stickrahmen erstellen**

Mit diesem Programm können Sie Mehrfachpositions-Muster erstellen, die Sie in einem beliebigen, an Ihrer Stickmaschine befestigten Mehrfachpositions-Rahmen sticken können.

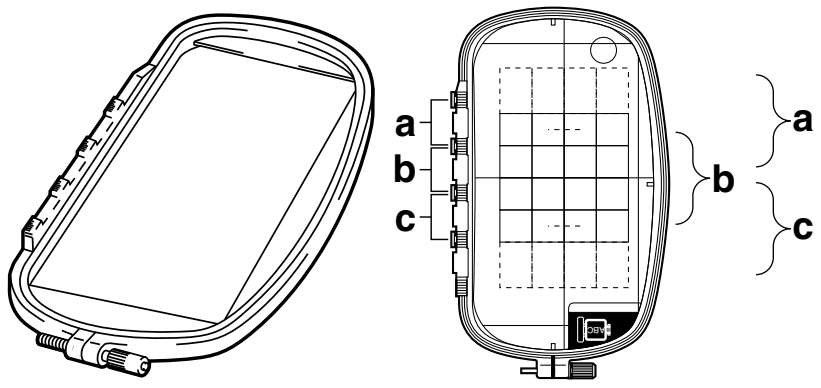

Beispiel für einen Mehrfachpositions-Rahmen: Rahmen 100 × 172 mm

Obwohl die Größe des Designs, das Sie mit einem Mehrfachpositions-Rahmen sticken können, 130 × 180 mm (oder 100 × 100 mm, je nach Stickbereich der Stickmaschine) beträgt, müssen Sie zunächst bestimmen, in welcher der drei Montagepositionen (markiert mit a, b, und c in der obigen Abbildung) der Mehrfachpositions-Rahmen montiert werden soll. Außerdem müssen Sie die Ausrichtung des Designs festlegen.

Bei der Erstellung eines Designs kann jeder Designbereich nur so groß sein wie der Stickbereich der Maschine.

Die Beispieldatei für dieses Lernprogramm finden Sie unter Dokumente (Eigene Dokumente)\PE-DESIGN 11\ Tutorial\Tutorial\_10.

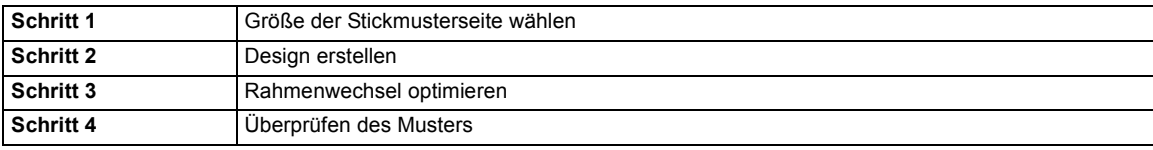

#### **Schritt 1 Größe der Stickmusterseite wählen**

1 Klicken Sie auf **D**, dann auf **[Design-Einstellungen]**.

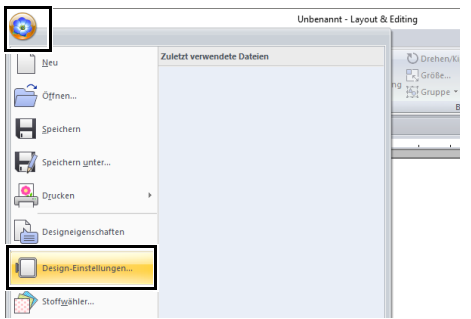

**2** Wählen Sie <sub>@ a</sub>n unter **[Maschinentyp]** und aktivieren Sie dann **[als Rahmengröße]** und wählen Sie im Listenfeld eine Größe der Designseite von 130 × 300 mm oder 100 × 172 mm. Klicken Sie dann auf **[OK]**.

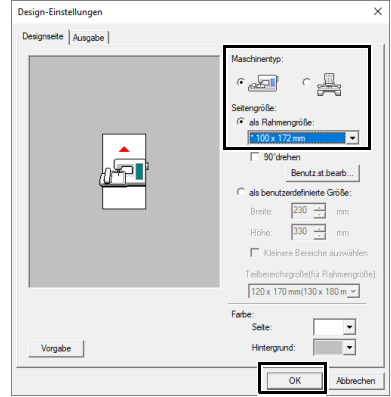

 $\square$ 

- Einstellungen für Mehrfachpositions-Rahmen sind durch ein " $\star$ " gekennzeichnet.
- Wählen Sie die passende Einstellung, nachdem Sie die Größe der für Ihre Maschine erhältlichen Stickrahmen nachgelesen haben.

#### **Schritt 2 Design erstellen**

1 Die Designseite wird angezeigt (siehe Abbildung unten).

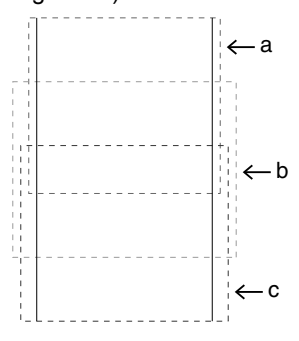

# $\Box$

• **Bereich a**

Stickbereich, wenn der Mehrfachpositions-Rahmen in der oberen Position montiert ist.

• **Bereich b**

Stickbereich, wenn der Mehrfachpositions-Rahmen in der mittleren Position montiert ist.

• **Bereich c**

Stickbereich, wenn der Mehrfachpositions-Rahmen in der unteren Position montiert ist. Die gepunkteten Linien trennen jeden Bereich.

**2** Erstellen Sie das Design und achten Sie darauf, dass es folgende Bedingungen erfüllt.

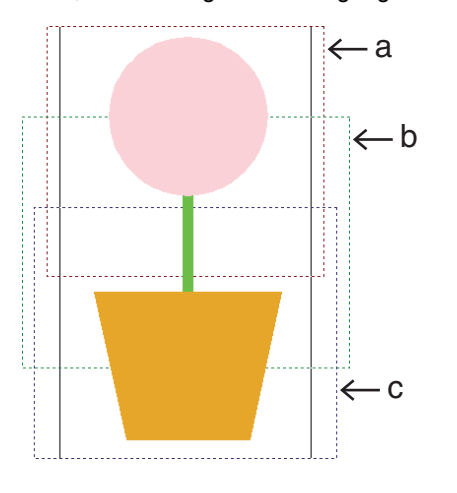

- Das Muster darf nicht größer sein als 100 × 100 mm (oder 130 × 180 mm).
- Jedes Muster muss vollständig in einen Bereich passen (a, b oder c).

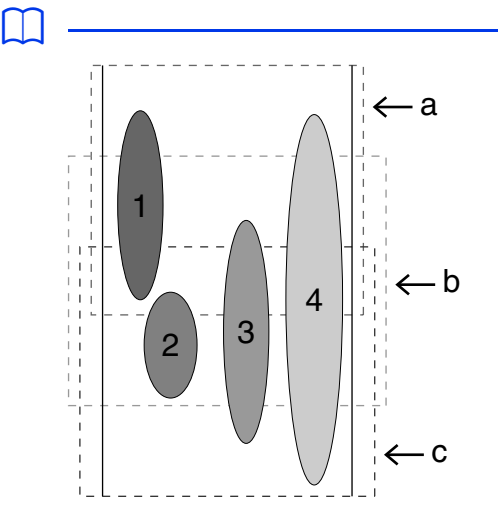

- 1: Die Position des Stickmusters ist richtig, da es sich vollständig in Bereich a befindet.
- 2: Die Position dieses Stickmusters ist richtig, da es sich vollständig in Bereich b oder Bereich c befindet.
- 3: Die Größe dieses Stickmusters ist richtig, aber die Position muss korrigiert werden, da es nicht vollständig in einen der Bereiche passt. (Die Position muss korrigiert werden, damit es entweder in b oder c passt.)
- 4: Dieses Stickmuster muss korrigiert werden, da es zu groß ist. (Die Position und Größe müssen korrigiert werden, damit es entweder in a, b oder c passt.)

#### **Schritt 3 Rahmenwechsel optimieren** <sup>b</sup>

1 Klicken Sie auf **D**, dann auf **[Design-Einstellungen]**.

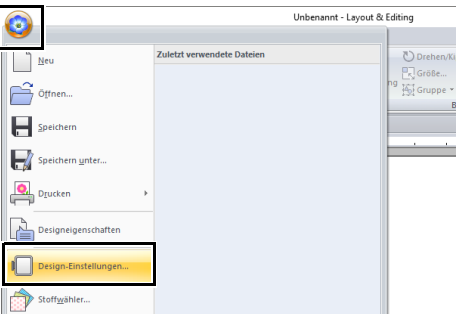

2 Klicken Sie auf die Registerkarte **[Ausgabe]**.

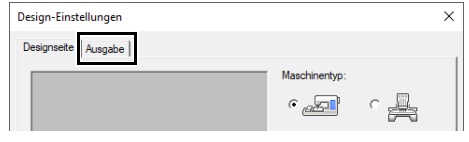

3 Aktivieren Sie das Kontrollkästchen **[Optimiert die Anzahl der Rahmenwechsel.]** und klicken Sie dann auf **[OK]**.

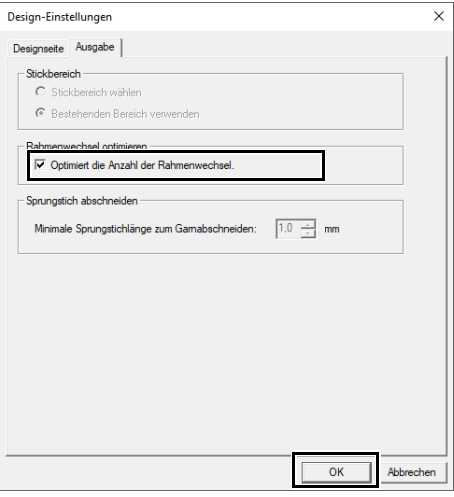

• Wenn diese Einstellung aktiviert ist, wird dies durch ein Häkchen angezeigt. Wenn diese Einstellung deaktiviert ist, wird kein Häkchen angezeigt.

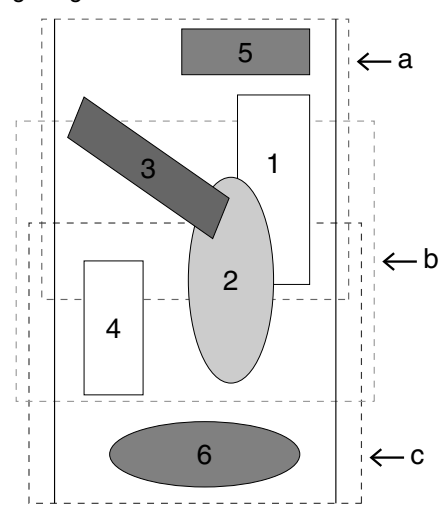

• Wenn die Funktion "Rahmenwechsel optimieren" aktiviert ist, wird die von Ihnen gewählte Stickreihenfolge so optimiert, dass Sie die Position des Stickrahmens möglichst wenig wechseln müssen.

Im auf dieser Seite gezeigten Beispiel lautet die Stickreihenfolge: a (Muster 1)  $\rightarrow$  b (Muster 2)  $\rightarrow$ a (Muster 3 und 5)  $\rightarrow$  c (Muster 4 und 6). Wenn die Funktion "Rahmenwechsel optimieren" deaktiviert ist, wird jedes Muster entsprechend der von Ihnen eingestellten Stickreihenfolge gestickt. Im auf dieser Seite gezeigten Beispiel lautet die

Stickreihenfolge: a (Muster 1)  $\rightarrow$  b (Muster 2)  $\rightarrow$ a (Muster 3)  $\rightarrow$  c (Muster 4)  $\rightarrow$  a (Muster 5)  $\rightarrow$ c (Muster 6).

Da die Anzahl der Rahmenwechsel nicht optimiert ist, wird der Stickrahmen möglicherweise öfter gewechselt, als es bei einem optimierten Rahmenwechsel der Fall wäre.

# $\mathbf 0$

Da das Muster eventuell nicht richtig gestickt oder der Stoff nicht richtig transportiert wird, wenn die Position des Stickrahmens zu oft geändert wird, empfehlen wir, die Funktion "**[Rahmenwechsel optimieren]**" zu aktivieren. Das Aktivieren dieser Funktion ändert jedoch die eingestellte Stickreihenfolge. Prüfen Sie deshalb die Stickreihenfolge vor dem Sticken.

#### **Schritt 4 Überprüfen des Musters**

1 Klicken Sie auf **O**, dann auf **[Designeigenschaften]**.

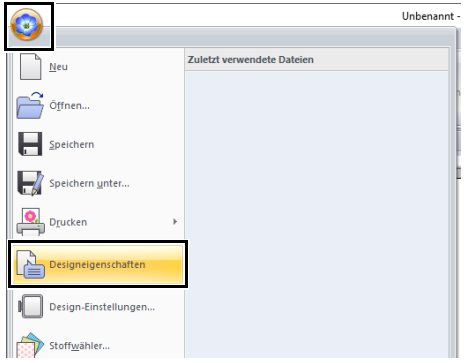

2 Prüfen Sie die Stickreihenfolge der Muster und wie oft die Rahmenposition gewechselt wird.

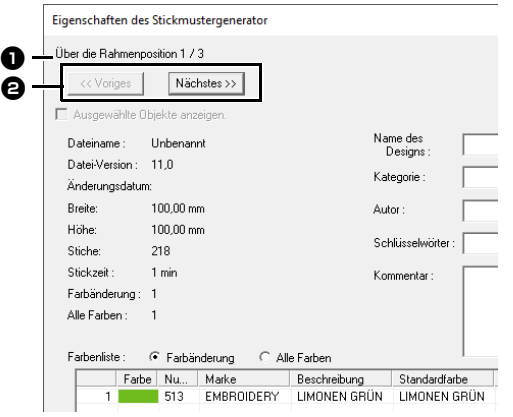

Nur die Muster, die in der aktuellen Reihenfolge der Stickrahmenposition gestickt würden, erscheinen in der Designseite. Der Stickbereich für die aktuelle Rahmenposition ist rot umrandet.

**D** Die Position in der Reihenfolge der Stickrahmenmontage für das aktuelle Muster.

 $\Theta$  Um Informationen für Muster in anderen Positionen der Stickrahmenreihenfolge anzuzeigen, klicken Sie auf **[Voriges]** oder **[Nächstes]**.

 $\mathbf 0$ 

Wenn ein Muster größer als der Stickbereich ist oder wenn es so positioniert ist, dass es nicht vollständig in den Stickbereich passt, wird eine Fehlermeldung angezeigt. Wenn das Muster, das den Fehler verursacht hat, angezeigt wird, markieren Sie es und ändern Sie die Größe oder Position.

### ■ **Design speichern**

Das angezeigte Design wird in einer einzigen Datei (.pes) gespeichert.

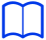

Wenn die Dateigröße oder die Anzahl der Farbenwechsel größer als die angegebene Anzahl ist oder wenn ein Muster nicht vollständig in einen Stickbereich passt, wird eine Fehlermeldung angezeigt.

#### ■ **Design auf eine Speicherkarte speichern**

Ein Design für einen Multipositions-Rahmen wird erstellt, wobei das Muster in jeder Rahmenposition als ein Muster behandelt wird, die dann kombiniert werden.

Wenn dann dieser Designtyp auf eine Speicherkarte geschrieben wird, wird ein Multipositions-Rahmendesign als Kombination mehrerer Muster gespeichert.

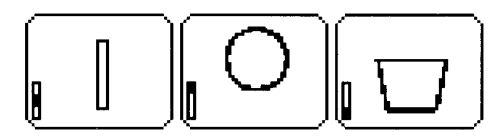

- : Dieses Muster wird gestickt, wenn sich der Rahmen in der oberen Position befindet (Position a).
- : Dieses Muster wird gestickt, wenn sich der Rahmen in der mittleren Position befindet (Position b).
- : Dieses Muster wird gestickt, wenn sich der Rahmen in der unteren Position befindet (Position c).

Die Stickreihenfolge der Rahmenpositionen für das oben gezeigte Stickmuster ist also b, a, dann c.

#### **Hinweise zum Sticken mit dem Multipositions-Rahmen:**

- **•** Bevor Sie Ihr Design sticken, sollten Sie eine Probe des Designs auf einem Stoffrest sticken, den Sie auch später für das Design benutzen. Verwenden Sie dabei auch dieselbe Nadel und dasselbe Garn.
- **•** Denken Sie daran, Stickunterlegvlies an der Stoffunterseite zu befestigen, und achten Sie darauf, den Stoff fest im Rahmen einzuspannen. Wenn Sie auf sehr dünnen oder Stretch-Stoffen sticken, benutzen Sie zwei Lagen Stickunterlegvlies. Wenn kein Stickunterlegvlies benutzt wird, kann der Stoff überdehnt werden, sich zusammenziehen, oder die Stickerei wird nicht sauber gestickt.
	- cc Weitere Maßnahmen zum Stabilisieren von großen Designs finden Sie unter *"Stickunterlegvlies am Stoff befestigen" auf Seite 197*.
- **•** Benutzen Sie den Zickzackstich für die Umrandungen, um ein Übersticken des Randes zu vermeiden.

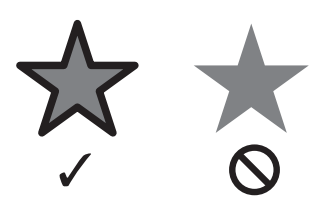

**•** Bei Mustern, bei denen der Stickrahmen in verschiedenen Positionen montiert werden muss, entwerfen Sie die Stickmuster so, dass die verschiedenen Teile des Stickmusters überlappen, um eine Fehlausrichtung während des Stickens zu vermeiden.

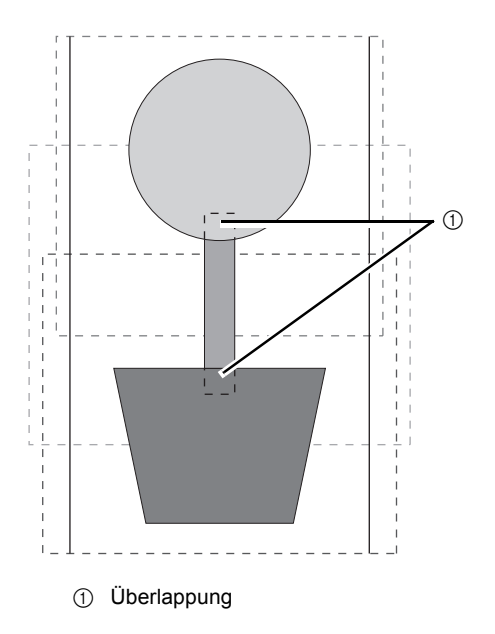

#### ■ **Stickmusterseite für einen Mehrfachpositions-Rahmen drucken**

Auf der ersten Seite wird ein vollständiges Bild der Designseite in der tatsächlichen Größe gedruckt. (Bei dem Format 130 × 300 mm Designseite wird die Designseite jedoch in reduzierter Größe ausgedruckt.) Auf den folgenden Seiten werden in der Stickreihenfolge ein Bild pro Designabschnitt und die dazugehörenden Stickinformationen gedruckt.

Wenn **[Tatsächliche Größe]** gewählt ist: Ein Bild des Musters pro Designabschnitt und die dazugehörenden Stickinformationen werden auf separaten Seiten gedruckt.

#### Wenn **[Reduzierte Größe]** gewählt ist:

Ein Bild des Musters pro Designabschnitt und die dazugehörenden Stickinformationen werden auf derselben Seite gedruckt.

cc *"Drucken" auf Seite 108*

# **Lernprogramm 10-3: Mit dem Riesenrahmen sticken**

In diesem Abschnitt werden die Prozeduren zum Erzeugen von Stickdaten für und zum Sticken mit dem Riesenrahmen beschrieben (Rahmengröße: 360 × 360 mm; mit Befestigungen auf beiden Seiten des Stickrahmens).

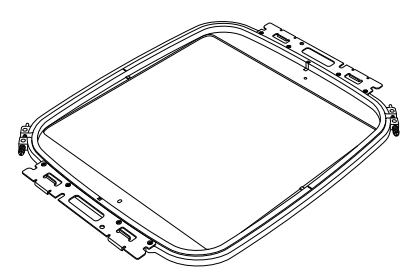

Riesenrahmen: Stickrahmen mit 360 × 360 mm

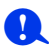

- Bei Auswahl des Riesenrahmens wird eine Größe der Designseite von 350 × 350 mm eingestellt, um Ränder zu erzeugen, die eine automatische Positionierung mit Hilfe der eingebauten Kamera ermöglichen.
- Der hier beschriebene Riesenrahmen wurde speziell für unsere Mehrfach-Nadel-Stickmaschinen konzipiert, die mit einer eingebauten Kamera ausgerüstet sind. Er kann mit keiner anderen Maschine, wie z. B. Ein-Nadel-Stickmaschinen, verwendet werden. Weitere Informationen zur Kompatibilität mit dem Riesenrahmen finden Sie in der Bedienungsanleitung Ihrer Mehrfach-Nadel-Stickmaschine.

 $\Box$ 

Weitere Informationen zur Verwendung der Kamera und zum Befestigen von Stickpositions-Aufklebern finden Sie in der Bedienungsanleitung Ihrer Stickmaschine.

Die Beispieldatei für dieses Lernprogramm finden Sie unter Dokumente (Eigene Dokumente)\PE-DESIGN 11\ Tutorial\Tutorial\_10.

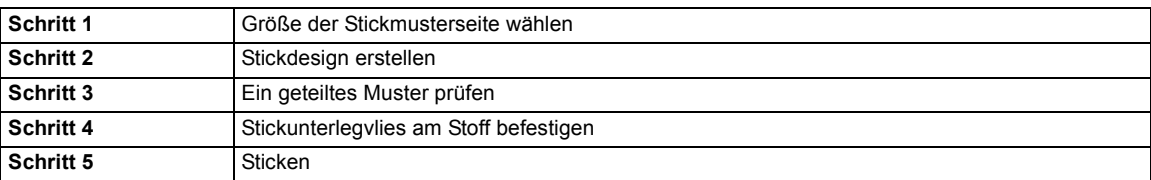

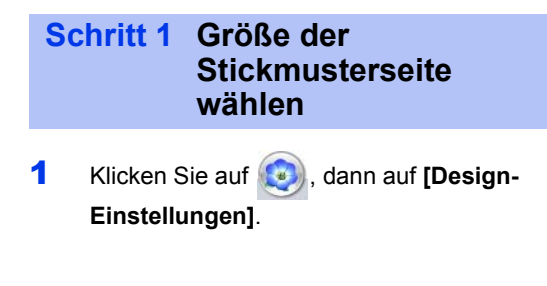

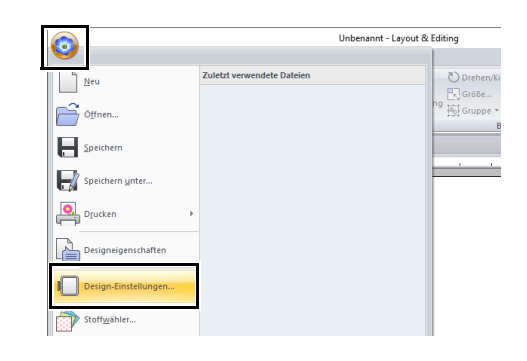

**2** Klicken Sie auf  $\bullet$  **Let unter [Maschinentyp]**, wählen Sie **360 × 360 mm (Jumbo Frame)** aus dem Listenfeld **[als Rahmengröße]** unter **[Seitengröße]** aus und klicken Sie dann auf **[OK]**.

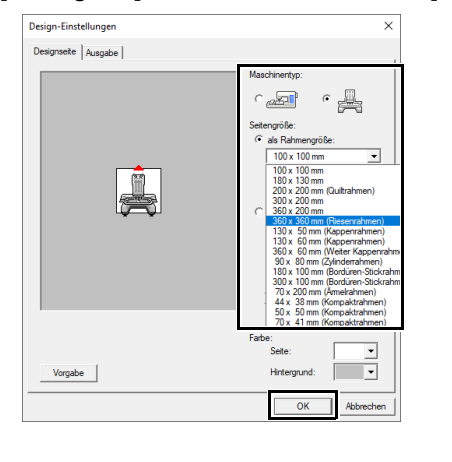

 $\mathbf 0$ 

Überprüfen Sie die Größe der Stickrahmen, die mit Ihrer Maschine verwendet werden können, bevor Sie diese Einstellung ändern.

3 Die Designseite wird angezeigt (siehe Abbildung unten).

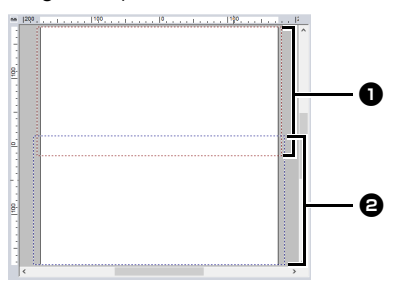

- $\bullet$  Seite 1 Stickbereich Zuerst gestickter Bereich
- $\Theta$  Seite 2 Stickbereich Zweiter gestickter Bereich

Das Stickmuster wird automatisch in die beiden Bereiche geteilt.

 $\mathbf{a}$ 

Das Stickmuster wird aufgeteilt, mit einem überlappenden Abschnitt  $\bullet$  und  $\bullet$ . Wenn Satinstiche in dem Muster in diesem Abschnitt verwendet werden, kann es sein, dass sich der Stich ändert, wenn das Muster aufgeteilt wird. Es wird daher empfohlen, das Muster zu verschieben oder die Nähart in Füllstiche zu ändern.

# **Schritt 2 Stickdesign erstellen**

Für dieses Beispiel wird für die nachfolgend beschriebene Prozedur ein in dieser Software enthaltenes Stickmuster verwendet.

- 1 Zeigen Sie den Fensterbereich **[Importieren]** an.
- 2 Wählen Sie **[Lernprogramm]** im Listenfeld **[Von]** und **[Lernprogramm\_10]** im Listenfeld **[Kategorie]**. Klicken Sie auf **[tutorial\_10- 3.pes]**, dann auf **[Importieren]**.

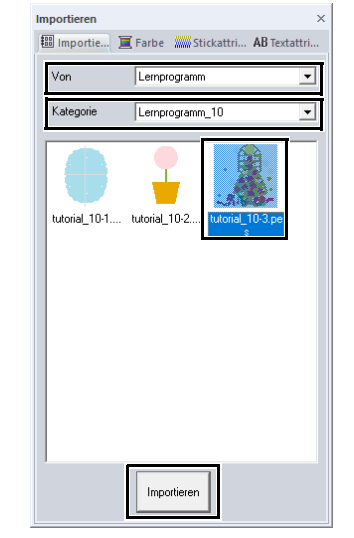

 $\blacktriangleright$ *"Stickmuster importieren" auf Seite 102*.

#### **Schritt 3 Ein geteiltes Muster prüfen**

Bevor mit dem Sticken begonnen wird, kann das aufgeteilte Stickmuster geprüft werden. Wenn ein Muster, das nicht aufgeteilt werden soll, auf Seite 1 und Seite 2 aufgeteilt worden ist, können Sie das Muster prüfen und so anpassen, dass es nicht aufgeteilt wird.

1 Klicken Sie auf **O**, dann auf **[Designeigenschaften]**.

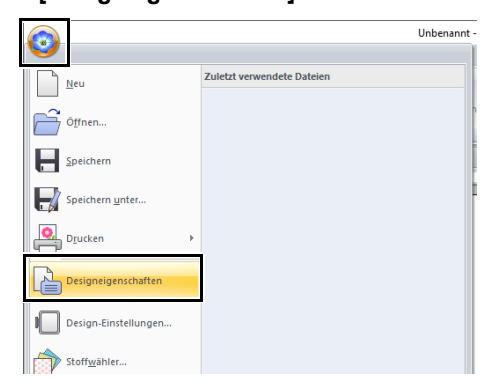

2 Klicken Sie auf **[Nächstes]**, um die nächste Seite des Stickmusters zu sehen.

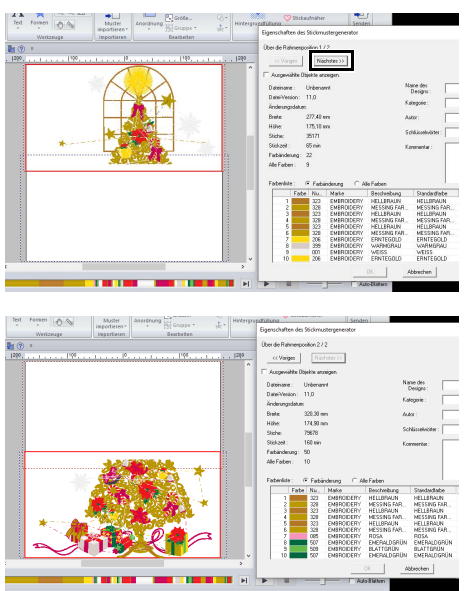

 $\square$ 

Um das Stickmuster der einzelnen Seiten zu sehen, deaktivieren Sie **[Ausgewählte Objekte anzeigen.]**.

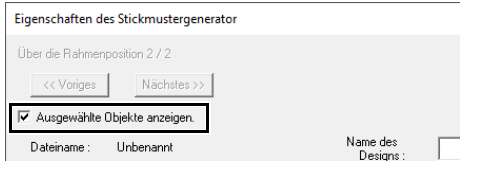

# ■ **Design speichern**

Das angezeigte Design wird in einer einzigen Datei (.pes) gespeichert.

> cc *"Übertragen auf eine Maschine mit USB-Datenträgern" auf Seite 222* und *"Daten direkt in den Speicher der Maschine übertragen" auf Seite 223*

Ein Stickdesign für den Riesenrahmen kann nicht mit einer Speicherkarte auf die Maschine übertragen werden. Übertragen Sie diese Designs direkt in den Speicher der Maschine oder auf die Maschine mit USB-Datenträgern.

### **Schritt 4 Stickunterlegvlies am Stoff befestigen**

Verwenden Sie zum Sticken immer ein Stickunterlegvlies.

Bei großen, in Abschnitte aufgeteilten Stickmustern muss das Stickunterlegvlies am Stoff angebracht werden, z. B. ein Stickunterlegvlies zum Aufbügeln, ein selbstklebendes oder mit Sprühkleber befestigtes Stickunterlegvlies. Verwenden Sie Stickunterlegvlies, das für den Stoff geeignet ist.

Achten Sie außerdem darauf, dass das Stickunterlegvlies für den ganzen Stickbereich stark und groß genug ist. Unter Umständen müssen zwei Lagen dünnes Stickunterlegvlies angebracht werden.

> **EXECC** Informationen zu Unterlegmaterial, siehe *"Schritt 4 Stickunterlegvlies am Stoff befestigen" auf 197*.

# **Schritt 5 Sticken**

Sticken Sie mit Hilfe der im Lieferumfang der Stickmaschine enthaltenen Stickpositions-Aufkleber. Diese Aufkleber werden von der in der Stickmaschine eingebauten Kamera zur automatischen Positionierung des Stoffes erfasst.

1 Spannen Sie den Stoff in den Stickrahmen ein.

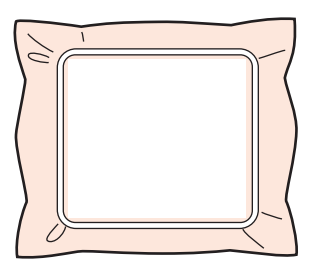

- 2 Setzen Sie den Stickrahmen in die Maschine ein.
- **3** Wählen Sie das Muster für Seite 1 und starten Sie dann die Stickmaschine zum Sticken der Seite 1 des Stickbereiches.

 $\mathbf 0$ 

4 Wenn der Stickvorgang beendet ist, folgen Sie der Anleitung der Stickmaschine zum Anbringen der Stickpositions-Aufkleber (Schneemann-Positionsaufkleber) im Stickbereich.

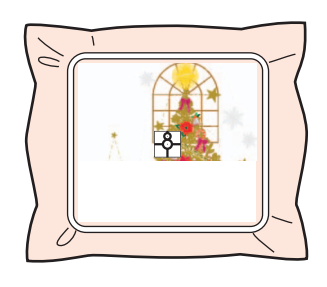

# $\square$

Im Bildschirm erscheint ein Bild der Nadelposition und der Positionierungs-Erfassungsbereich ist mit einem Rahmen gekennzeichnet.

Befestigen Sie einen Stickpositions-Aufkleber innerhalb dieses Rahmens. Weitere Informationen dazu finden Sie in der Bedienungsanleitung der Maschine.

- $\rightarrow$  Die in der Stickmaschine eingebaute Kamera erfasst den Stickpositions-Aufkleber.
- 5 Wenn der Aufkleber erfasst worden ist. entfernen Sie den Stickrahmen, drehen ihn um 180° und befestigen ihn wieder an der Stickmaschine.

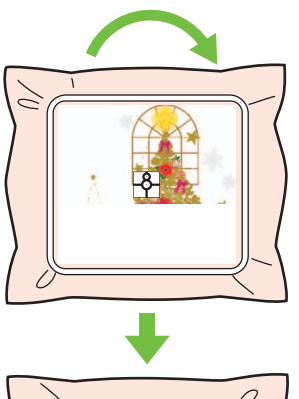

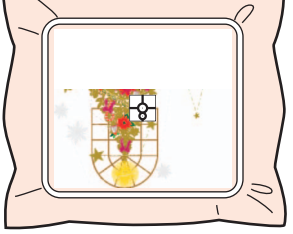

 $\rightarrow$  Die in der Stickmaschine eingebaute Kamera erfasst den Stickpositions-Aufkleber erneut.

**6** Folgen Sie der Anleitung der Stickmaschine, um die Stickpositions-Aufkleber zu entfernen.

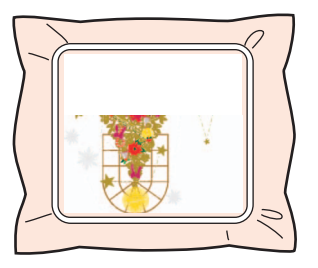

7 Wählen Sie das Muster für Seite 2 und starten Sie dann die Stickmaschine zum Sticken der Seite 2 des Stickbereiches.

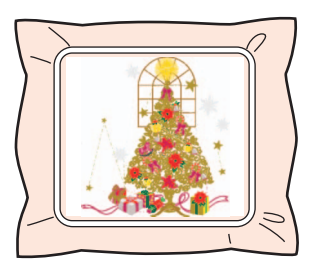

### $\Box$

- Weitere Informationen zur Verwendung der Stickmaschine finden Sie in Ihrer Bedienungsanleitung.
- Entfernen Sie den Stickrahmen vorsichtig und bringen Sie ihn wieder richtig an. Wenn der Stickrahmen nicht richtig befestigt ist oder der Stoff nicht richtig spannt, kann das Stickmuster ungleichmäßig werden.

# ■ **Stickdaten für den Riesenrahmen**

**•** Wenn das Stickdesign in **[Layout & Editing]** gespeichert wird, sind ältere Dateiformate nicht verfügbar.

Darüber hinaus werden die Daten des Stickdesigns speziell für unsere Mehrfachnadel-Stickmaschinen mit eingebauter Kamera gespeichert. Das Design kann mit keiner anderen Maschine gestickt werden.

**•** Ein in einer Designseite für Riesenrahmen in **[Design Center]** erzeugtes Stickmuster kann nicht direkt auf die Maschine übertragen werden. Importieren Sie das Stickmuster in **[Layout & Editing]** und übertragen Sie es anschließend auf die Stickmaschine.

# **Festlegen/Speichern von benutzerdefinierten Stickattributen**

# **Häufig verwendete Stickattribute speichern**

Häufig verwendete Stickattribute können zusammen gespeichert und beim Festlegen von Stickattributen wieder abgerufen werden.

#### ■ Speichern der Einstellungen in **einer Liste**

- 1 Klicken Sie auf die Registerkarte **[Stickattribute]**.
	- cc *"Stickattribute festlegen" auf Seite 64*
- 2 Ändern Sie bei Bedarf die Einstellungen und klicken Sie dann auf
- 3 Klicken Sie auf **[Speichern unter]**.

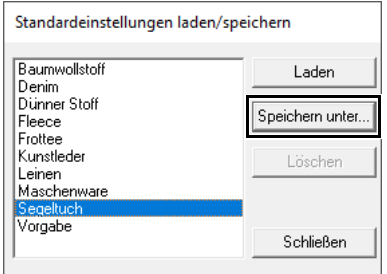

4 Geben Sie einen Namen für die Gruppe der Einstellungen ein und klicken Sie anschließend auf **[OK]**, um die Gruppe in einer Liste zu speichern.

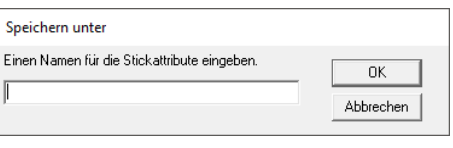

# $\Box$

- Die gespeicherten Einstellungen können auch auf anderen Computern verwendet werden. Kopieren Sie einfach **[sastu.txt]** aus dem Ordner **[C:\Programme (x86)\Brother\ PE-DESIGN 11\Einstellungen]** auf dem Originalcomputer in den Ordner [**Settings**] im gleichen Pfad auf dem Zielcomputer.
- Klicken Sie im Explorer auf "C:\Programme (x86)\Brother\PE-DESIGN 11\Einstellungen". Klicken Sie mit der linken Maustaste einmal auf den Ordner [**Settings**], um seinen Inhalt anzuzeigen. Klicken Sie mit der rechten Maustaste einmal auf "sastu.txt" und wählen Sie "Kopieren" im Kontextmenü. Fügen Sie die Datei auf einem USB-Datenträger ein und übertragen Sie sie auf einen anderen Computer.
- Löschen einer Gruppe von **Einstellungen aus der Liste**
- 1 Wählen Sie im Dialogfeld **[Standardeinstellungen laden/speichern]** die Gruppe von Einstellungen, die gelöscht werden soll.
- 2 Klicken Sie auf **[Löschen]**, um die gewählte Gruppe von Einstellungen aus der Liste zu löschen.

### ■ Laden einer Gruppe von **Einstellungen aus der Liste**

1 Wählen Sie im Dialogfeld **[Standardeinstellungen laden/speichern]** die Gruppe von Einstellungen, die Sie laden möchten.

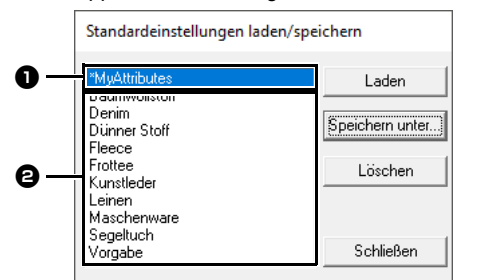

- Bei Gruppen von Einstellungen, die Sie gespeichert haben, erscheint "\*" neben dem Namen.
- $\Theta$  Für verschiedene Stoffe geeignete Stickattribute sind bereits verfügbar. Wählen Sie die Art des Stoffes, den Sie besticken möchten, um die für diesen Stoff empfohlenen Einstellungen festzulegen.
- 2 Klicken Sie auf **[Laden]**.
	- $\rightarrow$  Die Einstellungen im Dialogfeld **[Einstellung der Stickattribute]** werden mit den gespeicherten Einstellungen ersetzt.

# **Anwender-Garnfarbenlisten bearbeiten**

Wenn Sie eine Liste mit häufig verwendeten Garnfarben haben, können Sie diese in einer Anwender-Garnfarbentabelle speichern.

1 Klicken Sie auf **[Optionen]**, dann auf **[Optionen]**.

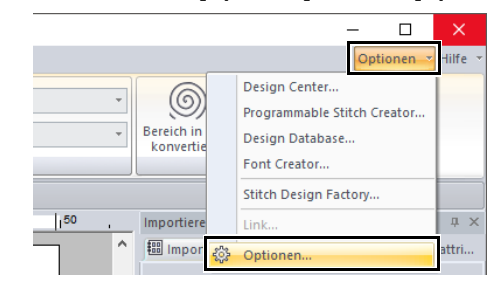

2 Klicken Sie auf **[Anwender-Garntabelle bearbeiten]**.

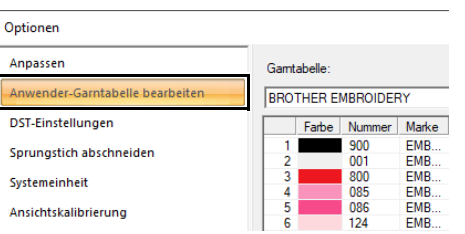

**3** Eine Anwender-Garnfarbentabelle kann gespeichert, bearbeitet oder gelöscht werden.

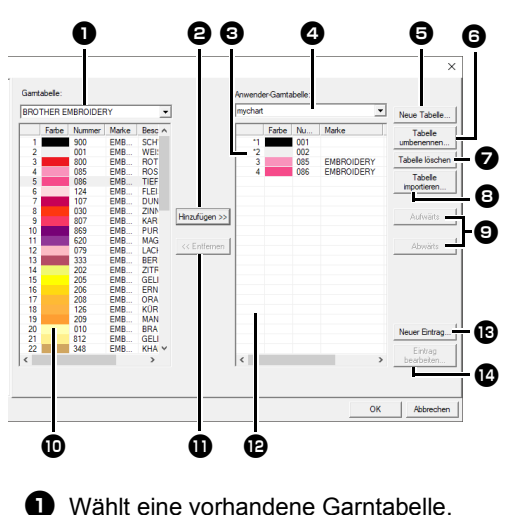

- $\Theta$  Fügt Garnfarben aus einer vorhandenen
	- Garntabelle hinzu.
- **c** Zum Bearbeiten oder Löschen einer Garntabelle, wählen Sie hier zuerst die Garntabelle.
- **4** Wählt eine Anwender-Garntabelle aus.
- **e** Erzeugt eine neue Garntabelle.
- **6** Ändert den Namen der Garntabelle.
- $\bullet$  Löscht eine Garntabelle.
- **D** Importiert die Garntabelle.
- $\bullet$  Ändert die Reihenfolge der Garnfarben.
- **10** Zeigt die Garnfarben einer vorhandenen Garntabelle.
- **D** Löscht eine Garnfarbe.
- **12** Zeigt die Garnfarben einer Anwender-Garntabelle.
- **B** Fügt eine neue Garnfarbe hinzu.
- **1** Bearbeitet eine Garnfarbe.

# ■ **Neue Garntabelle erstellen**

- **1** Klicken Sie auf **[Neue Tabelle]**  $\Theta$ .
- 2 Geben Sie den Namen der Tabelle ein und klicken Sie dann auf **[OK]**.

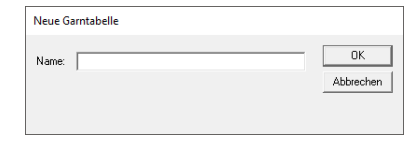

### $\Box$

Eine gespeicherte Garntabelle kann im Listenfeld **[Anwender-Garntabelle]** ausgewählt werden.

# ■ **Garntabelle umbenennen**

- 1 Wählen Sie im Listenfeld **[Anwender-**Garntabelle] **4** die Tabelle aus.
- **2** Klicken Sie auf **[Tabelle umbenennen]**  $\Theta$ .
- 3 Geben Sie den Namen der Tabelle ein und klicken Sie dann auf **[OK]**.

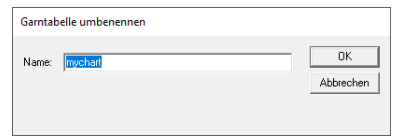

# ■ **Tabelle löschen**

- 1 Wählen Sie im Listenfeld **[Anwender-**Garntabelle] **4** die Tabelle aus.
- **2** Klicken Sie auf **[Tabelle löschen] 2**.
- 3 Wenn eine Meldung erscheint, klicken Sie auf **[Ja]**.

214

### ■ **Garntabelle importieren**

- **1** Klicken Sie auf **[Tabelle importieren] e.**
- 2 Wählen Sie ein Laufwerk, einen Ordner und die btc-, btc2- oder csv-Datei, und klicken Sie dann auf **[Öffnen]**.

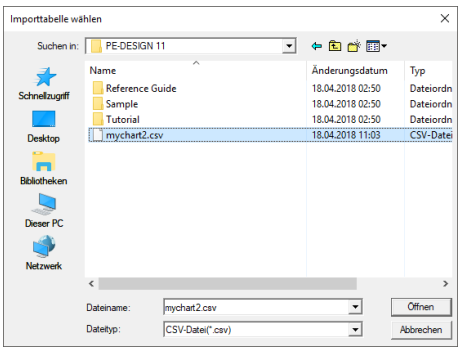

Dateien im Format .btc, .btc2 oder .csv können importiert werden.

- cc *"Reihenfolge der Einträge ändern" auf Seite 216*
- 3 Wenn eine Meldung erscheint, klicken Sie auf **[Ja]**.

# ■ **Tabelle bearbeiten**

- 1 Wählen Sie im Listenfeld **[Anwender-**Garntabelle] **4** die Tabelle aus.
- 2 Fahren Sie mit der geeigneten Prozedur fort. Um die Änderungen zu speichern, klicken Sie auf **[OK]**.

#### ■ **Einträge aus einer Garntabelle hinzufügen**

1 Wählen Sie im Listenfeld **[Garntabelle]** eine Marken- oder eine Anwender-Garntabelle.

Wenn mehrere Anwender-Garntabellen erstellt wurden, können Garnfarben aus verschiedenen Anwender-Garntabellen ausgewählt werden.

2 Klicken Sie in der Liste **in auf die Garnfarben.** 

Um mehrere Einträge hinzuzufügen, halten Sie die Taste **<Shift>** oder **<Strg>** gedrückt, während Sie die Garnfarben auswählen.

#### **3** Klicken Sie auf [Hinzufügen] **@**.

 $\rightarrow$  Die ausgewählten Einträge werden der Anwender-Garntabelle in der Liste hinzugefügt.

# ■ **Neuen Eintrag hinzufügen**

- **1** Klicken Sie auf **[Neuer Eintrag]**  $\bullet$ .
- 2 Um eine neue Farbe zu erstellen, klicken Sie auf **[Mischung]**.

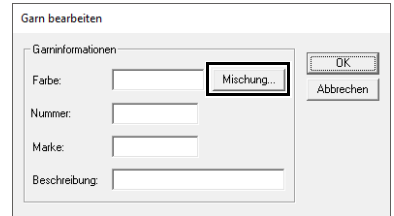

3 Geben Sie die Farbe an, und klicken Sie dann auf **[OK]**, um die angegebene Farbe dem Dialogfeld **[Garn bearbeiten]** hinzuzufügen.

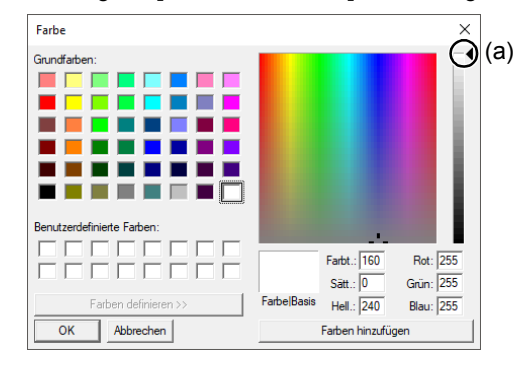

### $\Box$

Die Farbe kann nicht geändert werden, wenn der Schieberegler (a) ganz oben an die Skala bewegt wird.

4 Geben Sie bei Bedarf die Garnnummer, die Marke und eine Beschreibung in die entsprechenden Textfelder ein.

# $\Box$

Im Feld für die Garnnummer können nur Zahlen eingegeben werden.

5 Klicken Sie auf **[OK]**, um den neuen Eintrag zur Anwender-Garntabelle  $\mathbf \Theta$  hinzuzufügen.

# $\Box$

Vom Benutzer erstellte oder bearbeitete Elemente sind mit einem Sternchen (\*) vor der Eintragsnummer gekennzeichnet.
## ■ **Einträge löschen**

- 1 Wählen Sie in der Anwender-Garntabelle **1** den Eintrag aus, den Sie löschen möchten.
- **2** Klicken Sie auf **[Entfernen] 1**, um den Eintrag aus der Anwender-Garntabelle zu löschen.

## ■ **Eintrag bearbeiten**

Ein Eintrag in einer Anwender-Garntabelle kann bearbeitet werden, um die Farbe oder die Garnnummer zu ändern.

- 1 Wählen Sie in der Anwender-Garntabelle <sup>1</sup> den Eintrag aus, den Sie bearbeiten möchten, und klicken Sie dann auf **[Eintrag bearbeiten]**  $\mathbf{D}$ .
- 2 Bearbeiten Sie die Details des Eintrags so wie beim Hinzufügen von neuen Einträgen.

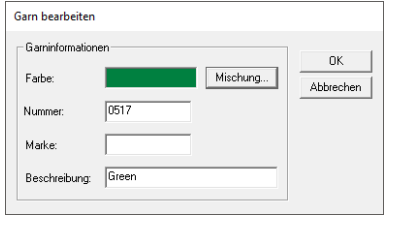

 $\Box$ 

Wie bei neu hinzugefügten Einträgen erscheint ein Sternchen (\*) vor der Nummer des bearbeiteten Eintrags.

## ■ **Reihenfolge der Einträge ändern**

- 1 Wählen Sie in der Anwender-Garntabelle **12** den Eintrag aus, den Sie verschieben möchten.
- 2 Klicken Sie auf **[Aufwärts]** oder **[Abwärts]**  $\Theta$ , um die Reihenfolge der Einträge zu ändern.

 $\Box$ 

#### **Dateien mit Anwender-Garntabellen**

Vorhandene Anwender-Garntabellen können importiert werden oder bearbeitete Anwender-Garntabellen können auf einem anderen Computer verwendet werden.

- Eine neu erstellte Anwender-Garntabelle wird im Format .btc2 mit dem gleichen Namen wie die Garntabelle unter **[C:\Programme (x86)\ Brother\PE-DESIGN 11\EigeneTabelle]** gespeichert.
- Vorhandene, mit einer vorherigen Programmversion, wie z. B. PE-DESIGN 10, erstellte benutzerdefinierte Garnfarbentabellen können in PE-DESIGN 11 verwendet werden. Importieren Sie die Datei "chart2.btc" aus dem folgenden Ordner:

#### **[C:\Programme (x86)\Brother\PE-DESIGN 10\ Color]**.

- Die Datei "chart1.btc" im Ordner [Color] kann nicht importiert werden.
- Eine Datei mit einer Anwender-Garntabelle im .csv-Format kann importiert werden. Die .csv-Datei sollte Informationen für Code, Marke, Beschreibung, R, G und B enthalten, durch Kommas getrennt mit einer Farbe in jeder Zeile. Die RGB-Werte müssen innerhalb 0-255 liegen.

Beispiel: für eine .csv-Datei:

100, EigeneMarke, Schwarz, 10, 10, 10 101, EigeneMarke, Weiß, 245, 245, 245

# $\mathbf a$

Je nach verwendetem Stickmaschinenmodell können Garnfarben in Stickmustern, die mit dieser Anwendung erstellt wurden, auf der Stickmaschine anders aussehen.

1. Stickmaschinen ohne Funktion zur Anzeige von Garnfarbeninformationen Die angegebenen Garnfarbeninformationen können nicht angezeigt werden. 2. Stickmaschinen mit Funktion zur Anzeige von Garnfarbeninformationen Von den im Stickmuster angegebenen Garnfarbeninformationen werden auf der

Maschine nur die Garnfarbennamen angezeigt. Die Anzeige der Namen ist jedoch auf die in der Maschine voreingestellten Garnfarbennamen beschränkt. Daher zeigt die Maschine nur solche Namen, die den voreingestellten Garnfarbennamen in der Maschine am ehesten entsprechen.

3. Stickmaschinen mit Garnfarbenindex Einige Maschinen können die mit dieser Anwendung erzeugten Garninformationen anzeigen.

Für Farben, die vom Anwender bearbeitet oder hinzugefügt worden sind (Garnfarben markiert durch ein Sternchen (\*) auf der linken Seite), wird jedoch nur die Garnnummer angezeigt.

#### ■ **Eine andere Garnfarbtabelle anwenden**

Die derzeit in der Designseite gezeigten Garnfarben im Muster können zu den Farben in einer festgelegten Garnfarbtabelle umgewandelt werden.

**1** Klicken Sie auf **[3**], dann auf **[Farbpalette auswählen]**.

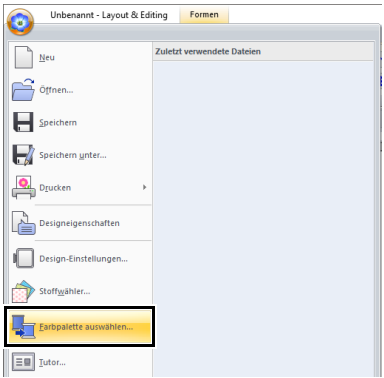

2 Wählen Sie im Dialogfeld eine Garnfarbtabelle aus und klicken Sie dann auf **[OK]**.

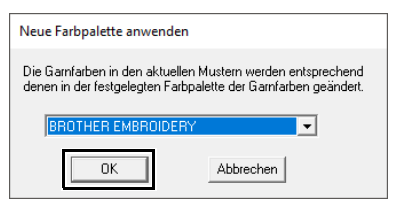

 $\rightarrow$  Die Garnfarben in allen Mustern auf der Designseite können zu Farben umgewandelt werden, die denen in der festgelegten Garnfarbtabelle ähnlich sind.

# **Handstickmuster-Werkzeug verwenden**

Mit den Werkzeugen **[Manuelles Sticken]** können Sie Stickmuster erstellen, deren Stickrichtungslinien sich manuell einstellen lassen.

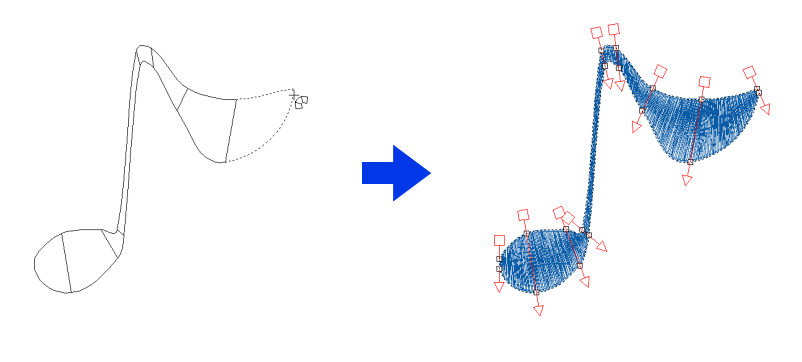

 $\Box$ 

Formen, die mit den Werkzeugen **[Manuelles Sticken]** gezeichnet wurden, können auf die gleiche Weise bearbeitet werden wie Formen, die mit den Werkzeugen **[Formen]** gezeichnet wurden.

# **Originallogo erstellen**

Mit den Werkzeugen **[Manuelles Sticken]** kann ein Stickmuster mit einem Bild Ihres Logos im Hintergrund erstellt werden.

- 1 Öffnen Sie ein Bild des Logos, das zur Erzeugung des Stickmusters verwendet werden soll.
	- $\blacktriangleright$ *"Importieren von Bilddaten" auf Seite 163*

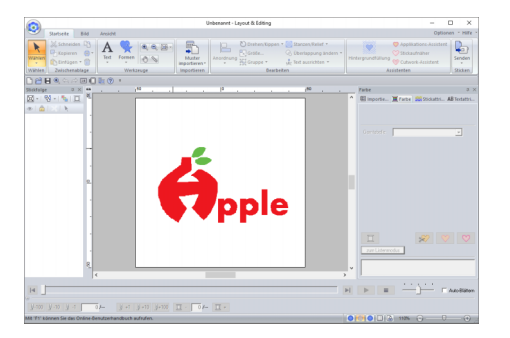

Für dieses Beispiel werden Sie ein Muster im roten Design ganz links erstellen.

 $\Box$ 

Eine abgeblendete Kopie des Hintergrundbildes kann in der **[Designseite]** angezeigt werden.

- cc *"Dichte des Hintergrundbildes ändern" auf Seite 165*
- 2 Wählen Sie zuerst das Werkzeug **[Manuelles Sticken]**. Klicken Sie auf die Registerkarte **[Startseite]**, dann auf **[Formen]** und

anschließend auf

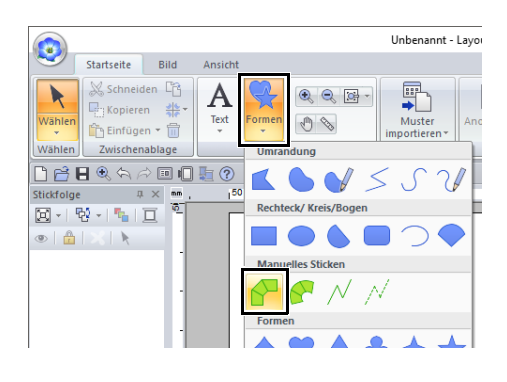

- **E:** Wählen Sie dieses Werkzeug zum Erstellen von geraden Blockmustern (Flächenfüllung). (Tastenbefehl: **<Z>**)
- **N:** Wählen Sie dieses Werkzeug zum Erstellen von abgerundeten Blockmustern (Flächenfüllung). (Tastenbefehl: **<X>**)
- $\sqrt{\frac{1}{2}}$ : Wählen Sie dieses Werkzeug zum Erstellen von Linienmustern (Randnaht). (Tastenbefehl: **<V>**)
- $\mathcal{N}$ : Wählen Sie dieses Werkzeug zum Erstellen von Vorschubmustern (Sprungstiche). (Tastenbefehl: **<B>**)
- $\blacktriangleright$  *"Sprungstiche und Sprungstiche abschneiden" auf Seite 360*

**3** Klicken Sie auf die Punkte 1 bis 4, in dieser Reihenfolge.

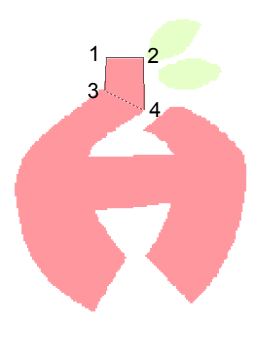

 $\Box$ 

Um einen eingegebenen Punkt zu löschen, klicken Sie mit der rechten Maustaste auf den Punkt oder drücken Sie die Taste **<BackSpace>**.

4 Wählen Sie das Werkzeug "Kurve".

Klicken Sie auf **In Kurve** in der Gruppe **[Eingabe]** auf der Registerkarte **[Manuelles Sticken]**.

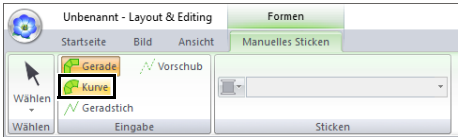

**5** Klicken Sie auf die Punkte 5 bis 11, in dieser Reihenfolge.

> Klicken Sie auf Punkt 12 (der letzte Punkt dieses Teils des Musters) und drücken Sie dann die Taste **<Enter>**.

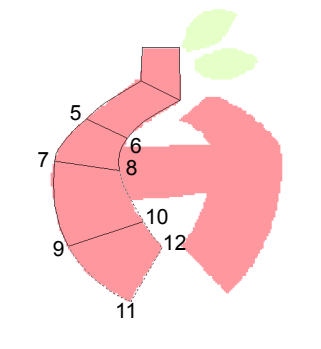

 $\Box$ 

Anstatt die Taste **<Enter>** zu drücken, kann dieser Teil des Musters auch durch Doppelklicken abgeschlossen werden.

6 Klicken Sie auf  $\sqrt{\ }$  Geradstich in der Gruppe **[Eingabe]** auf der Registerkarte **[Manuelles Sticken]**.

7 Klicken Sie auf Punkt 13, dann auf Punkt 14 (letzter Punkt der Geradstiche zum Verbinden der Teile) und drücken Sie dann die Taste **<Enter>**.

> Legen Sie den Punkt so fest, dass er den in Schritt 5 erstellten Teil überlappt/verbindet.

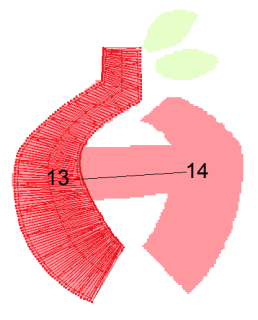

- 8 Klicken Sie auf **P** Kurve in der Gruppe **[Eingabe]** auf der Registerkarte **[Manuelles Sticken]**.
- **9** Klicken Sie auf die Punkte 15 bis 23, in dieser Reihenfolge.

Klicken Sie auf Punkt 24 (der letzte Punkt dieses Teils des Musters) und drücken Sie dann die Taste **<Enter>**.

Legen Sie den Punkt so fest, dass er den in Schritt 7 erstellten Teil überlappt/verbindet.

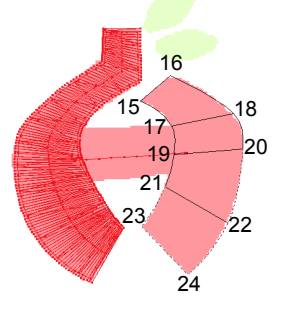

10 Klicken Sie auf **P** Gerade in der Gruppe **[Eingabe]** auf der Registerkarte **[Manuelles Sticken]**.

11 Klicken Sie auf die Punkte 25 bis 27, in dieser Reihenfolge.

> Klicken Sie auf Punkt 28 (der letzte Punkt dieses Teils des Musters) und drücken Sie dann die Taste **<Enter>**.

Legen Sie den Punkt so fest, dass er den in Schritt 9 erstellten Teil überlappt/verbindet.

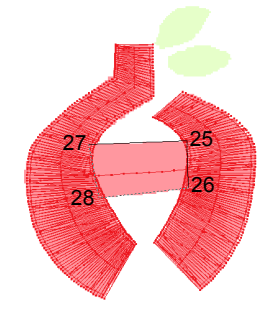

Bild des fertiggestellten Logos

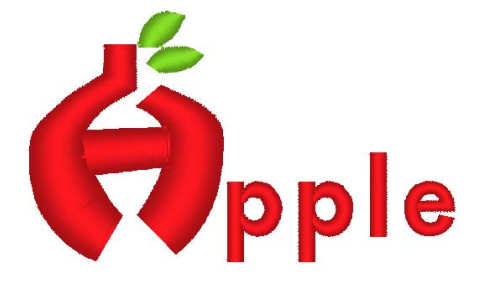

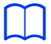

- Beim Verbinden der vorherigen und nächsten Teile werden die Sprungstiche nicht in optimierter Reihenfolge der Ein- und Ausstiegspunkte erstellt. Wir empfehlen, die Stickerei vor dem Sticken mit dem Stichsimulator zu überprüfen.
- cc *"Prüfen der Stickerei mit dem Stichsimulator" auf Seite 90*
- Wenn Sie Stickrichtungslinien in Formmustern manuell hinzufügen oder anpassen, können Sie fortfahren, Muster mit denselben Werkzeugen "Manuelles Sticken" zu erstellen.
- cc *"Festlegen der geraden Stickrichtung" auf Seite 59*

# **Übertragen von Daten**

In diesem Abschnitt wird die Übertragung von Stickdesigns auf Stickmaschinen beschrieben.

# **Übertragen von Stickdesigns auf Maschinen**

Die Prozeduren zum Übertragen eines erstellten Stickmusters auf eine Stickmaschine variieren je nach Stickmaschinenmodell. Weitere Informationen dazu finden Sie in der Bedienungsanleitung Ihrer Stickmaschine.

# **Übertragen auf eine Maschine mit USB-Datenträgern**

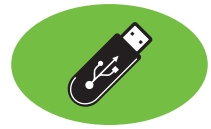

Muster können auf eine Stickmaschine übertragen werden, die mit der USB-Host-Funktion kompatibel ist.

a

Der "PE-DESIGN Softwareschlüssel" kann nicht als USB-Datenträger verwendet werden. Speichern Sie keine Stickmusterdateien auf dem "PE-DESIGN Softwareschlüssel" zur Übertragung.

- 1 Verbinden Sie den USB-Datenträger mit dem Computer.
- 2 Klicken Sie auf die Registerkarte **[Startseite]**.
- 3 Klicken Sie auf **[Senden]** in der Gruppe **[Sticken]**, klicken Sie auf **[An USB-Datenträger senden]** und wählen Sie dann das gewünschte Laufwerk.

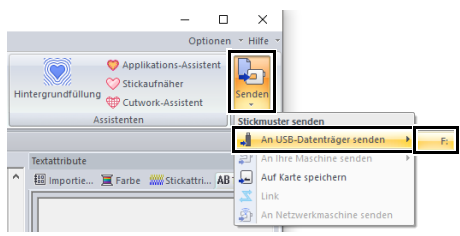

 $\rightarrow$  Die Datenübertragung beginnt.

 $\mathbf{a}$ 

 $\Box$ 

Wenn bereits eine Datei mit demselben Dateinamen im Ziel existiert, erscheint das folgende Dialogfeld. Wählen Sie, ob die existierende Datei überschrieben, das Kopieren abgebrochen oder die Datei unter einem anderen Namen gespeichert werden soll.

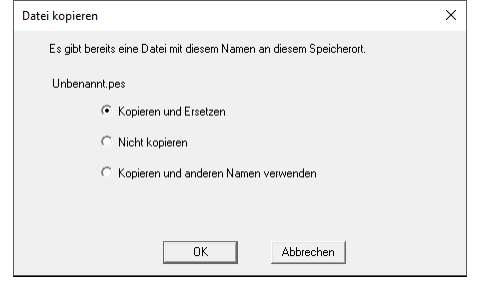

4 Wenn die Daten übertragen worden sind, erscheint zur Anzeige der abgeschlossenen Datenübertragung die Meldung "Datenausgabe abgeschlossen.". Klicken Sie auf **[OK]** und entfernen Sie dann den USB-Datenträger.

Wenn mehrere USB-Datenträger angeschlossen sind, geben Sie im unten dargestellten Bereich ein, wohin die Daten übertragen werden sollen.

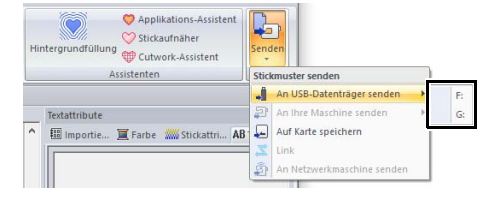

# **Daten direkt in den Speicher der Maschine übertragen**

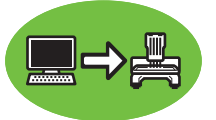

Es ist möglich, Muster auf Stickmaschinen zu übertragen, die per USB-Kabel mit einem Computer verbunden werden können.

- 1 Verbinden Sie die Stickmaschine mit dem Computer.
- 2 Klicken Sie auf die Registerkarte **[Startseite]**.
- 3 Klicken Sie auf **[Senden]** in der Gruppe **[Sticken]**, klicken Sie auf **[An Ihre Maschine senden]** und wählen Sie dann das gewünschte Laufwerk.

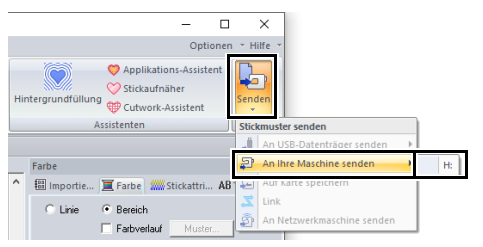

 $\rightarrow$  Die Datenübertragung beginnt.

 $\mathbf a$ 

Wenn bereits eine Datei mit demselben Dateinamen im Ziel existiert, erscheint das folgende Dialogfeld. Wählen Sie, ob die existierende Datei überschrieben, das Kopieren abgebrochen oder die Datei unter einem anderen Namen gespeichert werden soll.

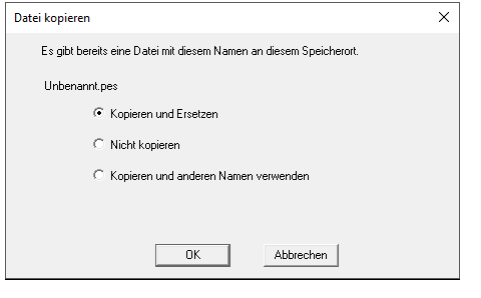

4 Wenn die Daten übertragen worden sind, erscheint zur Anzeige der abgeschlossenen Datenübertragung die Meldung "Datenausgabe abgeschlossen.". Klicken Sie auf **[OK]**.

# $\Box$

- Weitere Informationen zur Übertragung von Designs mit dieser Methode finden Sie in der Bedienungsanleitung Ihrer Stickmaschine.
- Wenn mehrere Maschinen angeschlossen sind. geben Sie im unten dargestellten Bereich ein, wohin die Daten übertragen werden sollen.

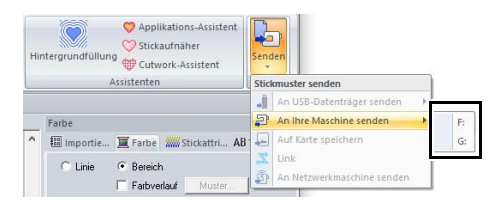

• Wenn in der verbundenen Stickmaschine der Link-Modus aktiviert ist, kann der in diesem Verfahren aufgeführte Befehl **[An Ihre Maschine senden]** nicht gewählt werden. Um diesen Befehl auszuwählen, setzen Sie die Maschine in den Normalmodus zurück.

# **Daten über ein Wireless-Netzwerk auf die Maschine übertragen**

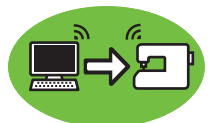

Stickdesigns können über das Wireless-Netzwerk auf eine Nähmaschine übertragen werden.

# a

Diese Funktion ist nur beim Sticken mit unseren WLAN-kompatiblen Stickmaschinen verfügbar. Wenden Sie sich an Ihren autorisierten Händler, um weitere Informationen zu unseren WLANkompatiblen Modellen zu erhalten.

#### ■ **Die Maschine bei der Anwendung registrieren**

- 1 Verbinden Sie den Computer, auf dem die Anwendung aktiv ist, mit Ihrem Heimnetzwerk (WLAN-Zugangspunkt).
- 2 Verbinden Sie die Stickmaschine mit demselben Netzwerk.

Weitere Informationen zum Herstellen von Verbindungen finden Sie in der Bedienungsanleitung Ihrer Maschine.

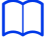

Stickmuster können nicht übertragen werden, wenn der Computer und die Nähmaschine mit verschiedenen Netzwerken verbunden sind. Verbinden Sie beides mit demselben Netzwerk.

**3** Klicken Sie auf  $\left(\frac{1}{2}\right)$  und anschließend auf **[Optionen]** am Ende der Befehlsliste.

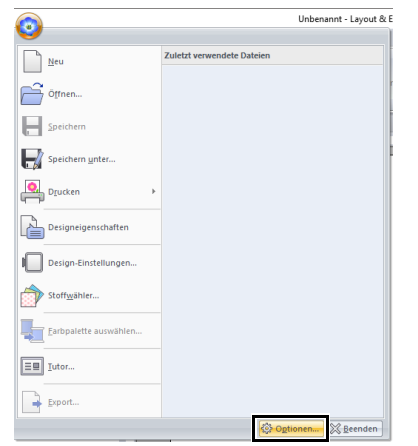

4 Klicken Sie auf **[Netzwerkmaschinen-Einstellungen]** und wählen Sie dann **[Hinzufügen]**.

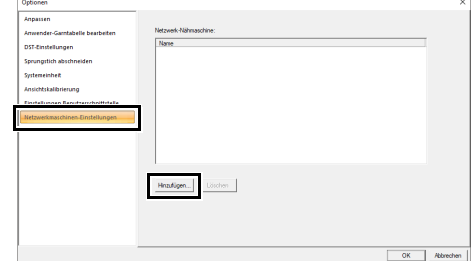

- $\rightarrow$  Die Namen der Nähmaschinen, die mit Ihrem Heimnetzwerk (WLAN-Zugangspunkt) verbunden sind, werden angezeigt.
- 5 Wählen Sie die Nähmaschine und klicken Sie dann auf **[Hinzufügen]**.

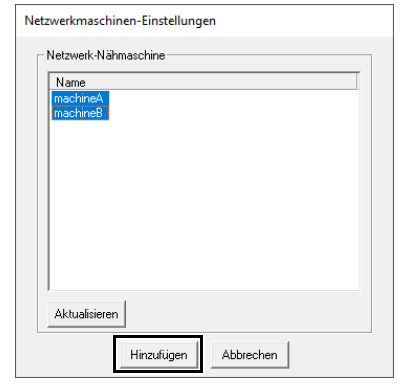

# $\Box$

Wenn die gewünschte Nähmaschine nicht Teil der Liste ist, klicken Sie auf **[Aktualisieren]**.

#### 6 Klicken Sie **[OK]**, um die Maschine zu registrieren.

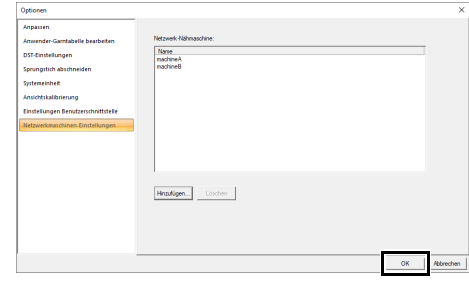

### $\Box$

Um die Registrierung der Maschine rückgängig zu machen, klicken Sie **[Löschen]** und dann auf **[OK]**.

#### ■ **Stickmuster auf die Nähmaschine übertragen**

- 1 Klicken Sie auf die Registerkarte **[Startseite]**.
- 2 Klicken Sie auf **[Senden]** in der Gruppe **[Sticken]**, klicken Sie auf **[An Netzwerkmaschine senden]** und wählen Sie dann die gewünschte Maschine.

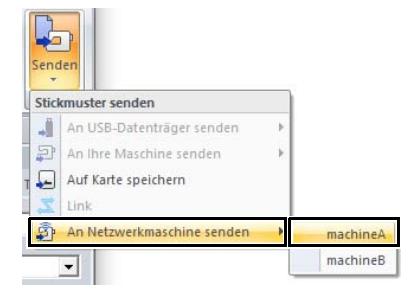

- $\rightarrow$  Die Datenübertragung beginnt.
- **3** Wenn die Daten übertragen worden sind, erscheint zur Anzeige der abgeschlossenen Datenübertragung die Meldung "Datenausgabe abgeschlossen.". Klicken Sie auf **[OK]**.

# **Übertragen auf eine Maschine mit einer Speicherkarte**

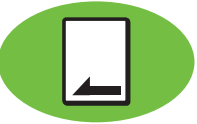

Muster können auf eine Stickmaschine übertragen werden, die mit einem Karten-Steckplatz ausgerüstet ist.

 $\mathbf{a}$ 

- Vergewissern Sie sich, dass die Rahmengröße des Designs den Rahmen nicht überschreitet, den Sie auf der Stickmaschine verwenden.
- Beim Schreiben auf eine Speicherkarte, die bereits Daten enthält, werden alle Daten auf der Karte gelöscht. Vor dem Schreiben auf eine Karte alle benötigten Daten auf eine Festplatte oder ein anderes Medium sichern und prüfen, dass keine Daten mehr auf der Karte vorhanden sind.
- cc *"Von einer Stickkarte" auf Seite 103*
- Ein Stickdesign für den Riesenrahmen kann nicht mit einer Speicherkarte auf die Maschine übertragen werden. Diese Größe wurde speziell für unsere Mehrfach-Nadel-Stickmaschinen konzipiert, die mit einer eingebauten Kamera ausgerüstet sind.
- $\blacktriangleright$  *"Lernprogramm 10-3: Mit dem Riesenrahmen sticken" auf Seite 209*
	- **EXECC** Weitere Informationen zum Schreiben mehrerer Stickdesigns, siehe *"Übertragen von Stickdesigns auf Maschinen" auf Seite 279*.
- 1 Schließen Sie ein USB-Kartengerät an. Legen Sie eine Speicherkarte in das USB-Kartengerät.

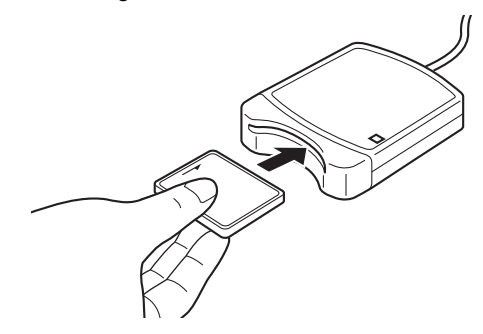

2 Klicken Sie auf die Registerkarte **[Startseite]**.

3 Klicken Sie auf **[Senden]** in der Gruppe **[Sticken]** und klicken Sie dann auf **[Auf Karte speichern]**.

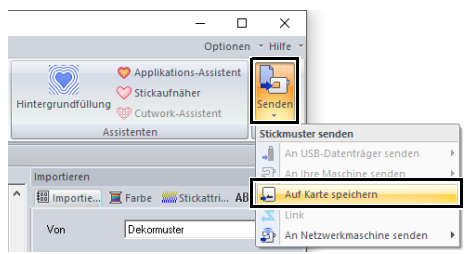

4 Wenn die folgende Meldung angezeigt wird, klicken Sie auf **[OK]**.

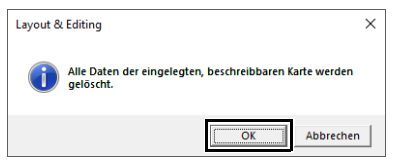

→ Die Datenübertragung beginnt. Während der Datenübertragung wird die folgende Meldung angezeigt.

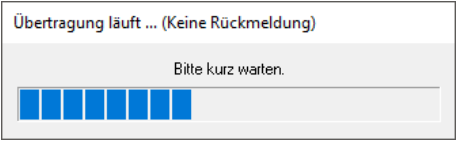

5 Wenn die Daten übertragen worden sind, erscheint zur Anzeige der abgeschlossenen Datenübertragung die folgende Meldung. Klicken Sie auf **[OK]**.

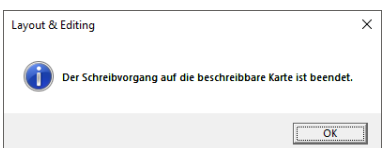

# $\mathbf a$

#### **Übertragen von geteilten Stickdesigns**

Stickmuster für aufgeteilte Muster, die auf einer Designseite mit benutzerdefinierter Größe erstellt wurden, werden beim Schreiben auf Speicherkarten in ihre verschiedenen Rahmenbereiche geteilt.

Wenn die Gesamtgröße des Musters die Kapazität der Speicherkarte übersteigt oder wenn die Größe der Designseite auf  $90 \times 90$  cm (35,4  $\times$  35,4 Zoll) eingestellt ist und das Muster in über 80 Bereiche geteilt wird, müssen Sie das Muster in Bereiche teilen, die auf mehrere Speicherkarten gespeichert werden.

Wenn nicht alle Musterbereiche in einem Vorgang gespeichert werden können, erscheint das Dialogfeld **[Wählt Teilbereiche aus]**. Wählen Sie Musterbereiche, bis die Speicherkarte voll ist.

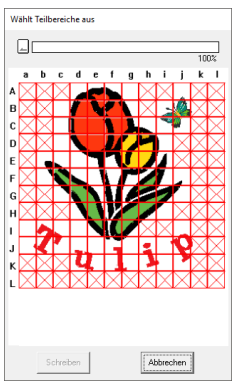

Die Anzeige der Kartenkapazität oben im Dialogfeld zeigt den verfügbaren Speicherplatz auf der Karte (weiß) und den von den Musterbereichen belegten Speicherplatz (blau) an.

Bei der Auswahl eines Musterbereiches erscheint der von den ausgewählten Musterbereichen belegte Gesamtspeicherplatz in blau. Wenn die Kapzität erschöpft ist, wird die ganze Kartenkapazitätsanzeige rot angezeigt. Klicken Sie erneut auf einen Musterbereich, um ihn abzuwählen.

Klicken Sie auf **[Schreiben]**, um die ausgewählten Musterbereiche auf die Karte zu schreiben. (Die Schaltfläche **[Schreiben]** ist nur verfügbar, wenn ein Musterbereich gewählt ist und für die gewählten Musterbereiche genügend Speicherplatz auf der Karte vorhanden ist.)

 $\blacktriangleright$  Einzelheiten zum Erstellen von geteilten Stickdesigns finden Sie im *"Lernprogramm 10-1: Geteilte Stickdesigns erstellen" auf Seite 195*.

# **Vom Computer sticken mit der Link-Funktion**

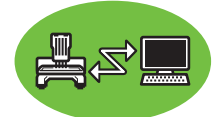

Sie können Stickdesigns sticken, indem Sie die Stickdaten von einem Computer auf eine oder mehrere Stickmaschinen übertragen, die mit der Link-Funktion kompatibel sind. Diese Stickdesigns werden nach dem Senden der Daten vom Computer an die Stickmaschine gestickt, etwa so, wie ein Dokument nach dem Senden der Daten vom Computer an den Drucker ausgedruckt wird.

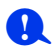

- Die Link-Funktion kann nur mit Stickmaschinen verwendet werden, die mit dieser Funktion kompatibel sind; sie ist nicht mit anderen Maschinen einsetzbar. Weitere Informationen dazu finden Sie in der Bedienungsanleitung Ihrer Stickmaschine.
- Die Link-Funktion kann für die folgenden Stickdesigns nicht verwendet werden.
	- ♦ Design ist größer als der Stickbereich der Maschine
	- ♦ Stickdesign in einer Designseite mit benutzerdefinierter Größe oder für Riesenrahmen
	- ♦ Muster für den Rahmen 240 × 360 mm
- Mit der Link-Funktion können bis zu vier Stickmaschinen verbunden werden.
- 1 Erzeugen Sie ein Stickdesign in **[Layout & Editing]**.
- 2 Stellen Sie die Stickmaschine für den Link-Modus ein.
	- Schalten Sie die Link-Funktion der Stickmaschine ein und schalten Sie die Maschine anschließend aus.

Informationen zur Einstellung des Link-Modus in der Maschine finden Sie in der Bedienungsanleitung Ihrer Stickmaschine.

- **3** Verbinden Sie die Maschine mit dem mit der Stickmaschine gelieferten USB-Kabel mit dem Computer.
	- Schalten Sie die Stickmaschine ein.

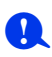

- Weitere Informationen zum Anschließen der Maschine an den Computer finden Sie in der Bedienungsanleitung Ihrer Stickmaschine.
- Wenn die Entfernung von der Maschine zum Computer groß ist, wird empfohlen, einen USB-Hub mit eigener Stromversorgung zu verwenden. Verwenden Sie keine USB-Verlängerungs- oder Repeaterkabel.
- Verbinden oder trennen Sie das USB-Kabel nicht, wenn die Maschine eingeschaltet ist.
- Wählen Sie [**Energieoptionen]** in der **[Systemsteuerung]** und stellen Sie **[Standby]** und **[Ruhezustand]** auf **[Nie]** ein.

 $\Box$ 

Zur Nutzung der Link-Funktion können mehrere Stickmaschinen an den PC angeschlossen werden.

4 Klicken Sie auf die Registerkarte **[Startseite]**.

 $\mathbf 0$ 

5 Klicken Sie auf **[Senden]** in der Gruppe **[Sticken]** und klicken Sie dann auf **[Link]**.

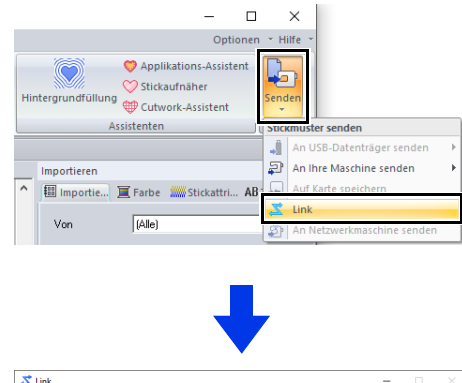

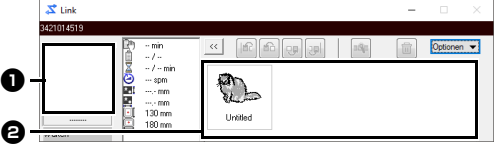

### <sup>a</sup> **Übertragenes Design**

#### $\Theta$  Warteschlange

Zeigt die zur Übertragung an die Stickmaschine ausstehenden Daten.

 $\rightarrow$  Wenn die Maschine bereit ist, die Daten zu laden, beginnt die Datenübertragung. Während der Datenübertragung wird im Bildschirm der Stickmaschine eine Meldung angezeigt und das Design bewegt sich in den Zieldesignbereich.

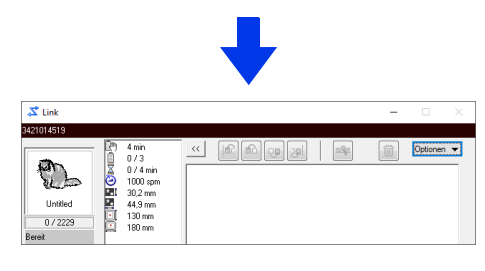

## $\mathbf 0$

Wenn die von **[Layout & Editing]** gesendeten Daten nicht im Fenster der übertragenen Designs erscheinen, fahren Sie im Bedienfeld der Stickmaschine fort.

# $\Box$

Wenn Sie mehr als ein Design zum Dialogfeld **[Link]** senden möchten, wiederholen Sie die Schritte 4 und 5 für jedes Design. Das Dialogfeld **[Link]** bleibt geöffnet, während das ausgewählte Design von **[Layout & Editing]** zum Link gesendet wird.

**6** Wenn das Design übertragen worden ist, drücken Sie die Taste "Start/Stopp" an der Stickmaschine, um das Sticken zu starten.

## $\Box$

Eine Bearbeitung der übertragenen Daten an der Stickmaschine ist nicht möglich. Die empfangenen Daten können nur gestickt werden. Stickeinstellungen können jedoch festgelegt werden.

Wenn das Sticken gestartet wird, erscheint im Dialogfeld **[Link]** Folgendes.

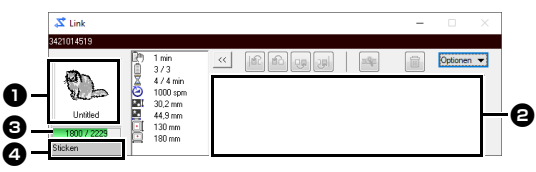

- *O* Übertragenes Design
- **a** Warteschlange
- **c** Zeigt den Status der Stickmaschine.
- **d** Statusanzeige

Jede Statusanzeige wird nachfolgend beschrieben:

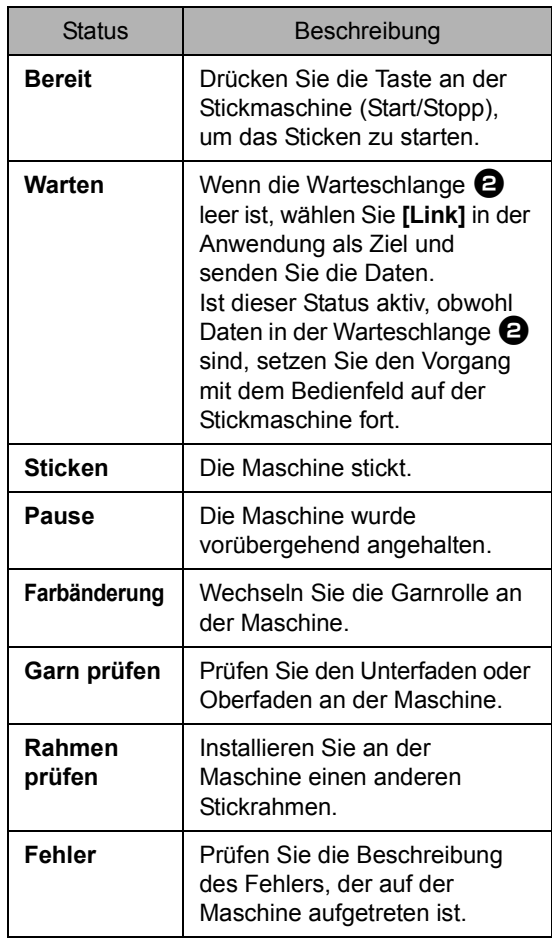

#### ■ Wenn mehrere Designs an eine **Maschine gesendet wurden**

Nach dem Senden an das Dialogfeld **[Link]** können mehrere Designs gestickt werden. In diesem Fall erscheint das Dialogfeld wie unten dargestellt.

- 
- Mit Design Database können mehrere Designs auf einmal gesendet werden.
- $\blacktriangleright$  *"Stickdesigns mittels Link-Funktion an Maschinen senden" auf Seite 284*
- Mit der Funktion **[Namen einfügen]** können ebenfalls mehrere Designs gesendet werden, in denen nur der Text ersetzt wird.
- $\blacktriangleright$  *"Muster mit dem Text aus der Textliste ausgeben" auf Seite 137*

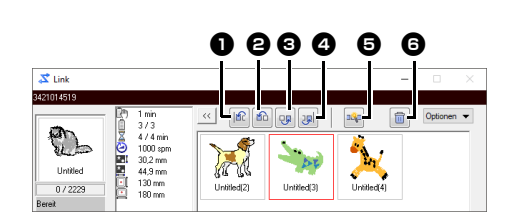

In diesem Dialogfeld können die folgenden Funktionen ausgeführt werden.

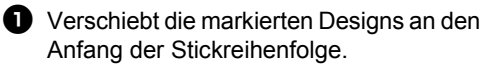

- $\Theta$  Verschiebt die markierten Designs in der Stickreihenfolge um eine Position nach vorne.
- **c** Verschiebt die markierten Designs in der Stickreihenfolge um eine Position nach hinten.
- <sup>d</sup> Verschiebt die markierten Designs an das Ende der Stickreihenfolge.
- **B** Richtet die Stickreihenfolge der Designs automatisch so ein, dass die Garnfarben so wenig wie möglich geändert werden müssen.
- **6** Löscht die markierten Designs aus dem Dialogfeld **[Link]**.

 $\Box$ 

Bevor die Meldung "Die Maschine bewegt sich gleich. Hände usw. von der Maschine fernhalten." an der Maschine erscheint und **[OK]** gedrückt wird, kann die Stickreihenfolge der Designs, einschließlich dem ersten, geändert werden, da das erste Design noch nicht zur Maschine gesendet worden ist.

### ■ **Bei Anschluss mehrerer Stickmaschinen**

Das Dialogfeld **[Verteiler]** erscheint mit einem Dialogfeld **[Link]** für jede Stickmaschine. Die Designs im Dialogfeld **[Verteiler]** werden alle ausgewählt. Legen Sie fest, welche Datei auf welche Maschine übertragen werden soll.

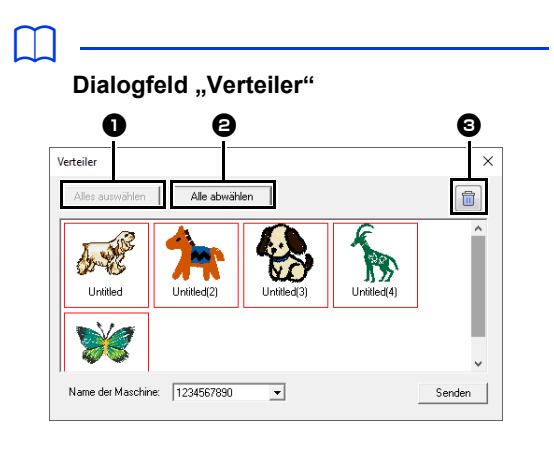

**a** Wählt alle Stickdesigns.

 $\Theta$  Hebt die Auswahl der Stickdesigns auf.

**c** Löscht das ausgewählte Stickdesign. (Das Design wird sofort gelöscht und nicht in den **<Papierkorb verschoben>** verschoben.)

# $\mathbf 0$

- Senden eines Designs an das Verteiler-Dialogfeld für mehrere Maschinen.
- Um mehrere Designs zu senden, wiederholen Sie den Schritt 5 für jedes Design.

1 Wählen Sie im Listenfeld **[Name der Maschine]** eine Maschine, wählen eine Stickdatei und klicken Sie dann auf **[Senden]** <sup>b</sup>.

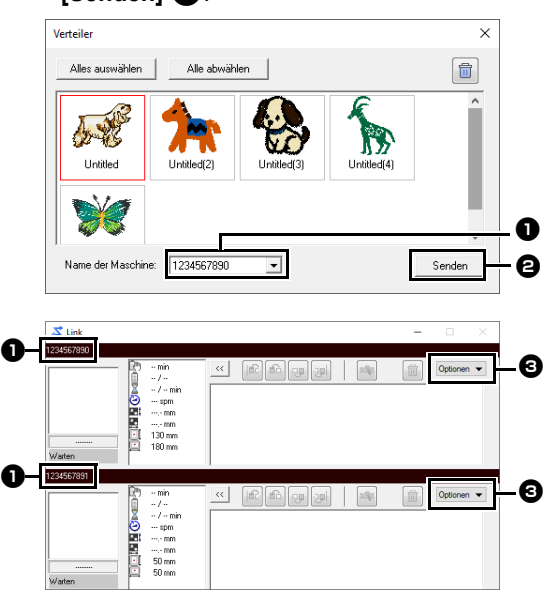

**a** Name der Maschine

**e** Sendet die ausgewählte Stickdatei an das Dialogfeld **[Link]**.

**c** Das Dialogfeld **[Verteiler]** kann auch angezeigt werden, indem Sie auf **[Verteiler]** im Menü **[Optionen]** des Dialogfeldes **[Link]** klicken.

 $\Box$ 

- Der Maschinenname besteht zunächst aus der Maschinen-ID. Weitere Informationen dazu finden Sie in der Bedienungsanleitung Ihrer Stickmaschine.
- Der Name der Maschine kann geändert werden. Einzelheiten dazu finden Sie unter *"Den mit der Link-Funktion angezeigten Stickmaschinennamen ändern" auf Seite 231*.
	- $\rightarrow$  Die Stickdesigns werden in das Dialogfeld **[Link]** verschoben.

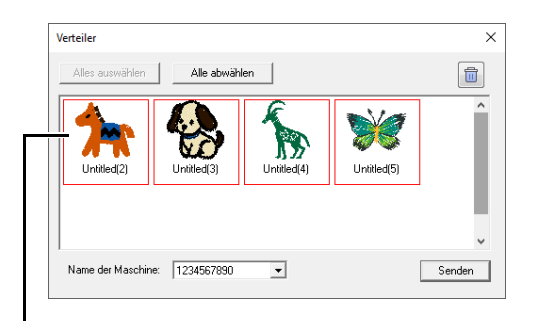

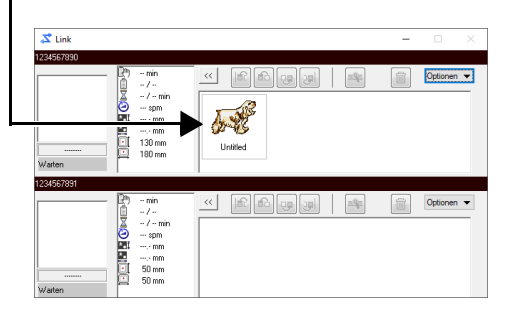

2 Wiederholen Sie Schritt 1, um jedes Design in das Dialogfeld **[Link]** zu verschieben.

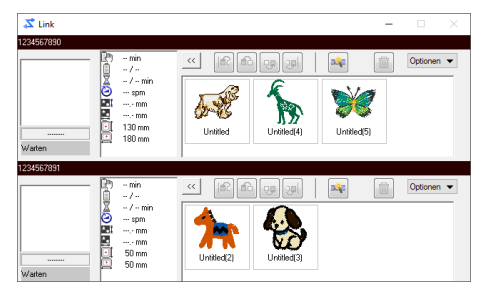

# $\Box$

- Die Stickreihenfolge der Designs in der Warteschlange kann geändert werden.
- $\blacktriangleright$  Einzelheiten dazu finden Sie unter *"Wenn mehrere Designs an eine Maschine gesendet wurden" auf Seite 229*.
- Bei Anschluss weiterer Maschinen, solange das Dialogfeld **[Link]** angezeigt wird, erscheinen die entsprechenden Warteschlangen. Wenn Sie eine Maschine trennen, wird die entsprechende Warteschlange gelöscht.
- Um das Dialogfeld **[Eigenschaften]** einer Datei anzuzeigen, doppelklicken Sie auf das Symbol der Datei oder markieren Sie sie mit der Maus und klicken Sie dann mit der rechten Maustaste, und wählen Sie **[Eigenschaften]** im daraufhin angezeigten Kontextmenü.
- Um dieses Dialogfeld auf eine Schaltfläche in der Taskleiste zu reduzieren, klicken Sie auf die Schaltfläche **[Minimieren]**.

#### **Zum Trennen des USB-Kabels oder Herunterfahren des Computers**

- Nach der Datenübertragung zur Stickmaschine und dem Schließen der Übertragungsmeldung im Bildschirm der Maschine können Sie das USB-Kabel trennen oder den Computer herunterfahren. Bei erneuter Verbindung mit der Stickmaschine können Sie die Link-Funktion fortsetzen.
- Die Stickmaschine kann das gerade gestickte Design fertigstellen, auch wenn der Computer ausgeschaltet wird.
- Wenn die Stickmaschine während des Stickens ausgeschaltet wird, kann beim nächsten Einschalten die Fortsetzungsfunktion verwendet werden. Die Übertragung kann dann mit der Link-Funktion durch Klicken auf **[Link]** in **[Design Database]** oder in **[Layout & Editing]** durch Aufruf des Dialogfeldes **[Link]** im Menü **[Optionen]** wiederaufgenommen werden.
- Wenn keine Stickmaschinenverbindung festgestellt wird, schließt das Dialogfeld **[Link]** automatisch.
- Um das Dialogfeld **[Link]** nach einem Neustart des Computers wieder anzuzeigen, klicken Sie auf **[Link]** in **[Design Database]** oder im Menü **[Optionen]** (in der oberen rechten Ecke) von **[Layout & Editing]**.
- Um das Dialogfeld **[Verteiler]** anzuzeigen, klicken Sie auf **[Verteiler]** im Menü **[Optionen]** im Dialogfeld **[Link]**.

#### ■ **Den mit der Link-Funktion angezeigten Stickmaschinennamen ändern**

1 Klicken Sie auf **[Name der Maschine]** im Menü **[Optionen]** der Warteschlange, deren Name geändert werden soll.

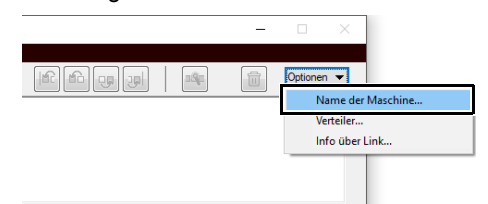

2 Geben Sie den Namen im Feld **[Name der Maschine]** ein und klicken Sie dann auf **[OK]**.

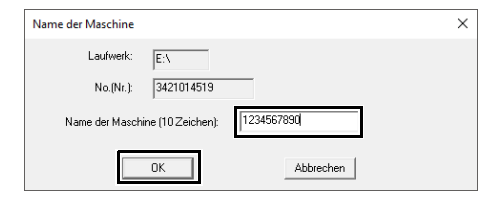

## $\Box$

Für die Stickmaschine kann ein Name (bis zu 10 alphanumerische Zeichen/Symbole) festgelegt werden.

# $\mathbf 0$

- Beim Anschließen einer Stickmaschine an den Computer wird die Stickmaschine als Wechseldatenträger vom Computer erkannt und erhält einen Laufwerksbuchstaben. Wenn dieser Laufwerksbuchstabe bereits vom Computer zugewiesen worden ist, können von diesem Computer keine Stickdesigns an diese Stickmaschine gesendet werden. Dieses Problem tritt z. B. auf, wenn ein Laufwerksbuchstabe bereits an ein Netzlaufwerk vergeben ist. Löschen Sie in diesem Fall die Zuweisung für das Laufwerk mit dem kollidierenden Laufwerksbuchstaben.
- Wenn die Anzahl der über USB an den Computer angeschlossenen Stickmaschinen erhöht wird, muss der Computer vom Betriebssystem aus möglicherweise neu gestartet werden. Starten Sie an dieser Stelle den Computer neu.

# **Kompatibilität mit ScanNCut (Brother-Schneidmaschine)**

Dieser Abschnitt beschreibt die grundlegenden Funktionen von ScanNCut (Brother-Schneidmaschinen) sowie die Funktionen zum Verbinden mit dieser Software. Diese Funktionen werden in Layout & Editing ausgeführt.

# **Kompatibilität mit ScanNCut (Brother-Schneidmaschine)**

# **Über die Registerkarte [ScanNCut] (Layout & Editing)**

Diese Registerkarte ermöglicht die Kompatibilität von ScanNCut (Brother-Schneidmaschine) mit PE-DESIGN.

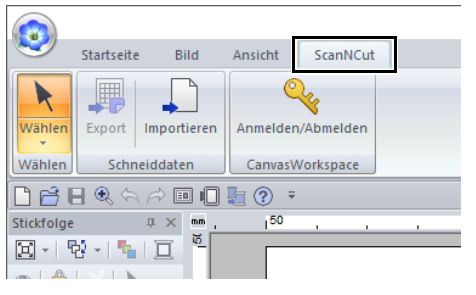

 $\Box$ 

Wenn die Registerkarte **[ScanNCut]** nicht mehr benötigt wird, klicken Sie rechts oben im Fenster auf **[Optionen]** im Menü **[Optionen]**, klicken Sie auf **[Einstellungen Benutzerschnittstelle]** und deaktivieren Sie dann das Kontrollkästchen **[ScanNCut-Registerkarte anzeigen]**.

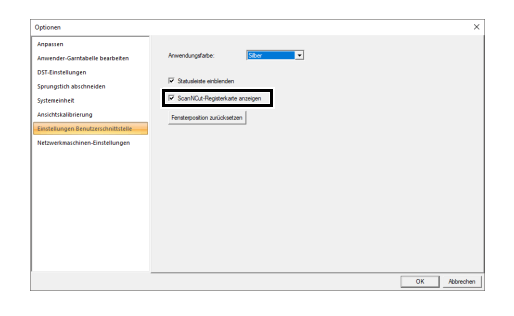

# **Lernprogramm11: Eine FCM-Datei an CanvasWorkspace senden**

Mit dieser Software können Muster an CanvasWorkspace (Online-Service für Brother-Schneidmaschinen) gesendet werden. Zusätzlich können Muster von CanvasWorkspace an Ihre ScanNCut-Maschine geschickt werden (nur Wireless-Netzwerk-Modelle).

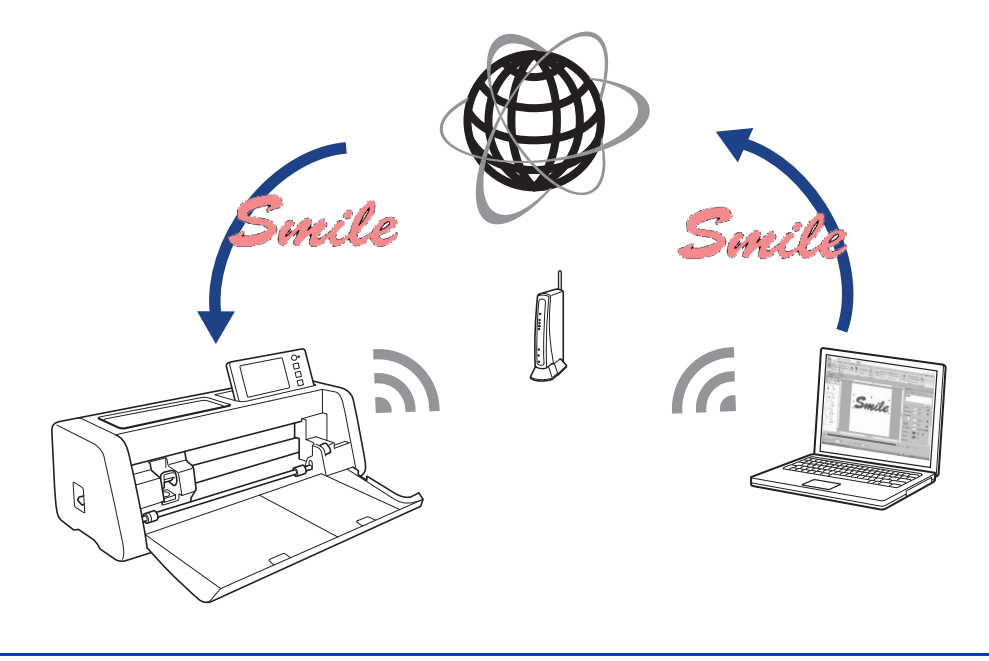

## $\Box$

• CanvasWorkspace ist eine Anwendung zur Bearbeitung von Mustern für Brother-Schneidmaschinen. Um diese Funktion zu nutzen, erstellen Sie ein kostenloses Konto unter dem folgenden Link. **http://CanvasWorkspace.Brother.com**

 $\mathbf 0$ 

- Bestickter Stoff kann mit der ScanNCut-Maschine nicht geschnitten werden.
- Die Dicke von Stoffen, die mit der ScanNCut-Maschine geschnitten werden können, ist begrenzt.
- Weitere Informationen dazu finden Sie in der Bedienungsanleitung der ScanNCut (Brother-Schneidmaschine).
- Diese Funktion kann mit Mustern, die Text mit dem Attribut **[Namen einfügen]** enthalten, nicht verwendet werden.

Die Beispieldatei für dieses Lernprogramm finden Sie unter **Dokumente (Eigene Dokumente)\PE-DESIGN 11\Tutorial\Tutorial\_11**.

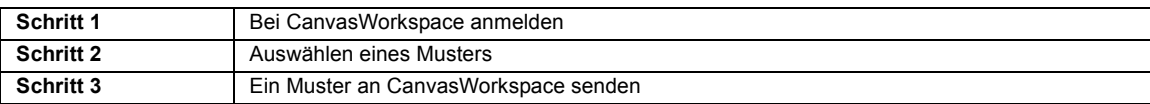

### **Schritt 1 Bei CanvasWorkspace anmelden**

1 Klicken Sie auf die Registerkarte **[ScanNCut]** und anschließend auf **[Anmelden/ Abmelden]** in der Gruppe **[CanvasWorkspace]**.

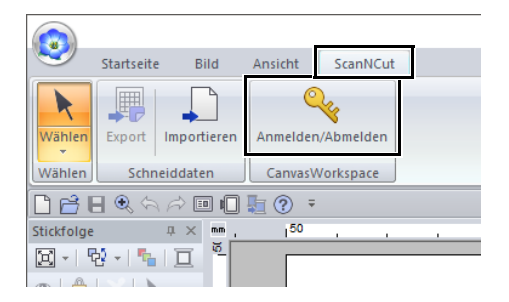

2 Geben Sie im Dialogfeld **[Anmelden]** die Login-ID und das Kennwort für CanvasWorkspace ein.

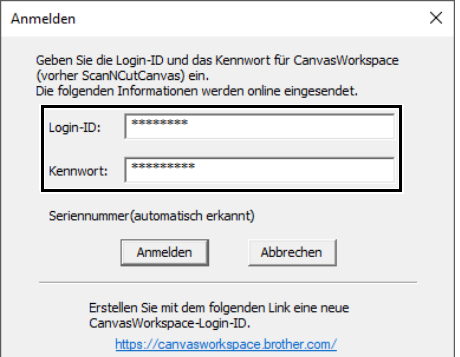

3 Wenn die Anmeldung abgeschlossen ist, erscheint die folgende Meldung. Klicken Sie auf **[OK]**.

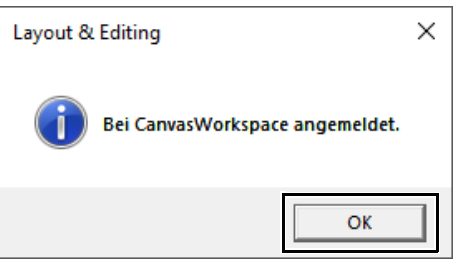

### **Schritt 2 Auswählen eines Musters**

1 Wählen Sie das Werkzeug **[Text]** und geben Sie dann "Smile" ein.

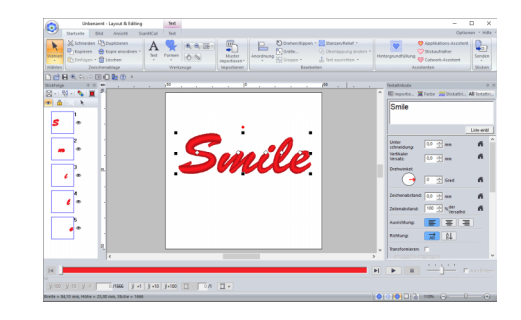

### **Schritt 3 Ein Muster an CanvasWorkspace senden**

1 Klicken Sie auf die Registerkarte **[ScanNCut]** und anschließend auf **[Export]** in der Gruppe **[Schneiddaten]**.

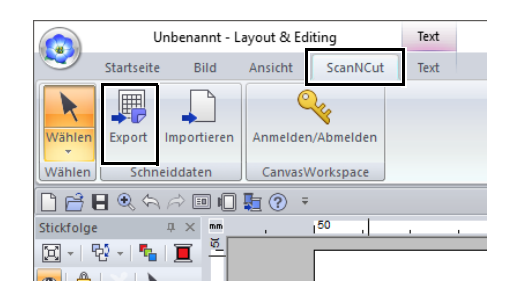

2 Legen Sie die Einstellungen für die Schnittlinie fest.

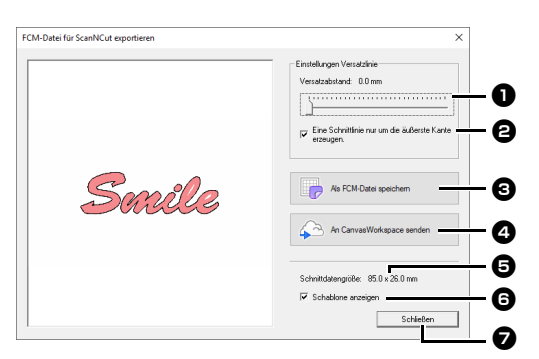

#### $Q$ Versatzabstand

Legen Sie mit dem **[Versatzabstand]** den Abstand von der Umrisslinie des Musters zur Schnittlinie fest.

Stellen Sie für dieses Beispiel **[0,0]** mm ein.

**•** Wenn Sie **[Versatzabstand]** auf 0,0 mm einstellen, entspricht die Schnittlinie der Musterumrisslinie.

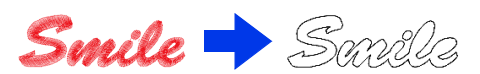

**•** Wenn Sie **[Versatzabstand]** auf einen anderen Wert als 0,0 mm einstellen und die Schnittlinien überlappen, werden sie zusammengeführt.

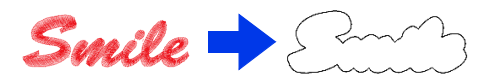

 $\Theta$ **Aktivieren Sie dieses Kontrollkästchen, um** die Schnittlinie nur um die Außenkante des Musters zu ziehen. Deaktivieren Sie dieses Kontrollkästchen, wenn Schnittlinien auch im Innern des Musters gezeichnet werden sollen. Deaktivieren Sie für dieses Beispiel dieses Kontrollkästchen.

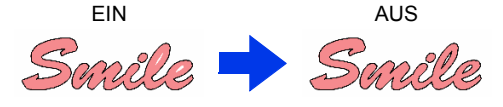

#### <sup>c</sup>**Als FCM-Datei speichern**

Klicken Sie auf diese Schaltfläche zur Anzeige des Dialogfensters **[Als FCM-Datei speichern]**, in dem Sie das Ziel für die Speicherung der Datei eingeben können.

#### <sup>d</sup>**An CanvasWorkspace senden**

Klicken Sie auf diese Schaltfläche, um die FCM-Datei an CanvasWorkspace zu senden.

#### <sup>e</sup>**Schnittdatengröße**

Zeigt die Größe der Schneiddaten an.

#### **GSchablone anzeigen**

Aktivieren Sie dieses Kontrollkästchen, um vom Originalmuster ein schwaches Bild anzuzeigen.

#### <sup>g</sup>**Schließen**

Klicken Sie auf diese Schaltfläche, um das Dialogfeld zu schließen.

### $\Box$

• Wenn Muster überlappen, werden sie zusammengeführt.

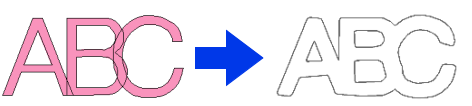

- Wenn **[Versatzabstand]** jedoch auf 0,0 mm eingestellt ist, werden die überlappenden Muster möglicherweise nicht zusammengeführt.
- Besonders kleine Daten werden nicht exportiert.
- Die maximale Größe von Schneiddaten passt auf eine 12  $\times$  12 Zoll (305  $\times$  305 mm) Matte. Wenn diese maximale Größe überschritten wird, erscheint eine Fehlermeldung.
- Wenn mehr als 300 Schneiddaten in einem Stickmuster enthalten sind, kann die FCM-Datei nicht gespeichert werden. Wenn diese maximale Größe überschritten wird, erscheint eine Fehlermeldung.

#### 3 Klicken Sie auf die Schaltfläche **[An CanvasWorkspace senden]**.

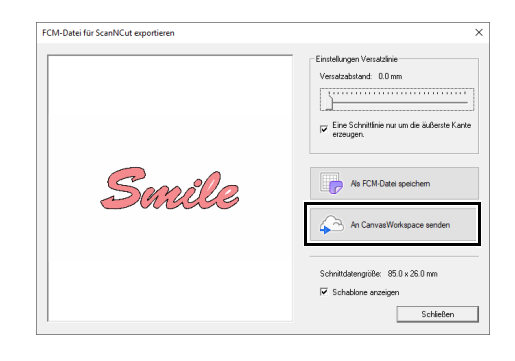

## $\Box$

• Wenn Sie sich in Schritt **Schritt 1** nicht bei CanvasWorkspace angemeldet haben, erscheint das Dialogfeld zur Eingabe des Kennwortes. Geben Sie zur Anmeldung die Login-ID und das Kennwort ein.

4 Wenn die Übertragung abgeschlossen ist, erscheint die folgende Meldung. Klicken Sie auf **[OK]**.

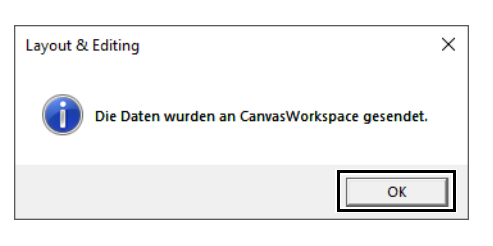

- $\Box$
- Wenn Sie Ihre ScanNCut-Maschine in Ihrem CanvasWorkspace-Konto registriert haben (nur Wireless-Netzwerk-Modelle), erscheint die folgende Meldung.

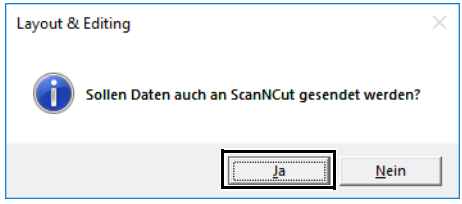

• Um das Muster auch an Ihre ScanNCut-Maschine zu schicken, klicken Sie **[Ja]** und dann erneut auf **[OK]**, wenn die folgende Nachricht erscheint.

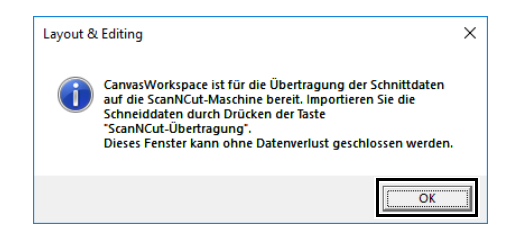

- Tippen Sie dann auf die Taste "Übertragung" auf ScanNCut, um das gesendete Muster zu importieren.
- Um das Muster nicht an Ihre ScanNCut-Maschine zu schicken, klicken Sie **[Nein]**.
- 5 Dieses gesendete Muster erscheint in CanvasWorkspace. \*Weitere Informationen zum Öffnen eines gesendetes Musters in CanvasWorkspace finden Sie in der Hilfe unter CanvasWorkspace.
	- **•** Das Muster erhält den Namen "fromPED\_yyyymmddhhmm" automatisch.

# **Exportieren/Importieren von FCM-Dateien**

Ein erstelltes Stickdesign kann als Datendatei im .fcm-Format exportiert/importiert werden und dann mit ScanNCut (Brother-Schneidmaschine) ausgeschnitten oder mit PE-DESIGN bearbeitet werden.

# **Eine FCM-Datei exportieren** Eine FCM-Datei

- 1 Markieren Sie das/die Muster und klicken Sie dann auf die Registerkarte **[ScanNCut]**.
- 2 Klicken Sie auf **[Export]** in der Gruppe **[Schneiddaten]**.

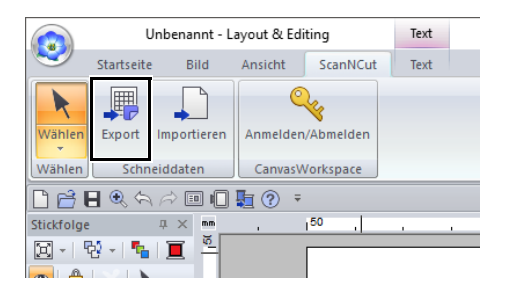

3 Wenn Sie die Schnittlinieneinstellungen festgelegt haben, klicken Sie auf die Schaltfläche **[Als FCM-Datei speichern]**.

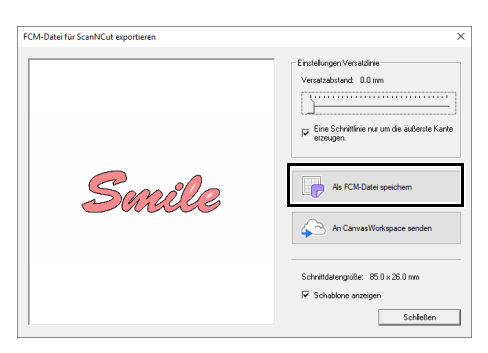

4 Wählen Sie das Laufwerk und den Ordner aus, und geben Sie dann den Dateinamen ein.

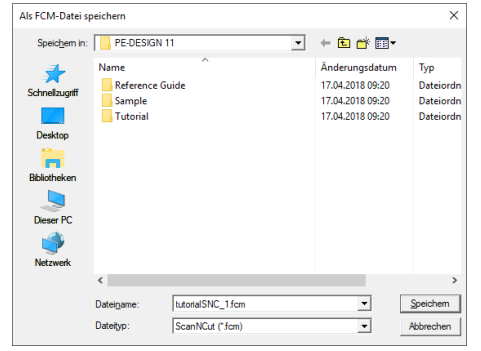

5 Klicken Sie auf **[Speichern]**, um die Daten zu speichern.

# **importieren**

Eine FCM-Datei kann als Stickmuster in PE-DESIGN importiert werden.

- 1 Klicken Sie auf die Registerkarte **[ScanNCut]**.
- 2 Klicken Sie auf **[Importieren]** in der Gruppe **[Schneiddaten]**.

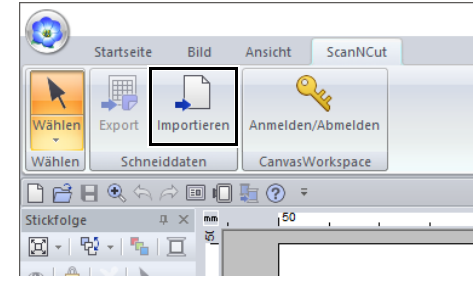

 $3$  Klicken Sie auf  $\mathbf{B}$ 

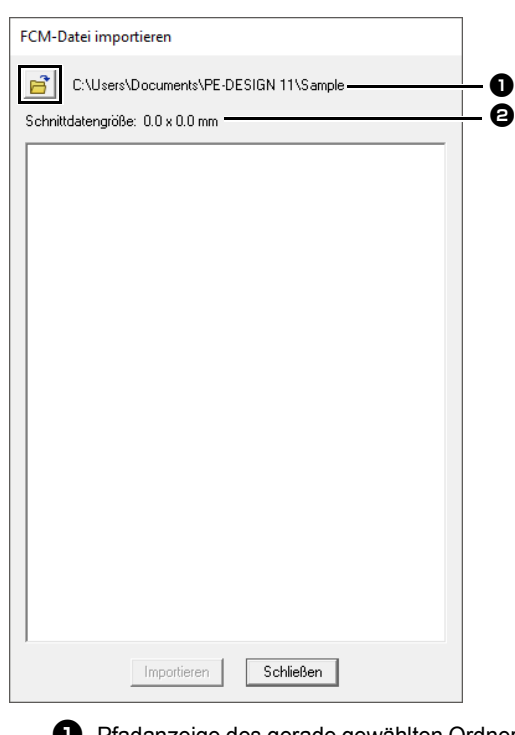

4 Wählen Sie einen Ordner und klicken Sie dann auf **[OK]**.

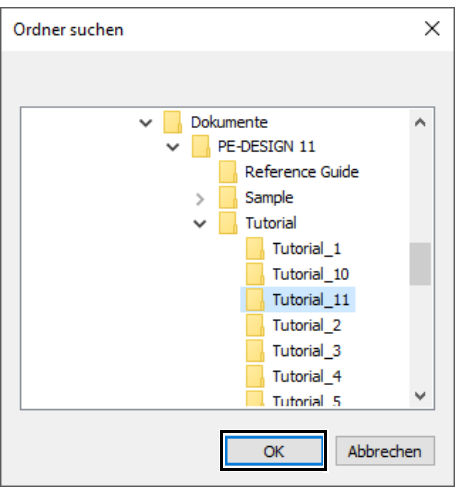

5 Markieren Sie eine Miniaturansicht und klicken Sie dann auf **[Importieren]**.

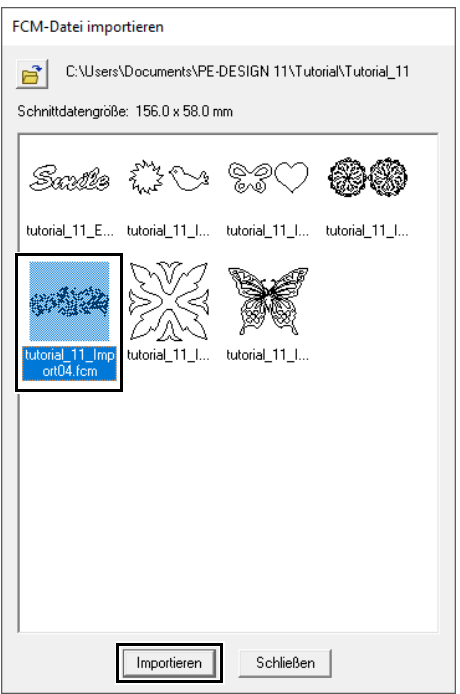

6 Das importierte Stickmuster wird in der Designseite angezeigt.

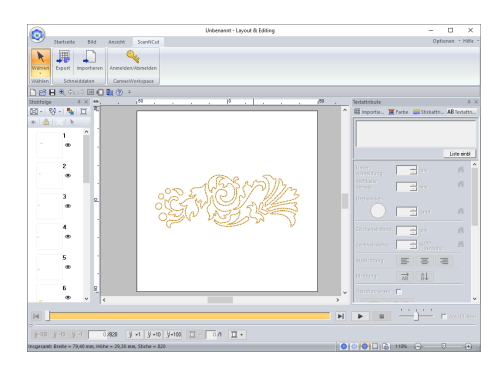

# **Design Center**

In diesem Abschnitt werden die Grundfunktionen von Design Center beschrieben. Sie erhalten eine einfache schrittweise Anleitung zur Erstellung von Stickdesigns mit einem Schablonenbild, z. B. einer Illustration.

# **Design Center**

# **Schaltfläche "Anwendung"**

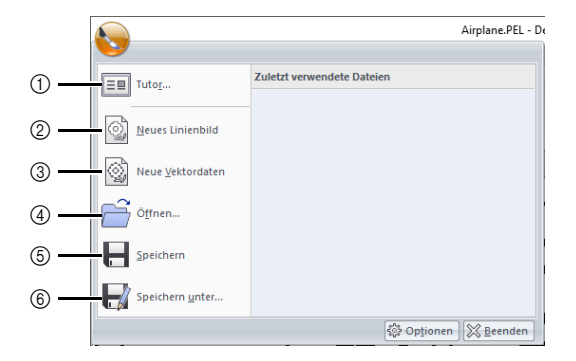

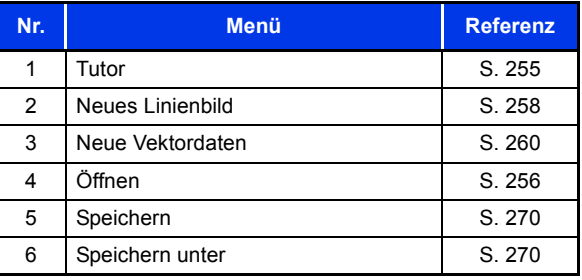

# **Registerkarten auf dem Menüband**

## ■ Registerkarte "Originalbild"

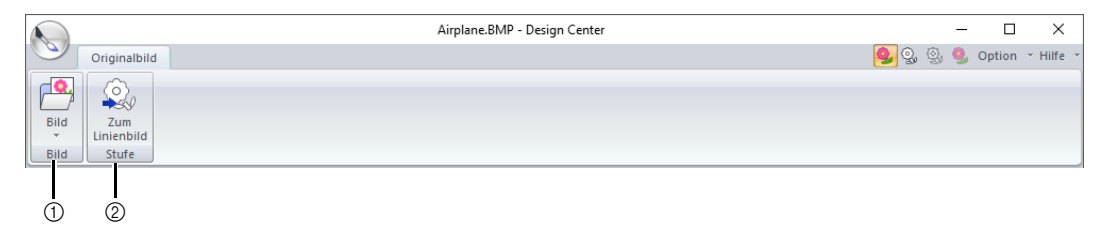

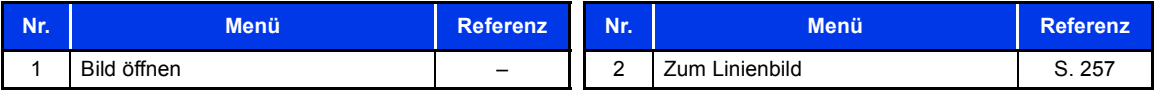

## ■ Registerkarte "Linienbild"

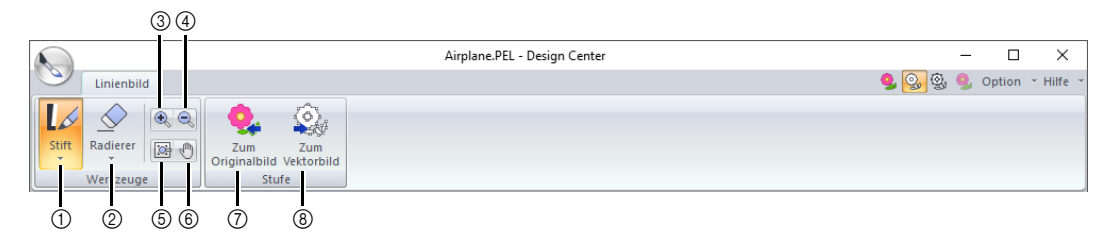

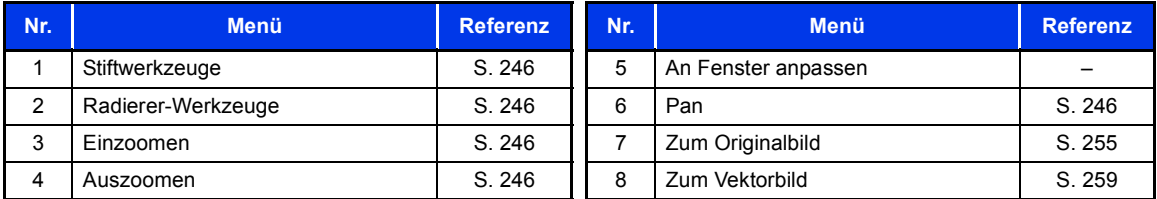

## ■ Registerkarte "Figurobjekt"

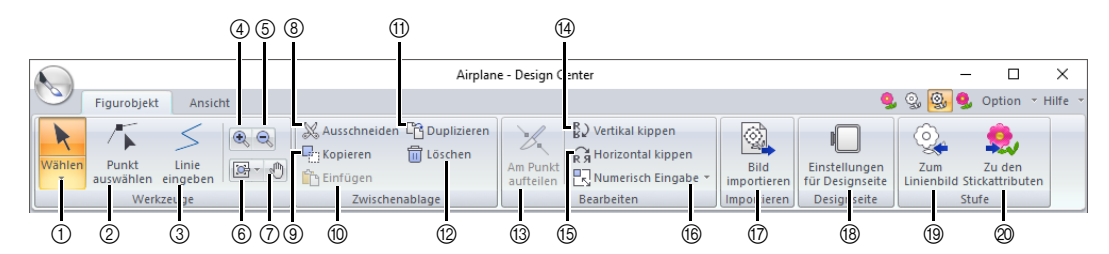

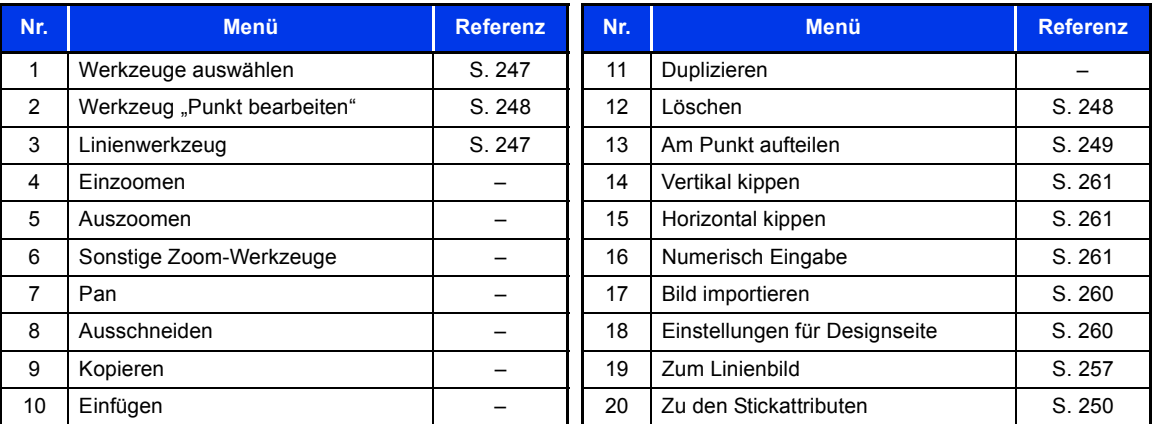

## ■ Registerkarte "Ansicht"

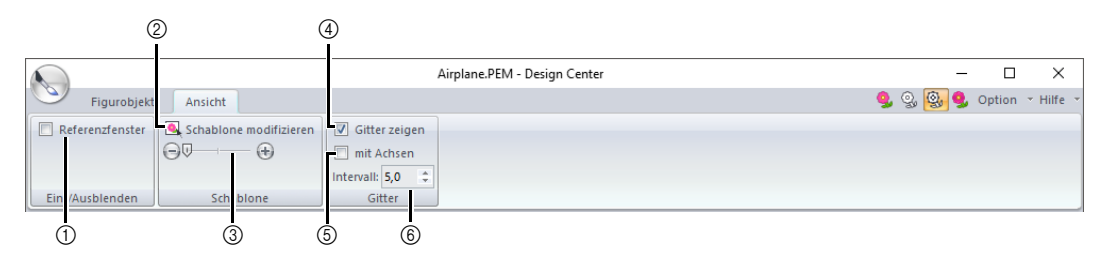

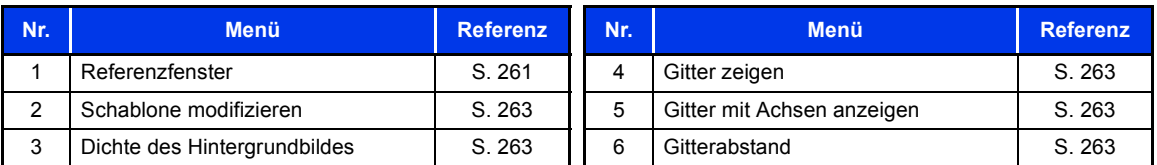

## ■ Registerkarte "Stickeinstellung"

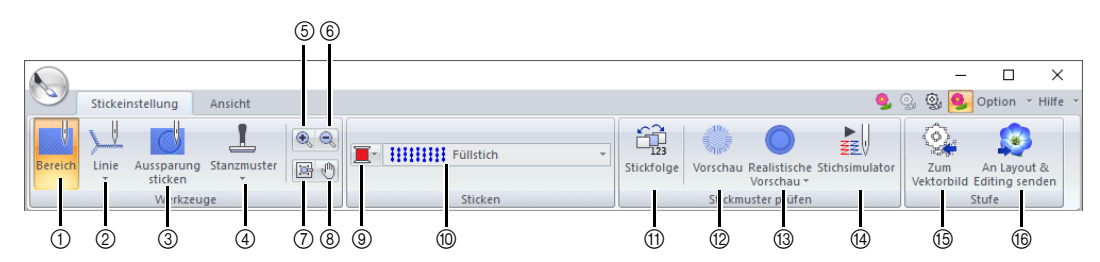

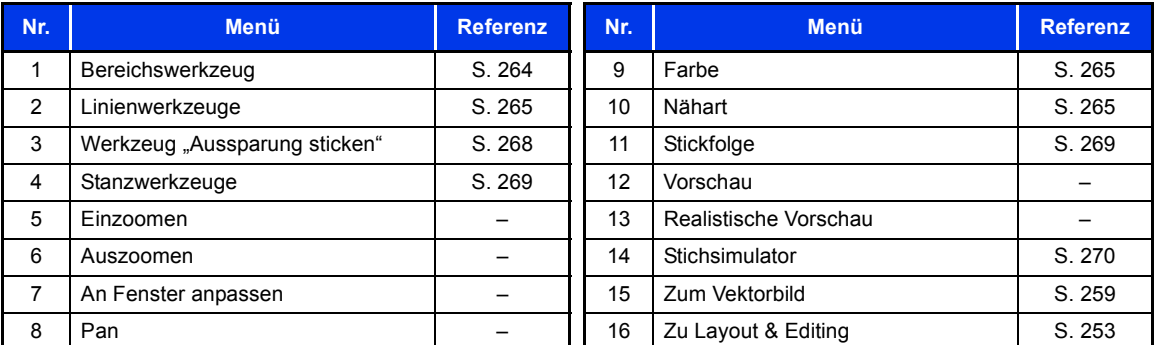

# **■ Registerkarte "Ansicht"**

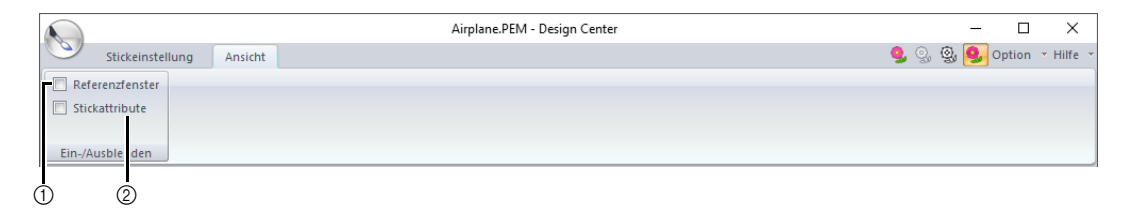

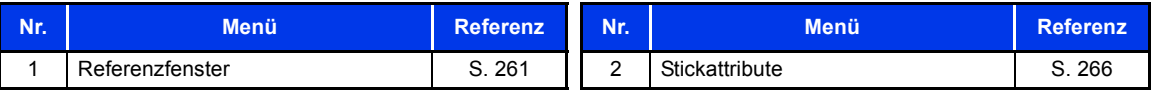

# **Grundfunktionen von Design Center**

In Design Center können Stickdesigns von einem Originalbild erstellt werden. Darüber hinaus können Sie die Farben und Stickattribute für Randnähte und Füllungen noch detaillierter festlegen als mit der Funktion **[Automatisches Sticken]** in Layout & Editing.

Ein Stickmuster wird in den folgenden vier Stufen erzeugt.

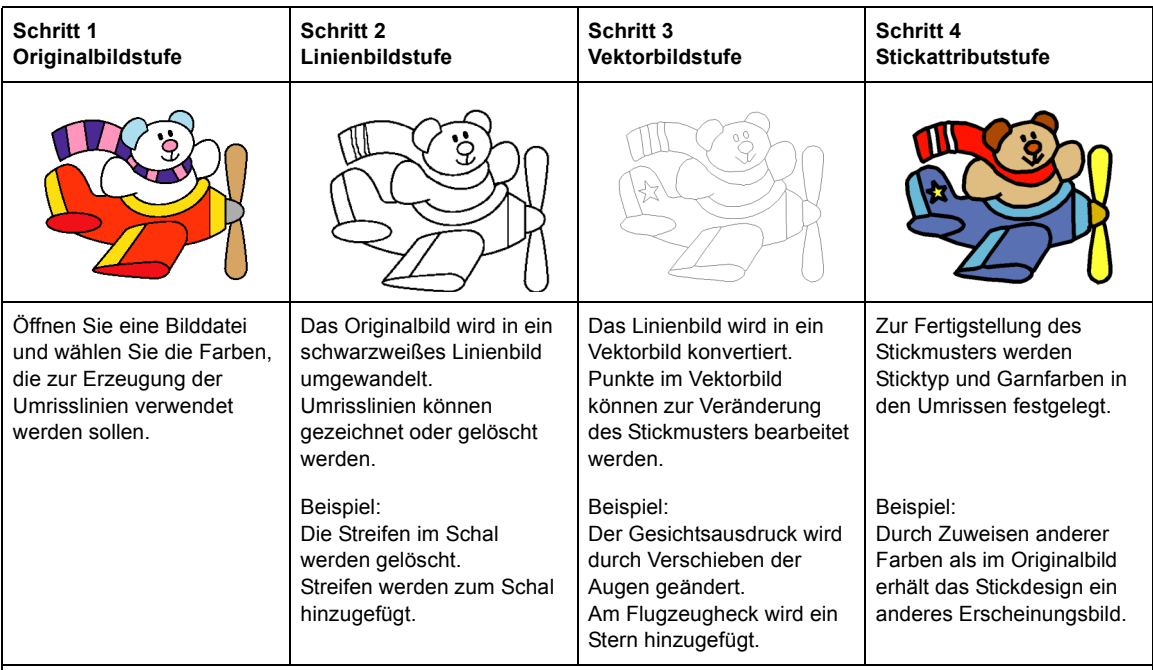

**•** Wenn Sie die Daten speichern, kann die Arbeit in jeder Stufe unterbrochen und später fortgesetzt werden.

- **•** Am besten eignen sich dazu Bilder mit wenigen und ganz unterschiedlichen Farben. Bilder oder Fotos mit komplizierten Inhalten oder Farbverläufen eignen sich nicht, da deren Umrisslinien schwer zu extrahieren sind.
- **•** Die Daten des Linienbildes werden im PEL-Format, die Vektorbilddaten im PEM-Format gespeichert.
- **•** Die Stickdaten werden im PEM-Format gespeichert. Um in Design Center erzeugte PEM-Daten auf eine Stickmaschine zu übertragen, importieren Sie das Muster in Layout & Editing und übertragen die Daten dann auf eine Stickmaschine.
	- $\blacktriangleright$  *"In Layout & Editing importieren" auf Seite 253* und *"Übertragen von Stickdesigns auf Maschinen" auf Seite 222*

In diesem Abschnitt werden die Grundfunktionen von Design Center beschrieben. Weitere Informationen zu den Verfahren oder Einstellungen finden Sie unter *"Das Design Center-Fenster" auf Seite 254*.

# **Schritt 1 Originalbildstufe** ■ **Umrisse von einem Bild extrahieren 1** Klicken Sie auf  $\pm$ 2 Klicken Sie auf **[Design Center]** unter dem Titel **[PE-DESIGN 11]** im Bildschirm. PE-DESIGN 11 Design Center  $\circledast$ Design Database Font Creator  $\Box$ PE-DESIGN 11 (Layout & Editing) Paint ్తు Programmable Stitch Creator  $\circlearrowleft$ Stitch Design Factory H  $\Box$ ↷ æ, m **3** Klicken Sie auf .<br>. . . . . .  $\frac{1}{2}$ - 80 - 90<br>교단 H 여 4 Klicken Sie auf

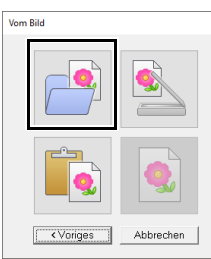

5 Wählen Sie die gewünschte Bilddatei und klicken Sie dann auf **[Öffnen]**.

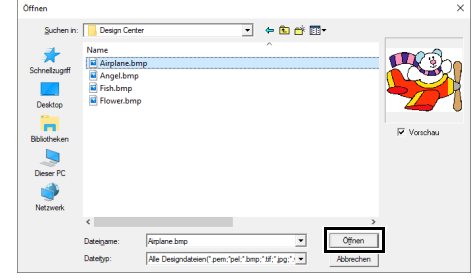

# $\mathbf 0$

Das Flugzeug-Bild finden Sie unter: **Dokumente (Eigene Dokumente)\PE-DESIGN 11\Beispiel\Design Center**.

- 6 Wenn das Bild im Fenster **[Farben wählen]** angezeigt wird, wählen Sie die Farben, die für die Umrisse (Linien der Stickerei) verwendet werden sollen.
	- $\rightarrow$  Die gewählte Farbe wird in einem Feld rechts angezeigt und  $\sqrt{ }$  erscheint im Kontrollkästchen, um anzuzeigen, dass diese Farbe ausgewählt ist.

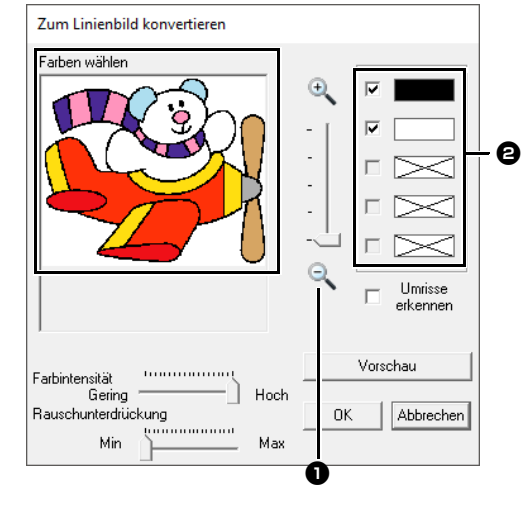

- **D** Die gewünschte Farbe kann leichter ausgewählt werden, wenn Sie das Bild mit dem Schieberegler **[Zoom]** vergrößern.
- **a** Wenn eine andere als die Farbe für die Umrandung ausgewählt ist, deaktivieren Sie das Kontrollkästchen neben dieser Farbe, um sie abzuwählen.
- **7** Klicken Sie nach dem Auswählen der Farben für die Umrisslinien auf **[OK]**.
	- $\rightarrow$  Das Linienbild wird in der Designseite angezeigt.

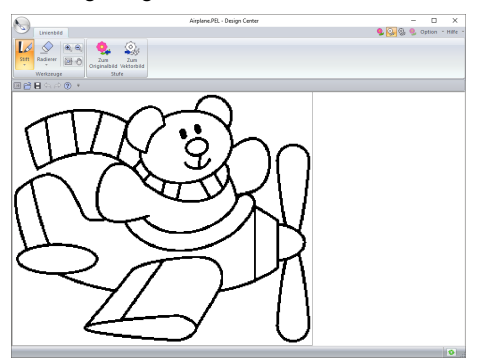

# **Schritt 2 Linienbildstufe**

## ■ Verwendung des Radierers

1 Um eine Linie zu löschen, klicken Sie auf **[Radierer]** in der Gruppe **[Werkzeuge]** und

> wählen Sie ein Werkzeug  $\Box$  entsprechend der Bereichsgröße oder Dicke der Linie, die gelöscht werden soll.

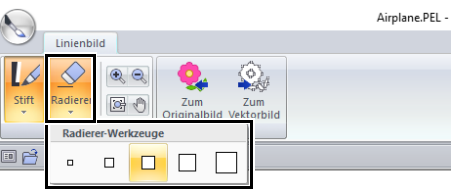

2 Stellen Sie den Mauszeiger über die Linie, die gelöscht werden soll, und klicken Sie dann auf die Linie oder ziehen Sie den Mauszeiger, um die Linie zu löschen.

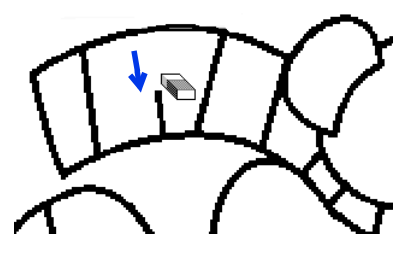

### ■ **Stift verwenden**

1 Wählen Sie zum Zeichnen von Linien den **[Stift]** in der Gruppe **[Werkzeuge]** und anschließend ein Werkzeug mit der gewünschten Dicke der Linie, die Sie zeichnen möchten.

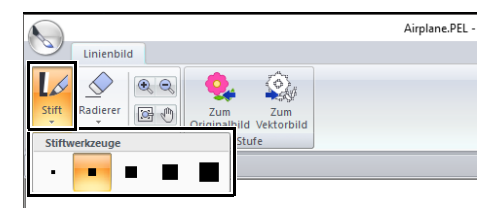

2 Ziehen Sie den Mauszeiger, um die Linie zu zeichnen. Um einen Punkt hinzuzufügen, klicken Sie in die Designseite.

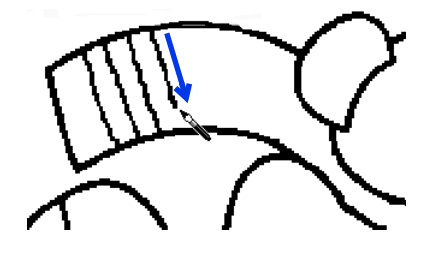

# $\Box$

- Um senkrechte oder waagrechte Linien zu zeichnen, halten Sie die Taste **<Shift>** gedrückt und bewegen dann den Mauszeiger.
- Wenn Linien fälschlicherweise gezeichnet oder

gelöscht werden, klicken Sie auf (Taste Rückgängig), um den letzten Vorgang rückgängig zu machen.

- Um die Größe der Anzeige zu ändern, verwenden Sie den Befehl **[Zoom]**.
- Der angezeigte Arbeitsbereich kann einfach mit dem Werkzeug **[Pan]** verschoben werden.

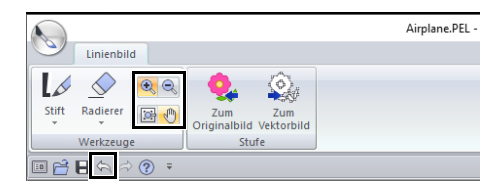

#### ■ **Bearbeiten der extrahierten Umrisslinie**

1 Wenn das Linienbild fertig ist, klicken Sie auf **[Zum Vektorbild]** in der Gruppe **[Stufe]** oder

> auf (zweites Symbol von links) in der oberen rechten Ecke des Bildschirms.

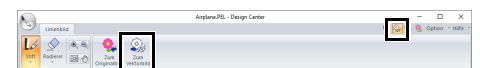

#### 2 Klicken Sie auf **[OK]**.

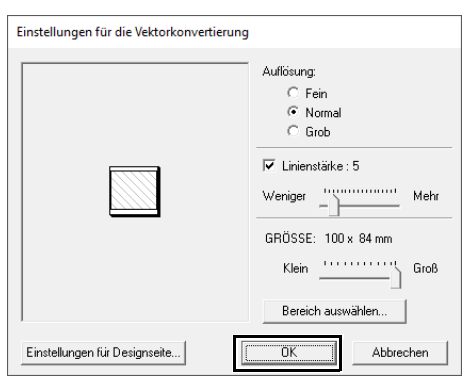

 $\rightarrow$  Das Linienbild wird in ein Vektorbild konvertiert.

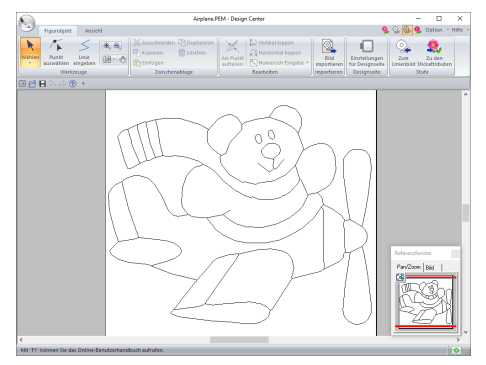

### **Schritt 3 Vektorbildstufe**

### ■ **Umrisslinien verschieben**

- 1 Klicken Sie auf die Registerkarte **[Figurobjekt]**.
- **2** Klicken Sie auf kin der Gruppe **[Werkzeuge]** und anschließend auf die Umrisslinie, die Sie verschieben möchten.

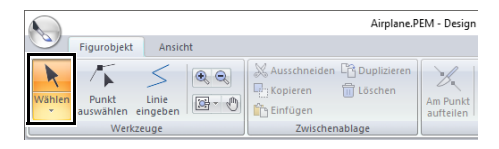

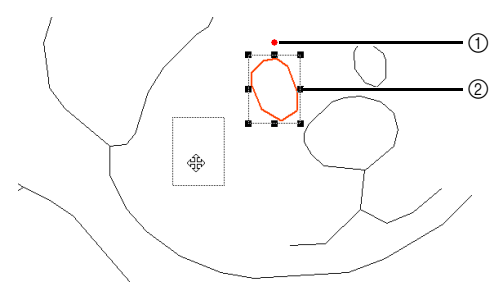

- 1 Drehpunkt
- 2 Skalierungspunkte
- 3 Stellen Sie den Mauszeiger so über die Umrisslinie, dass der Mauszeiger die Form annimmt, und ziehen Sie dann die Umrisslinie.

 $\Box$ Ziehen Sie einen Ziehpunkt, um Größe oder Winkel zu ändern. Um die Umrisslinie zu löschen, drücken Sie die Taste **<Entf>**.

## ■ **Linien zum Vektorbild hinzufügen**

1 Klicken Sie auf **[Linie eingeben]** in der Gruppe **[Werkzeuge]**.

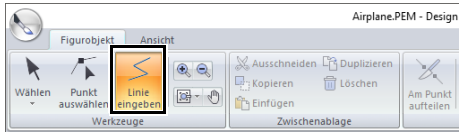

**2** Markieren Sie den Startpunkt (1) und dann den nächsten Punkt (2).

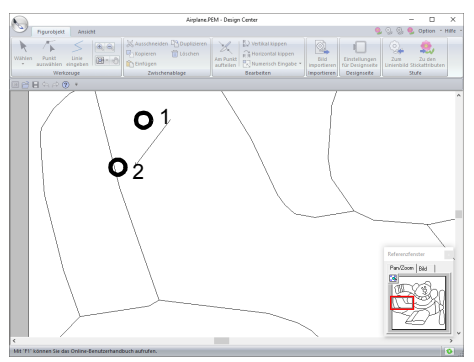

- $\rightarrow$  Es wird eine Linie gezeichnet, die die beiden Punkte verbindet. Zeichnen Sie weitere Linien durch Klicken mit der Maus.
- $\Box$
- Um den zuletzt eingegebenen Punkt zu löschen, klicken Sie mit der rechten Maustaste.
- Um senkrechte oder waagrechte Linien zu zeichnen, halten Sie die Taste **<Shift>** gedrückt und bewegen dann den Mauszeiger.
- 3 Doppelklicken Sie für den Endpunkt.

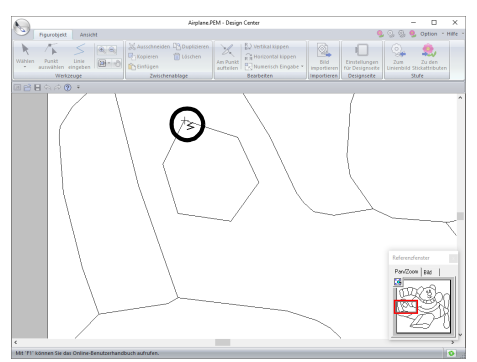

## ■ **Umformen von Umrisslinien**

1 Klicken Sie auf **[Punkt wählen]** in der Gruppe **[Werkzeuge]**.

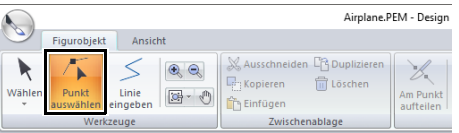

**2** Klicken Sie auf eine Umrisslinie.

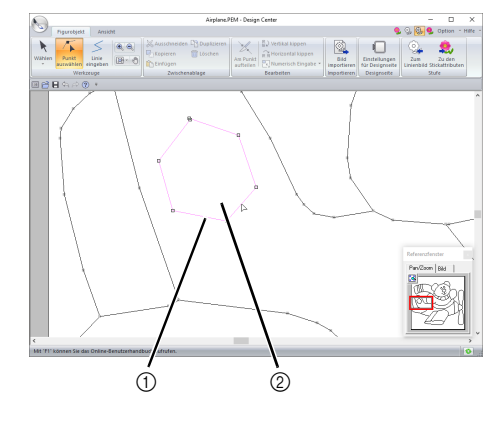

- 1 Punkt 2 Rosa Linie
- 3 Um einen Punkt hinzuzufügen, klicken Sie auf die Umrisslinie (1).

Um eine Ecke zu erzeugen, ziehen Sie den Punkt (2).

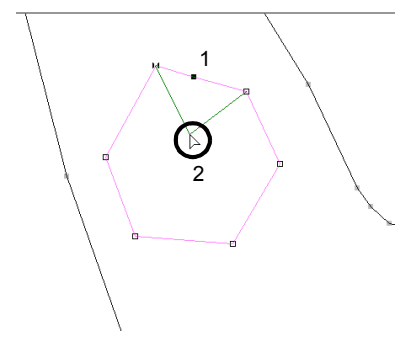

4 Wird der Punkt gelöscht, verschwindet auch die Ecke. Klicken Sie auf den Punkt, der gelöscht werden soll, und drücken Sie dann die Taste **<Entf>** oder klicken Sie auf **[Löschen]** in der Gruppe **[Zwischenablage]**.

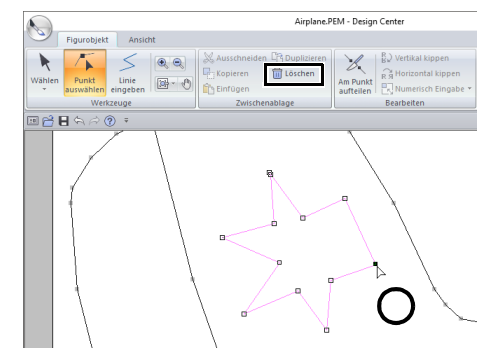

5 Ziehen Sie den Punkt, um die Form der Linie zu ändern.

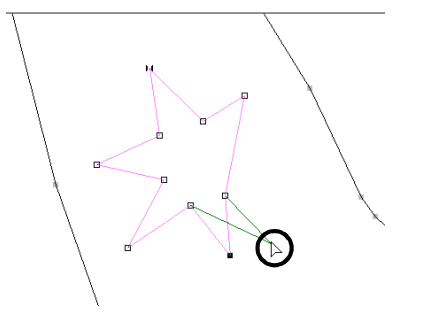

## $\square$

- Wenn mehrere Punkte markiert sind, werden alle Punkte verschoben oder gelöscht.
- Um zusätzliche Punkte zu markieren, halten Sie die Taste **<Strg>** gedrückt und klicken Sie auf jeden Punkt oder ziehen Sie den Mauszeiger über die Punkte, die Sie markieren möchten.

## ■ **Linien teilen**

Linien können an einem Punkt geteilt werden.

- 1 Führen Sie die Schritte 1 und 2 unter "Umformen von Umrisslinien" aus, um eine Linie zu markieren.
- 2 Markieren Sie einen Punkt und klicken Sie dann auf **[Am Punkt aufteilen]** in der Gruppe **[Bearbeiten]**, um die Linie zu teilen.

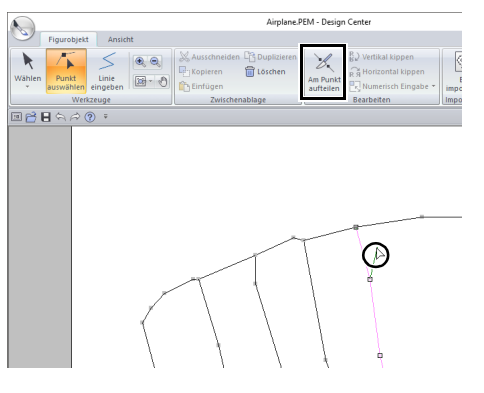

### ■ **Linien verbinden**

Zwei Punkte können zur Bildung einer Linie verbunden werden.

- 1 Führen Sie die Schritte 1 und 2 unter "Umformen von Umrisslinien" aus, um eine Linie zu markieren.
- 2 Halten Sie die Taste **<Alt>** gedrückt und ziehen Sie den markierten Punkt zu dem Punkt, mit dem Sie ihn verbinden möchten.
	- $\rightarrow$  Der Mauszeiger nimmt die Form  $\sqrt[\mathbb{S}^n]$  an und es erscheint ein rotes Rechteck, wenn die beiden Punkte überlappen.

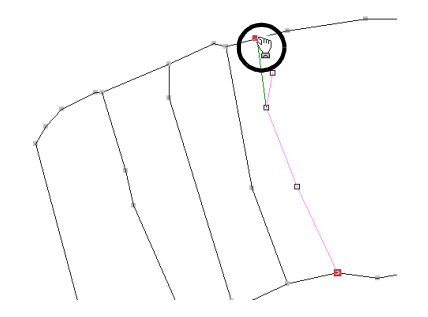

3 Lassen Sie die Maustaste los, um die beiden Punkte zu verbinden.

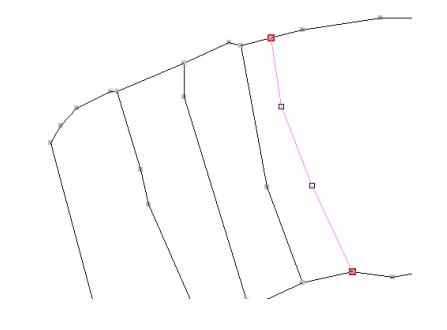

## ■ **Weiter mit der Stickattributstufe**

Wenn das Vektorbild fertig ist, fahren Sie mit Stickattributstufe fort.

1 Klicken Sie auf **[Zu den Stickattributen]** in der Gruppe **[Stufe]** oder auf **Combinder** oben rechts

im Bildschirm.

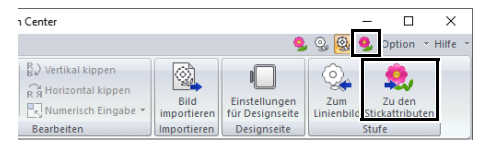

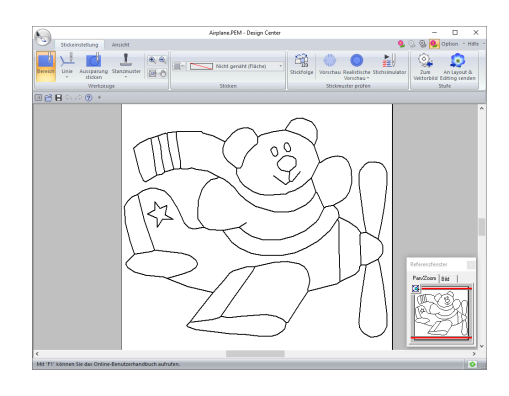

## $\Box$

Auch wenn Sie mit der Stickattributstufe bereits weitergemacht haben, können Sie zur Bearbeitung des Vektorbildes zur Vektorbildstufe zurückkehren.

### **Schritt 4 Stickattributstufe**

Sie werden nun verschiedenen Teilen des Vektorbildes Stickattribute zuweisen und so ein Stickmuster erzeugen.

## ■ **Stickattribute festlegen**

- 1 Klicken Sie auf die Registerkarte **[Stickeinstellung]**.
- 2 Um den Sticktyp für die Linie festzulegen, klicken Sie auf **[Linie]** in der Gruppe **[Werkzeuge]** und wählen Sie dann das gewünschte Werkzeug unter **[Randnaht-Werkzeug]**.

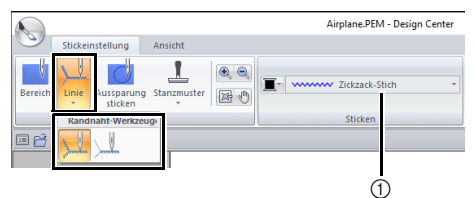

1 Listenfeld **[Randnahtstich]**

 : Klicken Sie hier, um Stickattribute der ganzen Umrisslinie zuzuweisen.

 : Klicken Sie hier, um Stickattribute einem Teil der Umrisslinie zuzuweisen.

Um den Sticktyp für die Fläche festzulegen, klicken Sie auf **[Bereich]** in der Gruppe **[Werkzeuge]**.

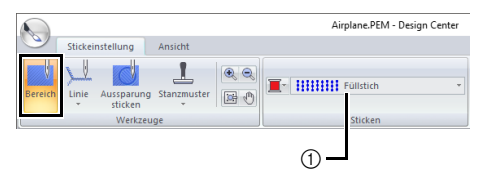

1 Listenfeld **[Flächenstich]**

 $\Box$ Stickattribute können nicht auf Flächen angewandt werden, die in der Vektorbildstufe nicht vollständig in einer Umrisslinie eingeschlossen sind.

3 Klicken Sie auf **1**.

4 Klicken Sie auf die gewünschte Farbe.

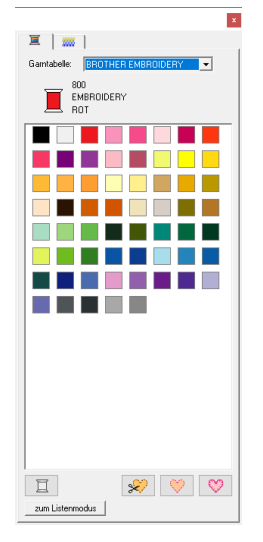

- **5** Klicken Sie auf den Pfeil nach unten im Listenfeld **Sticktyp** und wählen Sie den gewünschten Sticktyp.
- 6 Wenn Sie der verwenden, klicken Sie auf die Umrisslinie, der Sie die Stickattribute zuweisen möchten.

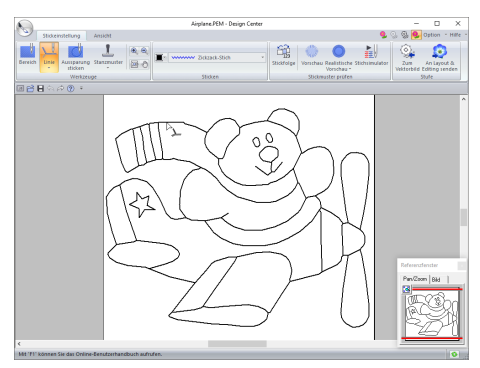

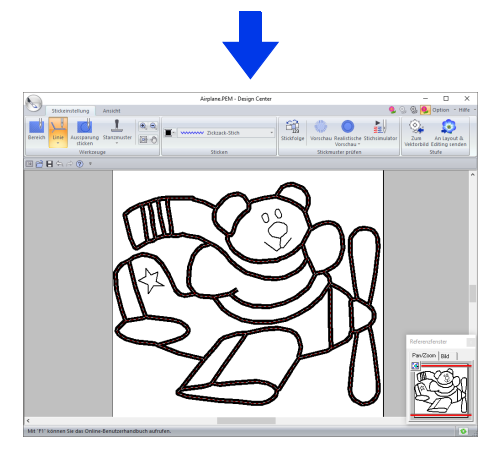

7 Wenn Sie verwenden, klicken Sie auf die Fläche, der Sie die Stickattribute zuweisen möchten.

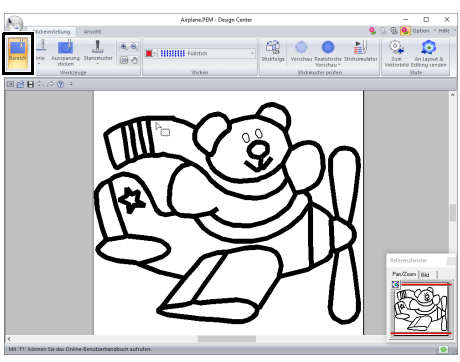

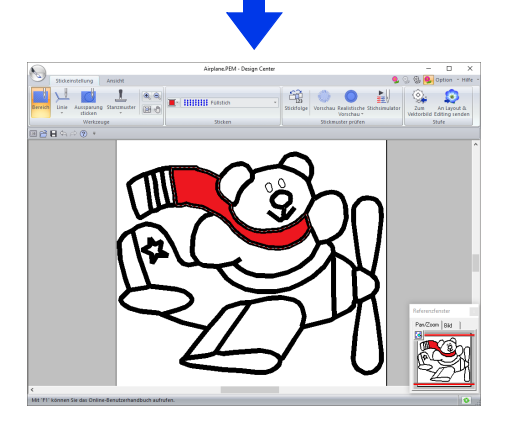

Um die Stickattribute zu ändern, wiederholen Sie die Schritte 2 bis 7.

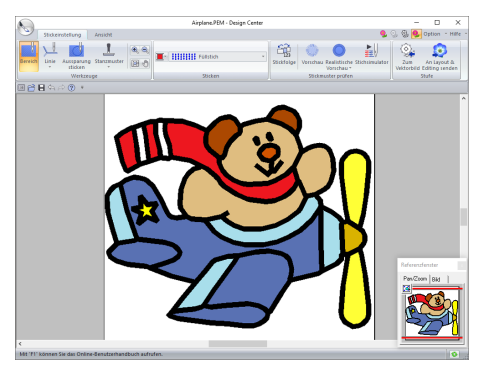
# $\mathbf a$

Stickattribute für Flächen können nicht offenen Bereichen (Bereiche, die nicht vollständig von einer Umrisslinie eingeschlossen sind) zugewiesen werden (siehe Abbildung unten).

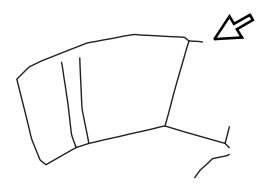

Wenn Sie die Attribute nicht auf eine Fläche anwenden können, gehen Sie zurück zur Vektorbildstufe und stellen Sie sicher, dass die Fläche geschlossen ist. Bearbeiten Sie alle unterbrochenen Linien mit dem Werkzeug Punkt bearbeiten.

 $\blacktriangleright$  *"Linien zum Vektorbild hinzufügen" auf Seite 247*

 $\Box$ 

- Im Dialogfeld **[Einstellung der Stickattribute]** können Attributdetails festgelegt werden, wie z. B. die Breite von Satinstichen und die Laufweite.
- $\blacktriangleright$ *"Stickattribute festlegen" auf Seite 266*.
- Das Referenzfenster eignet sich gut zum Festlegen von Farben bei gleichzeitigem Vergleichen mit den Farben des Originalbildes.

#### **Das Referenzfenster verwenden**

Dieses Fenster ermöglicht, die Farben beim Auswählen mit den Farben des Originalbildes zu vergleichen.

- 1. Klicken Sie auf die Registerkarte **[Ansicht]**.
- 2. Aktivieren Sie das Kontrollkästchen **[Referenzfenster]** in der Gruppe **[Ein-/ Ausblenden]**.

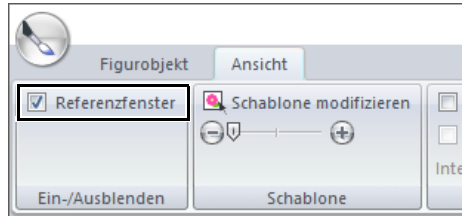

- 3. Klicken Sie auf die Registerkarte **[Bild]**.
	- $\rightarrow$  Das in der Originalbildstufe geöffnete Bild wird angezeigt.

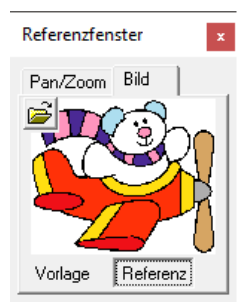

Wenn **[Referenz]** aktiviert ist, klicken Sie auf **[Vorlage]**.

#### **Schritt 5 In Layout & Editing importieren**

Das im Design Center erstellte Stickmuster kann in Layout & Editing importiert werden. Außerdem ist die Übertragung der erzeugten Daten mit den Funktionen in Layout & Editing auf die Stickmaschine möglich.

**a** 

Wenn die Stickattribute einer Umrandung oder Fläche nicht eingestellt sind, ist das Importieren des Stickmusters nicht möglich.

- 1 Klicken Sie auf die Registerkarte **[Stickeinstellung]**.
- 2 Klicken Sie auf **[An Layout & Editing senden]** in der Gruppe **[Stufe]**.
	- $\sum_{\text{true}}\left\|\frac{\mathbf{1}}{\text{supp}(\mathbf{a})}\right\|\leq \frac{\mathbf{1}}{\text{supp}(\mathbf{a})}\left\|\frac{\mathbf{e}_i\cdot\mathbf{e}_i}{\|\mathbf{e}_i\| \cdot \mathbf{e}_i}\right\|\leq \frac{\mathbf{1}}{\mathbf{H}^2}\cdot\frac{\mathbf{1}}{\mathbf{H}^2}\cdot\frac{\mathbf{1}}{\mathbf{H}^2}\cdot\frac{\mathbf{1}}{\mathbf{H}^2}\cdot\frac{\mathbf{1}}{\mathbf{H}^2}\cdot\frac{\mathbf{1}}{\mathbf{H}^2}\cdot\frac{\mathbf{1}}$  $\bullet$   $\bullet$ G
	- $\rightarrow$  Layout & Editing startet.
- **3** Wählen Sie, ob das Muster als Stichmuster oder als Umrissmuster importiert werden soll.

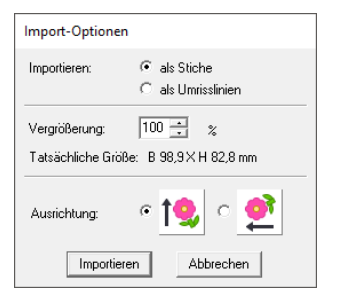

4 Legen Sie die Einstellungen für **[Importieren]**, **[Vergrößerung]** und **[Ausrichtung]** fest und klicken Sie dann auf **[Importieren]**.

 $\Box$ 

Ausführliche Informationen zu den Einstellungen **[als Stiche]** und **[als Umrisslinien]** neben **[Importieren]** finden Sie unter *"Stickmuster aus Design Center importieren" auf Seite 106*.

# **Das Design Center-Fenster**

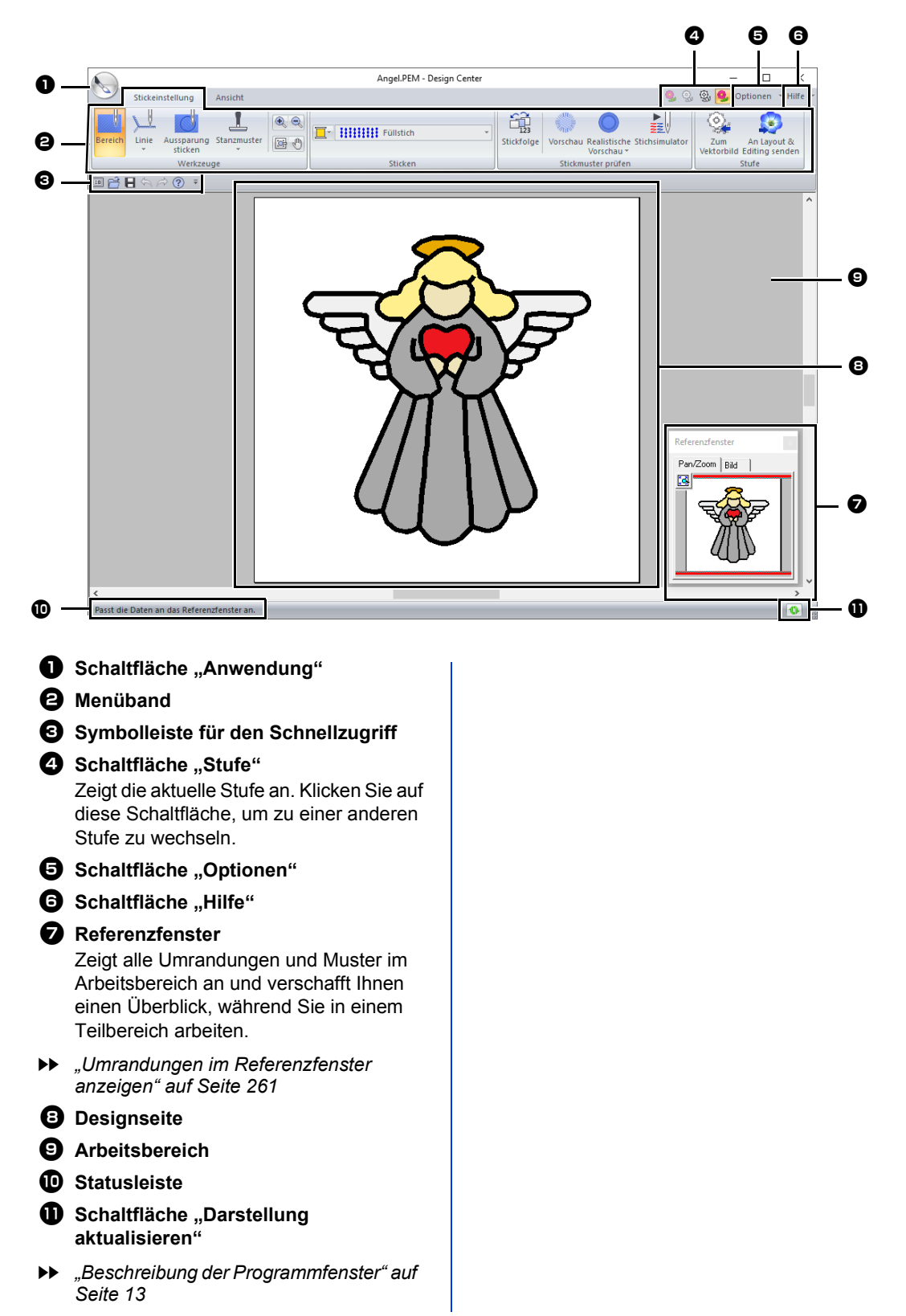

# **Originalbildstufe**

# **Tutor verwenden**

Dieser Tutor stellt Ihnen eine schrittweise Anleitung für das Erstellen von Stickmustern zur Verfügung.

Klicken Sie auf **We** und wählen Sie dann **[Tutor]** aus der Befehlsliste.

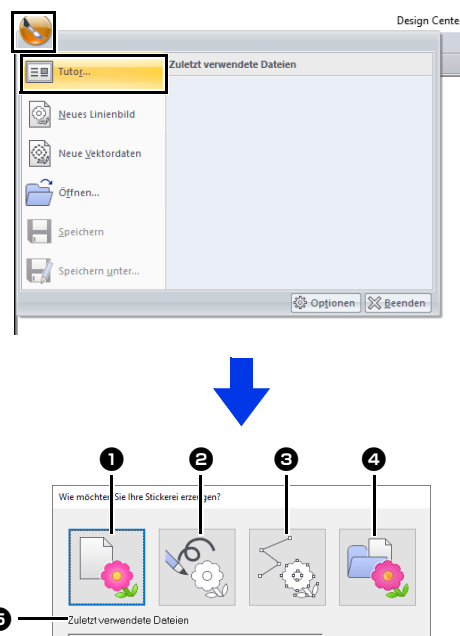

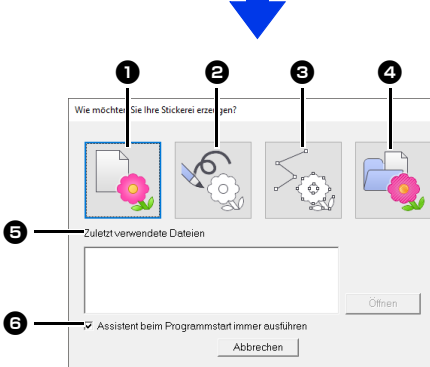

#### **a** Vom Bild

Durch Klicken auf diese Schaltfläche wird das Dialogfeld **[Vom Bild]** angezeigt.

#### $\Theta$  Neues Linienbild

Durch Klicken auf diese Schaltfläche wird eine neue Designseite in der Linienbildstufe geöffnet.

cc *"Freihandzeichnen eines neuen Linienbildes" auf Seite 258*.

#### **e** Neues Vektorbild

Durch Klicken auf diese Schaltfläche wird eine neue Designseite in der Vektorbildstufe geöffnet.

cc *"Freihandzeichnen eines neuen Vektorbildes" auf Seite 260*.

#### <sup>d</sup> **PEM-Datei öffnen**

Durch Klicken auf diese Schaltfläche wird das Dialogfeld **[Öffnen]** angezeigt, sodass eine PEM-Datei ausgewählt werden kann.

#### **e** *Zuletzt verwendete Dateien*

Klicken Sie in der Liste auf den Dateinamen und anschließend auf **[Öffnen]**.

 $\Theta$  Assistent beim Programmstart immer **ausführen**

Aktivieren Sie dieses Kontrollkästchen, wenn der Assistent bei jedem Starten von Design Center gestartet werden soll.

### ■ **Bild öffnen**

Wenn Sie auf die Schaltfläche **[Vom Bild]** im Dialogfeld **[Wie möchten Sie Ihre Stickerei erzeugen?]** klicken, erscheint das Dialogfeld **[Vom Bild]**.

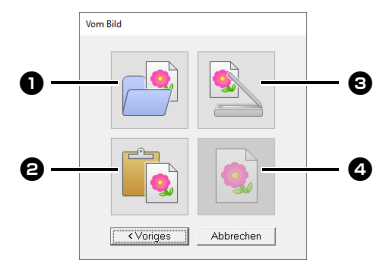

#### <sup>a</sup> **Bilddatei öffnen**

Klicken Sie auf diese Schaltfläche, um das Dialogfeld **[Öffnen]** zur Auswahl einer Bilddatei anzuzeigen.

cc *"Bilddateiformate" auf Seite 163*

#### $\Theta$  Aus Zwischenablage

Klicken Sie auf diese Schaltfläche, um das Bild aus der Zwischenablage in die Designseite einzufügen. Diese Funktion lässt sich nur benutzen, wenn sich in der Zwischenablage Bilddaten befinden.

#### **c** Vom TWAIN-Gerät

Klicken Sie auf diese Schaltfläche, um ein Bild aus einem am Computer angeschlossenen TWAIN-Gerät (z. B. ein Scanner) zu importieren. Fügen Sie es dann in die Designseite ein.

#### $\bullet$  Aktuelles Bild verwenden

Klicken Sie auf diese Schaltfläche, um ein in der Originalbildstufe geöffnetes Bild zu verwenden. Diese Funktion kann nur dann eingesetzt werden, wenn in Originalbildstufe ein Bild geöffnet wurde.

# $\square$

- Um ein Bild von einem TWAIN-Gerät zu importieren:
	- Verbinden Sie das TWAIN-Gerät mit dem Computer und klicken Sie dann auf **[Bild]**, dann auf **[Aus TWAIN-Gerät öffnen]** oder klicken Sie auf **[Vom TWAIN-Gerät]** im Dialogfeld **[Vom Bild]**. Wenn das Dialogfeld **[Quelle wählen]** erscheint, wählen Sie ein Gerät. Klicken Sie dann auf **[Wählen]**.
	- Für Informationen zur Bedienung der Treiberschnittstelle beachten Sie die Hilfefunktion der Schnittstelle, oder wenden Sie sich an den Hersteller des Schnittstellengerätes.
- Tipps zum Scannen von Abbildungen für Design **Center** 
	- Wenn die Umrisse nicht klar sind, ziehen Sie die Umrisse auf Pauspapier nach.
	- Bessere Scanergebnisse erhalten Sie möglicherweise, wenn Sie den Farbtonumfang des Bildes reduzieren.

# **Eine Datei öffnen**

1 Klicken Sie auf **bund wählen Sie dann [Öffnen]** aus der Befehlsliste.

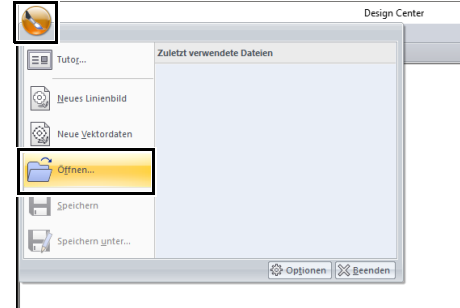

- 2 Wählen Sie das Laufwerk und den Ordner aus.
- 3 Um eine Datei zu öffnen, wählen Sie sie aus und klicken Sie dann auf **[Öffnen]** oder doppelklicken Sie auf das Symbol der Datei.

#### $\Box$

- Bei Auswahl einer Bilddatei wird die Datei in der Originalbildstufe geöffnet.
- Bei Auswahl einer PEL-Datei wird die Datei in der Linienbildstufe geöffnet.
- Bei Auswahl einer PEM-Datei wird die Datei in der Vektorbildstufe oder Stickattributstufe geöffnet.

# **Linienbildstufe**

# **Extrahieren der Umrisslinien eines Bildes**

1 Klicken Sie in der Originalbildstufe auf **[Zum Linienbild]**.

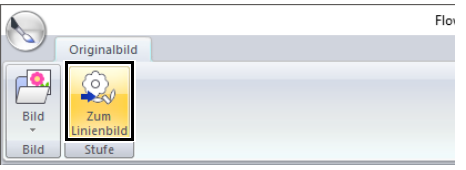

- cc *"Originalbildstufe" auf Seite 245*.
- 2 Wählen Sie die Farben für die Umrisslinien und klicken Sie dann auf **[OK]**.

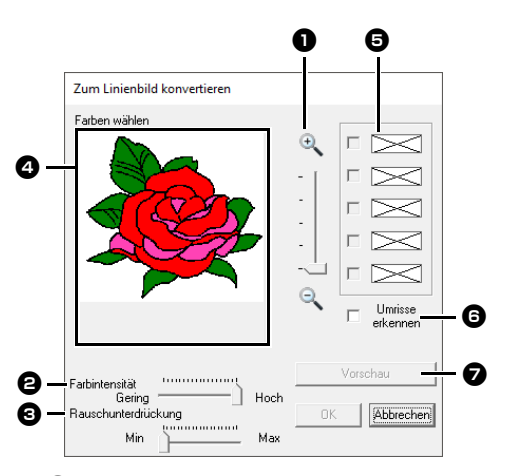

#### <sup>a</sup> **Zoom Schieberegler**

Stellen Sie mit diesem Schieberegler den Vergrößerungsfaktor für die Anzeige des Bildes ein.

#### $\Theta$  Farbintensität Schieberegler Reduzieren Sie mit diesem Schieberegler die Farbtöne in Bildern, in denen die Umrandungsfarbe schwer auszuwählen ist.

- **e** Rauschunterdrückung Schieberegler Reduzieren Sie mit diesem Schieberegler das Bildrauschen (Verzerrungen) in Bildern mit undeutlichen Umrandungen.
- <sup>d</sup> Klicken Sie auf die Umrandungsfarbe(n), die zu schwarzen Umrandungen konvertiert werden sollen.
- **e** Anzeige der in **4** gewählten Farben. Um die Auswahl einer Farbe aufzuheben, deaktivieren Sie das entsprechende Kontrollkästchen.
- **f** Um die Farbbereichslinien zu extrahieren, aktivieren Sie das Kontrollkästchen **[Umrisse erkennen]**.

 $\Box$ 

#### Wenn Sie Farbbereichslinien mit **[Umrisse erkennen]** extrahieren, werden die Farben in ein Linienbild umgewandelt (siehe unten).

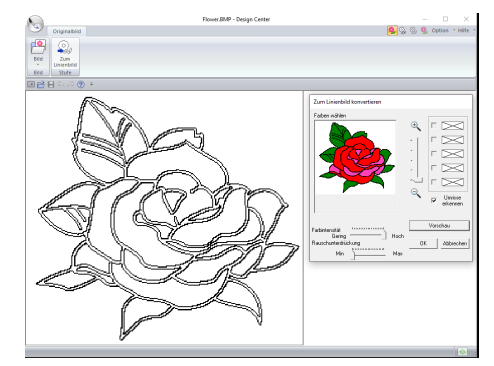

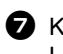

<sup>g</sup> Klicken Sie auf **[Vorschau]**, um das Linienbild in der Designseite anzuzeigen.

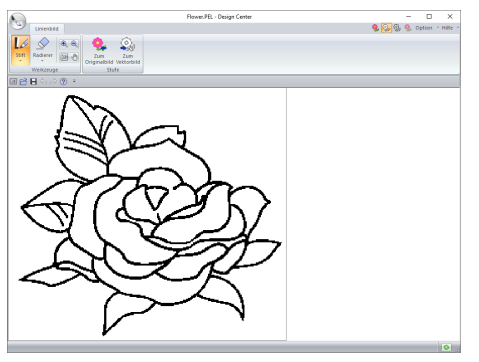

# **Freihandzeichnen eines neuen Linienbildes**

Klicken Sie auf **bei dann [Neue** dann **[Neue Linienbilder]** aus der Befehlsliste.

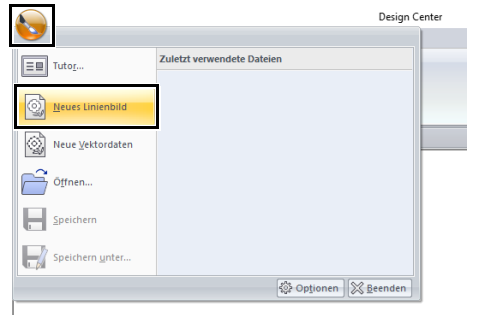

Mit den Werkzeugen Stift und Radierer kann das Linienbild in der Designseite freihändig gezeichnet werden.

cc *"Linienbildstufe" auf Seite 246*.

 $\square$ 

In der Linienbildstufe wird die Datei als PEL-Datei gespeichert.

cc *"Speichern von Stickmustern" auf Seite 270* und *"Freihandzeichnen eines neuen Vektorbildes" auf Seite 260*.

# **Vektorbildstufe**

# **Ändern von Einstellungen für das Konvertieren in Umrandungen**

1 Klicken Sie in der Linienbildstufe auf **[Zum Vektorbild]**.

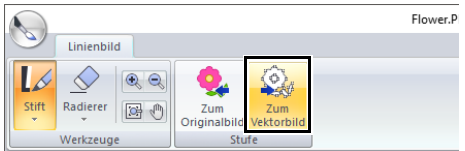

- cc *"Linienbildstufe" auf Seite 246*.
- 2 Geben Sie die gewünschten Einstellungen im Dialogfeld **[Einstellungen für die Vektorkonvertierung]** ein und klicken Sie anschließend auf **[OK]**.

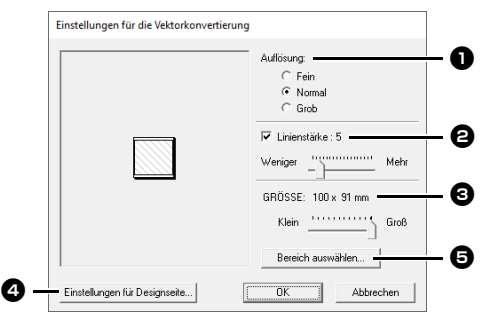

**a** Wählen Sie eine Einstellung unter [Auflösung].

#### **Fein**

Wählen Sie diese Einstellung nur, wenn das Bild viele kleine Details enthält.

#### **Normal**

Wählen Sie diese Einstellung für eine ausreichende Auflösung, ohne dass die Datei allzu groß wird.

#### **Grob**

Wählen Sie diese Einstellung, wenn die Datei so klein wie möglich bleiben soll.

 $\Theta$  Um die schwarzen Umrandungen durch Vektorlinien an der Mitte der Umrandungen zu ersetzen, aktivieren Sie das Kontrollkästchen **[Linienstärke]** und wählen Sie mit dem Schieberegler die Detailgenauigkeit aus.

```
\square
```
Wenn der Schieberegler auf **[Mehr]** eingestellt ist, werden sogar dicke schwarze Linien durch eine Linie an der Mitte entlang ersetzt.

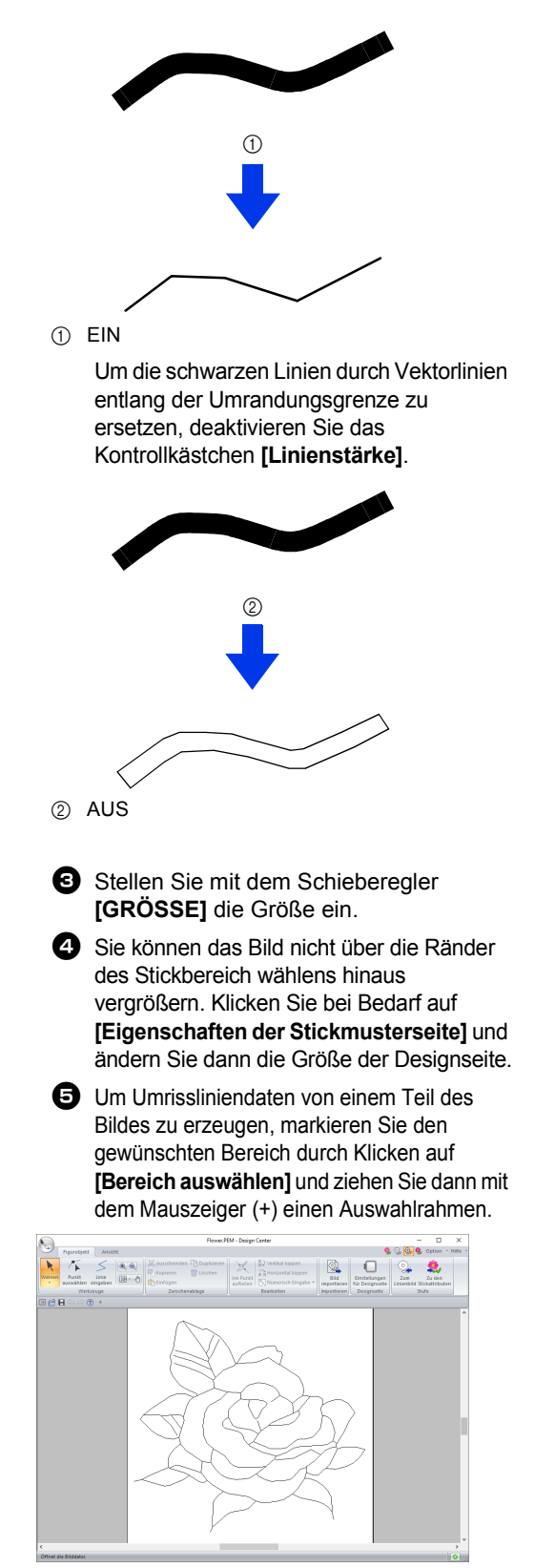

# $\mathbf a$

 $\square$ 

Es kann sein, dass Umrandungsdaten beim Wechsel von der Linienbildstufe zur Vektorbildstufe nicht von einem Bild erzeugt werden können, obwohl verschiedene Einstellungen zur Umrandungskonvertierung festgelegt worden sind. Kehren Sie in diesem Fall zur Linienbildstufe zurück und korrigieren Sie die Umrisslinien im Linienbild oder das Bild.

# **Freihandzeichnen eines neuen Vektorbildes**

Klicken Sie auf und wählen Sie dann **[Neue Vektordaten]** aus der Befehlsliste.

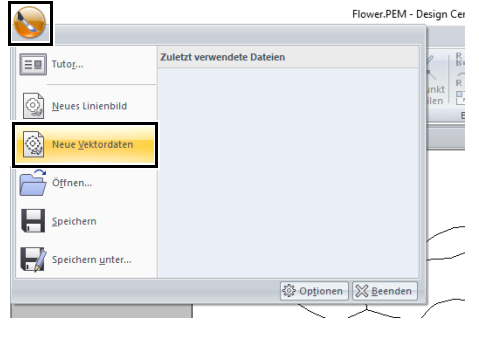

- In der Vektorbildstufe wird die Datei als PEM-Datei gespeichert.
- Um Daten aus einer gespeicherten PEM-Datei abzurufen, verwenden Sie den Befehl **[Bild importieren]** auf der Registerkarte **[Figurobjekt]**.

# **Größe der Designseite festlegen**

- 1 Klicken Sie auf die Registerkarte **[Figurobjekt]**.
- 2 Klicken Sie auf **[Einstellungen für Designseite]** in der Gruppe **[Designseite]**.

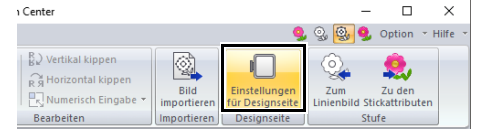

3 Wählen Sie die Größe der Designseite und klicken Sie dann auf **[OK]**.

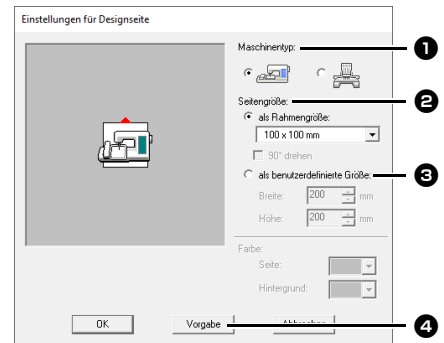

- **a** Wählen Sie den Maschinentyp. Die im Listenfeld **[Seitengröße]** verfügbaren Einstellungen variieren je nach ausgewähltem Maschinentyp.
- $\Theta$  Um die Größe der Designseite entsprechend der Rahmengröße einzustellen, wählen Sie **[als Rahmengröße]** und dann im Listenfeld die gewünschte Rahmengröße aus.
- **6** Um eine benutzerdefinierte Größe für die Designseite einzustellen, wählen Sie **[als benutzerdefinierte Größe]** und geben Sie dann die gewünschte Breite und Höhe für die Designseite ein bzw. wählen Sie sie aus.
- **4** Um zu den Standardeinstellungen zurückzukehren, klicken Sie auf **[Vorgabe]**.

### $\mathbf a$

- Wählen Sie kein Rahmenformat größer als der größte Rahmen, der mit Ihrer Maschine verwendet werden kann.
- Erstellen Sie keinen Benutzerstickrahmen, der größer ist als der Stickrahmen, der mit Ihrer Maschine verwendet werden kann.

# **Bearbeiten von Umrandungen**

#### ■ **Umrandungen skalieren**

#### **Numerisches Skalieren:**

- 1 Markieren Sie die Umrandung.
- 2 Klicken Sie auf die Registerkarte **[Figurobjekt]**.
- 3 Klicken Sie auf **[Numerisch Eingabe]** in der Gruppe **[Bearbeiten]** und wählen Sie dann **[Größe]**.

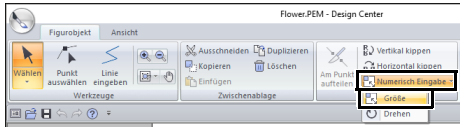

4 Wählen Sie eine Größe und klicken Sie dann auf **[OK]**.

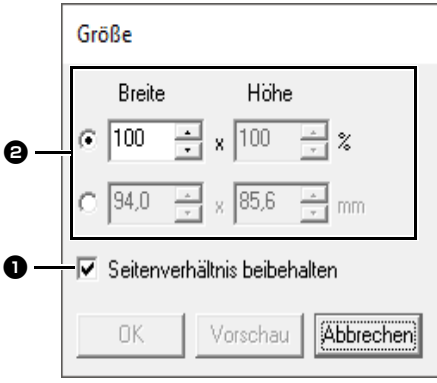

- **a** Um die Breite und Höhe proportional zu verändern, aktivieren Sie das Kontrollkästchen **[Seitenverhältnis beibehalten]**.
- $\Theta$  Wählen Sie aus, ob die Breite und Höhe als Prozentsatz (%) oder als Dimension (Millimeter oder Zoll) festgelegt wird. Geben Sie die gewünschte Breite und Höhe ein bzw. wählen Sie sie aus.

#### ■ **Umrandungen horizontal oder vertikal spiegeln**

- 1 Markieren Sie die Umrandung.
- 2 Klicken Sie auf **[Vertikal kippen]** oder **[Horizontal kippen]** in der Gruppe **[Bearbeiten]**.

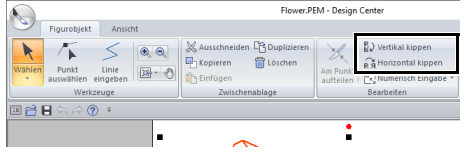

#### ■ **Umrandungen drehen**

#### **Manuell drehen**

- 1 Markieren Sie die Umrandung.
- 2 Stellen Sie den Mauszeiger über den Drehpunkt. Und dann ziehen.

#### **Numerisch drehen**

- 1 Markieren Sie die Umrandung.
- 2 Klicken Sie auf **[Numerisch Eingabe]** in der Gruppe **[Bearbeiten]** und wählen Sie dann **[Drehen]**.

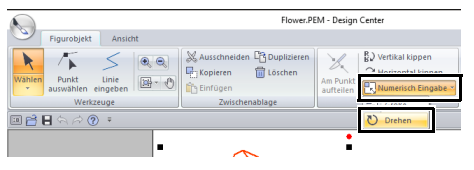

3 Geben Sie den gewünschten Drehwinkel ein oder wählen Sie ihn aus, und klicken Sie dann auf **[OK]**.

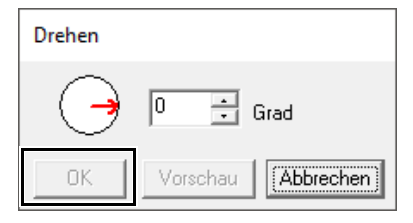

#### $\Box$

Ein Winkel kann auch durch Ziehen des Pfeiles im Dialogfeld **[Drehen]** eingestellt werden.

# **Umrandungen im Referenzfenster anzeigen**

- 1 Klicken Sie auf die Registerkarte **[Ansicht]**.
- 2 Aktivieren Sie das Kontrollkästchen **[Referenzfenster]** in der Gruppe **[Ein-/ Ausblenden]**.

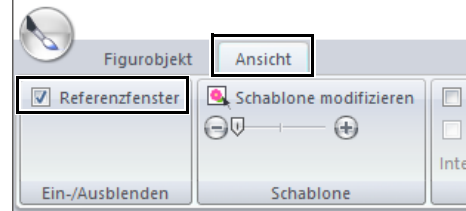

# ■ **Vergrößern und Verkleinern**

Das **[Referenzfenster]** kann zur Anzeige der ganzen Designseite oder eines einzelnen Stickmusters umgeschaltet werden.

### Klicken Sie auf die Registerkarte **[Pan/Zoom]**,

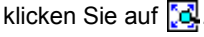

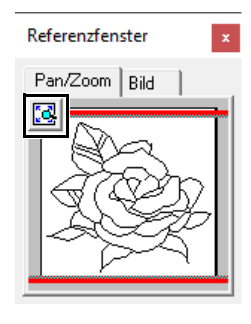

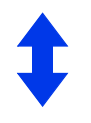

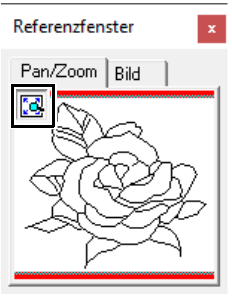

Zeigt das ganze Muster an.

Anzeige der ganzen Designseite.

#### ■ Rahmen des Anzeigebereichs **verschieben**

Der in der Designseite angezeigte Teil der Umrandung kann im **[Referenzfenster]** gewählt werden.

- 1 Ziehen Sie den Mauszeiger über den Rahmen des Anzeigebereichs.
- 2 Ziehen Sie den Rahmen des Anzeigebereichs so, dass er den gewünschten Teil der Umrandung umschließt.
	- $\rightarrow$  Der ausgewählte Teil der Umrandung wird in der Designseite angezeigt.

#### ■ **Rahmen des Anzeigebereichs neu zeichnen**

Anstatt den Rahmen des Anzeigebereichs zu verschieben, kann der Rahmen auch neu gezeichnet werden, um den gewünschten Teil der Umrandung in der Designseite anzuzeigen.

Klicken Sie in den Bereich, der angezeigt werden soll, oder ziehen Sie den Mauszeiger über den gewünschten Bereich der Umrandung im **[Referenzfenster]**.

#### ■ **Anzeigen eines anderen Referenzbildes**

1 Klicken Sie auf die Registerkarte **[Bild]**.

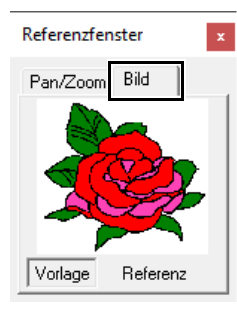

#### **2** Klicken Sie auf **[Referenz]**, dann auf  $\mathbb{R}^2$ .

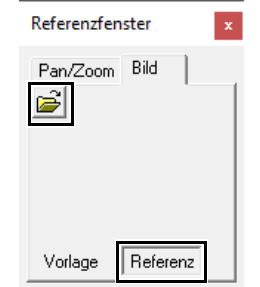

3 Wählen Sie das Referenzbild und klicken Sie anschließend auf **[Öffnen]**.

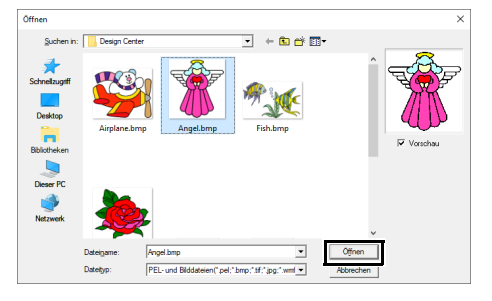

# **Hintergrundbild ändern**

#### ■ **Ansicht des Hintergrundbildes ändern**

- 1 Klicken Sie auf die Registerkarte **[Ansicht]**.
- 2 Ziehen Sie den Schieberegler oder klicken Sie
	- auf  $\bigoplus$  oder  $\bigoplus$  in der Gruppe **[Schablone]**.

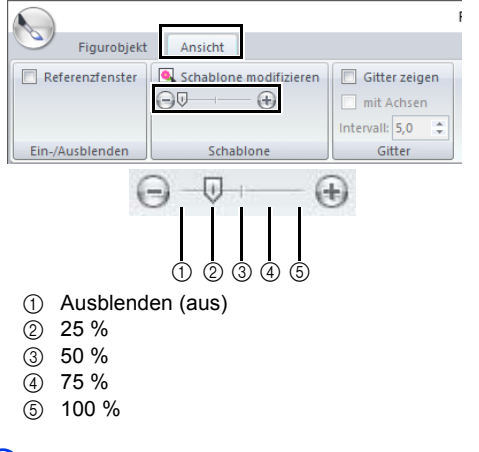

### $\Box$

Mit der Taste **<F6>** können Sie zwischen der Anzeige des Bildes (**Ein (100 %)**), der Anzeige einer verblassten Kopie in der gewünschten Dichte (**75 %**, **50 %** und **25 %**) und dem Ausblenden des Bildes (**Aus**) umschalten.

#### ■ **Größe und Position des Hintergrundbildes ändern**

1 Markieren Sie die Schablone. Klicken Sie auf **[Schablone modifizieren]** in der Gruppe **[Schablone]**.

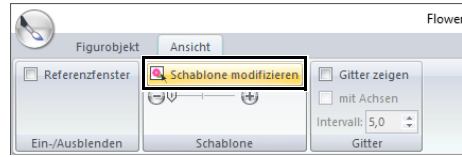

2 Ziehen Sie das Schablonenbild an die gewünschte Stelle.

> Ziehen Sie einen Ziehpunkt, um das Schablonenbild zu vergrößern oder zu verkleinern.

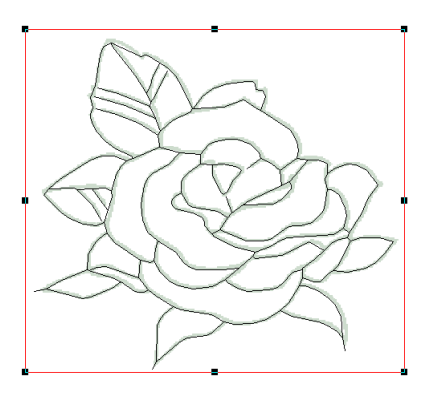

# **Programmeinstellungen ändern**

### ■ **Gittereinstellungen ändern**

1 Klicken Sie auf die Registerkarte **[Ansicht]**.

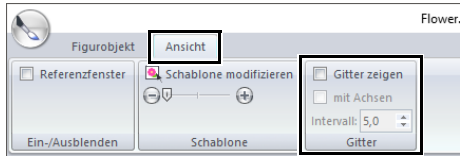

2 Legen Sie die Gittereinstellungen in der Gruppe **[Gitter]** fest.

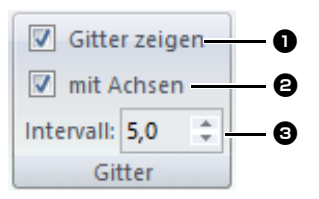

- **1** Um das Gitter anzuzeigen, aktivieren Sie das Kontrollkästchen **[Gitter zeigen]**. Um das Gitter auszublenden, deaktivieren Sie das Kontrollkästchen **[Gitter zeigen]**.
- $\Theta$  Um das Gitter als durchgezogene Linien anzuzeigen, aktivieren Sie das Kontrollkästchen **[mit Achsen]**. Zur Darstellung des Gitters mit Punkten (Schnittpunkte des Gitters), deaktivieren Sie das Kontrollkästchen **[mit Achsen]**.
- **c** Um den Gitterabstand einzugeben, geben Sie einen Wert in das Feld **[Intervall]** ein oder wählen Sie einen aus.

### ■ **Maßeinheiten ändern**

Klicken Sie auf **[Optionen]**, dann auf **[Optionen]**, dann auf **[Systemeinheit]** und wählen Sie dann die gewünschten Maßeinheiten (**[mm]** oder **[Zoll]**).

Design Center **Design Center**

cc *"Systemeinheit" auf Seite 22*

# **Stickattributstufe**

- 1 Klicken Sie in der Vektorbildstufe auf die Registerkarte **[Figurobjekt]**, um die Gruppe **[Stufe]** anzuzeigen.
- 2 Klicken Sie auf **[Zu den Stickattributen]** in der Gruppe **[Stufe]**.

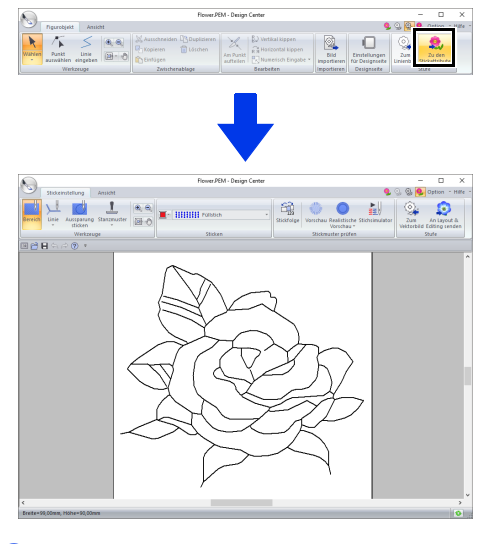

#### $\square$

In der Stickattributstufe können die Farben der Designseite und des Hintergrundes im Dialogfeld **[Design-Einstellungen]** geändert werden (Anzeige durch Klicken auf das Menü **[Optionen]** und Auswahl von **[Einstellungen für Designseite]**.)

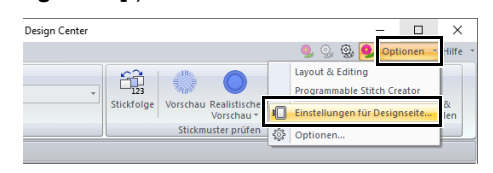

# **Flächenfüllung/Randnaht einstellen**

### ■ **Flächenfüllung**

- 1 Klicken Sie auf die Registerkarte **[Stickeinstellung]**.
- 2 Klicken Sie auf **[Bereich]** in der Gruppe **[Werkzeuge]**.

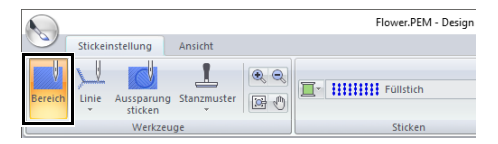

- 3 Wenn nötig, ändern Sie Farbe und Stichtyp.
	- cc *"Stickattribute" auf Seite 265*
- 4 Klicken Sie auf die geschlossene Fläche, auf die die Stickattribute angewandt werden sollen.

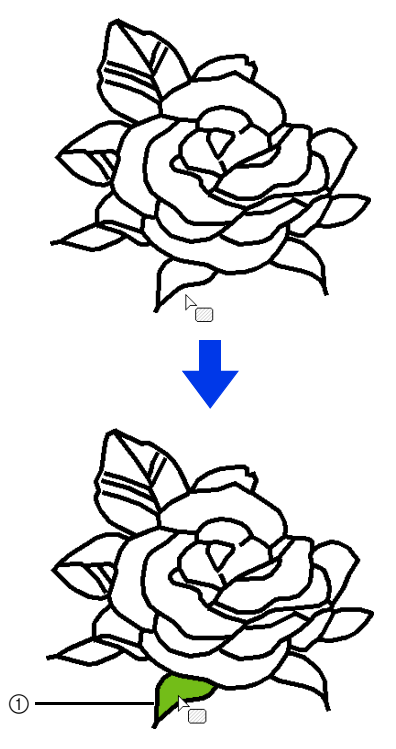

1 Wandernde Linien

### $\mathbf 0$

- Wenn Sie die Attribute nicht auf eine Fläche anwenden können, gehen Sie zurück zur Vektorbildstufe und stellen Sie sicher, dass die Fläche geschlossen ist.
- Bearbeiten Sie alle unterbrochenen Linien mit dem Werkzeug Punkt bearbeiten.

#### $\Box$

- Auch wenn ein Bereich geschlossen erscheint. kann es sein, dass der Bereich tatsächlich nicht geschlossen ist, wenn Stickattribute für den Bereich nicht festgelegt werden können.
- Um die Öffnung im Bereich zu finden, verwenden Sie den Zeichenmodus für Linien in der Vektorbildstufe und teilen den Bereich in kleinere Bereiche auf. Prüfen Sie dann, in welchem Bereich sich die Stickattribute in der Stickattributstufe nicht anwenden lassen.

### ■ **Randnaht**

1 Klicken Sie auf **[Linie]** in der Gruppe **[Werkzeuge]** und wählen Sie dann das

> gewünschte Werkzeug ( oder \/\) aus **[Randnaht-Werkzeug]**.

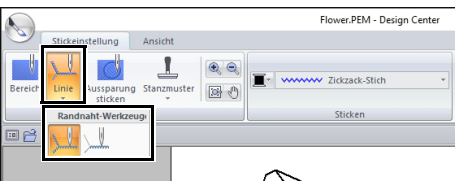

- 2 Wenn nötig, ändern Sie Farbe und Stichtyp.
	- cc *"Stickattribute" auf Seite 265*.
- **3** Markieren Sie die Umrandung, um die Stickattribute zuzuweisen.

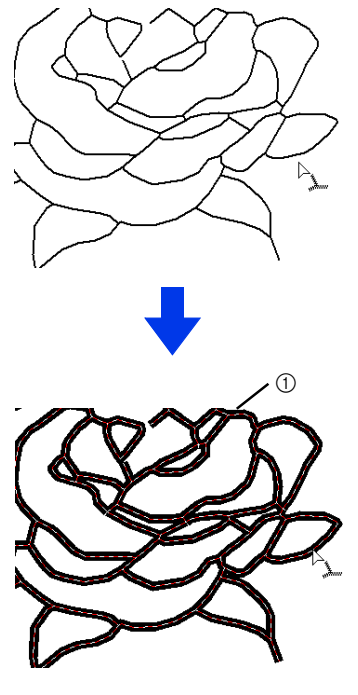

1 Wandernde Linien

Bei Auswahl von Wwerden die Einstellungen nur auf einen Teil der markierten Umrandung angewandt.

# **Stickattribute**

Mit dem in der **[Stickeinstellung]** verfügbaren Fensterbereich "Sticken" auf der Registerkarte Stickattributstufe können Sie Farbe und Sticktyp von Flächen und Umrandungen einstellen.

Die verfügbaren Stickattribute sind vom gewählten Werkzeug abhängig.

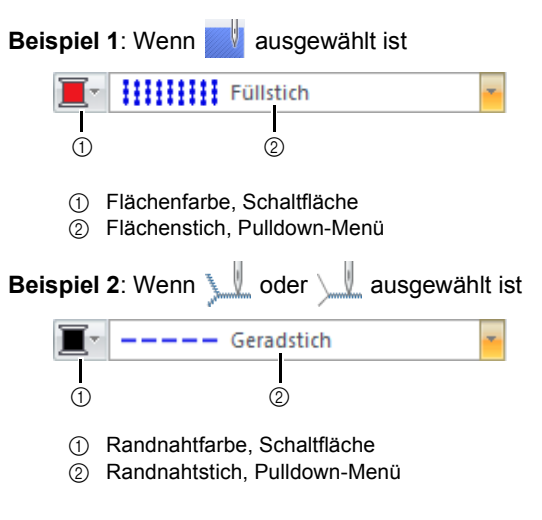

#### ■ **Nähart**

- 1 Klicken Sie auf das Pulldown-Menü für den Sticktyp.
- **2** Klicken Sie auf den gewünschten Sticktyp.

#### Randnahtstich Flächenstich

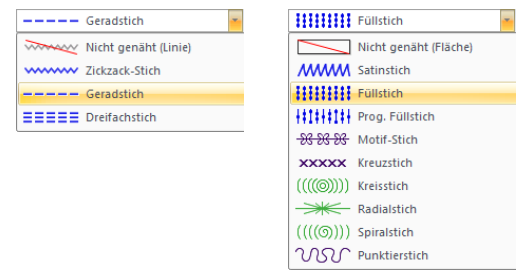

- 3 Klicken Sie auf die Fläche oder die Randnaht,<br>der Sie den Sticktyp zuweisen möchten.
- $\Box$ • Um das Sticken auszuschalten, wählen Sie **[Nicht genäht (Linie)]** im Listenfeld **[Randnahtstich]** oder **[Nicht genäht (Fläche)]** im Listenfeld **[Flächenstich]**.
- Wenn das Sticken ausgeschaltet ist, erscheinen die Flächen weiß und die Randnähte als gepunktete Linien.

#### ■ **Stickattribute festlegen Für Randnaht** 1 Klicken Sie auf die Registerkarte **[Ansicht]**. 2 Aktivieren Sie das Kontrollkästchen **[Stickattribute]** in der Gruppe **[Ein-/Ausblenden]**, um das Dialogfeld **[Stickattribute]** anzuzeigen.  $F10$ O Stickeinstellung Ansicht Referenzfenster Stickattribute Ein-/Ausblenden **Für Flächenfüllung** Anfängermodus **a** Expertenmodus **a**  $\mathbf{x}$  $\vert x \vert$ 夏 33 ■ 圖 | ▼ Flächenf  $\overline{\mathbf{v}}$  n Unternäher  $\overline{v}$ **The Local Show**  $\overline{a}$  $\sqrt{4.5 - \frac{4}{\pi}}$ Stich/mm Â Dichte Mittel Dichte **Richtung**  $G$  K Dichte  $\boxed{4.5}$   $\rightarrow$  Stich/mm .<br>Farbverla  $\Box$  Muster...  $\bigcap$  $\sqrt{45 - \frac{4}{\pi}}$  Grad  $\hat{\mathbf{n}}$ eb dc Richtung  $\subset$  Variabel chung<br>G Kons  $\mathcal{P}$  $\sqrt{45 - \frac{4}{\sqrt{3}}}\$ Grad  $\hat{\mathbf{a}}$ € a  $\cap$  Variabe  $\boxed{\Xi}$   $\boxed{\Xi}$ Stichart  $\begin{array}{|c|c|c|}\hline \mathbf{Q} & \mathbf{Q} & \mathbf{Q} \end{array}$ Linienführungstyp Laufweite  $4.0 \div m$  $\overline{\mathbf{r}}$  $\frac{1}{30}$   $\frac{1}{25}$  % **Frequenz** A. Zug-Kompensation  $\boxed{0,0-\frac{1}{2}}$  mm c A Unternation<br>  $\begin{picture}(180,10) \put(0,0){\line(1,0){10}} \put(10,0){\line(1,0){10}} \put(10,0){\line(1,0){10}} \put(10,0){\line(1,0){10}} \put(10,0){\line(1,0){10}} \put(10,0){\line(1,0){10}} \put(10,0){\line(1,0){10}} \put(10,0){\line(1,0){10}} \put(10,0){\line(1,0){10}} \put(10,0){\line(1,0){10}} \put(10,0){\line(1,0){1$ Stickeinstellungen.  $\blacktriangleright$ W ۴i۲ eb dc eb dc Tippansicht.

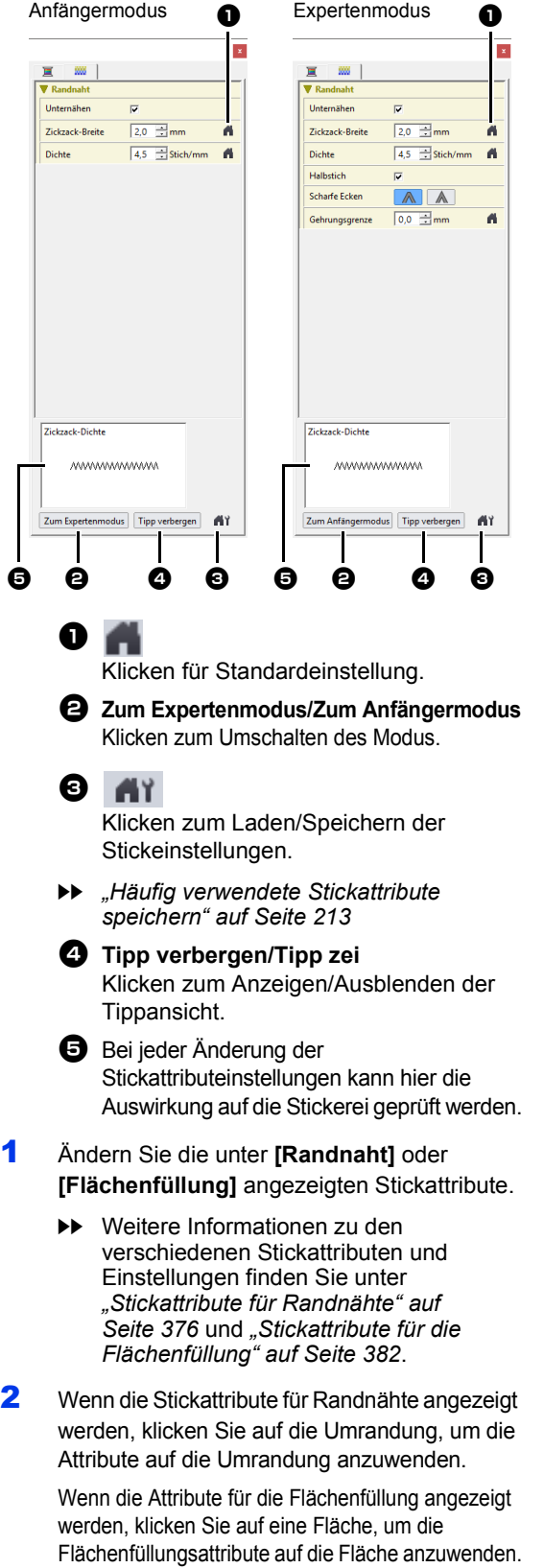

# $\square$

Häufig verwendete Stickattribute speichern

- Häufig verwendete Stickattribute können zusammen gespeichert und beim Festlegen von Stickattributen wieder abgerufen werden.
- Führen Sie diese Prozedur genauso aus wie in Layout & Editing.
- cc Einzelheiten dazu finden Sie unter *"Häufig verwendete Stickattribute speichern" auf Seite 213*.

#### ■ **Farbe**

- 1 Klicken Sie auf die Registerkarte **[Ansicht]**.
- 2 Aktivieren Sie das Kontrollkästchen **[Stickattribute]** in der Gruppe **[Ein-/Ausblenden]**, um das Dialogfeld **[Stickattribute]** anzuzeigen.
- 3 Klicken Sie auf die Registerkarte **[Farbe]**.

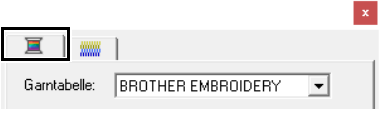

4 Wählen Sie aus dem Listenfeld **[Garntabelle]** eine Garnfarbtabelle oder eine Anwendergarntabelle aus.

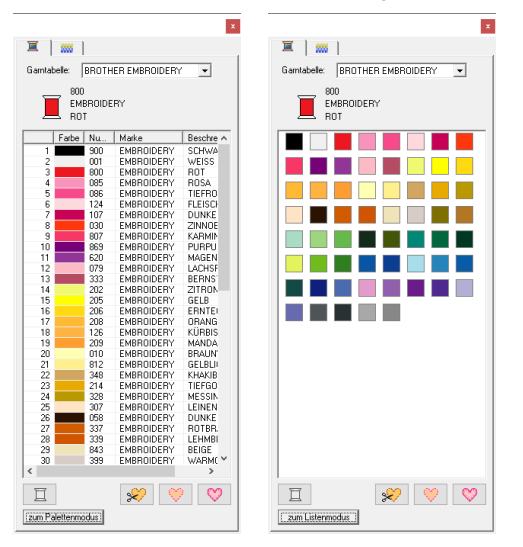

- 5 Wählen Sie aus der Liste der Garnfarben die gewünschte Farbe aus.
	- **Example Beschreibungen der vier Schaltflächen** unter der Liste finden Sie unter *"Sonderfarben" auf Seite 56*.
- 6 Klicken Sie auf die Fläche oder die Umrandung. der Sie die Farbeinstellung zuweisen möchten.

#### ■ **Farbverlauf erstellen**

Die Dichte einer Farbe kann an verschiedenen Stellen angepasst werden, um ein benutzerdefiniertes Farbverlaufsmuster zu erstellen.

1 Aktivieren Sie im Expertenmodus des Dialogfeldes **[Einstellung der Stickattribute]** das Kontrollkästchen **[Farbverlauf]** und klicken Sie dann auf **[Muster]**.

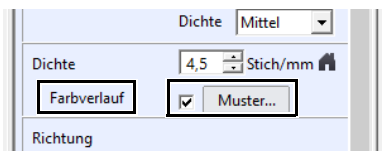

2 Geben Sie die gewünschten Einstellungen im Dialogfeld **[Verlaufsmustereinstellung]** ein und klicken Sie dann auf **[OK]**.

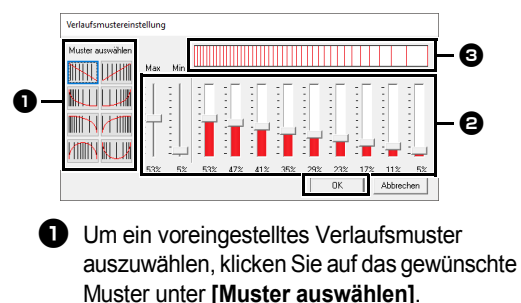

- $\Theta$  Stellen Sie mit den Schiebereglern die Dichte des Verlaufsmusters ein.
- **c** Der Vorschaubereich zeigt Ihre Änderungen an.

Der Farbverlauf kann festgelegt werden, wenn Satinstiche, Füllstiche oder Programmierbare Füllstiche für Flächenfüllungen eingestellt sind und als Stickrichtung **[Manuelle gerade Linie]** gewählt ist.

a

 $\Box$ 

Mit der Farbverlaufeinstellung in Design Center kann keine zusätzliche Farbe (zum Mischen in Layout & Editing) festgelegt werden.

# **Effekte auf Kreis- und Radialstiche anwenden**

Um den dekorativen Effekt zu erhöhen, können Sie den Mittelpunkt von Flächen verschieben, für die der Kreis- oder Radialstich eingestellt ist.

1 Klicken Sie auf die Registerkarte **[Stickeinstellung]**.

2 Klicken Sie auf **[Bereich]** in der Gruppe **[Werkzeuge]**.

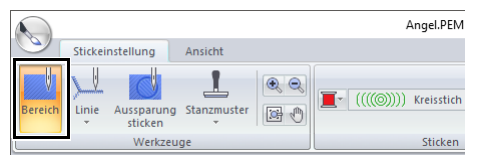

- **3** Wählen Sie die gewünschte Farbe und den Sticktyp (**[Kreisstich]** oder **[Radialstich]**).
- 4 Klicken Sie auf die Fläche.
	- $\rightarrow$  Der Mittelpunkt ( $\Box$ ) wird angezeigt.
- 

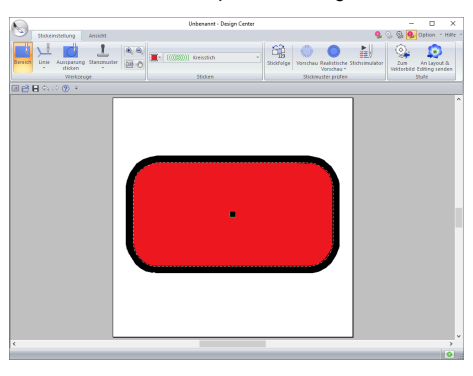

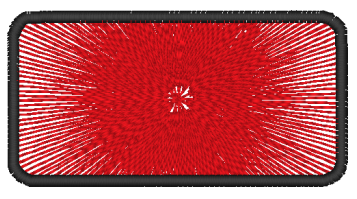

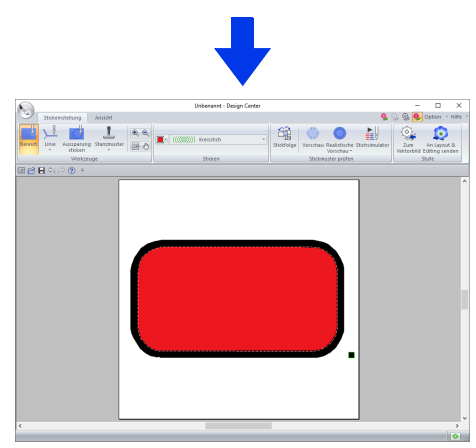

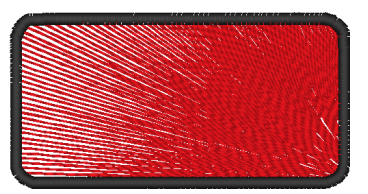

# $\Box$

Um den Mittelpunkt später zu verschieben, klicken Sie

auf **Und auf die Fläche, auf die der Kreis- oder** Radialstich angewendet werden soll. Der Mittelpunkt wird angezeigt und kann verschoben werden.

# **Vermeiden von überlappenden Stichen in Flächen (Aussparungen)**

5 Ziehen Sie den Mittelpunkt an die gewünschte Stelle. Durch das Festlegen von Aussparungen wird ein doppeltes Sticken in überlappenden Flächen vermieden. Aussparungen können nur dann festgelegt werden, wenn eine Fläche vollständig von einer anderen Fläche eingeschlossen wird.

- 1 Klicken Sie auf die Registerkarte **[Stickeinstellung]**.
- 2 Klicken Sie auf **[Aussparung sticken]** in der Gruppe **[Werkzeuge]**.

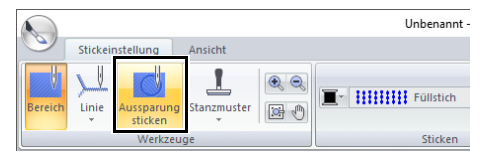

3 Klicken Sie auf die Fläche, die eine andere Fläche vollständig einschließt.

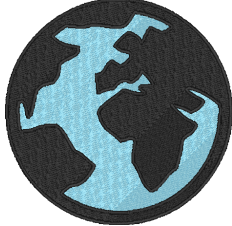

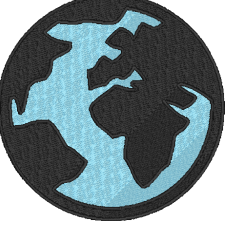

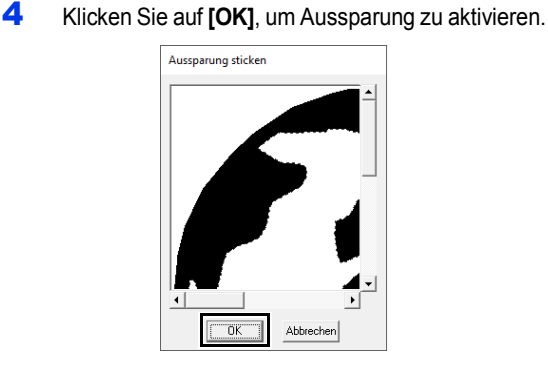

# $\square$

Um die Aussparung abzubrechen, klicken Sie in die weiße Innenfläche. Die Innenfläche wird zweimal gestickt, wenn sie in derselben Farbe wie die Außenfläche angezeigt wird.

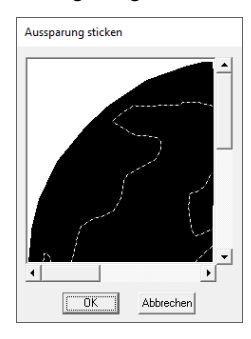

# **Stanzmuster anwenden**

Stanzmuster können in der Stickattributstufe von Design Center auf Flächen angewandt werden.

- 1 Klicken Sie auf die Registerkarte **[Stickeinstellung]**.
- 2 Klicken Sie auf **[Stanzmuster]** in der Gruppe **[Werkzeuge]** und wählen Sie dann das gewünschte Werkzeug aus **[Stanzwerkzeuge]**.

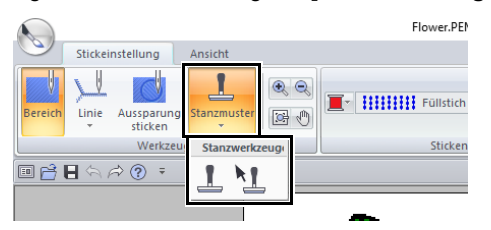

: Klicken Sie auf diese Schaltfläche zur Anwendung eines Stanzmusters.

: Klicken Sie auf diese Schaltfläche, um das angewandte Stanzmuster zu bearbeiten.

Die Einstellungen für Stanzmuster werden in derselben Weise festgelegt wie in Layout & Editing.

- $\blacktriangleright$  *"Anwenden und Bearbeiten von Stanzmustern" auf Seite 67*
- $\Box$

Dieses Programm enthält zwar schon einige Stanzmuster, mit Programmable Stitch Creator können Sie diese Muster aber auch bearbeiten oder eigene Muster erstellen.

# **Stickreihenfolge prüfen und bearbeiten**

- 1 Klicken Sie auf die Registerkarte **[Stickeinstellung]**.
- 2 Klicken Sie auf **[Stickfolge]** in der Gruppe **[Stickmuster prüfen]**.

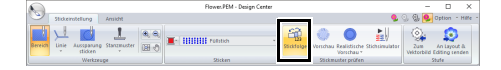

3 Um die Stickreihenfolge einer Farbe zu ändern, markieren Sie den Rahmen für die Farbe und ziehen den Rahmen auf die gewünschte Position.

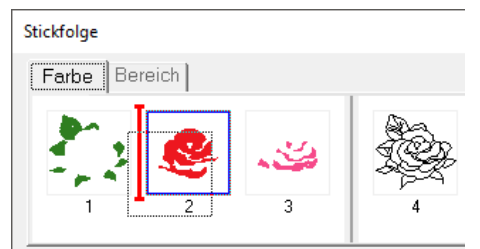

#### $\Box$

- Um zusätzliche Rahmen auszuwählen, halten Sie die Taste **<Shift>** oder **<Strg>** gedrückt, während Sie die einzelnen Rahmen auswählen.
- Die Rahmen, die Flächen enthalten, werden von den Rahmen, die Umrandungen enthalten, durch eine dicke vertikale Linie getrennt. Rahmen können nicht von einem Teil der Linie in den anderen Teil verschoben werden.
- Um die Muster für eine bessere Ansicht zu vergrößern, klicken Sie auf [14].
- 4 Um die Stickreihenfolge von mehreren Mustern derselben Farbe anzuzeigen, markieren Sie den Rahmen und klicken Sie dann auf die Registerkarte **[Bereich]**.

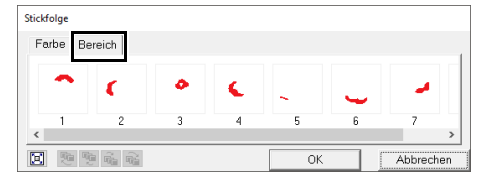

- 5 Um die Stickreihenfolge eines Musters zu ändern, markieren Sie den Rahmen für das Muster und ziehen Sie den Rahmen auf die gewünschte Position.
- 6 Klicken Sie auf **[OK]**.

# **Prüfen der Stickerei im Stichsimulator**

- 1 Klicken Sie auf die Registerkarte **[Stickeinstellung]**.
- 2 Klicken Sie auf **[Stichsimulator]** in der Gruppe **[Stickmuster prüfen]**, um die Naht mit dem Stichsimulator anzuzeigen.

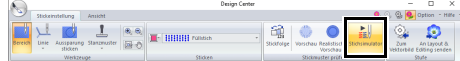

Die grundlegenden Verfahren sind mit den für Layout & Editing beschriebenen Prozeduren identisch.

> cc *"Prüfen der Stickerei mit dem Stichsimulator" auf Seite 90*

# **Anzeige von Stickmustern im Referenzfenster**

Stickmuster können im Referenzfenster in der Stickattributstufe auf dieselbe Weise angezeigt werden wie in der Vektorbildstufe.

> cc *"Umrandungen im Referenzfenster anzeigen" auf Seite 261*.

# **Speichern von Stickmustern**

Die Datei kann in jeder Stufe gespeichert werden.

### ■ **Überschreiben**

Klicken Sie auf **Wund wählen Sie dann [Speichern]** aus der Befehlsliste.

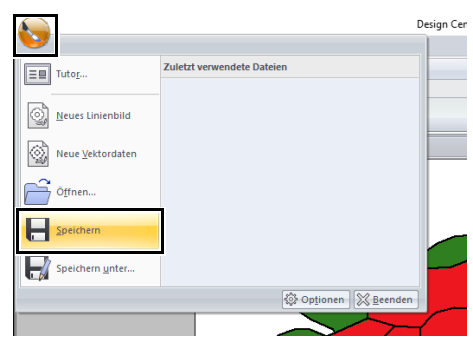

### ■ Unter neuem Namen speichern

1 Klicken Sie auf **van die Allen** Sie dann **[Speichern unter]** aus der Befehlsliste.

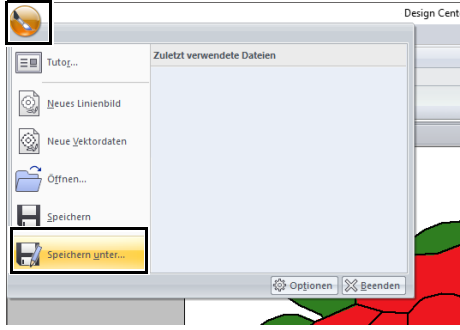

2 Wählen Sie das Laufwerk und den Ordner aus, und geben Sie dann den Dateinamen ein.

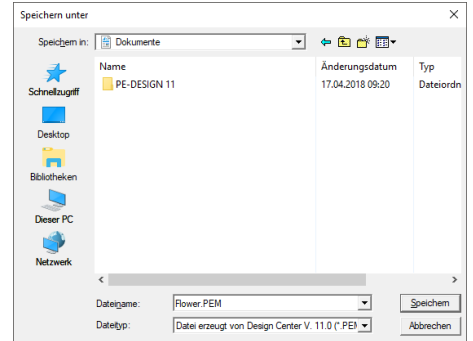

#### 3 Klicken Sie auf **[Speichern]**.

- $\square$
- Die Bilddaten der Originalbildstufe können als Bitmap-Datei (BMP) gespeichert werden.
- In der Linienbildstufe werden die Bilddaten als PEL-Datei gespeichert.
- In der Vektorbildstufe und der Stickattributstufe werden die Musterdaten als PEM-Datei gespeichert.

a

Wenn Sie einen Dateityp einer früheren Software-Version wählen, können gespeicherte PEM-Dateien mit dieser Version der Software geöffnet werden. Möglicherweise gehen dabei jedoch Informationen verloren.

# **Design Database**

Mit Design Database können die erstellten Stickdaten verwaltet werden. Außerdem können die Dateien während der Anzeige von Bildern des Dateiinhaltes organisiert oder mehrere Stickdesigns auf Stickmaschinen übertragen werden.

# **Design Database**

# **Menüliste**

### ■ **Datei-Menü**

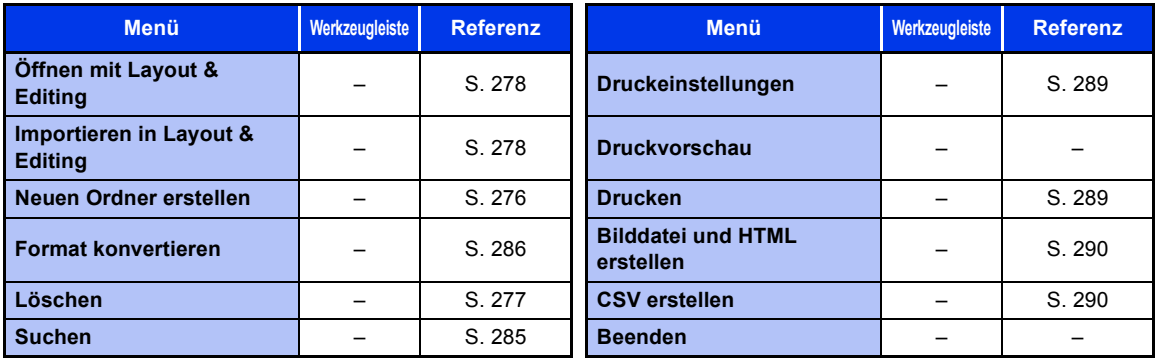

# ■ **Bearbeiten-Menü**

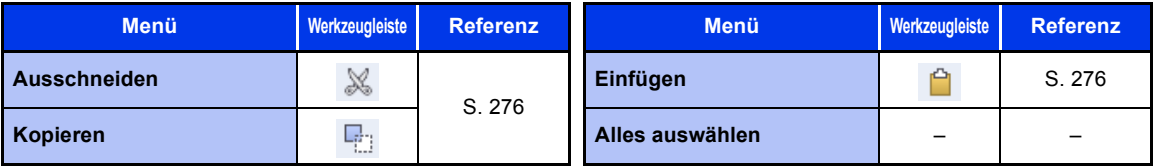

# ■ **Ansicht-Menü**

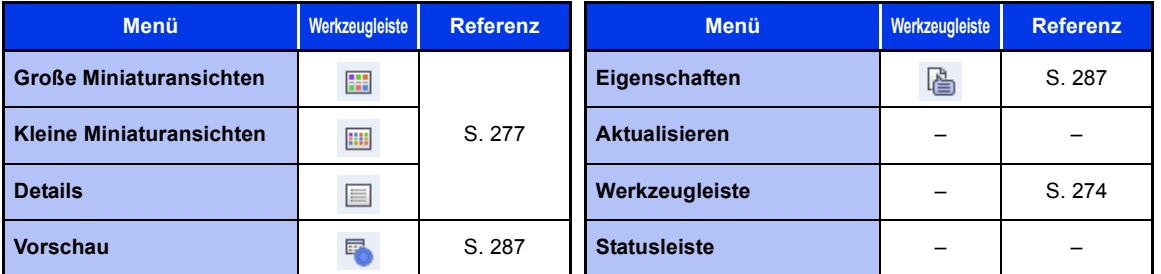

# ■ **Optionen-Menü**

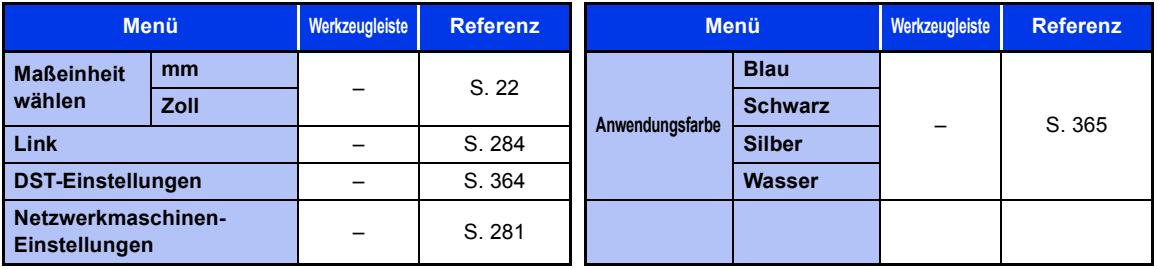

# ■ **Hilfe -Menü**

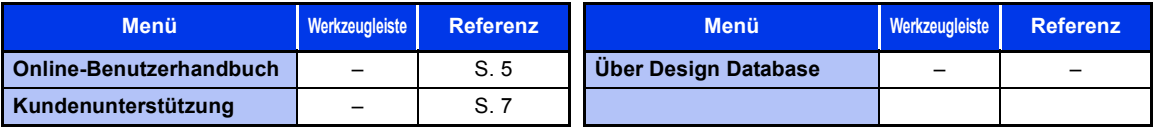

# **Design Database-Fenster**

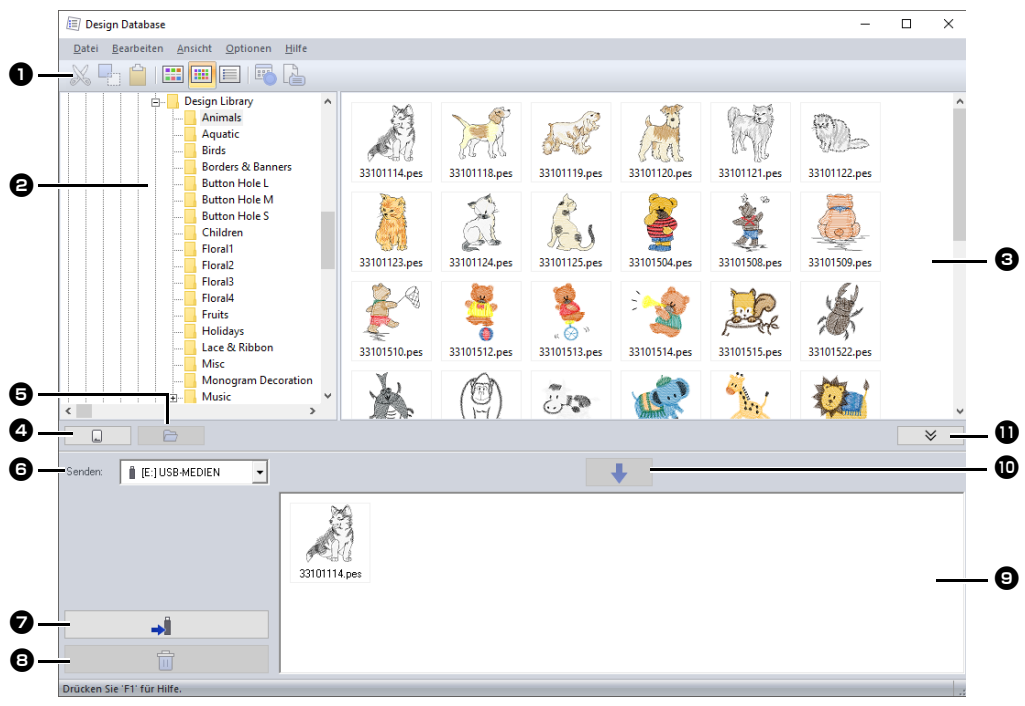

 $\bullet$  Werkzeugleiste

#### $\Theta$  Ordnerfenster

#### **e** Inhaltsfenster

Zeigt Miniaturansichten aller Stickdesigns im ausgewählten Ordner an.

### **43 Schaltfläche "Karte lesen"**

Zum Einlesen einer Originalkarte.

 $\bullet$  Schaltfläche "Anzeige des **Ordnerinhaltes"**

Zeigt den Ordnerinhalt an.

#### **6** Listenfeld "Senden an"

Wählen Sie, wo die Stickdateien gespeichert oder wohin sie gesendet werden sollen.

#### $\bullet$  Schaltfläche "Schreiben"

Beginnt mit dem Schreiben der gewählten Muster (angezeigt in der Schreibliste).

#### $\bullet$  Schaltfläche "Entfernen"

Hebt die Markierung des ausgewählten Designs (angezeigt in der Schreibliste) wieder auf.

#### $\Theta$  Schreibliste

Zeigt die Liste der Muster an, die auf eine Originalkarte, einen USB-Datenträger oder eine Stickmaschine geschrieben werden sollen.

# $\bf{D}$  Schaltfläche "Hinzufügen"

Fügt das im Inhaltsfenster markierte Muster zur Schreib-/Übertragungsliste hinzu.

 $\bullet$  Schaltfläche "Kartenschreibfenster **anzeigen/ausblenden"**

Beim Schreiben/Übertragen von Mustern anklicken.

Klicken Sie auf diese Schaltfläche, um die Schreibliste ein- oder auszublenden.

# $\square$

Die folgenden Einstellungen können im Menü **Optionen** eingegeben werden.

- Wählen Sie **mm** oder **Zoll** als Systemeinheiten.
- Wählen Sie **Blau**, **Schwarz Silber** oder **Wasser** als Anwendungsfarbe.

# **Design Database starten**

- 1 Klicken Sie auf **E**
- 2 Klicken Sie auf **[Design Database]** unter dem Titel **[PE-DESIGN 11]** im Bildschirm.
- **3** Klicken Sie auf einen Ordner im Ordnerfenster.
	- $\rightarrow$  Alle Stickdateien im Ordner werden im Inhaltsfenster rechts angezeigt.

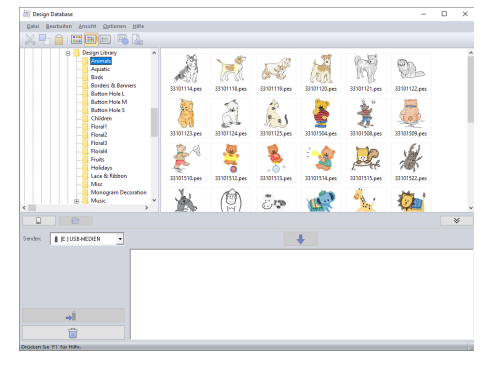

# $\square$

• Die angezeigten Dateien haben die folgenden Erweiterungen.

.pes, .phc, .dst, .exp, .pcs, .hus, .vip, .shv, .jef, .sew, .csd, .xxx, .pen

- Da PEM-Dateien nicht von der Maschine gelesen werden können, werden sie nicht angezeigt. Importieren Sie das Stickmuster von Design Center in Layout & Editing und speichern Sie es dann als PES-Datei.
- Gezippte Dateien können in diesem Programm nicht gelesen werden.

# **Organisieren von Stickmustern**

# **Neue Ordner erstellen**

- 1 Wählen Sie den Ordner links im Ordnerfenster.
- 2 Klicken Sie auf **[Datei]**, dann auf **[Neuen Ordner erstellen]**.

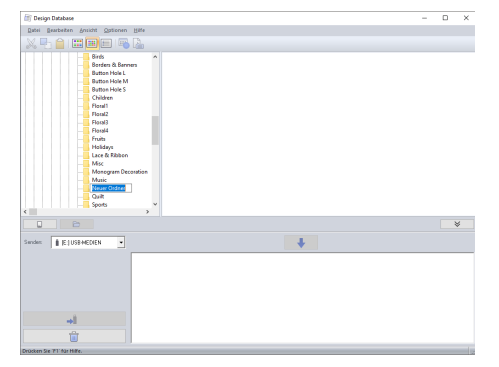

3 Geben Sie den Namen des neuen Ordners ein und drücken Sie die Taste **<Enter>**.

# **Dateien in einen anderen Ordner verschieben/kopieren**

- 1 Suchen Sie im Ordnerfenster den Ordner, in den Sie das Stickdesign verschieben möchten.
- 2 Klicken Sie im Ordnerfenster auf den Ordner. der das Stickmuster enthält.
- 3 Ziehen Sie das Stickdesign im Inhaltsfenster auf den vorher markierten Ordner im Ordnerfenster.

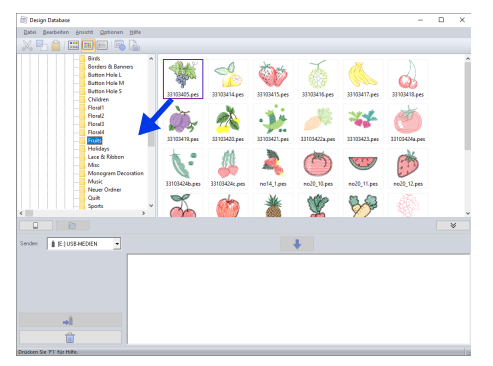

- $\rightarrow$  Wenn sich beide Ordner auf demselben Laufwerk befinden, wird das ausgewählte Stickmuster in den anderen Ordner **verschoben**.
- $\rightarrow$  Wenn sich beide Ordner auf unterschiedlichen Laufwerken befinden, wird das ausgewählte Stickmuster in den anderen Ordner **kopiert**.

#### $\Box$

- Um die Datei von einem Ordner in einen anderen auf demselben Laufwerk zu kopieren, halten Sie beim Ziehen des Stickdesigns die Taste **<Strg>** gedrückt.
- Um die Datei von einem Ordner in einen Ordner auf einem anderen Laufwerk zu verschieben, halten Sie beim Ziehen des Stickdesigns die Taste **<Shift>** gedrückt.
- So kann die Datei auch aus dem aktuellen Ordner entfernt (oder kopiert) werden: Auswählen des Menübefehls **[Bearbeiten]** - **[Ausschneiden]** (oder **[Bearbeiten]** - **[Kopieren]**). Die Datei kann dann durch Markieren im Ordnerfenster und Auswahl des Menübefehls **[Bearbeiten]** - **[Einfügen]** in den neuen Ordner eingefügt werden.

# **Dateien umbenennen**

# a

Sie können die Namen der Stickdesigns nur in Design Database ändern, wenn die Stickinformationen (Menübefehl **[Ansicht]** - **[Details]**) angezeigt werden.

- cc *"Anzeige der Dateien ändern" auf Seite 277*
- 1 Markieren Sie im Ordnerfenster den Ordner, der das Stickmuster enthält.
- 2 Wählen Sie das Stickmuster. Klicken Sie dann erneut.

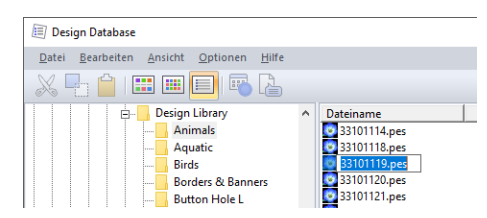

3 Geben Sie den neuen Namen des Stickdesigns ein, und drücken Sie die Taste **<Enter>**.

### $\Box$

Beim Umbenennen einer Datei kann die Dateinamenerweiterung nicht geändert werden.

# **Dateien löschen**

- 1 Wählen Sie im Ordnerfenster den Ordner mit dem Stickdesign aus, das Sie löschen möchten.
- 2 Markieren Sie im Inhaltsfenster den Namen des Stickmusters.
- 3 Drücken Sie die Taste **<Entf>**.
	- $\rightarrow$  Die Datei wird in den Papierkorb verschoben verschoben.

# **Anzeige der Dateien ändern**

Die Stickdesigns im Inhaltsfenster können als große oder kleine Miniaturansichten angezeigt oder nach ihren Stickinformationen aufgelistet werden.

### ■ **Große Miniaturansichten**

Klicken Sie auf **[88]** oder auf **[Ansicht]** und dann auf **[Große Miniaturansichten]**.

# Date: Beacheston<br>XX 00-1 01 0 ee s  $\overline{16}$

# ■ **Kleine Miniaturansichten**

Klicken Sie auf **[iii]** oder auf **[Ansicht]** und dann auf **[Kleine Miniaturansichten]**.

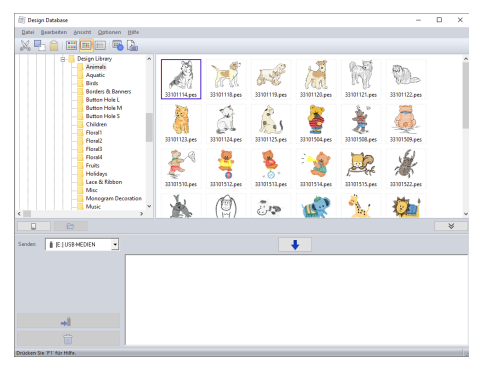

### ■ **Stickinformationen**

Klicken Sie auf **in all oder auf [Ansicht]** und dann auf **[Details]**.

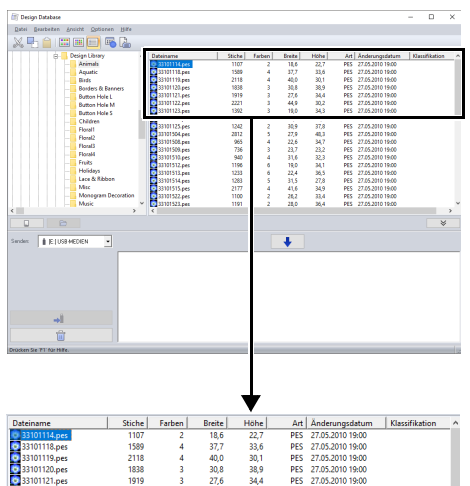

# **Öffnen von Stickmustern**

# **Dateien mit Layout & Editing öffnen**

- 1 Wählen Sie im Ordnerfenster den Ordner mit dem Stickdesign aus, das Sie in Layout & Editing öffnen möchten.
- $\mathbf a$

Achten Sie darauf, dass Sie einen Ordner wählen, der .pes-Dateien enthält.

- 2 Wählen Sie im Inhaltsfenster die PES-Datei.
- 3 Klicken Sie auf **[Datei]** und dann auf **[Öffnen mit Layout & Editing]**.

# **Dateien in Layout & Editing importieren**

Dateien in den folgenden Formaten können importiert werden.

.pes, .phc, .dst, .exp, .pcs, .hus, .vip, .shv, .jef, .sew, .csd, oder .xxx

- 1 Wählen Sie im Ordnerfenster den Ordner mit dem Stickdesign aus, das Sie in Layout & Editing importieren möchten.
- 2 Wählen Sie im Inhaltsfenster das Stickmuster.
- 3 Klicken Sie auf **[Datei]** und dann auf **[Importieren in Layout & Editing]**.
	- $\rightarrow$  Das ausgewählte Stickdesign wird im Fenster Layout & Editing angezeigt.

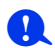

Dateien im PEN-Format können nicht in Layout & Editing importiert werden.

# **Übertragen von Stickdesigns auf Maschinen**

a

Die Prozeduren zum Übertragen eines erstellten Stickmusters auf eine Stickmaschine variieren je nach Stickmaschinenmodell. Weitere Informationen dazu finden Sie in der Bedienungsanleitung Ihrer Stickmaschine.

# **Daten auf eine Maschine über USB-Datenträger/ Wireless-Netzwerk/USB-Kabel/Speicherkarte übertragen**

1 Halten Sie das zu verwendende Medium bereit oder verbinden Sie eine Stickmaschine mit dem Computer.

 $\mathbf a$ Vergewissern Sie sich, dass die Rahmengröße des Designs den Rahmen nicht überschreitet, den Sie auf der Stickmaschine verwenden.

 $\square$ 

- Soll das Muster auf eine Originalkarte geschrieben werden, legen Sie die Originalkarte im das USB-Kartengerät ein.
- Soll das Muster auf einen USB-Datenträger geschrieben werden, verbinden Sie den USB-Datenträger mit dem Computer.
- Soll das Muster direkt auf eine Stickmaschine übertragen werden, verbinden Sie die Stickmaschine mit dem Computer. Weitere Informationen zur Übertragung von Designs finden Sie in der Bedienungsanleitung Ihrer Stickmaschine.
- Damit die Link-Funktion zum Übertragen von Stickdesigns verwendet werden kann, muss eine mit der Link-Funktion kompatible Stickmaschine im Link-Modus laufen.
- cc *"Vom Computer sticken mit der Link-Funktion" auf Seite 227*

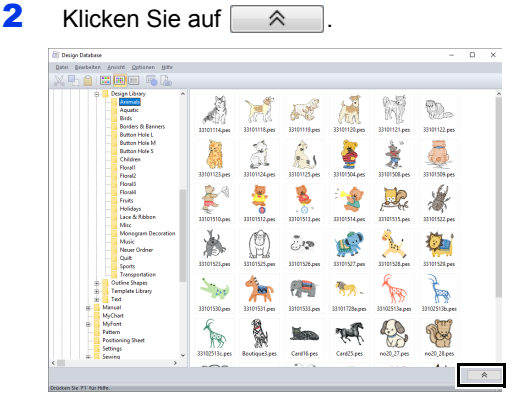

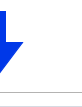

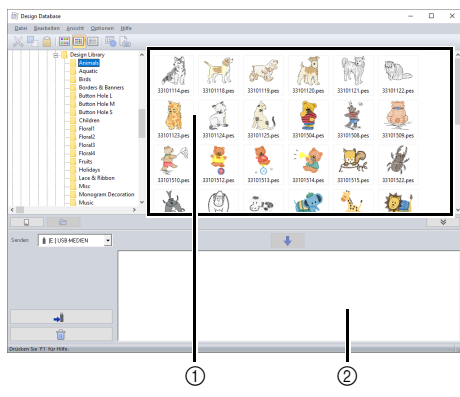

- 1 Inhaltsfenster (verfügbare Muster)
- 2 Schreibliste (ausgewählte Muster)

3 Klicken Sie auf das Listenfeld **[Senden]** und anschließend auf das Ziel.

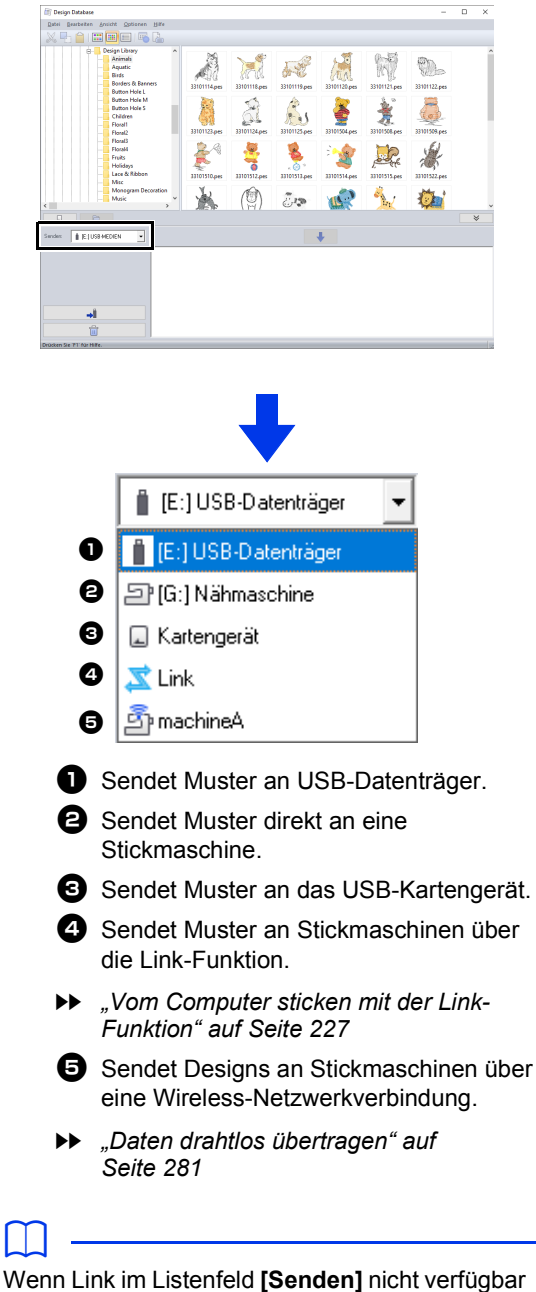

ist, prüfen Sie, ob die Stickmaschine im Link-Modus läuft und das Kabel richtig angeschlossen ist.

Die verbleibenden Schritte variieren je nachdem, zu welchem Ziel die Daten gesendet werden sollen.

#### ■ **Einen USB-Datenträger verwenden**

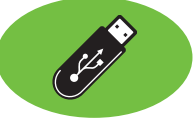

Muster können auf eine Stickmaschine übertragen werden, die mit der USB-Host-Funktion kompatibel ist.

# $\mathbf a$

Der "PE-DESIGN Softwareschlüssel" kann nicht als USB-Datenträger verwendet werden.

**1** Wählen Sie im Listenfeld **[Senden]**.

# $\Box$

Wenn mehrere USB-Datenträger angeschlossen

sind, wird für jeden Datenträger  $\Box$  angezeigt. Wählen Sie den USB-Datenträger, auf den das Muster geschrieben werden soll.

- **2** Klicken Sie auf  $\Box$
- 3 Wählen Sie in **1** einen Ordner, wählen Sie aus dem Inhaltsfenster  $\boldsymbol{\Theta}$  eine Stickdatei und klicken Sie dann auf  $\Box$   $\Box$   $\Box$   $\Box$  um die Datei zur Schreibliste hinzuzufügen. Wenn alle zu schreibenden Stickdateien zur Schreibliste

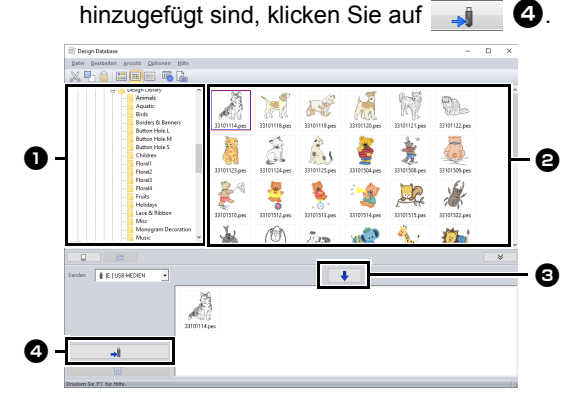

- $\rightarrow$  Die Muster in der Schreibliste werden auf den USB-Datenträger geschrieben.
- → Wenn die Designs gespeichert worden sind, erscheint die Meldung "Datenausgabe abgeschlossen.".

# $\mathbf a$

- Entfernen Sie den USB-Datenträger nicht, solange Muster geschrieben werden.
- Wenn bereits eine Datei mit demselben Dateinamen im Ziel existiert, erscheint das folgende Dialogfeld. Wählen Sie, ob die existierende Datei überschrieben, das Kopieren abgebrochen oder die Datei unter einem anderen Namen gespeichert werden soll.

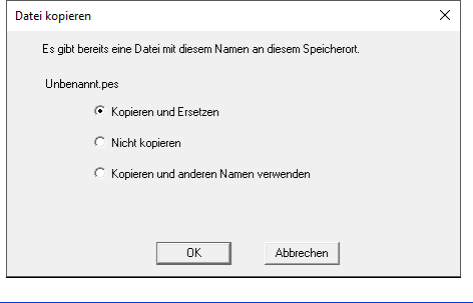

# $\square$

Wenn für den USB-Datenträger eine Datenträgerbezeichnung festgelegt worden ist,

#### erscheint " **[4]** [(Laufwerksbuchstabe):]

(Datenträgerbezeichnung)" wird im Listenfeld **[Senden]** angezeigt.

Wenn keine Datenträgerbezeichnung eingegeben wurde,

#### wird " **[ [(Laufwerksbuchstabe):]** USB-

Datenträger" angezeigt.

Weitere Informationen zur Änderung des Namens (Datenträgerbezeichnung) eines USB-Datenträgers finden Sie im Handbuch des USB-Datenträgers.

#### ■ **Daten drahtlos übertragen**

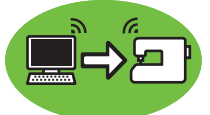

- 1 Verbinden Sie den Computer, auf dem die Anwendung aktiv ist, mit Ihrem Heimnetzwerk (WLAN-Zugangspunkt).
- 2 Verbinden Sie die Stickmaschine mit demselben Netzwerk.

Weitere Informationen zum Herstellen von Verbindungen finden Sie in der Bedienungsanleitung Ihrer Maschine.

#### $\Box$

Stickmuster können nicht übertragen werden, wenn der Computer und die Nähmaschine mit verschiedenen Netzwerken verbunden sind. Verbinden Sie beides mit demselben Netzwerk. 3 Klicken Sie auf **[Netzwerkmaschinen-Einstellungen]** im Menü **[Optionen]**.

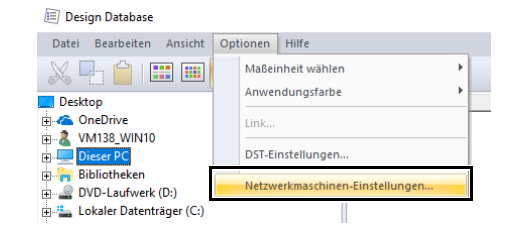

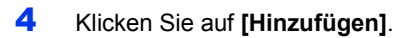

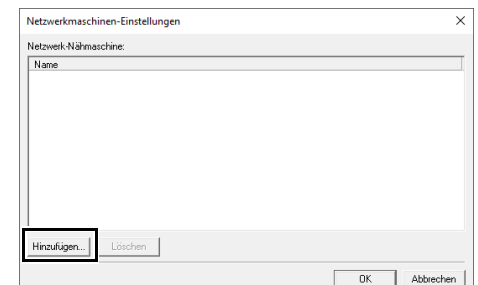

5 Wählen Sie die Nähmaschine und klicken Sie dann auf **[Hinzufügen]**.

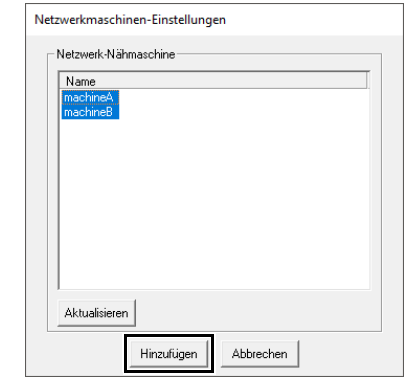

Wenn die gewünschte Nähmaschine nicht Teil der Liste ist, klicken Sie auf **[Aktualisieren]**.

 $\Box$ 

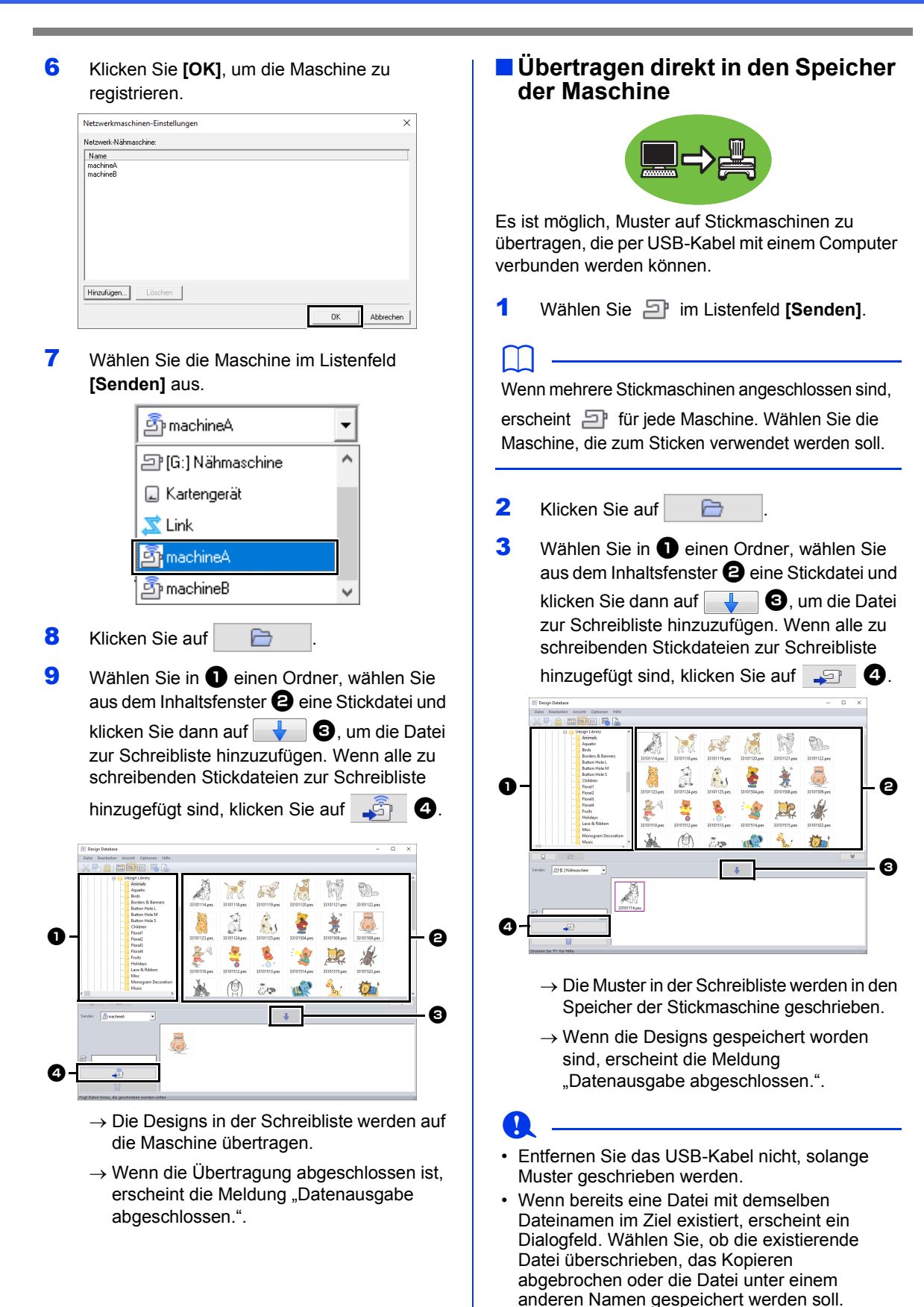

#### ■ **Originalkarten verwenden**

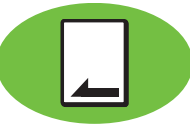

Muster können auf eine Stickmaschine übertragen werden, die mit einem Karten-Steckplatz ausgerüstet ist.

# $\mathbf 0$

- PHC-Dateien können nicht geschrieben werden.
- Wenn kein USB-Kartengerät an den Computer angeschlossen ist, kann eine Originalkarte nicht als Ausgabeziel ausgewählt werden. Achten Sie vor der Übertragung darauf, dass ein USB-Kartengerät mit dem Computer verbunden ist.
- 1 Wählen Sie im Listenfeld **[Senden]**.
- 2 Wählen Sie unter **[Maschinentyp]** den Typ der verwendeten Stickmaschine.

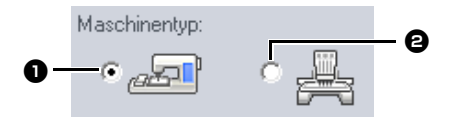

#### $\bullet$  Ein-Nadel-Maschine  $\Theta$  Mehrfach-Nadel-Maschine

3 Wählen Sie im Listenfeld **[als Rahmengröße]** die entsprechende Größe des Stickrahmens.

 $\vert$ 

100 x 100 / 110 x 110 mm

# $\mathbf a$

- Wählen Sie keine Rahmengröße, die größer als der größte Stickrahmen ist, der mit Ihrer Stickmaschine verwendet werden kann. Die erstellte Speicherkarte funktioniert sonst nicht richtig mit Ihrer Stickmaschine.
- Beim Schreiben auf eine Speicherkarte, die bereits Daten enthält, werden alle Daten auf der Karte gelöscht. Vor dem Schreiben auf eine Karte alle benötigten Daten auf eine Festplatte oder ein anderes Medium sichern und prüfen, dass keine Daten mehr auf der Karte vorhanden sind.
- cc *"Von einer Stickkarte" auf Seite 103*
- **4** Klicken Sie auf  $\Box$
- 5 Wählen Sie in **Q** einen Ordner, wählen Sie aus dem Inhaltsfenster  $\boldsymbol{\Theta}$  eine Stickdatei und klicken Sie dann auf  $\Box$   $\Box$   $\Box$  um die Datei zur Schreibliste hinzuzufügen. Wenn alle zu schreibenden Stickdateien zur Schreibliste

hinzugefügt sind, klicken Sie auf  $\Box$   $\Box$ 

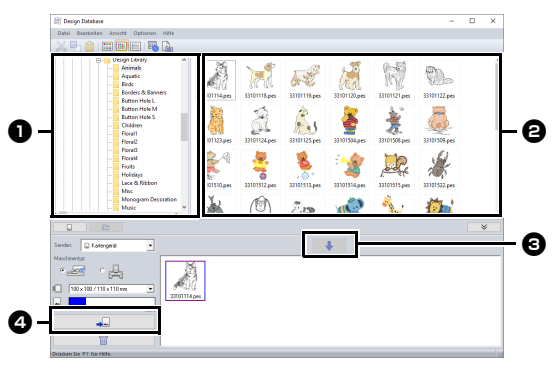

# $\mathbf a$

- Ein Stickdesign für den Riesenrahmen kann nicht mit einer Speicherkarte auf die Maschine übertragen werden.
- Wenn das Stickmuster in der gewählten Stickmusterdatei größer als die in Schritt 3 gewählte Rahmengröße ist oder die Anzahl der Stiche oder Anzahl der Farben des Stickmusters den Maximalwert für den in Schritt  $3$  gewählten Rahmen übersteigt, kann die Datei nicht zur Schreibliste hinzugefügt werden. Nur die in der Schreibliste enthaltenen Stickdesigns werden auf die Speicherkarte geschrieben.

# $\square$

- Um eine Stickdatei zur Schreibliste hinzuzufügen, können Sie auch mit der rechten Maustaste auf die Datei klicken und anschließend auf **[Zu Schreibliste hinzufügen]** klicken oder eine Datei aus dem Inhaltsfenster auswählen und diese in die Schreibliste ziehen.
- Eine Datei kann auch durch Klicken mit der rechten Maustaste auf die Datei in der Schreibliste und anschließendem Klicken auf **[Aus Schreibliste entfernen]** aus der Schreibliste entfernt werden.
- 6 Wenn die Dateien auf eine Originalkarte geschrieben werden sollen, wird die folgende Meldung angezeigt. Klicken Sie auf **[OK]**.

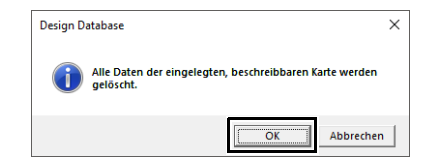

# $\mathbf 0$

Nehmen Sie die Karte nicht heraus, und ziehen Sie auch das USB-Kabel nicht ab, während die Muster auf die Karte geschrieben werden (während die LED blinkt).

- **7** Erscheint eine Meldung mit dem Hinweis, dass das Schreiben abgeschlossen ist, klicken Sie auf **[OK]**.
- $\square$

Muster, die auf einer Designseite mit benutzerdefinierter Größe erstellt wurden, werden beim Schreiben auf Speicherkarten in ihre verschiedenen Rahmenbereiche geteilt.

- cc *Hinweis unter "Übertragen auf eine Maschine mit einer Speicherkarte" auf Seite 225*
	- Um die auf die Speicherkarte geschriebenen Stickdateien erneut zu schreiben, wählen Sie mit  $\Box$  die entsprechenden Dateien und verschieben Sie die Dateien auf dieselbe Weise in die Schreibliste.
	- Um die gerade auf die Speicherkarte geschriebene Stickdesigndatei zu prüfen,

klicken Sie auf .

Kartengerät erscheint im

Ordnerfenster und alle auf die Speicherkarte geschriebenen Stickmuster werden im Inhaltsfenster angezeigt.

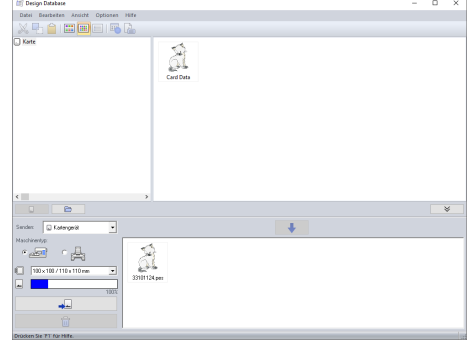

- $\square$
- Auf die Speicherkarte geschriebene Stickdesigns erscheinen im Inhaltsfenster als **[Karten-Daten]**.
- Um den Inhalt des Ordners im Inhaltsfenster

anzuzeigen, klicken Sie auf **.** Die Anzeige können Sie mit **Danken** und umschalten. Ω

#### ■ **Stickdesigns mittels Link-Funktion an Maschinen senden**

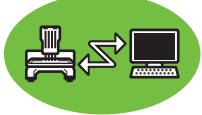

Eine mit der Link-Funktion kompatible Stickmaschine muss im Link-Modus laufen.

- $\blacktriangleright$  *"Vom Computer sticken mit der Link-Funktion" auf Seite 227*
- 1 Wählen Sie **in Listenfeld [Senden]**.
- **2** Klicken Sie auf  $\Box$
- 3 Wählen Sie in **O** einen Ordner, wählen Sie aus dem Inhaltsfenster  $\boldsymbol{\Theta}$  eine Stickdatei und klicken Sie dann auf  $\Box$   $\Box$

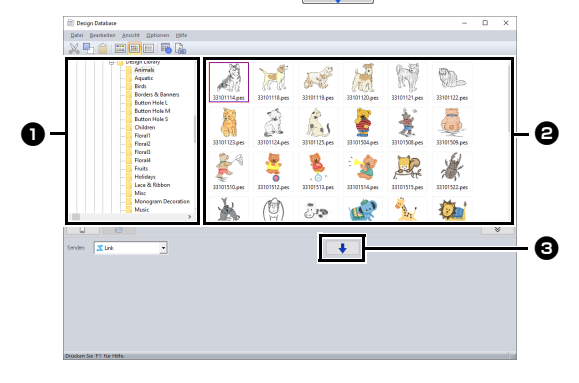

4 Setzen Sie so fort wie in *Schritt* 5 unter "Vom *Computer sticken mit der Link-Funktion" auf Seite 227* beschrieben.

# $\mathbf 0$

Dateien im DST-, EXP- und PHC-Format können mit der Link-Funktion nicht übertragen werden. Wenn **[Link]** im Listenfeld **[Senden]** gewählt wird, erscheinen DST-, EXP- und PHC-Dateien nicht im Inhaltsfenster.

Darüber hinaus werden Stickdateien mit Einstellung der Größe der Designseite auf **[als benutzerdefinierte Größe]** oder mit einer **[als Rahmengröße]** von **360 × 360 mm (Jumbo Frame)** nicht im Inhaltsfenster angezeigt.

# $\Box$

Um das Dialogfeld **[Link]** nach dem Neustart des Computers wieder anzuzeigen, klicken Sie auf **[Link]** im Menü **[Optionen]**.

# **Suchen von Stickdesigns**

- 1 Markieren Sie im Ordnerfenster den Ordner.
- 2 Klicken Sie auf **[Datei]**, dann auf **[Suchen]**.
- 3 Geben Sie die Suchbedingungen an. Aktivieren Sie das Kontrollkästchen für die Suchbedingungen, die Sie festlegen möchten.

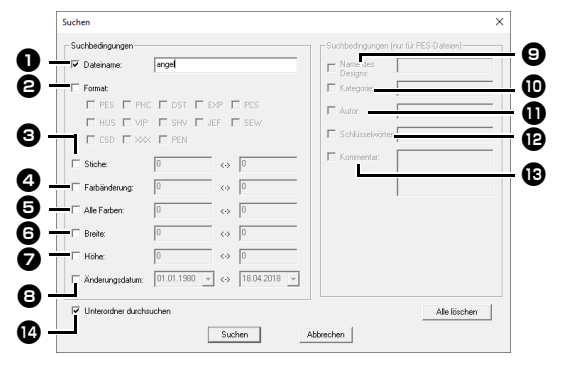

#### <sup>a</sup> **Dateiname**

Wählen Sie dies aus, um nach Dateien mit einem bestimmten Dateinamen zu suchen. Geben Sie den Dateinamen in das Feld ein.

# $\square$

Platzhalterzeichen ("?" für einzelne Zeichen und "  $*$ " für mehrere Zeichen) können auch verwendet werden.

#### <sup>b</sup> **Format**

Aktivieren Sie das Kontrollkästchen neben dem gewünschten Dateiformat.

#### **e** Stiche

Geben Sie in den Feldern die untere bzw. obere Bereichsgrenze für die Anzahl der Stiche ein.

#### <sup>d</sup> **Farbänderung**

Geben Sie in den Feldern die untere bzw. obere Bereichsgrenze für die Anzahl der Farbänderungen ein.

#### **e** Alle Farben

Geben Sie in den Feldern die untere bzw. obere Bereichsgrenze für die Gesamtanzahl der Garnfarben ein.

#### **B** Breite

Geben Sie in den Feldern den unteren bzw. oberen Grenzwert für die Breite ein.

#### <sup>g</sup> **Höhe**

Geben Sie in den Feldern den unteren bzw. oberen Grenzwert für die Höhe ein.

#### $\Theta$  Änderungsdatum

Geben Sie in den Feldern den Änderungsdatumsbereich ein (von wann bis wann).

Bei der Suche nach PES-Dateien können auch die folgenden Bedingungen eingegeben werden.

#### **<sup>2</sup>** Name des Designs

Geben Sie den Designnamen in das Feld ein.

#### **10** Kategorie

Geben Sie in das Feld bestimmte Zeichen oder die Stickkategorie ein.

#### **D** Autor

Geben Sie in das Feld den Autorennamen ein, nach dem gesucht werden soll.

#### <sup>l</sup> **Schlüsselwörter**

Geben Sie in das Feld das Schlüsselwort ein, nach dem gesucht werden soll.

#### **E** Kommentar

Geben Sie in das Feld den Kommentar ein, nach dem gesucht werden soll.

#### $\Box$

- Um auch die Unterordner (Ordner innerhalb der ausgewählten Ordner) zu durchsuchen, aktivieren Sie das Kontrollkästchen **[Unterordner durchsuchen]**  $\bullet$ .
- Alle Zeichen, die Sie in das Feld neben **[Dateiname]** eingeben, werden als ein Satz von Zeichen behandelt. Sie können jedoch auch nach Dateien suchen, die mit mehreren Wörtern in den Feldern unter **[Suchbedingungen (nur für PES-Dateien)]** übereinstimmen, indem Sie die Wörter durch ein Leerzeichen trennen.

#### 4 Klicken Sie auf **[Suchen]**.

 $\rightarrow$  Eine Liste der Dateien, die mit den Suchbedingungen übereinstimmen, wird angezeigt.

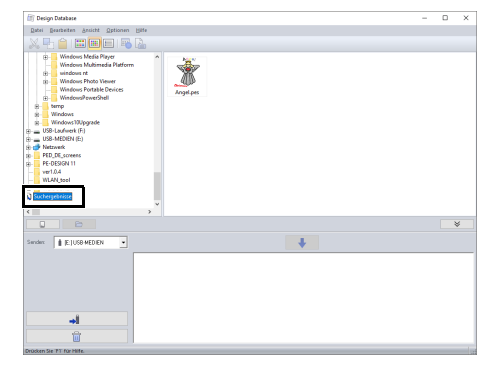

# **Konvertieren von Stickdesigns in verschiedene Formate**

Sie können Stickdesigndateien einfach in eine Datei des Formats .pes, .dst, .exp, .pcs, .hus, .vip, .shv, .jef, .sew, .csd oder .xxx konvertieren.

- 1 Wählen Sie im Ordnerfenster den Ordner mit dem Stickdesign aus, das Sie konvertieren möchten.
- 2 Wählen Sie im Inhaltsfenster das gewünschte Format.
- 3 Klicken Sie auf **[Datei]** und dann auf **[Format konvertieren]**.
- 4 Wählen Sie das gewünschte Format im Listenfeld **[Art der Formatierung]**.

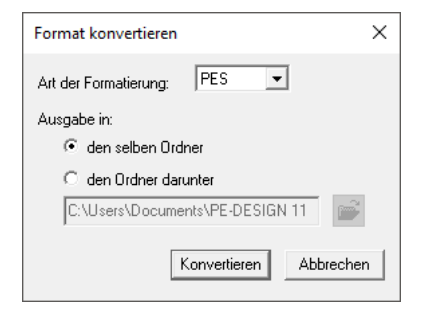

5 Wählen Sie unter **[Ausgabe in]**, ob die neue Datei zum selben Ordner wie die Originaldatei (den selben Ordner) oder zu einem angegebenen Ordner (den Ordner darunter) hinzugefügt werden soll.

 $\square$ 

Um den Ordner zu ändern, dem die neue Datei hinzugefügt wird, klicken Sie auf

- 6 Klicken Sie auf **[Konvertieren]**.
	- $\rightarrow$  Die Datei wird konvertiert, und die neue Datei wird dem angegebenen Ordner hinzugefügt.

 $\Box$ 

- Mit **[DST-Einstellungen]** im Menü **[Optionen]** kann die Anzahl der Sprungstiche beim Fadenabschneiden für DST-Dateien festgelegt werden.
- $\blacktriangleright$  *"Festlegen der Sprunganzahl in einem Stickdesign im DST-Format" auf Seite 364*
- Wenn mehrere Dateien mit verschiedenen Formaten für die Konvertierung ausgewählt werden, während **[den selben Ordner]** ausgewählt ist, wird jede Datei mit demselben Format wie die neue Datei nicht konvertiert. Wenn die Dateien jedoch zu einem anderen Ordner als dem Originalordner hinzugefügt werden, wird jede Datei mit demselben Format wie die neue Datei in den anderen Ordner kopiert und nicht konvertiert.
- Wenn die Datei in eine .pes-Datei konvertiert wird, werden die Garnfarben wie beim Importieren in Layout & Editing konvertiert.

# $\mathbf 0$

Dateien können nicht in die Formate PHC oder PEN umgewandelt werden.

# **Prüfen von Stickmustern**

# **Vorschau einer Datei anzeigen**

#### **Schaltfläche "Werkzeugleiste":**

1 Wählen Sie in **D** einen Ordner und wählen Sie aus dem Inhaltsfenster  $\boldsymbol{\Theta}$  eine Stickdatei.

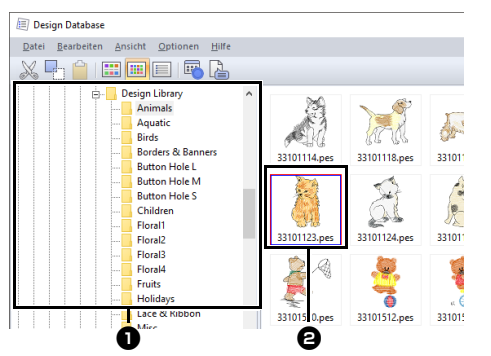

2 Klicken Sie auf **b**oder klicken Sie auf das Menü **[Ansicht]** und anschließend auf **[Vorschau]**.

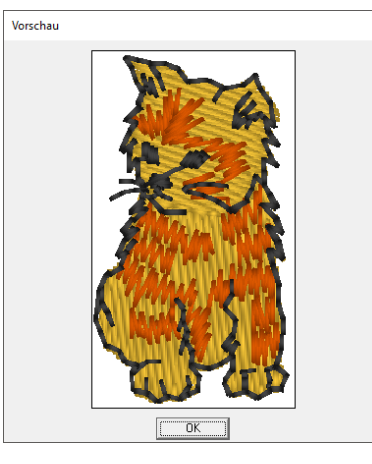

### $\square$

Dateien im PEN-Format können nicht in der Vorschau geöffnet werden.

# **Dateiinformationen prüfen**

Stickinformationen, wie Dateiname, Größe, Stichanzahl, Stickzeit, Anzahl der Farben und Änderungsdatum, können im Eigenschaftenfeld geprüft werden. Bei PES-Dateien können Sie zusätzliche Informationen über das Stickdesign anzeigen.

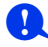

• Die angezeigte Stickzeit ist ein Schätzwert. Die tatsächliche Stickzeit ist abhängig vom Maschinenmodell und den festgelegten Einstellungen.

Bei .pen-Dateien wird die Stickzeit nicht angezeigt.

#### **Schaltfläche "Werkzeugleiste":**

- 1 Wählen Sie im Inhaltsfenster das Stickdesign aus, dessen Informationen Sie anzeigen möchten.
- **2** Klicken Sie auf  $\left[\begin{matrix} a \\ c \end{matrix}\right]$  oder klicken Sie auf das Menü **[Ansicht]** und anschließend auf **[Eigenschaften]**.

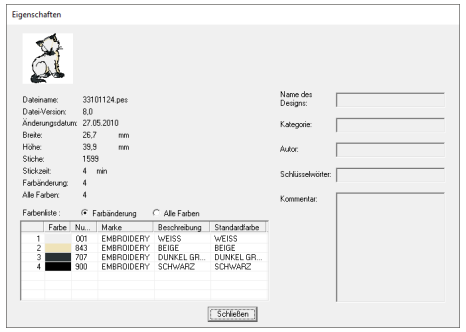

PES-Dateien (Version 4.0 oder höher)

# $\Box$

- Wählen Sie **[Farbänderung]** neben **[Farbenliste]**, um die Garnfarbenwechselinformationen in der Farbenliste anzuzeigen. Wählen Sie **[Alle Farben]** zur Anzeige der Informationen für alle Garnfarben in der Farbenliste.
- $\blacktriangleright$  *"Stickdesign-Informationen prüfen" auf Seite 99*
- Wenn eine .pes-Datei mit benutzerdefinierten Farben registriert ist, erscheinen diese Farben als **[Standardfarbe]**.
- $\blacktriangleright$  *"Stickdesign-Informationen prüfen" auf Seite 99*
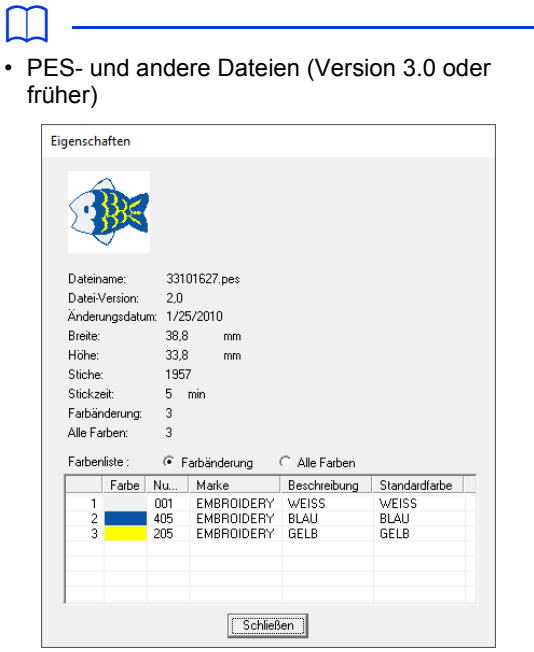

• Wenn die Größe der Designseite auf **[als benutzerdefinierte Größe]** oder die **[als Rahmengröße]** auf Multipositions-Rahmen (100 × 172 mm oder 130 × 300 mm) oder einen Riesenrahmen (360 × 360 mm) eingestellt worden ist, wird das folgende Dialogfenster **[Eigenschaften]** angezeigt (Abbildung ähnlich).

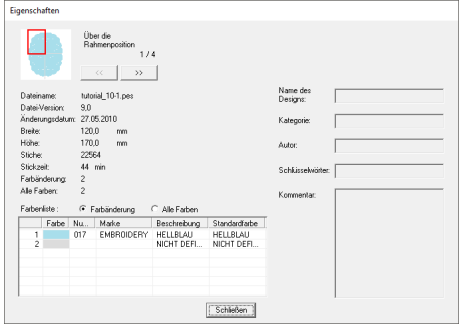

- Der rote Rahmen im Dialogfenster zeigt die Position des dargestellten Musterbereichs.
- Um die Informationen für andere Rahmenpositionen anzuzeigen, klicken Sie auf

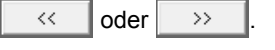

# **Ausgabe eines Stickmusterkataloges**

Bilder und Stickinformationen aller Stickdesigns können in einer Vielzahl von Formaten ausgegeben werden. Wählen Sie Ihren Präferenzen entsprechend aus den folgenden Modi.

## **Drucken**

Sie können die Bilder aller Stickdesigns im ausgewählten Ordner als Katalog oder als Anleitung drucken.

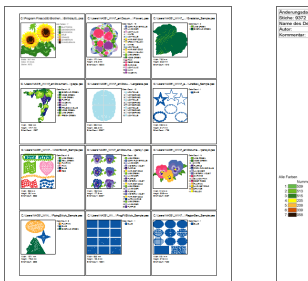

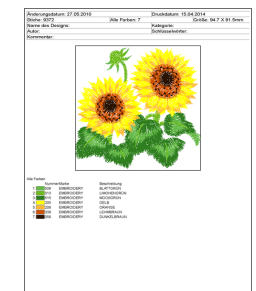

- 1 Markieren Sie im Ordnerfenster den Ordner. der die Stickmuster enthält.
- 2 Klicken Sie auf **[Datei]**, dann auf **[Druckeinstellungen]**.
- **3** Wählen Sie die entsprechenden Einstellungen unter **[Papier]** und **[Ausrichtung]**  $\Theta$ .

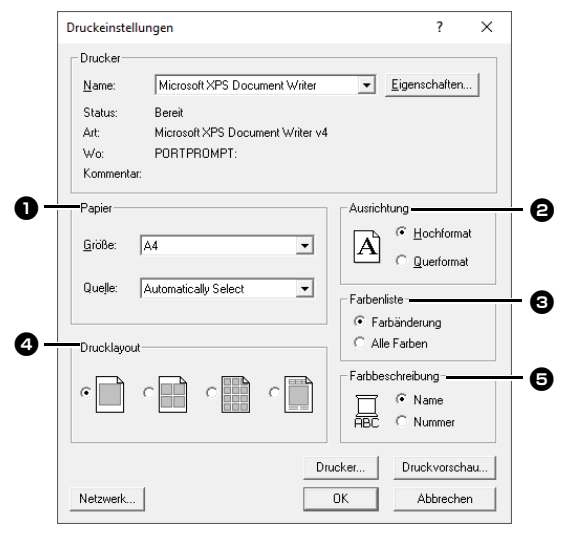

4 Wählen Sie [Farbenliste] **@**. **Farbänderung**

> Die Garnfarbeninformationen für jede Farbänderung werden angezeigt.

#### **Alle Farben**

Die Garnfarbeninformationen für die benötigten Garne werden angezeigt. So können Sie die Gesamtanzahl der Garnfarben überprüfen.

- $\blacktriangleright$  *"Stickdesign-Informationen prüfen" auf Seite 99*
- **5** Wählen Sie **[Drucklayout] 4**.

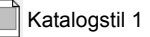

Katalogstil 1 **Katalogstil 4** 

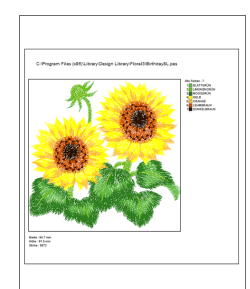

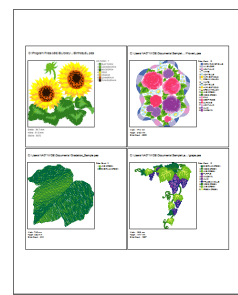

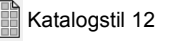

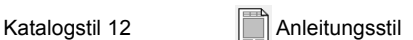

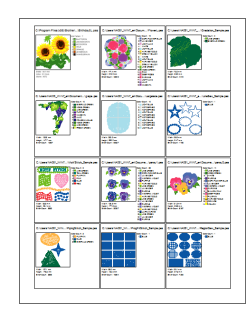

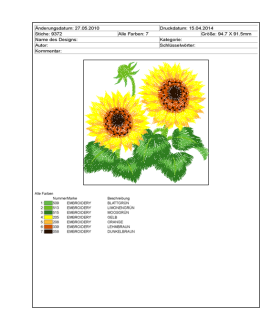

- **6** Wählen Sie unter **[Farbbeschreibung] e**, ob die Garnfarben mit dem Farbnamen oder mit Markenname und Garnnummer dargestellt werden sollen.
- 7 Klicken Sie auf **[Drucken]**.

## $\square$

- Wenn ein oder mehrere Stickdesigns im Inhaltsfenster markiert sind, werden nur die markierten Designs gedruckt.
- Bei langen Markennamen, Garnnummern oder Dateieigenschaften wird möglicherweise nicht der ganze Text gedruckt.
- Wenn Sie auf **[Datei]**, dann auf **[Drucken]** klicken, werden die Stickdesigns entsprechend den im Dialogfeld **[Druckeinstellungen]** bereits gewählten Einstellungen gedruckt.

### **Als Bild- und HTML-Dateien ausgeben**

Anstatt den Stickdesign-Katalog zu drucken, können Sie ihn auch als Bild- und HTML-Dateien ausgeben.

- 1 Markieren Sie im Ordnerfenster den Ordner, der die Stickmuster enthält.
- 2 Klicken Sie auf **[Datei]**, dann auf **[Bilddatei und HTML erstellen]**.
- 3 Wählen Sie das Laufwerk und den Ordner, und geben Sie dann den Dateinamen der HTML-Datei ein.

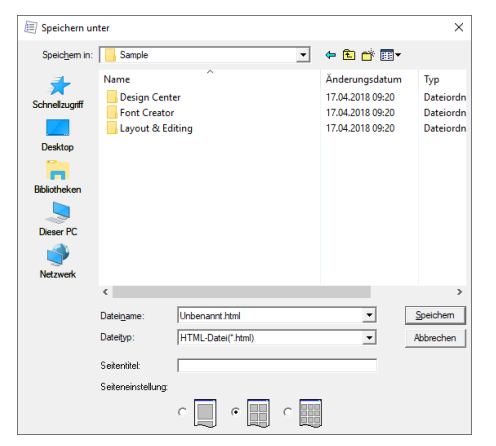

- 4 Um einen Namen oben in der Datei und in der Titelleiste einzufügen, geben Sie den Namen in das Feld **[Seitentitel]** ein.
- 5 Wählen Sie unter **[Seiteneinstellung]**, wie die Designs auf der Seite angezeigt werden sollen.
- 6 Klicken Sie auf **[Speichern]**.

Ein Ordner mit den HTML-Dateinamen wird dem Ordner hinzugefügt, in dem die HTML-Datei gespeichert wird, und die Bilddateien werden in diesem hinzugefügten Ordner gespeichert.

## **CSV-Datei ausgeben**

Sie können eine .csv-Datei mit den Stickinformationen (Dateiname, Abmessungen, Anzahl der Stiche, Anzahl der Farben, Dateipfad, Dateieigenschaften (nur .pes-Dateien), Namen der Garnfarben und Garnnummern) für ausgewählte Stickdesigns ausgeben.

- 1 Markieren Sie im Ordnerfenster den Ordner. der die Stickmuster enthält.
- 2 Klicken Sie auf **[Datei]**, dann auf **[CSV erstellen]**.
- 3 Wählen Sie das Laufwerk und den Ordner, und geben Sie dann den Dateinamen der .csv-Datei ein.

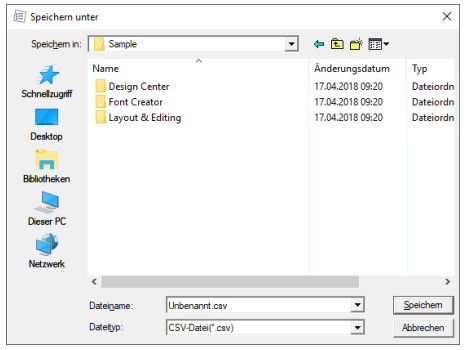

4 Klicken Sie auf **[Speichern]**.

 $\Box$ 

## **Programmable Stitch Creator**

Mit Programmable Stitch Creator können Sie Stichmuster erzeugen und bearbeiten, die später als programmierbare Füll- oder Motivstiche in Layout & Editing und in Design Center verwendet werden können.

# **Programmable Stitch Creator**

## **Schaltfläche "Anwendung"**

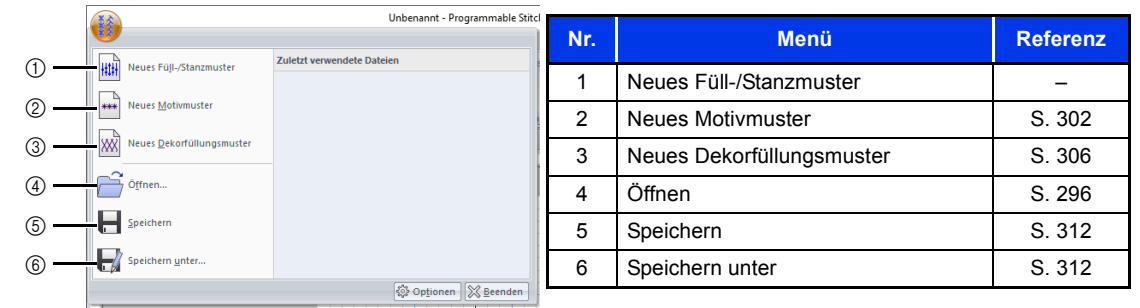

## **Registerkarten auf dem Menüband**

### ■ Registerkarte "Startseite"

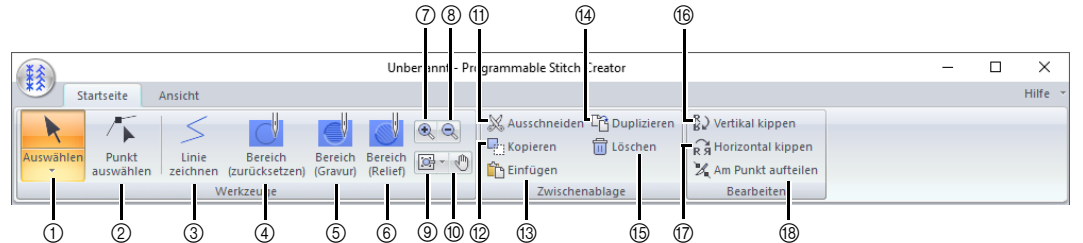

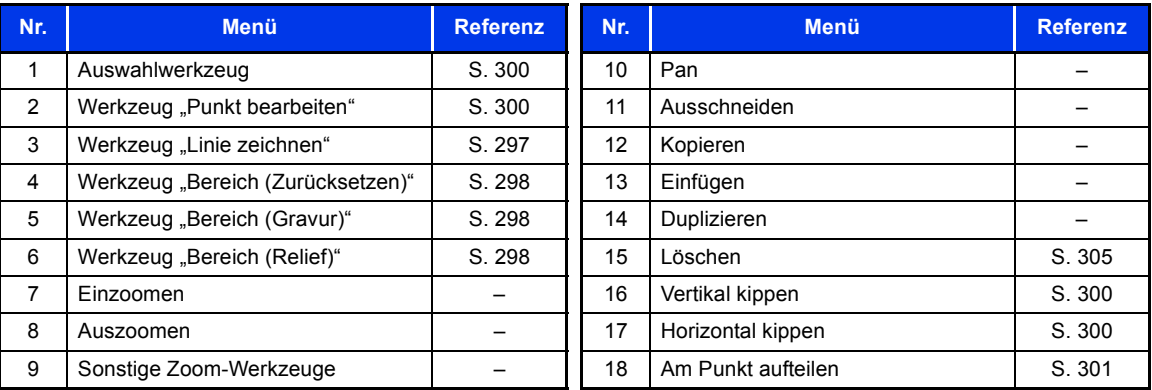

### **■ Registerkarte "Ansicht"**

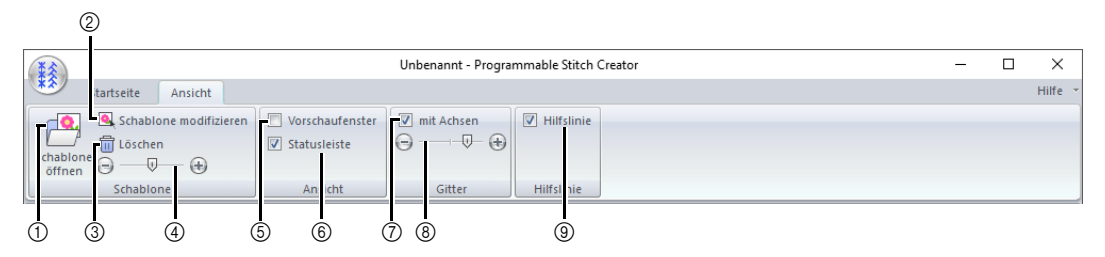

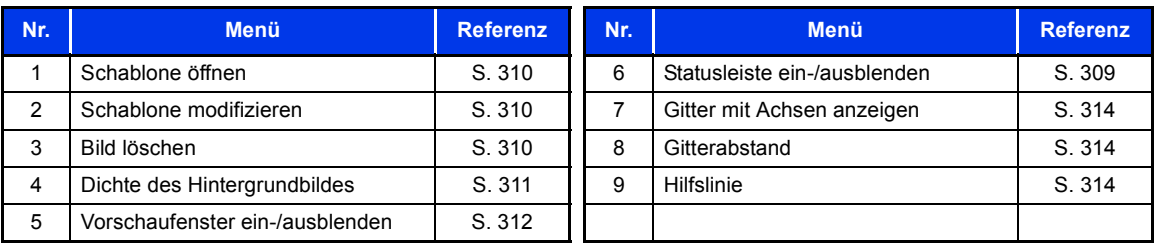

# **Programmable Stitch Creator-Standardfunktionen**

Programmable Stitch Creator ist ein Programm zum Erstellen, Bearbeiten und Speichern von Stichmustern, die für einen programmierten Füllstich, Motivstich oder Dekorfüllstich verwendet werden können. Die folgenden drei Mustertypen können im jeweiligen entsprechenden Modus erstellt werden.

#### **Füll-/Stanzmuster**

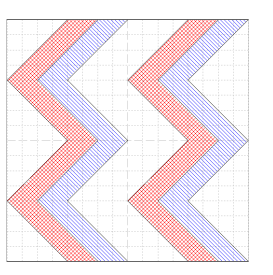

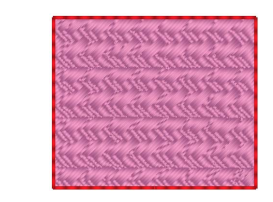

- Diese Muster sind als Stanzmuster und zum Sticken mit programmierten Füllstichen in Layout & Editing oder Design Center einsetzbar.
- Sie können mit einer oder mit mehrfachen Linien erzeugt werden. Darüber hinaus erhalten Sie mit diesen Mustern Relief- oder Gravureffekte in Stickbereichen.
- Diese Muster werden im Modus "Füllen/Stanzen" erzeugt.

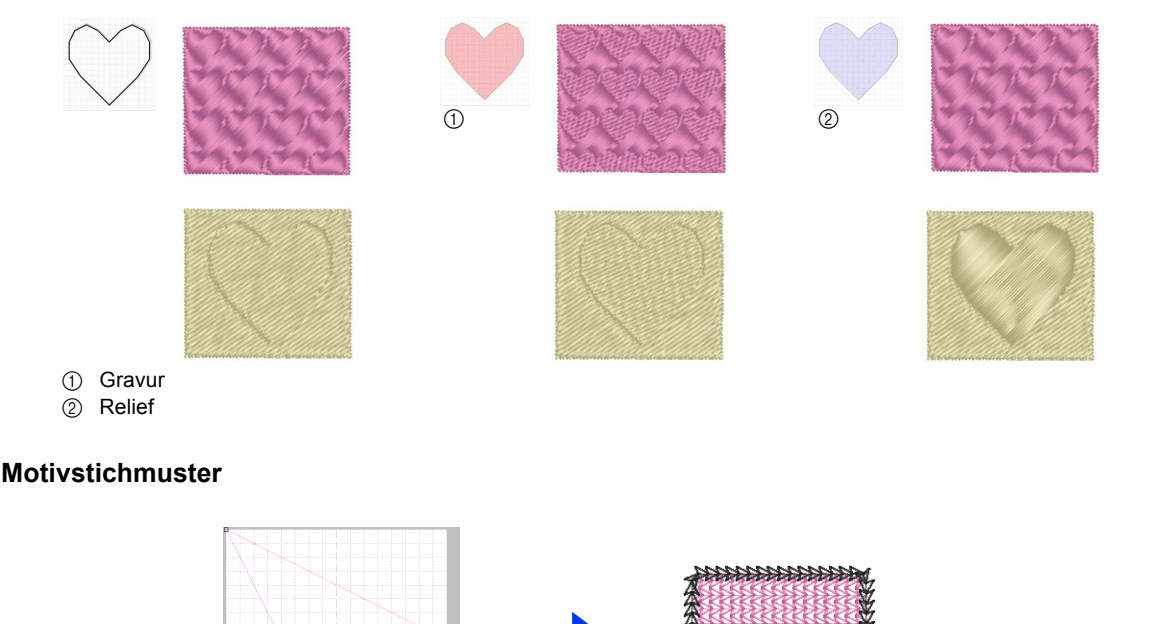

• Sie können mit diesen Mustern Umrandungen mit Motivstich und Flächen mit Motivstich, Tunnelstich und Punktierstich in Layout & Editing oder im Design Center sticken.

ккиинин

- Da diese Muster aus einer Linie bestehen, sehen sie aus wie eine Zeichnung, die nur aus einer Linie besteht. Sie werden zum Nähen von Dekorationen mit der Maschine verwendet.
- Diese Muster werden im Motivmodus erzeugt.

#### **Dekorfüllungsmuster**

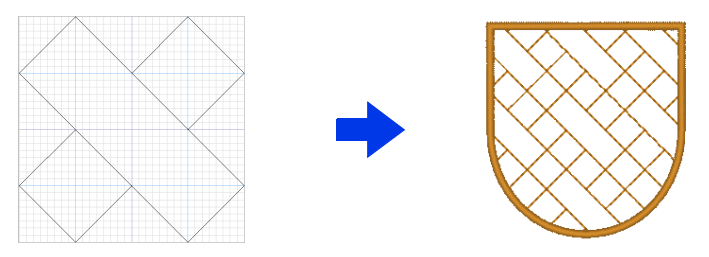

- Diese Muster können als Sticktyp für eine Fläche gewählt werden.
- Diese Muster können als Stickformen ohne Abstände, wie Kacheln, oder zum Füllen einer Fläche mit Mustern verwendet werden.
- Diese Muster werden im Modus "Dekorfüllung" erzeugt.

# **Erzeugen von Füll-/Stanzmustern**

Zum Erstellen von neuen Mustern können vorhandene programmierbare Stichmuster bearbeitet werden.

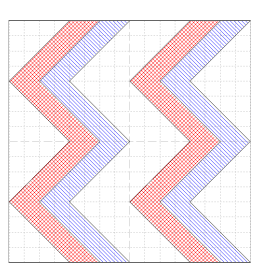

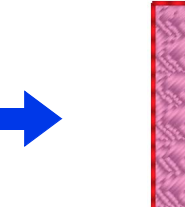

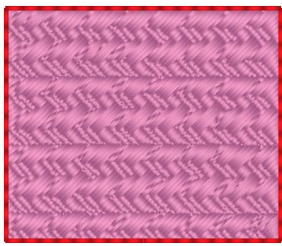

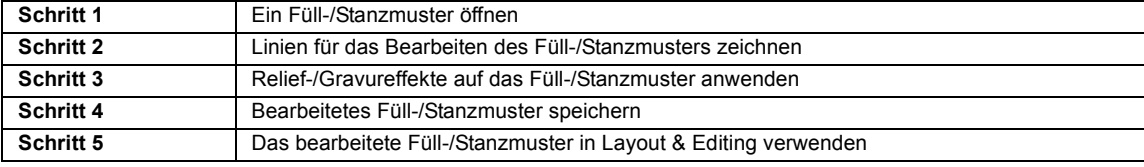

#### **Schritt 1 Ein Füll-/Stanzmuster öffnen**

Öffnen Sie zuerst ein Füll-/Stanzmuster zur Bearbeitung. In diesem Beispiel verwenden Sie das Muster **wave1.pas**.

- 1 Klicken Sie auf  $\pm$
- 2 Klicken Sie auf **[Programmable Stitch Creator]** unter dem Titel **[PE-DESIGN 11]** im Bildschirm.
- **3** Klicken Sie auf **Matheland** wählen Sie dann **[Öffnen]** aus der Befehlsliste.

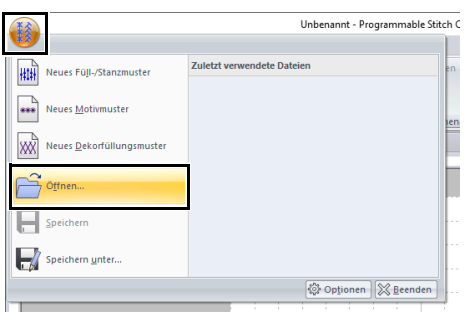

4 Wählen Sie "Füllen/Stanzen(\*.pas)" unter Dateien im Typ-Listenfeld. Wählen Sie die Musterdatei **wave1.pas**.

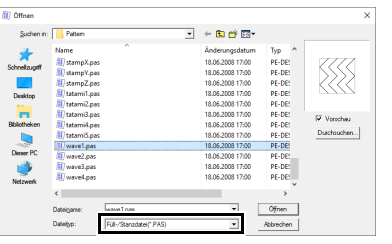

Die Musterdatei finden Sie am folgenden Speicherort.

Zum Beispiel, (PE-DESIGN-Installationslaufwerk)**\Programme (x86)\ Brother\PE-DESIGN 11\Pattern**.

### $\Box$

Um die Daten im ausgewählten Ordner als Miniaturansicht im Dialogfeld **[Durchsuchen]** anzuzeigen, klicken Sie auf **[Durchsuchen]**.

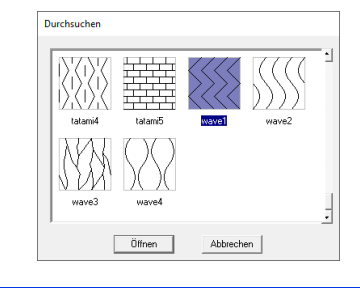

#### **Schritt 2 Linien für das Bearbeiten des Füll-/ Stanzmusters zeichnen**

- 1 Klicken Sie auf die Registerkarte **[Startseite]**.
- 2 Klicken Sie auf **[Linie zeichnen]** in der Gruppe **[Werkzeuge]**.

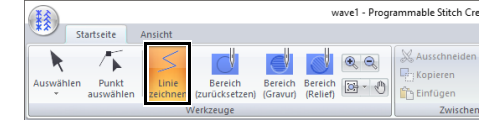

3 Markieren Sie die Punkte (1) bis (4).

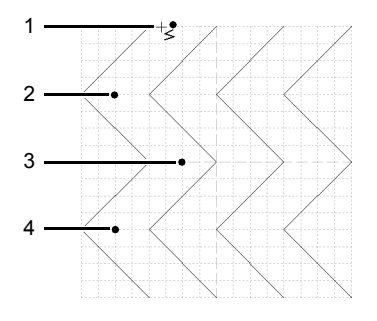

#### $\square$

- Um den zuletzt eingegebenen Punkt zu löschen, klicken Sie mit der rechten Maustaste.
- cc *"Füll-/Stanzmuster umformen" auf Seite 300*
- Die Gitterbreite kann geändert werden.
- cc *"Gittereinstellungen ändern" auf Seite 314*
- 4 Doppelklicken Sie auf (5) (Endpunkt).

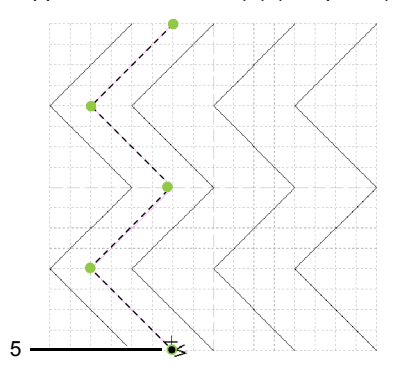

**5** Wiederholen Sie die vorhergehende Prozedur.

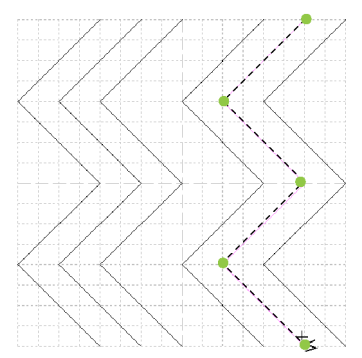

#### **Schritt 3 Relief-/Gravureffekte auf das Füll-/ Stanzmuster anwenden**

1 Klicken Sie auf (1) und doppelklicken Sie dann auf (2).

> Klicken Sie dann auf (3) und doppelklicken Sie anschließend auf (4).

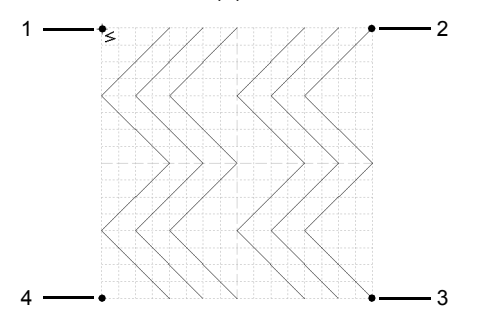

 $\rightarrow$  Oben und unten an den Kanten der Designseite werden Linien gezeichnet.

 $\Box$ 

Damit ein Effekt erzielt werden kann, müssen die Linien einen geschlossenen Bereich bilden.

2 Klicken Sie auf **[Bereich (Gravur)]** in der Gruppe **[Werkzeuge]** und anschließend auf den ersten und vierten Wellenbereich.

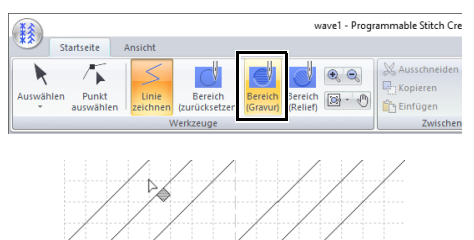

 $\rightarrow$  Diese Flächen werden rot angezeigt und mit kurzen Stichen gestickt, um einen Gravureffekt zu erzielen.

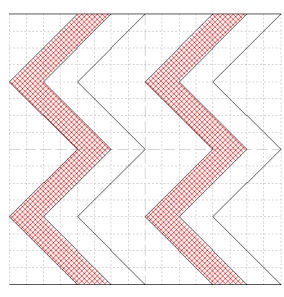

3 Klicken Sie auf **[Bereich (Relief)]** in der Gruppe **[Werkzeuge]** und anschließend auf den zweiten und fünften Wellenbereich.

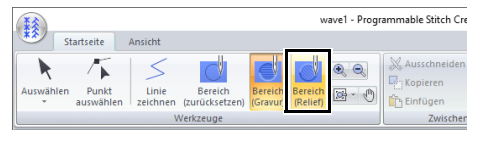

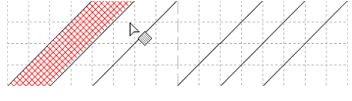

 $\rightarrow$  Diese Fläche wird blau angezeigt und mit durchgehenden Stichen gestickt, um einen Reliefeffekt zu erzielen.

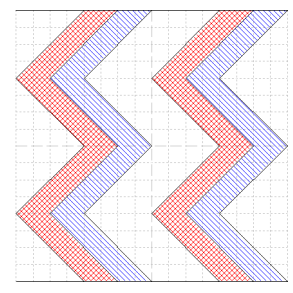

### $\Box$

Verwenden Sie das Werkzeug **[Bereich (zurücksetzen)]**, um den Relief-/Gravureffekt zu entfernen. Klicken Sie auf **[Bereich (zurücksetzen)]** in der Gruppe **[Werkzeuge]** und anschließend auf einen Bereich mit angewandtem Effekt.

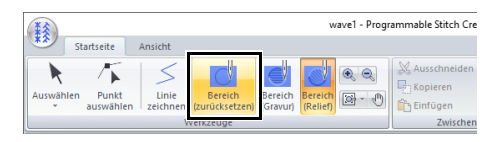

#### **Schritt 4 Bearbeitetes Füll-/ Stanzmuster speichern**

Füll-/Stanzmuster werden im PAS-Format gespeichert.

1 Klicken Sie auf **Manual wählen Sie dann [Speichern unter]** aus der Befehlsliste.

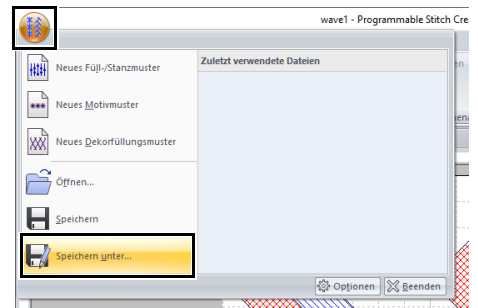

2 Wählen Sie das Laufwerk und den Ordner aus, und geben Sie dann den Dateinamen ein.

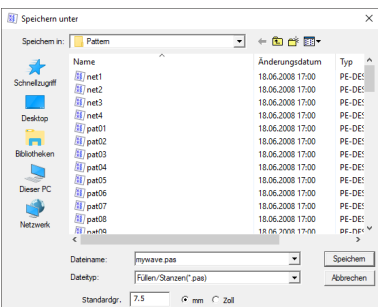

Geben Sie beim Speichern eines Füll-/ Stanzmusters neben **[Standardgr.]** die Größe ein. Wählen Sie die Maßeinheit durch Klicken auf **[mm]** oder **[Zoll]**.

3 Klicken Sie auf **[Speichern]**.

#### **Schritt 5 Das bearbeitete Füll-/ Stanzmuster in Layout & Editing verwenden**

- 1 Starten Sie Layout & Editing.
- 2 Wählen Sie ein Stickmuster.
- 3 Wählen Sie im Listenfeld **[Flächenstich]** (auf der Registerkarte **[Formen]**) den Eintrag **[Prog. Füllstich]**.
- 4 Rufen Sie das Fenster **[Stickattribute]** auf.
	- cc *"Stickattribute festlegen" auf Seite 64*
- **5** Klicken Sie auf **a** unter **[Programmierbares Füll]** im Abschnitt **[Flächenfüllung]**.

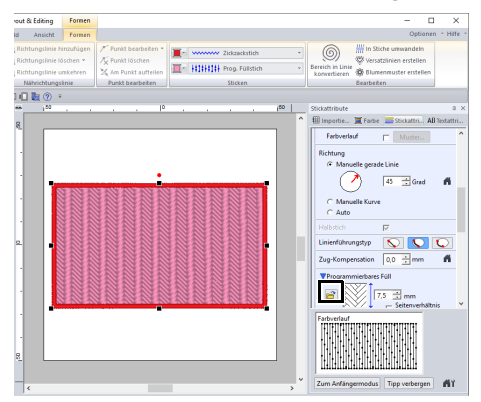

6 Wählen Sie Laufwerk und Ordner, in dem das Muster in Schritt **Schritt 4** gespeichert wurde.

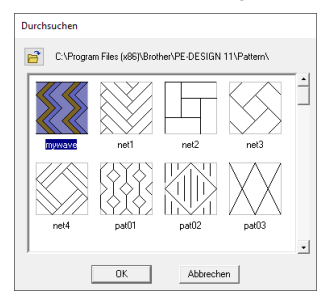

- 7 Markieren Sie das bearbeitete Füll-/ Stanzmuster und klicken Sie dann auf **[OK]**.
	- $\rightarrow$  Dieses Muster wird auf die Innenbereiche des Stickmusters angewandt.

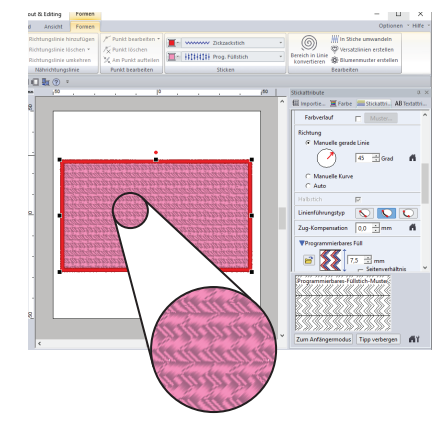

### $\Box$

- Ein Füll-/Stanzmuster kann auch mit den Stanzwerkzeuge als Stanzmuster angewandt werden.
- $\blacktriangleright\blacktriangleright$  *"Anwenden und Bearbeiten von Stanzmustern" auf Seite 67*
- Um die besten Ergebnisse zu erzielen, siehe *"Hinweise zu programmierbaren Füllstichen und Stanzmuster" auf Seite 387*.

# **Bearbeiten eines Musters im Füll-/ Stanzmodus**

#### ■ **Muster auswählen**

- 1 Klicken Sie auf die Registerkarte **[Startseite]**.
- 2 Klicken Sie auf **[Auswählen]** in der Gruppe **[Werkzeuge]**, um das Werkzeug **[Wählen]** zu verwenden.

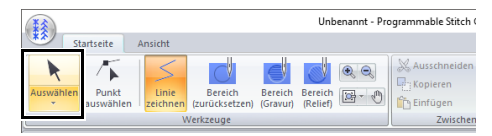

#### **3** Klicken Sie auf das Objekt.

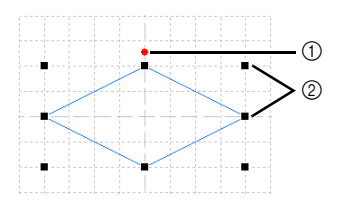

- 1 Drehpunkt
- 2 Ziehpunkte
- 4 Um ein zusätzliches Muster auszuwählen, halten Sie die Taste **<Strg>** gedrückt und klicken auf das zusätzliche Muster.

 $\Box$ 

- Objekte können auch durch Ziehen des Mauszeigers über das Objekt ausgewählt werden.
- Halten Sie die Taste **<Strg>** gedrückt und klicken Sie auf ein markiertes Muster, um die Auswahl aufzuheben.

#### ■ **Muster verschieben**

Markierte Muster können durch Ziehen verschoben werden.

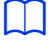

- Um das Muster horizontal oder vertikal zu verschieben, halten Sie beim Verschieben die Taste **<Shift>** gedrückt.
- Wenn Sie die Pfeiltasten drücken, wird das ausgewählte Muster um ein Gitterraster in die Richtgung des Pfeils auf der Taste verschoben.

### ■ **Muster skalieren**

Ziehen Sie einen Ziehpunkt des markierten Musters, um die Mustergröße einzustellen. Um das Muster zu drehen, ziehen Sie den Drehpunkt.

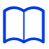

- Wenn Sie die Taste **<Shift>** während des Ziehens eines Ziehpunktes gedrückt halten, wird das Muster von der Mustermitte aus vergrößert oder verkleinert.
- Klicken Sie auf **[Vertikal kippen]** in der Gruppe **[Kippen]**, um das oder die ausgewählten Muster nach oben/unten zu spiegeln. Klicken Sie auf **[Horizontal kippen]** in der Gruppe **[Kippen]**, um das oder die ausgewählten Muster nach links/rechts zu spiegeln.

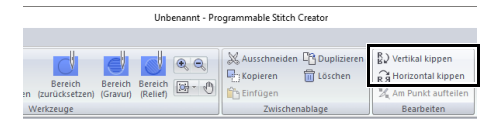

- Mit anderen Befehlen als den oben beschriebenen können markierte Muster auf andere Weise bearbeitet, z. B. dupliziert oder gelöscht, werden.
- cc *"Programmable Stitch Creator" auf Seite 292*.

#### ■ **Füll-/Stanzmuster umformen**

1 Klicken Sie auf **[Punkt wählen]** in der Gruppe **[Werkzeuge]**.

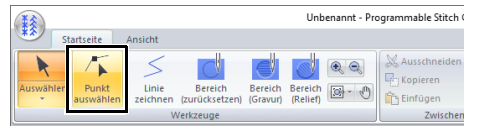

**2** Klicken Sie auf die unterbrochene Linie.

**3** Um einen Punkt zu bearbeiten, markieren Sie den Punkt durch Anklicken.

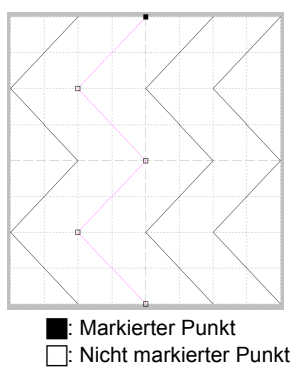

- Um den Punkt zu verschieben, ziehen Sie ihn an die neue Position.
- Zum Einfügen eines Punktes, klicken Sie auf die Linie, wo ein neuer Punkt hinzugefügt werden soll.
- $\rightarrow$  Ein neuer Punkt ist bereits markiert.
- Um den Punkt zu löschen, klicken Sie auf

**Transiehlung oder drücken Sie die Taste <Entf>**.

 $\square$ 

- Wenn eine Linie aus zwei Punkten besteht und Sie einen der Punkte löschen, wird die gesamte Linie gelöscht.
- Zum Markieren mehrerer Punkte halten Sie beim Klicken auf oder Ziehen des Mauszeigers über die Punkte die Taste **<Strg>** gedrückt.
- Halten Sie die Taste **<Strg>** gedrückt und

drücken Sie auf die Taste  $\rightarrow$  oder  $\rightarrow$ . Die Auswahlrichtung ändert sich zum End- oder Startpunkt.

- Halten Sie die Taste **<Shift>** gedrückt und ziehen Sie die Punkte. Die Punkte werden horizontal oder vertikal verschoben.
- Drücken Sie eine Pfeiltaste. Die Punkte werden in die Richtung des Pfeils auf der Taste verschoben.

#### ■ **Muster aufteilen**

- 1 Klicken Sie auf **[Punkt wählen]** in der Gruppe **[Werkzeuge]**.
- 2 Markieren Sie den Punkt, den Sie aufteilen wollen.
- 3 Klicken Sie auf **[Am Punkt aufteilen]** in der Gruppe **[Bearbeiten]**.

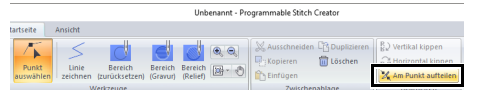

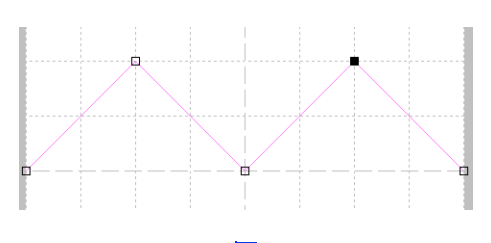

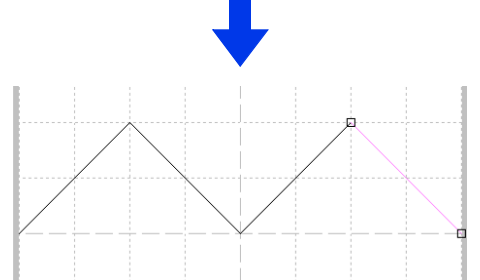

# **Erzeugen eines Motivstichmusters**

Wir erzeugen jetzt ein neues Motivstichmuster. Motivstichmuster werden im Motivmodus erstellt.

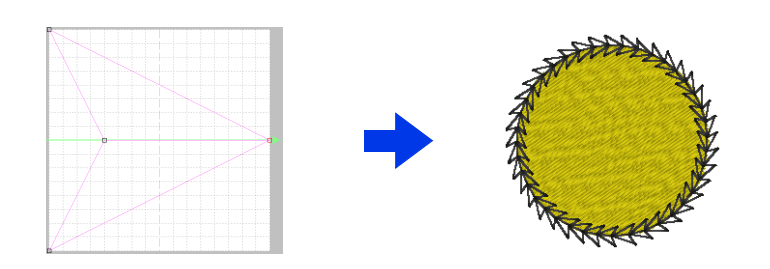

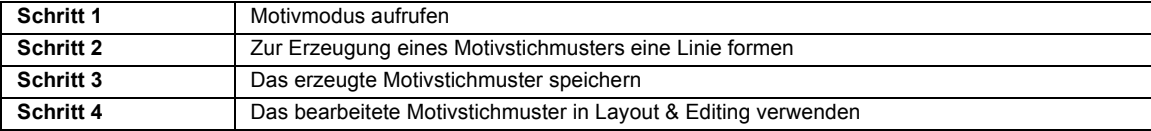

#### **Schritt 1 Motivmodus aufrufen**

- 1 Starten Sie Programmable Stitch Creator.
- **2** Klicken Sie auf  $\binom{12}{2}$  und wählen Sie dann **[Neues Motivmuster]** aus der Befehlsliste.

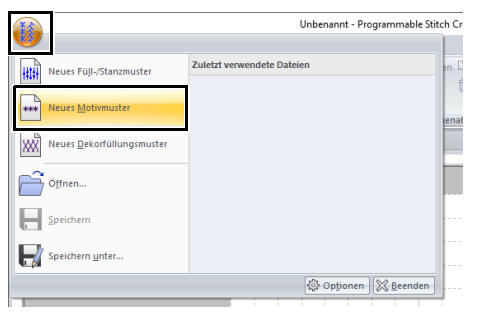

#### **Schritt 2 Zur Erzeugung eines Motivstichmusters eine Linie formen**

Im Motivmodus können Sie durch Ändern der Linienform originelle Stichmuster erzeugen.

1 Klicken Sie auf die Registerkarte **[Startseite]**.

2 Klicken Sie auf **[Punkt wählen]** in der Gruppe **[Werkzeuge]**.

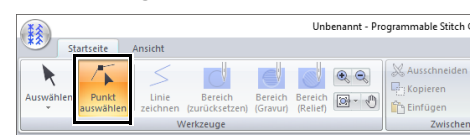

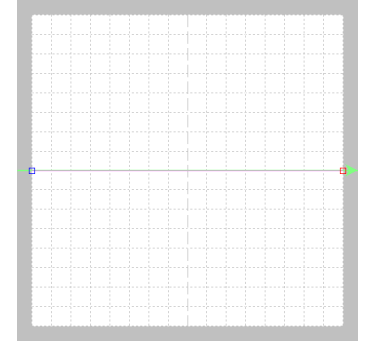

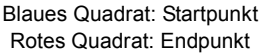

3 Wählen Sie (1) und ziehen Sie den Punkt. Die bewegte Linie wird grün, wenn ein Punkt verschoben wird.

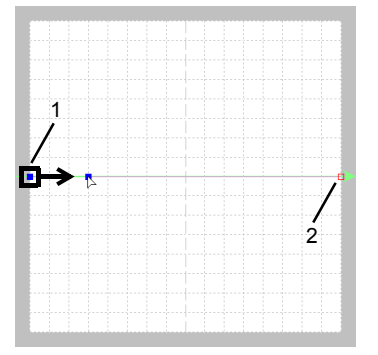

4 Klicken Sie auf die Linie, um Punkte einzufügen.

Klicken Sie auf (3) zwischen (1) und (2). Klicken Sie auf (4) zwischen (3) und (2).

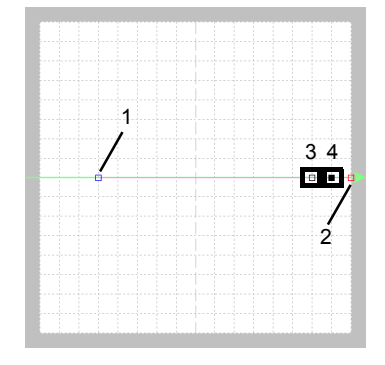

5 Wählen Sie (4) und ziehen Sie den Punkt.

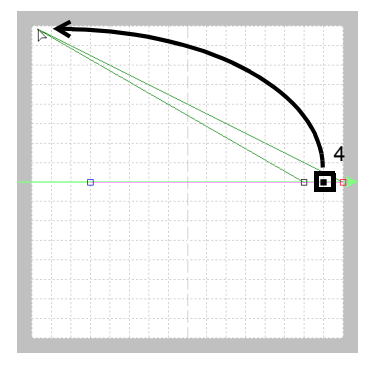

6 Klicken Sie zwischen (2) und (4), um Punkt (5) einzufügen, und ziehen Sie dann Punkt (5).

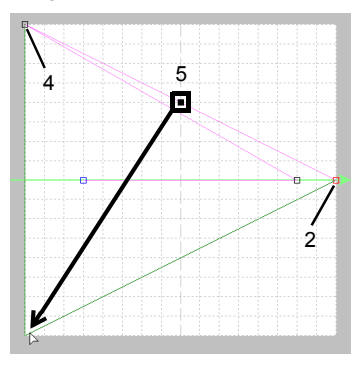

7 Klicken Sie auf (6) zwischen (4) und (5) und ziehen Sie den Punkt dann zu (1). Wählen Sie (3) und ziehen Sie den Punkt zu (2).

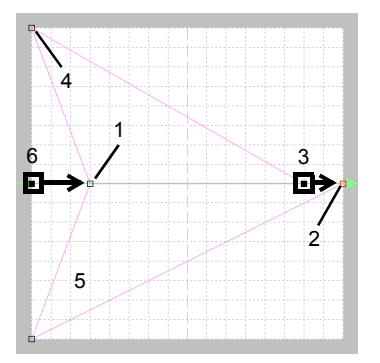

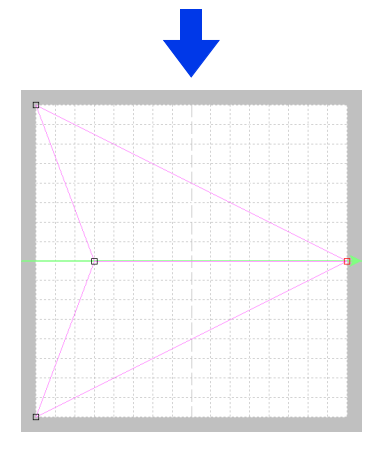

### $\Box$

- Um den Punkt horizontal oder vertikal zu verschieben, halten Sie die Taste **<Shift>** beim Ziehen gedrückt.
- Wenn Sie die Pfeiltasten drücken, wird der ausgewählte Punkt um ein Gitterraster in die Richtung des Pfeils auf der Taste verschoben. Wenn das Gitter nicht angezeigt wird, wird das Muster um eine Einheit kleiner als das kleinste Gitterintervall in Pfeilrichtung verschoben.
- Um einen ausgewählten Punkt zu löschen, drücken Sie die Taste **<Entf>**.
- Diese Muster können Sie für Randnähte und Flächenfüllung in Layout & Editing und für Flächenfüllung in Design Center anwenden.

#### **Schritt 3 Das erzeugte Motivstichmuster speichern**

Motivstichmuster werden im PMF-Format gespeichert.

1 Klicken Sie auf (1) und wählen Sie dann **[Speichern unter]** aus der Befehlsliste.

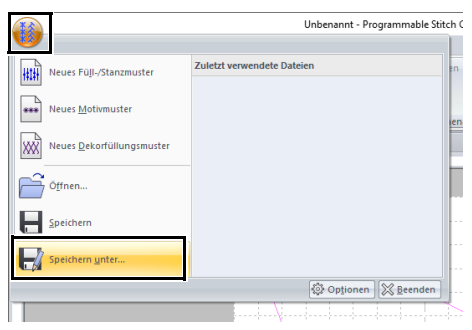

2 Wählen Sie das Laufwerk und den Ordner aus, und geben Sie dann den Dateinamen ein.

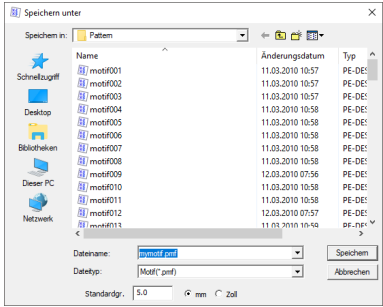

- $\rightarrow$  Geben Sie beim Speichern eines Motivmusters neben **[Standardgr.]** die Größe ein. Wählen Sie die Maßeinheit durch Klicken auf **[mm]** oder **[Zoll]**.
- 3 Klicken Sie auf **[Speichern]**.

#### **Schritt 4 Das bearbeitete Motivstichmuster in Layout & Editing verwenden**

- 1 Starten Sie Layout & Editing.
- 2 Wählen Sie ein Stickmuster.
- 3 Wählen Sie im Listenfeld **[Randnahtstich]** (auf der Registerkarte **[Formen]**) den Eintrag **[Motif-Stich]**.
- 4 Zeigen Sie den Fensterbereich **[Stickattribute]** an.
	- cc *"Stickattribute festlegen" auf Seite 64*

**5** Klicken Sie auf **F** unter **[Motiv]** im Abschnitt **[Randnaht]**.

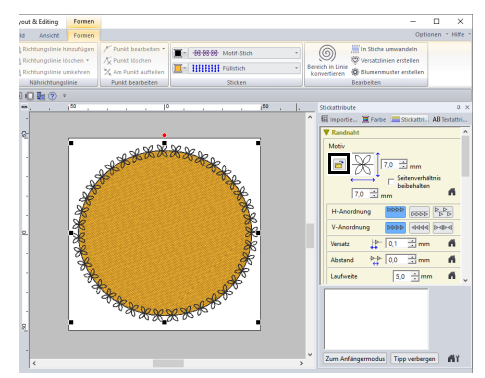

6 Wählen Sie Laufwerk und Ordner, in dem das Muster in Schritt **Schritt 3** gespeichert wurde.

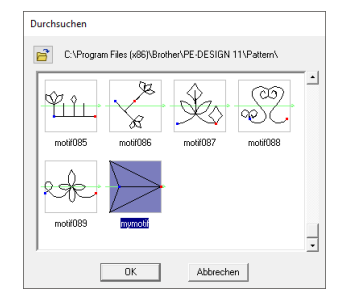

- 7 Markieren Sie das erstellte Motivstichmuster und klicken Sie anschließend auf **[OK]**.
	- $\rightarrow$  Das Muster wird auf die Umrandungen des Stickmusters angewandt.

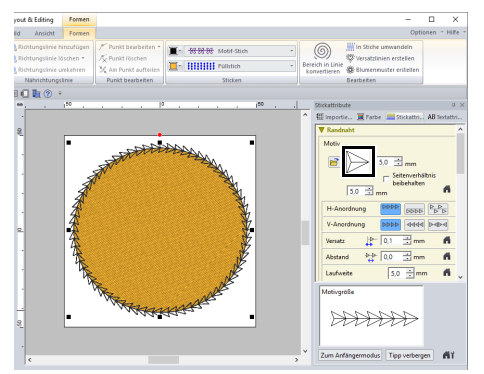

### $\Box$

Ein Motivstichmuster kann verwendet werden, wenn ein Motivstich, Tunnelstich oder Punktierstich als Sticktyp für einen Bereich ausgewählt ist.

# **Bearbeiten eines Musters im Motivmodus**

#### ■ **Mehrere Punkte gleichzeitig verschieben und löschen**

- 1 Klicken Sie auf die Registerkarte **[Startseite]**.
- 2 Klicken Sie auf **[Punkt wählen]** in der Gruppe **[Werkzeuge]**.

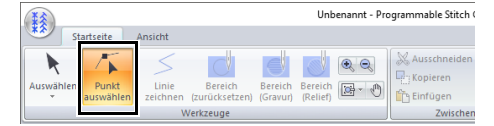

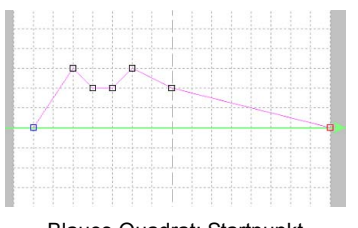

Blaues Quadrat: Startpunkt Rotes Quadrat: Endpunkt

3 Um einen einzelnen Punkt auszuwählen, klicken Sie auf ein leeres Rechteck.

> Zum Markieren mehrerer Punkte halten Sie beim Klicken auf oder Ziehen des Mauszeigers über die Punkte die Taste **<Strg>** gedrückt.

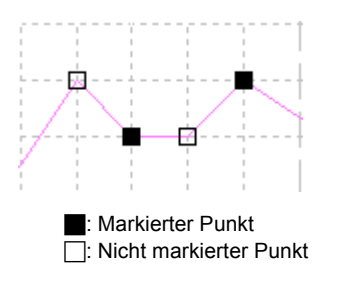

 $\Box$ 

Halten Sie die Taste **<Strg>** gedrückt und drücken

Sie auf die Taste  $\rightarrow$  oder  $\leftarrow$ . Die Auswahlrichtung ändert sich zum End- oder Startpunkt.

- 4 Bearbeiten Sie die Punkte.
	- Um die Punkte zu verschieben, ziehen Sie sie an die gewünschte Position.
	- Um den Punkt zu löschen, klicken Sie auf

**nder drücken Sie die Taste <Entf>**.

## **a**

Der Startpunkt (blaues Rechteck) und Endpunkt (rotes Rechteck) können nicht gelöscht werden.

#### ■ **Muster skalieren**

1 Klicken Sie auf **k** in der Gruppe **[Werkzeuge]**.

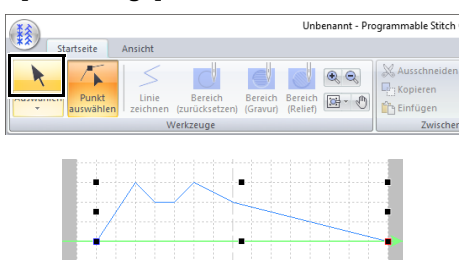

2 Ziehen Sie den Ziehpunkt, um die Größe des gewählten Musters anzupassen.

 $\Box$ 

- Wenn Sie die Taste **<Shift>** während des Ziehens eines Ziehpunktes gedrückt halten, wird das Muster von der Mustermitte aus vergrößert oder verkleinert.
- Um das Muster auf der vertikalen Achse zu spiegeln, klicken Sie auf **[Vertikal kippen]** in der Gruppe **[Kippen]**.
- Um das Muster auf der horizontalen Achse zu spiegeln, klicken Sie auf **[Horizontal kippen]** in der Gruppe **[Kippen]**.

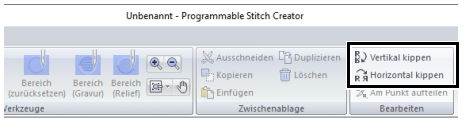

305

# **Ein Dekorfüllmuster erstellen**

Wir erzeugen jetzt ein neues Dekorfüllmuster. Dekorfüllmuster werden im Modus "Dekorfüllung" erzeugt.

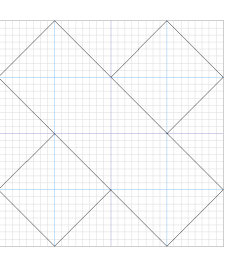

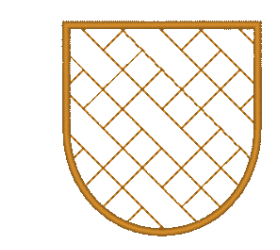

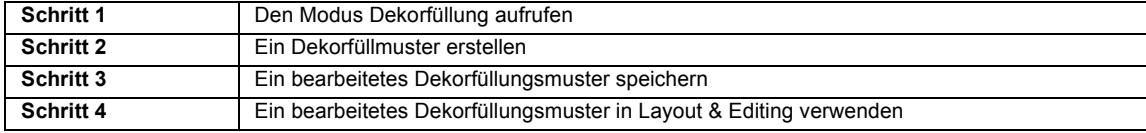

#### **Schritt 1 Den Modus Dekorfüllung aufrufen**

- 1 Starten Sie den Programmable Stitch Creator.
- 2 Klicken Sie auf **Manual wählen Sie dann [Neues Dekorfüllungsmuster]** aus der Befehlsliste.

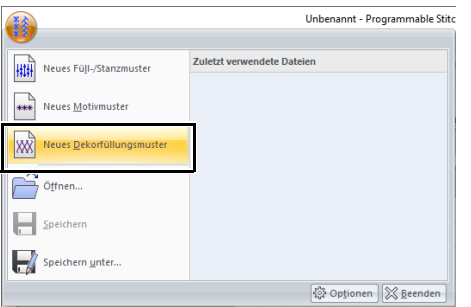

#### **Schritt 2 Ein Dekorfüllmuster erstellen**

- 1 Klicken Sie auf die Registerkarte **[Startseite]**.
- 2 Klicken Sie auf **[Linie zeichnen]** in der Gruppe **[Werkzeuge]**.

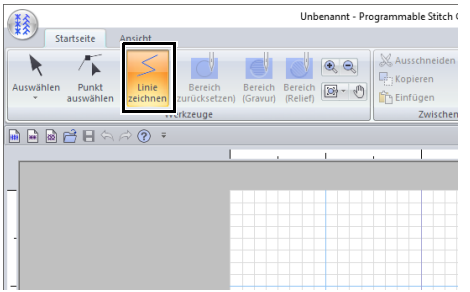

3 Klicken Sie auf die Punkte (1) bis (4), in dieser Reihenfolge.

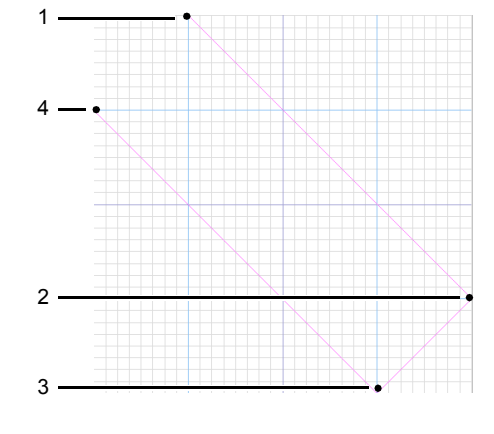

### $\mathbf a$

5

- Um den zuletzt eingegebenen Punkt zu löschen, klicken Sie mit der rechten Maustaste.
- Der Gitterabstand kann geändert werden.
- $\blacktriangleright\blacktriangleright$ *"Gittereinstellungen ändern" auf Seite 314*
- 4 Doppelklicken Sie auf (5) (Endpunkt).

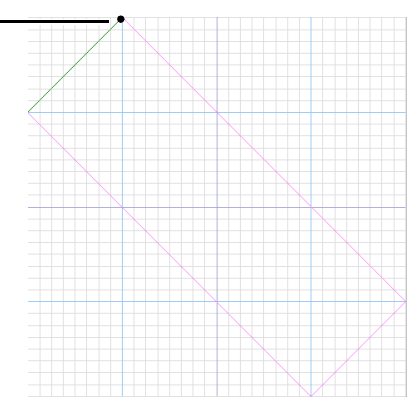

#### **5** Geben Sie alle nötigen Punkte ein.

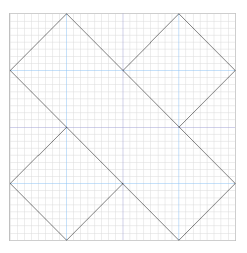

#### $\mathbf{a}$

- Damit Sie Muster erstellen können, die ohne Umbrüche genäht werden, bedenken Sie Folgendes.
	- Alle Linien im Muster müssen sich berühren.
	- Die Muster müssen sich sowohl oben und unten als auch links und rechts berühren.
- An den Stellen, an denen sich die Muster oben, unten, links und rechts berühren, müssen Punkte gesetzt sein.
	- Verwenden Sie den Fensterbereich **[Vorschau]**, um zu überprüfen, ob sich die Muster oben, unten, rechts und links berühren.
		- cc *"Vorschaufenster" auf Seite 312*
	- Verwenden sie die Führungslinien, um die Positionen der Punkte oben, unten, rechts und links auszurichten.
		- cc *"Die Hilfslinieneinstellungen ändern" auf Seite 314*
- $\Box$
- Die Bearbeitung im Dekorfüllmodus ist die gleiche wie im Füll-/Stanzmodus. Flächeneinstellungen können jedoch nicht festgelegt werden.
- $\blacktriangleright$  *"Bearbeiten eines Musters im Füll-/ Stanzmodus" auf Seite 300*

#### **Schritt 3 Ein bearbeitetes Dekorfüllungsmuster speichern**

Dekorfüllungsmuster werden im Format .plf gespeichert.

1 Klicken Sie auf **Manual wählen Sie dann [Speichern unter]** aus der Befehlsliste.

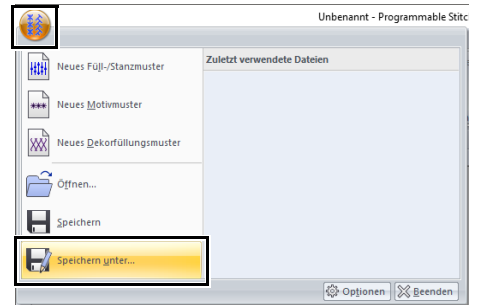

2 Geben Sie das Speicherziel und dann den Dateinamen ein.

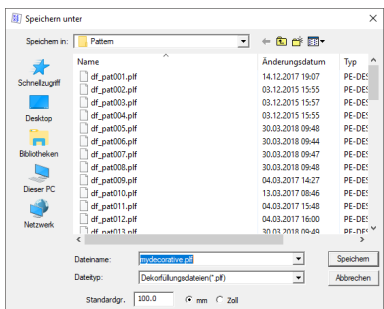

Geben Sie neben **[Standardgr.]** die Größe ein. Wählen Sie die Maßeinheit durch Klicken auf **[mm]** oder **[Zoll]**.

3 Klicken Sie auf **[Speichern]**.

#### **Schritt 4 Ein bearbeitetes Dekorfüllungsmuster in Layout & Editing verwenden**

- 1 Starten Sie Layout & Editing.
- 2 Wählen Sie ein Stickmuster.
- 3 Wählen Sie im Listenfeld **[Flächenstich]** in der Registerkarte **[Formen]** des Menübands **[Dekorfüllstich]** an.
- 4 Zeigen Sie den Fensterbereich **[Stickattribute]** an.
	- cc *"Stickattribute festlegen" auf Seite 64*

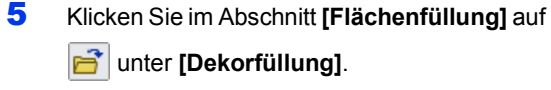

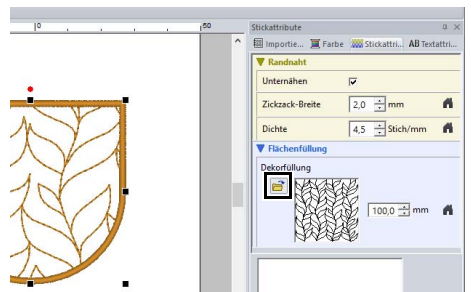

**6** Wählen Sie Laufwerk und Ordner, in dem das Muster in Schritt **Schritt 3** gespeichert wurde.

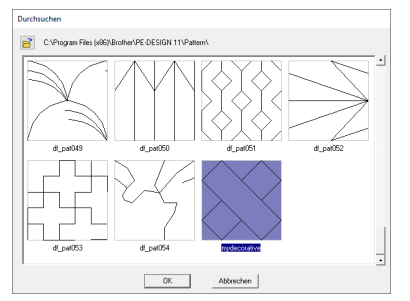

- 7 Markieren Sie das erstellte Dekorfüllmuster und klicken Sie anschließend auf **[OK]**.
	- $\blacktriangleright$  Das Stichmuster wird auf die Füllung des Stickmusters angewendet.

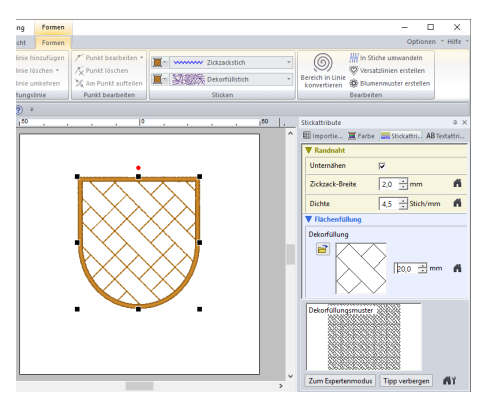

### $\Box$

• Um ein Dekorfüllmuster zu erstellen, dass sauber genäht wird, dürfen Linien in sich berührenden Mustern sich nicht überlappen. Erstellen Sie Muster, die sich beim Nähen nicht überlappen, siehe unten.

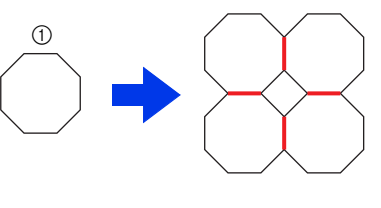

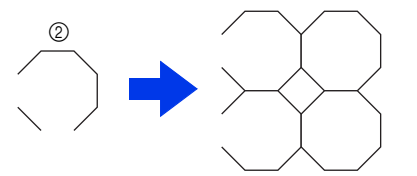

- 1 Muster, die sich beim Nähen überlappen
- 2 Sauberes Ergebnis, weil Muster sich beim Nähen nicht überlappen
- Aktivieren Sie das Kontrollkästchen **[Vorschub minimieren]** bei Mustern, die unten und oben oder links und rechts nicht verbunden sind (siehe Abbildung unten), um den Transport zu reduzieren.

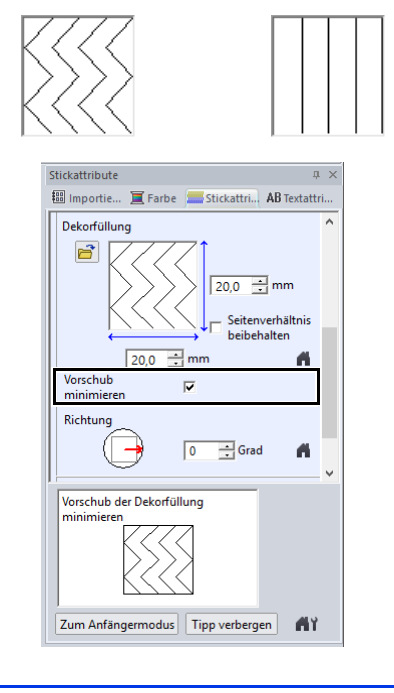

# **Das Programmable Stitch Creator-Fenster**

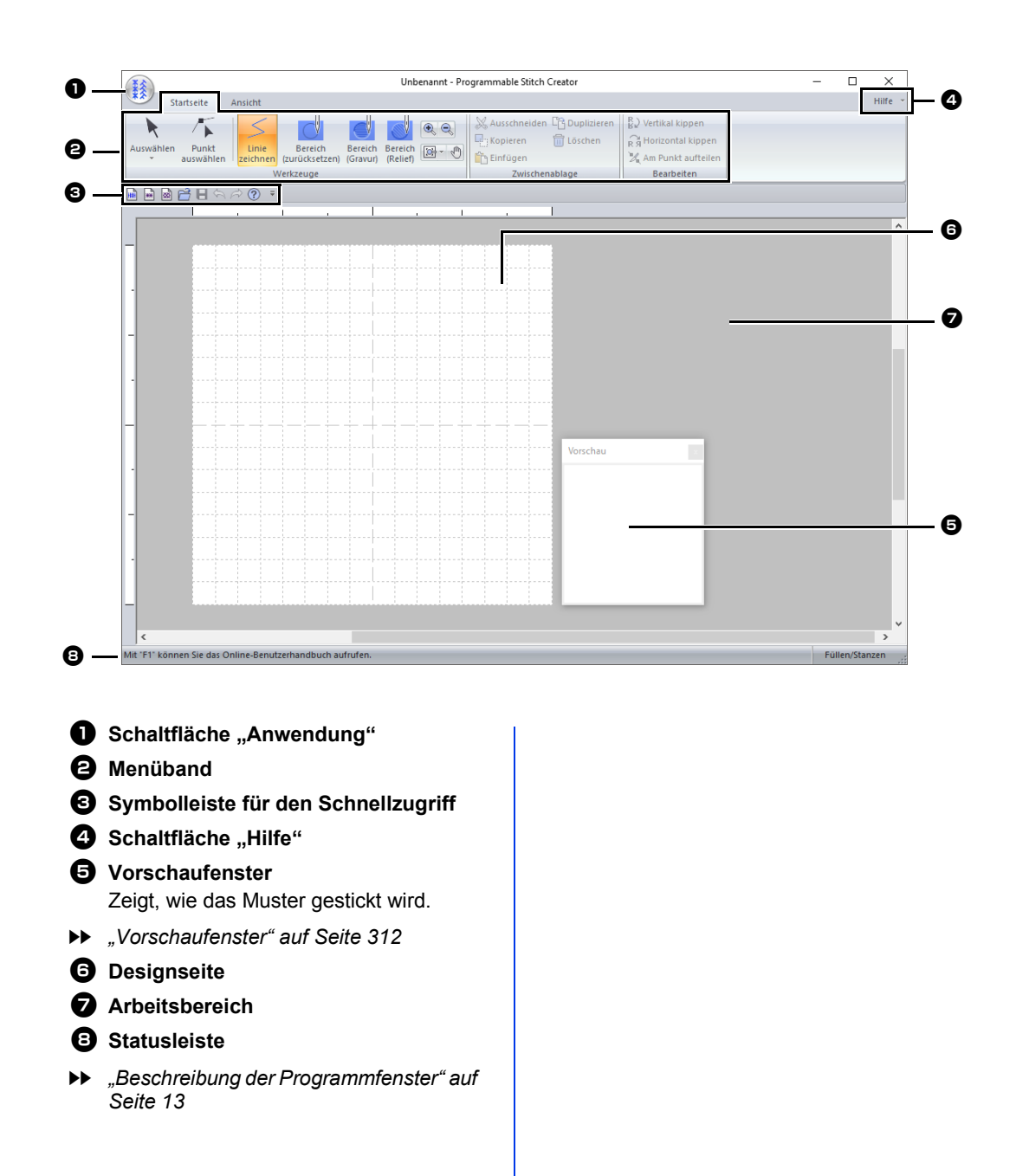

# **Öffnen einer Schablone**

## **Bild im Hintergrund öffnen**

- 1 Klicken Sie auf die Registerkarte **[Ansicht]**.
- 2 Klicken Sie auf **[Schablone öffnen]** in der Gruppe **[Schablone]**.

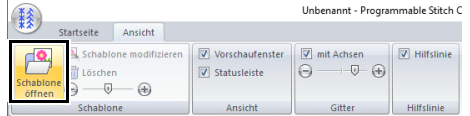

**3** Wählen Sie Laufwerk, Ordner und Datei, und klicken Sie anschließend auf **[Öffnen]** oder doppelklicken Sie auf das Dateisymbol.

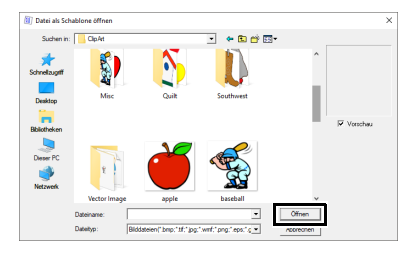

### $\square$

- Sie können dem Arbeitsbereich nur ein Bild hinzufügen. Wenn Sie versuchen, ein anderes Bild anzuzeigen, wird das vorherige Bild ersetzt.
- Es können viele verschiedene Arten von Dateien geöffnet werden.
- cc *"Bilddateiformate" auf Seite 163*

## **Schablone bearbeiten**

1 Klicken Sie auf **[Schablone modifizieren]**.

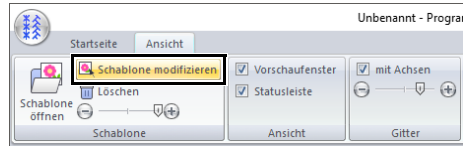

- $\rightarrow$  Die Anwendung geht in den Bearbeitungsmodus für Schablonen über und ein roter Rahmen wird um die Schablone herum eingeblendet.
- 2 Bearbeiten Sie die Schablone.

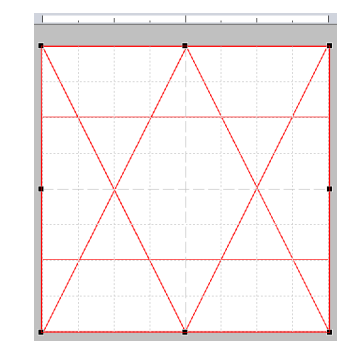

## $\Box$

- Verschieben Sie die Innenseite des roten Rahmens, um das Schablonenbild zu bewegen.
- Klicken Sie außerhalb des roten Rahmens, um den Bearbeitungsmodus für die Schablone zu verlassen.
- Klicken Sie auf **[Löschen]**, um die Schablone zu löschen.

## **Ändern der Dichte des Hintergrundbildes**

1 Ziehen Sie den Schieberegler in der Gruppe

**[Schablone]** oder klicken Sie auf  $\Box$  oder

 $\bigoplus$ 

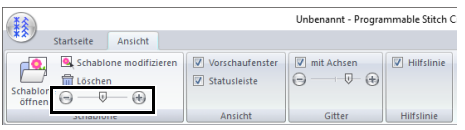

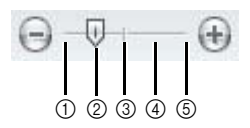

- 1 Ausblenden (aus)
- 2 25 %
- 3 50 %
- 4 75 %
- 5 100 %
- $\square$
- Diese Funktion steht nicht zur Verfügung, wenn kein Schablonenbild in den Arbeitsbereich importiert wurde.
- Mit der Taste **<F6>** können Sie zwischen der Anzeige des Bildes (**Ein (100 %)**), der Anzeige einer verblassten Kopie in der gewünschten Dichte (**75 %**, **50 %** und **25 %**) und dem Ausblenden des Bildes (**Aus**) umschalten.

# **Vorschaufenster**

- 1 Klicken Sie auf die Registerkarte **[Ansicht]**.
- 2 Um das Fenster **[Vorschau]** anzuzeigen oder auszublenden, aktivieren bzw. deaktivieren Sie das Kontrollkästchen **[Vorschaufenster]** in der Gruppe **[Ansicht]**.

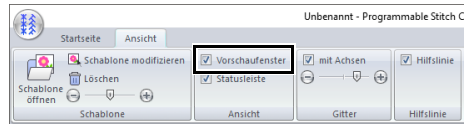

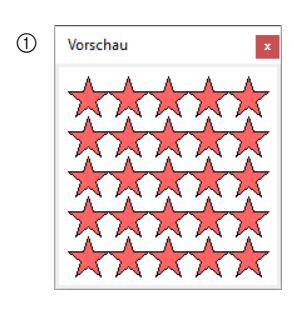

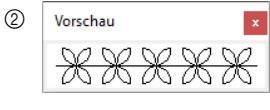

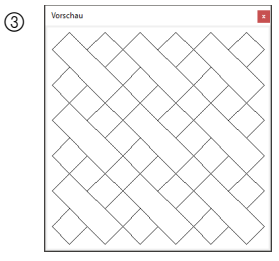

- 1 Im Füll-/Stanzmodus
- 2 Im Motivmodus
- 3 Im Dekorfüllmodus

# **Speichern von Mustern**

**Überschreiben**

Klicken Sie auf **Manual wählen Sie dann [Speichern]** aus der Befehlsliste.

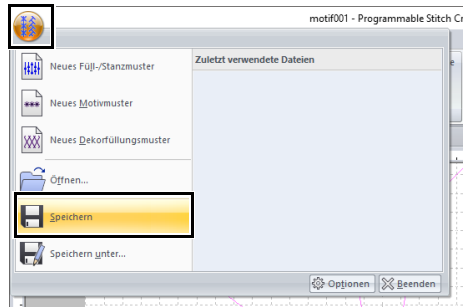

→ Wenn kein Dateiname angegeben wurde oder die Datei nicht gefunden werden kann, wird das Dialogfeld **[Speichern unter]** angezeigt.

## **Unter neuem Namen speichern**

Die Dateien werden im Füll-/Stanzmodus als PAS-Dateien und im Motivmodus als PMF-Dateien gespeichert.

1 Klicken Sie auf **Manual wählen Sie dann [Speichern unter]** aus der Befehlsliste.

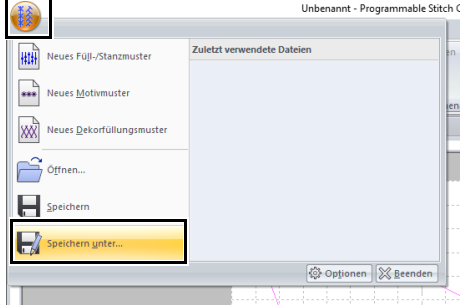

2 Wählen Sie das Laufwerk und den Ordner aus, und geben Sie dann den Dateinamen ein.

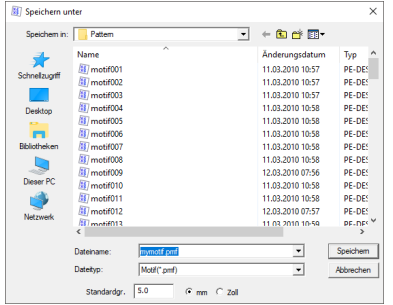

- $\rightarrow$  Geben Sie beim Speichern eines Motivmusters neben **[Standardgr.]** die Größe ein. Wählen Sie die Maßeinheit durch Klicken auf **[mm]** oder **[Zoll]**.
- 3 Klicken Sie auf **[Speichern]**.

 $\Box$ 

Gespeicherte Dateien können in Layout & Editing oder Design Center verwendet werden.

 $\blacktriangleright$  *"Das bearbeitete Füll-/Stanzmuster in Layout & Editing verwenden" auf Seite 299* und *"Das bearbeitete Motivstichmuster in Layout & Editing verwenden" auf Seite 304*

# **Die Ansichtseinstellungen ändern**

## **Gittereinstellungen ändern**

Das Gitter kann angezeigt oder ausgeblendet werden. Die Ansichtseinstellungen und die Breite des Gitters können verändert werden.

- 1 Klicken Sie auf die Registerkarte **[Ansicht]**.
- 2 Legen Sie die Gittereinstellungen fest.

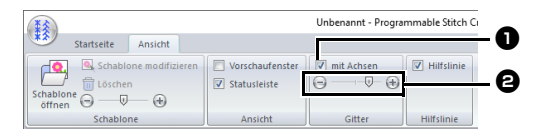

#### $\bullet$  mit Achsen

Aktivieren Sie dieses Kontrollkästchen, um das Gitter anzuzeigen. Das Gitter wird je nach verwendetem Modus unterschiedlich angezeigt.

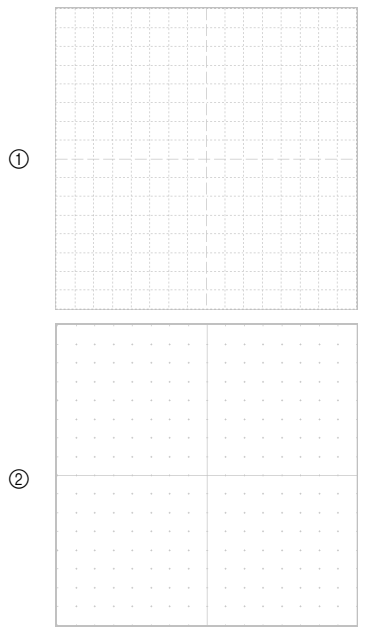

1 Kontrollkästchen aktiviert.

2 Kontrollkästchen nicht aktiviert.

#### **e** Gitterabstand

Bewegen Sie den Schieberegler, um den Gitterabstand festzulegen.

- Im Füll-/Stanzmodus oder Motivmodus sind die verfügbaren Einstellungen kein Gitter und 1/64, 1/32, 1/16 und 1/8 der Designseitenbreite.
- Im Dekorfüllmodus sind die verfügbaren Einstellungen kein Gitter und 1/128, 1/64, 1/32 und 1/16 der Designseitenbreite.

## **Die Hilfslinieneinstellungen ändern**

- 1 Klicken Sie auf die Registerkarte **[Ansicht]**.
- 2 Um die Hilfslinien anzuzeigen, aktivieren Sie das Kontrollkästchen **[Hilfslinie]** in der Gruppe **[Hilfslinie]**. Um die Hilfslinien auszublenden, deaktivieren Sie das Kontrollkästchen.

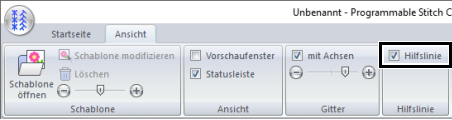

3 Klicken Sie auf der Designseite auf das Lineal.

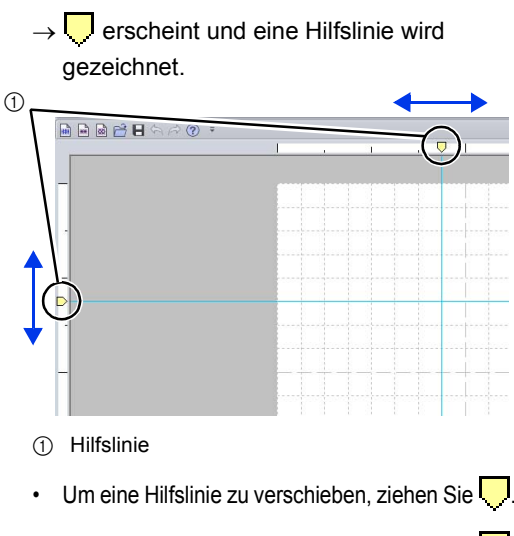

• Um eine Hilfslinie zu löschen, klicken Sie auf l

#### $\Box$

- Bei jedem Klicken auf das Lineal wird eine Hilfslinie hinzugefügt. Darüber hinaus können jeweils bis zu 100 Hilfslinien zu den horizontalen und vertikalen Linealen hinzugefügt werden.
- Wenn das Kontrollkästchen **[Hilfslinie]** deaktiviert wird, werden die Hilfslinien ausgeblendet.
- Wenn das Gitter angezeigt wird, werden die Hilfslinien entlang der Gitterlinien hinzugefügt/ verschoben.

Mit Font Creator können benutzerdefinierte Schriftarten erstellt werden. Zusätzlich können Ihre Stickdaten als Schriftart gespeichert werden. Diese Schriftarten können abgerufen und in Layout & Editing verwendet werden.

# **Font Creator**

## **Schaltfläche "Anwendung"**

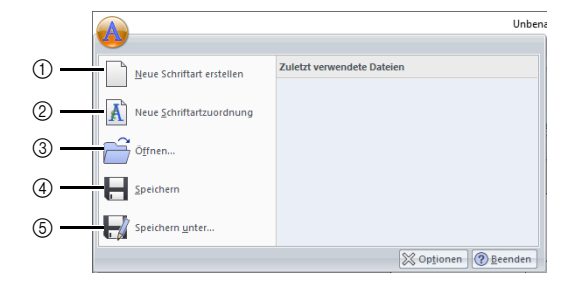

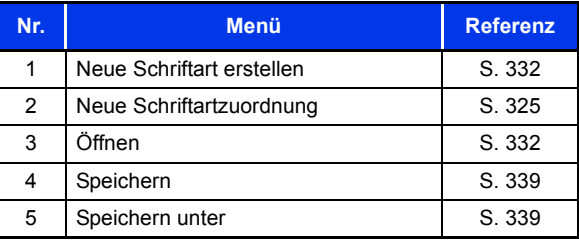

## **Registerkarten auf dem Menüband**

### ■ Registerkarte "Startseite"

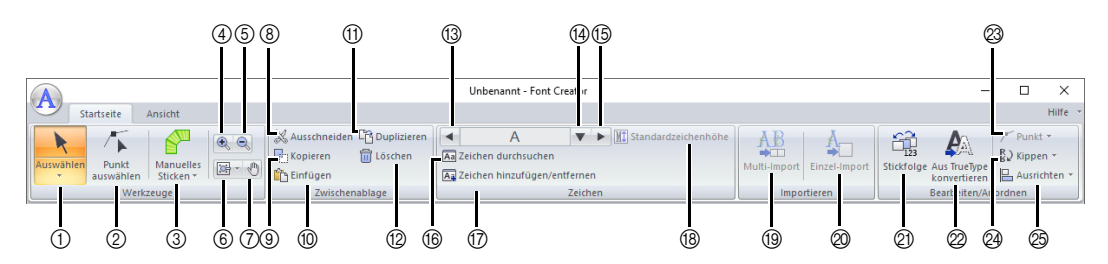

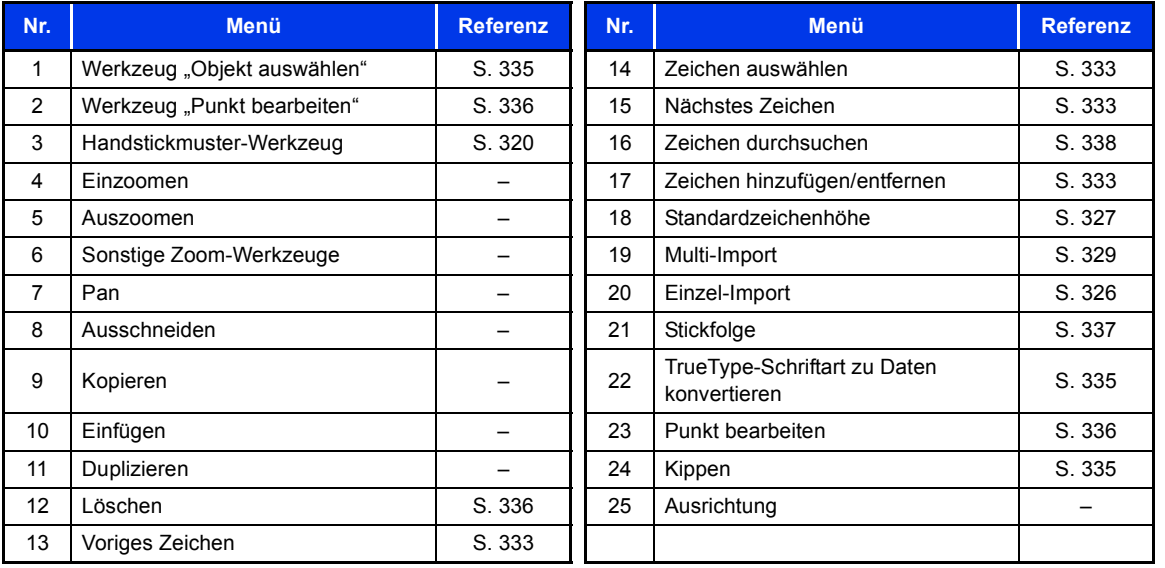

## ■ Registerkarte "Ansicht"

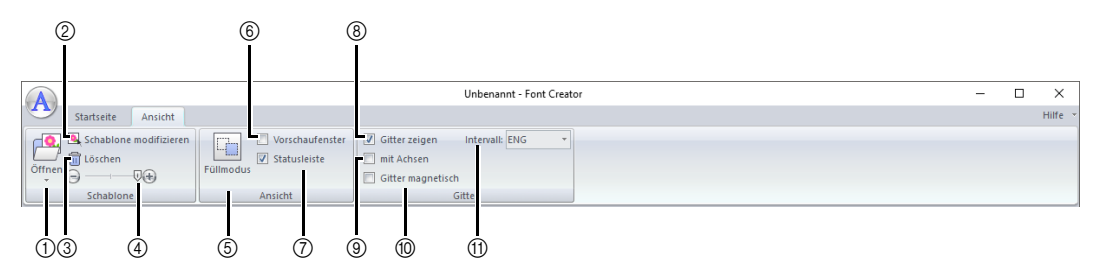

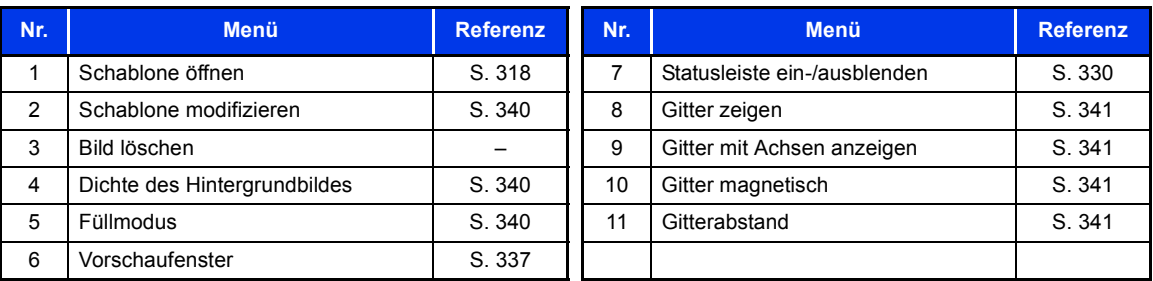

# **Aus Hintergrundbildern neue Schriftzeichensätze erstellen**

Mit Font Creator können Sie benutzerdefinierte Schriftarten erzeugen und bearbeiten, und später in Layout & Editing verwenden. Mit solchen benutzerdefinierten Zeichen sind ganz individuelle Stickmuster möglich.

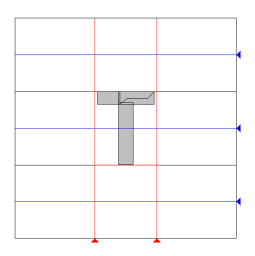

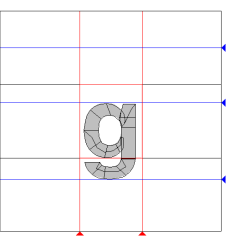

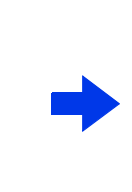

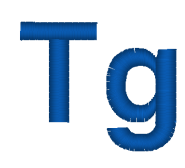

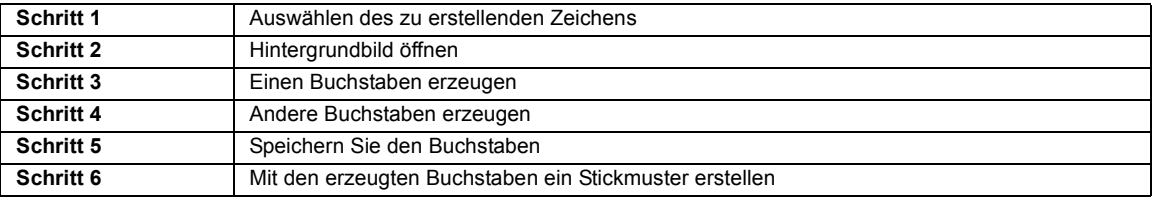

#### **Schritt 1 Auswählen des zu erstellenden Zeichens**

- 1 Klicken Sie auf **E**
- 2 Klicken Sie auf **[Font Creator]** unter dem Titel **[PE-DESIGN 11]** im Bildschirm.
- **3** Klicken Sie auf **A** und wählen Sie dann **[Neue Schriftart erstellen]** aus der Befehlsliste.
- 4 Klicken Sie auf die Registerkarte **[Startseite]**.
- 5 Klicken Sie auf das Feld **[Zeichen auswählen]** in der Gruppe **[Zeichen]** und wählen Sie "T" aus der Liste.

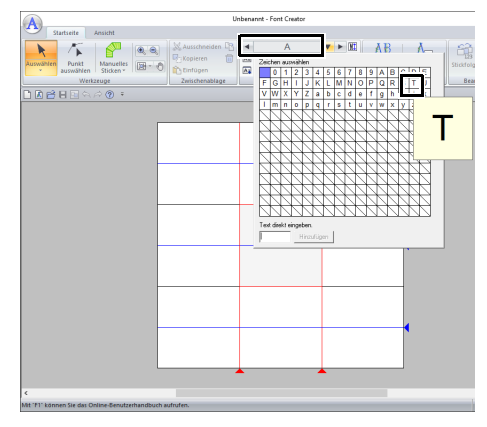

### **Schritt 2 Hintergrundbild öffnen**

- 1 Klicken Sie auf die Registerkarte **[Ansicht]**.
- 2 Klicken Sie auf **[Öffnen]** in der Gruppe **[Schablone]** und wählen Sie dann **[Bilddatei auswählen]** aus der Liste.

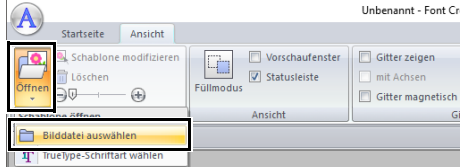

3 Importieren Sie **Capital\_T.bmp**.

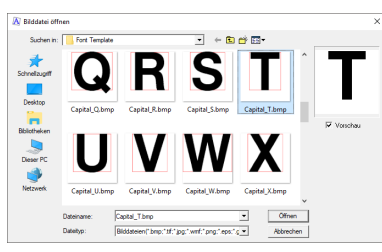

Die Bilddatei finden Sie am folgenden Speicherort.

#### **Dokumente (Eigene Dokumente)\PE-DESIGN 11\Sample\Font Creator\Font Template**

Es können viele verschiedene Arten von Dateien geöffnet werden.

- cc *"Bilddateiformate" auf Seite 163*
- 4 Verschieben Sie das Zeichen so, dass es oben mit der **[Großbuchstabenlinie]** ausgerichtet ist. Um die Höhe des Zeichens anzupassen, stellen Sie mit einem Ziehpunkt die Höhe zwischen **[Großbuchstabenlinie]** und **[Grundlinie]** ein.

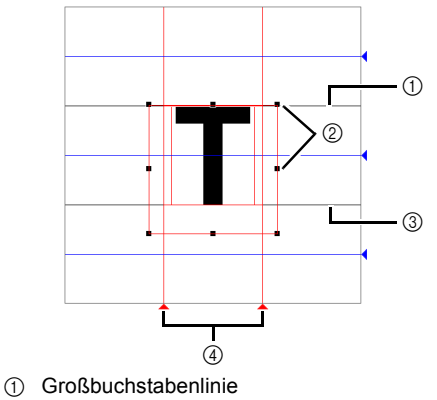

- 2 Ziehpunkte
- 3 Grundlinie
- 4 Seitenlinie

 $\square$ 

 $\square$ 

- Oberhalb, unterhalb, links und rechts des Beispielbildes werden rote Linien hinzugefügt. Verwenden Sie diese Linien als Führung zur Einstellung der **[Grundlinie]**, **[Großbuchstabenlinie]** und **[Seitenlinien]**.
- Wenn keine Ziehpunkte mehr angezeigt werden, klicken Sie mit der rechten Maustaste auf das Bild und anschließend im darauf folgenden Menü auf **[Schablone modifizieren]**.
- 5 Klicken Sie auf die Registerkarte **[Startseite]**.

**6** Klicken Sie auf **k** in der Gruppe **[Werkzeuge]** und ziehen Sie die roten Dreiecksymbole zum Verschieben der Seitenlinien bis diese links und rechts mit dem Buchstaben ausgerichtet sind.

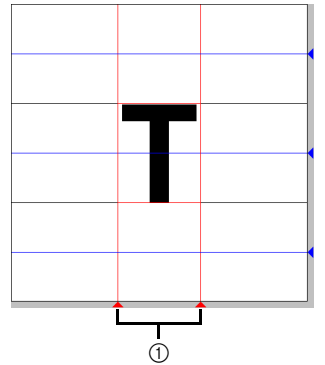

- 1 Seitenlinie
- 7 Klicken Sie auf die Registerkarte **[Ansicht]**.
- 8 Ziehen Sie mit dem Schieberegler in der Gruppe **[Schablone]** (oder klicken Sie auf

 $\Box$  oder  $\Box$ ) die Dichte des Schablonenbildes auf "25 %".

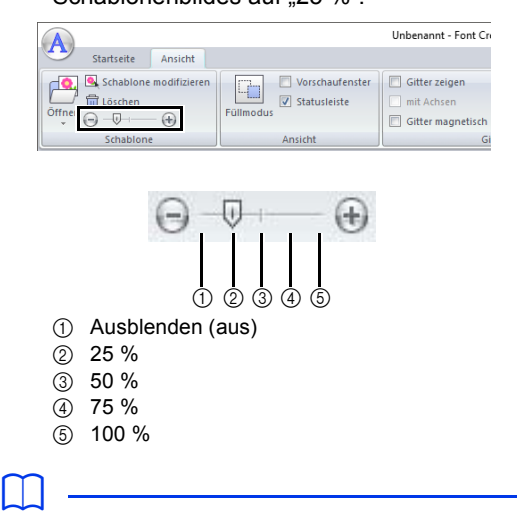

- Diese Funktion steht nicht zur Verfügung, wenn kein Schablonenbild in den Arbeitsbereich importiert wurde.
- Mit der Taste **<F6>** können Sie zwischen der Anzeige des Bildes (**Ein (100 %)**), der Anzeige einer verblassten Kopie in der gewünschten Dichte (**75 %**, **50 %** und **25 %**) und dem Ausblenden des Bildes (**Aus**) umschalten.

#### **Schritt 3 Einen Buchstaben erzeugen**

1 Klicken Sie auf die Registerkarte **[Startseite]**.

**Font Creator**

Font Creator

2 Klicken Sie auf **[Manuelles Sticken]** in der Gruppe **[Werkzeuge]** und wählen Sie dann das gewünschte Werkzeug aus **[Werkzeuge für manuelles Sticken]**.

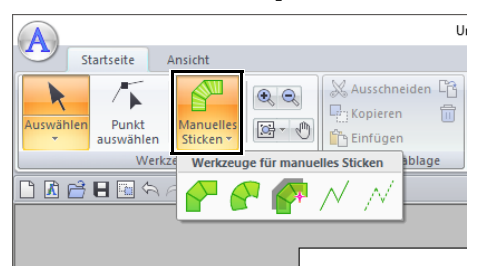

- : Gerader-Blocktyp-Handstickmuster (Flächenfüllung). (Tastenbefehl: **<Z>**)
- **E:** Kurven-Blocktyp-Handstickmuster (Flächenfüllung) (Tastenbefehl: **<X>**)
- : Halbautomatisch erzeugtes, Gerader-Blocktyp-Handstickmuster Durch halbautomatisches Verfolgen können Punkte an den Linien einer Schablone entlang festgelegt werden. (Tastenbefehl: **<C>**)
- : Linientyp-Handstickmuster (Randnaht) (Tastenbefehl: **<V>**)
- $\mathcal{N}$ : Vorschubtyp-Handstickmuster (Sprungstiche) (Tastenbefehl: **<B>**)
- Beim Eingeben von Punkten können Sie zwischen verschiedenen Werkzeugen umschalten. Das geht besonders einfach mit den Tastaturbefehlen.

 $\Box$ 

- Für das halbautomatische Blockzeichenwerkzeug muss eine Schablone vorhanden sein. Wenn kein Bild vorhanden ist, zeichnen Sie mit diesem Werkzeug ein Stickmuster wie mit dem Werkzeug für Handstickmuster im geraden Blocktyp. Darüber hinaus kann dieses Werkzeug nicht verwendet werden, wenn eine TrueType-Schriftart als Schablone ausgewählt ist.
- Nachdem Sie das Muster gezeichnet haben, können Sie Muster im geraden Blocktyp auch weiterhin in Muster im runden Blocktyp konvertieren und umgekehrt.
- **Einzelheiten dazu finden Sie unter "In Gerade/** *in Kurve" auf Seite 336*.

3 Klicken Sie auf vund dann in die Designseite, um die Punkte (1) (Startpunkt) bis (4) festzulegen.

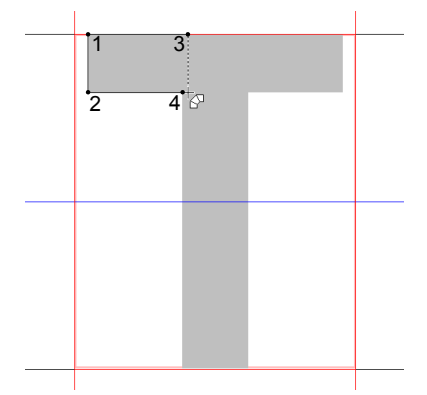

4 Klicken Sie auf **[Manuelles Sticken]**, wählen

Sie  $\sqrt{\ }$  und klicken Sie dann auf die Punkte (5) bis (7).

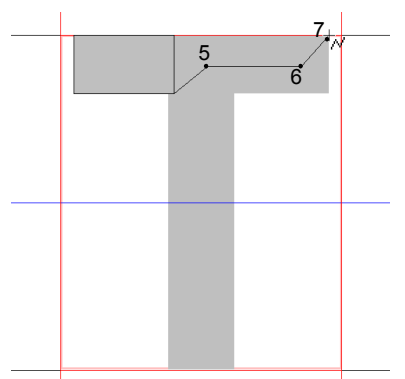

5 Klicken Sie auf **[Manuelles Sticken]**, wählen

Sie  $\leq$  und klicken Sie dann auf die Punkte (8) bis (10).

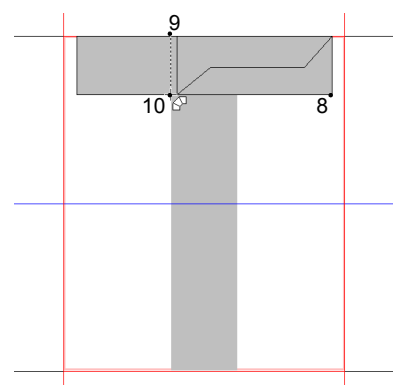

6 Klicken Sie auf **[Manuelles Sticken]**, wählen Sie und klicken Sie dann auf den Punkt (11).

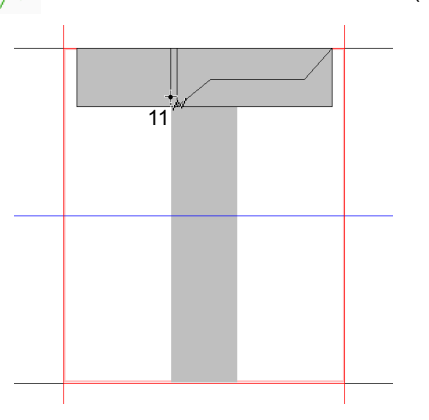

7 Klicken Sie auf **[Manuelles Sticken]**, wählen Sie  $\leq$  und klicken Sie dann auf die Punkte (12) bis (13).

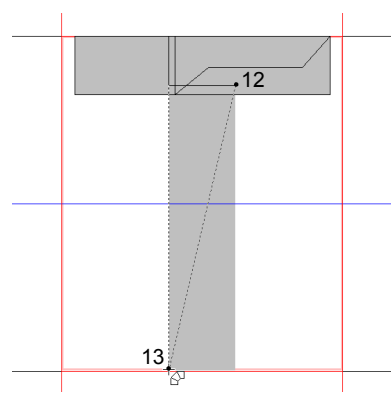

8 Doppelklicken Sie Punkt (14) (der letzte Punkt des ganzen Musters), oder klicken Sie Punkt (14) und drücken Sie dann die Taste **<Enter>**.

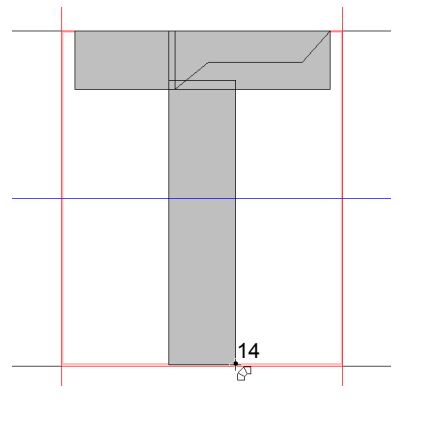

 $\square$ 

Um den zuletzt eingegebenen Punkt zu löschen, klicken Sie mit der rechten Maustaste oder drücken Sie die Taste **<BackSpace>**.

#### **Schritt 4 Andere Buchstaben erzeugen**

- 1 Klicken Sie auf die Registerkarte **[Startseite]**.
- 2 Klicken Sie auf das Feld **[Zeichen auswählen]** in der Gruppe [Zeichen] und wählen Sie "g" aus der Liste.

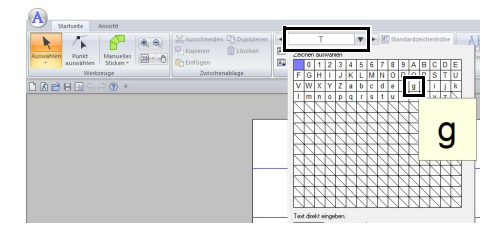

3 Importieren Sie die Datei **Small\_g.bmp** in derselben Weise wie das "T".

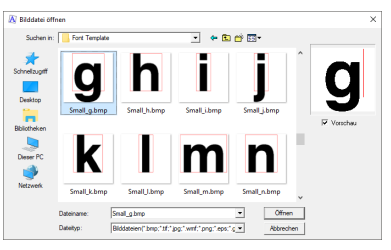

4 Ändern Sie die Buchstabengröße und -position auf dieselbe Weise wie die Einstellung des "T" und ziehen Sie dann die roten Dreiecksymbole zum Verschieben der Seitenlinien bis diese links und rechts mit dem Buchstaben ausgerichtet sind.

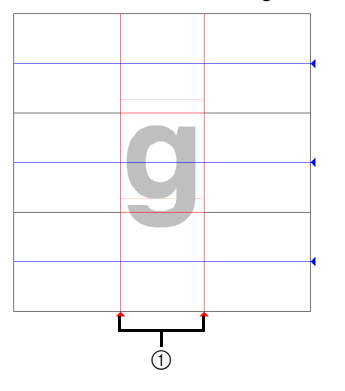

1 Seitenlinie

Wenn die roten Linien nicht angezeigt werden, ändern Sie die Dichte des Schablonenbildes.

 Klicken Sie auf **k** in der Gruppe **[Werkzeuge]** und ziehen Sie dann die blauen Dreiecksymbole zum Verschieben der Mittelund Unterlängenlinie bis diese oben bzw. unten mit dem Buchstaben ausgerichtet sind.

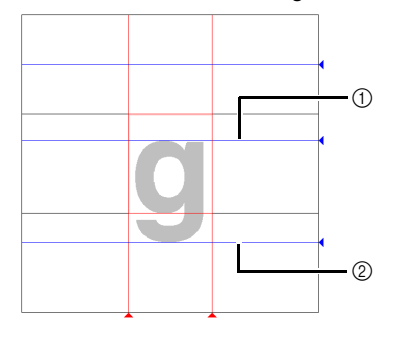

- Mittellinie
- Unterlängen-Linie
- Klicken Sie auf **[Manuelles Sticken]**, wählen

Sie  $\sqrt{\ }$  und klicken Sie dann auf die Punkte (1) bis (7).

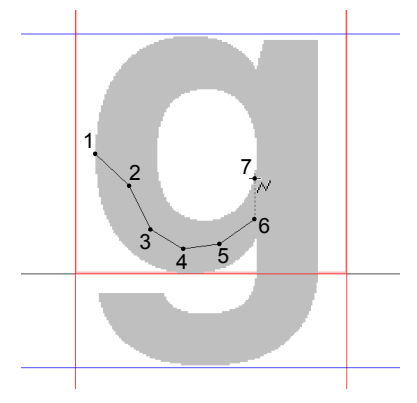

 Klicken Sie auf **[Manuelles Sticken]**, wählen Sie **N** und klicken Sie dann auf die Punkte

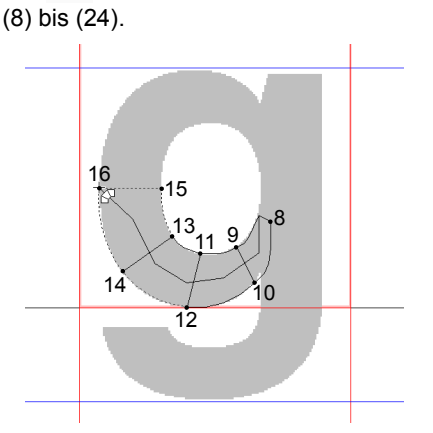

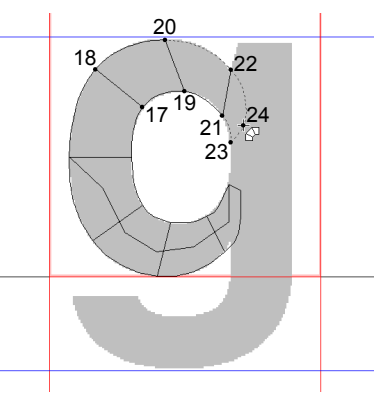

 Klicken Sie auf **[Manuelles Sticken]**, wählen Sie  $\sqrt{\ }$  und klicken Sie dann auf die Punkte (25) bis (26).

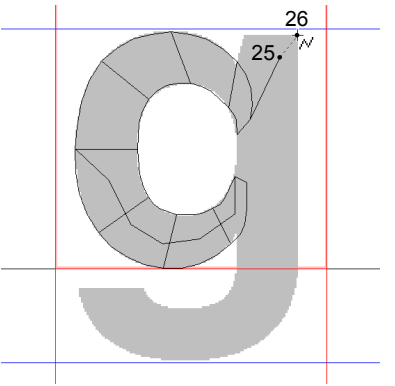

9 Klicken Sie auf **[Manuelles Sticken]**, wählen Sie **N**und klicken Sie dann auf die Punkte (27) bis (33).

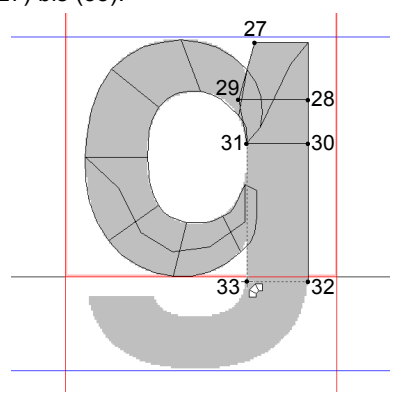

10 Klicken Sie auf **[Manuelles Sticken]**, wählen Sie  $\sqrt{\phantom{a}}$  und klicken Sie dann auf die Punkte (34) bis (38).

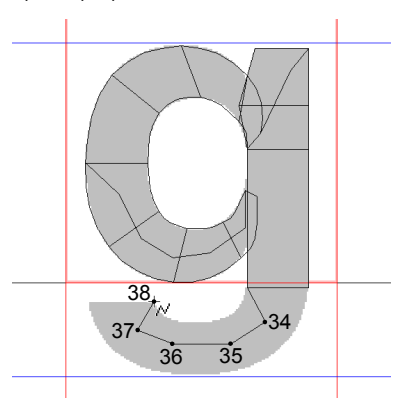

11 Klicken Sie auf **[Manuelles Sticken]** und wählen Sie dann **AU**. Klicken Sie dann die Punkte (39) bis (46) und doppelklicken Sie zum Schluss den Punkt (47) (Endpunkt) oder klicken Sie Punkt (47) und drücken Sie anschließend die Taste **<Enter>**.

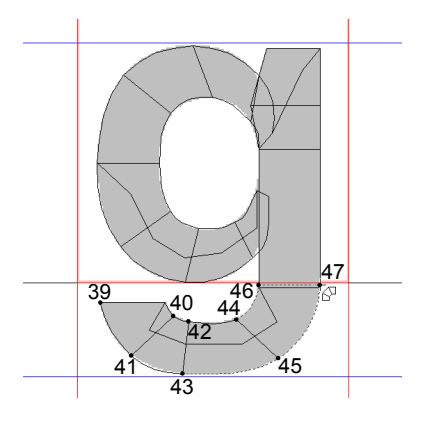

#### **Schritt 5 Speichern Sie den Buchstaben**

**1** Klicken Sie auf  $\overline{A}$  und wählen Sie dann **[Speichern]** aus der Befehlsliste.

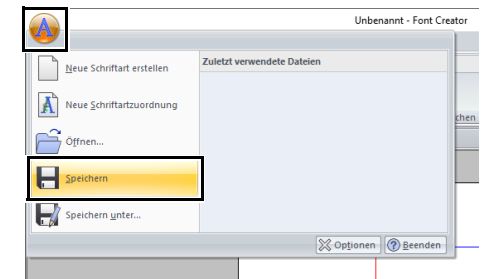

2 Wählen Sie den Ordner **[MyFont]** am folgenden Speicherort.

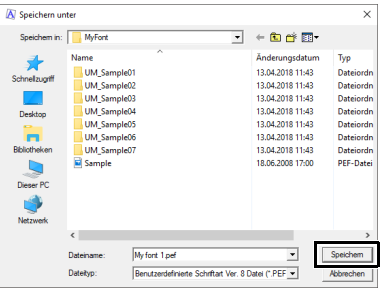

#### Zum Beispiel, (PE-DESIGN-Installationslaufwerk)**\Programme (x86)\ Brother\PE-DESIGN 11\MyFont.**

Geben Sie dann den Dateinamen ein. Geben Sie für dieses Beispiel den Namen "My font 1" ein.

Klicken Sie auf **[Speichern]**.

### $\mathbf 0$

- Die erstellte Schriftart wird im Ordner **[MyFont]** am folgenden Speicherort gespeichert. Zum Beispiel, (PE-DESIGN-Installationslaufwerk)**\Programme (x86)\ Brother\PE-DESIGN 11\MyFont.**
- Wenn die Schriftart in einem anderen Ordner gespeichert wird, kann sie in Layout & Editing nicht verwendet werden.
- Wenn Teile des Buchstabens über die Designseite hinausragen, wird eine Meldung angezeigt. Bearbeiten Sie dann den Buchstaben so, dass keine Teile über die Designseite hinausragen.

## $\Box$

Wenn das Hintergrundbild angezeigt wird, werden die Daten für das Hintergrundbild mit der Schriftartdatei gespeichert. Beim nächsten Öffnen der Schriftartdatei wird auch das Hintergrundbild angezeigt.
#### **Schritt 6 Mit den erzeugten Buchstaben ein Stickmuster erstellen**

**1** Starten Sie Layout & Editing.

### a

Wenn Layout & Editing bereits ausgeführt wird, beenden Sie das Programm und starten Sie es erneut. Die neue Schriftart wird erkannt, wenn das Programm startet.

- 2 Klicken Sie auf die Registerkarte **[Startseite]**.
- 3 Klicken Sie auf **[Text]** in der Gruppe

**[Werkzeuge]** und wählen Sie dann  $\uparrow$  aus

**[Textwerkzeuge]**.

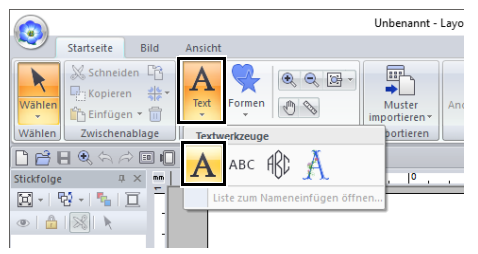

4 Klicken Sie in das Listenfeld [Zeichensatz] und wählen Sie dann "Myfont 1".

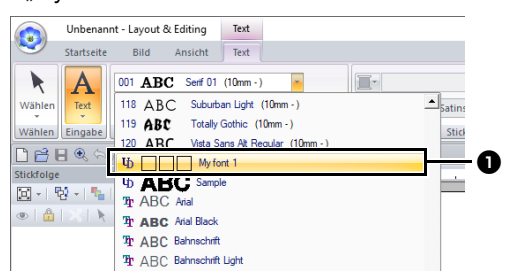

**a** Schriftarten, die in Font Creator erstellt worden sind, erscheinen mit  $\mathbf{U}_1$  vorne

am Dateinamen.

 $\square$ 

Da in den vorangegangenen Beispielen nur die Schriftart für "T" und "g" erzeugt worden ist  $($ "A", "B", "C", usw. fehlen), erscheinen in der Schriftprobe nur diese Buchstaben, wenn Sie das Listenfeld **[Zeichensatz]** aufrufen.

**5** Klicken Sie in die Designseite.

Geben Sie den Text ein und drücken Sie dann die Taste **<Enter>** oder klicken Sie in die Designseite.

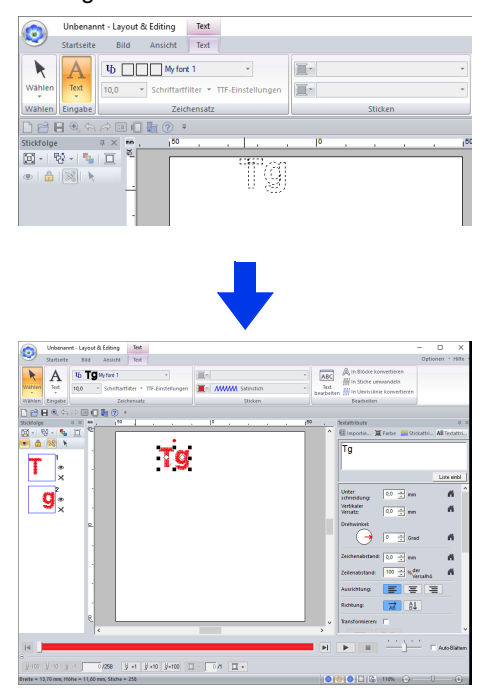

 $\blacktriangleright$  *"Erstellen von Stickmustern, die Text enthalten" auf Seite 111*

# **Stickdaten als eine Schriftart speichern**

Sie können Stickdaten als eine Schriftart speichern. Sind die Zeichenmuster einmal gespeichert, können Sie einfach durch eine Texteingabe angeordnet werden. Zeichensatzmuster können entweder aus individuell erstellten Stickmustern oder als Gruppe aus mehreren Stickmustern erstellt werden.

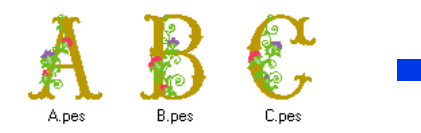

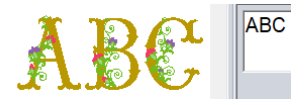

- $\mathbf 0$
- Bereiten Sie die Stickdaten und den zu speichernden Ordner vor.
- Erstellen Sie den Ordner an folgendem Ort und speichern Sie Ihre Stickdaten darin. (PE-DESIGN-Installationslaufwerk)\Programme (x86)\Brother\PE-DESIGN 11\MyFont.

## **Stickdaten speichern (individuell)**

### ■ **Die Standardzeichenhöhe festlegen**

- 1 Starten Sie den Font Creator.
- **2** Klicken Sie auf  $\overline{A}$  und wählen Sie dann **[Neue Schriftartzuordnung]** aus der Befehlsliste.

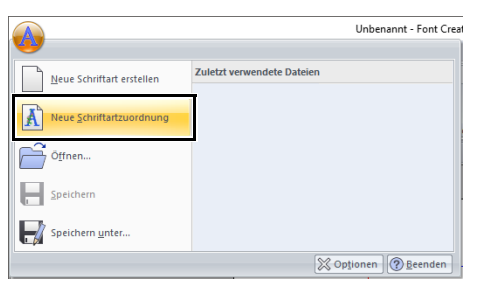

→ Das Dialogfeld **[Einstellen der Standardzeichenhöhe]** wird angezeigt. 3 Legen Sie die Standardzeichenhöhe fest. Klicken Sie für dieses Beispiel **[Die Standardzeichenhöhe von der Stickdatei einstellen]**, um die Höhe des Stickmusters als Standard festzulegen.

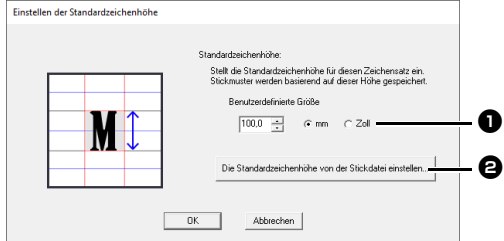

#### <sup>a</sup> **Benutzerdefinierte Größe**

Der eingegebene Wert ist auch die Standardzeichenhöhe. Wählen Sie "mm" oder "Zoll" als Systemeinheiten.

#### $\Theta$  Die Standardzeichenhöhe von der **Stickdatei einstellen**

Die Höhe des ausgewählten Stickmusters ist auch die Standardzeichenhöhe.

4 Wählen Sie das Muster aus, das die Standardzeichenhöhe festlegt, und klicken Sie **[OK]**.

> Wählen Sie für dieses Beispiel das Zeichen  $M^{\prime\prime}$ .

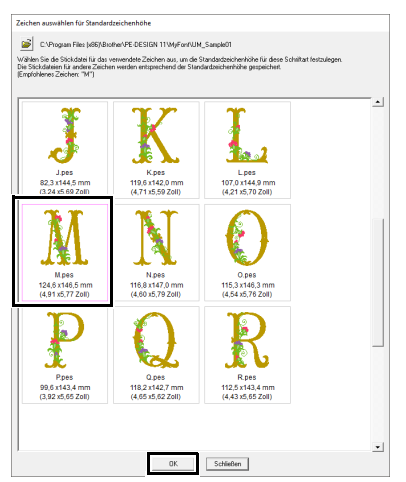

 $\rightarrow$  Die Höhe des ausgewählten Musters ist auch die Standardzeichenhöhe.

### ■ **Das Stickmuster zum Speichern auswählen**

1 Wählen Sie aus dem Feld **[Zeichen auswählen]** das Zeichen aus, das gespeichert werden soll. Wählen Sie für dieses Beispiel "D".

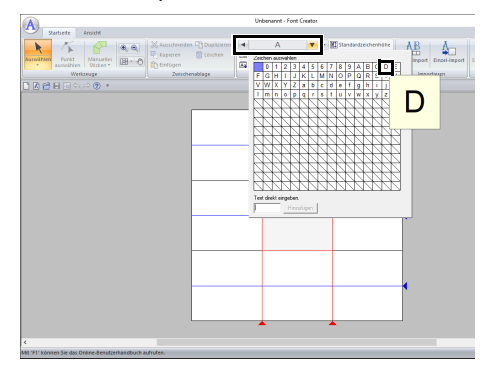

2 Klicken Sie auf **[Einzel-Import]** in der Registerkarte **[Startseite]**.

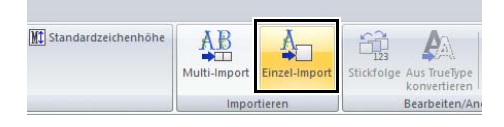

3 Wählen Sie die Stickdatei, die gespeichert werden soll, und klicken Sie dann auf **[Importieren]**.

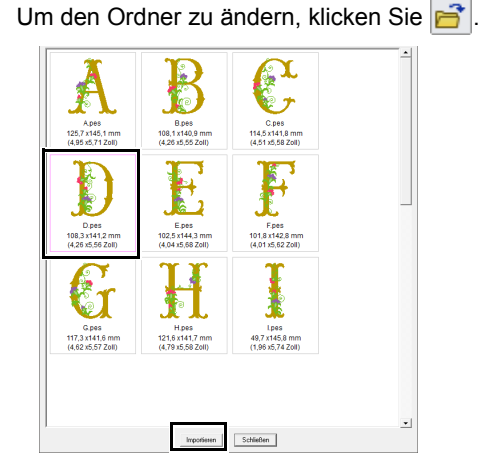

 $\rightarrow$  Das gespeicherte Zeichen wird angezeigt.

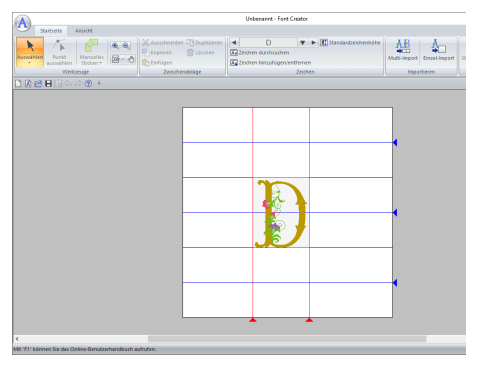

## ■ **Zusätzliche Stickdaten auswählen**

1 Wählen Sie aus dem Feld **[Zeichen auswählen]** das Zeichen aus, das gespeichert werden soll. Wählen Sie für dieses Beispiel "P".

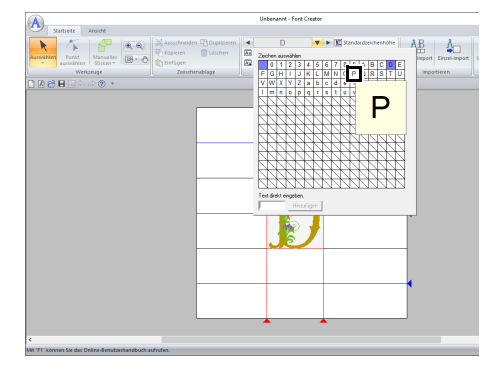

2 Klicken Sie auf **[Einzel-Import]** in der Registerkarte **[Startseite]**.

3 Wählen Sie die Stickdatei, die gespeichert werden soll, und klicken Sie dann auf **[Importieren]**.

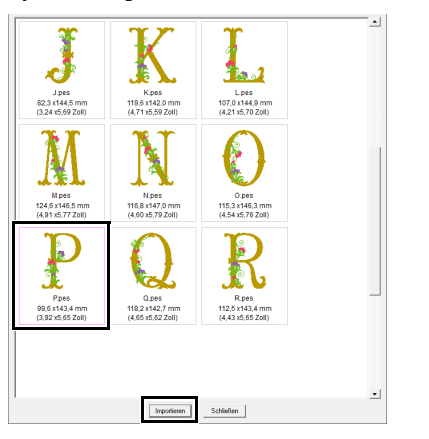

 $\rightarrow$  Das gespeicherte Zeichen wird angezeigt.

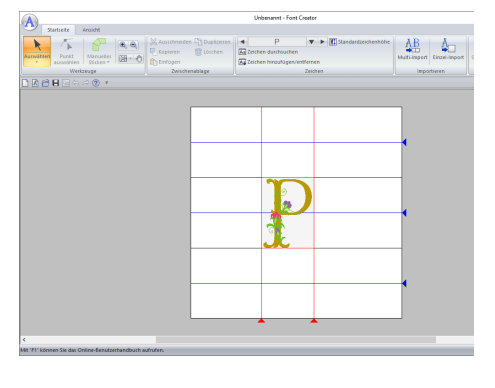

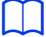

• Um die Standardzeichenhöhe zur Höhe des Zeichenstickmusters zu ändern, das gerade bearbeitet wird, klicken Sie

**[Standardzeichenhöhe]** und wählen Sie dann **[Die Größe des Zeichens wird bearbeitet]**.

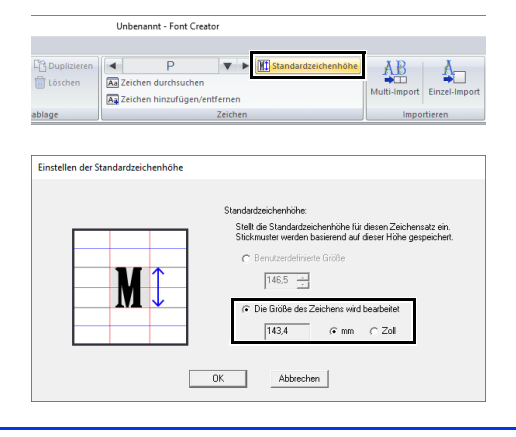

### ■ **Ausrichten der Zeichenposition**

- 1 Klicken Sie auf **k** in der Gruppe **[Werkzeuge]** und klicken Sie dann auf das Zeichen.
	- $\rightarrow$  Um das Zeichen werden gepunktete Linien angezeigt.
- 2 Ziehen Sie das Zeichen, um es zu bewegen.

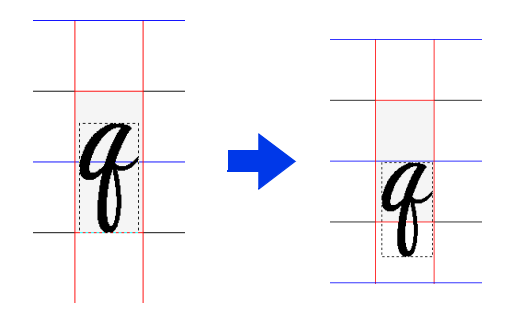

## $\Box$

Wenn ein Text in der gespeicherten Schriftart eingegeben wird, wird die Höhe des Textes im Dialogfeld **[Einstellen der Standardzeichenhöhe]** angezeigt.

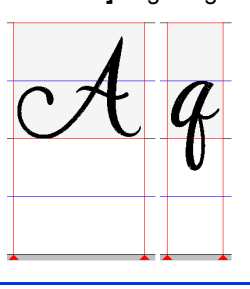

## **Speichern gespeicherter Zeichen**

Gespeicherte Zeichen werden in Form von Zeichensatzmustern im PFK-Format gespeichert.

**1** Klicken Sie auf  $\overline{A}$  und wählen Sie dann **[Speichern unter]** aus der Befehlsliste.

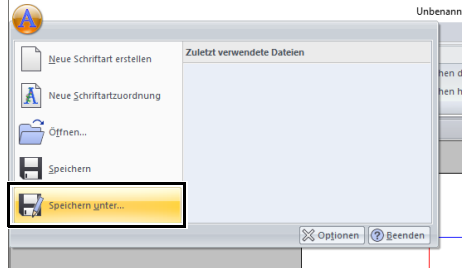

2 Speichern Sie das Muster im Ordner **[MyFont]** am folgenden Speicherort.

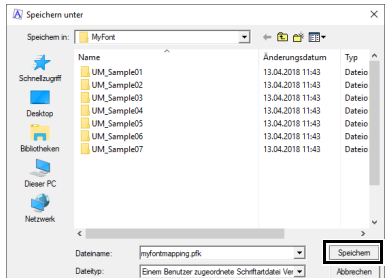

#### Zum Beispiel (PE-DESIGN-Installationslaufwerk)\**Programme (x86)**\**Brother**\**PE-DESIGN 11**\**MyFont**

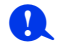

- Wenn das Zeichensatzmuster gespeichert wurde, kann Text in Layout & Editing eingegeben werden.
- $\blacktriangleright$  *"Einem Benutzer zugeordneter Text" auf Seite 135*
- Wird das Muster in einem anderen Ordner gespeichert, kann es nicht in Layout & Editing bearbeitet werden.
- Wenn eine .pes-Datei mit benutzerdefinierten Farben registriert ist, erscheinen diese Farben als **[Standardfarbe]** in Layout & Editing.
- $\blacktriangleright$  *"Stickdesign-Informationen prüfen" auf Seite 99*

## **Stickdaten speichern (Gruppe)**

1 Bereiten Sie die Stickdaten auf das Speichern vor und benennen Sie sie so um, dass der Zeichenname in jedem Dateinamen auftaucht.  $\Box$ 

Die Zeichen werden auf Basis des Dateinamens der Stickdaten gespeichert.

Um Groß- und Kleinschreibung zu unterscheiden, fügen Sie "u\_" (uppercase) am Anfang des Dateinamens für Großschreibung und "I\_" (lowercase) für Kleinschreibung hinzu. (Beispiel: u A.pes oder l a.pes).

Für Zeichen, die in Dateinamen nicht verwendet werden dürfen, gehen Sie wie folgt vor.

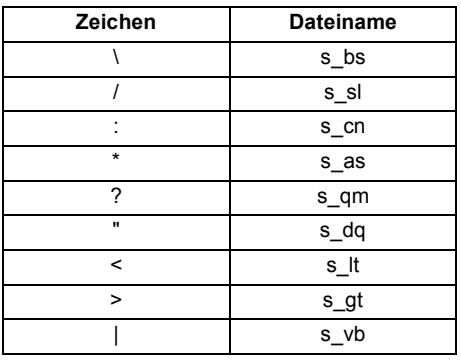

- 2 Starten Sie den Font Creator.
- **3** Klicken Sie auf **A** und wählen Sie dann **[Neue Schriftartzuordnung]** aus der Befehlsliste.

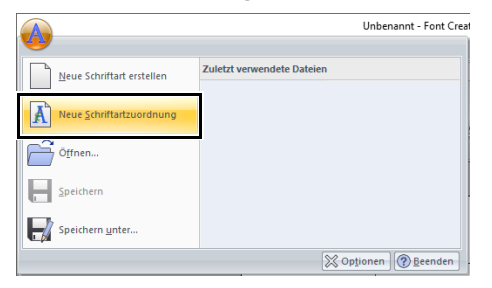

- → Das Dialogfeld **[Einstellen der Standardzeichenhöhe]** wird angezeigt.
- 4 Legen Sie die Standardzeichenhöhe fest. Legen Sie für dieses Beispiel eine Zeichenhöhe von 146,5 mm fest und klicken Sie **[OK]**.

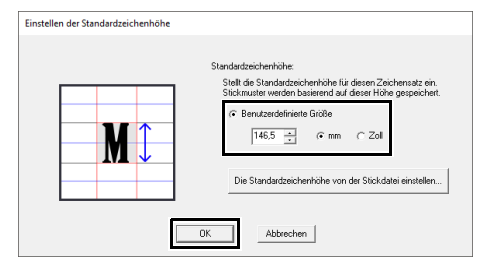

 $\blacktriangleright$  *"Die Standardzeichenhöhe festlegen" auf Seite 325*

5 Klicken Sie auf **[Multi-Import]** in der Registerkarte **[Startseite]**.

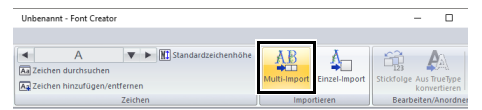

6 Wählen Sie Dateien, die gespeichert werden sollen.

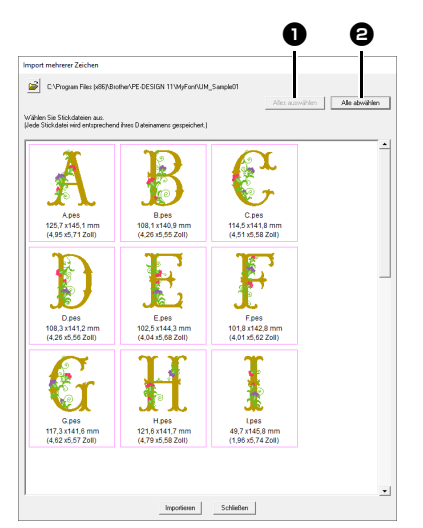

#### $\bullet$  Alles auswählen

Klicken Sie, um alle Dateien zu wählen.

#### **a** Alle abwählen

Klicken Sie, um die Auswahl für alle Dateien aufzuheben.

- 7 Klicken Sie auf **[Importieren]**.
	- $\rightarrow$  Nach erfolgreicher Speicherung erscheint eines der gespeicherten Zeichen auf der Designseite und das Dialogfeld **[Durchsuchen]** wird aufgerufen.

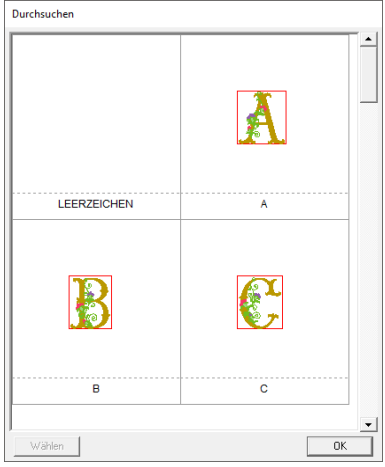

8 Wählen Sie das Zeichen, dessen Position angepasst werden soll, und klicken Sie dann auf **[Wählen]**.

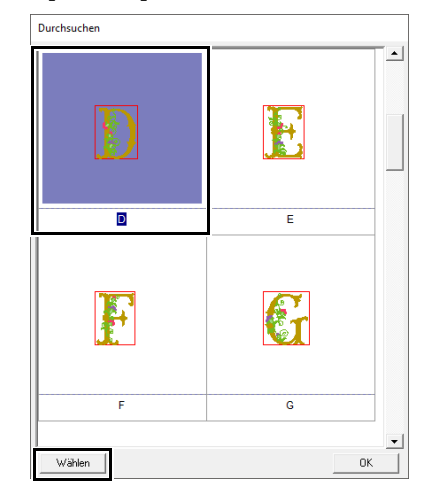

- **9** Passen Sie die Position des Zeichens an.
	- cc *"Ausrichten der Zeichenposition" auf Seite 327*
- 10 Speichern Sie das gespeicherte Zeichen.
	- $\blacktriangleright\blacktriangleright$  *"Speichern gespeicherter Zeichen" auf Seite 327*

### $\Box$

- Stickdateien für die folgenden Arten werden nicht in der Dateiliste des Dialogfensters angezeigt.
	- Dateien mit einer Stickmustergröße von über 500 mm
	- Dateien mit einer Stickmustergröße von weniger als 5 mm
	- Dateien, deren Rahmengröße auf einen größeren geteilten Stickrahmen, einen Riesenrahmen oder einen Multi-Positionsrahmen eingestellt wurden
	- Dateien, die ein Cutwork-Muster enthalten

# **Das Font Creator-Fenster**

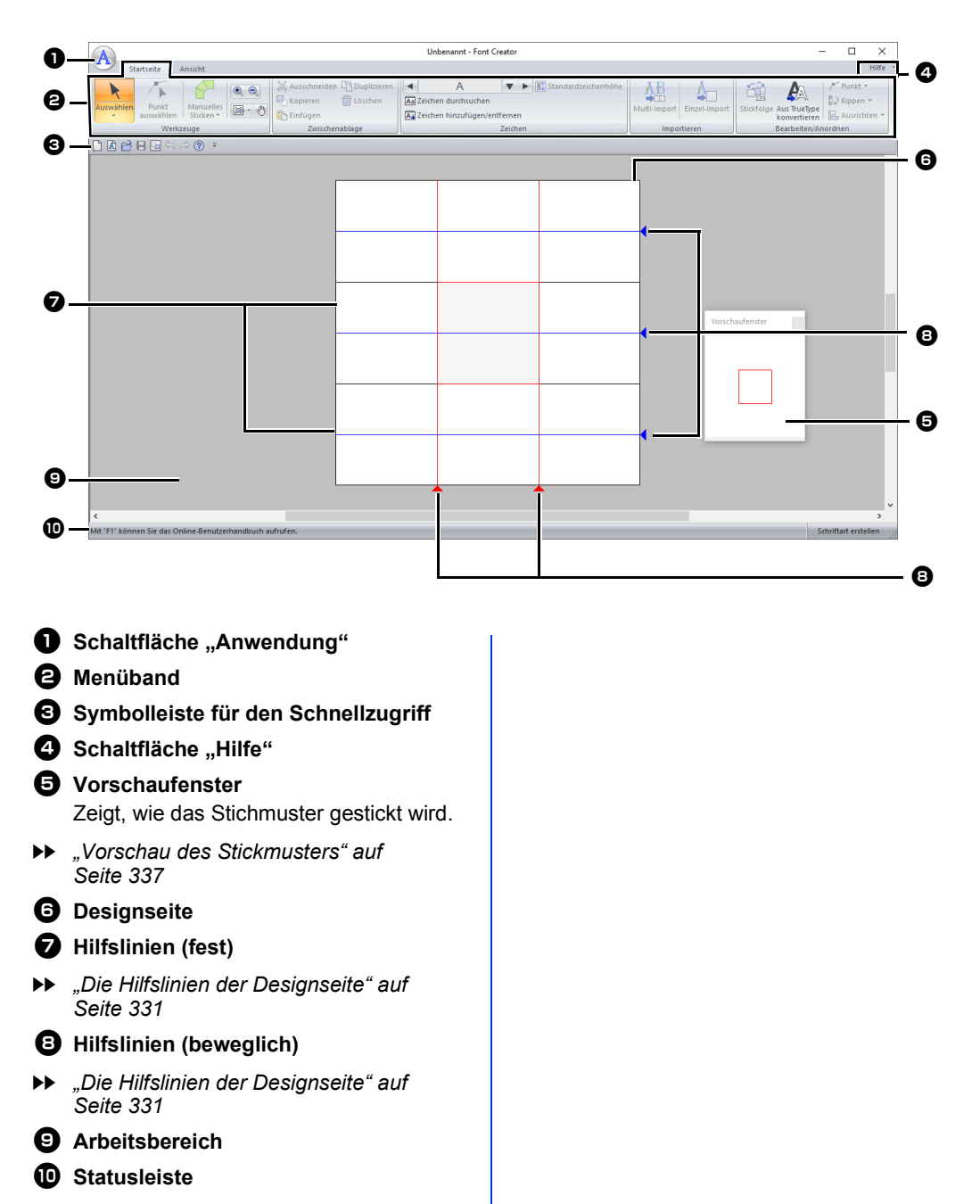

 $\blacktriangleright$  *"Beschreibung der Programmfenster" auf Seite 13*

## **Die Hilfslinien der Designseite**

Die Standardhilfslinien zur Erstellung von Schriftarten werden in den Designseiten angezeigt. Der Zweck der Hilfslinien wird nachfolgend gezeigt.

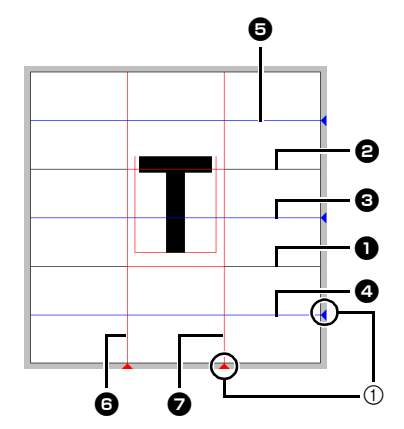

(1) Dreiecksymbol

#### $\bullet$  Grundlinie

#### $\Theta$  Großbuchstabenlinie

Die Standardhöhe der Schriftart reicht von der **Grundlinie** bis zur **Großbuchstabenlinie**. Diese Linien können nicht verschoben werden.

#### $\Theta$  Mittellinie

Die Standardhöhe für Kleinbuchstaben der Schriftart reicht von der **Grundlinie** bis zu dieser Linie. Sie kann durch Ziehen des Dreiecksymbols am rechten Rand verschoben werden.

#### <sup>d</sup> **Unterlängenlinie**

Diese Linie bildet die untere Standardgrenze für Zeichen mit Unterlängen, wie z. B. "g" und "y". Sie kann durch Ziehen des Dreiecksymbols am rechten Rand verschoben werden.

#### $\Theta$  Oberlängenlinie

Diese Linie bildet die obere Standardgrenze für Zeichen mit Oberlängen, wie z. B. "k" und "h". Sie kann durch Ziehen des Dreiecksymbols am rechten Rand verschoben werden.

#### **6** Seitenlinie (links)

#### $\bullet$  Seitenlinie (rechts)

Diese Linien bilden die Breite der Schriftart. Die Schriftartbreite kann durch Ziehen des Dreiecksymbols am unteren Rand eingestellt werden.

### $\Box$

- Die mit der **[Grundlinie]**, **[Großbuchstabenlinie]** und den **[Seitenlinien]** eingestellte Höhe bzw. Breite ist die Referenzmaske zur Erstellung des Buchstabens.
- Wenn mit Font Creator erstellte Zeichen in Layout & Editing importiert werden, nehmen die Breite und Höhe der Zeichen die folgenden Bereiche ein.
	- $\bullet$  Buchstabenhöhe: von der Grundlinie  $\bullet$  bis zur Großbuchstabenlinie <sup>2</sup>
	- ♦ Buchstabenbreite: von der Seitenlinie (links) **bis zur Seitenlinie (rechts)**
- Damit die Höhe aller Buchstaben gleich ist, sind die **[Oberlängenlinie]**, **[Mittellinie]** und **[Unterlängenlinie]** in allen Buchstaben gleich. Wenn daher die Höhe einer dieser Linien verändert wird, bleibt diese Einstellung erhalten, auch wenn ein anderes Zeichen zur Bearbeitung ausgewählt wird.
- Die mit den **[Seitenlinien]** eingestellte Breite kann für jedes Zeichen separat gewählt werden.

# **Öffnen einer Datei**

# **Neue Schriftart erstellen**

Klicken Sie auf (A) und wählen Sie dann **[Neue Schriftart erstellen]** aus der Befehlsliste.

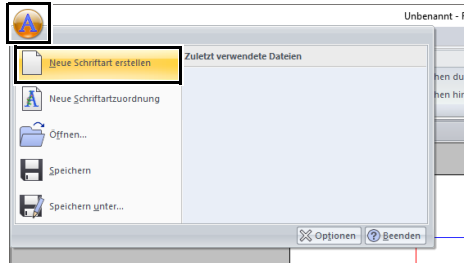

 $\rightarrow$  Die Anwendung geht in den Modus "Neue Schriftart erstellen" über.

 $\square$ 

Um Zeichensatzmuster aus Stickdaten zu erstellen, wählen Sie **[Neue Schriftartzuordnung]**.

cc *"Stickdaten als eine Schriftart speichern" auf Seite 325*

## **Schriftartdatei öffnen**

1 Klicken Sie im Modus "Neue Schriftart

erstellen" auf  $\left(\mathbf{A}\right)$  und wählen Sie dann **[Öffnen]** aus der Befehlsliste aus.

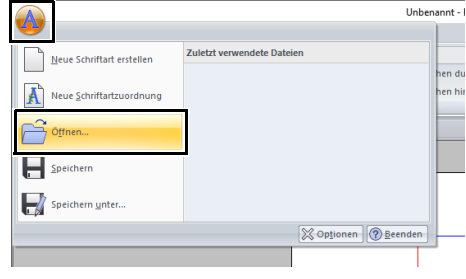

2 Die erstellte Schriftart wird im Ordner **[MyFont]** am folgenden Speicherort gespeichert.

(PE-DESIGN-Installationslaufwerk)**\ Programme (x86)\Brother\PE-DESIGN 11\ MyFont**

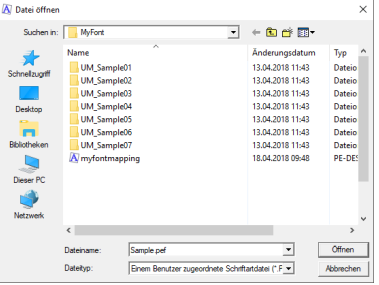

3 Um eine Datei zu öffnen, wählen Sie sie aus und klicken Sie dann auf **[Öffnen]** oder doppelklicken Sie auf das Symbol der Datei.

# **Auswählen eines Zeichens und Vorbereiten der Schablone**

## **Auswählen des zu erstellenden Zeichens**

### ■ **Auswahl aus dem Listenfeld**

- 1 Klicken Sie auf die Registerkarte **[Startseite]**.
- 2 Klicken Sie auf den Pfeil links oder rechts neben dem Listenfeld **[Zeichen auswählen]** in der Gruppe **[Zeichen]**, um das dem gerade angezeigten Zeichen vorhergehende bzw. nächste Zeichen zu wählen.

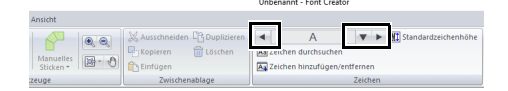

### ■ **Auswahl aus einer Zeichenliste**

1 Klicken Sie auf das Feld **[Zeichen auswählen]** in der Gruppe **[Zeichen]**.

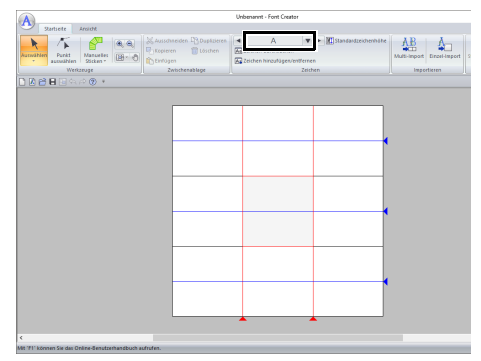

2 Klicken Sie auf den zu erstellenden Buchstaben.

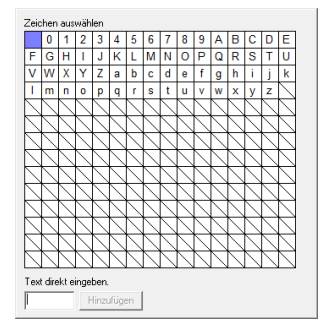

## $\Box$

- Zeichen, für die bereits ein Muster erstellt worden ist, werden auf einem blauen Hintergrund angezeigt.
- Das leere Feld in der linken oberen Ecke ist ein Leerzeichen. Klicken Sie auf dieses Feld, um ein Leerzeichen auszuwählen.

# $\mathbf 0$

Wenn bei der Auswahl eines anderen Zeichens Teile des Buchstabens über die Designseite hinausragen, wird eine Meldung angezeigt. Bearbeiten Sie den Buchstaben deshalb so, dass keine Teile über die Designseite hinausragen, bevor Sie ein anderes Zeichen auswählen.

### ■ **Hinzufügen/Löschen von registrierten Zeichen**

1 Klicken Sie auf **[Zeichen hinzufügen/ entfernen]** in der Gruppe **[Zeichen]**.

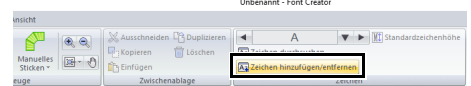

2 Geben Sie auf der Tastatur das Zeichen ein, das registriert werden soll.

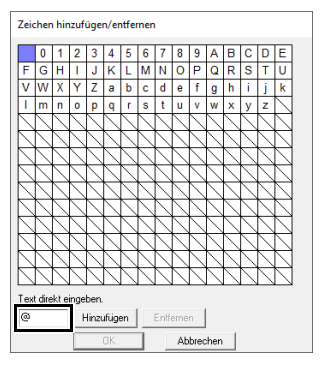

3 Klicken Sie auf **[Hinzufügen]**.

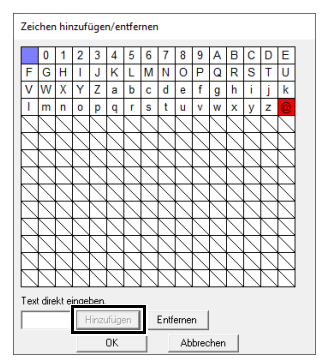

4 Um ein registriertes Zeichen zu löschen, markieren Sie das Zeichen und klicken Sie anschließend auf **[Entfernen]**.

> Das Feld wird rot markiert. Mit jedem Klick auf das Zeichen wird es ausgewählt bzw. abgewählt.

5 Wenn die Einstellungen angewandt werden können, klicken Sie auf **[OK]**.

Wenn ein Zeichen registriert wird, obwohl noch keine Schriftart erstellt worden ist, werden die Daten für das registrierte Zeichen in einer Schriftartdatei gespeichert.

 $\square$ 

## **Eine Schablone öffnen (TrueType-Schriftart)** b

- 1 Klicken Sie im Modus "Neue Schriftart erstellen" auf die Registerkarte **[Ansicht]**.
- 2 Klicken Sie auf **[Öffnen]** in der Gruppe **[Schablone]** und wählen Sie dann **[TrueType-Schriftart wählen]** aus der Liste.

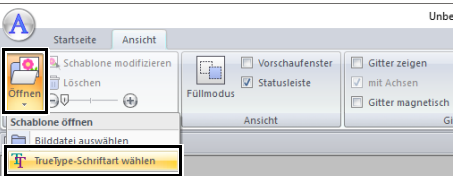

3 Wählen Sie die Schriftart im Listenfeld **[Zeichensatz]**. Wählen Sie das Zeichenattribut im Listenfeld **[Attribut]**. Klicken Sie dann auf **[OK]**.

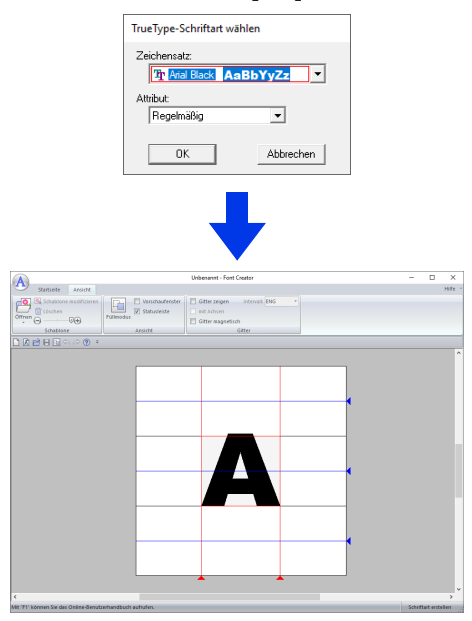

Während der Bearbeitung eines Zeichens in einer Schriftart, erscheint dieselbe TrueType-Schriftart bis eine andere Schablone für den Hintergrund ausgewählt wird. Jedes Mal, wenn ein anderes Zeichen im Listenfeld **[Zeichen auswählen]** ausgewählt wird, erscheint die Schablone des Zeichens in derselben TrueType-Schriftart.

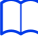

- Ist das im Listenfeld **[Zeichen auswählen]** gewählte Zeichen in der TrueType-Schriftart nicht verfügbar, wird "**?**" als Schablone angezeigt.
- Eine als Schablone gewählte TrueType-Schriftart kann nicht verschoben oder vergrößert/verkleinert werden.
- In diesem Fall ist die automatische Konvertierung in ein Buchstabenmuster möglich.
- $\blacktriangleright\blacktriangleright$  *"TrueType-Schriftarten automatisch konvertieren" auf Seite 335*.
- Darüber hinaus ist das Zeichnen des Zeichens mit dem halbautomatischen Blockzeichenwerkzeug nicht möglich.

# **Erstellen eines Buchstabens**

## **TrueType-Schriftarten automatisch konvertieren**

- 1 Öffnen Sie im Modus "Neue Schriftart erstellen" die TrueType-Schriftart, die als Schablone verwendet werden soll.
	- cc *"Eine Schablone öffnen (TrueType-Schriftart)" auf Seite 334*.
- 2 Klicken Sie auf die Registerkarte **[Startseite]**.
- 3 Klicken Sie auf **[Aus TrueType konvertieren]** in der Gruppe **[Bearbeiten/Anordnen]**.

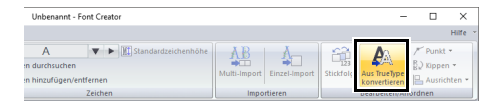

4 Wenn für die Schablone keine TrueType-Schriftart gewählt ist, erscheint das Dialogfeld **[TrueType-Schriftart wählen]**.

## **Bearbeiten von Buchstaben**

### ■ **Muster auswählen**

- 1 Klicken Sie im Modus "Neue Schriftart erstellen" auf die Registerkarte **[Startseite]**.
- **2** Klicken Sie auf **k** in der Gruppe **[Werkzeuge]**, um das Werkzeug **[Auswählen]** zu verwenden.

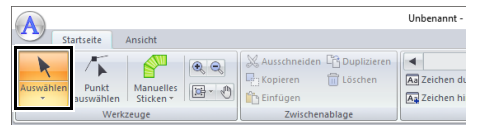

**3** Klicken Sie auf das Objekt.

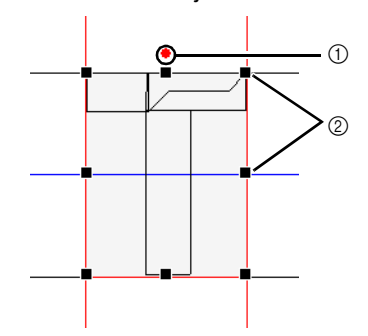

- 1 Drehpunkt
- 2 Ziehpunkte

4 Um ein zusätzliches Muster auszuwählen, halten Sie die Taste **<Strg>** gedrückt und klicken auf das zusätzliche Muster.

 $\Box$ 

- Objekte können auch durch Ziehen des Mauszeigers über das Objekt ausgewählt werden.
- Halten Sie die Taste **<Strg>** gedrückt und klicken Sie auf ein markiertes Muster, um die Auswahl aufzuheben.

### ■ **Muster verschieben**

Markierte Muster können durch Ziehen verschoben werden.

 $\Box$ 

- Um das Muster horizontal oder vertikal zu verschieben, halten Sie beim Verschieben die Taste **<Shift>** gedrückt.
- Wenn Sie die Pfeiltasten drücken, wird das ausgewählte Muster um ein Gitterraster in die Richtgung des Pfeils auf der Taste verschoben. Wenn das Gitter nicht angezeigt wird, wird das Muster um eine Einheit kleiner als das kleinste Gitterintervall in Pfeilrichtung verschoben.

### ■ **Muster skalieren**

Ziehen Sie einen Ziehpunkt des markierten Musters, um die Mustergröße einzustellen. Um das Muster zu drehen, ziehen Sie den Drehpunkt.

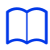

- Wenn Sie die Taste **<Shift>** während des Ziehens eines Ziehpunktes gedrückt halten, wird das Muster von der Mustermitte aus vergrößert oder verkleinert.
- Klicken Sie auf **[Kippen]** in der Gruppe **[Bearbeiten/Anordnen]** und wählen Sie dann **[Vertikal kippen]**, um das oder die ausgewählten Muster nach oben/unten zu spiegeln. Wählen Sie **[Horizontal kippen]**, um das oder die ausgewählten Muster nach links/rechts zu spiegeln.

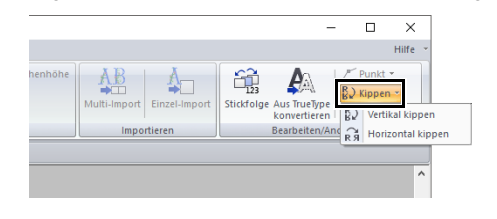

- Mit anderen Befehlen als den oben beschriebenen können markierte Muster auf andere Weise bearbeitet, z. B. dupliziert oder gelöscht, werden.
- cc *"Font Creator" auf Seite 316*.

**Font Creator**

**Font Creator** 

# **Bearbeiten der Punkte eines Buchstabens**

## **Punkte bearbeiten und Muster umformen**

- 1 Klicken Sie im Modus "Neue Schriftart erstellen" auf die Registerkarte **[Startseite]**.
- 2 Klicken Sie auf **[Punkt wählen]** in der Gruppe **[Werkzeuge]**.

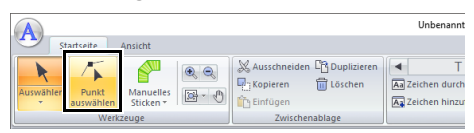

- **3** Klicken Sie auf das Objekt.
- 4 Um einen Punkt zu bearbeiten, markieren Sie den Punkt durch Anklicken.

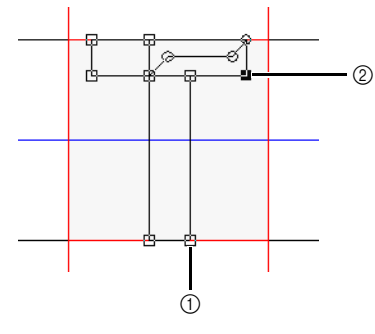

- 1 Nicht markierter Punkt
- 2 Markierter Punkt
- Um den Punkt zu verschieben, ziehen Sie ihn an die neue Position.
- Zum Einfügen eines Punktes, klicken Sie auf die Linie, wo ein neuer Punkt hinzugefügt werden soll.
- $\rightarrow$  Der neue Punkt ist ausgewählt und wird als kleines schwarzes Rechteck oder als Kreis angezeigt.
- Um den Punkt zu löschen, klicken Sie auf

**Til Löschen** oder drücken Sie die Taste **<Entf>**.

## **In Gerade/in Kurve**

- 1 Wählen Sie den/die Punkt(e).
- 2 Klicken Sie auf **[Punkt]** in der Gruppe **[Bearbeiten/Anordnen]** und wählen Sie dann den gewünschten Befehl aus der Liste.

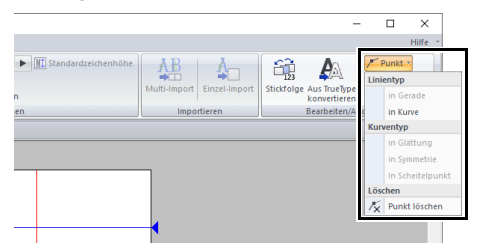

 $\blacktriangleright$  Ausführliche Informationen zu den Befehlen in Gerade, in Kurve, in Glättung, in Symmetrie und in Scheitelpunkt finden Sie unter *"Transformieren von geraden Linien in Kurven oder von Kurven in gerade Linien" auf Seite 80* und *"Ändern des Kurventyps" auf Seite 80*.

 $\mathbf a$ 

Diese Befehle sind nicht verfügbar bei Mustern, die mit den Werkzeugen **[Geradstich]** oder **[Vorschub]** eingegeben worden sind.

# **Prüfen der erstellten Buchstabenmuster**

## **Stickreihenfolge prüfen und bearbeiten**

- 1 Klicken Sie im Modus "Neue Schriftart erstellen" auf die Registerkarte **[Startseite]**.
- 2 Klicken Sie auf **[Stickfolge]** in der Gruppe **[Bearbeiten/Anordnen]**.

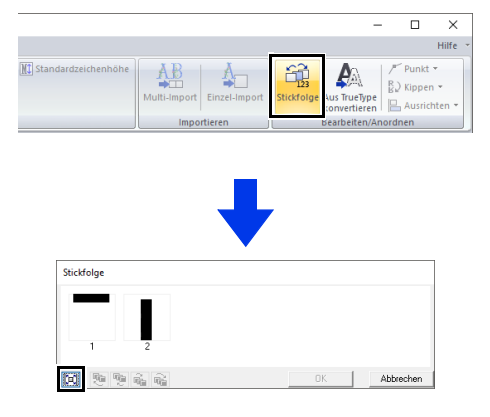

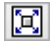

 : Klicken Sie dies an, um jedes Muster so zu vergrößern, dass es den Rahmen ausfüllt.

**3** Wählen Sie ein Muster im Dialogfeld **[Stickfolge]**.

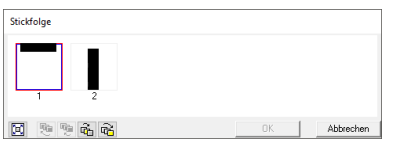

4 Sie können die Stickreihenfolge ändern, indem Sie den Rahmen mit dem zu verschiebenden Muster auswählen und anschließend den Rahmen an die neue Position ziehen. Es wird eine vertikale rote Linie angezeigt, die die Position angibt, auf die der Rahmen verschoben wurde.

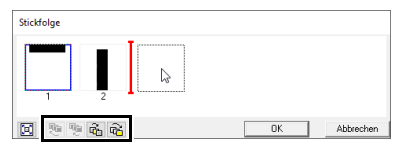

Sie können die Rahmen auch verschieben, indem Sie auf die Schaltflächen unten im Dialogfeld klicken.

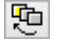

An den Anfang der Stickreihenfolge stellen.

- **The linust of Stickreihenfolge eine Position** vorrücken.
- **T**: In der Stickreihenfolge eine Position nach hinten rücken.
- An das Ende der Stickreihenfolge 喵 stellen.

Um die Stickreihenfolge zu ändern, klicken Sie auf **[OK]**.

## **Vorschau des Stickmusters**

- 1 Klicken Sie auf die Registerkarte **[Ansicht]**.
- 2 Um das **[Vorschaufenster]** anzuzeigen oder auszublenden, aktivieren bzw. deaktivieren Sie das Kontrollkästchen **[Vorschaufenster]** in der Gruppe **[Ansicht]**.

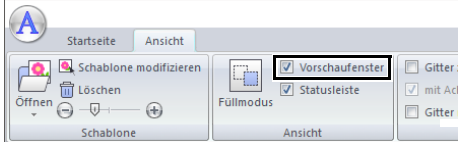

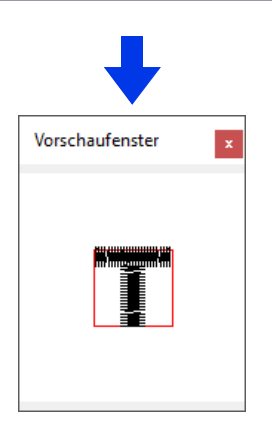

337

# **Prüfen und Auswählen aus der Liste von erstellten Zeichen**

Es kann eine Liste der Zeichen angezeigt werden, die in der aktuellen Schriftartdatei gerade in Bearbeitung sind.

- 1 Klicken Sie auf die Registerkarte **[Startseite]**.
- 2 Klicken Sie auf **[Zeichen durchsuchen]** in der Gruppe **[Zeichen]**.

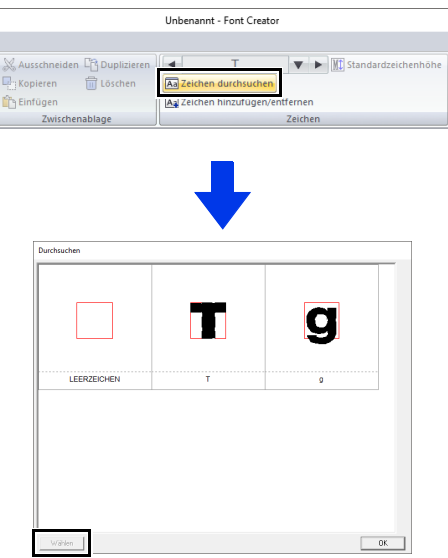

Um ein Zeichen zu wählen, klicken Sie auf das Zeichen und anschließend auf **[Wählen]**.

# **Speichern von Buchstaben**

# **Überschreiben**

Klicken Sie im Modus "Neue Schriftart erstellen" auf

 und wählen Sie dann **[Speichern]** aus der Befehlsliste aus.

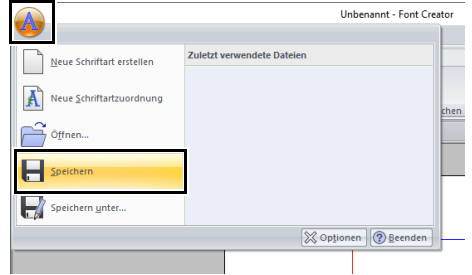

 $\rightarrow$  Wenn kein Dateiname angegeben wurde oder die Datei nicht gefunden werden kann, wird das Dialogfeld **[Speichern unter]** angezeigt.

 $\mathbf 0$ 

Wenn Teile des Buchstabens über die Designseite hinausragen, wird eine Meldung angezeigt. Bearbeiten Sie dann den Buchstaben so, dass keine Teile über die Designseite hinausragen.

## **Unter neuem Namen speichern**

Die Buchstaben werden als PEF-Datei gespeichert.

Klicken Sie im Modus "Neue Schriftart

erstellen" auf  $(A)$  und wählen Sie dann **[Speichern unter]** aus der Befehlsliste aus.

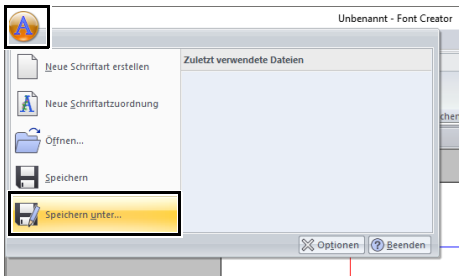

2 Wählen Sie den Ordner **[MyFont]** am folgenden Speicherort.

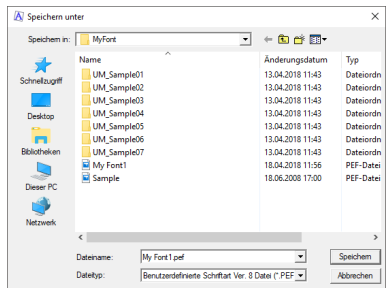

Zum Beispiel, (PE-DESIGN-Installationslaufwerk)**\ Programme (x86)\Brother\PE-DESIGN 11\ MyFont** 

Geben Sie dann den Dateinamen ein und klicken Sie anschließend auf **[Speichern]**.

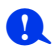

- Wenn die Schriftart in einem anderen Ordner gespeichert wird, kann sie in Layout & Editing nicht verwendet werden.
- Die erstellte Schriftart wird im Ordner **[MyFont]** am folgenden Speicherort gespeichert. Zum Beispiel, (PE-DESIGN-Installationslaufwerk)**\ Programme (x86)\Brother\PE-DESIGN 11\ MyFont**
- Gespeicherte Dateien können in Layout & Editing verwendet werden.
- $\blacktriangleright\blacktriangleright$  *"Mit den erzeugten Buchstaben ein Stickmuster erstellen" auf Seite 324*
- Wenn Layout & Editing beim Speichern eines neuen Zeichens in Font Creator bereits gestartet worden ist, erscheint dieses Zeichen nicht im Listenfeld **[Zeichensatz]** in Layout & Editing. Beenden Sie in diesem Fall Layout & Editing und starten Sie das Programm erneut.

# **Ändern von Einstellungen**

# **Ändern des Zeichenmodus Hintergrundbild skalieren/**

Im Modus "Neue Schriftart erstellen" des Font Creators gibt es zwei Zeichenmodi.

• Füllmodus

Blöcke erscheinen gefüllt. In diesem Modus sind die überlappenden Bereiche eines Musters besser sichtbar.

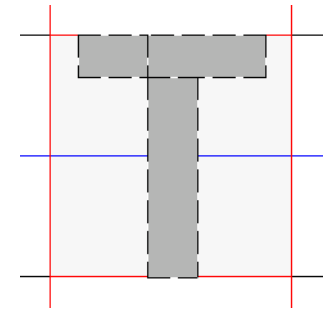

• Umrissmodus (Füllmodus aus) Blöcke werden nicht gefüllt dargestellt. In diesem Modus können Punkte leichter bearbeitet werden.

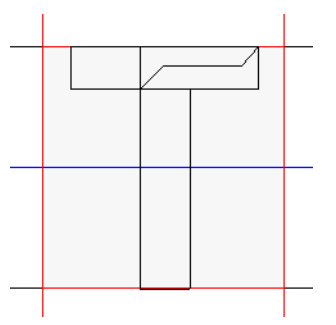

Mit der nachfolgend beschriebenen Prozedur können Sie zwischen diesen Modi umschalten.

Klicken Sie auf die Registerkarte **[Ansicht]**.

Klicken Sie auf **[Füllmodus]** in der Gruppe **[Ansicht]**.

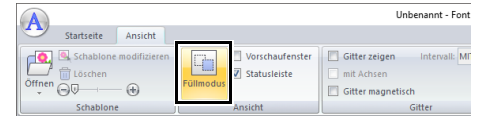

# **verschieben**

Klicken Sie auf **[Schablone modifizieren]** in der Gruppe **[Schablone]**.

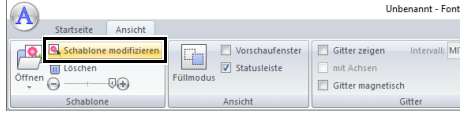

 $\rightarrow$  Das Hintergrundbild wird markiert.

Das Hintergrundbild kann auf dieselbe Weise verschoben oder skaliert werden, wie Buchstabenmuster.

 $\blacktriangleright$  *"Bearbeiten von Buchstaben" auf Seite 335*.

## $\square$

Wenn eine TrueType-Schriftart als Schablone ausgewählt ist, kann das Hintergrundbild nicht skaliert oder verschoben werden.

## **Gittereinstellungen ändern**

1 Klicken Sie auf die Registerkarte **[Ansicht]**.

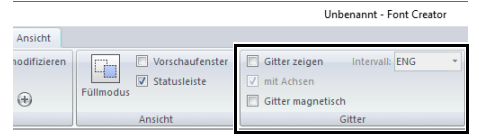

2 Legen Sie die Gittereinstellungen in der Gruppe **[Gitter]** fest.

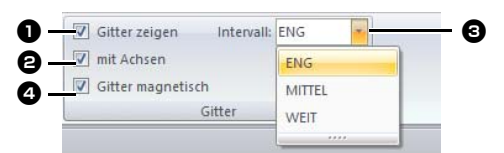

- **D** Um das Gitter anzuzeigen, aktivieren Sie das Kontrollkästchen **[Gitter zeigen]**.
- $\Theta$  Um das Gitter als durchgezogene Linien anzuzeigen, aktivieren Sie das Kontrollkästchen **[mit Achsen]**.
- <sup>c</sup> Wählen Sie im Feld **[Intervall]** den Abstand zwischen den Gitterlinien.
- $\bullet$  Um die Schriftart in einer gleichbleibenden Stärke einzugeben oder immer die gleichen vertikalen und horizontalen Positionen einzuhalten, aktivieren Sie das Kontrollkästchen **[Gitter magnetisch]**.

 $\Box$ 

Der Mauszeiger wird entsprechend des in **[Intervall]** eingestellten Wertes verschoben. Gitter magnetisch wirkt unabhängig davon, ob das Gitter angezeigt wird oder nicht.

# **Stitch Design Factory**

Stitch Design Factory kann verwendet werden, um Nähmuster für Nähmaschinen zu erstellen und zu bearbeiten.

# **Stitch Design Factory**

# **Schaltfläche "Anwendung"**

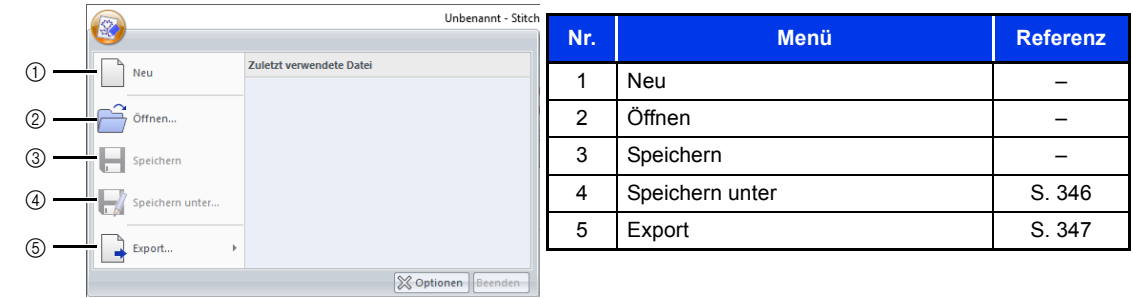

# **Registerkarten auf dem Menüband**

### ■ Registerkarte "Startseite"

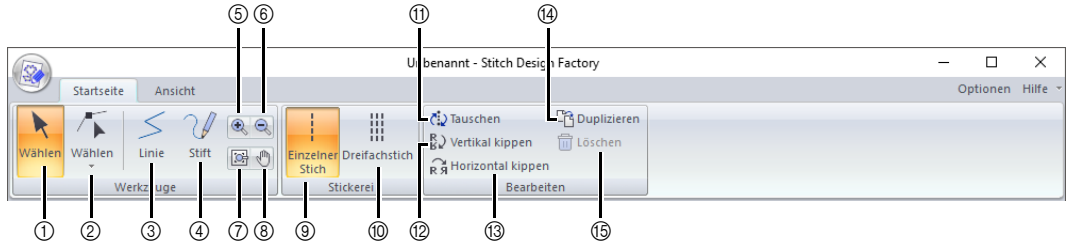

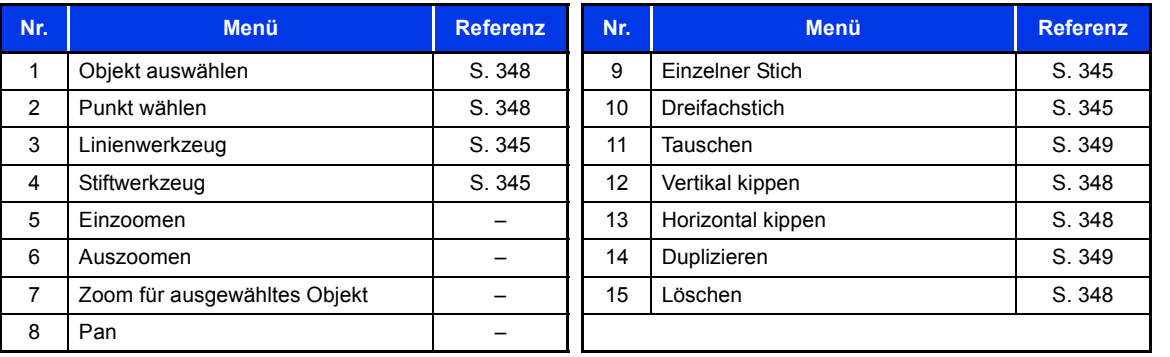

## **■ Registerkarte "Ansicht"**

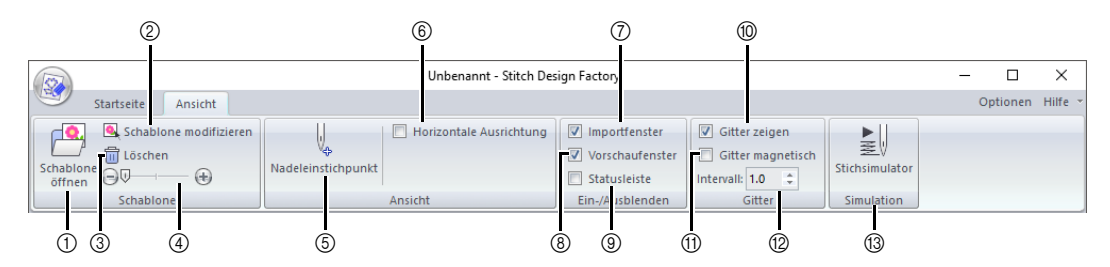

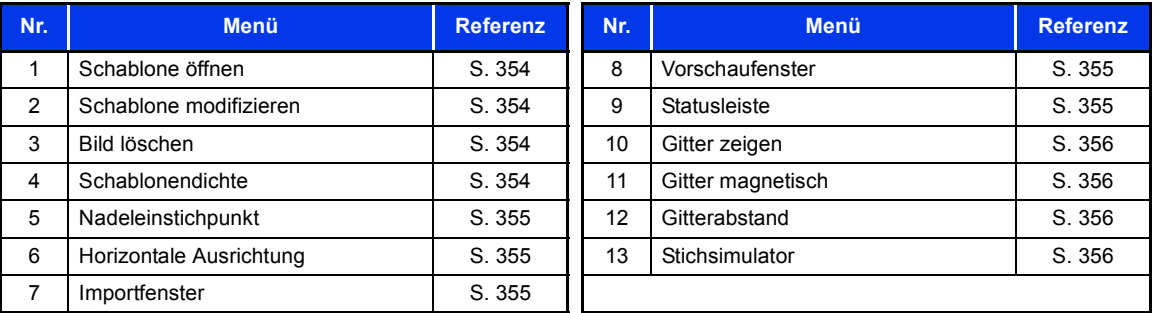

# **Grundlegende Bedienung von Stitch Design Factory**

Mit dieser Anwendung können Sie Muster kombinieren und bearbeiten und eigene dekorative Nähmuster entwerfen. Diese Anwendung kann nicht zur Erzeugung von Stickmustern verwendet werden.

Wenden Sie sich an Ihren autorisierten Händler, um weitere Informationen zu Nähmaschinen zu erhalten, die die erstellten Nähmuster importieren können.

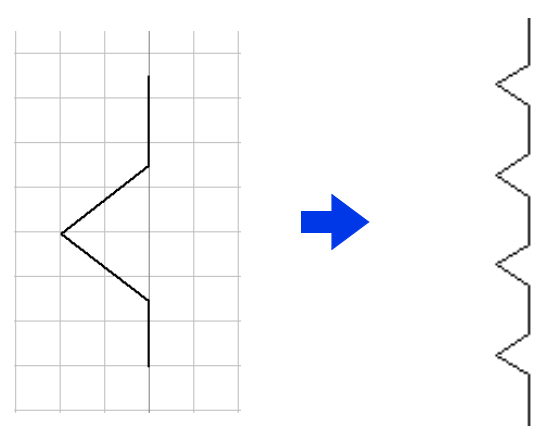

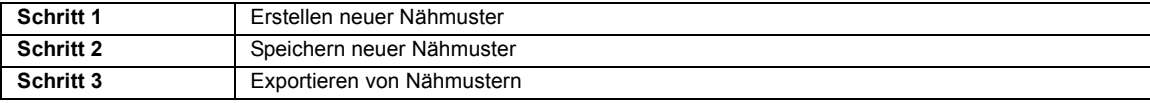

## **Erstellen neuer Nähmuster** b

- **1** Klicken Sie auf  $H$
- 2 Klicken Sie auf **[Stitch Design Factory]** unter dem Titel **[PE-DESIGN 11]** im Bildschirm.
- 3 Einige Nähmaschinen können Nähmuster verwenden, die größer sind als die Standard-Designseite dieser Anwendung. Ändern Sie in diesem Fall das Format der Exportdatei.
	- cc *"Das Format der Exportdateien ändern" auf Seite 351*
- 4 Stellen Sie sicher, dass **[Linie]** ausgewählt ist.

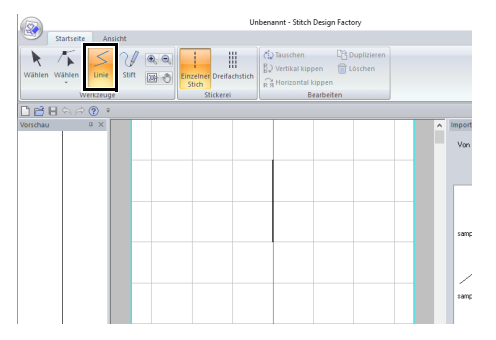

- Beim Start von Stitch Design Factory wird ein vertikaler Stich in der Mitte angezeigt. Erstellen Sie ein Nähmuster, indem Sie die Punkte auf dieser Linie bewegen oder neue Punkte hinzufügen.
- Die vertikale Richtung auf der Designseite steht für den vertikalen Vorschub der Nähmaschine. Die horizontale Richtung entspricht dem horizontalen Vorschub.

#### 5 Wählen Sie **[Einzelner Stich]** oder **[Dreifachstich]** in der Gruppe **[Stickerei]** .

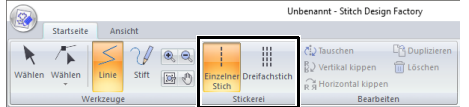

**6** Klicken Sie auf die Punkte (1) und (2), in dieser Reihenfolge.

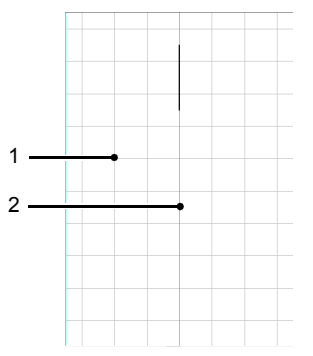

## $\Box$

- Um Linien durch Ziehen des Mauszeigers zu zeichnen, wählen Sie  $\mathcal{U}$  auf der Registerkarte **[Startseite]**.
- Um den zuletzt eingegebenen Punkt zu löschen, klicken Sie mit der rechten Maustaste.
- Der Gitterabstand kann geändert werden.
- cc *"Gittereinstellungen ändern" auf Seite 356*
- 7 Doppelklicken Sie auf (3) (Endpunkt).

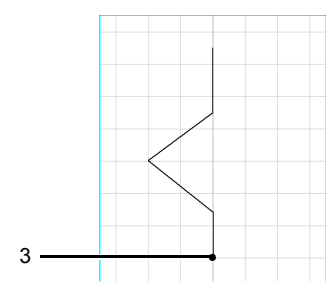

## **Speichern neuer Nähmuster**

Nähmuster werden im PSF-Format gespeichert.

1 Klicken Sie auf **1** und wählen Sie dann **[Speichern unter]** aus der Befehlsliste.

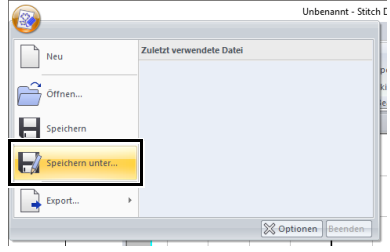

2 Geben Sie das Speicherziel und dann den Dateinamen ein.

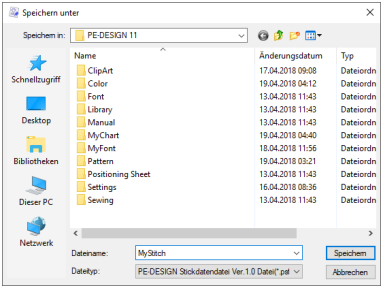

3 Klicken Sie auf **[Speichern]**.

### $\Box$

- .psf-Dateien können mit dieser Anwendung bearbeitet werden; sie können jedoch nicht von Nähmaschinen importiert werden.
- Wenn Sie das Muster in eine Nähmaschine importieren möchten, exportieren Sie es im PMV- oder PMP-Format.
- cc *"Exportieren von Nähmustern" auf Seite 347*

## **Exportieren von Nähmustern**

Um ein erstelltes Nähmuster in eine Nähmaschine zu importieren, muss das Muster als anderes Dateiformat exportiert werden.

1 Klicken Sie auf aund wählen Sie dann **[Export]** aus der Befehlsliste.

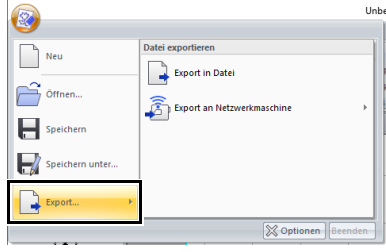

2 Klicken Sie auf **[Export in Datei]**.

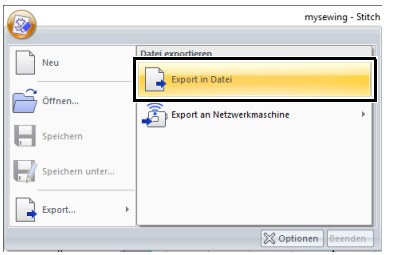

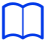

Das Nähmuster kann über das Wireless-Netzwerk (nur bei kompatiblen Modellen) auf eine Nähmaschine übertragen werden.

Nachdem Sie die Maschine in der Anwendung registriert haben, klicken Sie **[Export an Netzwerkmaschine]** und wählen Sie dann die gewünschte Maschine.

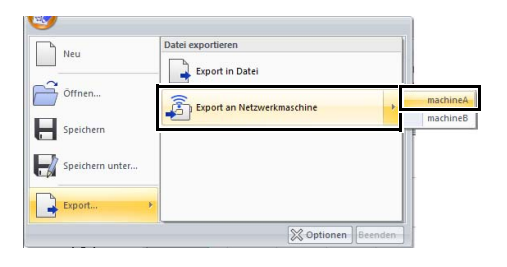

- $\rightarrow$  Das Nähmuster wird auf die Nähmaschine übertragen.
- $\blacktriangleright$  *"Die Maschine bei der Anwendung registrieren" auf Seite 224*
- **3** Geben Sie das Speicherziel und dann den Dateinamen ein.

4 Klicken Sie auf **[Speichern]**.

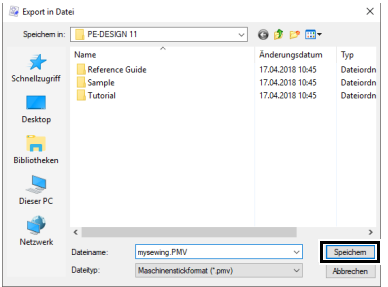

- → Die Datei wird im PMV- oder PMP-Format exportiert.
- cc *"Das Format der Exportdateien ändern" auf Seite 351*

## $\square$

Dateien im PMV- und PMP-Format können nur in Nähmaschinen importiert werden, können aber nicht in PE-DESIGN 11 bearbeitet werden. Wenn das Muster erneut bearbeitet werden muss, speichern Sie es im PSF-Format.

cc *"Speichern neuer Nähmuster" auf Seite 346*

# **Nähmuster bearbeiten**

### ■ **Auswählen neuer Nähmuster**

- 1 Klicken Sie auf die Registerkarte **[Startseite]**.
- **2** Klicken Sie auf **k** in der Gruppe **[Werkzeuge]**.
- **3** Klicken Sie auf das Nähmuster.

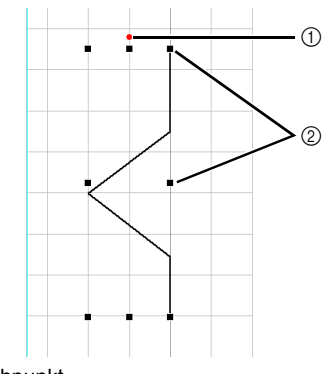

- 1 Drehpunkt
- 2 Ziehpunkt

### ■ **Verschieben von Nähmustern**

Markierte Nähmuster können durch Ziehen verschoben werden.

## $\Box$

Um das Muster horizontal oder vertikal zu verschieben, halten Sie beim Ziehen die Taste **<Shift>** gedrückt.

### ■ **Nähmuster bearbeiten**

Ziehen Sie einen Ziehpunkt des markierten Nähmusters, um die Mustergröße einzustellen. Um das Muster zu drehen, ziehen Sie den Drehpunkt.

### $\Box$

- Wenn Sie die Taste **<Shift>** während des Ziehens eines Ziehpunktes gedrückt halten, wird das Muster von der Mustermitte aus vergrößert oder verkleinert.
- Klicken Sie auf **[Vertikal kippen]** in der Gruppe **[Bearbeiten]**, um das ausgewählte Muster nach oben/unten zu spiegeln.
- Klicken Sie auf **[Horizontal kippen]** in der Gruppe **[Bearbeiten]**, um das ausgewählte Muster nach links/rechts zu spiegeln.

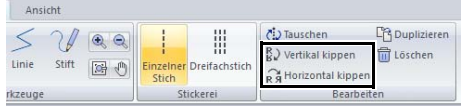

• Mit anderen Befehlen als den oben beschriebenen können markierte Muster auf andere Weise bearbeitet werden, z. B. können sie dupliziert werden oder ihre Start- und Endpunkte vertauscht werden.

### ■ **Nähmuster umformen**

- 1 Klicken Sie auf **in der Gruppe [Werkzeuge]**.
- 2 Klicken Sie auf eine Linie des Nähmusters.
- 3 Um einen Punkt zu bearbeiten, markieren Sie den Punkt durch Anklicken.

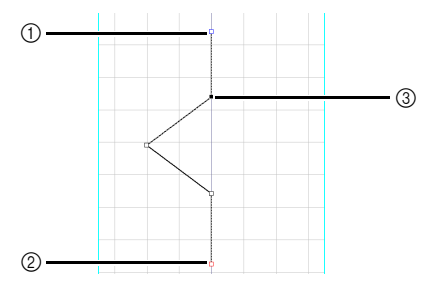

- 1 Blaues Quadrat: Startpunkt
- 2 Rotes Quadrat: Endpunkt
- 3 Markierter Punkt
- Um den Punkt zu verschieben, ziehen Sie ihn an die neue Position.
- Zum Einfügen eines Punktes, klicken Sie auf die Linie, wo ein neuer Punkt hinzugefügt werden soll.
- $\rightarrow$  Ein neuer Punkt wird angezeigt.
- Um den Punkt zu löschen, klicken Sie auf

**Til Löschen** oder drücken Sie die Taste **<Löschen>**.

### $\Box$

- Zum Markieren mehrerer Punkte halten Sie beim Klicken auf oder Ziehen des Mauszeigers über die Punkte die Taste **<Strg>** gedrückt.
- Halten Sie die Taste **<Strg>** gedrückt und

drücken Sie auf die Taste  $\rightarrow$  oder  $\rightarrow$ , um die Auswahlrichtung zum Endpunkt oder Startpunkt hin zu ändern.

• Halten Sie **<Shift>** gedrückt, während Sie auf einen Punkt klicken, um alle Punkte zwischen dem Punkt und dem zuletzt ausgewählten Punkt auszuwählen.

### ■ **Nähreihenfolge ändern**

Der Nähbeginn (Startpunkt) und das Nähende (Endpunkt) können vertauscht werden. So kann das Nähmuster so bearbeitet werden, dass das Nähende für ein Muster näher am Nähanfang des nächsten Musters liegt.

- 1 Erstellen Sie ein Nähmuster.
	- $\rightarrow$  Die Nähreihenfolge sieht wie unten gezeigt aus.

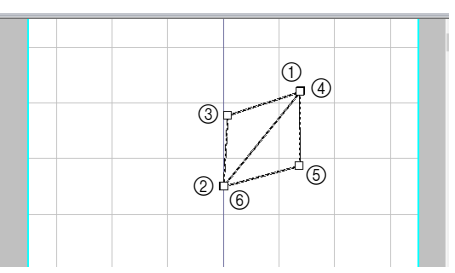

2 Wählen Sie alle Punkte aus und klicken Sie dann auf **[Duplizieren]**.

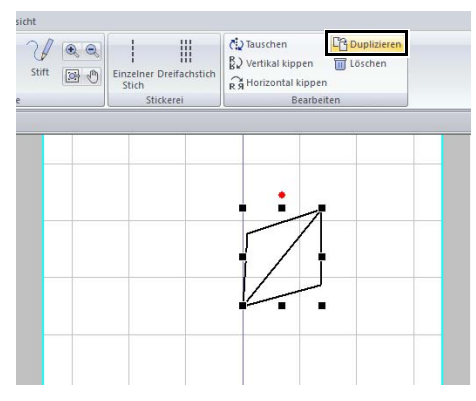

 $\rightarrow$  Das ausgewählte Nähmuster wird dupliziert und der duplizierte Punkt wird ausgewählt.

Die Nähreihenfolge des duplizierten Nähmusters sieht wie unten gezeigt aus.

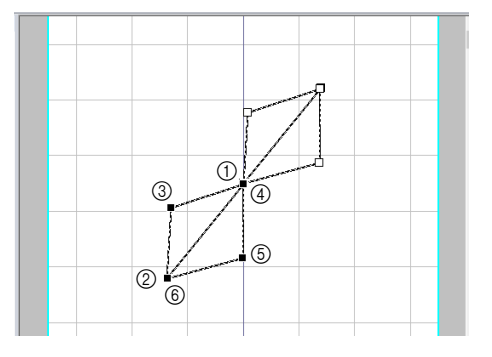

3 Klicken Sie auf **[Vertikal kippen]**.

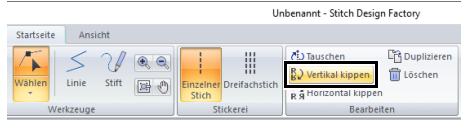

→ Die Nähreihenfolge des Nähmusters sieht wie unten gezeigt aus.

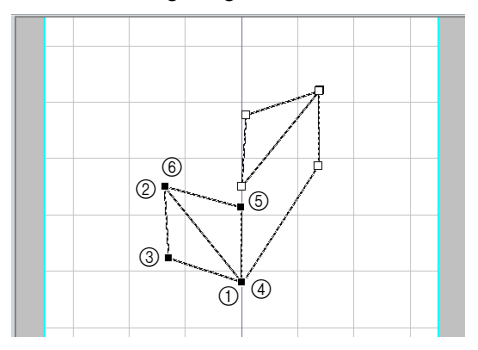

4 Klicken Sie auf **[Tauschen]** in der Gruppe **[Bearbeiten]**.

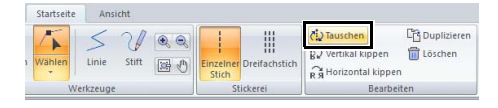

 $\rightarrow$  Der Startpunkt und Endpunkt des ausgewählten Nähmusters werden vertauscht. Die Nähreihenfolge sieht wie unten gezeigt

aus.

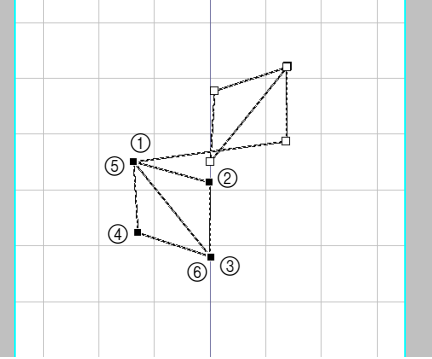

**5** Drücken Sie die Taste  $\rightarrow$ , um das ausgewählte Nähmuster zu löschen.

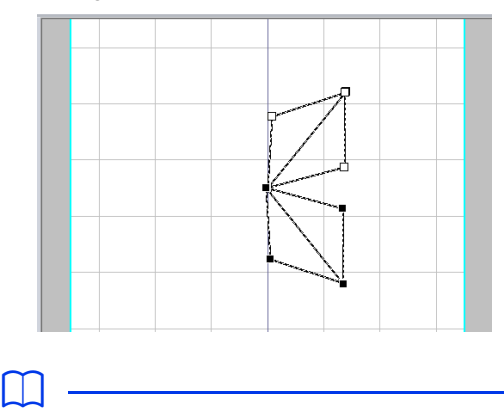

• Punkte können ausgewählt werden, indem Sie die Taste **}** drücken und dabei <Shift> gedrückt halten.

### ■ **Importieren von Nähmustern**

Nähmuster, die als .psf-Dateien vorliegen, können importiert und bearbeitet werden.

1 Wählen Sie eine Kategorie aus dem Listenfeld **[Von]** des Fensterbereichs **[Importieren]** aus und klicken Sie dann auf das Nähmuster, das Sie importieren möchten.

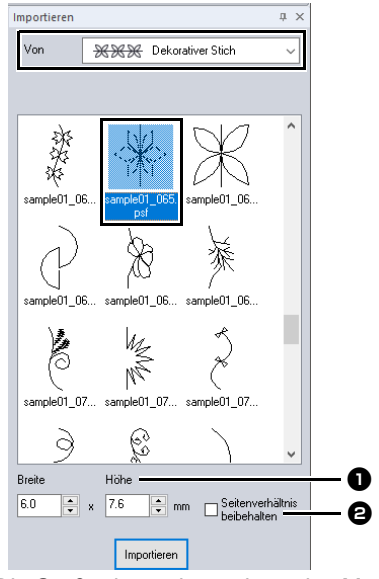

- **D** Die Größe des zu importierenden Musters kann festgelegt werden.
- $\Theta$  Wählen Sie dieses Feld aus, um die ursprünglichen Größenverhältnisse des Musters beizubehalten.

2 Klicken Sie auf **[Importieren]**.

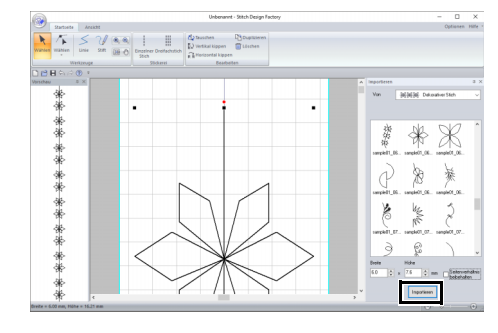

- $\Box$
- Wenn sich bereits ein Muster auf der Designseite befindet, wird das neue Muster hinzugefügt, sodass der Startpunkt der Endpunkt des nächsten Musters ist.

# **Das Format der Exportdateien ändern**

Einige Nähmaschinen können Nähmuster verwenden, die größer sind als die Standard-Designseite dieser Anwendung.

Das PMV-Dateiformat ist für Muster der Standardgröße gedacht, während das PMP-Format für größere Muster geeignet ist.

#### ■ **Das Format der Exportdateien von PMV zu PMP ändern**

**1** Klicken Sie auf **2** und dann auf **[Optionen]**.

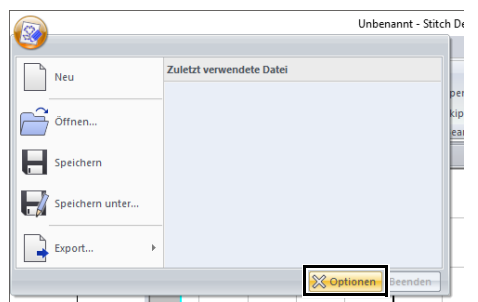

2 Klicken Sie auf **[Exportdateiformat auswählen]** und dann auf **[Maschinentyp überprüfen]**.

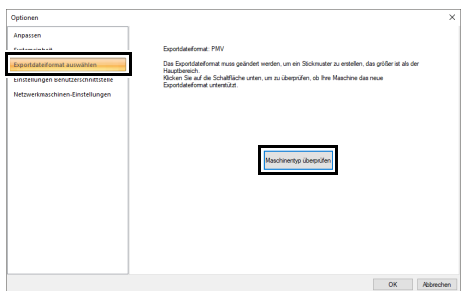

3 Geben Sie die Nähmaschinennummer neben **[Maschinennummer(Nr.)]** ein und klicken Sie dann auf **[Überprüfen]**.

> Weitere Informationen zur Position der Maschinennummer finden Sie in der Bedienungsanleitung Ihrer Maschine.

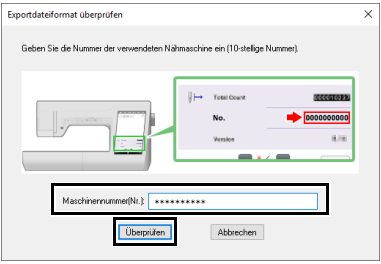

4 Wenn Ihre Nähmaschine größere Nähmuster verwenden kann, wird die folgende Nachricht angezeigt. Klicken Sie auf **[Ja]**.

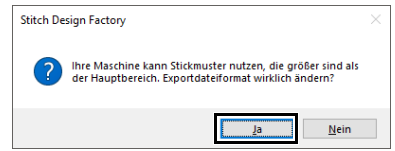

 $\rightarrow$  Wenn eine Meldung erscheint, klicken Sie auf **[OK]**.

Das Exportformat ändert sich zu PMP.

Wenn Ihre Nähmaschine keine größeren Nähmuster verwenden kann, wird die folgende Nachricht angezeigt. Klicken Sie auf **[OK]**.

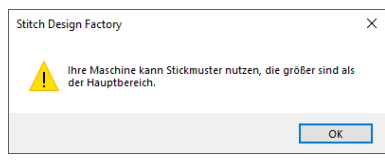

### ■ **Das Format der Exportdateien von PMP zu PMV ändern**

**1** Klicken Sie auf **a** und dann auf **[Optionen]**.

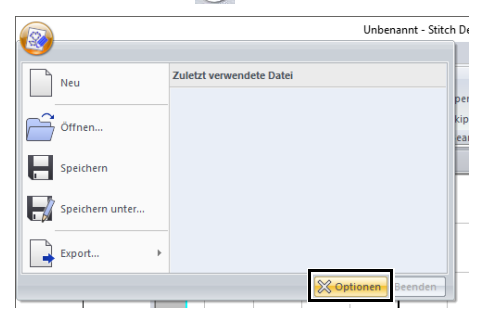

2 Klicken Sie auf **[Exportdateiformat auswählen]**, dann auf **[Vorgabe]**.

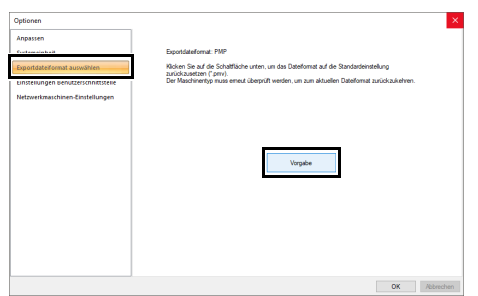

- 3 Wenn eine Meldung erscheint, klicken Sie auf **[OK]**.
	- $\rightarrow$  Das Exportformat ändert sich zu PMV.

# **Fenster Stitch Design Factory**

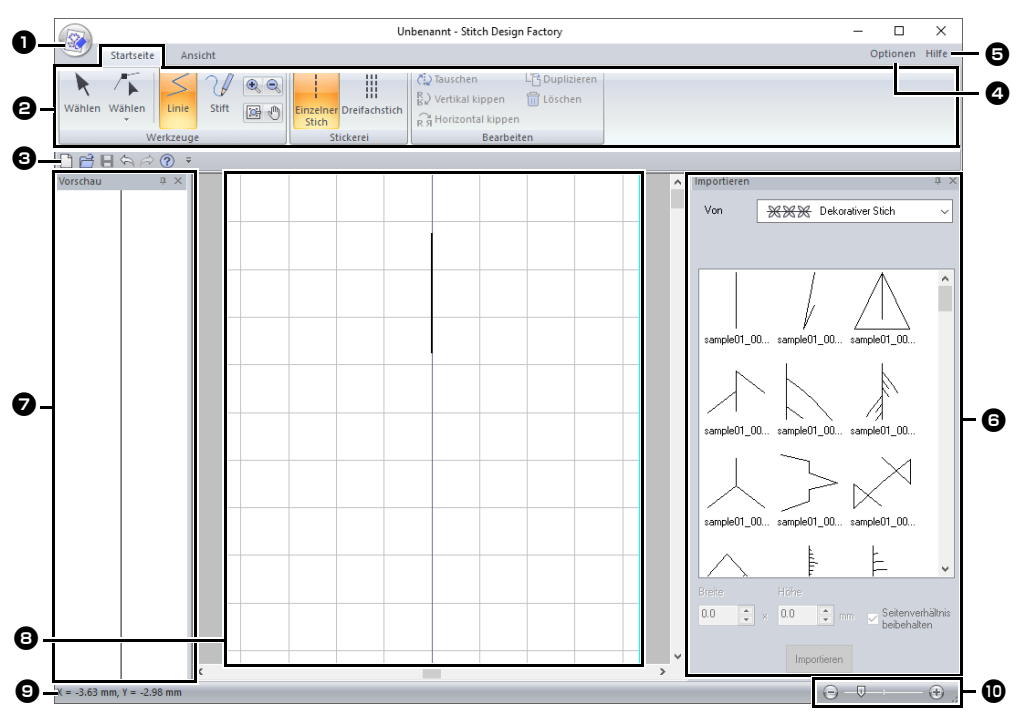

- $\bullet$  Schaltfläche "Anwendung"
- $\Theta$  Menüband
- $\Theta$  Symbolleiste für den Schnellzugriff
- 43 Schaltfläche "Optionen"
- $\Theta$  Schaltfläche "Hilfe"
- **6** Fenster "Importieren"
- $\bullet$  Fenster "Vorschau"
- $\Theta$  Designbereich
- $\Theta$  Statusleiste
- cc *"Beschreibung der Programmfenster" auf Seite 13*
- **iD** Zoom

### $\Box$

Wenn für Exportdateien das PMP-Fenster ausgewählt ist, haben die Daten folgende drei Bereiche.

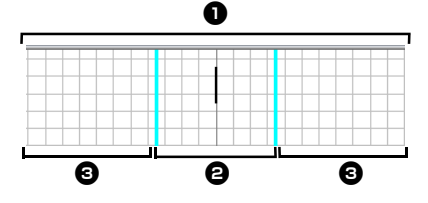

### $\bullet$  Designbereich

In diesem Bereich können Nähmuster erstellt werden. Der Designbereich besteht aus einem Haupt- und einem Erweiterungsbereich.

#### $\Theta$  Hauptbereich

In diesem Bereich bewegt sich die Nähnadel. Geben Sie den Startpunkt und den Endpunkt des ausgewählten Nähmusters innerhalb dieses Bereichs an.

### **E** Erweiterungsbereich

Dies ist der Bereich, der außerhalb des Bereichs liegt, in dem sich die Nähnadel bewegt. Dieser Bereich kann bei der Erstellung von Nähmustern verwendet werden. Achten Sie jedoch darauf, dass Sie den Startpunkt und den Endpunkt innerhalb des Hauptbereichs angegeben haben.

# **Schablonen verwenden**

## **Eine Schablone öffnen**

- 1 Klicken Sie auf die Registerkarte **[Ansicht]**.
- 2 Klicken Sie auf **[Schablone öffnen]** in der Gruppe **[Schablone]**.

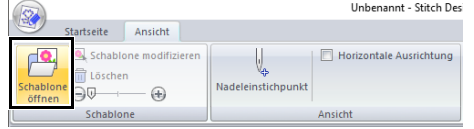

3 Wählen Sie den Ordner, in dem die Schablone gespeichert ist, wählen Sie die Datei und klicken Sie dann auf **[Öffnen]** oder doppelklicken Sie auf das Symbol der Datei.

 $\Box$ 

- Nur eine Schablone kann auf der Designseite geöffnet werden. Wenn Sie versuchen, eine andere Schablone anzuzeigen, wird die vorherige Schablone ersetzt.
- Es können viele verschiedene Arten von Dateien geöffnet werden.
- cc *"Bilddateiformate" auf Seite 163*

## **Die Anzeigendichte der Schablone ändern**

1 Ziehen Sie den Schieberegler in der Gruppe

**[Schablone]** oder klicken Sie auf oder  $\left( \cdot \right)$ 

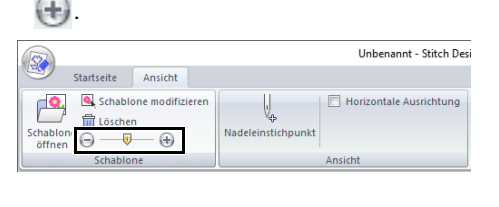

 $\square$ 

- Um die Schablone auszublenden, ziehen Sie den Schieberegler ganz in Richtung  $\left( -\right)$ .
- Drücken Sie die Funktionstaste **<F6>**, um zwischen den Einstellungen für die Anzeigendichte der Schablone hin- und herzuwechseln.

## **Schablone bearbeiten**

1 Klicken Sie auf **[Schablone modifizieren]**.

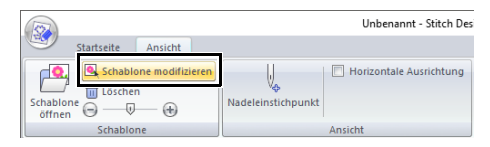

- $\rightarrow$  Die Anwendung geht in den Bearbeitungsmodus für Schablonen über und ein roter Rahmen wird um die Schablone herum eingeblendet.
- 2 Bearbeiten Sie die Schablone.

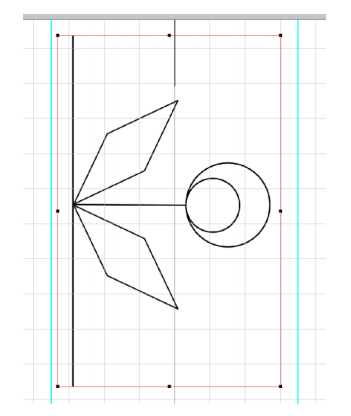

- Verschieben Sie die Innenseite des roten Rahmens, um das Schablonenbild zu bewegen.
- Klicken Sie außerhalb des roten Rahmens, um den Bearbeitungsmodus für die Schablone zu verlassen.
- Klicken Sie auf **[Löschen]**, um die Schablone zu löschen.

# **Andere Einstellungen**

## **Die Nadelabsenkpunkte anzeigen**

Die Punkte, die auf der Designseite angezeigt werden, sind nicht die Nadelabsenkpunkte. Folgen Sie den nachfolgenden Anweisungen, um die Nadelabsenkpunkte anzuzeigen und sie zu prüfen.

- 1 Klicken Sie auf die Registerkarte **[Ansicht]**.
- 2 Klicken Sie auf **[Nadeleinstichpunkt]** in der Gruppe **[Ansicht]**.

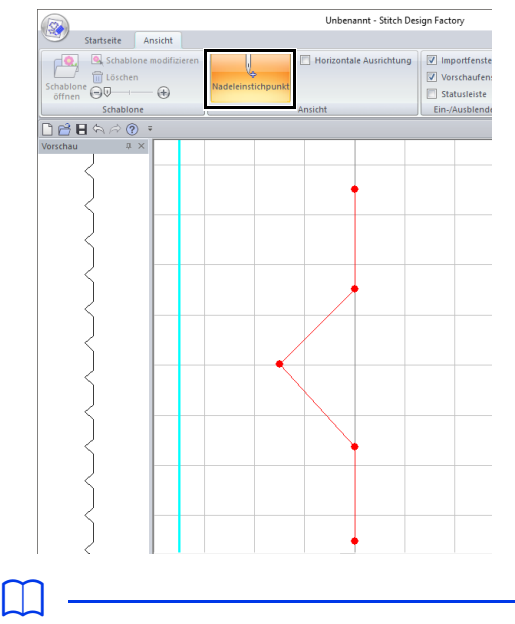

 $\rightarrow$  Die Nadelabsenkpunkte werden anzeigt.

• Das endgültige Ergebnis hängt auch von Ihrer Stickmaschine ab. Wir empfehlen, mit Ihren Stickdaten eine Probe zu sticken, bevor Sie das endgültige Material verarbeiten.

# **Die Designseite horizontal ausrichten**

- 1 Klicken Sie auf die Registerkarte **[Ansicht]**.
- 2 Aktivieren Sie das Kontrollkästchen **[Horizontale Ausrichtung]** in der Gruppe **[Ansicht]**.

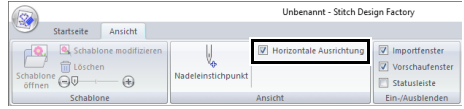

 $\rightarrow$  Die Designseite wird horizontal ausgerichtet.

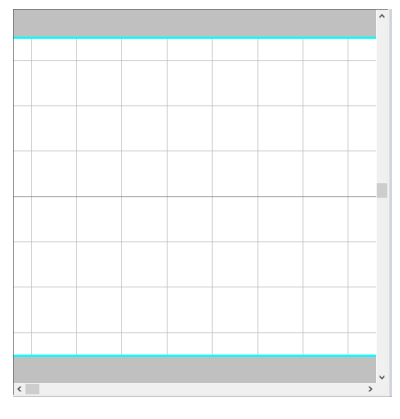

# **Anzeigen/Ausblenden**

Um den Fensterbereich **[Importieren]**, **[Vorschau]** und die Statusleiste anzuzeigen/auszublenden, wählen Sie alle entsprechenden Kontrollkästchen in der Gruppe **[Ein-/Ausblenden]** aus oder deaktivieren Sie sie.

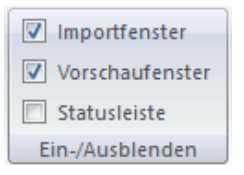

# **Gittereinstellungen ändern**

Das Gitter kann angezeigt oder ausgeblendet werden. Die Ansichtseinstellungen und die Breite des Gitters können verändert werden.

- 1 Klicken Sie auf die Registerkarte **[Ansicht]**.
- 2 Legen Sie die Gittereinstellungen fest.

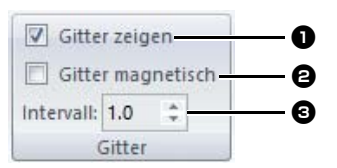

#### $\bullet$  Gitter zeigen

Aktivieren Sie dieses Kontrollkästchen, um das Gitter anzuzeigen.

#### $\Theta$  Gitter magnetisch

Aktivieren Sie dieses Kontrollkästchen, um Nähmuster am Gitter auszurichten. Gitter magnetisch wirkt unabhängig davon, ob das Gitter angezeigt wird oder nicht.

#### **e** Intervall

Legen Sie den Gitterabstand fest.

## **Stickerei mit dem Stichsimulator prüfen**

- 1 Klicken Sie auf die Registerkarte **[Ansicht]**.
- 2 Klicken Sie auf **[Stichsimulator]** in der Gruppe **[Simulation]**.

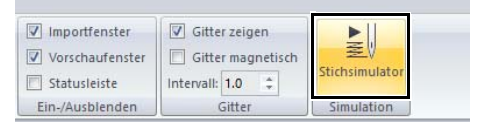

Die Optionen des Stichsimulators sind dieselben wie die von Layout & Editing.

cc *"Prüfen der Stickerei mit dem Stichsimulator" auf Seite 90*

# **Ergänzung**

Dieser Abschnitt enthält Tipps und ausführliche Techniken zum Kreieren von noch attraktiveren Stickereien und Nähmustern.

# **Für Grundfunktionen**

## **Stickmuster vergrößern/ verkleinern**

Importierte Stickmuster können in Layout & Editing auf die folgenden drei Arten vergrößert oder verkleinert werden.

- **1** Stickmuster werden einfach vergrößert/verkleinert.
- **2** Stickmuster werden bei gedrückter Taste **<Strg>** vergrößert/verkleinert.
- **3** Mit den Werkzeugen **[In Blöcke konvertieren]** können Stickmuster nach dem Konvertieren zu Formmustergruppen mit mehreren Nährichtungslinien vergrößert/verkleinert werden.

Bei Methode **1** wird die Stickerei bei gleichbleibender Stichanzahl dichter oder lichter. Mit anderen Worten: Das starke Vergrößern oder Verkleinern eines Musters ändert die Qualität der Stickerei, da sich dies nicht auf die Fadendichte auswirkt. Verwenden Sie diese Methode daher nur, um ein Stickmuster geringfügig zu vergrößern oder zu verkleinern.

Bei Methode **2**, wird die Größe des Musters geändert, wobei die Fadendichte und das Nadeleinstichpunktmuster erhalten bleiben. Wenn die ursprüngliche Fadendichte und das Nadeleinstichpunktmuster im Stickmuster jedoch nicht gleichmäßig sind, ändern sich Fadendichte und Nadeleinstichpunktmuster möglicherweise auch bei dieser Methode. Vergrößern/Verkleinern Sie das Muster und prüfen Sie dabei die Vorschau. Verwenden Sie diese Methode nicht, um ein Stickmuster nur geringfügig zu vergrößern oder zu verkleinern.

Bei Methode **3** bleibt die Fadendichte erhalten, wenn das Muster vergrößert/verkleinert wird. Das Nadeleinstichpunktmuster bleibt jedoch nicht vollständig erhalten. Verwenden Sie diese Methode, wenn Sie die Stiche oder die Form verändern möchten. Verwenden Sie diese Methode nicht, um ein Stickmuster nur geringfügig zu vergrößern oder zu verkleinern.

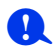

Mit dieser Software können Sie eine Vielzahl an Stickmuster erzeugen und mehr Stickattribute zuweisen (Stickdichte, Laufweite usw.). Das endgültige Ergebnis hängt jedoch auch von Ihrer Stickmaschine ab. Wir empfehlen, mit Ihren Stickdaten eine Probe zu sticken, bevor Sie das endgültige Material verarbeiten. Achten Sie darauf, Ihre Probe mit dem gleichen Stoff, mit der gleichen Nadel und mit dem gleichen Garn zu sticken, mit dem Sie auch an Ihrem Projekt arbeiten.

## **Nährichtung**

Um Ziehen oder Faltenbildung zu verhindern, wählen Sie eine Stichrichtung senkrecht zur größeren Kante des Bereiches.

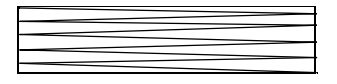

Ziehen oder Faltenbildung wahrscheinlicher

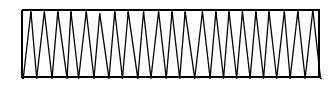

Ziehen oder Faltenbildung weniger wahrscheinlich

# **Stickfolge**

Nachdem Sie ein Stickmuster aus verschiedenen Teilen erzeugt haben (in Layout & Editing oder in Design Center), denken Sie daran, die Stickreihenfolge zu prüfen und gegebenenfalls zu korrigieren.

Bei Layout & Editing ergibt sich die Stickreihenfolge aus der Reihenfolge, in der Elemente gezeichnet werden.

Bei Design Center ergibt sich die Stickreihenfolge aus der Reihenfolge, in der die Stickattribute zugewiesen werden.

Ändern Sie die Stickreihenfolge mit Bedacht, da überlappende Bereiche möglicherweise falsch positioniert werden.

## **Große Bereiche sticken**

- **•** Die besten Stickergebnisse erhalten Sie, wenn Sie **[Unternähen]** beim Sticken von großen Bereichen auf **[Ein]** einstellen.
	- **EXECC** Weitere Informationen finden Sie unter *"Unternähen" auf Seite 382*.
- **•** Ändern der **[Nährichtung]** verhindert Ziehen oder Faltenbildung der Naht.
- **•** Nehmen Sie zum Sticken ein spezielles Unterlegmaterial (Stickunterlegvlies). Verwenden Sie beim Sticken von leichten oder Stretchstoffen immer ein Stickunterlegvlies; die Nadel könnte sich sonst verbiegen oder abbrechen, die Stickerei könnte ziehen und Falten bilden oder das Muster ungleichmäßig werden.
- **•** Wenn auf großen Bereichen der Satinstich angewendet wird, kann sich abhängig vom verwendeten Garn und Stoff der bestickte Bereich nach dem Sticken zusammenziehen. Wechseln Sie in einem solchen Fall zu folgender Alternativmethode: Wählen Sie den Füllstich, und verstärken Sie den Stoff durch Stickunterlegvlies auf der Stoffrückseite.

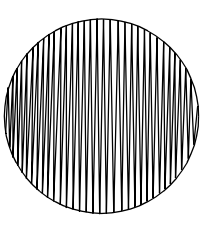

Muster

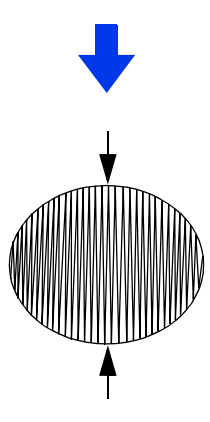

Nach dem Sticken

## **Nähmuster**

- Prüfen Sie für ein besseres Ergebnis die folgenden Punkte.
	- ♦ Halten Sie bei Nähmustern zwischen den Punkten einen Abstand von ca. 2,0 mm ein.
		- $\blacktriangleright$  *"Die Nadelabsenkpunkte anzeigen" auf Seite 355*
	- ♦ Legen Sie die Absenkpunkte der Nadel nicht zu weit vom Hauptbereich entfernt fest.
		- cc *"Hauptbereich" auf Seite 353*
- Das endgültige Ergebnis hängt jedoch auch von Ihrer Stickmaschine ab. Wir empfehlen, mit Ihren Stickdaten eine Probe zu sticken, bevor Sie das endgültige Material verarbeiten.
## **Aktivierte Einstellungen**

## **Sprungstiche und Sprungstiche abschneiden**

#### ■ **Maschinen-Fadenabschneiden entsprechend den Einstellungen in Layout & Editing**

Wenn  $\bullet \equiv \bullet$  im Dialogfeld **[Design-**

**Einstellungen]** von Layout & Editing aktiviert ist, kann das Abschneiden an jeder Sprungstichposition ein- oder ausgeschaltet werden.

Diese Einstellungen werden in Stickdatendateien (.pes) gespeichert.

Wenn Sie zum Sticken dieser importierten PES-Datei unsere Mehrfachnadelmaschine mit aktivierter Funktion Sprungstich abschneiden verwenden, schneidet die Maschine den Faden entsprechend den Einstellungen der PES-Datei ab.

a

Weitere Informationen zur Maschinenfunktion "Sprungstich abschneiden" finden Sie in der Bedienungsanleitung Ihrer Stickmaschine.

#### ■ **Festlegen der Schneideinstellungen in Layout & Editing**

- 1 Wählen Sie im Dialogfeld **[Design-Einstellungen]**.
	- cc *"Festlegen der Einstellungen für Designseite" auf Seite 16*
- 2 Zeigen Sie in Layout & Editing die Schneidpositionen an.
	- cc *Anmerkung von "Ändern der Stickdesign-Ansicht" auf Seite 88*
- **3** Schalten Sie für jedes Stickmuster "Sprungstich abschneiden" ein oder aus.
	- cc *"Sprungstich abschneiden" auf Seite 98*

#### **Ändern Sie bei Bedarf die folgenden Einstellungen.**

- Abschneiden automatisch ausschalten, wenn die Sprungstichlänge geringer als der festgelegte Wert ist.
- cc *"Sprungstich abschneiden" auf Seite 98* und *"Die minimale Sprungstichlänge zum Garnabschneiden" auf Seite 98*
- Standardeinstellung zum Ein-/Ausschalten von "Sprungstich abschneiden", wenn ein neues Stickmuster erzeugt wird.
- $\blacktriangleright$  *""Sprungstich abschneiden" zu neuen Mustern hinzufügen" auf Seite 365*

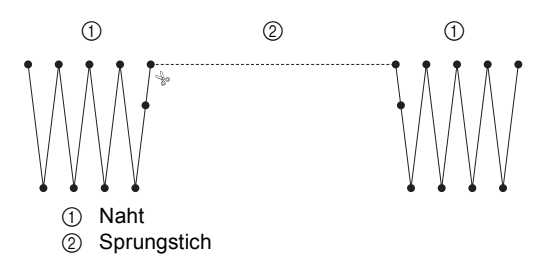

 $\mathbf 0$ 

Diese Einstellungen werden nur beim Sticken mit unseren Mehrfach-Nadel-Stickmaschinen angewandt. Diese Einstellungen werden bei anderen Stickmaschinen nicht angewandt.

# **Ändern von verschiedenen Einstellungen**

## **Anpassen des Fensters**

#### ■ **Symbolleiste für den Schnellzugriff/Menüband**

Wenn Sie auf **=** in der **[Symbolleiste für den Schnellzugriff]** klicken, wird ein Menü angezeigt.

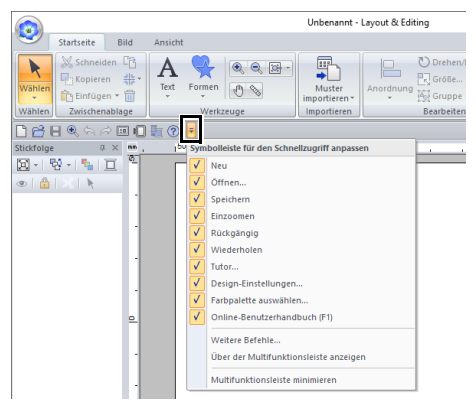

Klicken Sie auf **[Mehr Befehle]**, um Befehle zu den in der Liste der **[Symbolleiste für den Schnellzugriff]** angezeigten Befehlen hinzuzufügen oder daraus zu entfernen.

Klicken Sie auf **[Über dem Menüband anzeigen]**, um die **[Symbolleiste für den Schnellzugriff]** über das Menüband zu verschieben. Um sie wieder an der ursprünglichen Position anzuzeigen, rufen Sie das Menü wie oben beschrieben auf und klicken Sie dann auf **[Unter der Multifunktionsleiste anzeigen]**.

Wenn neben **[Multifunktionsleiste minimieren]** ein Häkchen erscheint, ist das Menüband minimiert. Beim Klicken auf eine Registerkarte wird das Menüband angezeigt. Nach der Auswahl eines Befehls wird das Menüband wieder minimiert. Löschen Sie das Häkchen, um es wieder auf die ursprüngliche Anzeige zurückzusetzen.

Beispiel: Mit ausgewählter Option **[Unter der Multifunktionsleiste anzeigen]** und Häkchen neben **[Multifunktionsleiste minimieren]**

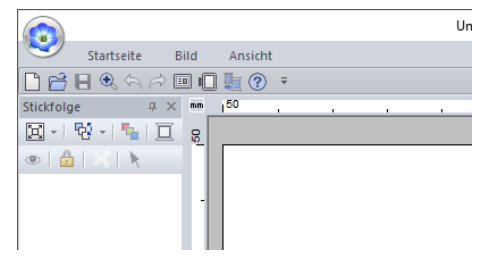

#### ■ **Befehle auf der Symbolleiste für den Schnellzugriff**

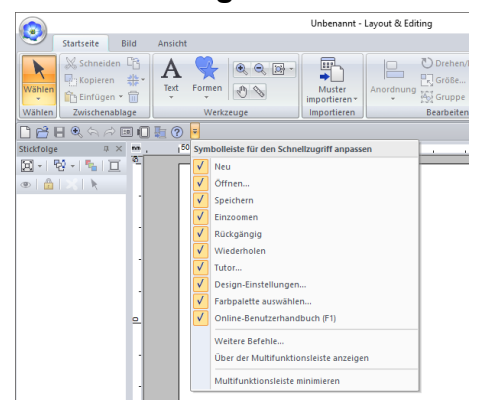

Nach dem ersten Start dieser Anwendung werden die folgenden Befehle in der Symbolleiste für den Schnellzugriff angezeigt.

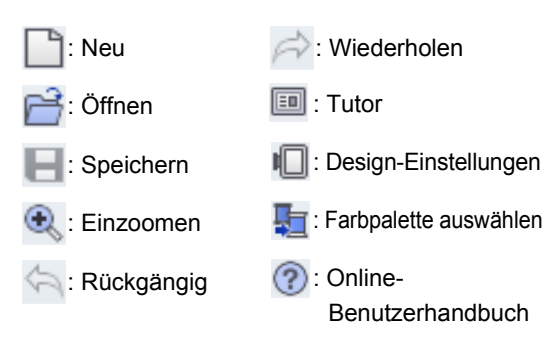

Klicken Sie auf  $\neq$  und aktivieren oder deaktivieren Sie die Kontrollkästchen neben den Befehlen, um zwischen dem Einblenden bzw. Ausblenden der Befehle umzuschalten. Wenn Sie das Häkchen löschen, wird der Befehl ausgeblendet. Alternativ können Änderungen an der **[Symbolleiste für den Schnellzugriff]** auch im Dialogfeld **[Optionen]** eingegeben werden, und alle zur selben Zeit.

> cc *"Symbolleiste für den Schnellzugriff anpassen" auf Seite 363*

#### ■ **Fensterbereiche "Import/Farbe/ Stickattribute/Textattribute", "Stickfolge" und "Stichsimulator"**

#### **Unverankert**

Jede Registerkarte oder der ganze Fensterbereich kann abgekoppelt und dann als Dialogfeld im Bildschirm bewegt werden.

- **•** Doppelklicken Sie auf die Titelleiste des Fensterbereiches oder auf die Registerkarte.
- **•** Klicken Sie mit der rechten Maustaste auf den Fensterbereich oder die Registerkarte, und anschließend auf **[Unverankert]**.
- **•** Ziehen Sie eine Registerkarte aus dem Fensterbereich.

#### **Andocken**

Jeder unverankerte Fensterbereich kann wieder an das Programmfenster angedockt werden.

- **•** Doppelklicken Sie auf die Titelleiste.
- **•** Klicken Sie mit der rechten Maustaste auf den Fensterbereich und anschließend auf **[Andocken]**.
- **•** Ziehen Sie die Titelleiste an die Position, an der der Fensterbereich angedockt werden soll.

#### **Ausblenden**

Nicht mehr benötigte Registerkarten oder Fensterbereiche können ausgeblendet werden.

- Klicken Sie auf  $\mathbb{R}$  in der rechten oberen Ecke des Dialogfeldes.
- **•** Klicken Sie mit der rechten Maustaste auf die Registerkarte oder das Dialogfeld, und anschließend auf **[Ausblenden]**.
- **•** Um eine Registerkarte auszublenden, klicken Sie auf die Registerkarte **[Ansicht]** im Menüband und anschließend auf den Namen auf der Registerkarte **[Ansicht]**. Soll die Registerkarte wieder angezeigt werden, wiederholen Sie diese Prozedur.

#### **Automatisch im Hintergrund**

Wenn ein Fensterbereich kurzzeitig nicht benötigt wird, können Sie ihn auf die Seitenleiste verschieben und durch Anklicken oder Mauszeigerpositionieren wieder anzeigen. Der Fensterbereich wird nach der Verwendung automatisch wieder ausgeblendet, z. B. wenn Sie auf eine Fläche außerhalb des Fensterbereiches klicken.

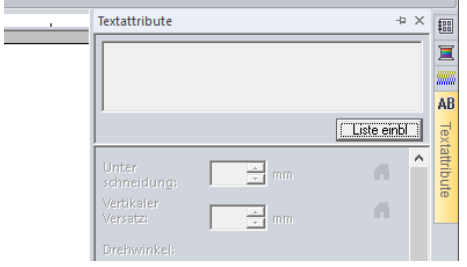

- **•** Klicken Sie mit der rechten Maustaste auf die Registerkarte oder die Titelleiste des Fensterbereiches und anschließend auf **[Automatisch im Hintergrund]**.
- **•** Klicken Sie in der oberen rechten Ecke des Fensterbereiches auf  $\Box$ .

Um "Automatisch im Hintergrund" abzubrechen, klicken Sie mit der rechten Maustaste auf die Titelleiste und anschließend auf **[Automatisch im** 

**Hintergrund]** oder klicken Sie einfach auf  $\overline{I}$  in der Titelleiste.

 $\square$ 

- Der Fensterbereich Stichsimulator kann nicht vorübergehend ausgeblendet (Automatisch im Hintergrund) werden.
- Diese Fensterbereiche können auf ihre Standardanzeige zurückgesetzt werden.
- cc *"Anpassen von Tastenbefehlen" auf Seite 364*

#### ■ **Verwenden von Tastenbefehlen**

Wenn Sie die Taste **<Alt>** drücken, erscheint über jedem Befehl ein Tastentipp (Etikett mit dem Buchstaben des Tastenbefehls). Drücken Sie auf der Tastatur die Taste, die dem gewünschten Befehl entspricht.

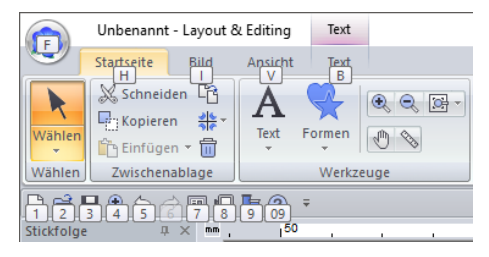

Wenn Sie keine Tastenbefehle mehr verwenden und die Tastentipps ausblenden möchten, drücken Sie die Taste **<Alt>** erneut.

## **Ändern von Einstellungen in Optionen**

Im Dialogfeld **[Optionen]** können die in der **[Symbolleiste für den Schnellzugriff]** angezeigten Befehle, die Einstellungen für das Erscheinungsbild der Anwendung sowie Einstellungen für Tastaturbefehle, Sprungstiche und Garntabellen festgelegt und geändert werden. Folgen Sie der nachfolgend beschriebenen Prozedur zur Anzeige des Dialogfeldes **[Optionen]**.

Klicken Sie auf **U**und anschließend auf

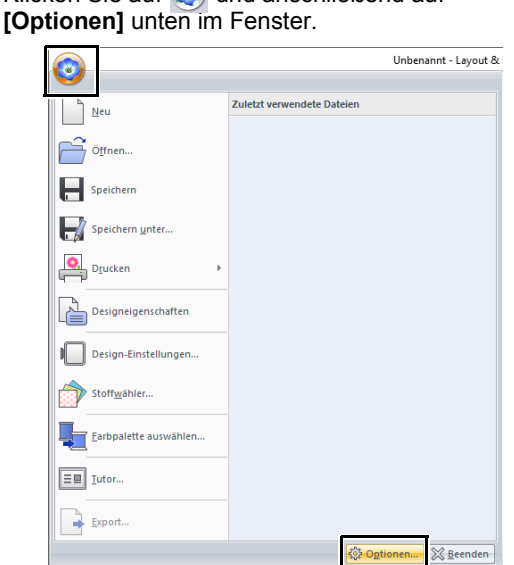

### $\Box$

Das Dialogfeld **[Optionen]** kann auch mit einer der folgenden Methoden angezeigt werden.

- Klicken Sie auf  $\overline{\phantom{a}}$  am rechten Ende der Symbolleiste für den Schnellzugriff und anschließend auf **[Mehr Befehle]**.
- Klicken Sie auf **[Optionen]** in der oberen rechten Ecke des Fensters und klicken Sie dann auf **[Optionen]**.

#### ■ **Symbolleiste für den Schnellzugriff anpassen**

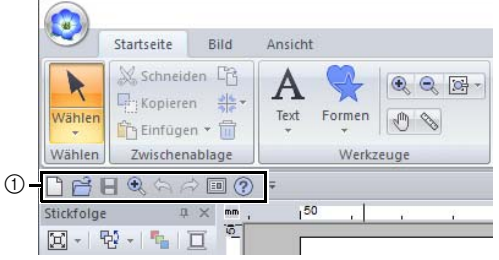

3 Symbolleiste für den Schnellzugriff

1 Klicken Sie auf **[Anpassen]**.

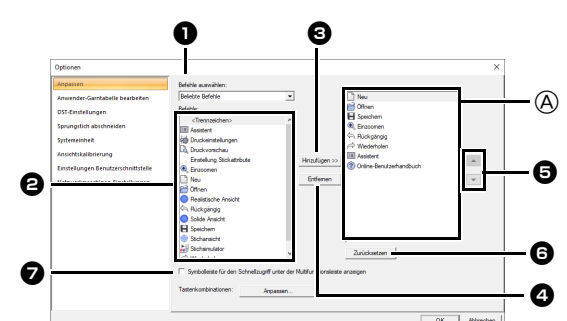

- 2 Wiederholen Sie die folgenden Prozeduren bis die gewünschten Befehle angezeigt werden.
	- $\bullet$  Listenfeld Befehle auswählen Wählen Sie eine Befehlskategorie.
	- **a** Liste Befehle Wählen Sie den Befehl, der hinzugefügt werden soll.
	- $\bullet$  Schaltfläche Hinzufügen Der gewählte Befehl wird hinzugefügt. Der Befehl erscheint in  $\textcircled{A}$ .
	- <sup>d</sup> **Schaltfläche Entfernen** Der gewählte Befehl wird entfernt. Der Befehl wird aus A entfernt.
	- e  $\blacktriangle$  $\rightarrow$

Markieren Sie ein Symbol in  $\textcircled{A}$  und klicken Sie dann auf die Schaltflächen rechts, um es an die gewünschte Position zu verschieben.

#### **<b>6** Schaltfläche Zurücksetzen Stellt die Standardbefehle wieder her.

In diesem Dialogfeld können auch folgende Einstellungen festgelegt werden.

<sup>g</sup> **Symbolleiste für den Schnellzugriff unter der Multifunktionsleiste anzeigen**

Wählen Sie, wo die Symbolleiste für den Schnellzugriff angezeigt werden soll. Aktivieren Sie das Kontrollkästchen, um die Symbolleiste für den Schnellzugriff unter dem Menüband anzuzeigen.

3 Wenn Sie die Einstellungen festgelegt haben, klicken Sie auf **[OK]**, um sie zu übernehmen.

#### ■ **Anpassen von Tastenbefehlen**

1 Klicken Sie auf **[Anpassen]** in der Befehlsliste und dann auf **[Anpassen]** neben **[Tastenkombinationen]**.

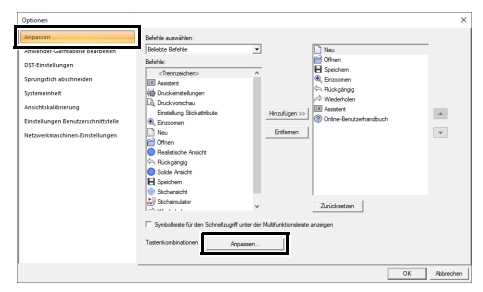

2 Wählen Sie in der Liste **[Kategorien]** eine Befehlskategorie. Wählen Sie dann in der Liste **[Befehle]** den Befehl, für den ein Tastenbefehl festgelegt werden soll.

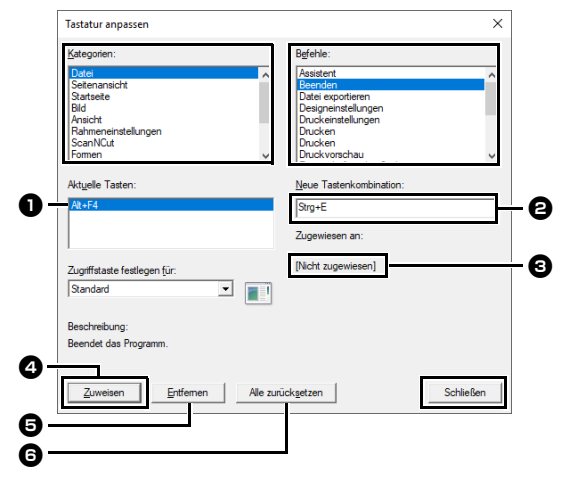

- $\rightarrow$  Die Standard-Tastenbefehle erscheinen im **Feld [Aktuelle Tasten] D**.
- 3 Verwenden Sie die Tastatur zur Registrierung der neuen Tastaturbefehle im Feld **[Neue Tastenkombination] Q** und klicken Sie dann auf **[Zuweisen]**d. Die neuen Tastaturbefehle erscheinen im Feld [Aktuelle Tasten] **D**.
	- → Informationen zur Verwendung der eingegebenen Tastenkombination werden angezeigt. Wenn die Tastenkombination bereits einem anderen Befehl zugeordnet ist, erscheint der Name dieses Befehls unter  $\mathbf \Theta$ .

Um den Standard- oder festgelegten Tastenbefehl zu entfernen, markieren Sie den Tastenbefehl in  $\bigcirc$  und klicken Sie dann auf **[Entfernen] e.** 

Um zu den Standardeinstellungen zurückzukehren, klicken Sie auf **[Alle**  zurücksetzen] **o.** 

- 4 Wiederholen Sie die Schritte 2 und 3, bis Sie die gewünschten Tastenbefehle für die Befehle festgelegt haben, und klicken Sie dann auf **[Schließen]**.
- 5 Klicken Sie auf **[OK]** im Dialogfeld **[Optionen]**.

#### ■ **Bearbeiten von Anwender-Garntabellen**

Eine ausführliche Anleitung finden Sie unter *"Anwender-Garnfarbenlisten bearbeiten" auf Seite 213*.

#### ■ **Festlegen der Sprunganzahl in einem Stickdesign im DST-Format**

Mit dem DST-Format können Sie festlegen, ob die Sprungstiche entsprechend der angegebenen Anzahl von Sprungcodes abgeschnitten werden sollen. Die Anzahl von Codes variiert je nach verwendeter Stickmaschine.

Klicken Sie auf **[DST-Einstellungen]** in der Befehlsliste, geben Sie die Anzahl von Sprüngen ein und klicken Sie anschließend auf **[OK]**.

Zur Festlegung einer Einstellung für den Import, geben Sie einen Wert neben **[DST-**

**Importeinstellung]** ein. Zur Festlegung einer Einstellung für den Export, geben Sie einen Wert neben **[DST-Exporteinstellung]** ein.

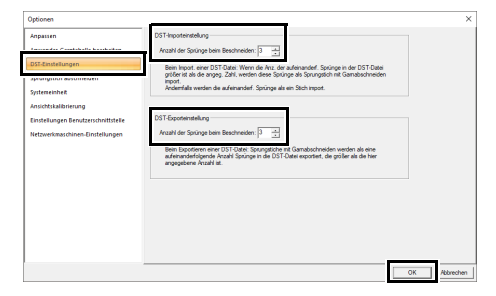

#### **DST-Importeinstellung**

Wenn die Anzahl aufeinanderfolgender Sprünge kleiner als die Anzahl der hier festgelegten Sprünge ist, werden jene aufeinanderfolgenden Sprünge durch einen Stich ersetzt.

Ist die Anzahl aufeinanderfolgender Sprünge größer oder gleich der Anzahl der hier festgelegten Sprünge, werden jene Sprünge mit einem Sprungstich ersetzt, wo der Faden abgeschnitten wird.

#### **DST-Exporteinstellung**

Bei der Ausgabe von PES-Dateien werden Sprungstiche mit Fadenabschneiden durch mehr aufeinanderfolgende Sprungcodes ersetzt als die festgelegte Anzahl von Sprüngen.

#### ■ "Sprungstich abschneiden" zu **neuen Mustern hinzufügen**

Bei der Erzeugung von neuen Stickmustern für Mehrfach-Nadel-Stickmaschinen können Sie festlegen, ob das Stickmuster "Sprungstich abschneiden" enthalten soll oder nicht.

### $\mathbf a$

Diese Einstellungen werden nur beim Sticken mit unseren Mehrfach-Nadel-Stickmaschinen angewandt. Damit diese Einstellungen eingegeben werden

können, wählen Sie **verwegten unter [Maschinentyp]** im Dialogfeld **[Design-Einstellungen]**.

Klicken Sie auf **[Sprungstich abschneiden]** in der Befehlsliste, aktivieren Sie das Kontrollkästchen

#### **[Den eingegebenen Mustern**

**Sprungst.abschn.hinzufügen.]** und klicken Sie anschließend auf **[OK]**.

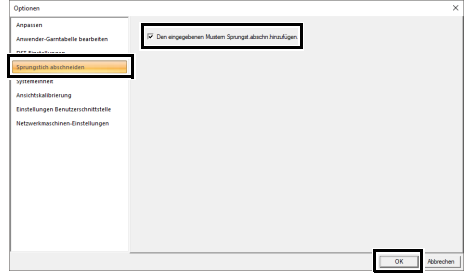

**Wenn das Kontrollkästchen aktiviert ist, erscheint neben den Rahmen das Scherensymbol zur Kennzeichnung, dass die Sprungstiche abgeschnitten werden.**

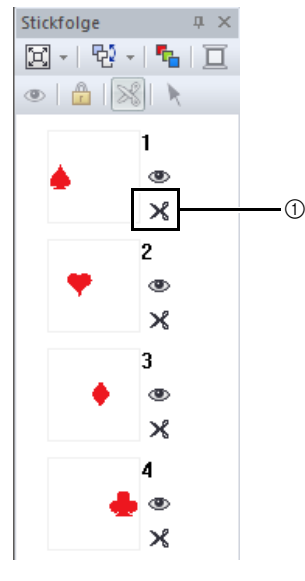

#### ■ **Ändern der Systemeinheit**

Eine ausführliche Anleitung finden Sie unter *"Systemeinheit" auf Seite 22*.

#### ■ **Einstellung der Bildschirmkalibrierung**

Eine ausführliche Anleitung finden Sie unter *"Einstellen der Maße am Bildschirm (Ansichtskalibrierung)" auf Seite 21*

#### ■ **Die Einstellungen Benutzerschnittstelle anpassen**

Das Farbschema der Anwendungen kann ausgewählt werden.

Klicken Sie auf **[Einstellungen Benutzerschnittstelle]** in der Befehlsliste, wählen Sie das gewünschte Farbschema aus **[Anwendungsfarbe]** und klicken Sie dann auf **[OK]**.

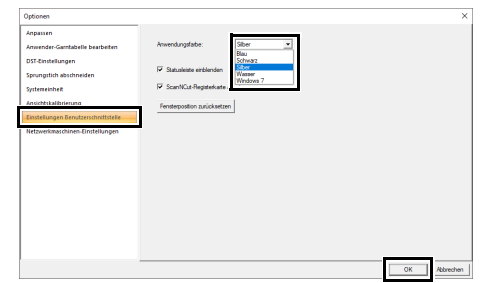

Legen Sie mit dem Kontrollkästchen **[Statusleiste einblenden]** fest, ob die Statusleiste angezeigt werden soll oder nicht. Um die Statusleiste anzuzeigen, aktivieren Sie das Kontrollkästchen.

Legen Sie mit dem Kontrollkästchen **[ScanNCut-Registerkarte anzeigen]** fest, ob die Registerkarte **[ScanNCut]** angezeigt werden soll oder nicht. Um die Registerkarte **[ScanNCut]** anzuzeigen, aktivieren Sie das Kontrollkästchen.

Wenn Sie auf die Schaltfläche **[Fensterposition zurücksetzen]** klicken, kehren die verankerten Fenster (**[Importieren]**/**[Farbe]**/**[Stickattribute]**/ **[Textattribute]**, **[Stickfolge]** und **[Stichsimulator]**) nach dem Neustart des Programms zu ihrer Standardanzeige zurück.

#### ■ **Netzwerkmaschinen-Einstellungen**

Eine ausführliche Anleitung finden Sie unter *"Daten über ein Wireless-Netzwerk auf die Maschine übertragen" auf Seite 224*.

1 Scherensymbol

## **Zur effektiven Nutzung dieses Programms**

## **Konvertieren von Zeichen (Japanisch, Chinesisch, Koreanisch usw.) in Stickmuster**

Stickmuster können von verschiedenen Zeichen hergestellt werden, wie z. B. aus japanischen, chinesischen, koreanischen u. a. TrueType-Schriftarten.

In diesem Beispiel erzeugen Sie ein Stickmuster aus japanischen Zeichen.

- 1 Starten Sie Layout & Editing.
- 2 Wählen Sie ein Text-Werkzeug und anschließend eine japanische TrueType-Schriftart (z. B. "MS Gotisch").
- 3 Zeigen Sie die Zeichen-Map auf dem

Computer an. (**+ F – [Windows-Zubehör]** – **[Zeichentabelle]**)

 $\square$ 

- Für Nutzer von Windows 8.1: Positionieren Sie den Mauszeiger im **[Start]**-Bildschirm, um den nach unten zeigenden Pfeil in der linken unteren Ecke des Bildschirms anzuzeigen (links unter den Kacheln), und klicken Sie darauf. Wählen Sie aus der angezeigten Liste von Anwendungen **[Zeichentabelle]** unter dem Titel **[Windows-Zubehör]** aus.
- Für Nutzer von Windows 7: **[Start] [Alle Programme]** – **[Zubehör]** – **[Systemprogramme]** – **[Zeichentabelle]**
- 4 Wählen Sie **[MS Gotisch]** in der Liste **[Zeichensatz]** unter **[Zeichentabelle]** und aktivieren Sie dann das Kontrollkästchen **[Erweiterte Ansicht]**. Wählen Sie dann **[Windows]**: **[Japanisch]** aus der Liste **[Zeichensatz]**, wählen Sie das gewünschte Zeichen und klicken Sie anschließend auf **[Auswählen]**.

(Dieses Beispiel zeigt das japanische Hiragana für das Wort mit der Bedeutung .Guten Tag".)

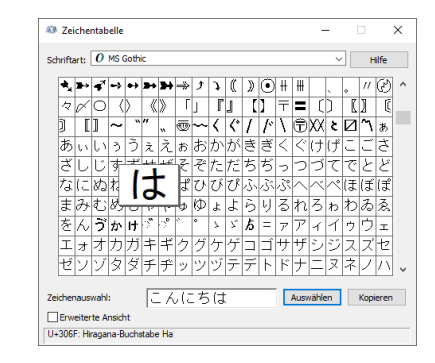

- 5 Wenn Sie alle gewünschten Zeichen ausgewählt haben, klicken Sie auf **[Kopieren]**, um die Zeichen zu kopieren.
- **6** Klicken Sie in der Designseite auf die Stelle, an der Sie den Text eingeben möchten.
- 7 Fügen Sie die Zeichen in das Textfeld auf der Registerkarte **[Textattribute]** ein und drücken Sie dann **<Enter>**.

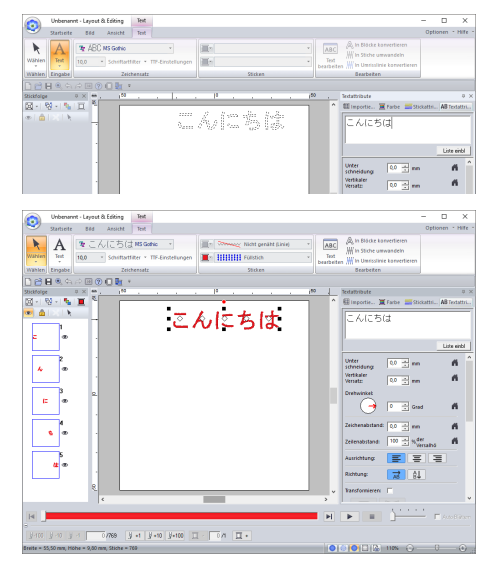

## $\square$

Wenn japanische oder koreanische Schriftzeichen direkt mit der Tastatur aufrufbar sind, können Sie diese Zeichen direkt im Dialogfenster **[Bearbeitet Textzeichen]** eingeben.

### **Zum Sticken geeignete Schriftarten**

#### ■ **Beim Konvertieren von TrueType-Schriftarten in Stickmuster**

Die besten Ergebnisse beim Konvertieren von TrueType-Schriftarten in Stickmuster erzielen Sie, wenn Sie eine Schriftart wählen, bei der alle Linien so dick wie möglich sind, wie z. B. bei einer Block-Schriftart.

## **Anzeigen von Stickdesigns im PES-Format als Miniaturansicht**

Stickdateien im PES-Format können im Explorer als Miniaturansicht angezeigt werden (Windows Explorer in Windows 7 und Dateimanager in Windows 8.1/10). Auf diese Weise können Sie Stickdesigns einfacher verwalten.

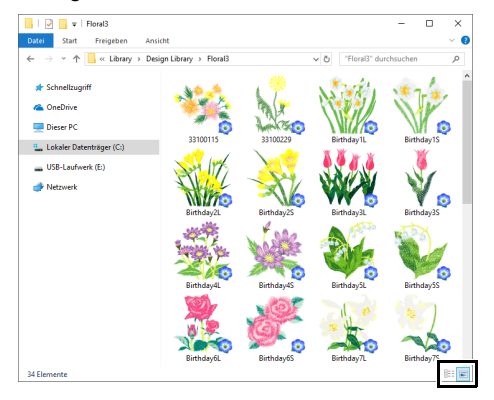

Zur Anzeige der Informationen der Stickdateien,

klicken Sie auf  $\frac{1}{2}$ .

Zur Anzeige der Stickdateien mit Miniaturansichten,

klicken Sie auf  $\Box$ .

Ergänzung **Ergänzung**

## **Referenz**

Dieser Abschnitt enthält Beispiele für Schriftarten und Informationen zu den verschiedenen Stickattributen.

## **Stickattribute**

Die Stickattribute eines Sticktyps werden zuerst auf die Standardeinstellungen gesetzt. Sie können jedoch durch Ändern der Stickattribute ganz eigene Stiche erzeugen.

cc Weitere Informationen finden Sie unter *"Stickattribute für Randnähte" auf Seite 376* und *"Stickattribute für die Flächenfüllung" auf Seite 382*.

### **Randnahtstiche**

#### **Zickzackstich**

cc *"Zickzackstich" auf Seite 376*

#### **Geradstich/Dreifachstich**

- cc *"Geradstich" auf Seite 376*
- cc *"Dreifachstich" auf Seite 376*

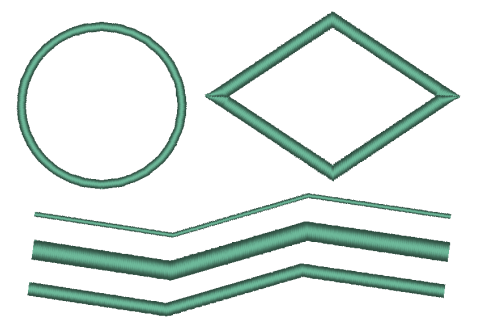

#### **Motif-Stich**

cc*"Motif-Stich" auf Seite 377*

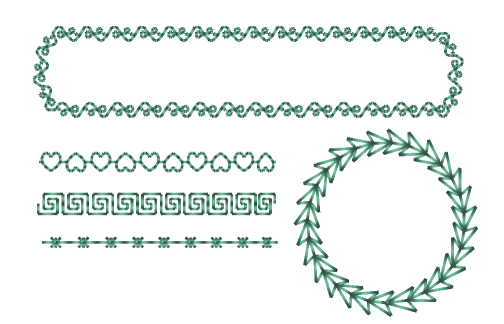

#### **Candlewicking-Stich**

cc *"Candlewicking-Stich" auf Seite 378*

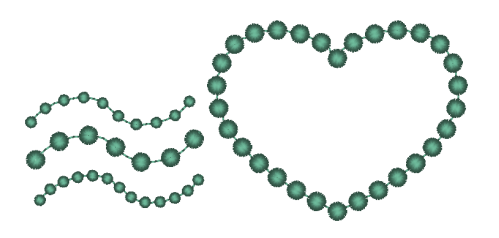

#### **Stammstich**

cc *"Stammstich" auf Seite 378*

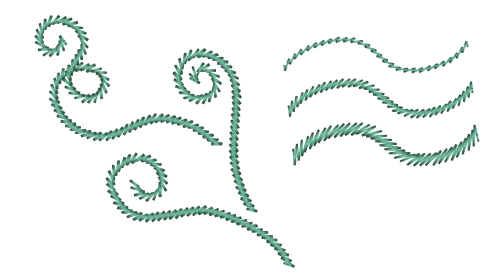

#### **E/V-Stich**

cc *"E/V-Stich" auf Seite 379*

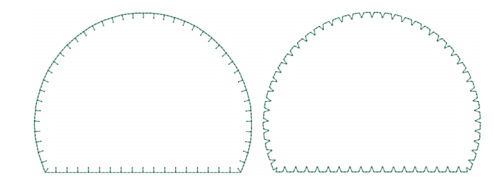

#### **Kettenstich**

cc *"Kettenstich" auf Seite 380*

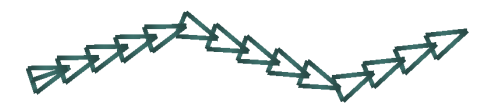

## **Pfadformen**

Die Muster für die programmierbaren Füllstiche, Motivstiche und Dekorfüllstiche unterscheiden sich je nach ausgewähltem Stickmuster.

#### **Satinstich**

 $\Box$ 

cc *"Satinstich" auf Seite 382*

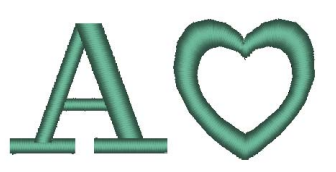

#### **Programmierbarer Füllstich (Prog. Füllstich)**

cc *"Programmierbarer Füllstich (Prog. Füllstich)" auf Seite 385*

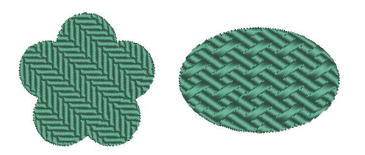

#### **Motif-Stich**

cc *"Motif-Stich" auf Seite 389*

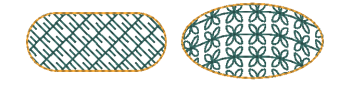

#### **Füllstich**

**Schneiden** 

cc *"Schneiden" auf Seite 380*

cc *"Füllstich" auf Seite 384*

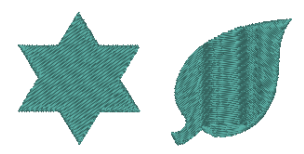

#### **Tunnelstich**

cc *"Tunnelstich" auf Seite 388*

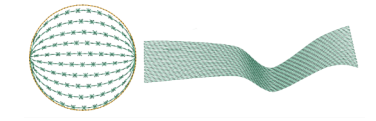

#### **Kreuzstich**

cc *"Kreuzstich" auf Seite 390*

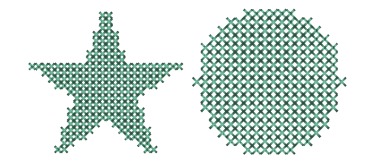

#### **Kreisstich**

cc *"Kreisstich, Radialstich und Spiralstich" auf Seite 390*

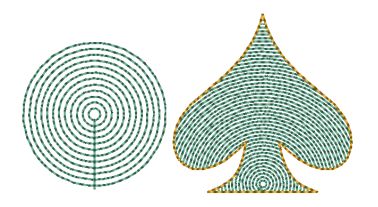

#### **Spiralstich**

cc *"Kreisstich, Radialstich und Spiralstich" auf Seite 390*

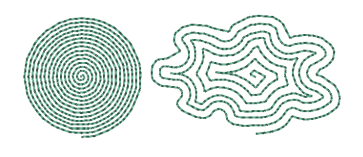

#### **Punktierstich**

cc *"Punktierstich" auf Seite 391*

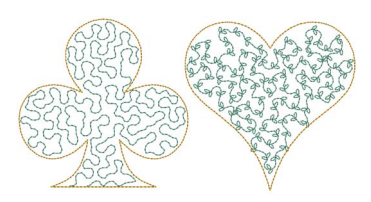

#### **Zickzack-Netzfüllstich**

cc *"Zickzack-Netzfüllstich" auf Seite 392*

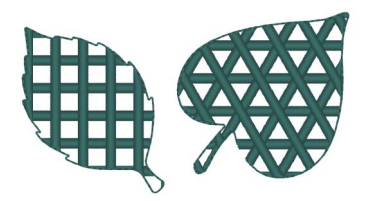

#### **Radialstich**

cc *"Kreisstich, Radialstich und Spiralstich" auf Seite 390*

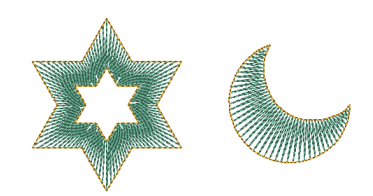

#### **Flexibler Spiralstich**

cc *"Flexibler Spiralstich" auf Seite 390*

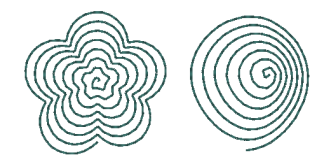

#### **Netzfüllstich**

cc *"Netzfüllstich" auf Seite 391*

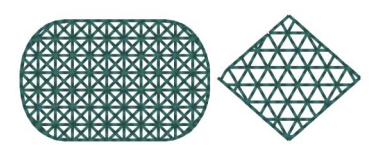

#### **Dekorfüllstich**

cc *"Dekorfüllstich" auf Seite 393*

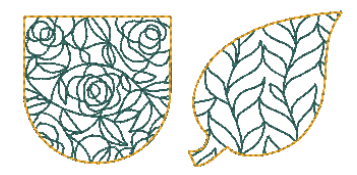

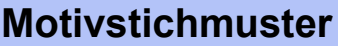

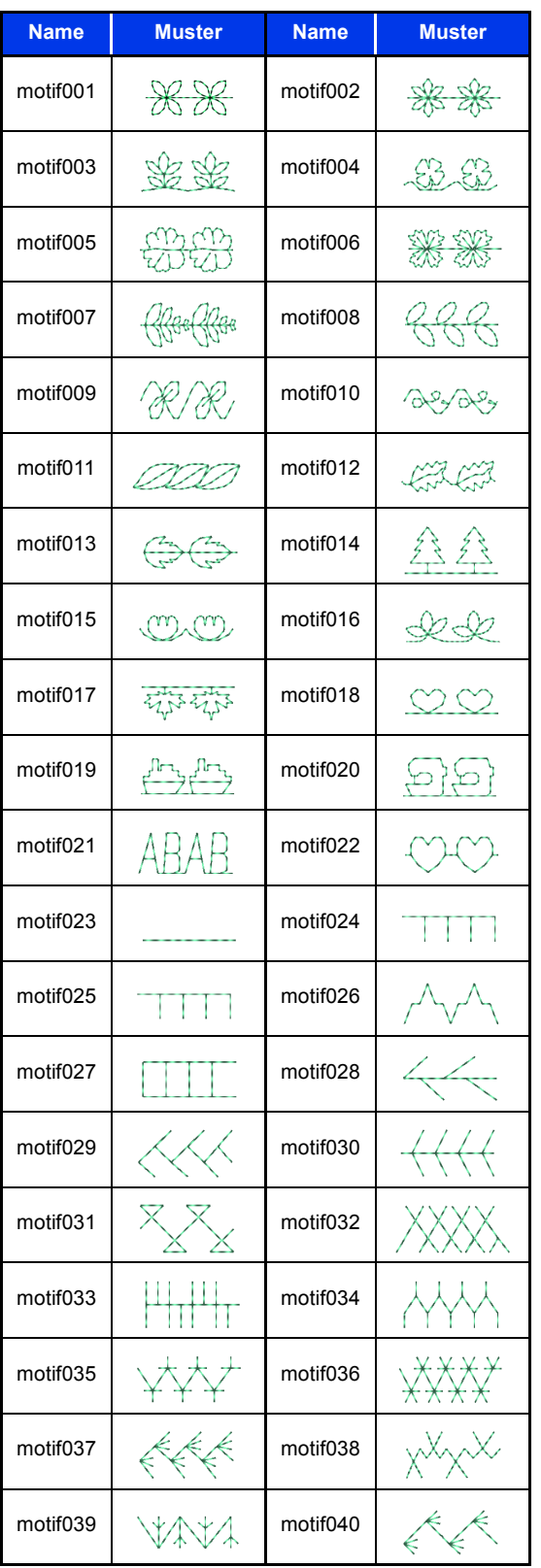

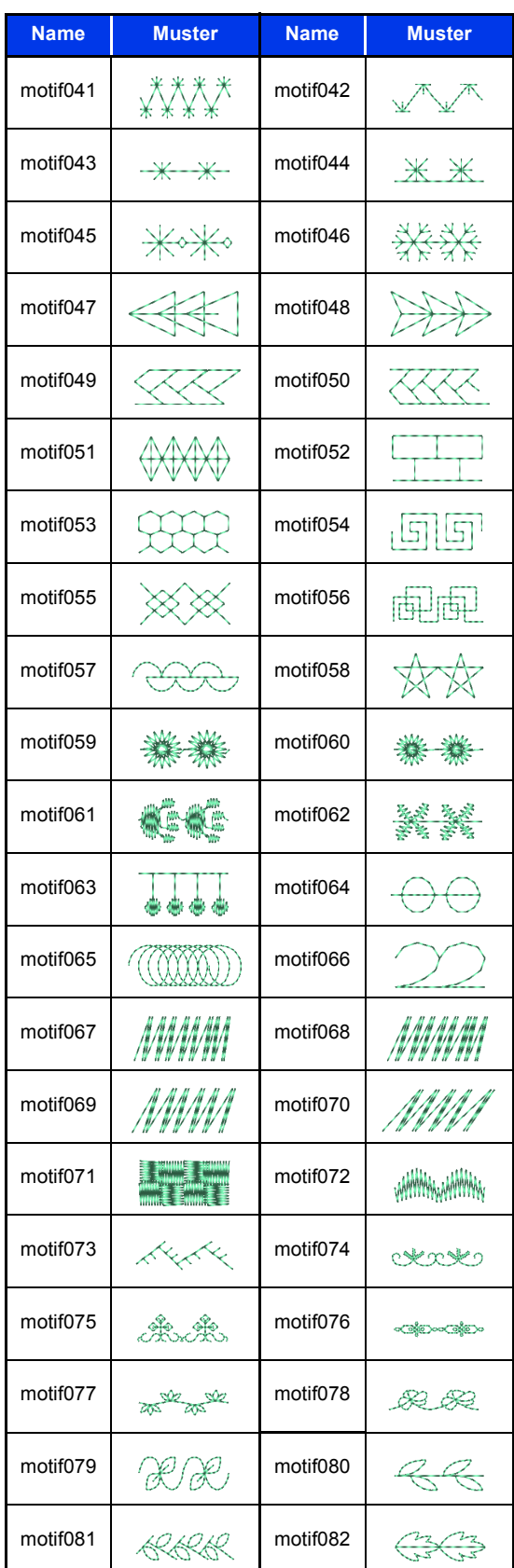

### **Stickattribute**

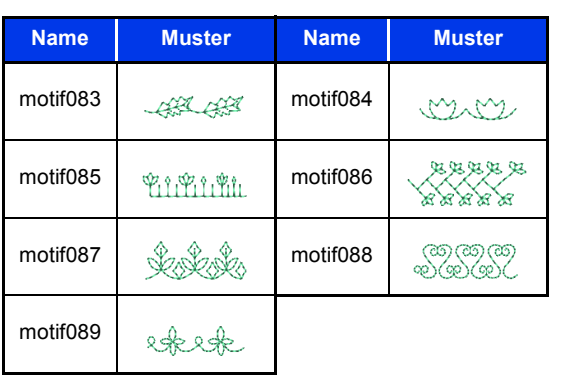

## **Prog. Füllstichmuster**

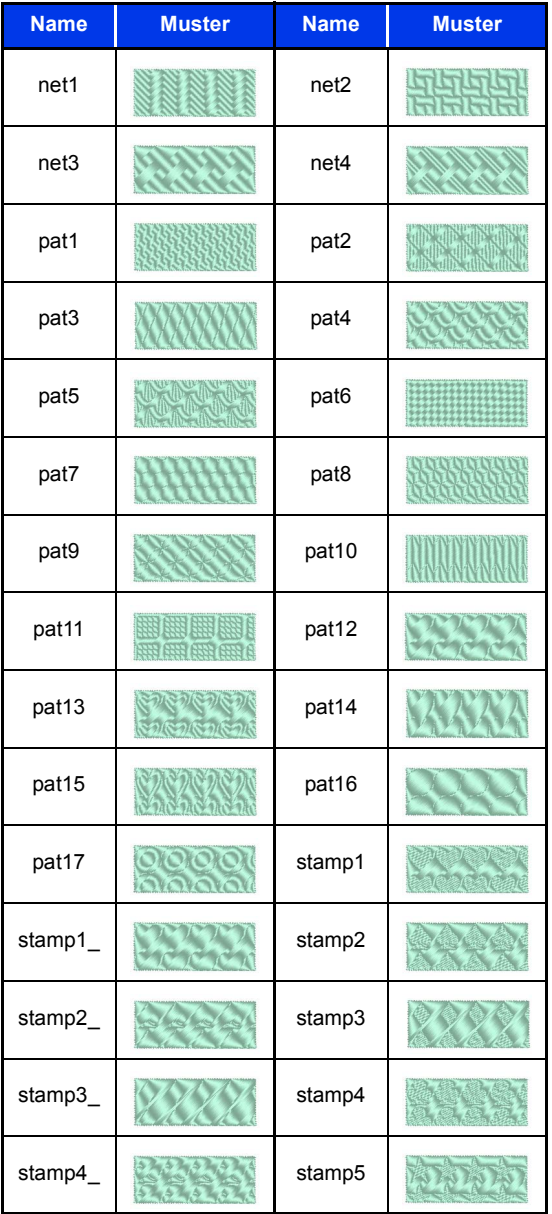

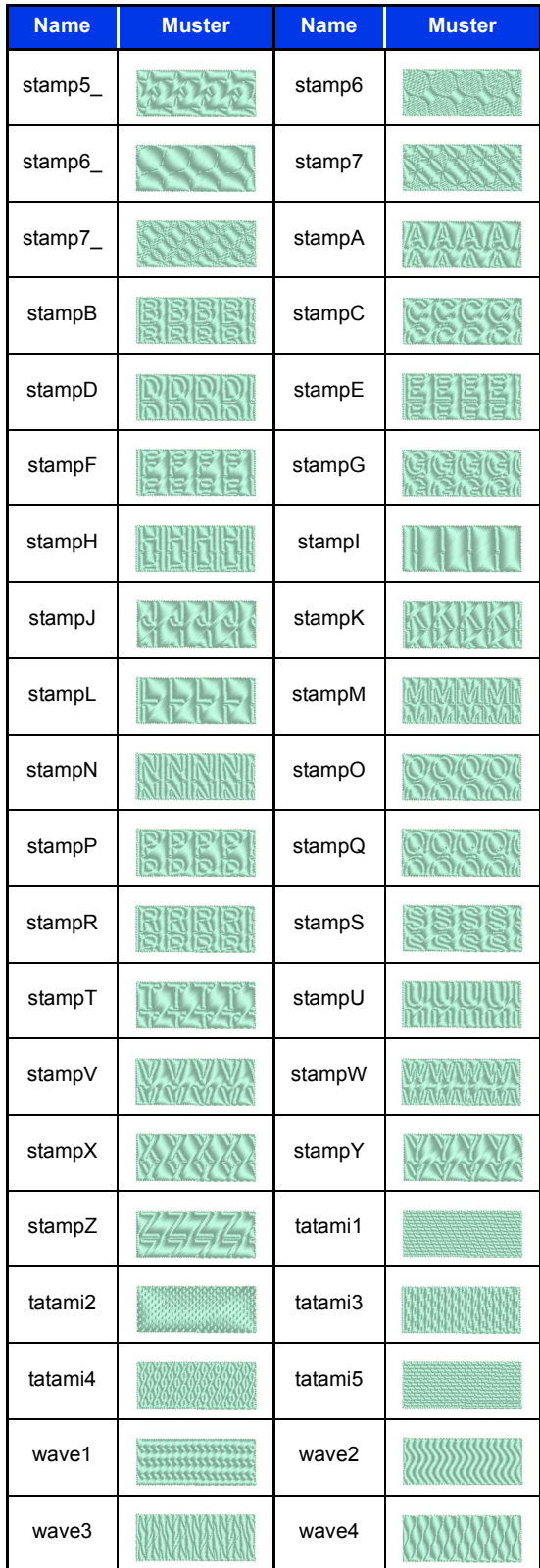

## **Stickattribute**

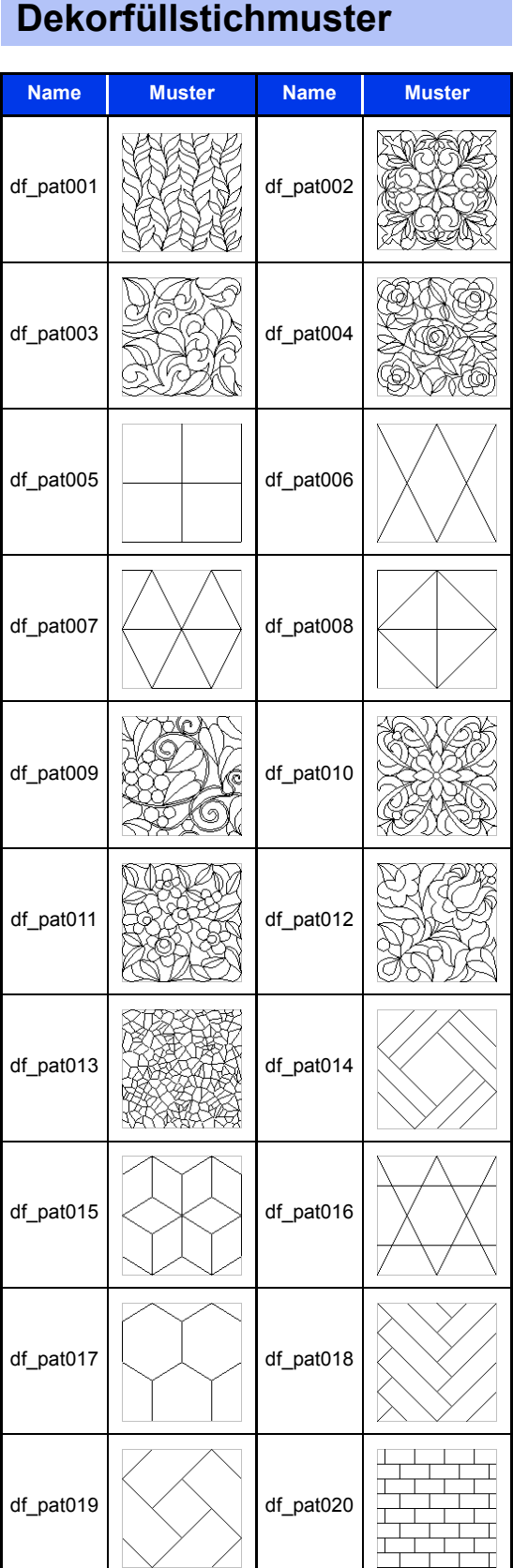

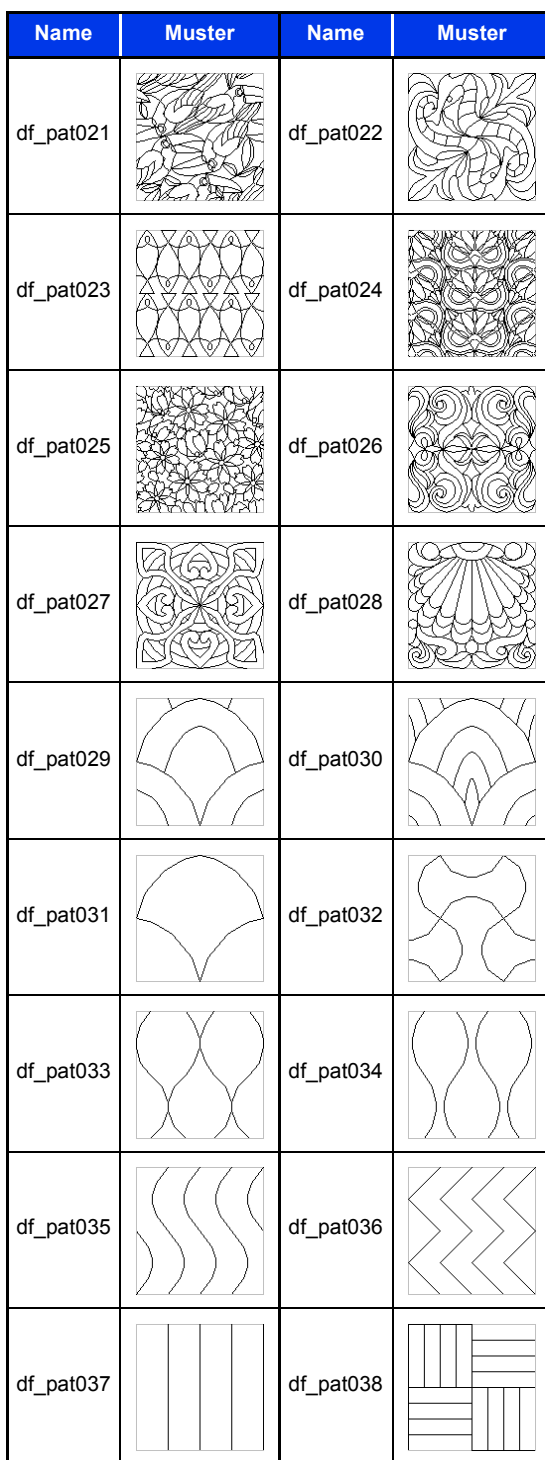

**Referenz Referenz**

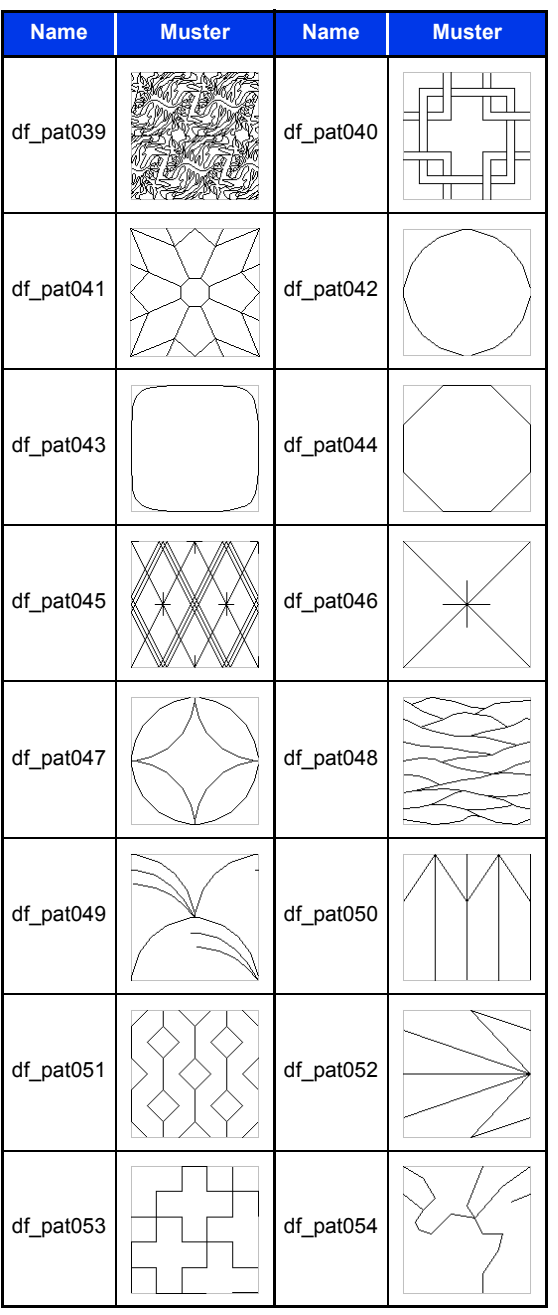

## **Stickattribute für Randnähte**

Die verfügbaren Attribute hängen vom ausgewählten Sticktyp ab.

cc *"Stickattribute festlegen" auf Seite 64*

#### **Zickzackstich**

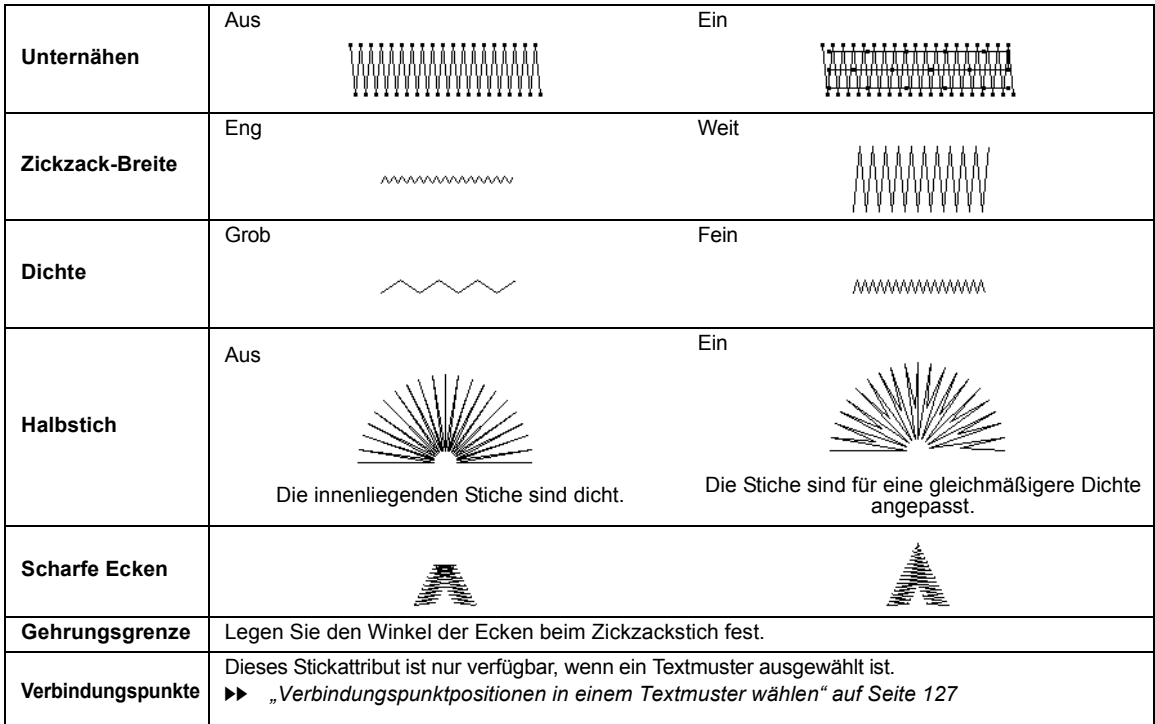

#### **Geradstich**

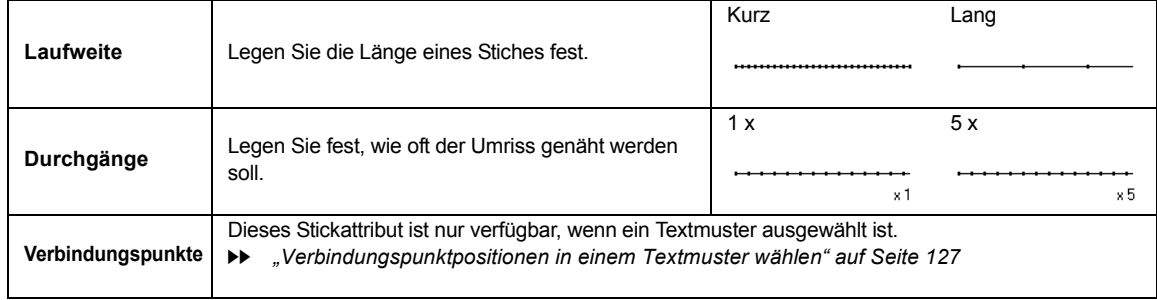

#### **Dreifachstich**

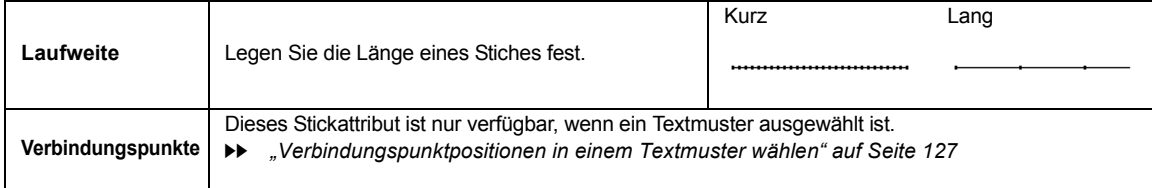

#### **Motif-Stich**

 $\sim$ 

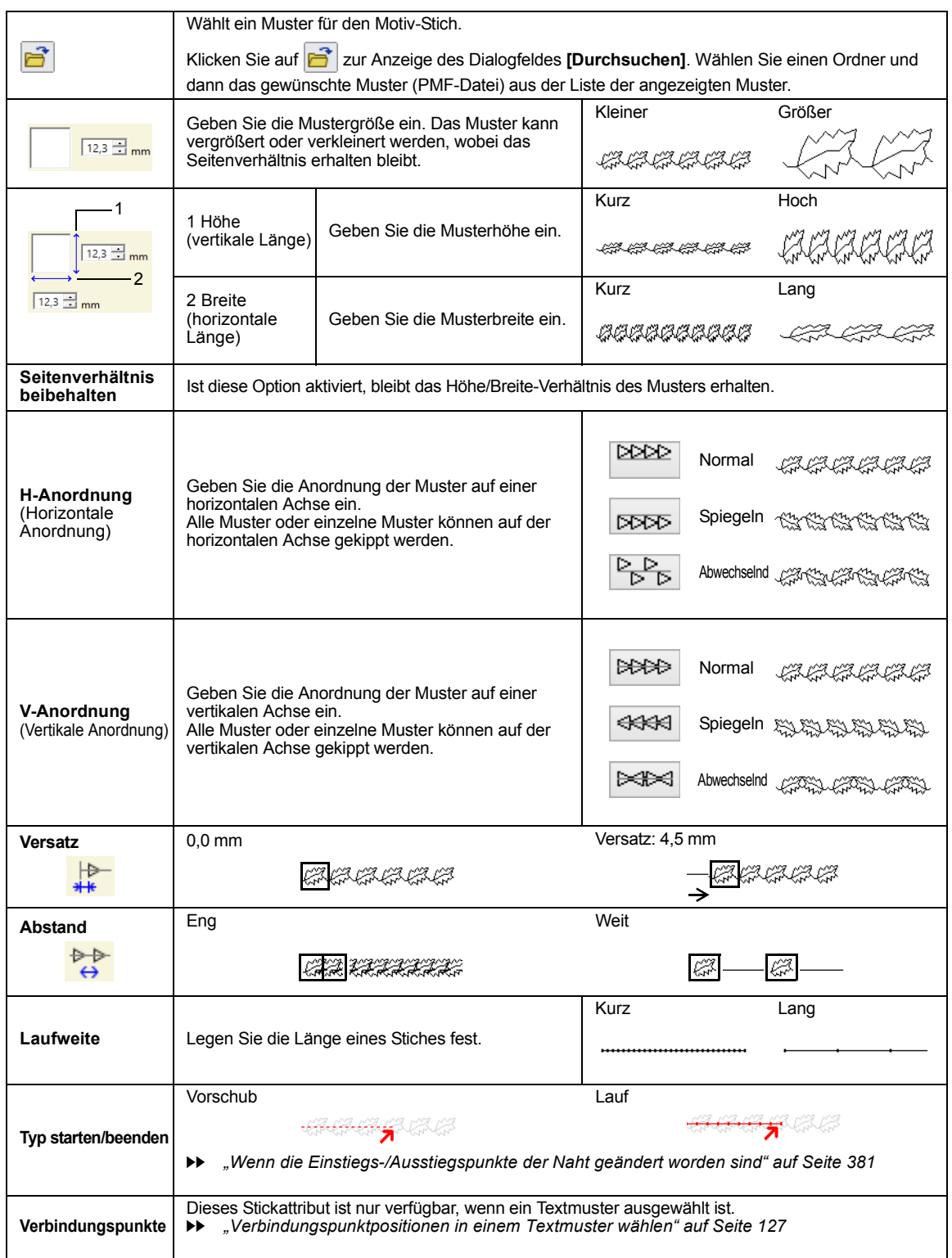

#### **Stammstich**

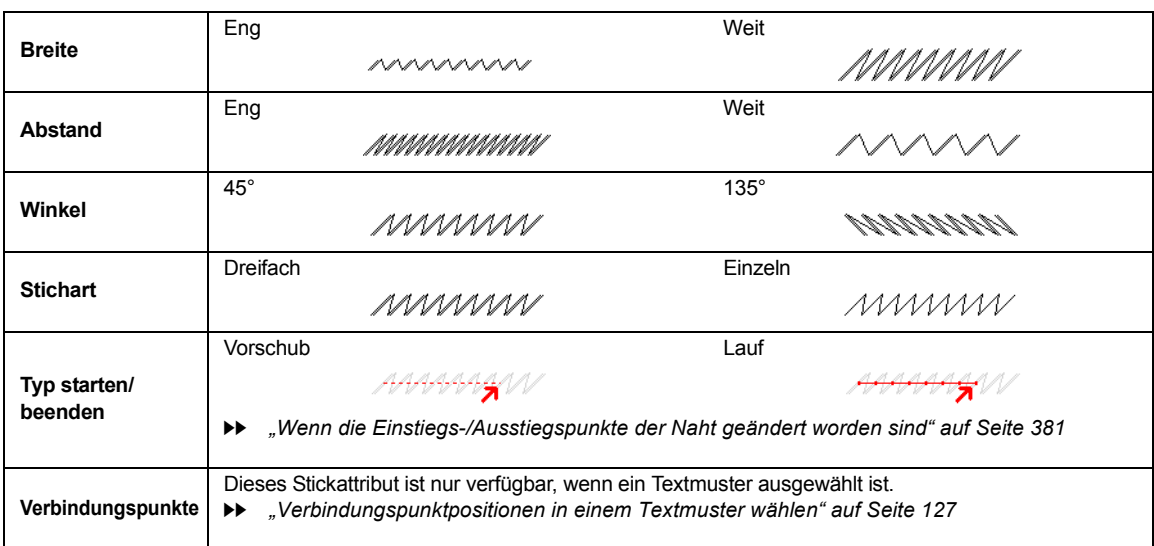

#### **Candlewicking-Stich**

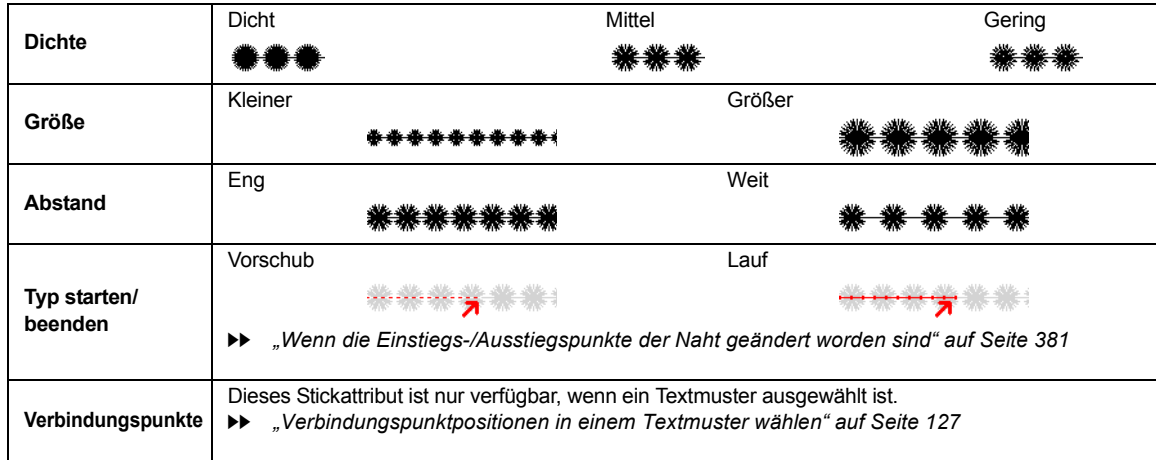

**E/V-Stich**

٠

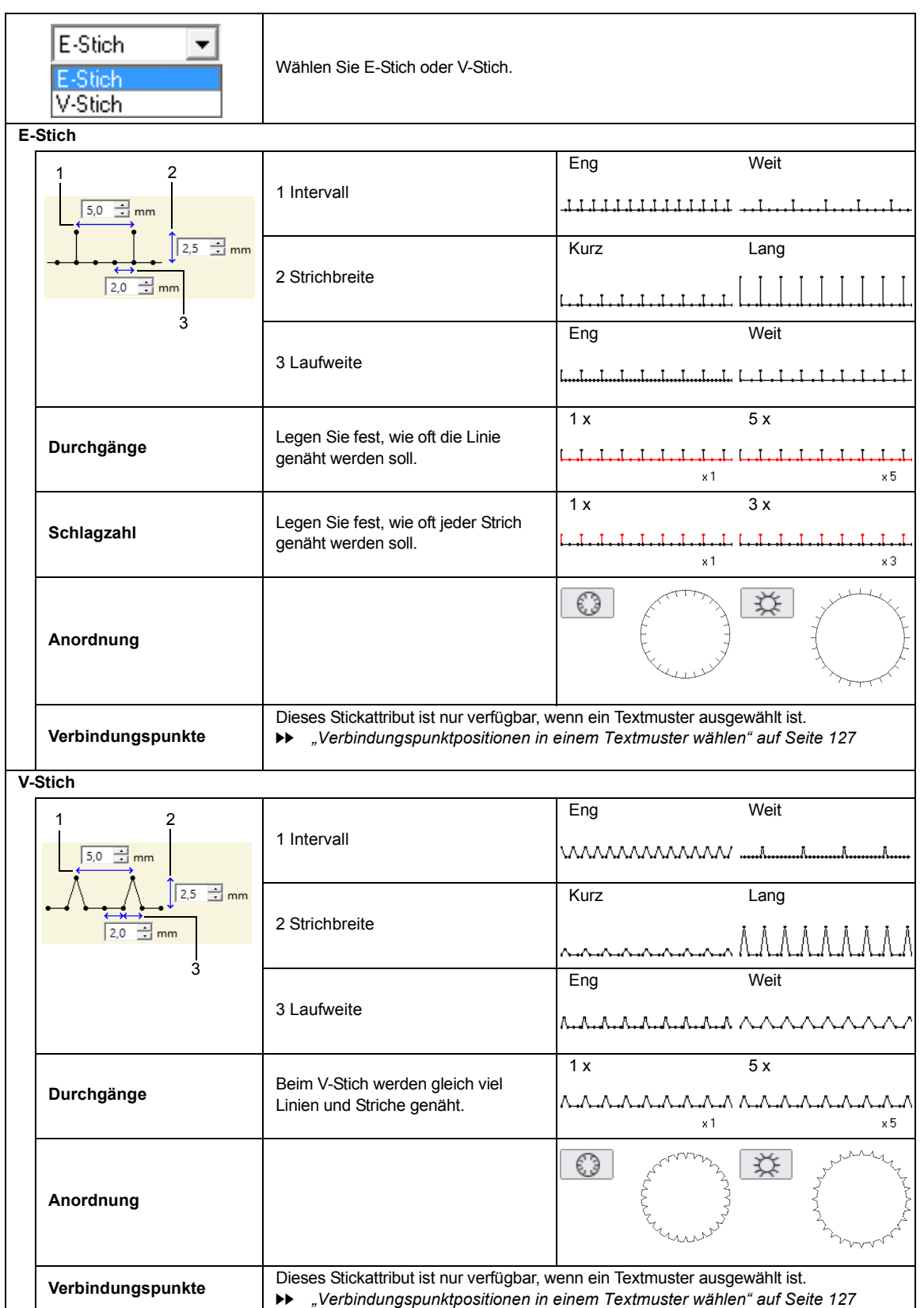

۰

#### **Kettenstich**

 $\overline{\phantom{a}}$ 

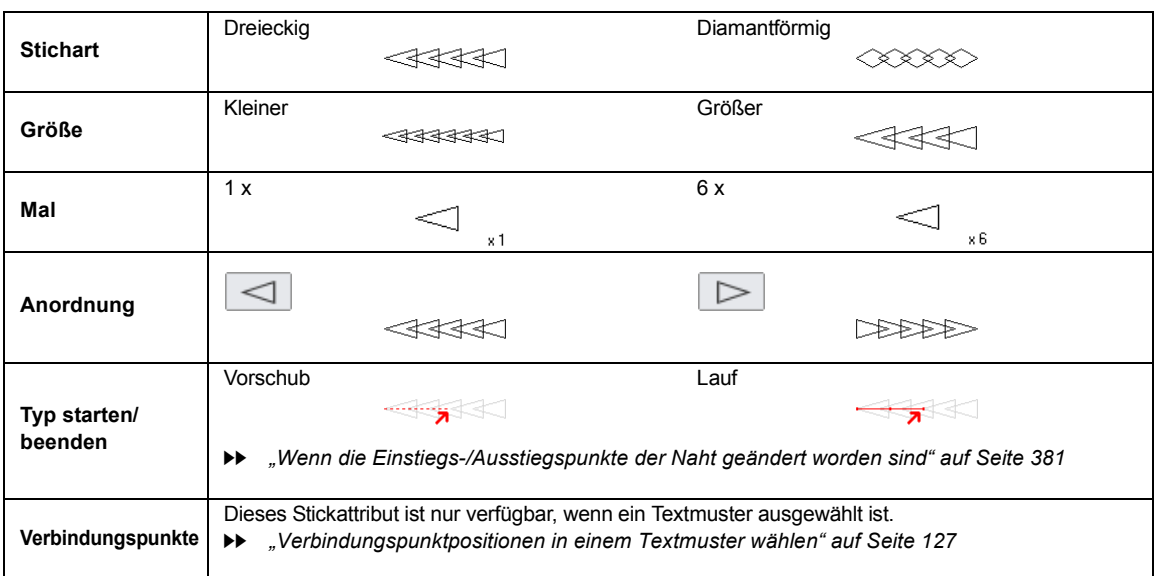

#### **Schneiden**

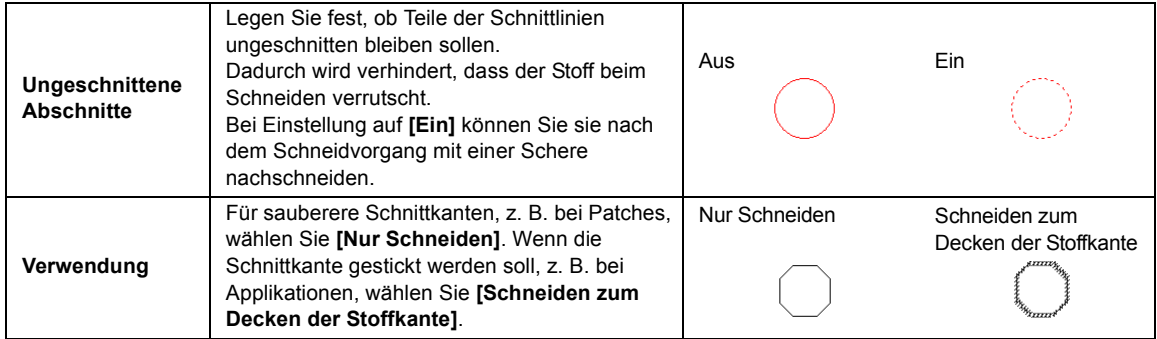

## **Wenn die Einstiegs-/ Ausstiegspunkte der Naht geändert worden sind**

Wenn die Ein-/Ausstiegspunkte der Randnaht beim Motivstich, Stammstich, Candlewicking-Stich oder Kettenstich geändert oder optimiert worden sind, wählen Sie eine Einstellung für **[Typ starten/ beenden]** in den Randnahtattributen.

> cc *"Typ starten/beenden" auf Seite 377* und *"Ein-/Ausstiegspunkte, Mittelpunkt und Stickmuster-Referenzpunkt verschieben" auf Seite 58*

Bei Auswahl von **[Vorschub]** unter **[Typ starten/ beenden]** werden Sprungstiche am Anfang oder Ende der Musterstiche (bei Motiv-Stich, Stammstich, Candlewicking-Stich oder Kettenstich) eingefügt. Bei Auswahl von **[Lauf]** unter **[Typ starten/beenden]** werden am Anfang und zwischen den Musterstichen dem Pfad folgende Geradstiche eingefügt.

Bevor die Ein-/Ausstiegspunkte geändert werden

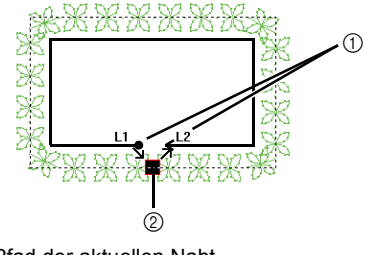

1 Pfad der aktuellen Naht 2 Einstiegspunkt/Ausstiegspunkt

### Wenn der Einstiegspunkt verschoben wird

#### **Vorschub**

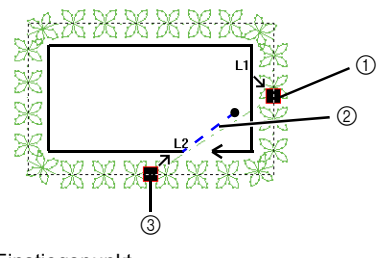

- 1 Einstiegspunkt
- 2 Sprungstich
- 3 Ausstiegspunkt

#### **Lauf**

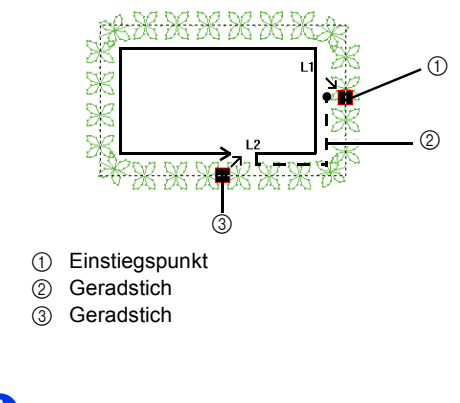

 $\mathbf a$ 

- Prüfen Sie die Naht nach dem Ändern der Start- /Endpunkttypen im Stichsimulator.
- $\blacktriangleright\blacktriangleright$  *"Prüfen der Stickerei mit dem Stichsimulator" auf Seite 90*
- Beim Öffnen oder Importieren von Stickmustern, in denen die Start-/Endpunkttypen von Randnähten beim Motivstich in einer früheren Anwendung als Version 8 geändert oder optimiert worden sind, werden diese Stiche als Sprungstiche festgelegt.

**Referenz**

**Referenz** 

## **Stickattribute für die Flächenfüllung**

Die verfügbaren Attribute hängen vom ausgewählten Sticktyp ab.

cc *"Stickattribute festlegen" auf Seite 64*

#### **Satinstich**

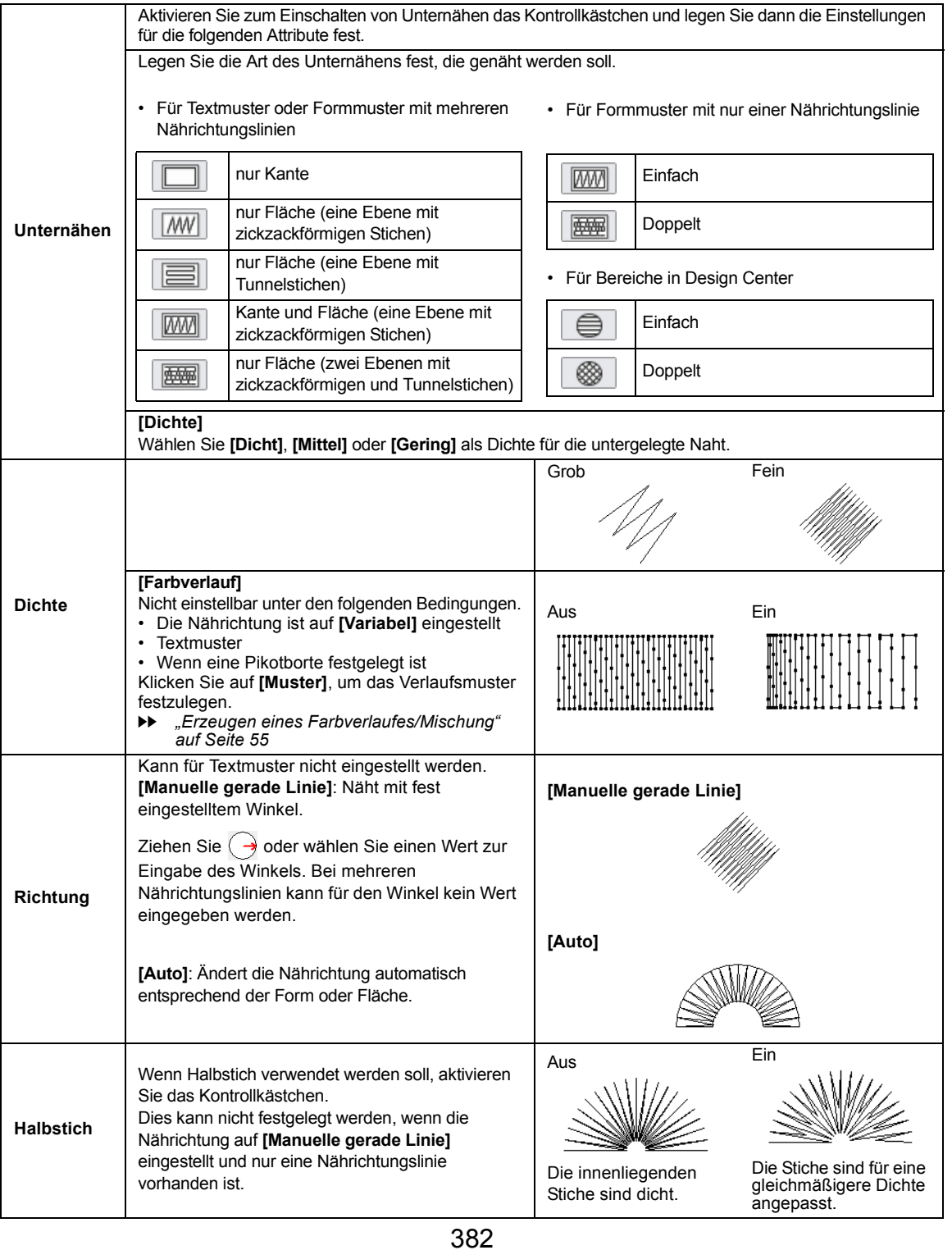

**STATISTICS** 

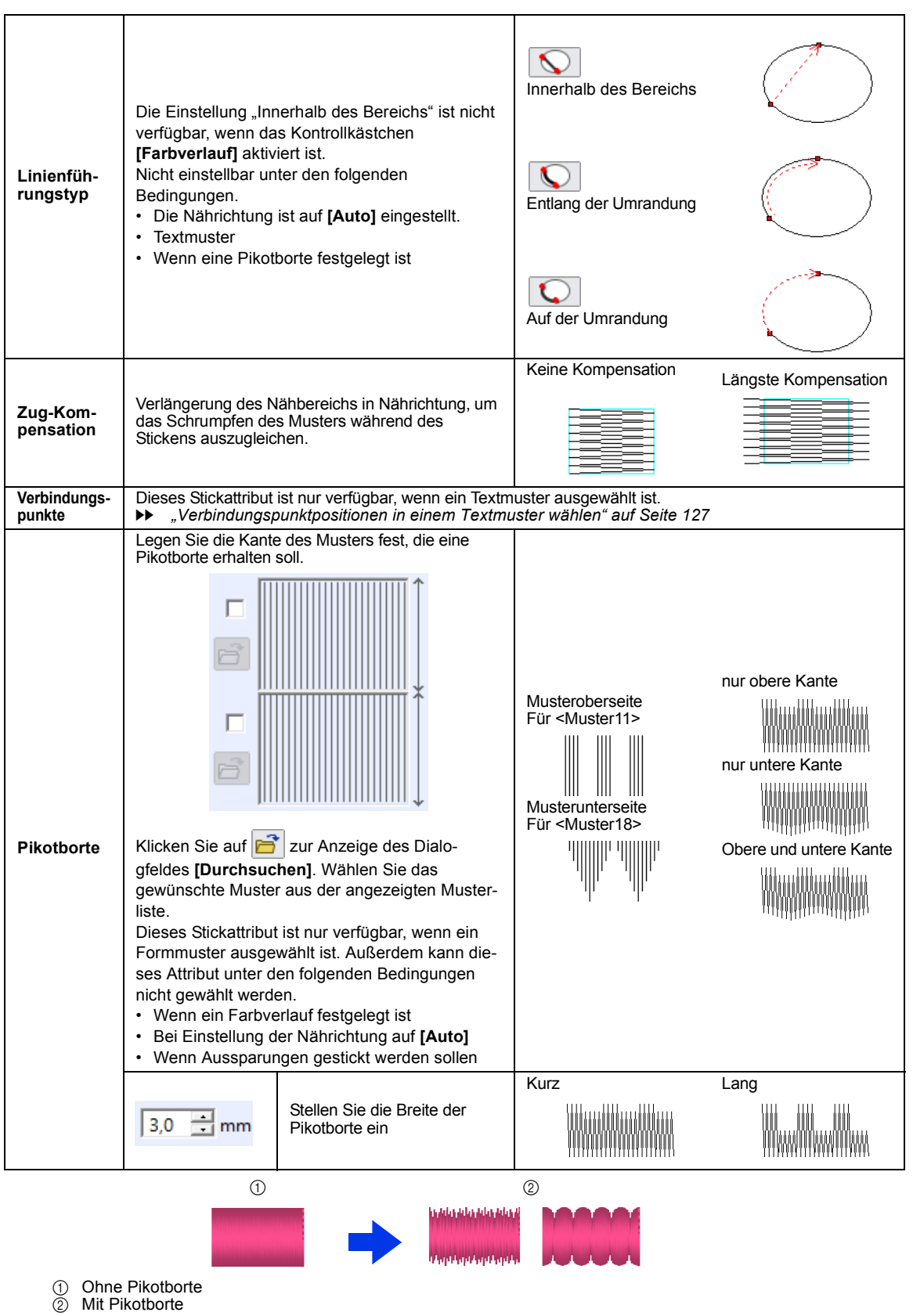

÷

#### **Füllstich**

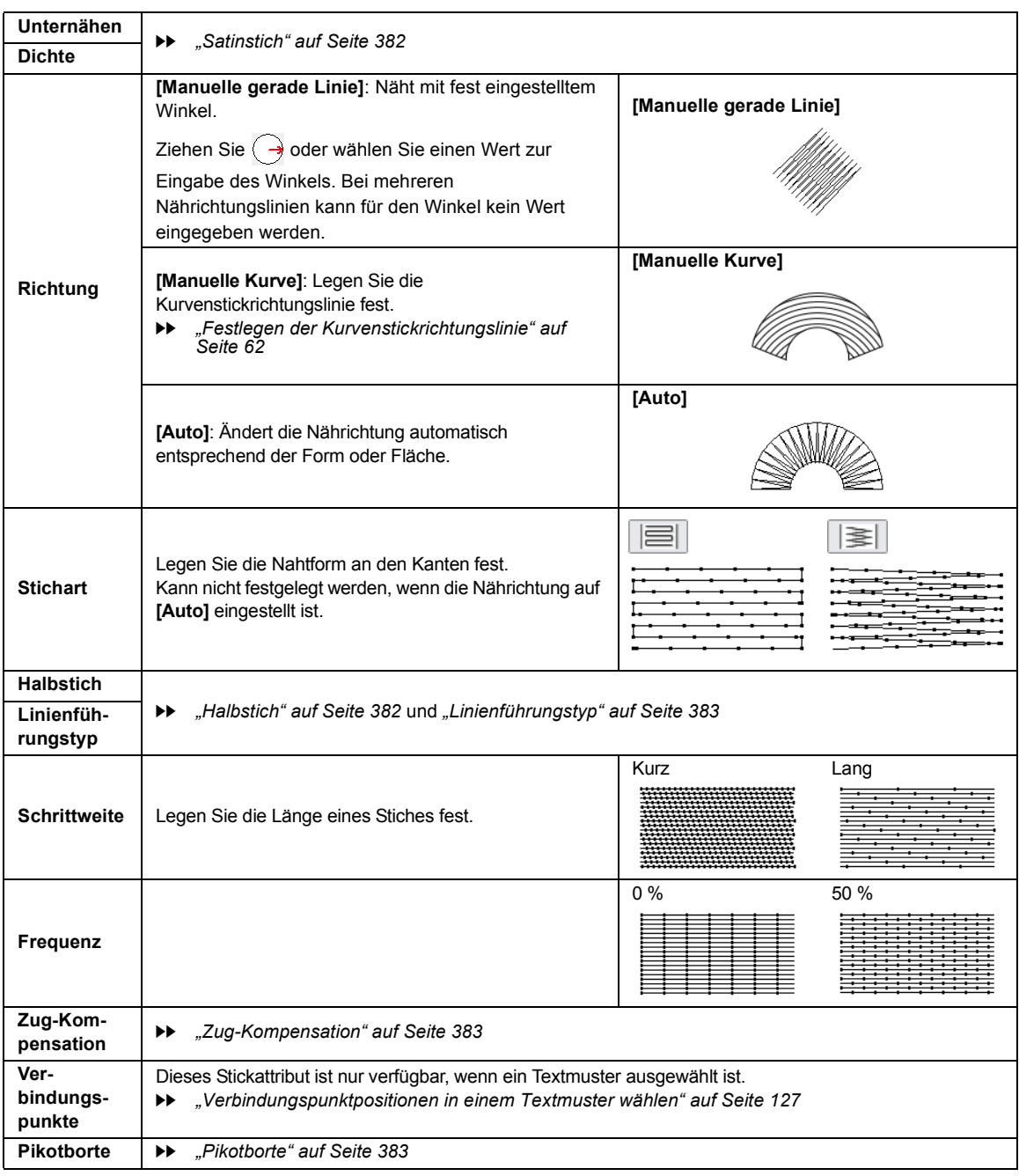

#### m

In **[Design Center]** sind die Einstellungen unter **[Richtung]** wie unten beschrieben.

- **[Manuelle gerade Linie]** wird als **[Konstant]** angezeigt.
- **[Auto]** wird als **[Variabel]** angezeigt.
- **[Manuelle Kurve]** existiert nicht.

#### **Programmierbarer Füllstich (Prog. Füllstich)**

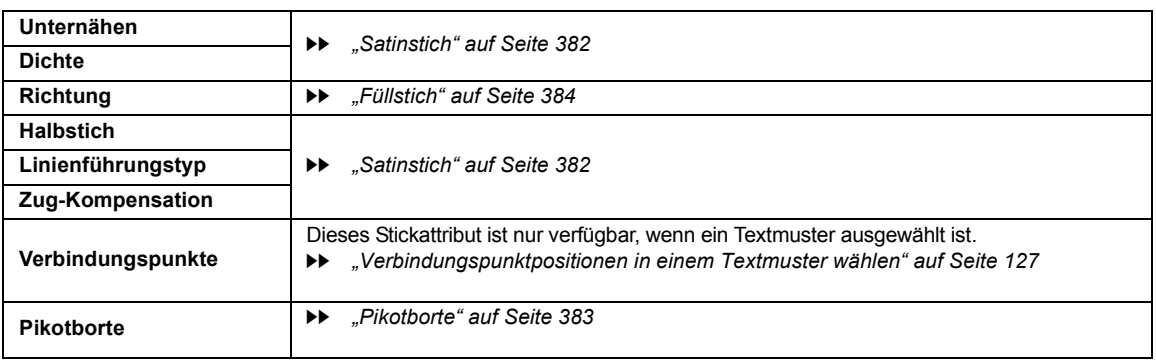

 $\square$ 

Wir empfehlen, das Grundlage-Sticken (Kontrollkästchen **[Grundlage Sticken]** aktivieren) für einen programmierbaren Füllstich festzulegen, wenn **[Richtung]** auf **[Manuelle Kurve]** eingestellt ist.

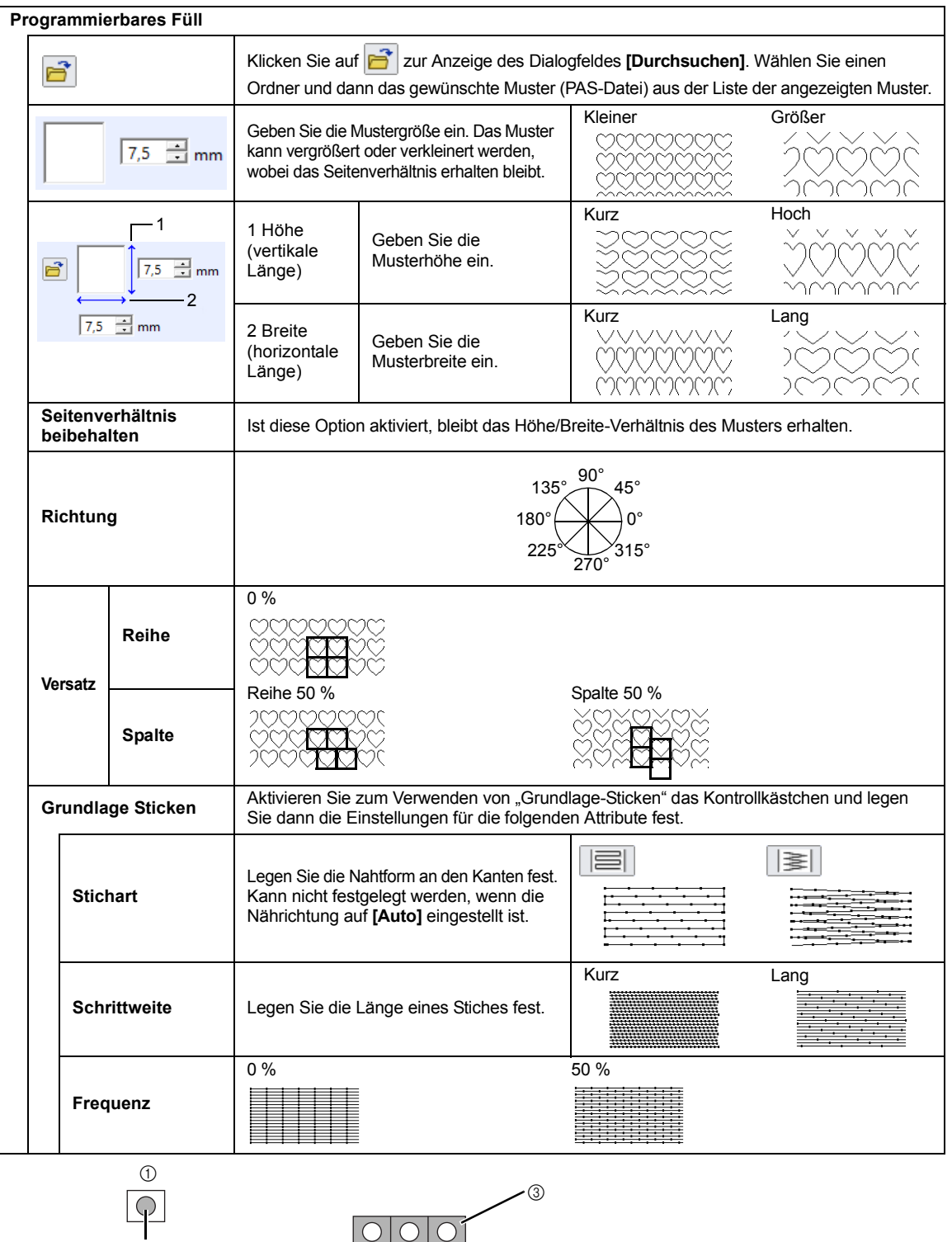

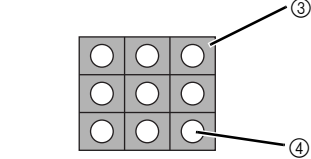

1 Muster

 $\overline{2}$ 

2 Bereich, auf den Relief- oder Gravureffekte angewandt werden

3 Dieser Bereich wird mit den Sticheinstellungen gestickt, die als Grundlage für den programmierbaren Füllstich festgelegt sind.

4 Dieser Bereich wird mit den Sticheinstellungen der Stickmusterdatei gestickt.

#### **Hinweise zu programmierbaren Füllstichen und Stanzmuster**

In manchen Fällen von Sticktyp- und Musterrichtungseinstellungen bei programmierbaren Füllstichen oder Stanzmustern werden Randnähte nicht gestickt.

Verwenden Sie Realistische Ansicht, um genau zu sehen, wie das Muster gestickt werden wird. Für eine noch bessere Darstellung sollten Sie zur Probe die Maschine mit verschiedenen Einstellungen sticken lassen.

Beispiele programmierbarer Füllstiche:

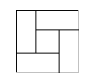

Beispiel 1 Stichrichtung: 45° (Vorgabe)

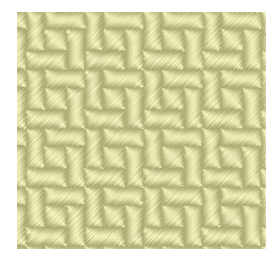

Beispiel 2 Stichrichtung: 90°

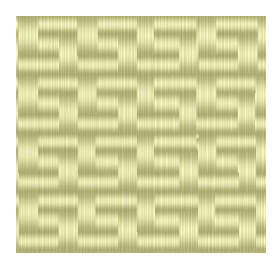

Beispiel 3 Stichrichtung: 0°

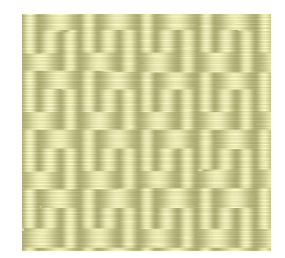

cc *"Ändern der Stickdesign-Ansicht" auf Seite 88* und *"Programmable Stitch Creator" auf Seite 291*

and the

#### **Tunnelstich**

m.

Stiche laufen durch die Länge von Blocks.

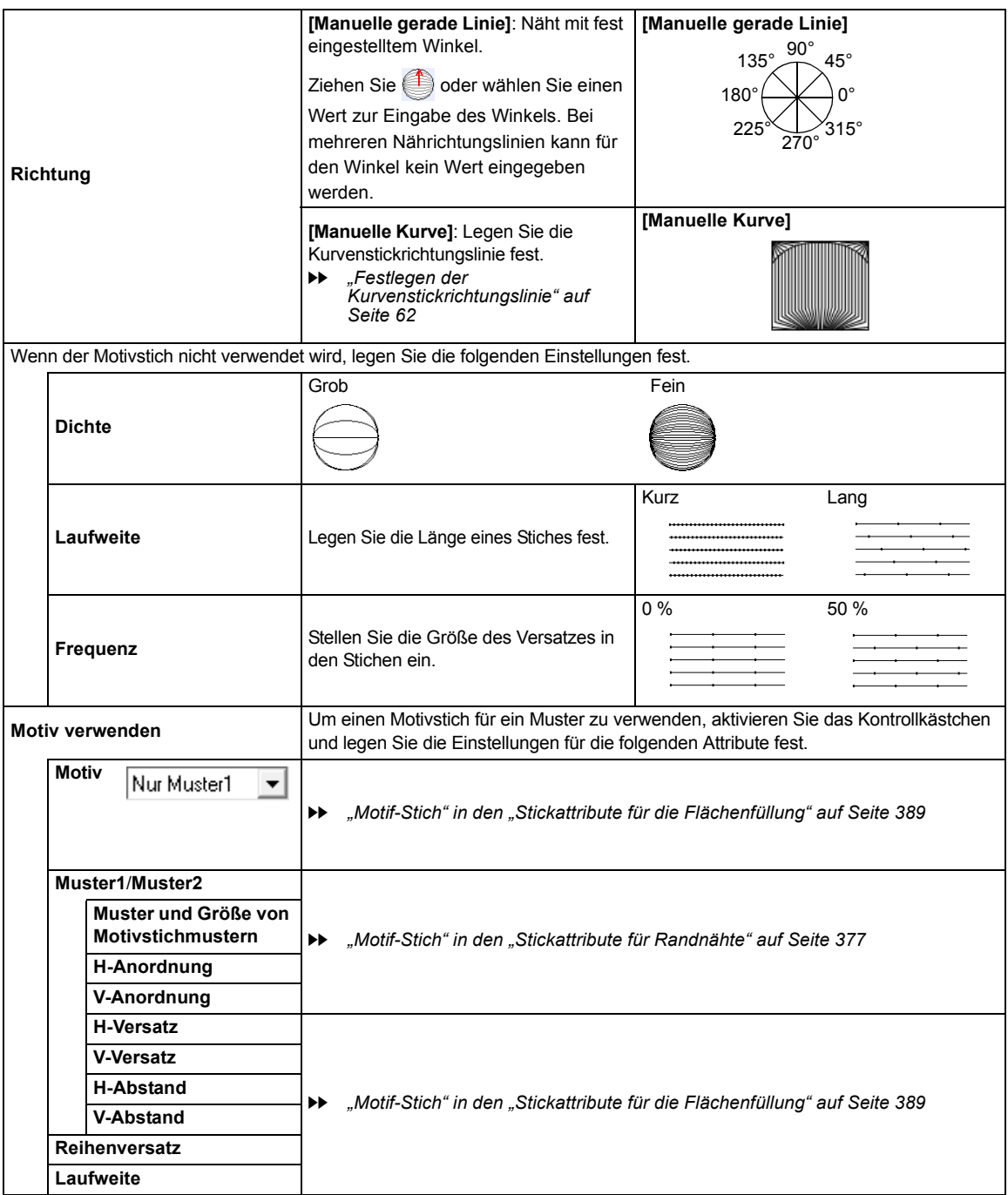

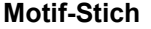

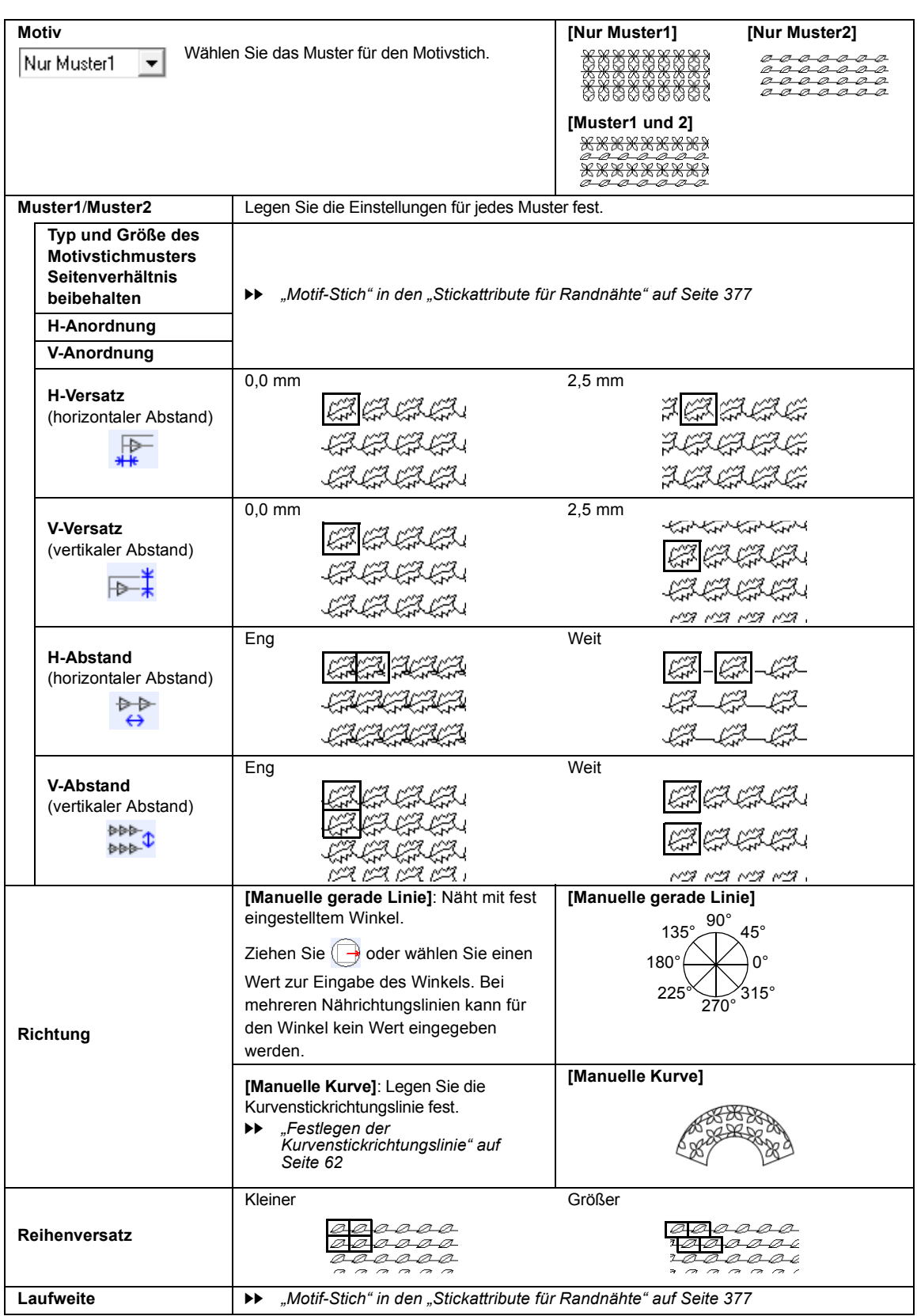

#### **Kreuzstich**

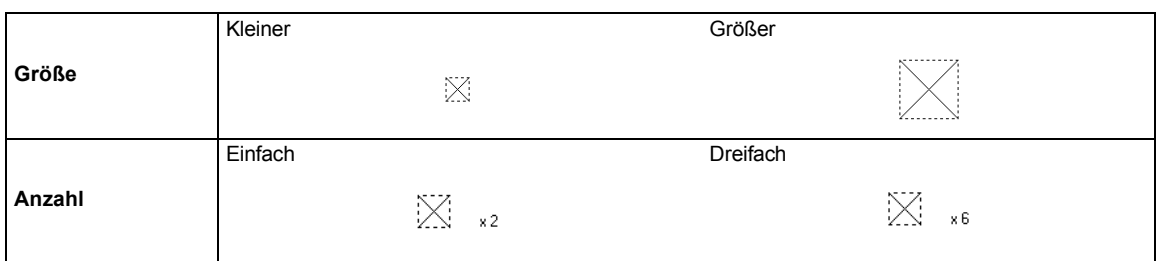

#### **Kreisstich, Radialstich und Spiralstich**

Einzelheiten über das Verschieben des Mittelpunkts beim Kreisstich und Radialstich finden Sie unter *"Mittelpunkt und Stickmuster-Referenzpunkt verschieben" auf Seite 59*.

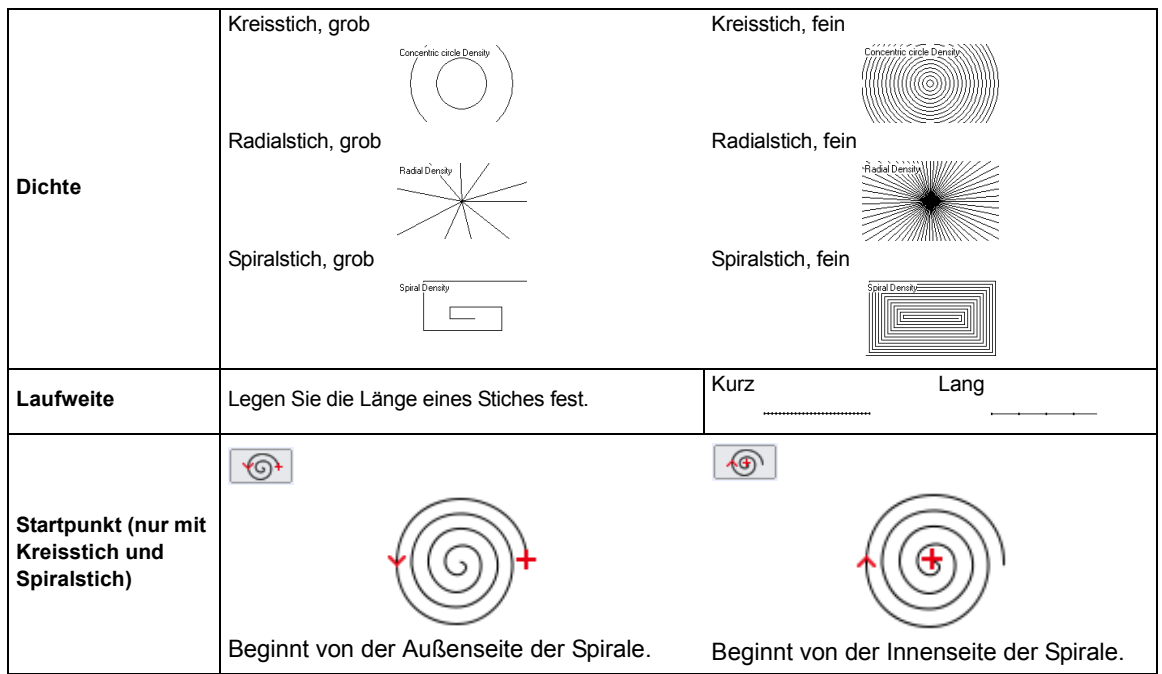

#### **Flexibler Spiralstich**

Einzelheiten über das Verschieben des Mittelpunkts finden Sie unter *"Mittelpunkt und Stickmuster-Referenzpunkt verschieben" auf Seite 59*.

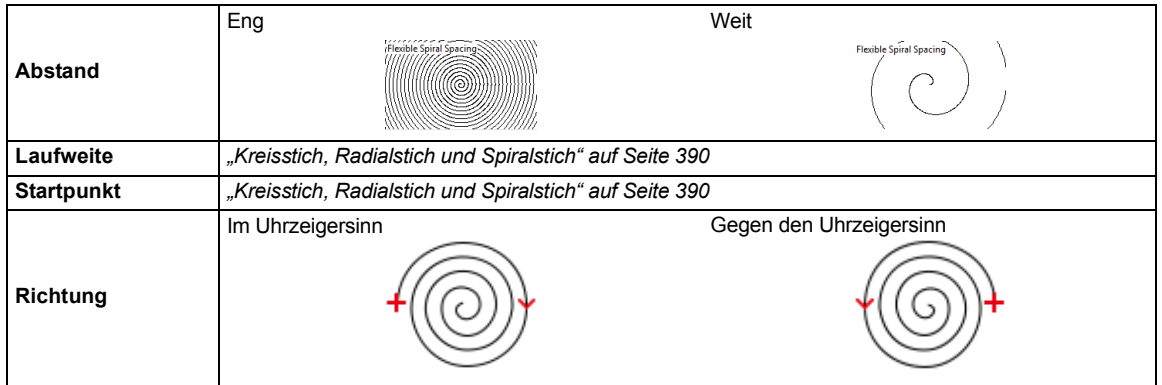

٠

#### **Punktierstich**

 $\overline{\phantom{a}}$ 

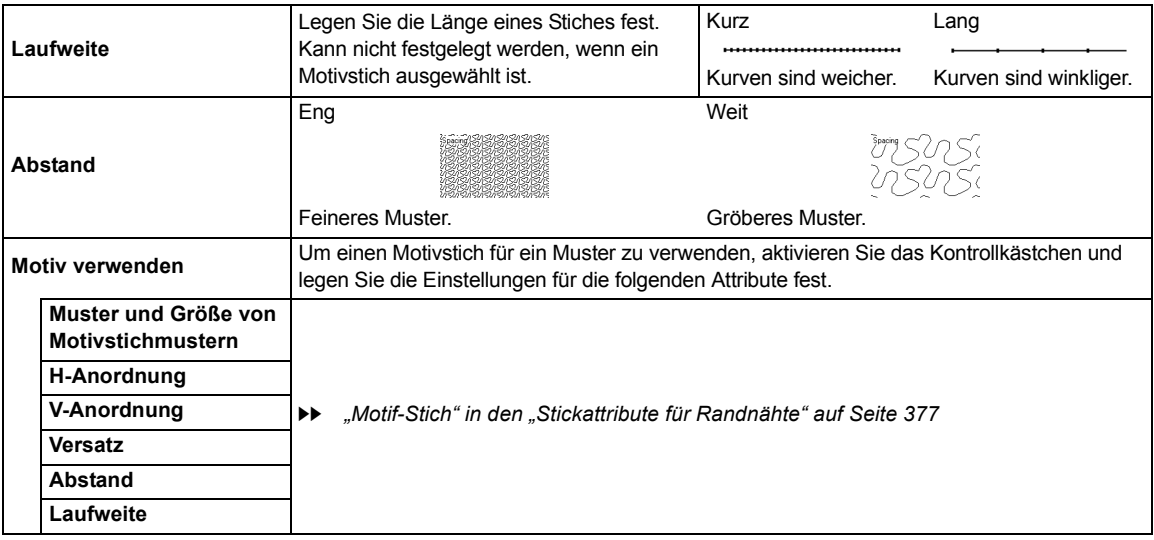

#### **Netzfüllstich**

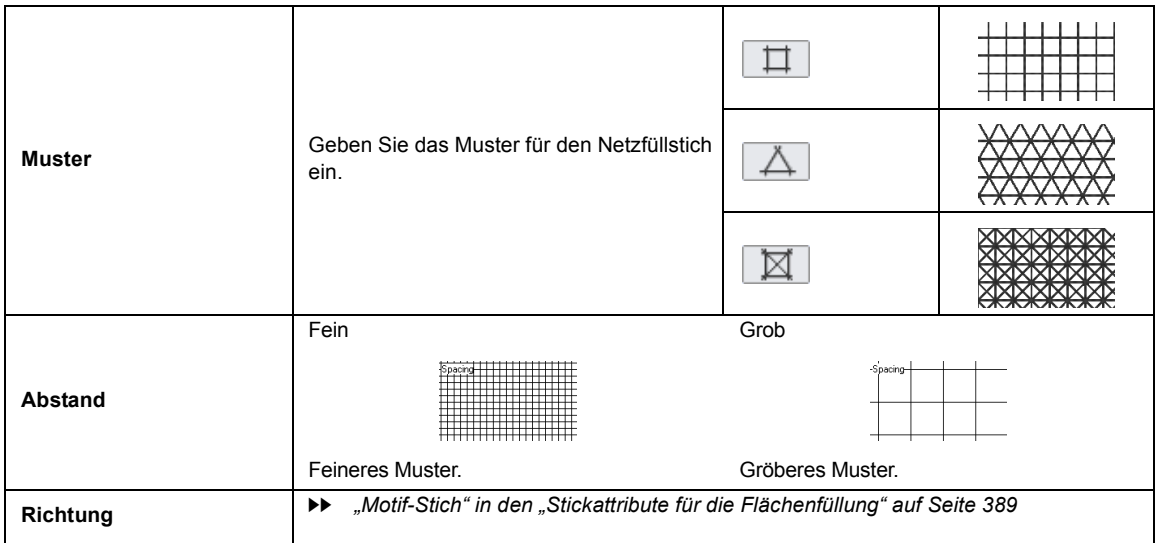

#### **Zickzack-Netzfüllstich**

\_\_\_\_\_\_\_\_

 $\overline{\phantom{a}}$ 

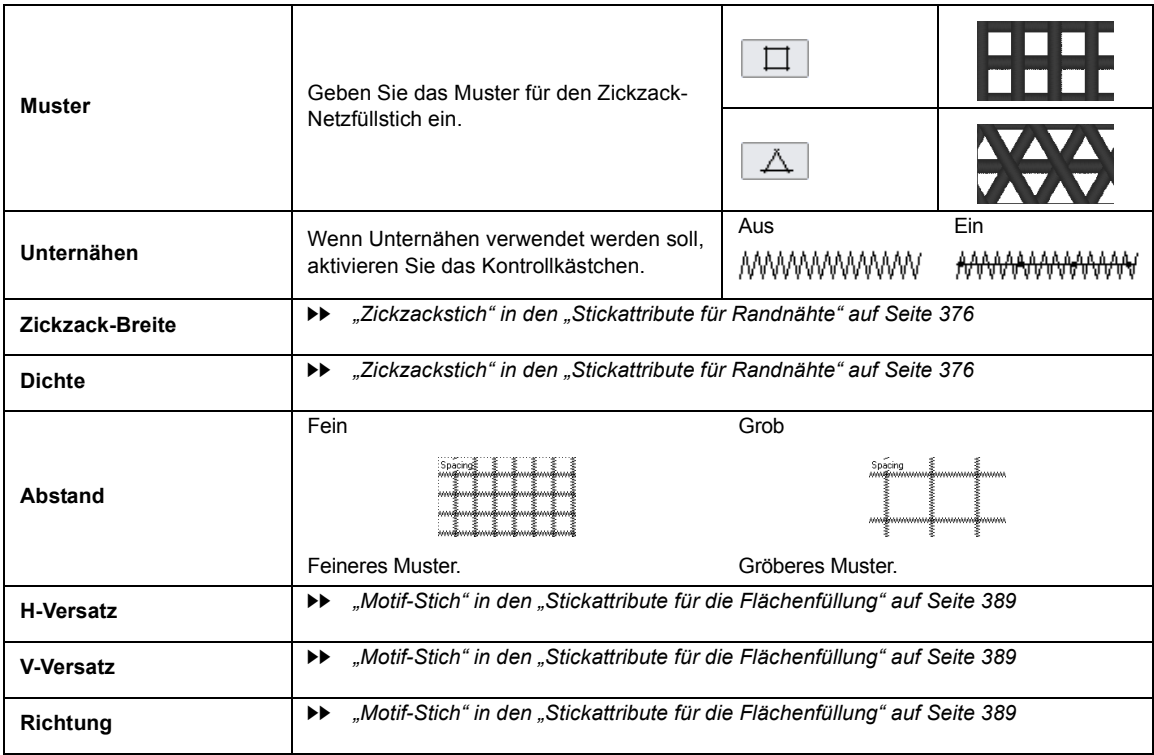

#### **Dekorfüllstich**

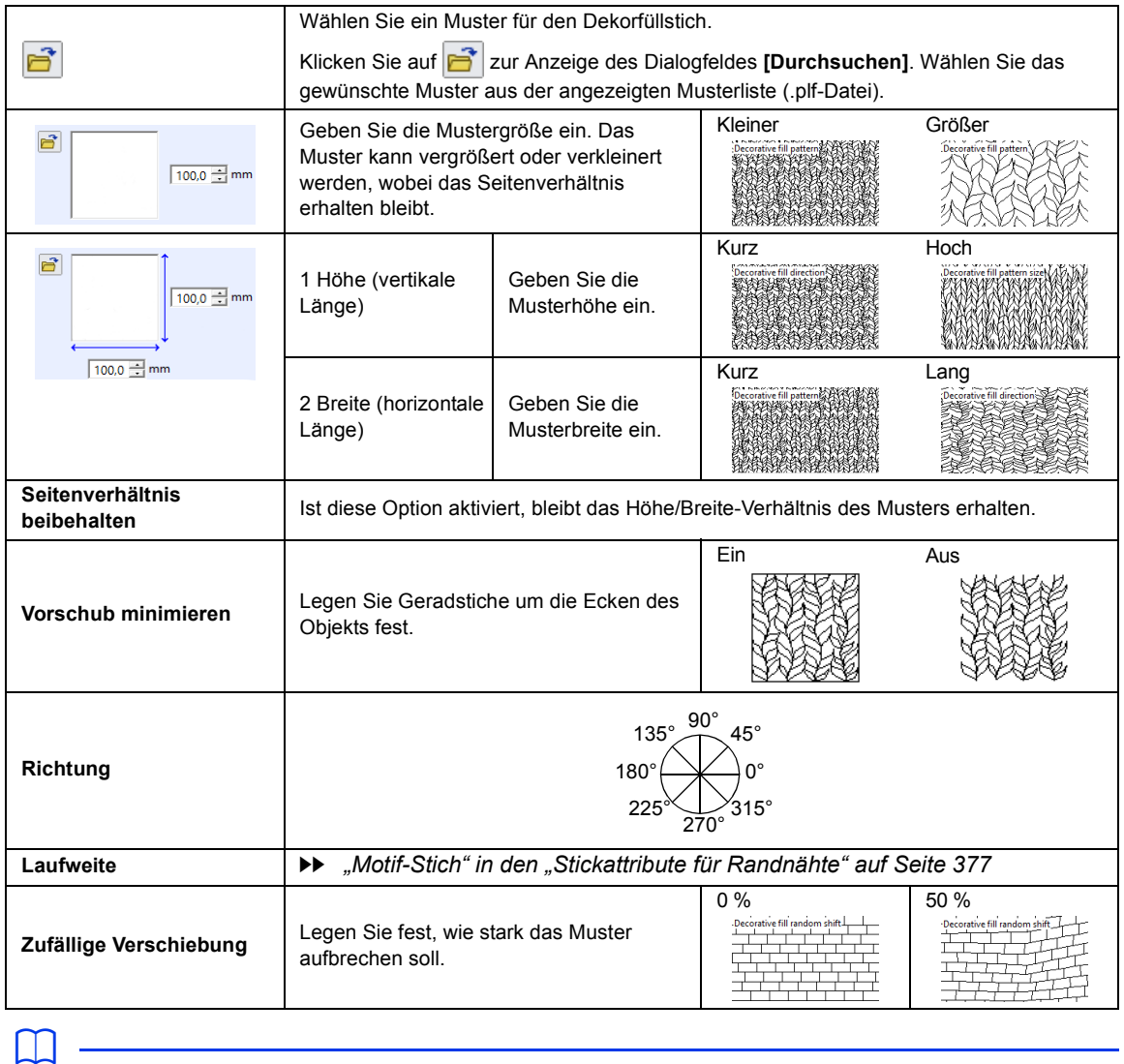

• Wenn **[Vorschub minimieren]** ausgeschaltet wurde, gehen eventuell Teile des Musters verloren, weil extrem kurze Stiche nicht ausgeführt werden.

## **Liste der Schriftarten**

## **Text**

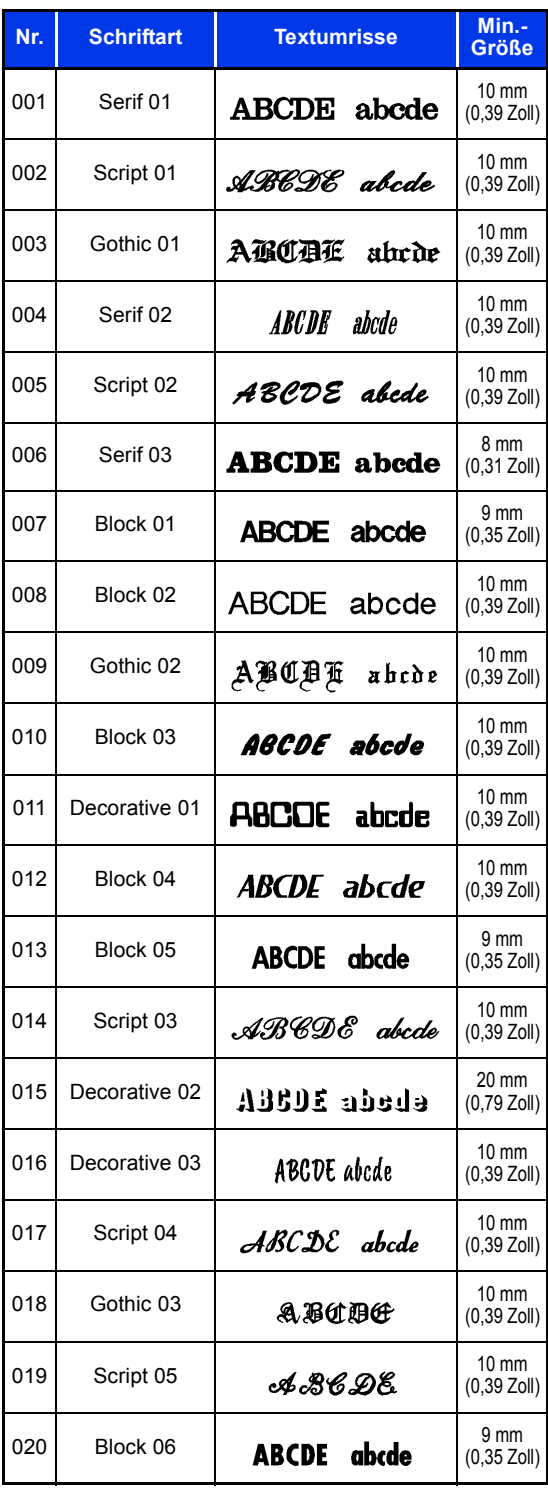

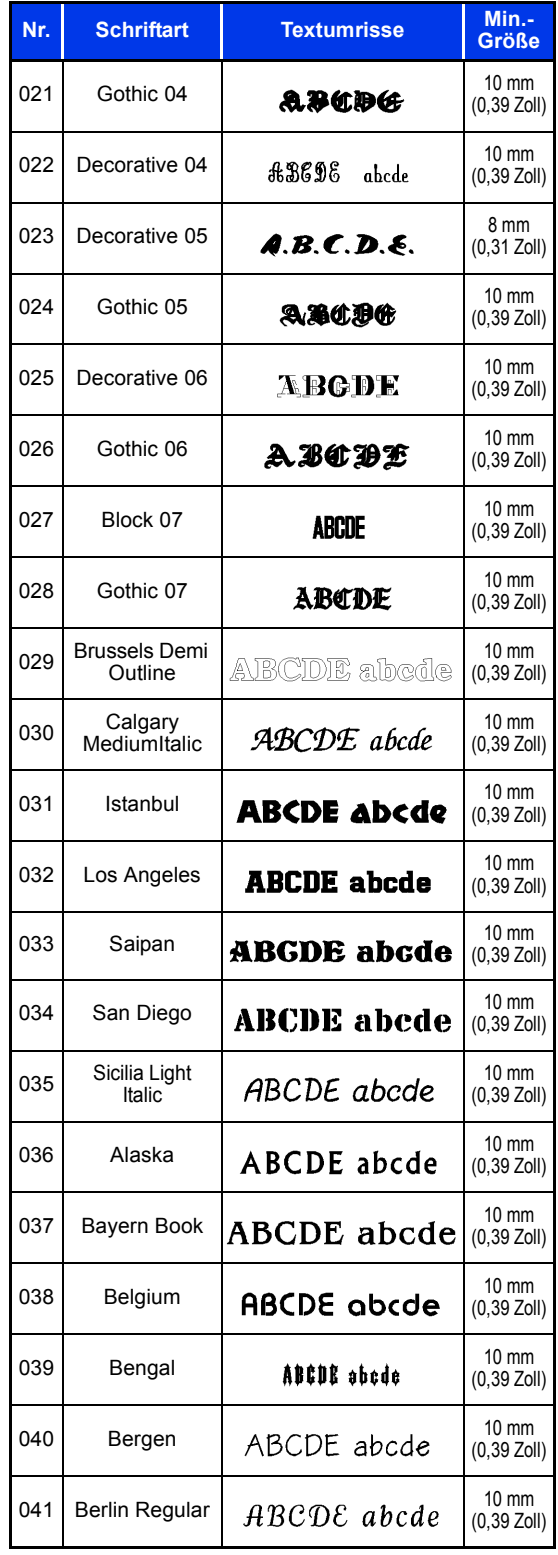

**Referenz Referenz**

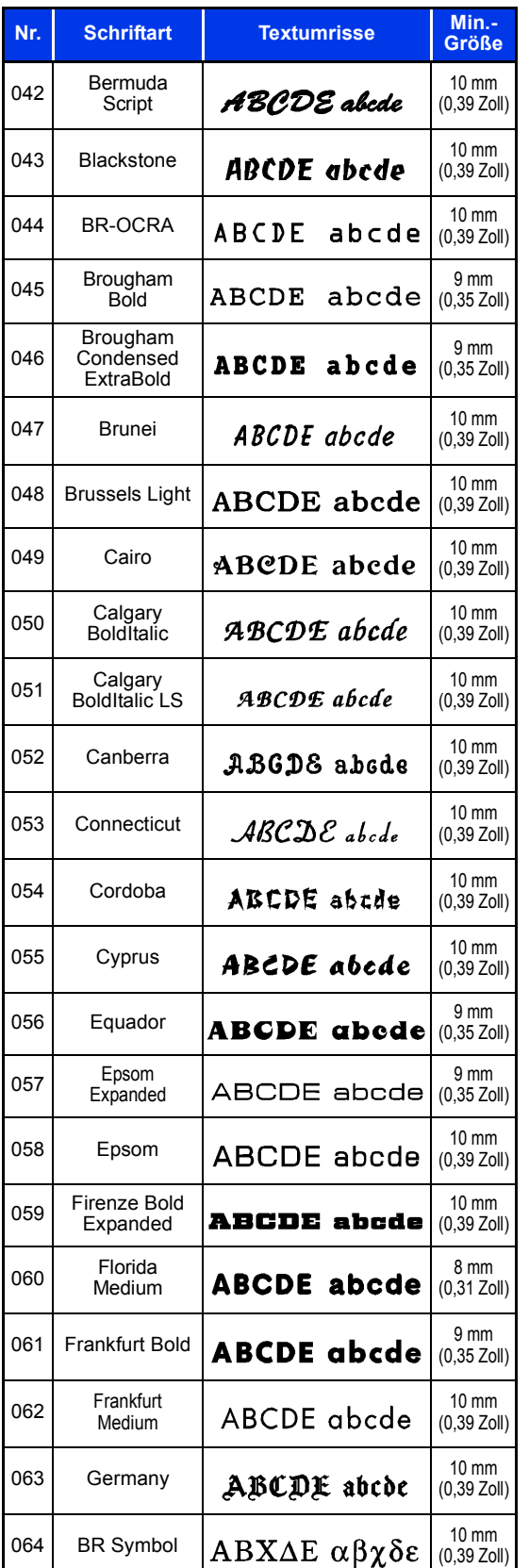

#### **Nr. Schriftart Textumrisse Min. Größe**065 Haiti **ABCDE abede**  $\begin{array}{c} 0.35 \ 0.3520 \end{array}$ (0,35 Zoll) 066 Helsinki 10 mm **ABCDE** abcde Narrow Bold (0,39 Zoll) 067 Hungary  $\left| \text{ABCDE } \right.$  abede  $\left| \right|_{(0.39 \text{ Zd})}^{10 \text{ mm}}$ (0,39 Zoll) 068 Jakarta  $ABCDEabcde$   $|^{10 \text{ mm}}_{0.39 \text{ Zo}}$ (0,39 Zoll) 069 Jawa **ABCDE** abcde  $\begin{bmatrix} 10 \text{ mm} \\ 0.39 \text{ Z0} \end{bmatrix}$ (0,39 Zoll) 070 Kentucky |  $ABCDE$  abcde  $\begin{bmatrix} 10 \text{ mm} \\ (0.39 \text{ Zd}) \end{bmatrix}$ (0,39 Zoll) 071 Kingston 10 mm  $ABCDE$  abcde Regular (0,39 Zoll) 072 Letter Gothic 10 mm ABCDE abcde Bold (0,39 Zoll) 073 Lillehammer |  $\overline{R}$ BCDE abcde  $\left| \begin{array}{c} 10 \text{ mm} \\ (0.39 \text{ Zd}) \end{array} \right|$ (0,39 Zoll) 074 Liverpool Italic  $ABCDEabcde$   $_{(0,39Z0]}$ (0,39 Zoll) 075 Maryland  $ABCDEabcde|_{(0,39 Z01)}$ (0,39 Zoll) 076 Miami Roman **ABCDE** abcde  $\begin{bmatrix} 9 \text{ mm} \\ (0.35 \text{ Zd}) \end{bmatrix}$ (0,35 Zoll) 077 Montreal  $ABGBE$  abcde  $\begin{vmatrix} 10 \text{ mm} \\ 0.39 \text{ Zd} \end{vmatrix}$ (0,39 Zoll) 078 Panama Bold  $\overline{ABCDE}$  abcde  $\frac{8 \text{ mm}}{0.3120}$ (0,31 Zoll) 079 Princeton Italic  $\mathscr{A}\mathscr{B}\mathscr{C}\mathscr{D}\mathscr{E}$  above  $\left.\begin{array}{cc} 10 \text{ mm} \\ (0.39 \text{ Zol}) \end{array}\right.$ (0,39 Zoll) 080 Riesa  $ABCDE$  abcde  $10$  mm (0,39 Zoll) 081 Salamanca  $\lambda$ BCDE abcde  $\frac{10 \text{ mm}}{(0.39 \text{ Z})}$ (0,39 Zoll) 082 Seattle 10 mm BoldItalic ABCDE abcde (0,39 Zoll) 083 Sofia Bold **ABCDE** abcde  $\begin{bmatrix} 9 \text{ mm} \\ 0.35 \text{ Zd} \end{bmatrix}$ (0,35 Zoll) 084 Helsinki  $ABCDEabcde$   $|^{10 \text{ mm}}_{(0.39 \text{ Zd})}$ (0,39 Zoll) 085 Tennessee 10 mm **ABCDE** abcde (0,39 Zoll) ExtraBold 086 Themes **ABCDE abcde**  $(0.39 Z_0)$ (0,39 Zoll) 087 Tianjin |  $\texttt{ABCDE}$  abede  $\Big| \begin{array}{c} 10 \text{ mm} \\ (0.39 \text{ Zd}) \end{array}$ (0,39 Zoll)

#### **Liste der Schriftarten**

**Referenz Referenz**
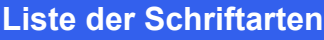

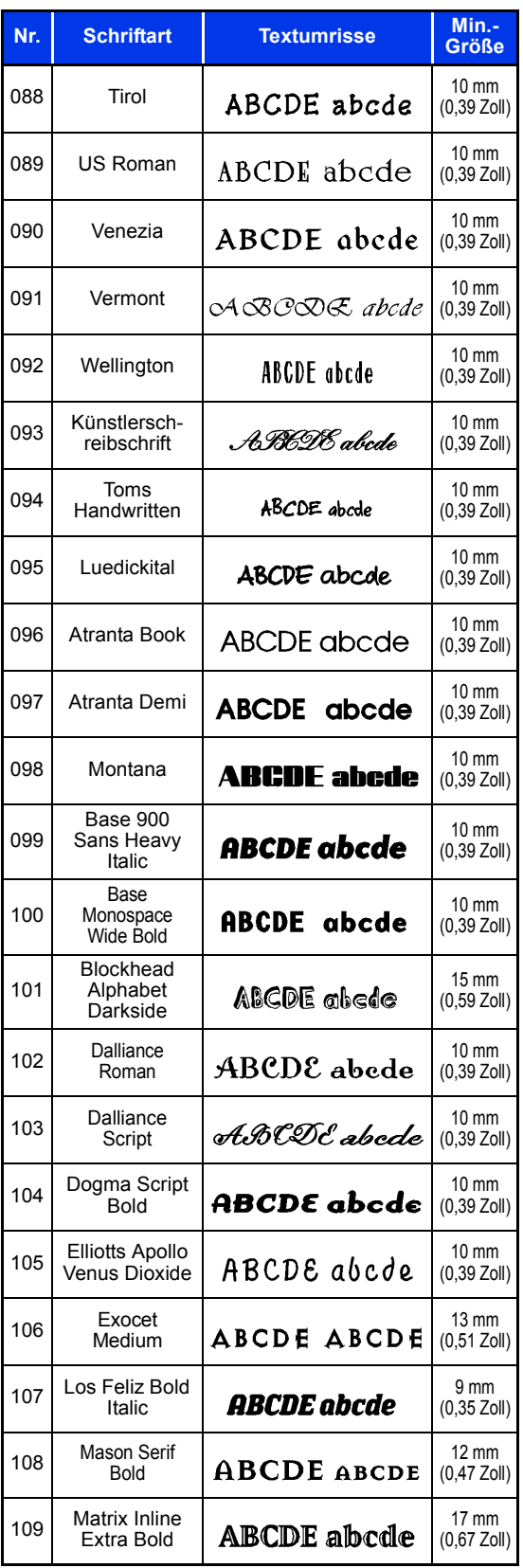

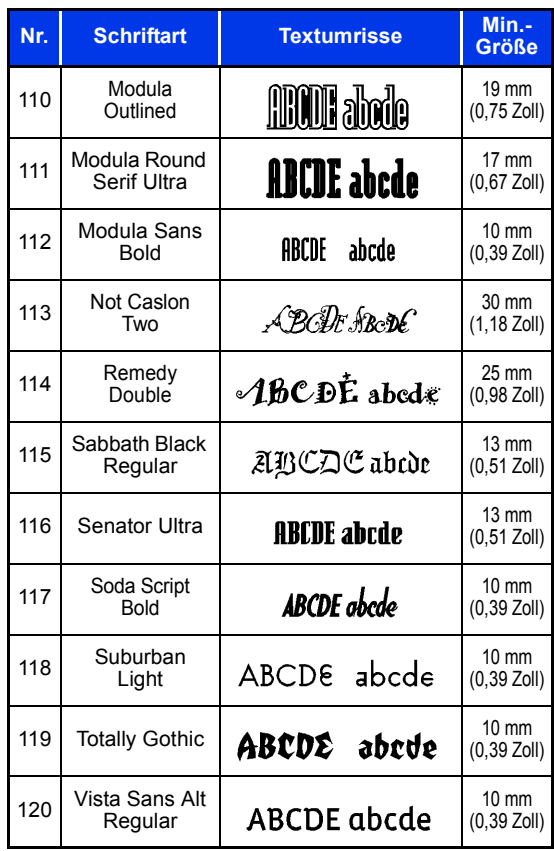

# **Kleiner Text**

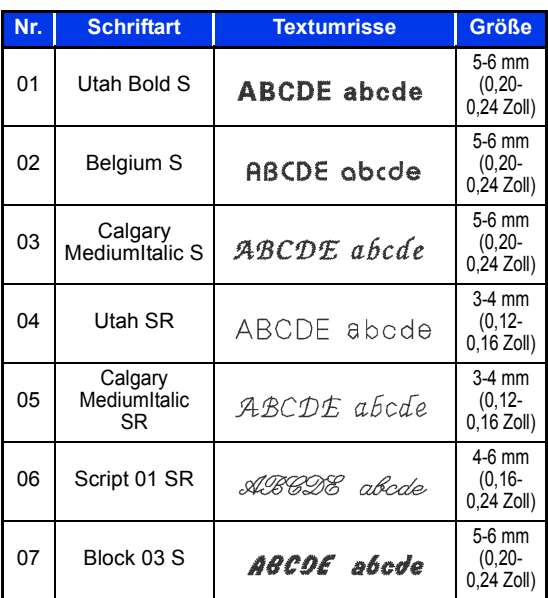

**Referenz Referenz**

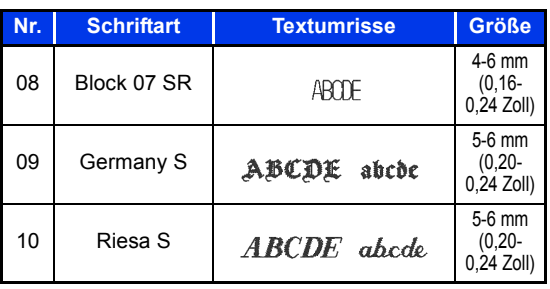

# **Monogramm**

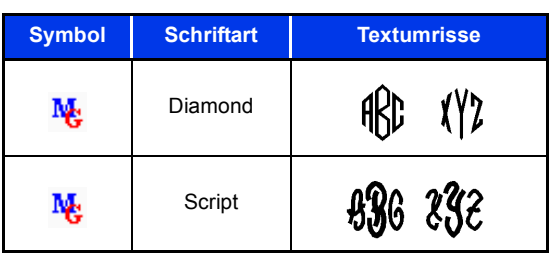

# **Nähmuster für Stitch Design Factory**

## **Dekorativer Stich**

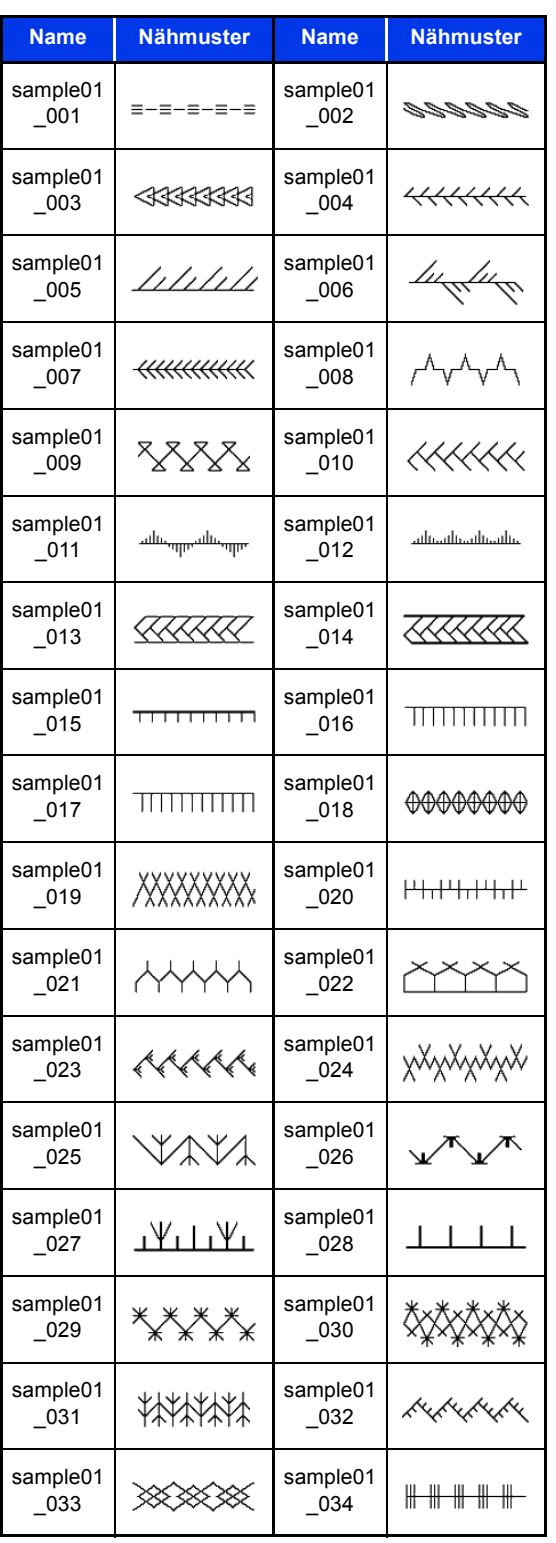

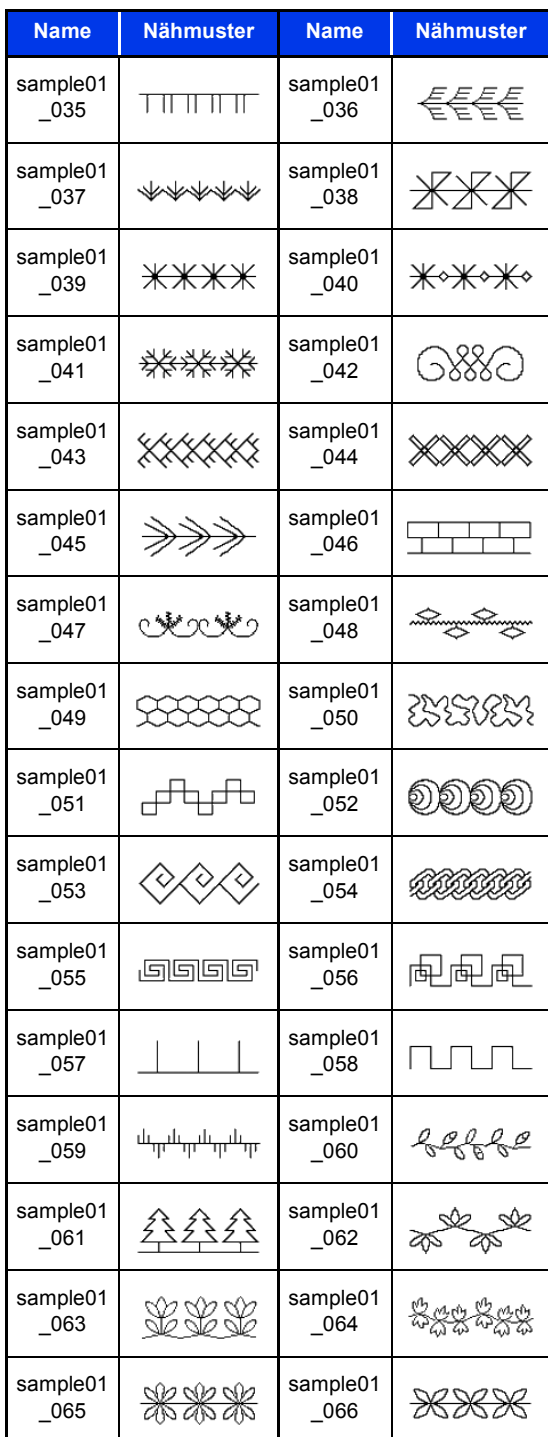

**Referenz Referenz**

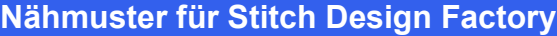

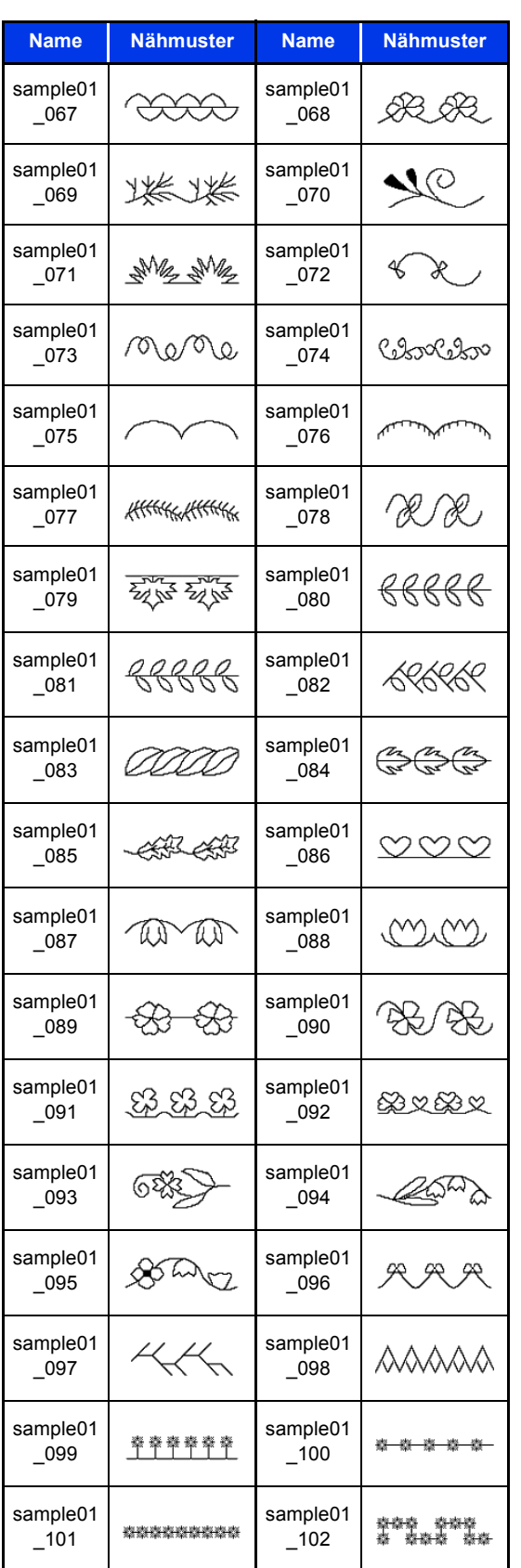

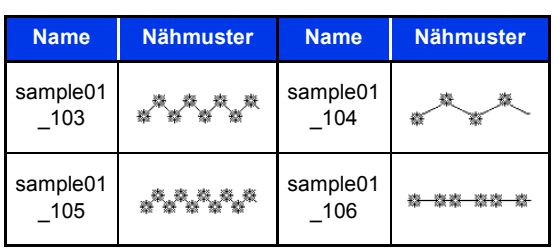

## **Dekorativer Satinstich**

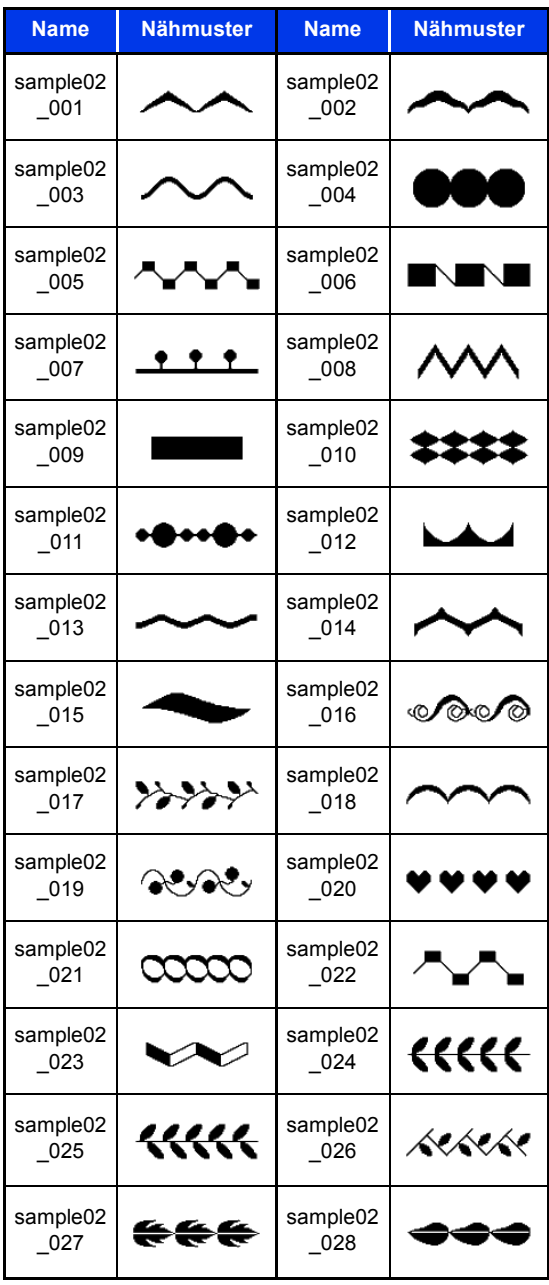

**Referenz Referenz**

#### **Nähmuster für Stitch Design Factory**

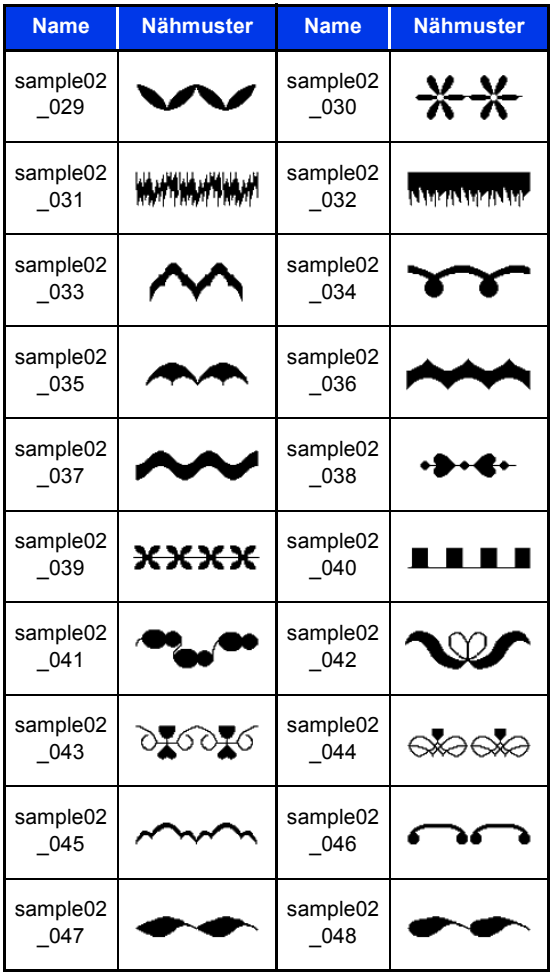

## **Satinstich**

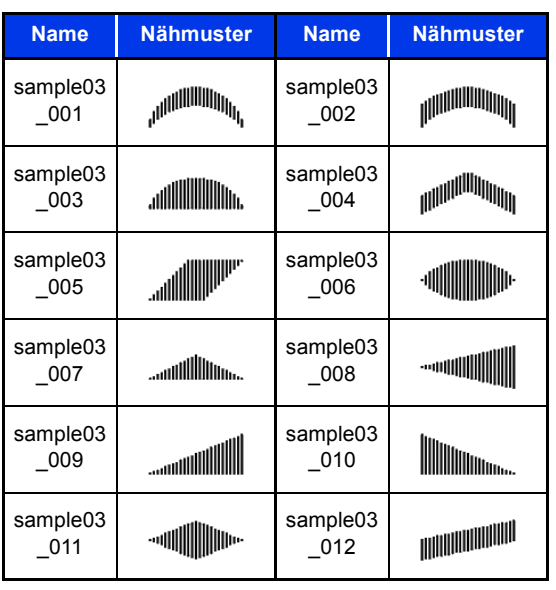

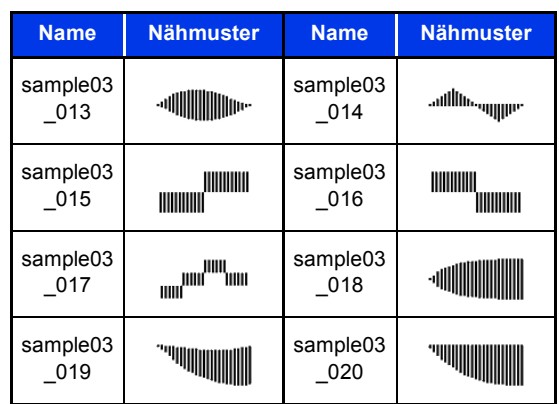

## **Kreuzstich**

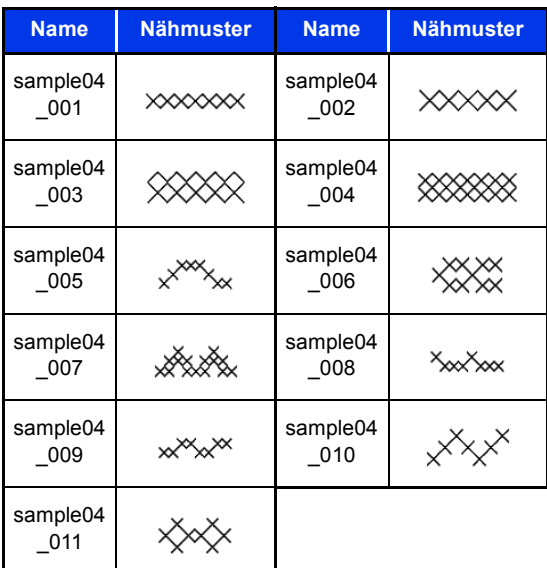

# **Fehlerdiagnose**

Wenn ein Problem auftritt, klicken Sie auf **[Hilfe]** und dann im Menü auf **[Kundenunterstützung]**, um die folgende Website zu besuchen und die Ursachen und Lösungen für eine Vielzahl von Problemen und FAQs zu finden.

Wenn Sie ein Problem haben, sollten Sie zuerst die folgenden Lösungsvorschläge ausprobieren. Sollten die vorgeschlagenen Lösungen das Problem nicht beheben, wenden Sie sich an Ihren autorisierten Händler oder an den Brother Customer Service.

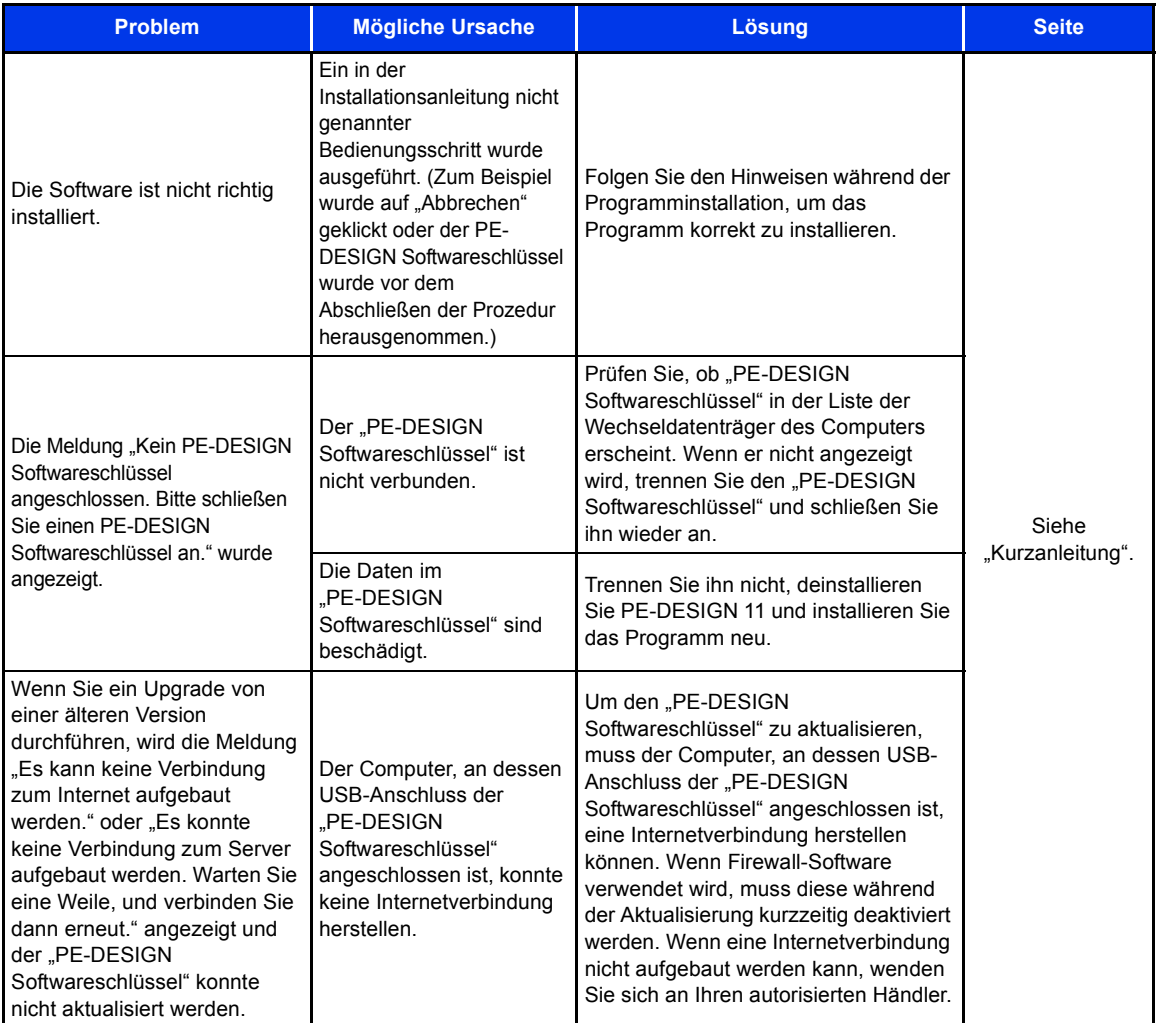

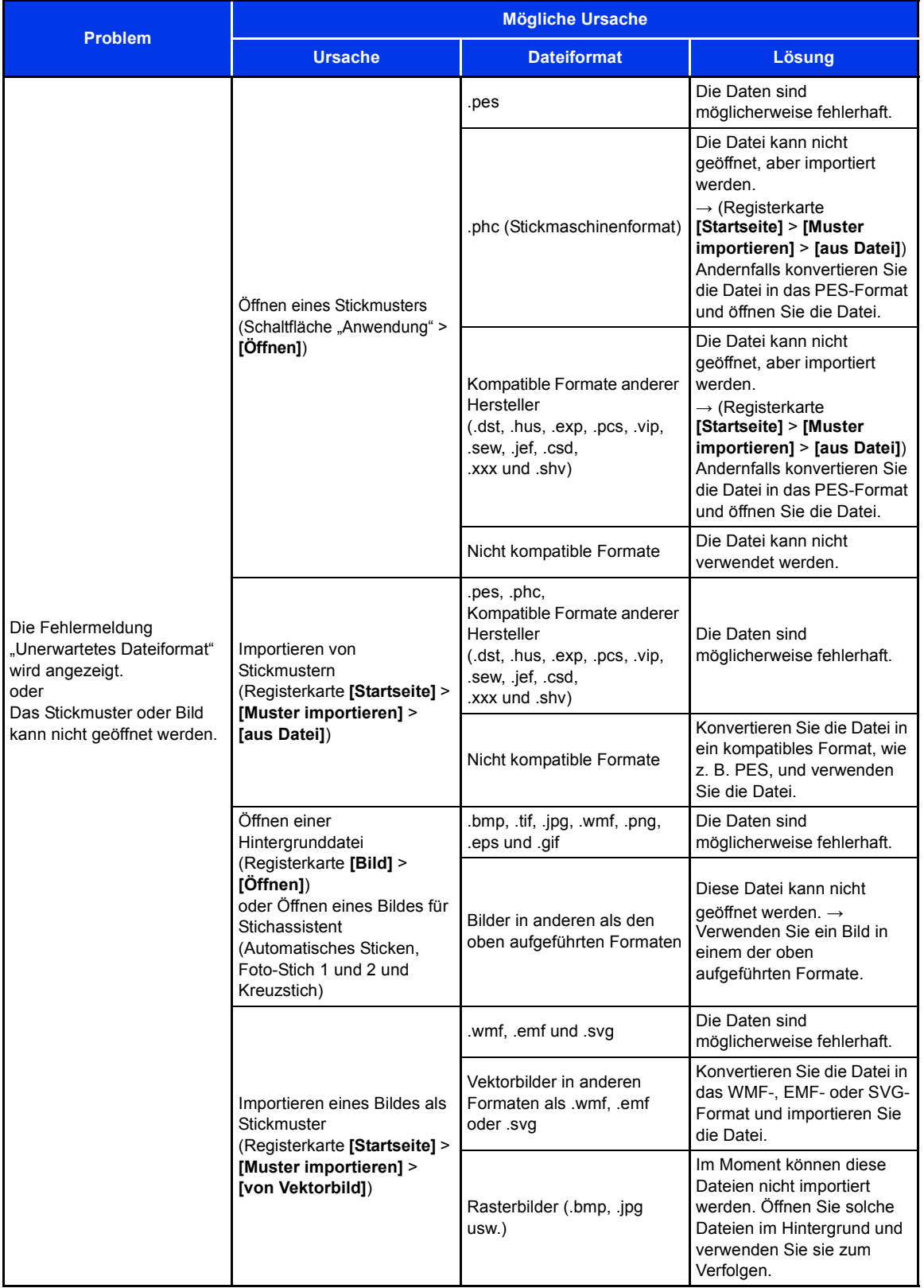

# **Index**

## $\blacktriangle$

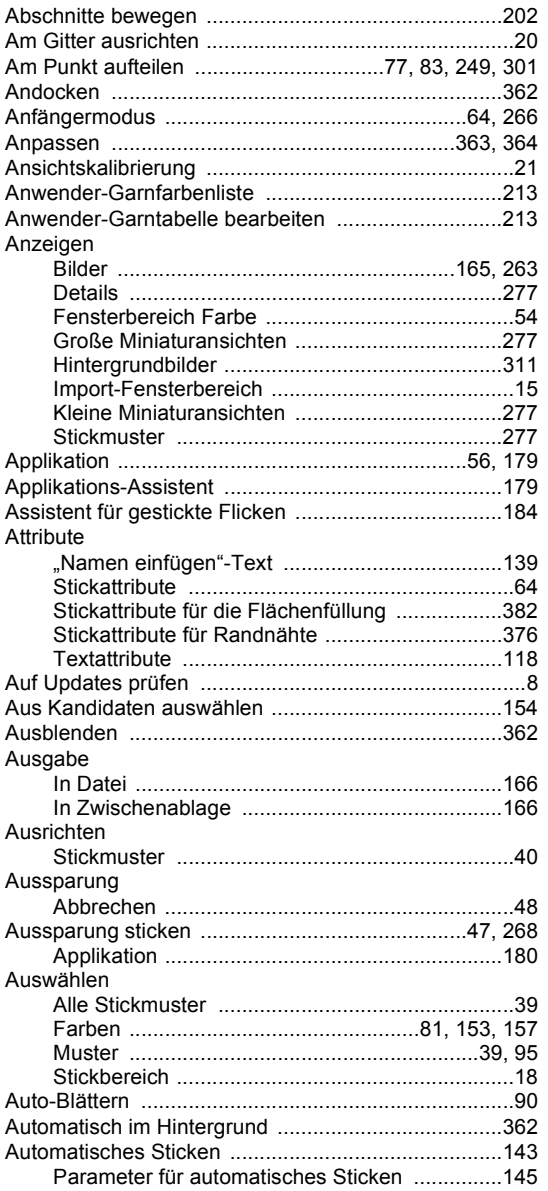

#### $\overline{\mathbf{B}}$

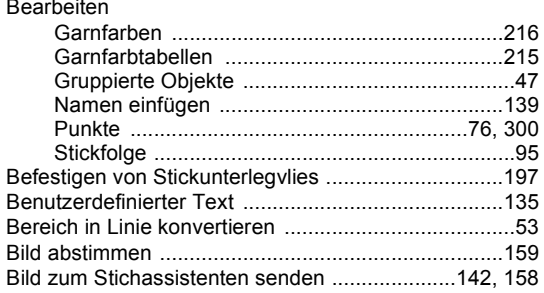

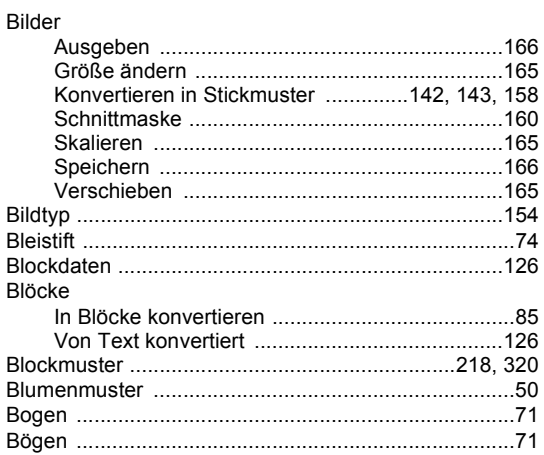

### $\mathbf C$

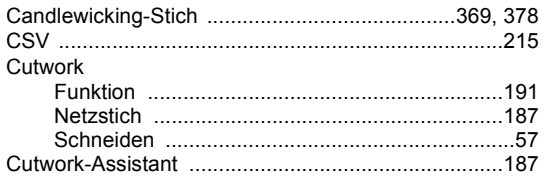

## $\mathbf{D}$

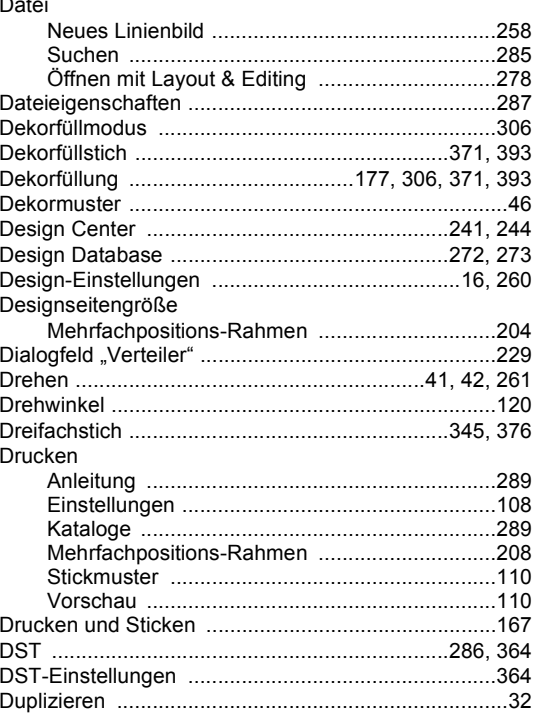

## E

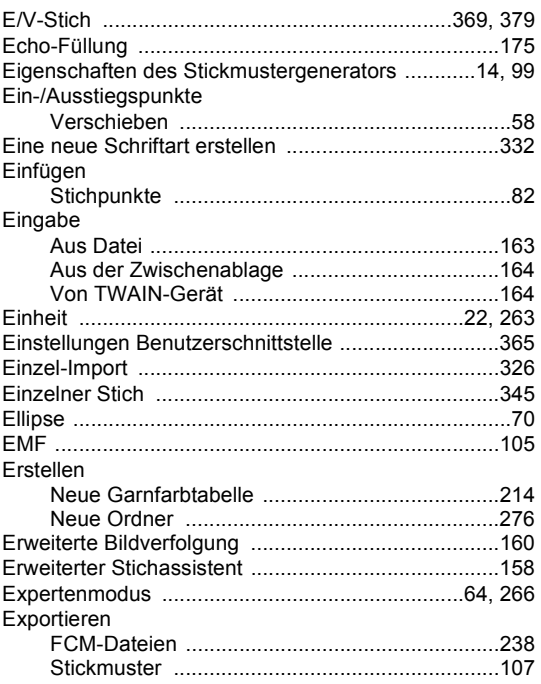

#### F

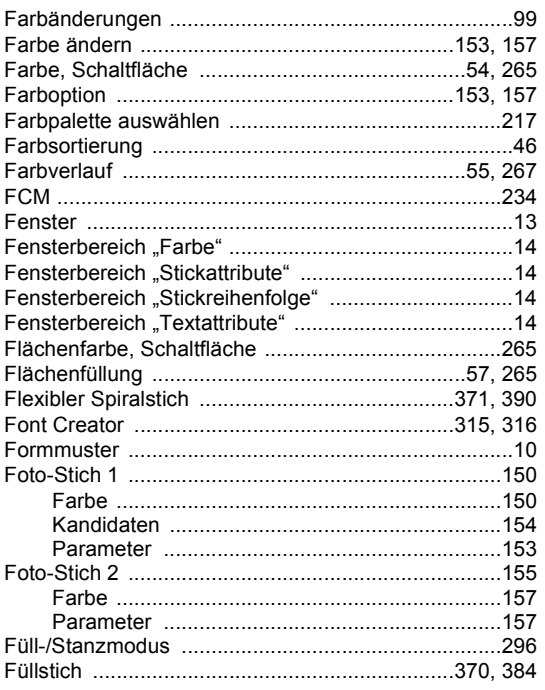

## G

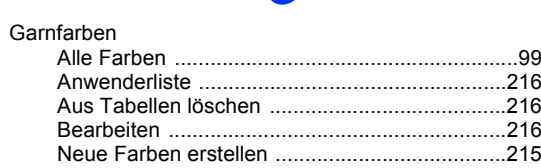

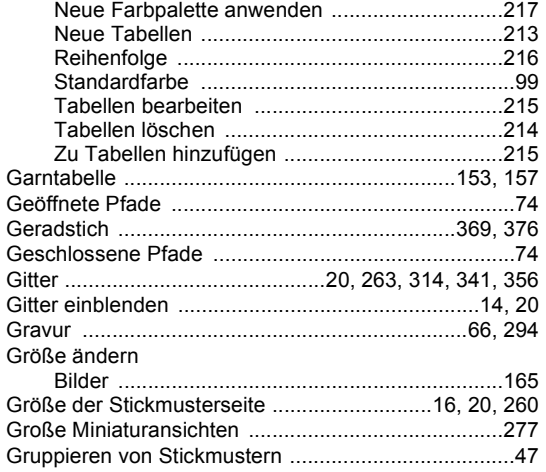

## H

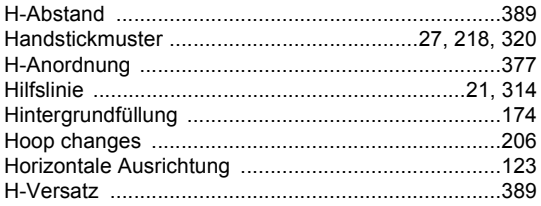

## $\mathbf{I}$

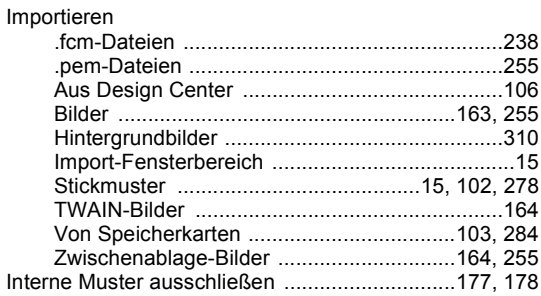

# K

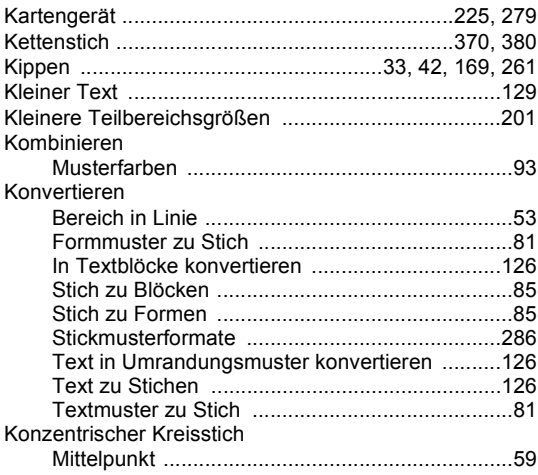

 $\overline{\phantom{a}}$ 

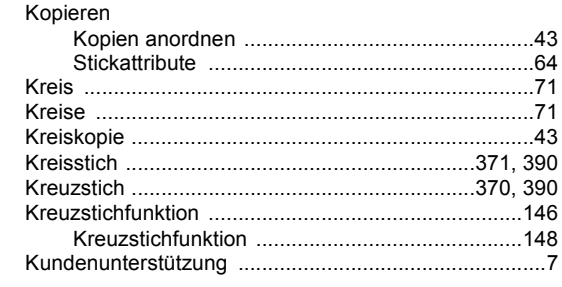

#### L

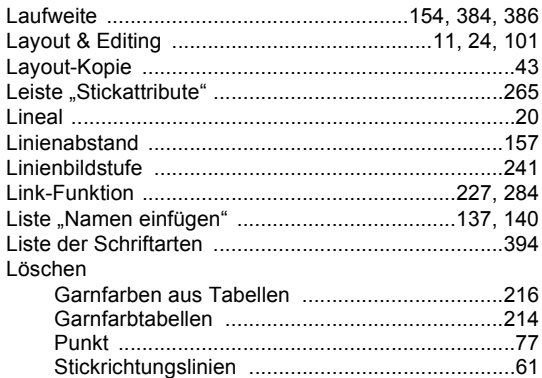

## M

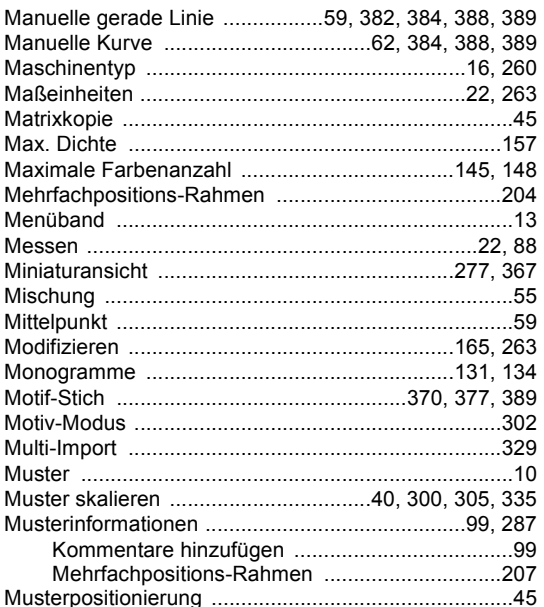

## $\overline{\mathsf{N}}$

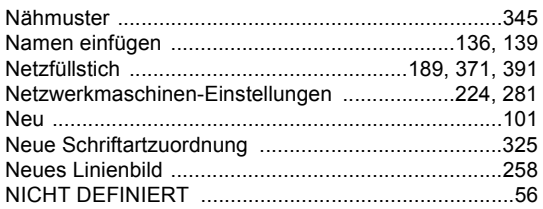

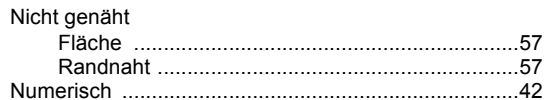

## $\bullet$

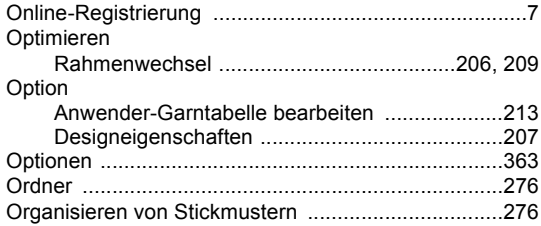

#### P

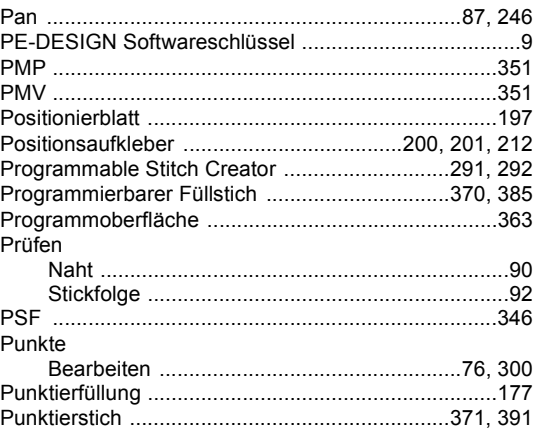

## R

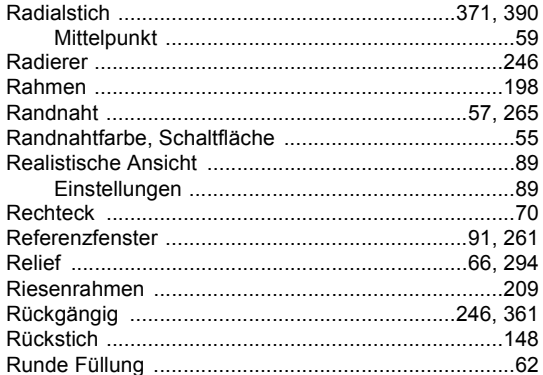

# S

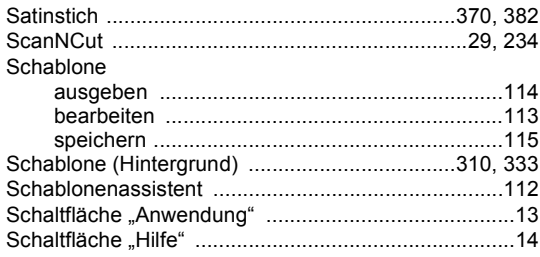

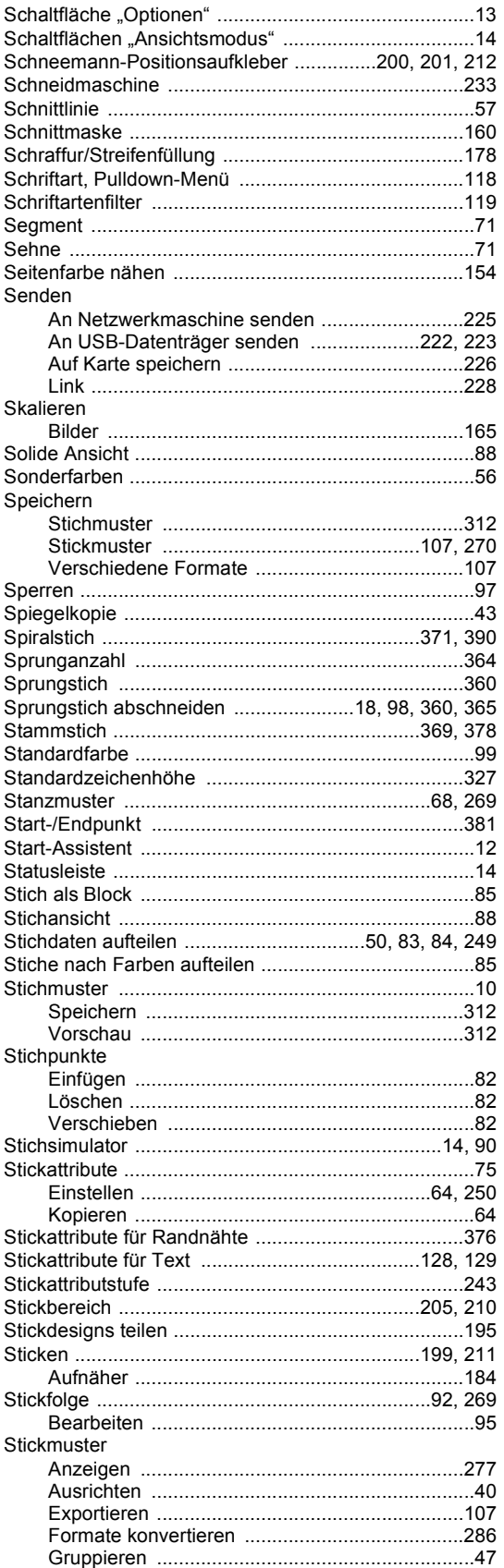

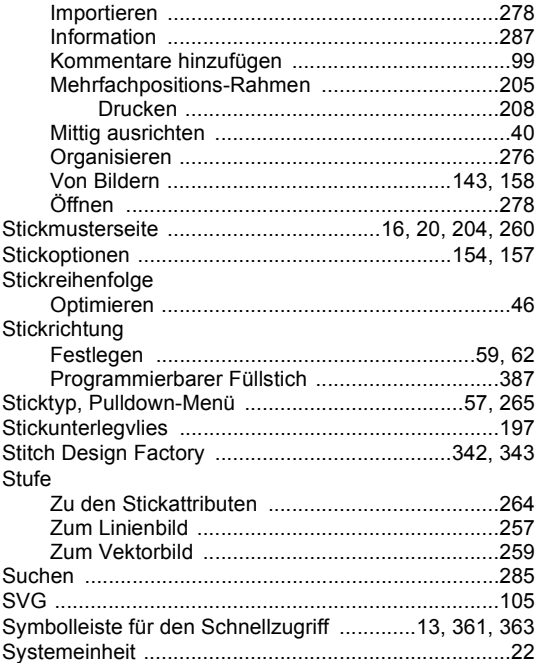

### T

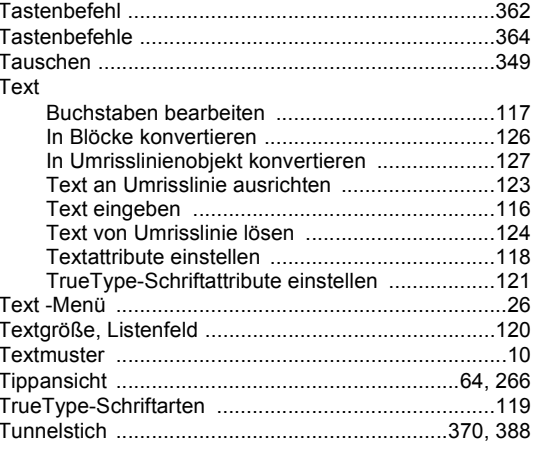

## $\overline{\mathsf{U}}$

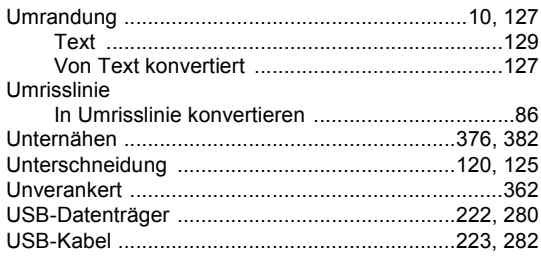

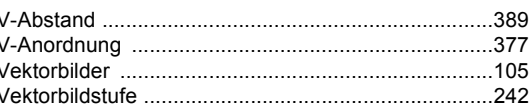

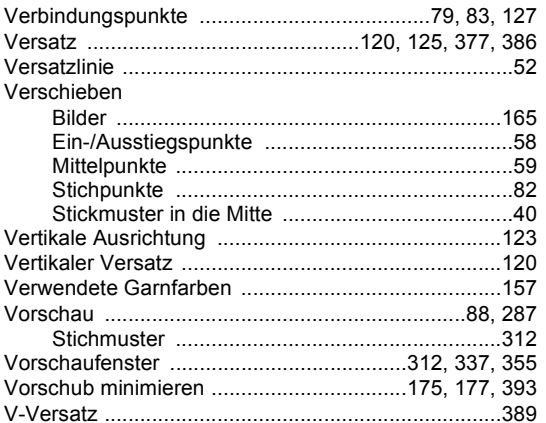

## W

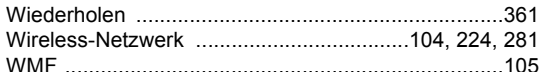

## Z

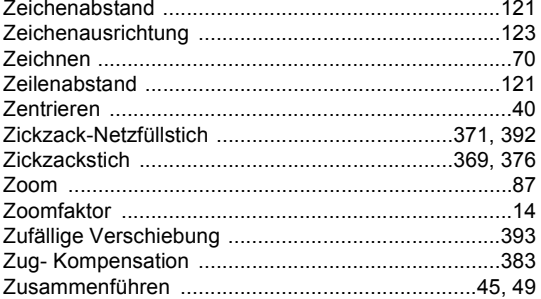

# $\ddot{\mathbf{A}}$

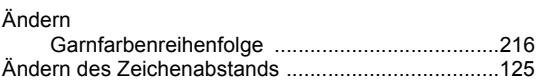

 $\ddot{x}$ 

# Ö

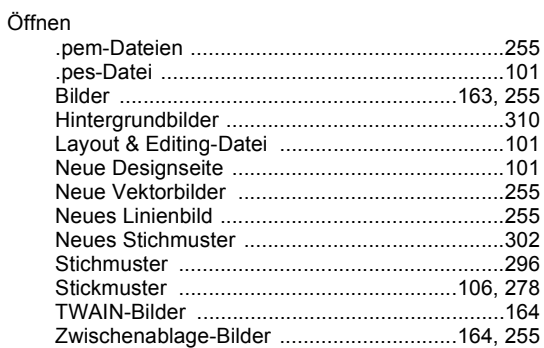

# Ü

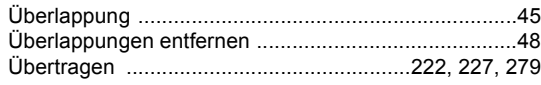

Weitere Informationen finden Sie unter **http://s.brother/cppab/** für Produktsupport und Antworten zu häufig gestellten Fragen (FAQs).